# $\frac{d\ln\ln}{d}$

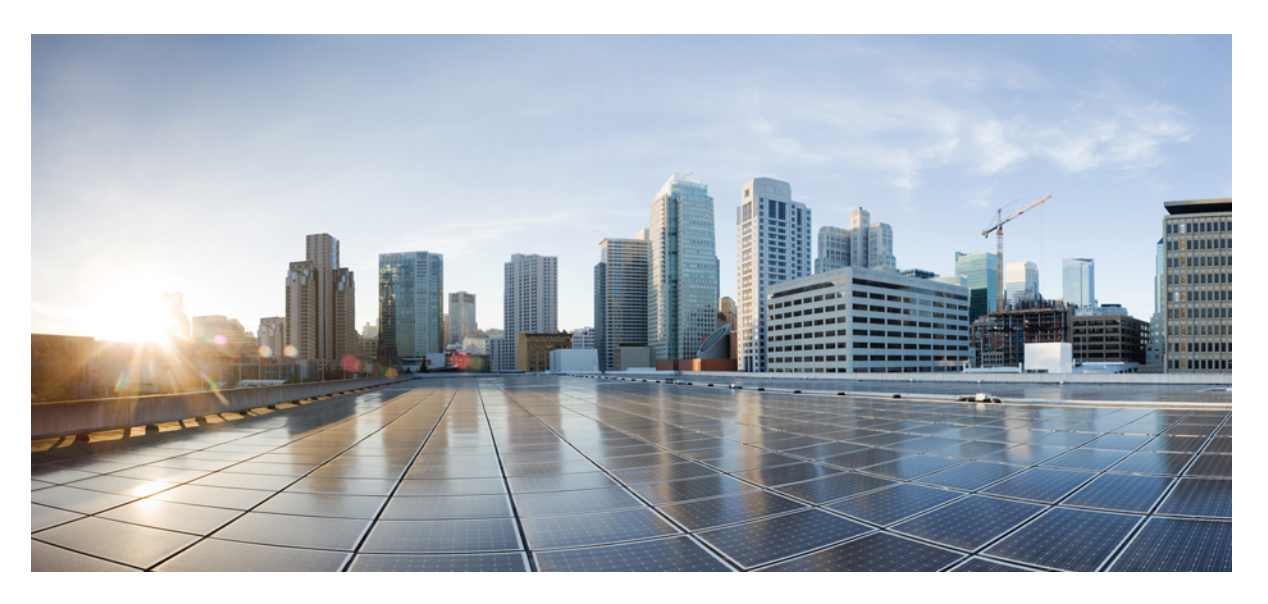

#### **Cisco Catalyst SD-WAN Monitor and Maintain Configuration Guide**

**First Published:** 2019-07-19 **Last Modified:** 2024-04-30

#### **Americas Headquarters**

Cisco Systems, Inc. 170 West Tasman Drive San Jose, CA 95134-1706 USA http://www.cisco.com Tel: 408 526-4000 800 553-NETS (6387) Fax: 408 527-0883

THE SPECIFICATIONS AND INFORMATION REGARDING THE PRODUCTS IN THIS MANUAL ARE SUBJECT TO CHANGE WITHOUT NOTICE. ALL STATEMENTS, INFORMATION, AND RECOMMENDATIONS IN THIS MANUAL ARE BELIEVED TO BE ACCURATE BUT ARE PRESENTED WITHOUT WARRANTY OF ANY KIND, EXPRESS OR IMPLIED. USERS MUST TAKE FULL RESPONSIBILITY FOR THEIR APPLICATION OF ANY PRODUCTS.

THE SOFTWARE LICENSE AND LIMITED WARRANTY FOR THE ACCOMPANYING PRODUCT ARE SET FORTH IN THE INFORMATION PACKET THAT SHIPPED WITH THE PRODUCT AND ARE INCORPORATED HEREIN BY THIS REFERENCE. IF YOU ARE UNABLE TO LOCATE THE SOFTWARE LICENSE OR LIMITED WARRANTY, CONTACT YOUR CISCO REPRESENTATIVE FOR A COPY.

The Cisco implementation of TCP header compression is an adaptation of a program developed by the University of California, Berkeley (UCB) as part of UCB's public domain version of the UNIX operating system. All rights reserved. Copyright © 1981, Regents of the University of California.

NOTWITHSTANDING ANY OTHER WARRANTY HEREIN, ALL DOCUMENT FILES AND SOFTWARE OF THESE SUPPLIERS ARE PROVIDED "AS IS" WITH ALL FAULTS. CISCO AND THE ABOVE-NAMED SUPPLIERS DISCLAIM ALL WARRANTIES, EXPRESSED OR IMPLIED, INCLUDING, WITHOUT LIMITATION, THOSE OF MERCHANTABILITY, FITNESS FOR A PARTICULAR PURPOSE AND NONINFRINGEMENT OR ARISING FROM A COURSE OF DEALING, USAGE, OR TRADE PRACTICE.

IN NO EVENT SHALL CISCO OR ITS SUPPLIERS BE LIABLE FOR ANY INDIRECT, SPECIAL, CONSEQUENTIAL, OR INCIDENTAL DAMAGES, INCLUDING, WITHOUT LIMITATION, LOST PROFITS OR LOSS OR DAMAGE TO DATA ARISING OUT OF THE USE OR INABILITY TO USE THIS MANUAL, EVEN IF CISCO OR ITS SUPPLIERS HAVE BEEN ADVISED OF THE POSSIBILITY OF SUCH DAMAGES.

Any Internet Protocol (IP) addresses and phone numbers used in this document are not intended to be actual addresses and phone numbers. Any examples, command display output, network topology diagrams, and other figures included in the document are shown for illustrative purposes only. Any use of actual IP addresses or phone numbers in illustrative content is unintentional and coincidental.

All printed copies and duplicate soft copies of this document are considered uncontrolled. See the current online version for the latest version.

Cisco has more than 200 offices worldwide. Addresses and phone numbers are listed on the Cisco website at www.cisco.com/go/offices.

Cisco and the Cisco logo are trademarks or registered trademarks of Cisco and/or its affiliates in the U.S. and other countries. To view a list of Cisco trademarks, go to this URL: <https://www.cisco.com/c/en/us/about/legal/trademarks.html>. Third-party trademarks mentioned are the property of their respective owners. The use of the word partner does not imply a partnership relationship between Cisco and any other company. (1721R)

© 2019–2024 Cisco Systems, Inc. All rights reserved.

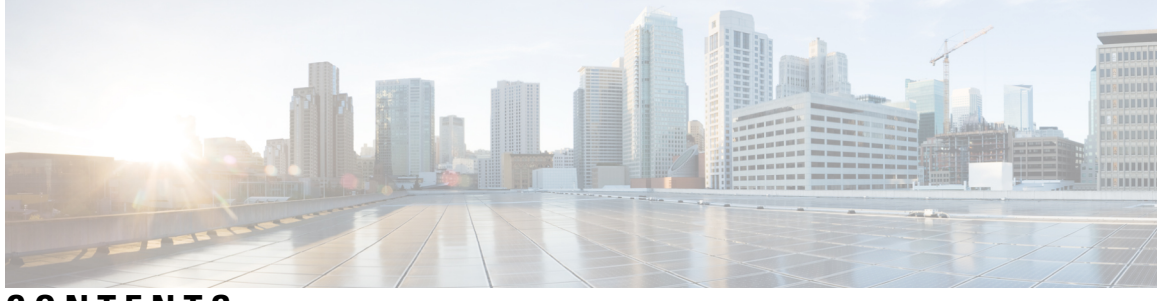

**CONTENTS**

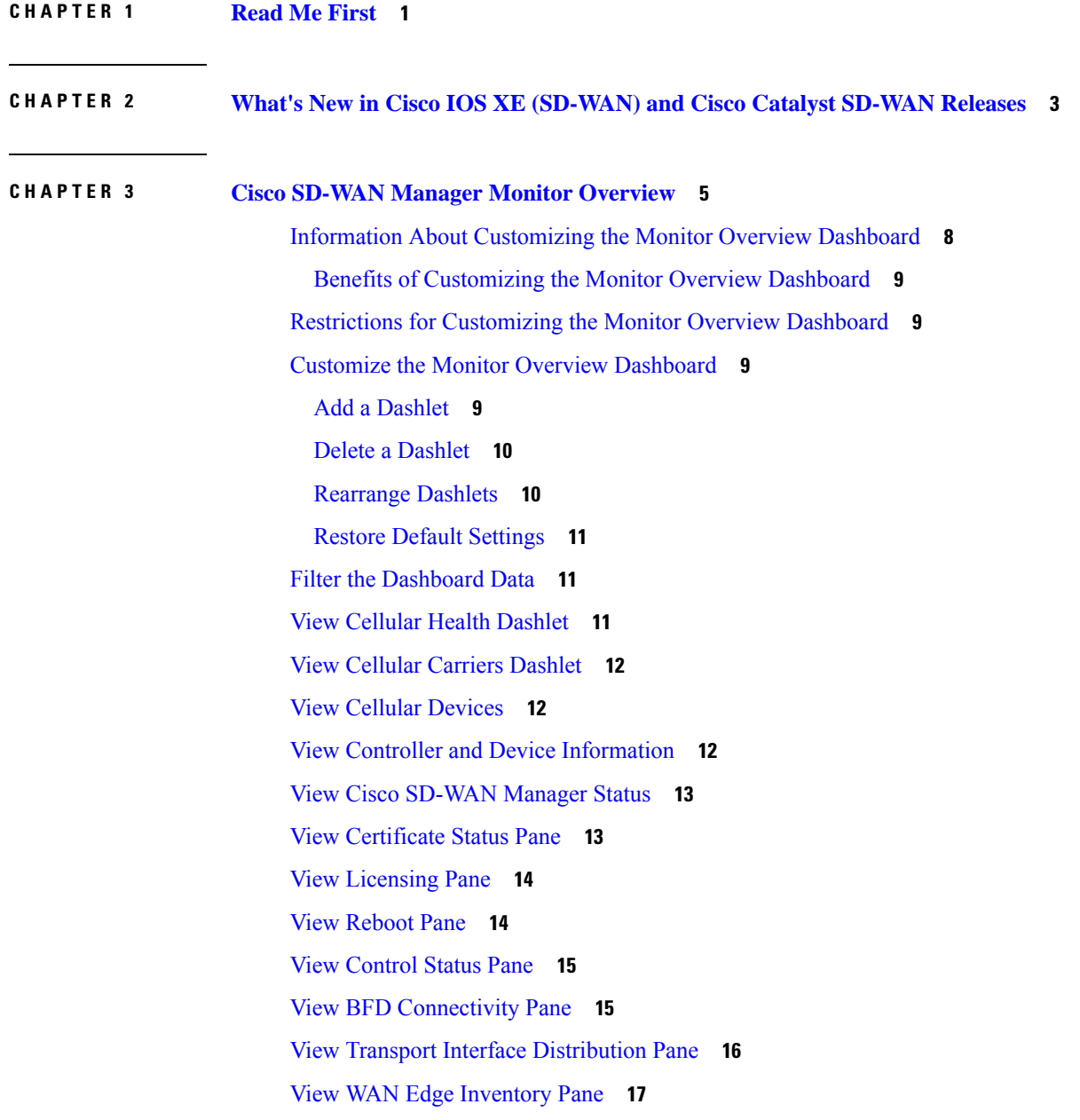

View WAN Edge [Health](#page-30-1) Pane **17** View [Transport](#page-31-0) Health Pane **18** View Top [Applications](#page-31-1) Pane **18** View [Application-Aware](#page-33-0) Routing Pane **20** View Web Server Certificate Expiration Date [Notification](#page-33-1) **20** View [Maintenance](#page-33-2) Windows Alert Notification **20** View [Application](#page-34-0) Health Dashlet **21** View Tunnel Health [Dashlet](#page-34-1) **21** View Top Alarms [Dashlet](#page-34-2) **21** View WAN Edge Health [Dashlet](#page-35-0) **22** View WAN Edge [Management](#page-35-1) Dashlet **22** View Site Health [Dashlet](#page-35-2) **22** View Site [Health](#page-35-3) in Table View **22** View Site Health in [Heatmap](#page-36-0) View **23** View Sites in Global [Network](#page-36-1) View **23** [Security](#page-38-0) **25** View Top [Threats](#page-40-0) **27** View [Firewall](#page-40-1) Rule Counter **27** View Intrusion [Prevention](#page-41-0) **28** View URL [Filtering](#page-41-1) **28** View Advanced Malware [Protection](#page-41-2) **28** View [Security](#page-42-0) Events **29** View Security [Appliance-UTD](#page-42-1) Container **29** View [Application](#page-43-0) Offload **30** View Secure Internet [Gateway](#page-43-1) Tunnels **30** View [SecureX](#page-43-2) Ribbon **30** [Troubleshooting](#page-44-0) **31** [Cannot](#page-44-1) See Data **31** [Multicloud](#page-44-2) **31** [Explore](#page-44-3) **31**

**CHAPTER 4 Cisco [SD-WAN](#page-46-0) Manager Data Storage 33** [Information](#page-46-1) About Cisco SD-WAN Manager Data Storage **33** [Configure](#page-46-2) Cisco SD-WAN Manager Data Storage **33**

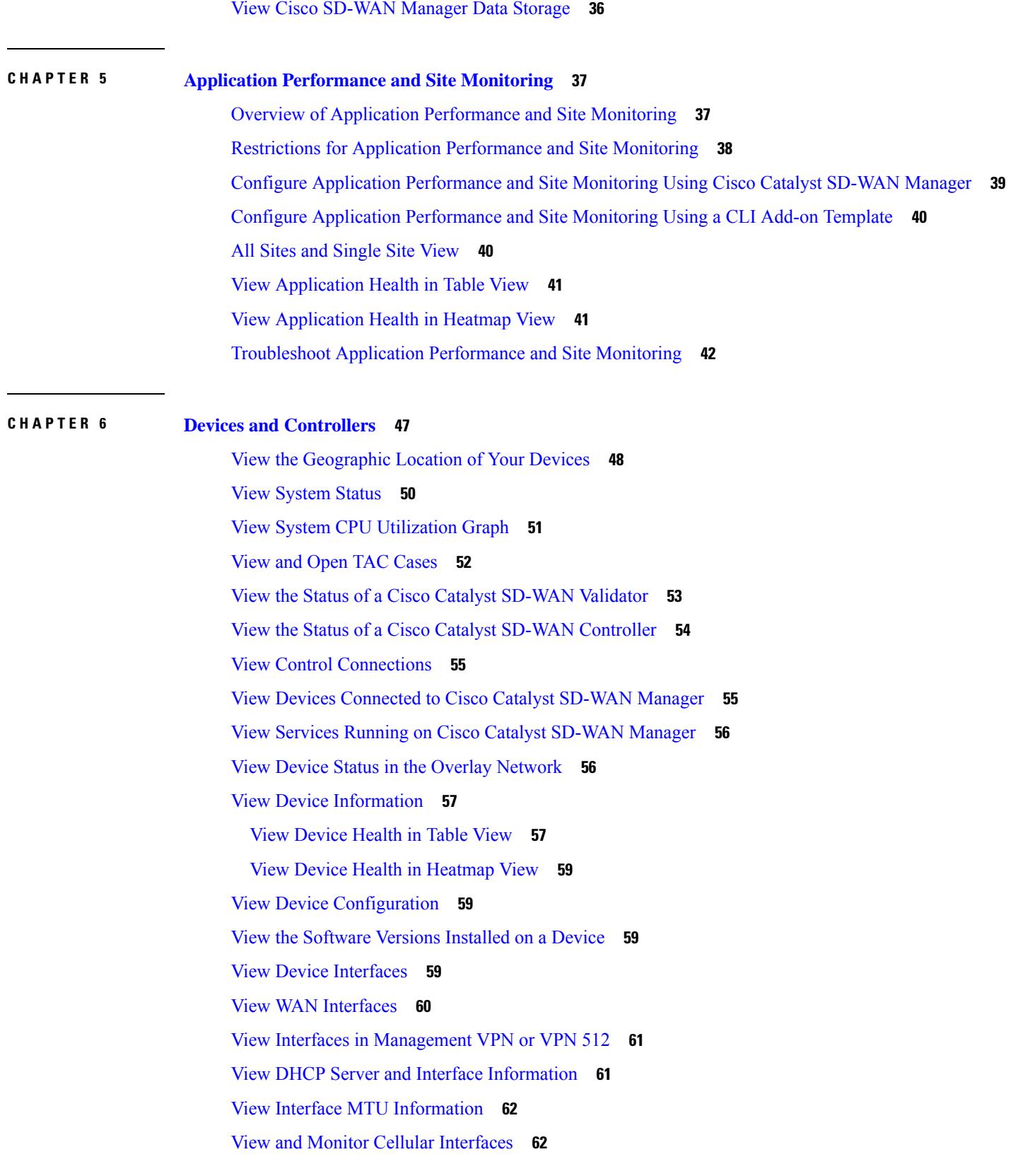

 $\blacksquare$ 

 $\mathbf l$ 

View Colocation Cluster [Information](#page-77-0) **64** View Cisco Colo [Manager](#page-78-0) Health **65** View Cisco Catalyst SD-WAN Manager Cluster [Information](#page-78-1) Using the CLI **65** Collect System Information in an [Admin-Tech](#page-79-0) File **66** Information About Admin Tech for Collecting System [Information](#page-80-0) **67** Benefits of an [Admin-Tech](#page-80-1) File for Collecting System Information **67** [Prerequisites](#page-80-2) for Collecting System Information in an Admin-Tech File **67** Restrictions for Collecting System Information in an [Admin-Tech](#page-81-0) File **68** Generate [Admin-Tech](#page-81-1) Files **68** View [Admin-Tech](#page-82-0) Files **69** Upload an [Admin-Tech](#page-83-0) File to a TAC Case **70** Monitor Cflowd and SAIE Flows for Cisco IOS XE Catalyst [SD-WAN](#page-84-0) Devices **71** [Reboot](#page-84-1) a Device **71** Reset [Interfaces](#page-86-0) **73** Make Your Device [Invalid](#page-86-1) **73** Bring Your [Device](#page-87-0) Back to Valid State **74** Stop Data [Traffic](#page-87-1) **74** [Perform](#page-87-2) a Factory Reset **74** Resource Monitoring on Cisco SD-WAN Control [Components](#page-88-0) and Cisco vEdge Devices **75** Information About Resource Monitoring on Cisco SD-WAN Control [Components](#page-88-1) and Cisco vEdge [Devices](#page-88-1) **75** Supported Devices for Resource Monitoring on Cisco SD-WAN Control [Components](#page-90-0) and Cisco vEdge [Devices](#page-90-0) **77** Configure Resource Monitoring on Cisco SD-WAN Control [Components](#page-90-1) and Cisco vEdge Devices [Using](#page-90-1) the CLI **77** Verify Resource Monitoring Configuration on Cisco SD-WAN Control Components and Cisco vEdge [Devices](#page-92-0) Using the CLI **79**

#### **CHAPTER 7 [Network](#page-94-0) 81**

View AppQoE [Information](#page-96-0) **83** View a [Configuration](#page-96-1) Commit List **83** [Determine](#page-97-0) the Status of Network Sites **84** View Network Site [Topology](#page-98-0) **85** [Information](#page-98-1) About Site Topology **85** Supported Devices for Site Topology [Visualization](#page-99-0) **86** View Cloud Express [Information](#page-111-0) **98** View ARP Table [Entries](#page-112-0) **99** Run [Site-to-Site](#page-112-1) Speed Test **99** View [Network-Wide](#page-113-0) Path Insight **100** View NMS [Server](#page-113-1) Status **100** View Cisco Catalyst SD-WAN Validator [Information](#page-114-0) **101** Run a [Traceroute](#page-114-1) **101** View Tunnel Loss [Statistics](#page-115-0) **102** View SAIE [Flows](#page-116-0) **103** View VNF [Status](#page-117-0) **104** View TCP [Optimization](#page-118-0) Information **105** View SFP [Information](#page-119-0) **106** Monitor NAT DIA Tracker [Configuration](#page-120-0) on IPv4 Interfaces **107** View TLOC Loss, Latency, and Jitter [Information](#page-120-1) **107** View Tunnel [Connections](#page-121-0) **108** View [Tunnel](#page-123-0) Health in Table View **110** View Tunnel Health in [Heatmap](#page-124-0) View **111**

Prerequisites for Site Topology [Visualization](#page-99-1) **86**

Data [Collection](#page-100-0) and Cisco Catalyst SD-WAN Telemetry **87**

Enable or Disable Cisco Catalyst SD-WAN [Telemetry](#page-101-0) **88**

[Information](#page-100-1) About Data Collection and Cisco Catalyst SD-WAN Telemetry **87**

Additional Steps to Enable Data Collection on an [On-Premises](#page-103-0) Cisco Catalyst SD-WAN Manager

View Network Site [Topology](#page-99-2) **86**

Enable or Disable Data [Collection](#page-101-1) **88** Enable or Disable Cloud [Services](#page-102-0) **89**

[Instance](#page-103-0) **90** [Rediscover](#page-103-1) Network **90**

View Data [Policies](#page-106-1) **93**

View BGP [Information](#page-110-0) **97** View Cflowd [Information](#page-110-1) **97**

BFD [Protocol](#page-108-0) **95**

View Routing [Information](#page-104-0) **91** View Multicast [Information](#page-106-0) **93**

View BFD Session [Information](#page-109-0) **96**

View License [Information](#page-124-1) **111** View Logging [Information](#page-124-2) **111** View Loss Percentage, Latency, Jitter, and Octet [Information](#page-125-0) for Tunnels **112** View WiFi [Configuration](#page-126-0) **113** View Control [Connections](#page-126-1) in Real Time **113** View Cisco Umbrella [Information](#page-127-0) **114** View VRRP [Information](#page-127-1) **114** View PKI Trustpoint [Information](#page-127-2) **114** View QoS [Information](#page-128-0) **115** View [WLAN](#page-130-0) Output **117** View Client [Details](#page-131-0) **118** Check [Traffic](#page-131-1) Health **118** [Capture](#page-133-0) Packets **120** Information About [Bidirectional](#page-133-1) Packet Capture **120** [Configure](#page-133-2) Packet Capture Using Cisco SD-WAN Manager **120** [Configure](#page-135-0) Packet Capture Using a CLI Template **122** [Simulate](#page-136-0) Flows **123** Security [Monitoring](#page-138-0) **125** View Traffic, CPU, and [Memory](#page-138-1) Usage **125** View the Health and [Reachability](#page-138-2) of UTD **125** View the [System](#page-139-0) Clock **126**

#### **CHAPTER 8 [Alarms,](#page-140-0) Events, and Logs 127**

[Alarms](#page-141-0) **128** [Information](#page-142-0) About Alarms **129** [Alarms](#page-143-0) Details **130** View [Alarms](#page-149-0) **136** Filter [Alarms](#page-151-0) **138** Export [Alarms](#page-152-0) **139** Alarm [Notifications](#page-152-1) **139** [Events](#page-155-0) **142** [Information](#page-155-1) About Events **142** Events [Details](#page-156-0) **143** View [Events](#page-158-0) **145**

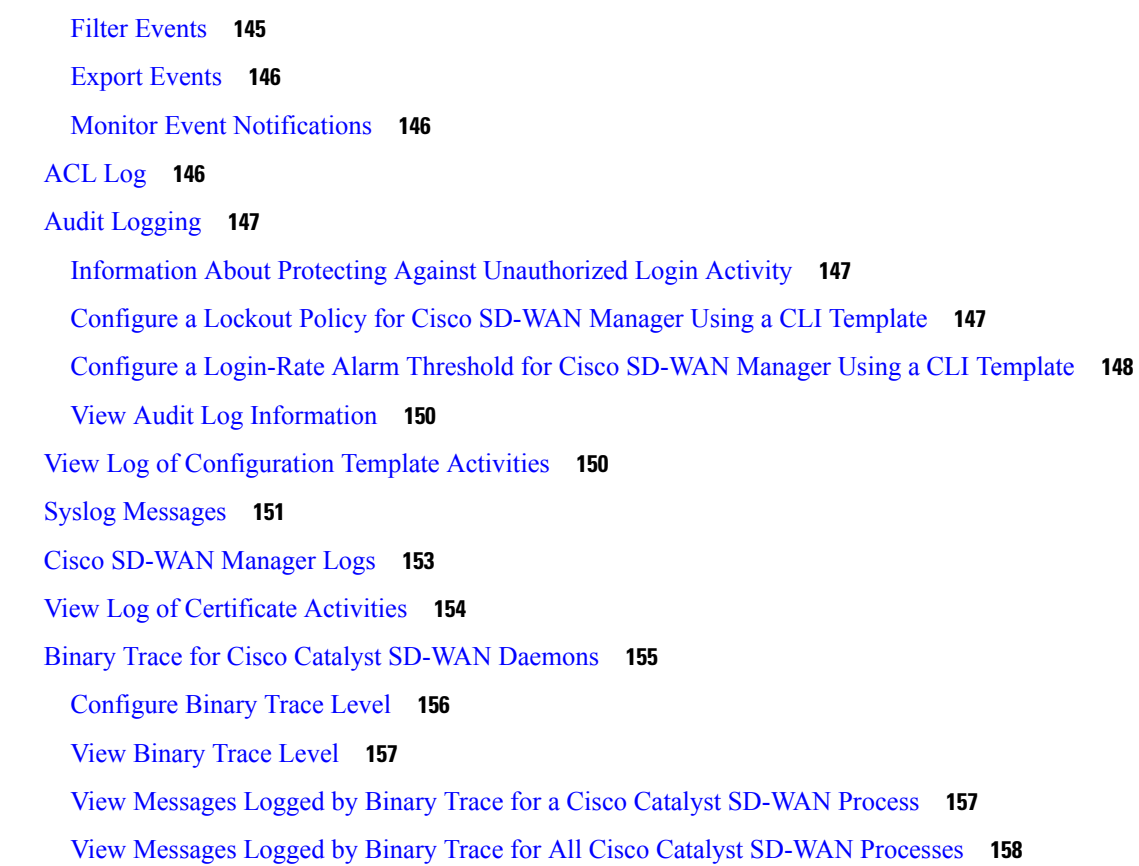

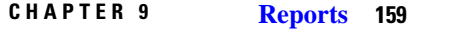

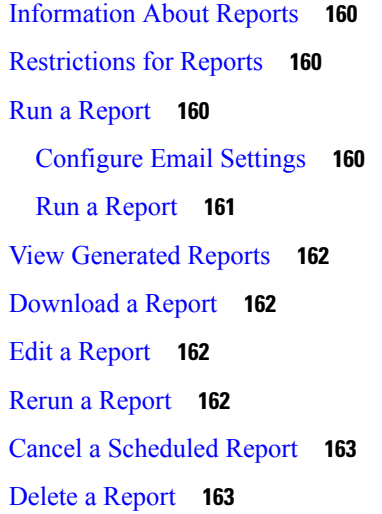

I

 $\blacksquare$ 

**CHAPTER 1 0 Manage Software Upgrade and [Repository](#page-178-0) 165**

[Software](#page-179-0) Upgrade **166**

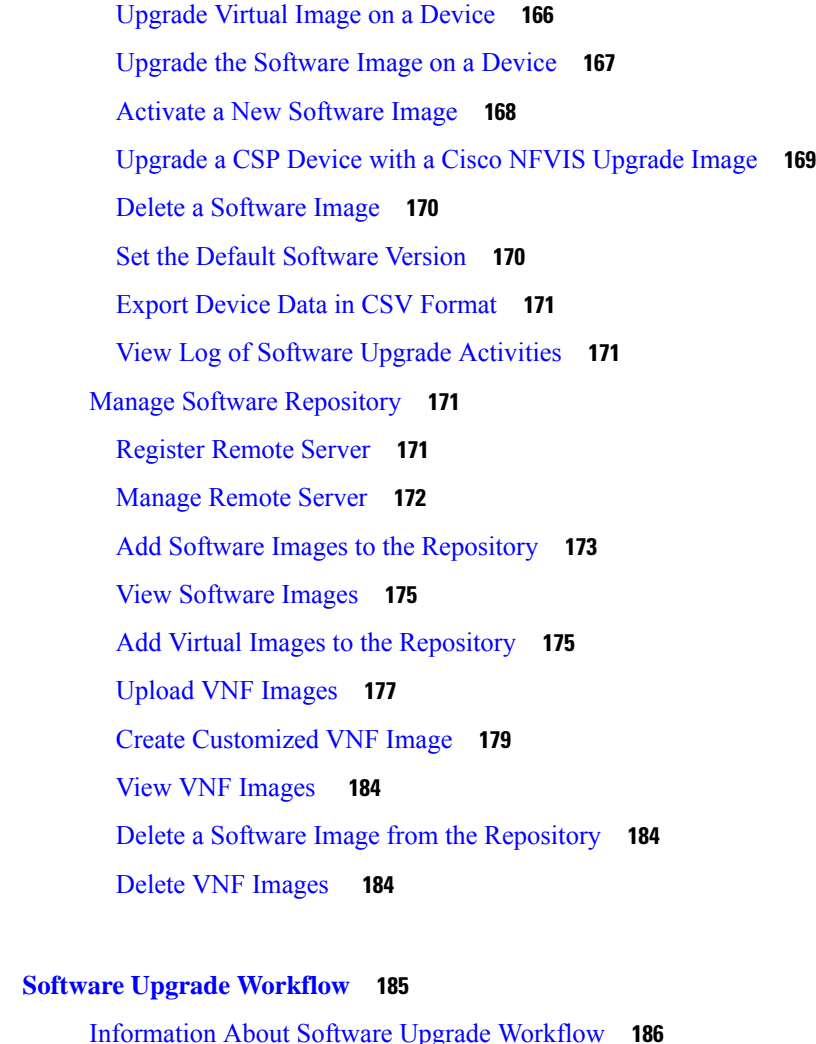

I

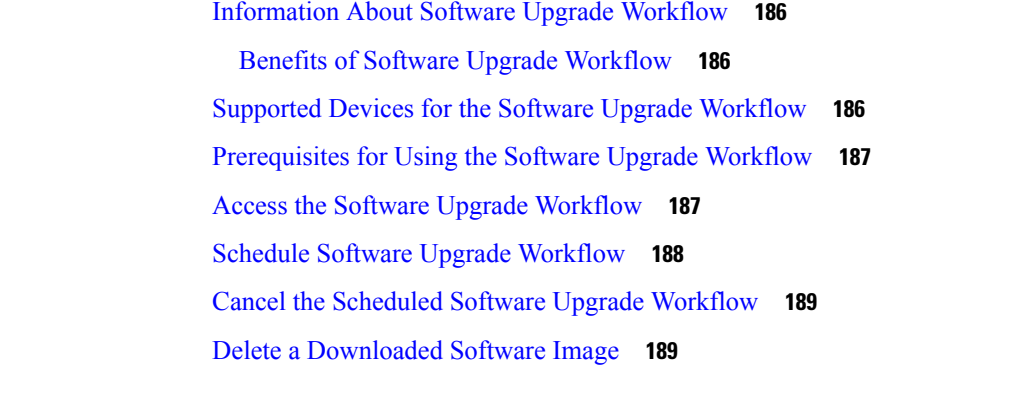

#### **CHAPTER 1 2 Export and Import Cisco SD-WAN Manager [Configurations](#page-204-0) 191** Information About Exporting and Importing Cisco SD-WAN Manager [Configurations](#page-204-1) **191** Prerequisites for Exporting and Importing Cisco SD-WAN Manager [Configurations](#page-205-0) **192** Restrictions for Exporting and Importing Cisco SD-WAN Manager [Configurations](#page-205-1) **192**

 $CHAPTER$  11

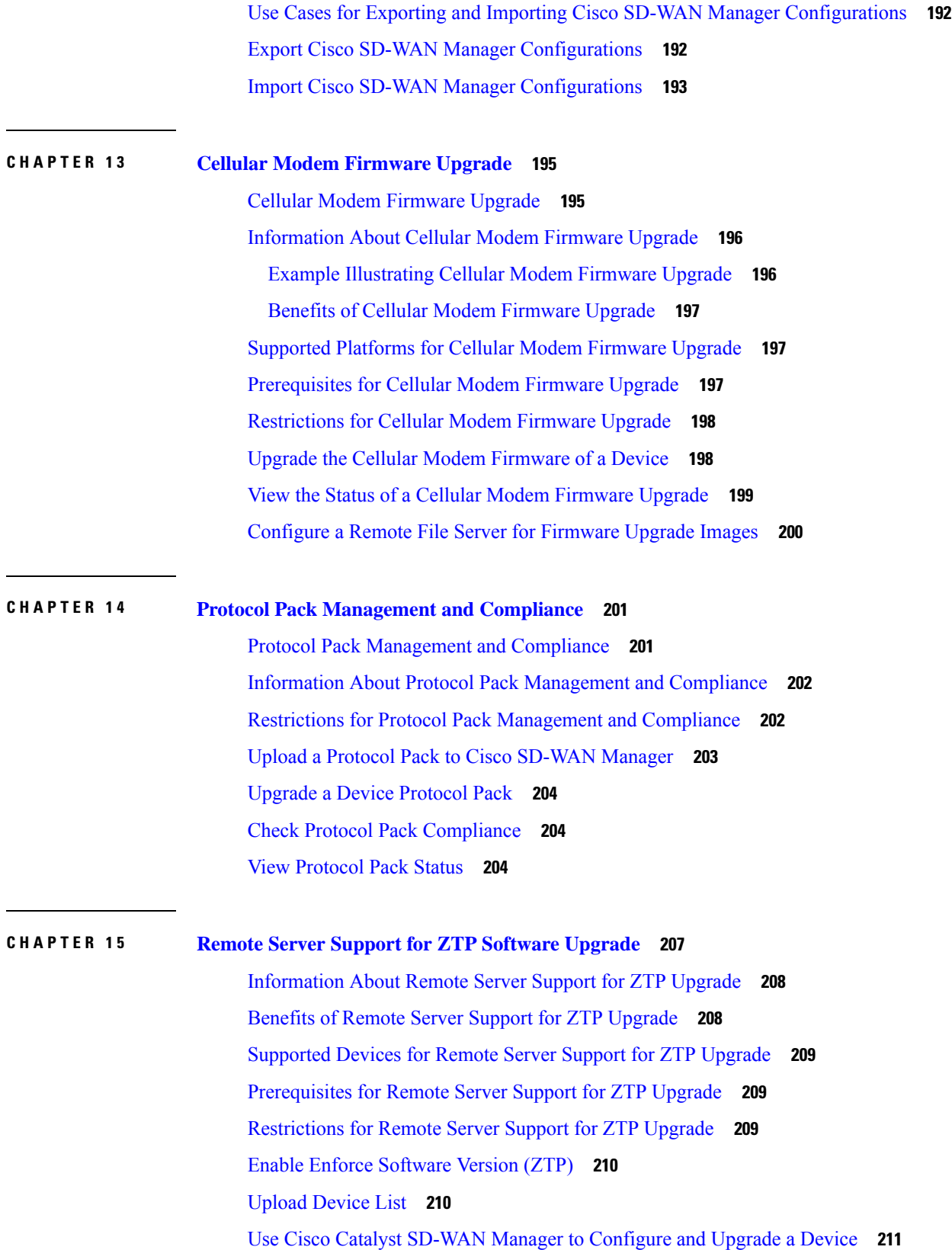

 $\blacksquare$ 

 $\overline{a}$ 

 $\mathbf{l}$ 

#### Monitor the ZTP [Software](#page-225-0) Install **212 CHAPTER 1 6 Information About Connectivity Fault [Management](#page-226-0) 213** [Introduction](#page-226-1) to Ethernet CFM **213** How CFM Works in Cisco Catalyst [SD-WAN](#page-227-0) **214** Down [Maintenance](#page-227-1) End Points **214** Ethernet CFM and Ethernet OAM [Interaction](#page-227-2) **214** [SNMP](#page-228-0) Traps **215** Restrictions for [Configuring](#page-228-1) Ethernet CFM **215** [Configure](#page-229-0) Ethernet CFM using Cisco SD-WAN Manager CLI Template **216 CHAPTER 1 7 [Troubleshooting](#page-232-0) 219** [Troubleshoot](#page-232-1) Common Cellular Interface Issues **219** [Troubleshoot](#page-236-0) WiFi Connections **223** [Troubleshoot](#page-240-0) a Device **227** Check Device [Bringup](#page-240-1) **227** Ping a [Device](#page-240-2) **227** [Speed](#page-242-0) Test **229** [Information](#page-242-1) About Speed Test **229** [Prerequisites](#page-242-2) for Speed Test **229** Run [Speed](#page-242-3) Test **229** [Troubleshooting](#page-244-0) Speed Test Issues **231** Run a [Traceroute](#page-244-1) **231** Discover [Underlay](#page-245-0) Paths **232** On-Demand [Troubleshooting](#page-245-1) **232 CHAPTER 1 8 Unified Debug [Condition](#page-252-0) to Match IPv4 and IPv6 Traffic Over MPLS 239** [Information](#page-252-1) About the Unified Debug Condition **239** [Restrictions](#page-253-0) of the Unified Debug Condition **240** Use Cases for the Unified Debug [Condition](#page-253-1) **240** Debug to Match IPv4 and IPv6 [Traffic](#page-253-2) Over MPLS Using the CLI **240** Verify the Unified Debug [Condition](#page-255-0) to Match IPv4 and IPv6 Traffic Over MPLS **242**

**CHAPTER 19 [Packet](#page-260-0) Trace** 247

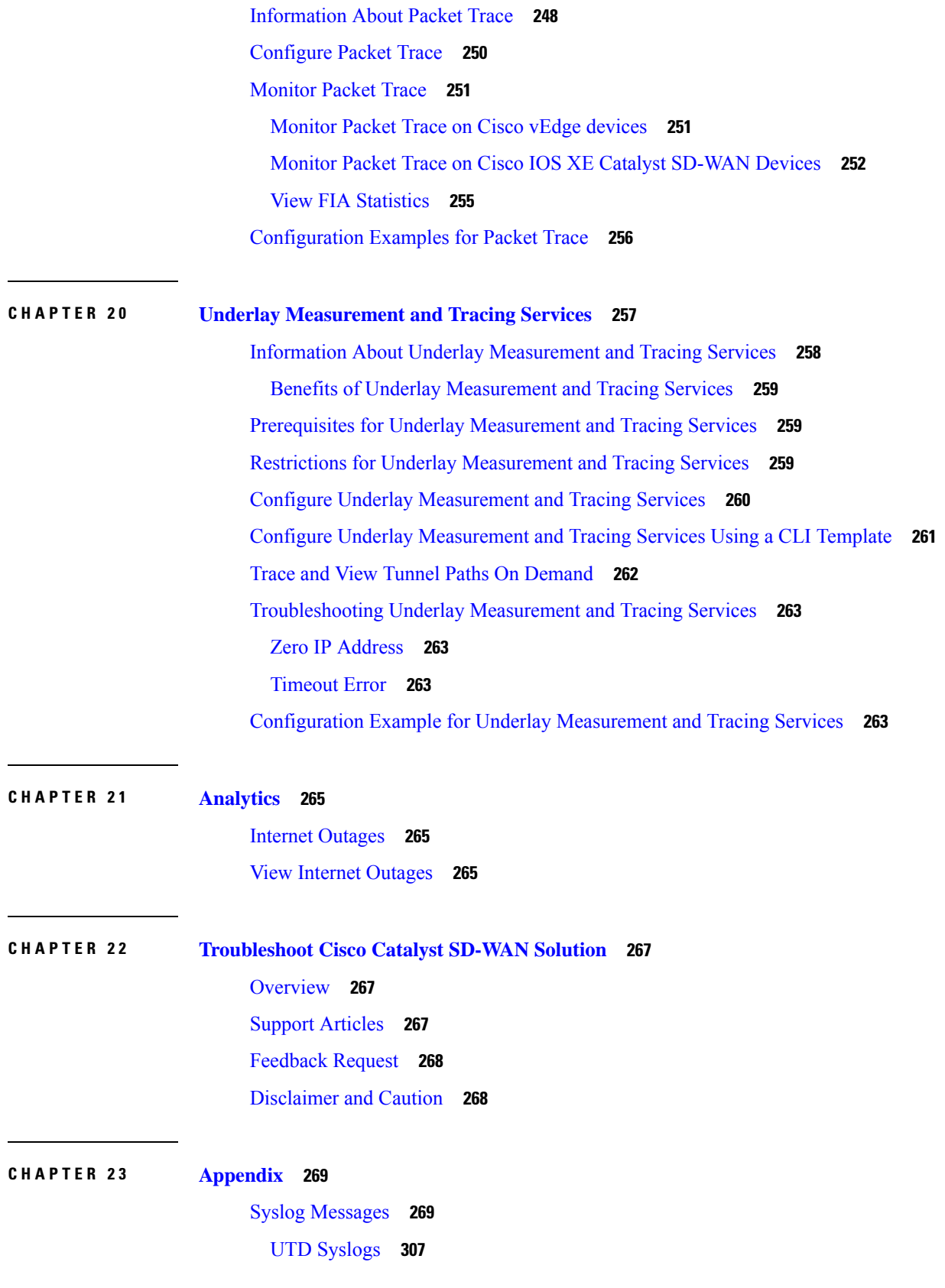

 $\blacksquare$ 

 $\mathbf l$ 

[Permanent](#page-324-0) Alarms and Alarm Fields **311**

 $\overline{\phantom{a}}$ 

I

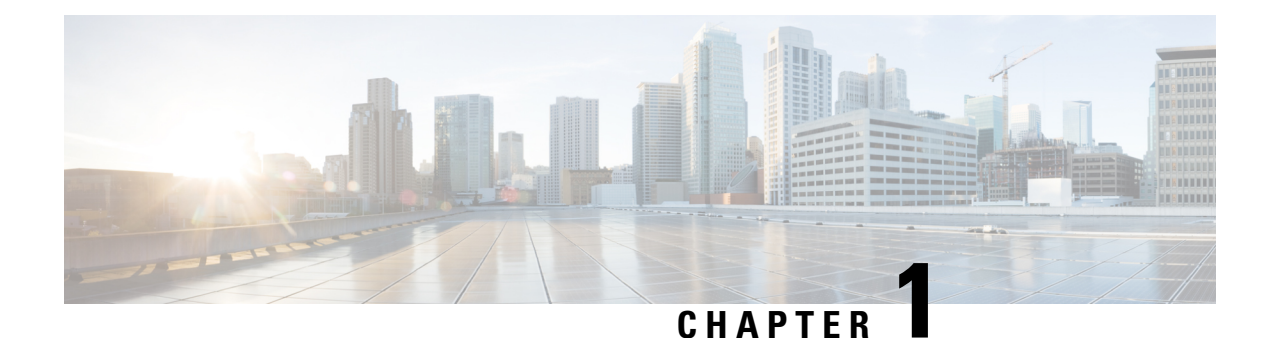

### <span id="page-14-0"></span>**Read Me First**

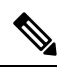

**Note**

To achieve simplification and consistency, the Cisco SD-WAN solution has been rebranded as Cisco Catalyst SD-WAN. In addition, from Cisco IOS XE SD-WAN Release 17.12.1a and Cisco Catalyst SD-WAN Release 20.12.1, the following component changes are applicable: **Cisco vManage** to **Cisco Catalyst SD-WAN Manager**, **Cisco vAnalytics**to **Cisco CatalystSD-WAN Analytics**, **Cisco vBond**to **Cisco CatalystSD-WAN Validator**, **Cisco vSmart** to **Cisco Catalyst SD-WAN Controller**, and **Cisco Controllers** to **Cisco Catalyst SD-WAN Control Components**. See the latest Release Notes for a comprehensive list of all the component brand name changes. While we transition to the new names, some inconsistencies might be present in the documentation set because of a phased approach to the user interface updates of the software product.

#### **Related References**

- Cisco Catalyst SD-WAN Control Components Compatibility Matrix and Server [Recommendations](https://www.cisco.com/c/en/us/td/docs/routers/sdwan/release/notes/compatibility-and-server-recommendations.html)
- Cisco Catalyst SD-WAN Device [Compatibility](https://www.cisco.com/c/en/us/td/docs/routers/sdwan/release/compatibility/sdwan-device-compatibility.html)

#### **User Documentation**

- User [Documentation](https://www.cisco.com/c/en/us/td/docs/routers/sdwan/config/ios-xe-sdwan17.html) for Cisco IOS XE Catalyst SD-WAN Release 17
- User [Documentation](https://www.cisco.com/c/en/us/td/docs/routers/sdwan/config/vEdge-sdwan20.html) for Cisco SD-WAN Release 20

#### **Communications, Services, and Additional Information**

- Sign up for Cisco email newsletters and other communications at: Cisco Profile [Manager](https://www.cisco.com/offer/subscribe).
- For information on the latest technical, advanced, and remote services to increase the operational reliability of your network visit Cisco [Services.](https://www.cisco.com/go/services)
- To browse and discover secure, validated enterprise-class apps, products, solutions, and services, visit Cisco [Devnet.](https://www.cisco.com/go/marketplace/)
- To obtain general networking, training, and certification titles from Cisco Press Publishers, visit [Cisco](http://www.ciscopress.com/) [Press.](http://www.ciscopress.com/)
- To find warranty information for a specific product or product family, visit Cisco [Warranty](http://www.cisco-warrantyfinder.com/) Finder.
- To view open and resolved bugs for a release, access the Cisco Bug [Search](https://bst.cloudapps.cisco.com/bugsearch/search) Tool.

• To submit a service request, visit Cisco [Support](https://www.cisco.com/c/en/us/support/index.html).

#### **Documentation Feedback**

To provide feedback about Cisco technical documentation use the feedback form available in the right pane of every online document.

i.

<span id="page-16-0"></span>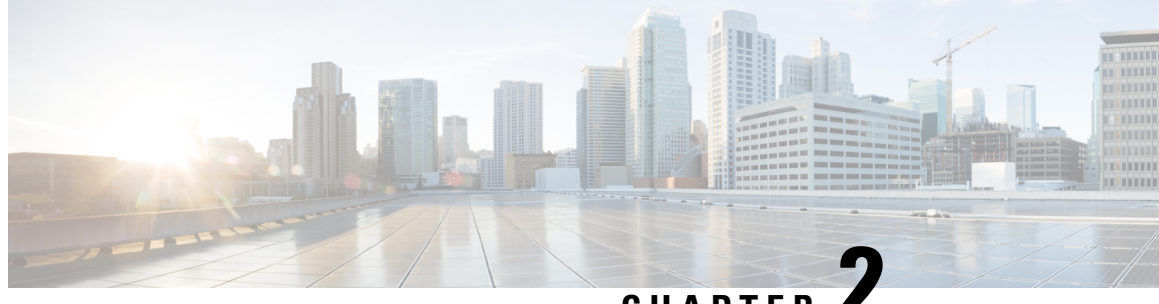

**CHAPTER 2**

## **What's New in Cisco IOS XE (SD-WAN) and Cisco Catalyst SD-WAN Releases**

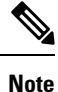

To achieve simplification and consistency, the Cisco SD-WAN solution has been rebranded as Cisco Catalyst SD-WAN. In addition, from Cisco IOS XE SD-WAN Release 17.12.1a and Cisco Catalyst SD-WAN Release 20.12.1, the following component changes are applicable: **Cisco vManage** to **Cisco Catalyst SD-WAN Manager**, **Cisco vAnalytics**to **Cisco CatalystSD-WAN Analytics**, **Cisco vBond**to **Cisco CatalystSD-WAN Validator**, **Cisco vSmart** to **Cisco Catalyst SD-WAN Controller**, and **Cisco Controllers** to **Cisco Catalyst SD-WAN Control Components**. See the latest Release Notes for a comprehensive list of all the component brand name changes. While we transition to the new names, some inconsistencies might be present in the documentation set because of a phased approach to the user interface updates of the software product.

Cisco is constantly enhancing the Cisco Catalyst SD-WAN solution with every release and we try and keep the content in line with the latest enhancements. The following links includes release-wise new and modified features that are documented in the Configuration, Command Reference, and Hardware Installation guides. For information on additional features and fixes that were committed to the Cisco Catalyst SD-WAN solution, see the *Resolved and Open Bugs* section in the Release Notes.

What's New in Cisco IOS XE Catalyst [SD-WAN](https://www.cisco.com/c/en/us/td/docs/routers/sdwan/release/whats-new-ios-xe-cisco-sd-wan-book/m-whats-new-in-cisco-ios-xe.html) Release 17.x

What's New in Cisco IOS XE Catalyst [SD-WAN](https://www.cisco.com/c/en/us/td/docs/routers/sdwan/release/whats-new-ios-xe-cisco-sd-wan-book/whats-new-ios-xe-sdwan-16x.html) Release 16.x

What's New in Cisco [SD-WAN](https://www.cisco.com/c/en/us/td/docs/routers/sdwan/release/whats-new-ios-xe-cisco-sd-wan-book/m-whats-new-in-cisco-sdwan.html) (vEdge) Release 20.x

What's New in Cisco [SD-WAN](https://www.cisco.com/c/en/us/td/docs/routers/sdwan/release/whats-new-ios-xe-cisco-sd-wan-book/whats-new-cisco-sdwan-19x.html) (vEdge) Release 19.x

**What's New in Cisco IOS XE (SD-WAN) and Cisco Catalyst SD-WAN Releases**

 $\mathbf I$ 

٦

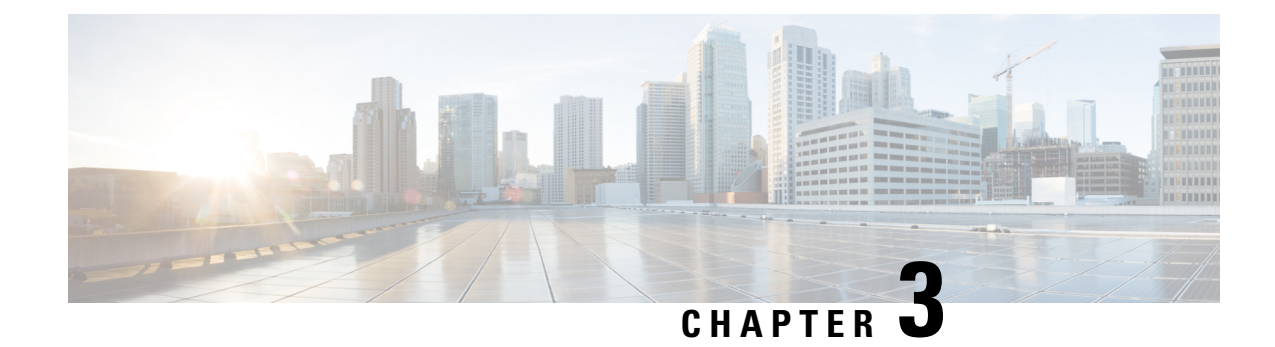

### <span id="page-18-0"></span>**Cisco SD-WAN Manager Monitor Overview**

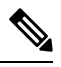

**Note**

To achieve simplification and consistency, the Cisco SD-WAN solution has been rebranded as Cisco Catalyst SD-WAN. In addition, from Cisco IOS XE SD-WAN Release 17.12.1a and Cisco Catalyst SD-WAN Release 20.12.1, the following component changes are applicable: **Cisco vManage** to **Cisco Catalyst SD-WAN Manager**, **Cisco vAnalytics**to **Cisco CatalystSD-WAN Analytics**, **Cisco vBond**to **Cisco CatalystSD-WAN Validator**, **Cisco vSmart** to **Cisco Catalyst SD-WAN Controller**, and **Cisco Controllers** to **Cisco Catalyst SD-WAN Control Components**. See the latest Release Notes for a comprehensive list of all the component brand name changes. While we transition to the new names, some inconsistencies might be present in the documentation set because of a phased approach to the user interface updates of the software product.

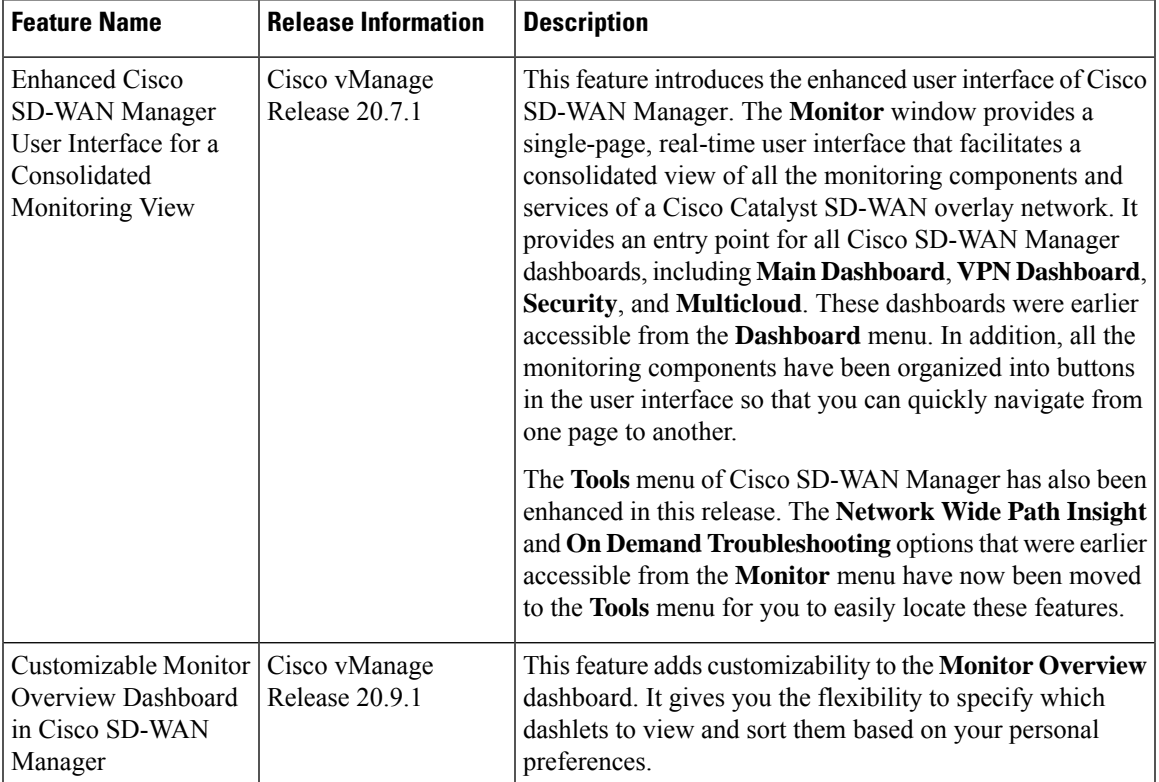

#### **Table 1: Feature History**

I

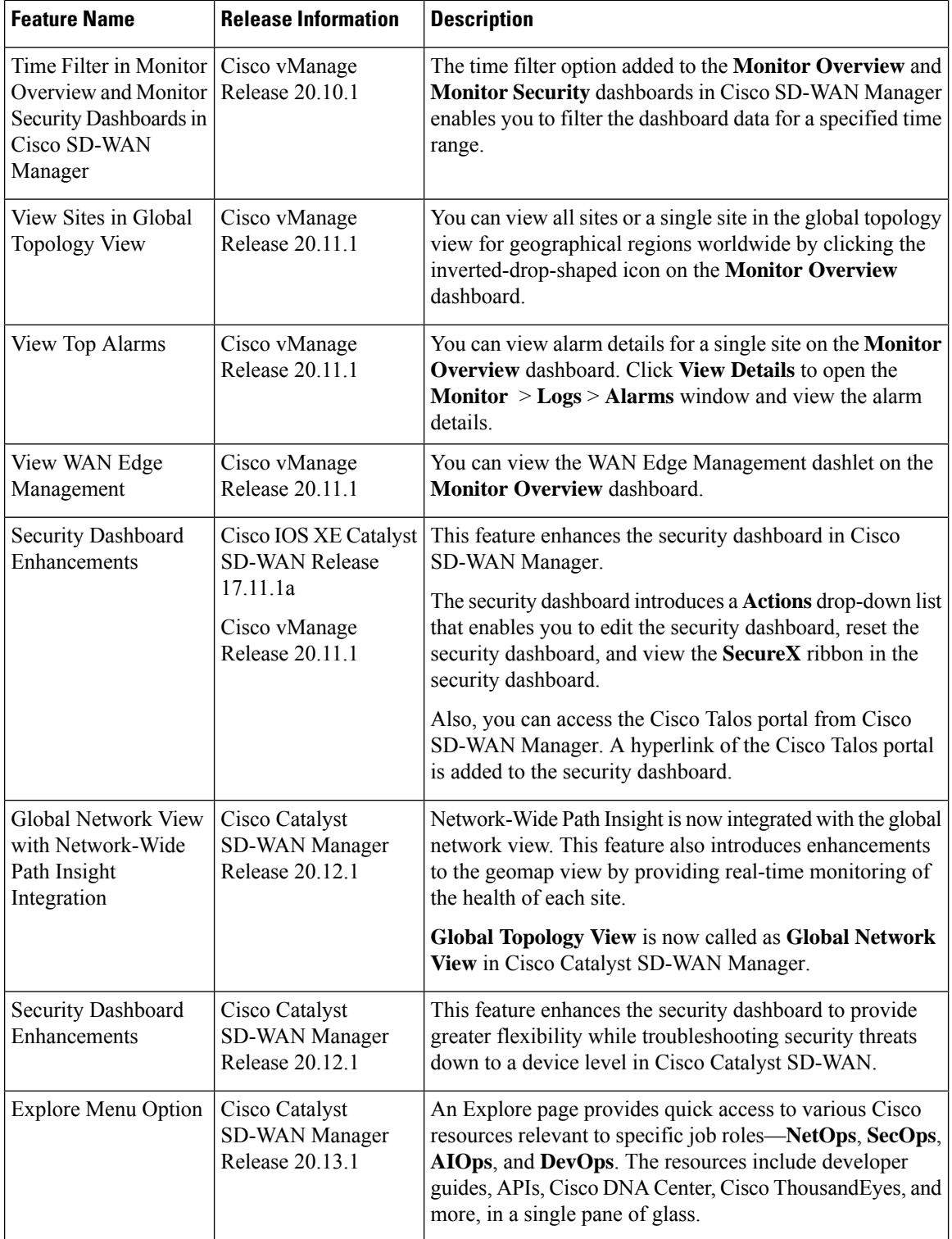

٦

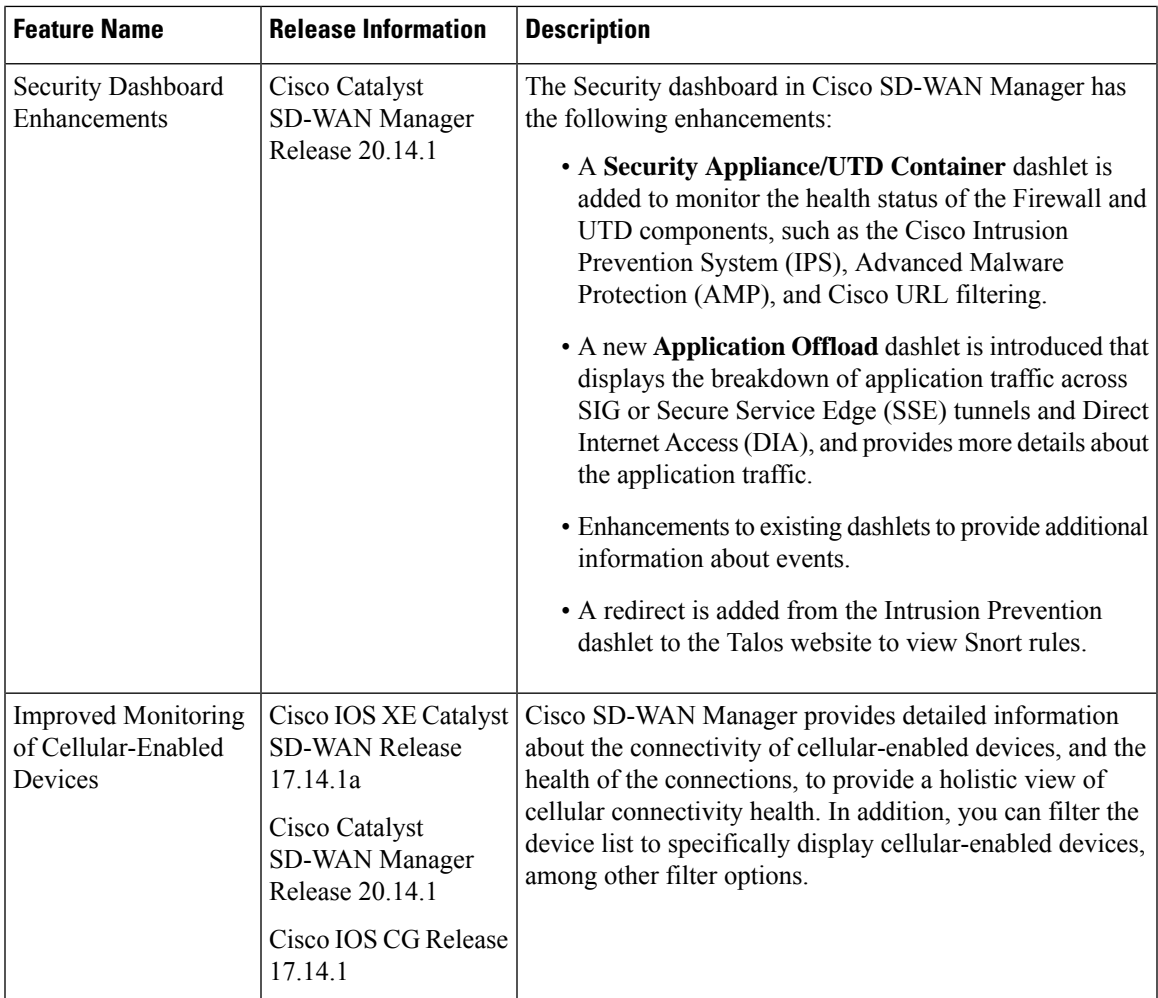

The following dashlets are available by default on the **Monitor** > **Overview** dashboard in Cisco SD-WAN Manager. (In Cisco vManage Release 20.6.1 and earlier releases, these dashlets are part of **Dashboard** > **Main Dashboard**.)

- **Site Health**
- **Tunnel Health**
- **WAN Edge Health**
- **Application Health**
- **Top Applications**
- **WAN Edge Management**
- Information About [Customizing](#page-21-0) the Monitor Overview Dashboard, on page 8
- Restrictions for [Customizing](#page-22-1) the Monitor Overview Dashboard, on page 9
- Customize the Monitor Overview [Dashboard,](#page-22-2) on page 9
- Filter the [Dashboard](#page-24-1) Data, on page 11
- View Cellular Health [Dashlet,](#page-24-2) on page 11
- View Cellular Carriers [Dashlet,](#page-25-0) on page 12
- View Cellular [Devices,](#page-25-1) on page 12
- View Controller and Device [Information,](#page-25-2) on page 12
- View Cisco [SD-WAN](#page-26-0) Manager Status, on page 13
- View [Certificate](#page-26-1) Status Pane, on page 13
- View [Licensing](#page-27-0) Pane, on page 14
- View [Reboot](#page-27-1) Pane, on page 14
- View [Control](#page-28-0) Status Pane, on page 15
- View BFD [Connectivity](#page-28-1) Pane, on page 15
- View Transport Interface [Distribution](#page-29-0) Pane, on page 16
- View WAN Edge [Inventory](#page-30-0) Pane, on page 17
- View WAN Edge [Health](#page-30-1) Pane, on page 17
- View [Transport](#page-31-0) Health Pane, on page 18
- View Top [Applications](#page-31-1) Pane, on page 18
- View [Application-Aware](#page-33-0) Routing Pane, on page 20
- View Web Server Certificate Expiration Date [Notification,](#page-33-1) on page 20
- View [Maintenance](#page-33-2) Windows Alert Notification, on page 20
- View [Application](#page-34-0) Health Dashlet, on page 21
- View Tunnel Health [Dashlet,](#page-34-1) on page 21
- View Top Alarms [Dashlet,](#page-34-2) on page 21
- View WAN Edge Health [Dashlet,](#page-35-0) on page 22
- View WAN Edge [Management](#page-35-1) Dashlet, on page 22
- View Site Health [Dashlet,](#page-35-2) on page 22
- [Security,](#page-38-0) on page 25
- [Multicloud,](#page-44-2) on page 31
- [Explore,](#page-44-3) on page 31

#### <span id="page-21-0"></span>**Information About Customizing the Monitor Overview Dashboard**

Minimum release: Cisco vManage Release 20.9.1

By default, the **Monitor Overview** dashboard displays all the available dashlets that help you monitor the different components and services of a Cisco Catalyst SD-WAN overlay network. The customizable dashboard feature enables you to do the following:

- Add dashlets
- Delete dashlets
- Rearrange dashlets
- Restore default settings

The customized dashboard settings are saved in a database. These settings are retrieved in the following scenarios:

- When you log in to Cisco SD-WAN Manager again.
- When you navigate from another window to the **Monitor Overview** dashboard.

• When you upgrade Cisco SD-WAN Manager from an earlier release to a new release.

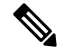

We recommend that you use Google Chrome browser to access Cisco SD-WAN Manager. However, Firefox browser is also supported. **Note**

This feature is available in both single-tenant and multitenant deployments. However, in multitenant deployments, this feature is available only for the tenant dashboard.

Users belonging to all the standard and custom user groups, regardless of the read or write permissions, can customize the **Monitor Overview** dashboard. **Note**

#### <span id="page-22-0"></span>**Benefits of Customizing the Monitor Overview Dashboard**

- Flexibility: Customizing the dashboard enables you to view the most relevant dashlets, and to reduce clutter by removing the dashlets that are less relevant for your purposes.
- Efficiency: You can view all the key metrics at a glance, and evaluate and analyze them more quickly.
- Easy Organization: You can drag and drop the dashlets and organize the dashboard according to your requirements. For example, you can easily drag a dashlet that is particularly relevant to you, to the top.

#### <span id="page-22-1"></span>**Restrictions for Customizing the Monitor Overview Dashboard**

Minimum release: Cisco vManage Release 20.9.1

- In multitenant deployments, this feature is available only for the tenant dashboard.
- This feature is available only for the **Monitor Overview** dashboard.
- The menu bar, which runs across the top of the **Monitor Overview** dashboard, is not customizable.
- When the dashboard is in edit mode, other actions, such as selecting a time period for which to display data, viewing real-time data, and so on, are disabled.

#### <span id="page-22-3"></span><span id="page-22-2"></span>**Customize the Monitor Overview Dashboard**

Minimum release: Cisco vManage Release 20.9.1

#### **Add a Dashlet**

- **1.** From the Cisco SD-WAN Manager menu, choose **Monitor** > **Overview**.
- **2.** From the **Actions** drop-down list, choose **Edit Dashboard**.
- **3.** Click **Add Dashlet**.

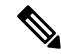

The **Add Dashlet** option is available only if additional dashlets are available to be added. It is not available on the default dashboard. **Note**

- **4.** Choose the dashlets that you want to add.
- **5.** Click **Add**.
- **6.** Click **Save**.

You can customize the following dashlets:

- **Transport Health**
- **Site BFD Connectivity**
- **Transport Interface Distribution**
- **WAN Edge Inventory**
- **Application-Aware Routing**
- **Remote Access Sessions**
- **Remote Access Headends**

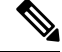

The remote access sessions and remote access headends dashlets are available from Cisco Catalyst SD-WAN Manager Release 20.14.1 and later releases. **Note**

#### <span id="page-23-0"></span>**Delete a Dashlet**

- **1.** From the Cisco SD-WAN Manager menu, choose **Monitor** > **Overview**.
- **2.** From the **Actions** drop-down list, choose **Edit Dashboard**.
- **3.** Click the **Delete** icon adjacent to the corresponding dashlet name.
- **4.** To confirm the deletion of the dashlet, click **Yes**.
- **5.** Click **Save**.

#### <span id="page-23-1"></span>**Rearrange Dashlets**

- **1.** From the Cisco SD-WAN Manager menu, choose **Monitor** > **Overview**.
- **2.** From the **Actions** drop-down list, choose **Edit Dashboard**.
- **3.** Drag and drop the dashlets according to your requirements.
- **4.** Click **Save**.

#### <span id="page-24-0"></span>**Restore Default Settings**

- **1.** From the Cisco SD-WAN Manager menu, choose **Monitor** > **Overview**.
- **2.** From the **Actions** drop-down list, choose **Reset to Default View**.
- **3.** Click **Apply**.

#### <span id="page-24-1"></span>**Filter the Dashboard Data**

Minimum release: Cisco vManage Release 20.10.1

You can view the data on the **Monitor Overview** and **Monitor Security** dashboards based on a specified time range. A time filter option is available on these dashboards. On the **Monitor Overview** dashboard, the time filter option is applicable to the following dashlets:

- **Site Health**
- **Tunnel Health**
- **WAN Edge Health**
- **Application Health**
- **Transport Health**
- **Top Alarms**
- **Top Applications**

This feature is available in both single-tenant and multitenant deployments. In multitenant deployments, this feature is available only in the tenant dashboard.

Only in the **Transport Health** dashlet, the data is available up to 7 days. In the **Site Health**, **Tunnel Health**, **WAN Edge Health**, **Application Health**, and **Top Applications** dashlets, the data is available up to 24 hours.

Default: 24 hours

To filter the data, do the following:

- **1.** From the Cisco SD-WAN Manager menu, choose **Monitor** > **Overview** or **Monitor** > **Security**.
- **2.** From the time filter drop-down list, choose a value.

The dashlets display the data based on the chosen time.

You also can apply the time filter at the dashlet level. To do this, click **View Details** in the corresponding dashlet, and choose a time filter value in the right navigation pane. The time filter value applied at the dashboard level, and not at the dashlet level, is preserved after closing the navigation pane.

#### <span id="page-24-2"></span>**View Cellular Health Dashlet**

Minimum supported release: Cisco Catalyst SD-WAN Manager Release 20.14.1.

View detailed information about the connectivity of cellular-enabled devices, and the health of the connections using the **Cellular Health** dashlet in the **Monitor > Overview** page.

### <span id="page-25-0"></span>**View Cellular Carriers Dashlet**

Minimum supported release: Cisco Catalyst SD-WAN Manager Release 20.14.1

View the cellular carrier info using the **Cellular Carriers Details** dashlet on the **Monitor Overview** dashboard. You can view the cellular carrier details in a graphical format. The graph indicates whether the presence of multiple cellular carriers and their usage by Cisco SD-WAN Manager including the **Connected Device Count by Carrier**.

Click **View details** to open the **Cellular Carriers** page and view more cellular carrier details in a tabular format.

#### <span id="page-25-1"></span>**View Cellular Devices**

Minimum supported release: Cisco Catalyst SD-WAN Manager Release 20.14.1

- **1.** From the Cisco SD-WAN Manager menu, choose **Monitor** > **Devices**.
- **2.** Click the **Summary** pane to expand. Under **Type** choose **Cellular**.

View all the cellular-enabled devices on your Cisco SD-WAN Manager.

#### <span id="page-25-2"></span>**View Controller and Device Information**

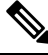

**Note**

Starting from Cisco IOS XE Catalyst SD-WAN Release 17.13.1a, the **Controllers** tab is renamed as the Control Components tab to stay consistent with Cisco Catalyst SD-WAN rebranding.

The **Control Components** and **WAN Edges** areas of the menu bar, which runs acrossthe top of the **Monitor** > **Overview** page, display the total number of Cisco Catalyst SD-WAN Controllers, Cisco Catalyst SD-WAN Validators, and Cisco SD-WAN Manager instances in the overlay network. They also display the status of the devices in the network.

When you click a device number, the **Monitor** > **Devices** page displays detailed information about each device. Click **...** adjacent to the corresponding device to access the device dashboard or the Real Time view or to access the **Tools** > **SSH Terminal**.

In addition to routers in controller mode, from Cisco Catalyst SD-WAN Manager Release 20.12.1, Cisco SD-WAN Manager can monitor routers that are in autonomous mode and not part of the Cisco Catalyst SD-WAN overlay network. You can use the **show version | include mode** command to check the mode of a router. On various pages such as the **Devices** page (**Monitor** > **Devices**), these routers appear with the label **SD-Routing** in the **Device Model** column to distinguish them from routersthat are part of the overlay network. For information about monitoring these routers using Cisco SD-WAN Manager, see Managing the SD-Routing Device Using Cisco [SD-WAN](https://www.cisco.com/c/en/us/td/docs/routers/cloud_edge/c8300/software_config/cat8300swcfg-xe-17-book/managing-the-device-using-vmanage.html) Manager in the *Cisco Catalyst 8300 and Catalyst 8200 Series Edge Platforms Software Configuration Guide*.

In Cisco vManage Release 20.6.x and earlier releases, Cisco SD-WAN Manager has the following behavior:

- The **Control Components** and **WAN Edges** areas are grouped together in the **Summary** area. (The **Summary** area is part of the **Dashboard** > **Main Dashboard** page.)
- When you click a device number, a pop-up window that displays detailed information of each device, opens.
- The device dashboard or the Real Time view is part of the **Monitor** > **Network** page.

#### <span id="page-26-0"></span>**View Cisco SD-WAN Manager Status**

You can view details about the health of a device or controller, and the CPU and memory usage on Cisco SD-WAN Manager.

**1.** From the Cisco SD-WAN Manager menu, choose **Monitor** > **Devices**.

In the table, the **Health** column shows the device or controller health. Place the cursor over the icon in the column to display **Good**, **Fair**, or **Poor**.

For a Cisco SD-WAN Manager controller, the health status indicates the following:

- **Good**: Cisco SD-WAN Manager is using less than 75% of available memory, and less than 75% of CPU resources.
- **Fair**: Cisco SD-WAN Manager is using between 75% and 90% of total memory or CPU.
- **Poor**: Cisco SD-WAN Manager is using more than 90% of total memory or CPU.
- **2.** Click a Cisco SD-WAN Manager controller in the table.
- **3.** Under **SECURITY MONITORING**, click **System Status**.

The **Device 360** page shows the CPU and memory usage.

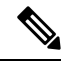

If a Cisco SD-WAN Manager controller is using more than 90% of total memory or CPU, its performance may be degraded. If you cannot log in to Cisco SD-WAN Manager, contact Cisco TAC for assistance. **Note**

#### <span id="page-26-1"></span>**View Certificate Status Pane**

The **Certificate Status** pane displays the state of all certificates on all controller devices, and it shows a count of all expired or invalidated certificates. Click the **Certificate Status** pane to open the **Monitor** > **Devices** > **Certificate** page, which displays the hostname and system IPof the device on which the certificate is installed, the serial number of the certificate, and its expiration date and status.

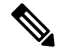

**Note** In Cisco vManage Release 20.6.1 and earlier releases, Cisco SD-WAN Manager has the following behavior:

• The **Certificate Status** pane is part of the **Dashboard** > **Main Dashboard** page.

• A pop-up window opens instead of the **Monitor** > **Devices** > **Certificate** page when you click the **Certificate Status** pane.

### <span id="page-27-0"></span>**View Licensing Pane**

The **Licensing** pane displays the total number of devices configured and the number of devices licensed. Click the **Licensing** pane to open the **Monitor** > **Devices** > **Licensing** page, which displaysthe following information of a device:

- Hostname
- Chassis number and device model
- IP address
- Template name
- Smart account and virtual account of the device
- Master software license agreement (MSLA)
- License status of the device
- License type and license name
- Subscription ID

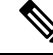

**Note** In Cisco vManage Release 20.6.1 and earlier releases, Cisco SD-WAN Manager has the following behavior:

- The **Licensing** pane is part of the **Dashboard** > **Main Dashboard** page.
- A pop-up window opensinstead of the **Monitor** > **Devices** > **Licensing** page when you click the **Licensing** pane. The pop-up window displays the name of the device, number of licensed devices, number of total licenses, and last assigned on status.

### <span id="page-27-1"></span>**View Reboot Pane**

The **Reboot** pane displays the total number of reboots in the last 24 hours for all devices in the network, including soft and cold reboots and reboots that occurred as a result of power-cycling a device. Whewn you click **Reboot**, the **Reboot** sidebar appears, which lists, for each reboot, the system IP and hostname of the device that rebooted, the time the reboot occurred, and the reason for the reboot. If the same device reboots more than once, each reboot option is reported separately.

In the **Reboot** sidebar, click **Crashes** to list, for all device crashes, the system IP and hostname of the device on which the crash occurred, the crash index, and the core time and filename.

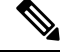

**Note** In Cisco vManage Release 20.6.1 and earlier releases, Cisco SD-WAN Manager has the following behavior:

- The **Reboot** pane is part of the **Dashboard** > **Main Dashboard** page.
- A pop-up window opens instead of a sidebar when you click **Reboot**.

#### <span id="page-28-0"></span>**View Control Status Pane**

The **Control Status** pane is available only in Cisco vManage Release 20.7.1 and earlier releases.

The **Control Status** pane displays whether Cisco SD-WAN Controller and WAN Edge devices are connected to the required number of Cisco SD-WAN Controllers. Each Cisco SD-WAN Controller must connect to all other Cisco SD-WAN Controllers in the network. Each WAN Edge router must connect to the configured maximum number of Cisco SD-WAN Controllers.

The **Control Status** pane shows three counts:

- **Up**: Total number of devices with the required number of operational control plane connections to a Cisco SD-WAN Controller.
- **Partial**: Total number of devices with some, but not all, operational control plane connections to Cisco SD-WAN Controllers.
- **Down**: Total number of devices with no control plane connection to a Cisco SD-WAN Controller.

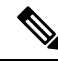

The **ControlStatus** pane depends upon both CiscoSD-WAN Manager control connection and CiscoSD-WAN Controller control connection states. **Note**

Click the UP/Down/Partial data, and the **Monitor** > **Devices** page appears. For the desired device, click **...** to access Device Dashboard or Real Time view or to access the **Tools** > **SSH Terminal**.

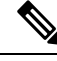

**Note** In Cisco vManage Release 20.6.1 and earlier releases, Cisco SD-WAN Manager has the following behavior:

- The **Control Status** pane is part of the **Dashboard** > **Main Dashboard** page.
- The **Up**, **Partial**, and **Down** statuses are titled **Control Up**, **Partial**, and **Control Down**, respectively.
- A status bar instead of a doughnut chart displays the data.
- A pop-up window opens instead of the **Monitor** > **Devices** page when you click the data.

#### <span id="page-28-1"></span>**View BFD Connectivity Pane**

A site is a specific physical location within the Cisco Catalyst SD-WAN overlay network, such as a branch office, a data center, or a campus. Each site is identified by a unique integer,calleda site ID. Each device at a site is identified by the same site ID.

The **Site BFD Connectivity** pane displays the state of a site's data connections. When a site has multiple WAN Edge routers, this pane displays the state for the entire site, not for individual devices. The **Site BFD Connectivity** pane displays three states:

- **Full**: Total number of sites where all BFD sessions on all WAN Edge routers are in the up state.
- **Partial**: Total number of sites where a TLOC or a tunnel is in the down state. These sites still have limited data plane connectivity.
- **Unavailable**: Total number of sites where all BFD sessions on all WAN Edge routers are in the down state. These sites have no data plane connectivity.

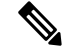

The Site Count includes only sites with the installed devices that are up and running. Some sites are excluded from the Site Count if one of the installed devices in the site is down or if TLOC or tunnels are down (relevant for sites with two devices). **Note**

When you click **Full**, **Partial**, or the **Unavailable** status, a sidebar appears displaying detailed information of each site, node, or tunnel. For the desired device, click **...** to access the Device Dashboard or Real Time view in the **Monitor** > **Devices** page or to access **Tools** > **SSH Terminal**.

**Note** In Cisco vManage Release 20.6.1 and earlier releases, Cisco SD-WAN Manager has the following behavior:

- The **Site BFD Connectivity** pane is titled **Site Health**. The **Site Health** pane is part of the **Dashboard** > **Main Dashboard** page.
- The **Full**, **Partial**, and **Unavailable** statuses are titled **Full WAN Connectivity**, **Partial WAN Connectivity**, and **No WAN Connectivity**, respectively.
- A pop-up window opens instead of a sidebar when you click the data.
- The Device Dashboard or Real Time view is part of the **Monitor** > **Network** page.

### <span id="page-29-0"></span>**View Transport Interface Distribution Pane**

The **Transport Interface Distribution** pane displays interface usage in the last 24 hours for all WAN Edge interfaces in VPN 0. This includes all TLOC interfaces. When you click the usage statistics, a sidebar appears, displaying the System IP, Interface, and Average details of interface usage.

Click **View Percent Utilization** to view the interface usage in the last 24 hours for all WAN Edge interfaces in graphical format. The graph is depicted for TLOC Distribution Utilization (%) Vs Interface Count. The tabular statistics displays the Hostname, Interface, Average/Low/High Upstream (%), Average/Low/High Downstream (%), and Bandwidth Utilization information.

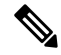

In Cisco vManage Release 20.6.1 and earlier releases, Cisco SD-WAN Manager has the following behavior: **Note**

- The **Transport Interface Distribution** pane is part of the **Dashboard** > **Main Dashboard** page.
- A pop-up window opens instead of a sidebar when you click the usage statistics.

### <span id="page-30-0"></span>**View WAN Edge Inventory Pane**

The **WAN Edge Inventory** pane provides four counts:

- Total: Total number of WAN Edge routers whose authorized serial number has been uploaded on theCisco SD-WAN Manager server. The serial number is uploaded in the **Configuration** > **Devices** page.
- Authorized: Total number of authorized WAN Edge routers in the overlay network. These are routers marked as Valid in the **Configuration** > **Certificates** > **WAN Edge List** page.
- Deployed: Total number of deployed WAN Edge routers. These are routers marked as Valid that are now operational in the network.
- Staging: Total number of WAN Edge routers in staging state. These are routers you configure at a staging site before shipping them to the actual branch and making them a part of the overlay network. These routers do not take part in any routing decisions nor do they affect network monitoring through the Cisco SD-WAN Manager.

When you click any statistics, a sidebar appears displaying a table with the hostname, system IP, site ID, and other details of each router.

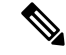

**Note** In Cisco vManage Release 20.6.1 and earlier releases, Cisco SD-WAN Manager has the following behavior:

- The **WAN Edge Inventory** pane is part of the **Dashboard** > **Main Dashboard** page.
- A pop-up window opens instead of a sidebar when you click the data.

#### <span id="page-30-1"></span>**View WAN Edge Health Pane**

The **WAN Edge Health** pane displays an aggregated view for each router state and a count of how many WAN Edge routers are in that state, thereby describing the health of the hardware nodes. The three states are:

- **Good**: Number of routers with memory, hardware, and CPU in good state. Using less than 75% of total memory or total CPU is classified as good.
- **Fair**: Number of routers with memory, hardware, or CPU in fair state. Using between 75% and 90% of total memory or total CPU is classified as in a fair state.
- **Poor**: Number of routers with memory, hardware, or CPU in poor state. Using more than 90% of total memory or total CPU is classified as in a poor state.

When you click the statistics, a sidebar appears displaying a table with the last one hour of memory usage, CPU utilization, and hardware-related alarms, including temperature, power supply, and PIM modules. For the desired hostname, click **...** to access the Device Dashboard or Device Details view in the **Monitor** > **Devices** page or to access the **Tools** > **SSH Terminal** page.

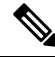

**Note** In Cisco vManage Release 20.6.1 and earlier releases, Cisco SD-WAN Manager has the following behavior:

- The **WAN Edge Health** pane is part of the **Dashboard** > **Main Dashboard** page.
- The **Good**, **Fair**, and **Poor** statuses are titled **Normal**, **Warning**, and **Error**, respectively.
- A hardware node is classified as normal if it uses 70% of total memory or total CPU instead of 75%. Similarly, it is classified as in a warning state if it uses between 75% and 90% of total memory or total CPU instead of the range of 70%-90%.
- A pop-up window opens instead of a sidebar when you click the data.
- The Device Dashboard or Device Details view is part of the **Monitor** > **Network** page.

### <span id="page-31-0"></span>**View Transport Health Pane**

The **Transport Health** pane displays the aggregated average loss, latency, and jitter for all links and all combinations of colors (for example, all LTE-to-LTE links, all LTE-to-3G links).

- From the **Type** drop-down list, select loss, latency, or jitter.
- Click the **Time** drop-down list to select a time period for which to display data.
- Click **View Details**, and the sidebar displays the information in tabular format. You can change the displayed type and time period as described above.

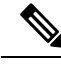

**Note** In Cisco vManage Release 20.6.1 and earlier releases, Cisco SD-WAN Manager has the following behavior:

- The **Transport Health** pane is part of the **Dashboard** > **Main Dashboard** page.
- A filter icon instead of a drop-down list indicates the time period for which to display data.
- An expand icon instead of the **View Details** button opens the **Transport Health** pop-up window.

#### <span id="page-31-1"></span>**View Top Applications Pane**

The **Top Applications** pane in the CiscoSD-WAN Manager **Monitor** > **Overview** page displaystheSD-WAN Application Intelligence Engine (SAIE) flow information for traffic transiting WAN Edge routers in the overlay network.

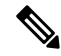

In Cisco vManage Release 20.7.1 and earlier releases, the SAIE flow is called the deep packet inspection (DPI) flow. **Note**

To list top applications by VPN, select a VPN from the drop-down list. To select a time period for which to display data, click the **Time** drop-down list.

To list top applications in a sidebar:

- **1.** Click **View Details** to open the **Top Applications** sidebar. It displays a more detailed view of the same information.
- **2.** In **SAIE Application**, from the **VPN** drop-down list, select the desired VPN, and then click **Search**.

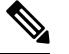

**Note** In Cisco vManage Release 20.7.1 and earlier releases, **SAIE Application** is called **DPI Application**.

- Click **Chart** to list the applications.
- Click **Details** to display more information about the applications.
- **3.** Click **SSL Proxy**, from the **View by Policy Actions** drop-down list, select the policy action. All Policy Action, Encrypted, Un-Encrypted, Decrypted view are supported. From the **VPN** drop-down list, select the desired VPN, and then click**Search**. The **Hour** option displaysstatisticsfor the selected hour duration.
	- Click **Chart** to list the SSL applications.
	- Click **Details** to display more information about the SSL applications.
- **4.** Click **X** to close the window and return to the **Monitor** > **Overview** page.

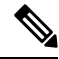

**Note** In Cisco vManage Release 20.6.1 and earlier releases, Cisco SD-WAN Manager has the following behavior:

- The **Top Applications** pane is part of the **Dashboard** > **Main Dashboard** page.
- A filter icon instead of a drop-down list lists the VPN options and indicates the time period for which to display data.
- An expand icon instead of the **View Details** button opens the **Top Applications** pop-up window.

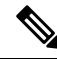

Flow DPI data is collected by Cisco SD-WAN Manager on schedule but processed on user requests. Flow DPI based reports are available after data is processed. **Note**

#### <span id="page-33-0"></span>**View Application-Aware Routing Pane**

The **Application-Aware Routing** pane displays the 10 worst tunnels based on criteria you specify from the **Type** drop-down list, which includes loss, latency, and jitter. So, if you choose loss, this pane shows the 10 tunnels with the greatest average loss over the last 24 hours.

Click any row to display a graphical representation of the data. Select a time period for which to display data or click **Custom** to display a drop-down for specifying a custom time period.

Click **View Details** to open the **Application-Aware Routing** sidebar. It displays the 25 worst tunnels based on criteria you specify from the **Type** drop-down list, which includes loss, latency, and jitter.

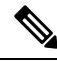

In Cisco vManage Release 20.6.1 and earlier releases, Cisco SD-WAN Manager has the following behavior: **Note**

- The **Application-Aware Routing** pane is part of the **Dashboard** > **Main Dashboard** page.
- An expand icon instead of the **View Details** button opens the **Application-Aware Routing** pop-up window.

### <span id="page-33-1"></span>**View Web Server Certificate Expiration Date Notification**

When you establish a secure connection between your web browser and the Cisco SD-WAN Manager server using authentication certificates, you configure the time period for which the certification is valid, in the **Administration** > **Settings** screen. At the end of this time period, the certificate expires. The Web Server Certificate shows the expiration date and time.

Starting 60 days before the certificate expires, the Cisco SD-WAN Manager **Monitor** > **Overview** page displays a notification indicating that the certificate is about to expire. This notification is then redisplayed 30, 15, and 7 days before the expiration date, and then daily.

In Cisco vManage Release 20.6.1 and earlier releases, the **Dashboard** > **Main Dashboard** page displays the certificate expiry notification. **Note**

### <span id="page-33-2"></span>**View Maintenance Windows Alert Notification**

If an upcoming maintenance window is configured on the Cisco SD-WAN Manager server, in the **Administration** > **Settings**, the CiscoSD-WAN Manager **Monitor** > **Overview** page displays a maintenance window alert notification two days before the start of the window.

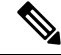

In Cisco vManage Release 20.6.1 and earlier releases, the **Dashboard** > **Main Dashboard** page displays the maintenance window alert notification. **Note**

### <span id="page-34-0"></span>**View Application Health Dashlet**

Minimum supported release: Cisco vManage Release 20.10.1

You can view a summary of the health of all applications on the **Application Health** dashlet on **Monitor Overview** dashboard.

You can view the usage of applications across all sites in a graphical format. The graph indicates whether the application performance is **Good**, **Fair**, or **Poor** based on the application Quality of Experience (QoE).

Starting from Cisco Catalyst SD-WAN Manager Release 20.12.1, a bar graph displays the application bandwidth usage information and changes in bandwidth from the last time period for each application. You can filter the applications based on the health status using the drop-down list for **Good Performing Applications**, **Fair Performing Applications**, and **Poor Performing Applications**.

Click **View Details** to open the **Monitor > Applications** window.

#### <span id="page-34-1"></span>**View Tunnel Health Dashlet**

Minimum supported release: Cisco vManage Release 20.10.1

You can view details about the tunnel health on **Monitor Overview** dashboard.

The **Tunnel Health** dashlet lists the following information about all tunnel end points:

- Health
- Average latency, loss, and jitter data

You can view the tunnel health across all sites in a graphical format. You can also filter the tunnel information based on the health status using the drop-down list for **Good Tunnels**, **Fair Tunnels**, and **Poor Tunnels**, and **Latency**, **Loss**, and **Jitter**.

Starting from Cisco Catalyst SD-WAN Manager Release 20.12.1, a bar graph displays current status of the tunnel and the change in status from the last time period.

Click **View Details** to open the **Monitor > Tunnels** window to view the tunnel health in table view.

#### <span id="page-34-2"></span>**View Top Alarms Dashlet**

Minimum supported release: Cisco vManage Release 20.11.1

You can view all critical and major alarms for a site in the **Top Alarms** dashlet on the **Monitor Overview** dashboard.

All the critical and major alarms appear based on the alarm type such as CPU usage, SLA violations, and so on. Click **View Details** to open the **Monitor** > **Logs** > **Alarms** page to view more details about the alarms for a site.

#### <span id="page-35-0"></span>**View WAN Edge Health Dashlet**

Minimum supported release: Cisco vManage Release 20.10.1

You can view the state for each WAN edge device and the number of WAN edge devices in that state in the **WAN Edge Health** dashlet on **Monitor Overview** dashboard.

You can view the state for each WAN edge device and the number of WAN edge devices in that state in the **WAN Edge Health** dashlet on **Monitor Overview** dashboard.

Starting from Cisco Catalyst SD-WAN Manager Release 20.12.1, a bar chart displays the CPU utilization of WAN edge devices at a site, and the changes in CPU utilization from the last time period.

You can filter the **WAN Edge Health** dashlet view based on the health status using the drop-down list for **Good Devices**, **Fair Devices**, and **Poor Devices** and also for **CPU Load** and **Memory Load**.

Click **View Details** to open the **Monitor > Devices** window to view the device health in table view.

### <span id="page-35-1"></span>**View WAN Edge Management Dashlet**

Minimum supported release: Cisco vManage Release 20.11.1

You can view the state for each WAN edge device and the number of WAN edge devices in that state in the **WAN Edge Management** dashlet on **Monitor Overview** dashboard.

You can filter the **WAN Edge Management** dashlet view based on the configuration type using the drop-down list for **Locked Devices** and **Unlocked Devices**.

Click **View Details** to open the **Monitor > Devices** window to view the configured device details in table view.

#### <span id="page-35-2"></span>**View Site Health Dashlet**

Minimum supported release: Cisco vManage Release 20.10.1

You can view the overall health across allsitesin the**Site Health**dashlet on the **Monitor Overview** dashboard.

The **Site Health** dashlet displays the health, which is calculated by the average Quality of Experience (QoE) across all sites. The site health depends on the health metrics of devices, tunnels, and applications at that site.

Starting from Cisco Catalyst SD-WAN Manager Release 20.12.1, a bar graph displays the bandwidth usage information for each site, and changes in bandwidth from the last time period. You can filter the view based on health status using the drop-down list for **Good Performing Sites**, **Fair Performing Sites**, and **Poor Performing Sites**.

Click **View Details** to open the site table view window.

#### <span id="page-35-3"></span>**View Site Health in Table View**

Minimum supported release: Cisco vManage Release 20.10.1

In the sites table view you can view the site health, tunnel health, device health, application health, and application usage.
The sites table view displays all the sites by default and the overall health scores for sites, devices, tunnels, and applications. The table also displays the application usage data for the last one hour.

#### **Site Health Metrics**

The average health metric of sites is calculated as follows:

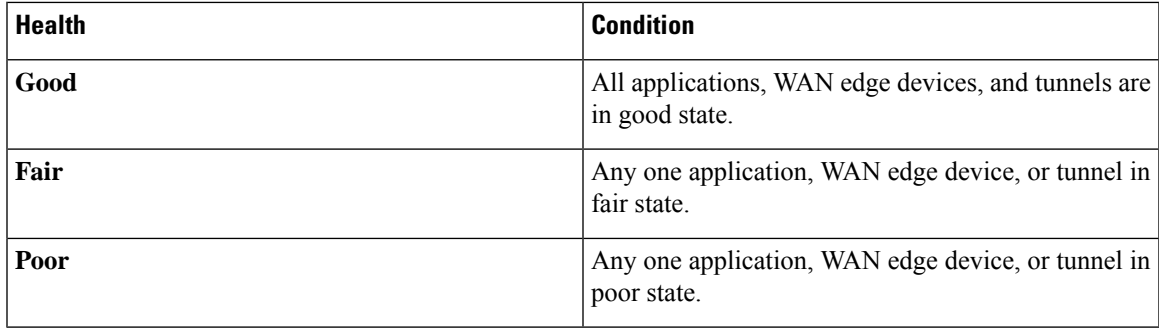

### **View Site Health in Heatmap View**

Minimum supported release: Cisco vManage Release 20.10.1

In the heatmap view, the grid of colored squares displays the site health as **Good**, **Fair**, or **Poor**. You can hover over a square or click to display additional details of a site at a specific time. The data shown here in the aggregated dats for the last three hours. Click the time interval drop-down list to change the time selection and filter the data for a specific interval.

### **View Sites in Global Network View**

Minimum supported release: Cisco vManage Release 20.11.1

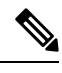

**Note**

Starting from Cisco IOS XE Catalyst SD-WAN Release 17.13.1a, the **Controllers** tab is renamed as the Control Components tab to stay consistent with Cisco Catalyst SD-WAN rebranding.

You can view sites in the global topology view by clicking the drop pin icon on the **Monitor Overview** dashboard.

You must configure the latitude and longitude on the routers to view the sites in the corresponding geographical location on the map.

You can view all the WAN edge devices and sites for geographical regions worldwide. When you click an individual site, you can view the site details such as **Hostname**, **Site ID**, **Device Model**, **System IP**, **Health**, **Reachability**, and so on, in the side pane. When you click on the troubleshooting options available in the side pane, Cisco Catalyst SD-WAN Manager displays the relevant troubleshooting pages. Aggregated sites show the number of sites. The color of the aggregated site shows the site health.

To view the site topology of a specific site, click **Site Topology**. To view a specific site dashboard, click **Site Dashboard**. When you click **View Tunnels** available in the side pane, you can see the tunnels associated to a specific site. Click the tunnel line to view detailed tunnel information. Click the back button to go back from the tunnel view to the Global Network view.

You can filter the global topology view based on the health status of the sites using the **Good**, **Fair**, and **Poor** filter options.

For a new deployment, Cisco Catalyst SD-WAN Manager may take up to 30 minutes to populate the Global Network View based on when Cisco Catalyst SD-WAN Manager collects and processes the site health information from all the WAN edge devices in the overlay. **Note**

#### **Time Interval, Search, and Network Hierarchy**

Minimum supported release: Cisco Catalyst SD-WAN Manager Release 20.12.1

Select the time from the drop-down list to select 30 minutes, 1, 3, 6, 12, or 24 hours. If you select any option other than 30 minutes, you can view the heatmap view of the site health.

You can use the search option to filter the sites based on the configuration groups, policy groups, tags and so on, using the **Contains** and **Match** options.

You can filter the global topology view based on the health status of the sites and tunnels using the **Good**, **Fair**, and **Poor** filter options.

When you click the summary icon, the topology view of the site and tunnel health across geographical locations is displayed. You can view the site and tunnel health details by clicking the non-zero number in the topology view. If you click the eye icon, you can view the tunnel connection with aggregated tunnel health between the sites.

Click the arrow on the left to open the network hierarchy menu. Click an individual site from this menu, to view the following site details in the side pane:

- You can view the following details for control components or WAN edge device details for the selected site:
	- **Device Health**
	- **Reachability**
	- **BFD**
	- **Controller Control**
	- **CPU Load**
	- **Memory Utilization**
	- **Device Model**
	- **System IP**
	- **Configuration Group**
	- **Policy Group**

If a device from the site is attached to a configuration group or policy group, click the configuration group or policy group to view or modify the configurations.

• Network Wide Path Insight:

The Network-Wide Path Insight feature is integrated with the global network view and it is supported only on WAN edge devices. With the Network-Wide Path Insight feature, Cisco Catalyst SD-WAN Manager lets you initiate application tracing and displays the trace results collected from multiple devices in a consolidated view. Click **Create a trace** to start a new trace. For more information, see [Start](https://www.cisco.com/c/en/us/td/docs/routers/sdwan/configuration/Monitor-And-Maintain/monitor-maintain-book/m-network.html#Cisco_Concept.dita_7d1523e0-3bc9-4b54-8aad-79a2e96577de) a New [Trace](https://www.cisco.com/c/en/us/td/docs/routers/sdwan/configuration/Monitor-And-Maintain/monitor-maintain-book/m-network.html#Cisco_Concept.dita_7d1523e0-3bc9-4b54-8aad-79a2e96577de).

To view more information about the trace, click **Insight Summary**. The **Insight Summary** window displays information about the trace from this site from the last 24 hours, including the number of traces, trace start time, and trace stop time. The traffic flow for applications and events is displayed in a pie chart. The application distribution, the event distribution, and event impacts to application are also displayed on this window. There are four events that are displayed in this page: Local Drop, WAN Loss, SLA Violation and Qos Congestion.

To start another trace, click**Start a New Trace** from the **InsightSummary** page. To view Network-Wide Path Insight details, click **NWPI Details**.

• Troubleshooting:

When you click the troubleshooting options available in the side pane, Cisco Catalyst SD-WAN Manager displays the relevant troubleshooting pages.

- Detailed Information:
	- To view the site topology of a specific site, click **Site Topology**.
	- To view a specific site dashboard, click **Site Dashboard**.
	- To view the tunnels associated to a specific site, click **View Tunnels**. Click a tunnel line to view detailed tunnel information.

### **Global Region View**

Minimum supported release: Cisco Catalyst SD-WAN Manager Release 20.13.1

If Multi-Region Fabric is enabled, click **Region** to display a topology diagram showing the access regions and the core region. The diagram indicates the number of border sites and edge sites in each access region. For access regions that have a border router providing connectivity to the core region, the diagram shows a link between the access region and the core region.

Click a region in the diagram to show which other regions it has connectivity to through the core region—links to those regions are highlighted.

Click a link between an access region and the core region to display BFD session information related to connections between the two regions, similar to the information provided by the **show sdwan bfd sessions** command.

## **Security**

The following dashlets and options are available on the **Monitor** > **Security** page in CiscoSD-WAN Manager:

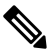

**Note**

In Cisco vManage Release 20.6.x and earlier releases, these options and dashlets are part of the **Dashboard** > **Security** page.

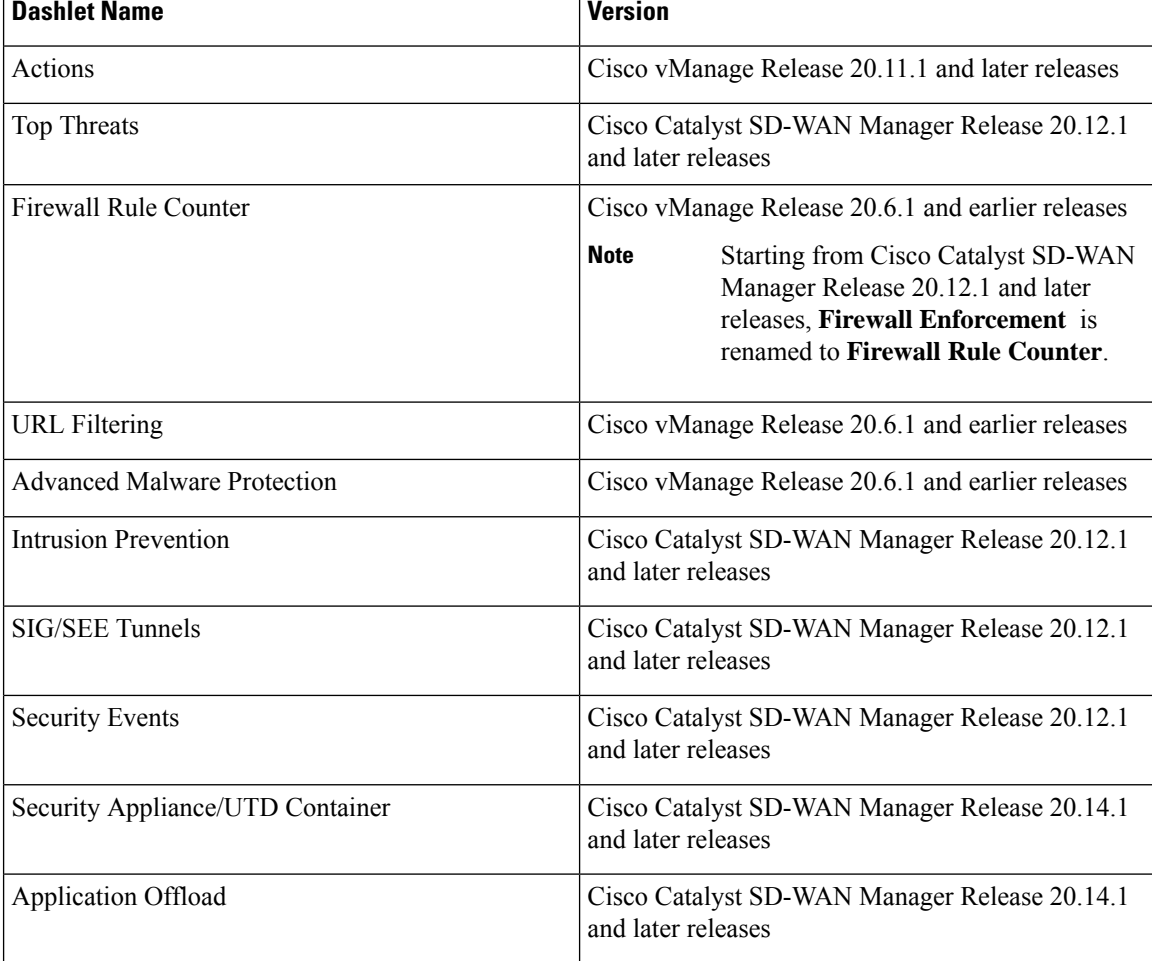

### **Table 2: Dashlets**

### **Actions**

Minimum supported releases: Cisco IOS XE Catalyst SD-WAN Release 17.11.1a and Cisco vManage Release 20.11.1.

The **Actions** drop-down list in the security dashboard has the following options:

### **Table 3: Actions**

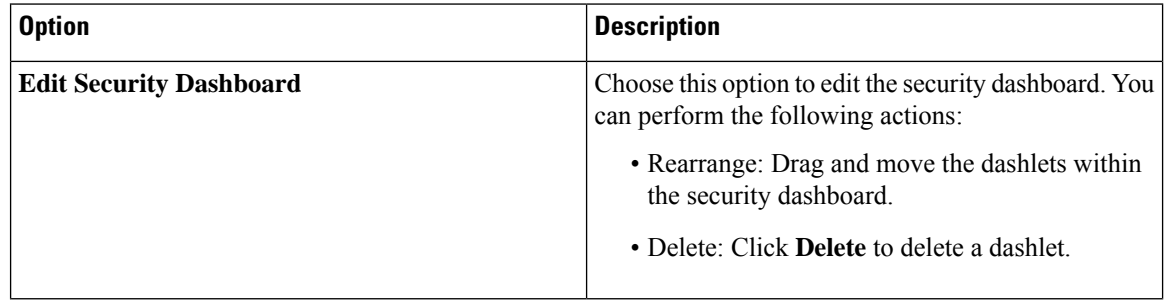

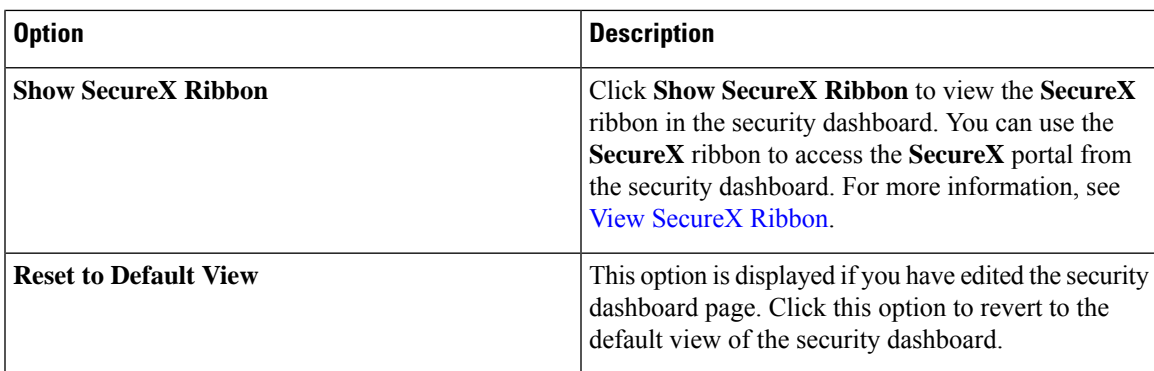

### **View Top Threats**

Minimum supported releases: Cisco Catalyst SD-WAN Manager Release 20.12.1.

The **Top Threats** dashlet provides a high level view of top five threats found in the networkbased on Intrusion Prevention System (IPS) and Advanced Malware Protection (AMP) data. You can view the threat information for malicious files or high risk signatures by choosing from the options in the **Top Threats** drop-down list.

To view more information about the threats such as file name, type of event, device name, and more, click **View Details**. Click a device number in the **Devices Impacted** column to view the threat details at a device level.

Click an entry in the **Last Occurrences** column to view additional information about the most recent event.

### **View Firewall Rule Counter**

Minimum supported releases: Cisco Catalyst SD-WAN Manager Release 20.12.1.

The **Firewall Rule Counter** dashlet counts the hits on each rule and displays the counters for each rule. Choose the options in the **Top Rules** drop-down list to view the top five rules according to traffic that was allowed, inspected, or dropped.

Click **View Details** to view additional details for a rule. Click a device number in the **Device Hits** column to view the rules at a device level.

Cisco's Enterprise Firewall with Application Awareness uses a flexible and easily understood zone-based model for data traffic inspection. Zone-based firewalls allow inspection of TCP, UDP, and ICMP data traffic. A zone can contain a group of one or more VPNs. Grouping VPNs into zones allows users to establish security boundaries in the overlay network so that users can control all data traffic that passes between zones.

A firewall policy defines the conditions that the data traffic flow from the source zone must match to allow the flow to the destination zone. Firewall policies can match IP prefixes, IP ports, the protocols TCP, UDP, and ICMP, and applications. Matching flows for prefixes, ports, and protocols can be accepted or dropped, and the packet headers can be logged.

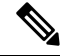

**Note** In Cisco vManage Release 20.6.x and earlier releases, Cisco SD-WAN Manager has the following behavior:

- The **FireWall Enforcement** pane is part of the **Dashboard** > **Security** page.
- A filter icon instead of a drop-down list indicates the time period for which to display data.

• An expand icon instead of the **View Details** button opens the **FireWall Enforcement** pop-up window.

### **View Intrusion Prevention**

Minimum supported releases: Cisco Catalyst SD-WAN Manager Release 20.12.1.

The **Intrusion Prevention** dashlet displays threats that are categorized as low risk, medium risk, and high risk threats.

Click **View Details** to view to more details about a threat.

Click an entry in the **Signature ID** column to be directed to the Talos website, which will display the Snort rules that are used to report vulnerabilities.

Click a device number in the **Device Impacted** column to view more details about the threats at a device level.

Click an entry in the **Last Occurrences** column to view additional information about the most recent event.

### **View URL Filtering**

The **URL Filtering** dashlet displays the categories of URLs that are allowed, blocked, or exempted from blocking.

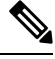

Starting from Cisco Catalyst SD-WAN Manager Release 20.12.1, a new URL filtering category, **Exempted**, has been added to the **URL Filtering** dashlet. **Note**

Choose an option in the **Top URL Categories** drop-down list to filter the URL categories and view information about a particular URL category.

Click **View Details** to view more information about the URL categories. Click a device number in the **Device Accessed** column to view additional details for a URL category at a device level.

**Note** In Cisco vManage Release 20.6.1 and earlier releases, Cisco SD-WAN Manager has the following behavior:

- The **URL Filtering** pane is part of the **Dashboard** > **Security** page.
- A filter icon instead of a drop-down list indicates the time period for which to display data.
- An expand icon instead of the **View Details** button opens the **URL Filtering** pop-up window.

### **View Advanced Malware Protection**

The **Advanced Malware Protection**dashlet displays the number of malicious files, unknown files, and clean files that AMP has identified over a specific time period.

Starting from Cisco Catalyst SD-WAN Manager Release 20.12.1, a new category **Clean Files** hase been added to the **Advanced Malware Protection** dashlet. **Note**

Click **View Details** to view an analysis of the files. Click a device number in the **Device Impacted** column to view additional details about the files at a device level.

Click an entry in the **Last Occurrences** column to view additional information about the most recent event.

Cisco Advanced Malware Protection (AMP) blocks malware based on file reputation and uploads unknown files to Cisco AMP Threat Grid for further analysis. This pane shows the number of file reputation and file analysis events over the specified time period.

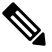

**Note** In Cisco vManage Release 20.6.1 and earlier releases, Cisco SD-WAN Manager has the following behavior:

- The **Advanced Malware Protection** pane is part of the **Dashboard** > **Security** page.
- A filter icon instead of a drop-down list indicates the time period for which to display data.
- An expand icon instead of the **View Details** button opens the **Advanced Malware Protection** pop-up window.

### **View Security Events**

Minimum supported releases: Cisco Catalyst SD-WAN Manager Release 20.12.1.

The**Security Events** dashlet displays a count of allsecurity eventsthat have occurred within the Cisco Catalyst SD-WAN overlay, and classifies them either major or crucial.

Click **View Details** to view additional details about the security events.

### **View Security Appliance-UTD Container**

Minimum supported releases: Cisco Catalyst SD-WAN Manager Release 20.14.1.

The **Security Appliance/UTD Container** dashlet displays the health status of the Next-Generation Firewall (NGFW) and the security processes running on the Cisco IOS XE Catalyst SD-WAN devices.

The dashlet provides an overview of various security components and monitors the following:

- Device security health
- Operational state of the UTD container
- IPS signature update status
- Cloud connectivity for:
	- URL filtering
	- Advanced Malware Protection

If everything is functioning properly, the health status is displayed in green. When issues arise with two or more components, the status is displayed in red.

To view more information about the health status of**Security Appliance/UTD Container**, click **View Details**.

### **View Application Offload**

Minimum supported releases: Cisco Catalyst SD-WAN Manager Release 20.14.1.

The **Application Offload** dashlet provides a high-level overview of the application traffic. You can view the application traffic information by choosing SIG/SSE tunnels or DIA options from the drop-down list.

The **Application Offload** dashlet represents the application traffic information using a doughnut chart and a bar chart. While the doughnut chart displays a breakup of the applications by SIG or Secure Service Edge (SSE) tunnels or DIA, the bar chart displays the top five applications in descending order of usage based on the option chosen from the drop-down list. Hover the mouse pointer over the chart elements to view the names and values that are associated with each application.

To view more information about the applications, click **View Details**.

### **View Secure Internet Gateway Tunnels**

Minimum supported release: Cisco Catalyst SD-WAN Manager Release 20.12.1.

The **Secure Internet Gateway Tunnels** dashlet provides information about the number of Secure Internet Gateway (SIG) tunnels, their status, whether they are up, down, or degraded, as well as the site names of the tunnels that are being reported.

Click **All SIG Tunnels** to view additional details of the configured SIG tunnels.

### **View SecureX Ribbon**

You use the **SecureX** ribbon to access the **SecureX** portal from the security dashboard.

The SecureX ribbon provides access to the applications you have configured in the SecureX portal. To access the SecureX portal, log in with your registered user credentials. For more information about user account and for accessing the SecureX portal, see [https://docs.securex.security.cisco.com/SecureX-Help/Content/](https://docs.securex.security.cisco.com/SecureX-Help/Content/administration.html) [administration.html](https://docs.securex.security.cisco.com/SecureX-Help/Content/administration.html).

When you click **Show SecureX Ribbon** for the first time, the **SecureX Setup** dialog box is displayed. Perform the following steps to view the **SecureX** ribbon in the security dashboard:

- **1.** From the **Current Region** drop-down list, choose a region for access to the SecureX portal.
- **2.** Click **Enable SecureX** to enable your access to the SecureX portal. A validation code appears.
- **3.** Click the **here** hyperlink to proceed with the authentication steps for SecureX.

On successful authentication with SecureX, the **SecureX** ribbon is displayed in Cisco SD-WAN Manager.

### **Troubleshooting**

### **Cannot See Data**

Ш

### **Problem**

Cannot see the data in the Security dashboard.

### **Possible Causes**

It takes up to one hour for the Security dashboard to display traffic data.

### **Solution**

Choose a different time (1, 3, 6, or 24 hours) from the drop-down list.

## **Multicloud**

The following panes are available on the **Monitor** > **Multicloud** page in Cisco SD-WAN Manager:

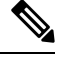

In Cisco vManage Release 20.6.1 and earlier releases, these panes are part of the **Dashboard** > **Multicloud** page. **Note**

- **Amazon Web Service**
- **Google Cloud Platform**
- **Microsoft Azure**
- **Megaport**

For more information about these panes, see Cisco SD-WAN Cloud OnRamp [Configuration](https://www.cisco.com/c/en/us/td/docs/routers/sdwan/configuration/cloudonramp/ios-xe-17/cloud-onramp-book-xe.html) Guide.

## **Explore**

Minimum supported release: Cisco IOS XE Catalyst SD-WAN Release 17.13.1a.

The **Explore** menu option opens a page presenting four job roles—**NetOps**, **SecOps**, **AIOps**, and **DevOps**. Based on the job role that you choose, the Explore page displays relevant Cisco Catalyst SD-WAN features, along with other Cisco resources such as developer guides, APIs, Cisco DNA Center, Cisco ThousandEyes, and more.

To view the Explore menu, perform the following steps:

- **1.** From the Cisco SD-WAN Manager menu, choose **Explore**.
- **2.** Click any of the following job roles to view and access various resources specific to your choice.
	- **NetOps**

L

- **SecOps**
- **AIOps**
- **DevOps**

The resources appearing in each job role present relevant functionality pertaining to that job role.

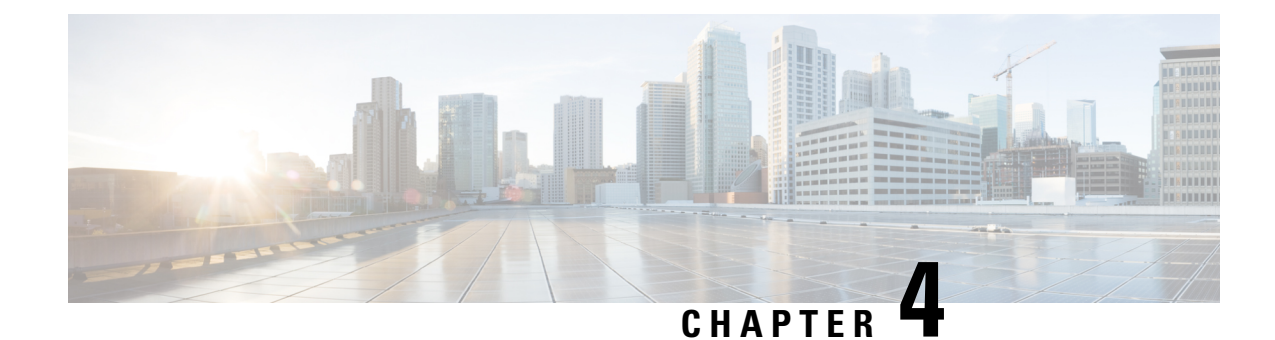

# **Cisco SD-WAN Manager Data Storage**

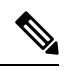

**Note**

To achieve simplification and consistency, the Cisco SD-WAN solution has been rebranded as Cisco Catalyst SD-WAN. In addition, from Cisco IOS XE SD-WAN Release 17.12.1a and Cisco Catalyst SD-WAN Release 20.12.1, the following component changes are applicable: **Cisco vManage** to **Cisco Catalyst SD-WAN Manager**, **Cisco vAnalytics**to **Cisco CatalystSD-WAN Analytics**, **Cisco vBond**to **Cisco CatalystSD-WAN Validator**, **Cisco vSmart** to **Cisco Catalyst SD-WAN Controller**, and **Cisco Controllers** to **Cisco Catalyst SD-WAN Control Components**. See the latest Release Notes for a comprehensive list of all the component brand name changes. While we transition to the new names, some inconsistencies might be present in the documentation set because of a phased approach to the user interface updates of the software product.

- [Information](#page-46-0) About Cisco SD-WAN Manager Data Storage, on page 33
- [Configure](#page-46-1) Cisco SD-WAN Manager Data Storage, on page 33
- View Cisco [SD-WAN](#page-49-0) Manager Data Storage, on page 36

## <span id="page-46-1"></span><span id="page-46-0"></span>**Information About Cisco SD-WAN Manager Data Storage**

Cisco SD-WAN Manager stores broad range of information including device configuration information, alarms, audit logs, various metrics, firewall rules and so on, in a database.

## **Configure Cisco SD-WAN Manager Data Storage**

- **1.** From the Cisco SD-WAN Manager menu, choose **Administration** > **Settings**.
- **2.** Click**Statistics Database Configuration**section, to view the maximum space available for the database.
- **3.** For each field in the **Statistics Type** column, assign the amount of storage to be allocated, in gigabytes (GB). The total value of all the fields cannot exceed the maximum available space.

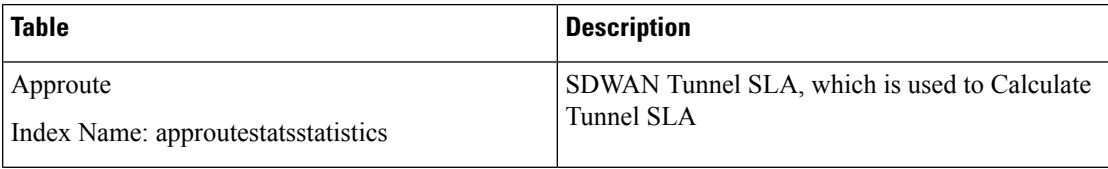

I

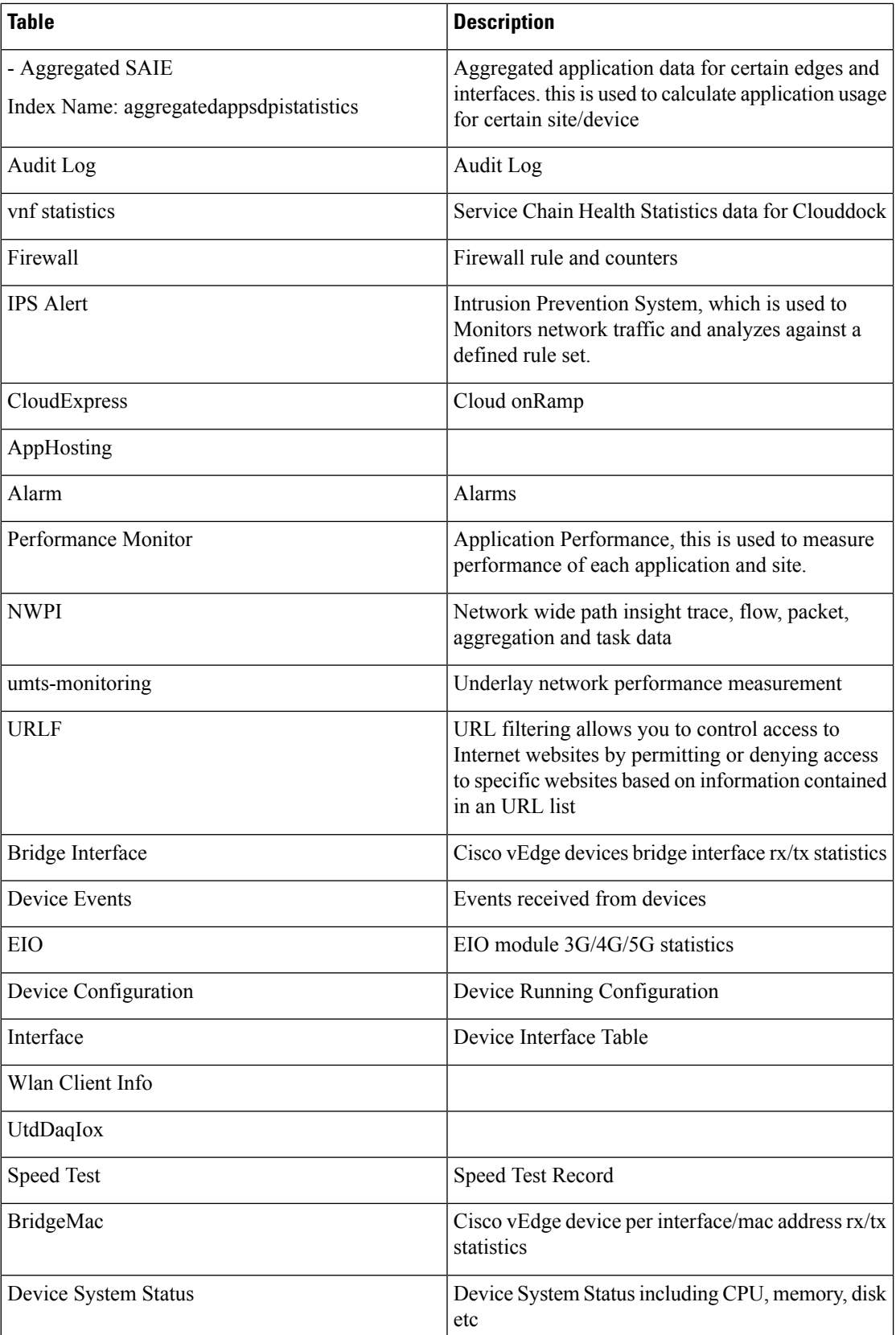

ı

 $\mathbf I$ 

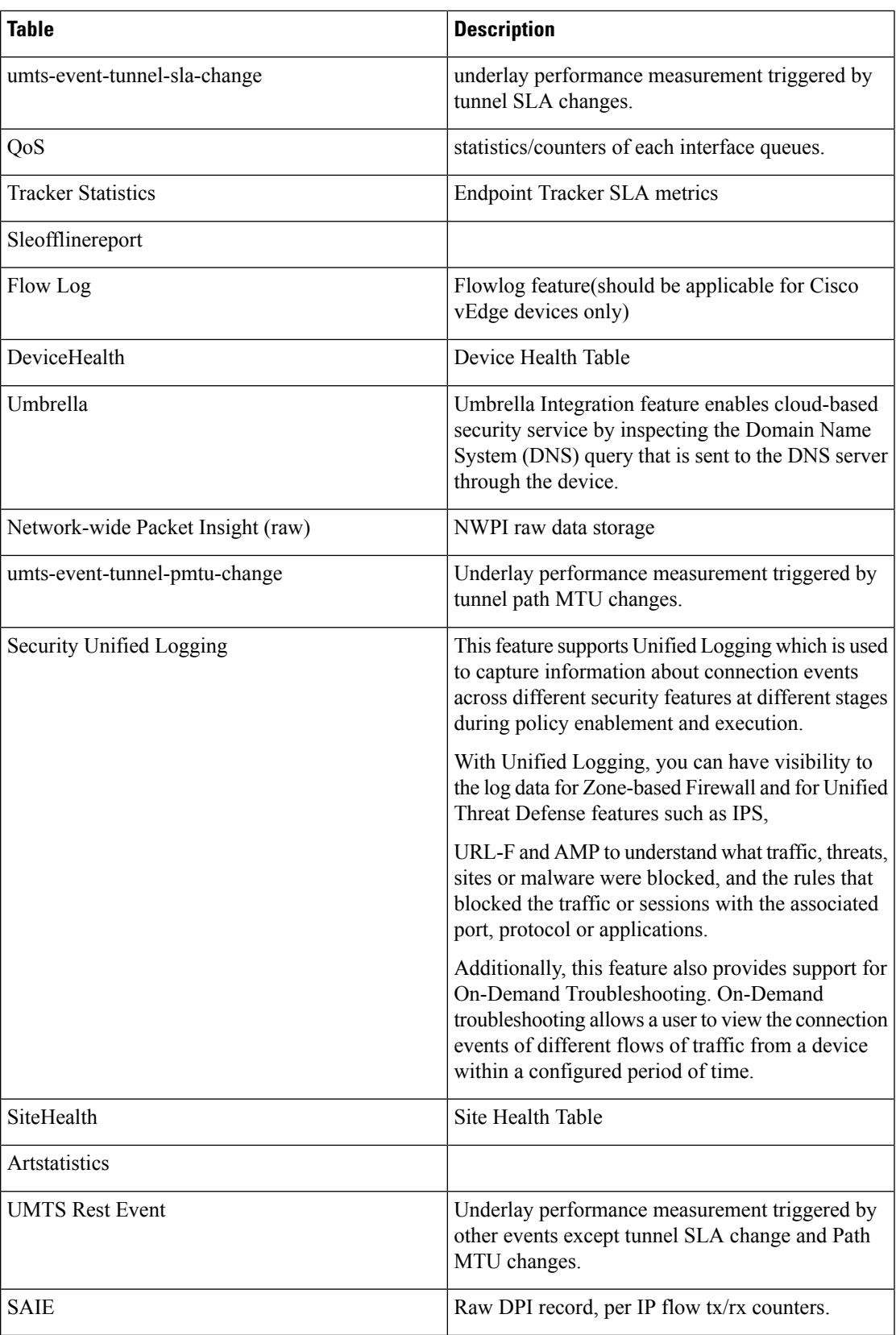

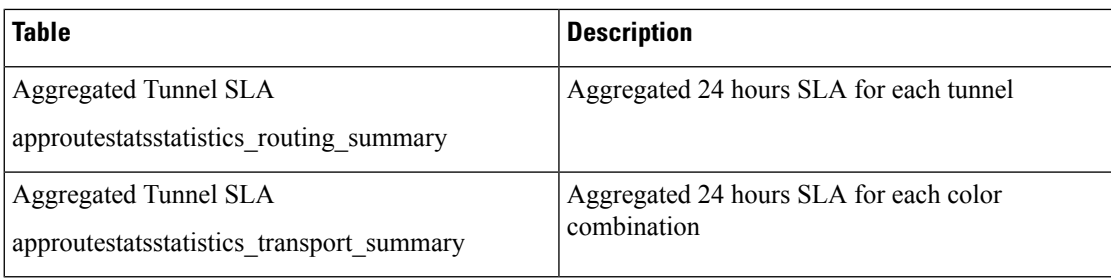

### **4.** Click **Save**.

Cisco SD-WAN Manager updates the storage allocations that you have assigned once a day, at midnight.

## <span id="page-49-0"></span>**View Cisco SD-WAN Manager Data Storage**

From the Cisco SD-WAN Manager menu, choose **Administration** > **Settings** > **Statistics Database Configuration**.

This shows the space available for the database and the total amount of space currently being used by each data type.

For information about disk size recommendations and requirements, see the server recommendations for your release in Cisco Catalyst SD-WAN Controller Compatibility Matrix and Server [Recommendations](https://www.cisco.com/c/en/us/td/docs/routers/sdwan/release/notes/compatibility-and-server-recommendations/comp-matrix-intro-chapter-map.html).

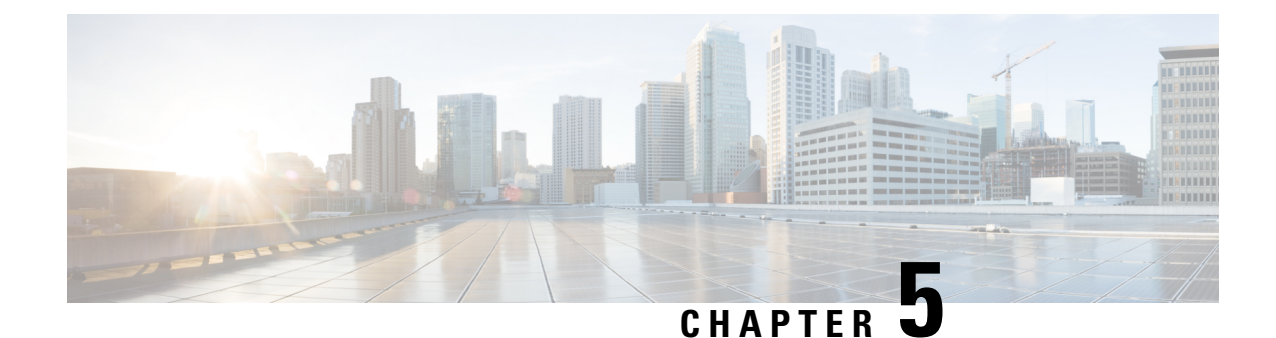

# **Application Performance and Site Monitoring**

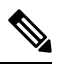

**Note**

To achieve simplification and consistency, the Cisco SD-WAN solution has been rebranded as Cisco Catalyst SD-WAN. In addition, from Cisco IOS XE SD-WAN Release 17.12.1a and Cisco Catalyst SD-WAN Release 20.12.1, the following component changes are applicable: **Cisco vManage** to **Cisco Catalyst SD-WAN Manager**, **Cisco vAnalytics**to **Cisco CatalystSD-WAN Analytics**, **Cisco vBond**to **Cisco CatalystSD-WAN Validator**, **Cisco vSmart** to **Cisco Catalyst SD-WAN Controller**, and **Cisco Controllers** to **Cisco Catalyst SD-WAN Control Components**. See the latest Release Notes for a comprehensive list of all the component brand name changes. While we transition to the new names, some inconsistencies might be present in the documentation set because of a phased approach to the user interface updates of the software product.

#### **Table 4: Feature History**

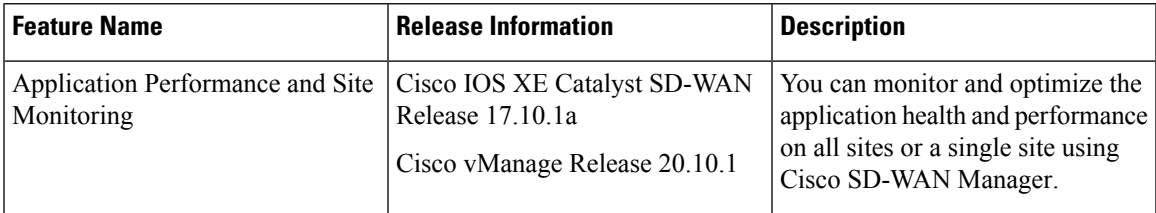

- Overview of Application [Performance](#page-50-0) and Site Monitoring, on page 37
- Restrictions for Application [Performance](#page-51-0) and Site Monitoring, on page 38
- Configure Application [Performance](#page-52-0) and Site Monitoring Using Cisco Catalyst SD-WAN Manager, on [page](#page-52-0) 39
- Configure Application [Performance](#page-53-0) and Site Monitoring Using a CLI Add-on Template, on page 40
- All Sites and [Single](#page-53-1) Site View, on page 40
- View [Application](#page-54-0) Health in Table View, on page 41
- View [Application](#page-54-1) Health in Heatmap View, on page 41
- [Troubleshoot](#page-55-0) Application Performance and Site Monitoring, on page 42

# <span id="page-50-0"></span>**Overview of Application Performance and Site Monitoring**

The **Application Health** window displays the following:

• All applications running in all sites: table view and heat map view.

- All applications running at a specific site: table view and heat map view.
- Single application running in all sites: table view and heat map view.
- Single application running at a specific site: aggregated line chart and per path table view.

#### **Applications Health Metrics**

The applications health is calculated as follows:

**Table 5:**

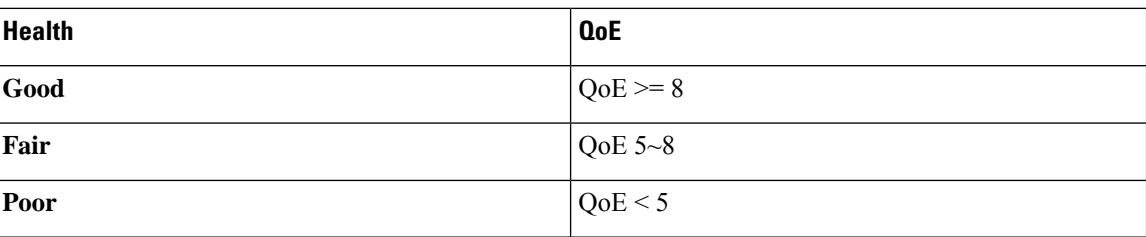

## <span id="page-51-0"></span>**Restrictions for Application Performance and Site Monitoring**

- Performance monitoring is supported only for IPv4 traffic.
- The following applications are not supported:
	- airplay
	- cisco-collab-control
	- cisco-ip-camera
	- cisco-jabber-control
	- cisco-phone-control
	- citrix
	- clearcase
	- conference-server
	- conferencing
	- espn-browsing
	- espn-video
	- exec
	- FTP (all)
	- google-downloads
	- icloud
	- isakmp

Ш

- isatap-ipv6-tunneled
- l2tp
- modbus
- oscar-filetransfer
- pcoip
- sixtofour-ipv6-tunneled
- skinny
- sunrpc
- telepresence-control
- tftp (all)
- vnc-http
- web-analytics
- webex-app-sharing
- webex-control
- webex-media
- windows-azure
- yahoo-voip-over-sip

# <span id="page-52-0"></span>**Configure Application Performance and Site Monitoring Using Cisco Catalyst SD-WAN Manager**

You can enable application performance and site monitoring using Cisco SD-WAN Manager by configuring **Performance Monitoring** under **System Profile** in a configuration group. Configure the parameters in **Application Performance Monitoring** tab to enable monitoring. For more information see, [Performance](https://www.cisco.com/c/en/us/td/docs/routers/sdwan/configuration/system-interface/ios-xe-17/systems-interfaces-book-xe-sdwan/configuration-groups.html#feature-configuration) Monitoring Feature [Configuration.](https://www.cisco.com/c/en/us/td/docs/routers/sdwan/configuration/system-interface/ios-xe-17/systems-interfaces-book-xe-sdwan/configuration-groups.html#feature-configuration)

The application performance and site monitoring feature needs NBAR to be enabled on all LAN interfaces for application recognition.

If Application-Aware Routing (AAR) policy is configured then NBAR is automatically enabled. If AAR policy is not configured, then NBAR must be enabled on all LAN interfaces using a CLI add-on template. Use the **ip nbar protocol-discovery** configuration to enable NBAR on all LAN interfaces.

# <span id="page-53-0"></span>**Configure Application Performance and Site Monitoring Using a CLI Add-on Template**

You can enable application performance monitor using the CLI Add-on feature template in Cisco SD-WAN Manager. For more information see, Application [Performance](https://www.cisco.com/c/en/us/td/docs/routers/sdwan/configuration/policies/ios-xe-17/policies-book-xe/m-application-performance-monitoring.html) Monitoring.

If Application-Aware Routing (AAR) policy is configured then NBAR is automatically enabled. If AAR policy is not configured, then NBAR must be enabled on all LAN interfaces using a CLI add-on template. Use the **ip nbar protocol-discovery** configuration to enable NBAR on all LAN interfaces.

The following example shows the application performance monitoring configuration.

```
class-map_match-any APP_PERF_MONITOR_APPS_0
   match protocol attribute application-group amazon-group
   match protocol attribute application-group box-group
   match protocol attribute application-group concur-group
   match protocol attribute application-group dropbox-group
   match protocol attribute application-group google-group
   match protocol attribute application-group gotomeeting-group
   match protocol attribute application-group intuit-group
   match protocol attribute application-group ms-cloud-group
   match protocol attribute application-group oracle-group
   match protocol attribute application-group salesforce-group
   match protocol attribute application-group sugar-crm-group
   match protocol attribute application-group webex-group
   match protocol attribute application-group zendesk-group
   match protocol attribute application-group zoho-crm-group
class-map_match-any APP_PERF_MONITOR_FILTERS
   match class-map APP_PERF_MONITOR_APPS_0
performance monitor context APP_PM_POLICY profile sdwan-performance
   exporter destination local-sdwan source NULL0
   traffic-monitor art-aggregated class-and APP_PERF_MONITOR_FILTERS interval-timeout 300
 sampling-interval 100
    traffic-monitor media-aggregated class-and APP_PERF_MONITOR_FILTERS interval-timeout
300 sampling-interval 100
performance monitor apply APP_PM_POLICY sdwan-tunnel
performance monitor apply APP_PM_POLICY color-all-dia
performance monitor apply APP_PM_POLICY sdwan-sig
```
### <span id="page-53-1"></span>**All Sites and Single Site View**

### **All Applications All Sites View**

The default setting for the applications window is the all sites view. You can view information for all sites by clicking the **All Sites** button on the top of the page, and clicking the radio button next to **All Sites**.

The all sites view displays information for all applications of all sites for the last one hour.

In the table, the **Health** column shows the application health. Place the cursor over the icon in the column to display **Good**, **Fair**, or **Poor** health status. The health of the application is measured by Quality of Experience (QoE).

Click the toggle button to switch to the application heatmap view.

In the heatmap view, the grid of colored squares displays the application health as **Good**, **Fair**, or **Poor**. You can hover over a square or click it to display additional details of an application at a specific time and click **View details** to view specific application details. Click the time interval drop-down list to change the time interval.

#### **All Applications Single Site View**

You can also view the health of all the applications on a single site. To enter single site view, click the **All Sites** button on the top of the page, and click the radio button next to **Single Site** to select the site of interest.

#### **Single Application All Site View**

For a single application on all sites, click a specific **Site ID** to navigate to single site monitoring. Click the application name to view further application specific details.

#### **Single Application Single Site View**

For a single application on a single site, a line graph shows the application health over a period of time. Select the time from the drop-down list to select 1, 3, 6, 12, or 24 hours. The table displays a list of paths that has processed application traffic over a time period. Select individual paths and view the individual QoE lines on the line graph. At a time five paths can be selected, and five line charts are displayed. You can also drag the top handles to focus on a particular point in time. When you change the time, the table automatically refreshes to show the health information for that time interval.

### <span id="page-54-0"></span>**View Application Health in Table View**

The **Application Health** window displays the following in table view:

- All applications for all sites: A selected list of applications that are enabled using the performance monitoring feature or the CLI add-on template from all the sites.
- All applications for a single site: A selected list of applications that are enabled using the performance monitoring feature or the CLI add-on template from a single site.
- All the sites of a single application: All the sites of a selected application that is enabled using the performance monitoring feature or the CLI add-on template, sorted by the status in the health column.

In the table, the **Health** column shows the application health. Place the cursor over the icon in the column to display **Good**, **Fair**, or **Poor** health status. The health of the application is measured by QoE.

Click the application name to view further application specific details. For a single application on all sites, click a specific **Site ID** to navigate to single site monitoring.

Click the toggle button to switch to application heatmap view.

## <span id="page-54-1"></span>**View Application Health in Heatmap View**

The **Application Health** window displays the following in heatmap view:

• All applications for all sites: A list of all applications health for different time selections.

- All applications for a single site: A selected list of applications that are enabled using the performance monitoring feature or the CLI add-on template from a single site.
- All the sites of a single application: A list of sites and health of each site at different time intervals for a single application.

In the heatmap view, the grid of colored squares displays the application health as **Good**, **Fair**, or **Poor**. You can hover over a square or click it to display the additional details of an application at a specific time and click **View details** to view specific application details. Click the time interval drop-down list to change the time interval.

Click the **Toggle** button to switch to the application table view.

Monitor: APP\_PM\_POLICY-art\_agg

## <span id="page-55-0"></span>**Troubleshoot Application Performance and Site Monitoring**

To check the basic network metrics that are used to calculate the application QoE, use the **show performance monitor cache monitor APP\_PM\_POLICY-art\_aggdetail format record** and **show performance monitor cache monitor APP\_PM\_POLICY-media\_agg detail format record** commands.

Device# **show performance monitor cache monitor APP\_PM\_POLICY-art\_agg detail format record**

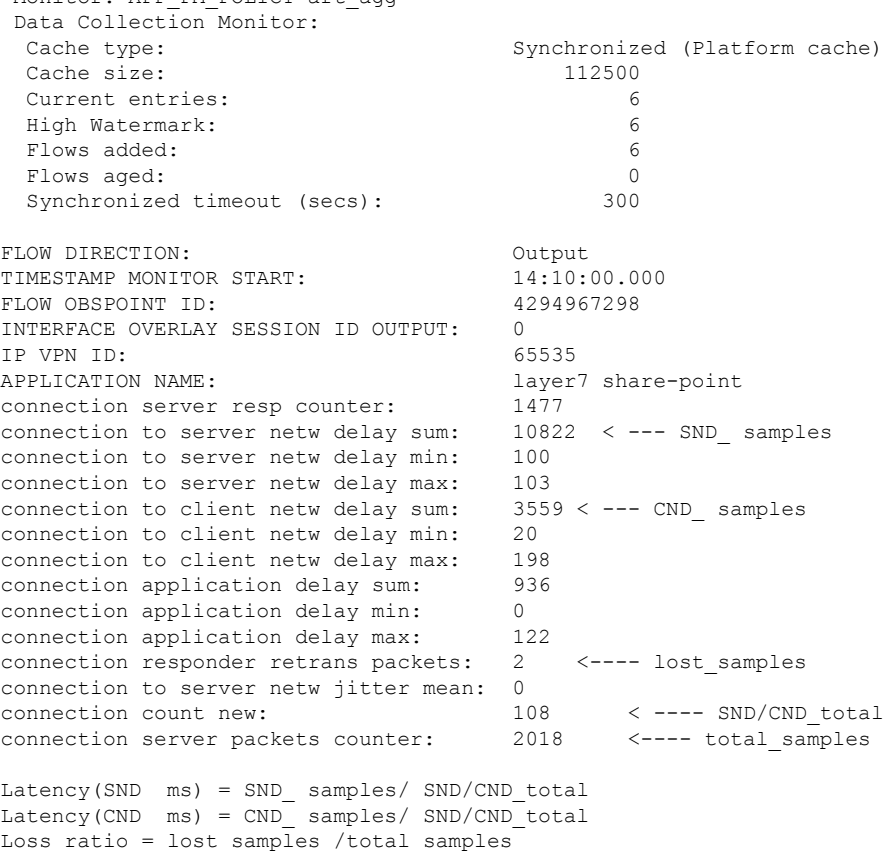

Device# **show performance monitor cache monitor APP\_PM\_POLICY-media\_agg detail format record**

```
Monitor: APP_PM_POLICY-media_agg
Data Collection Monitor:
 Cache type: Synchronized (Platform cache)
 Cache size: 40000
 Current entries: 4
 High Watermark: 4
 Flows added: 4
 Flows aged: 0
 Synchronized timeout (secs): 300
FLOW DIRECTION: Input<br>TIMESTAMP MONITOR START: 14:20:00.000TIMESTAMP MONITOR START:
FLOW OBSPOINT ID: 4294967310
INTERFACE OVERLAY SESSION ID INPUT: 132
IP VPN ID: 65535
APPLICATION NAME: layer7 rtp-video
trns counter packets lost rate: 0.00
trns counter packets expect: 4696 < --- total_ packets
trns counter packets expect: 4696 \le --- total_ packets<br>trns counter packets lost: 0 \le --- lost_ packets
rtp jitter inter arrival mean: 0
rtp jitter inter arrival samples: 4666 < --- jitter_samples
rtp jitter inter arrival sum: 108324570 < --- jitter_ sum
Loss ratio = lost_ packets /total_ packets
Jitter (us) = jitter_ sum/jitter_samples
```
To check if the application performance is enabled, use the **show performance monitor context APP\_PM\_POLICY configuration** command.

```
Device# show performance monitor context APP_PM_POLICY configuration
!===============================================================================
! Equivalent Configuration of Context APP_PM_POLICY !
!===============================================================================
!Exporters
!==========
!
flow exporter APP_PM_POLICY-1
description performance monitor context APP_PM_POLICY exporter
destination local sdwan
export-protocol ipfix
option application-table export-spread 0
!
!Access Lists
!=============
ip access-list extended APP_PM_POLICY-art_agg_tcp
permit tcp any any
!
ip access-list extended APP_PM_POLICY-media_agg_udp
permit udp any any
!
!Class-maps
!===========
class-map_match-all APP_PM_POLICY-art_agg
match class-map APP_PERF_MONITOR_FILTERS
match access-group name APP_PM_POLICY-art_agg_tcp
!
class-map match-any APP PM POLICY-media agg app
match protocol rtp in-app-hierarchy
!
```

```
class-map match-all APP_PM_POLICY-media_agg
match class-map APP PERF MONITOR FILTERS
match access-group name APP_PM_POLICY-media_agg_udp
match class-map APP PM POLICY-media agg app
!
!Samplers
!=========
sampler APP_PM_POLICY-art_agg
granularity connection
mode time-based 1 out-of 100
!
sampler APP_PM_POLICY-media_agg
granularity connection
mode time-based 1 out-of 100
!
!Records and Monitors
!=====================
!
flow record type performance-monitor APP_PM_POLICY-art_agg
description ezPM record
match flow direction
match application name
match timestamp absolute monitoring-interval start
match flow observation point
match overlay session id output
match routing vrf service
collect connection new-connections
collect connection server counter responses
collect connection delay network to-server sum
collect connection delay network to-server min
collect connection delay network to-server max
collect connection delay network to-client sum
collect connection delay network to-client min
collect connection delay network to-client max
collect connection delay application sum
collect connection delay application min
collect connection delay application max
collect connection server counter packets long
collect connection server counter packets retransmitted
collect connection jitter network to-server mean
!
!
flow monitor type performance-monitor APP PM POLICY-art agg
record APP_PM_POLICY-art_agg
exporter APP_PM_POLICY-1
cache entries 2700
cache timeout synchronized 300 export-spread 150
!
!
flow record type performance-monitor APP_PM_POLICY-media_agg
description ezPM record
match flow direction
match application name
match timestamp absolute monitoring-interval start
match flow observation point
match overlay session id input
match routing vrf service
collect transport packets lost rate
collect transport rtp jitter inter-arrival mean
!
!
flow monitor type performance-monitor APP_PM_POLICY-media_agg
record APP_PM_POLICY-media_agg
exporter APP_PM_POLICY-1
```

```
cache entries 960
cache timeout synchronized 300 export-spread 150
!
!Policy-maps
!============
policy-map type performance-monitor APP_PM_POLICY-in
parameter default account-on-resolution
class APP_PM_POLICY-art_agg
  flow monitor APP_PM_POLICY-art_agg sampler APP_PM_POLICY-art_agg
class APP_PM_POLICY-media_agg
 flow monitor APP_PM_POLICY-media_agg sampler APP_PM_POLICY-media_agg
!
policy-map type performance-monitor APP_PM_POLICY-out
parameter default account-on-resolution
class APP_PM_POLICY-art_agg
 flow monitor APP_PM_POLICY-art_agg sampler APP_PM_POLICY-art_agg
class APP_PM_POLICY-media_agg
 flow monitor APP_PM_POLICY-media_agg sampler APP_PM_POLICY-media_agg
!
policy-map type performance-monitor APP_PM_POLICY-art-in
parameter default account-on-resolution
class APP_PM_POLICY-art_agg
 flow monitor APP_PM_POLICY-art_agg sampler APP_PM_POLICY-art_agg
!
policy-map type performance-monitor APP_PM_POLICY-art-out
parameter default account-on-resolution
class APP_PM_POLICY-art_agg
 flow monitor APP_PM_POLICY-art_agg sampler APP_PM_POLICY-art_agg
!
!Interface Attachments
! ======================
interface Tunnel1
service-policy type performance-monitor input APP_PM_POLICY-in
service-policy type performance-monitor output APP_PM_POLICY-out
!
interface Tunnel4
service-policy type performance-monitor input APP_PM_POLICY-in
service-policy type performance-monitor output APP_PM_POLICY-out
!
interface GigabitEthernet1
service-policy type performance-monitor input APP_PM_POLICY-art-in
service-policy type performance-monitor output APP_PM_POLICY-art-out
!
interface GigabitEthernet4
service-policy type performance-monitor input APP_PM_POLICY-art-in
service-policy type performance-monitor output APP_PM_POLICY-art-out
!
interface Tunnel1000100
service-policy type performance-monitor input APP_PM_POLICY-art-in
service-policy type performance-monitor output APP_PM_POLICY-art-out
!
interface Tunnel1000200
service-policy type performance-monitor input APP_PM_POLICY-art-in
service-policy type performance-monitor output APP_PM_POLICY-art-out
!
```
To check pending object issues use the **show platform software object-manager fpactive statistics** command.

Device# **show platform software object-manager fp active statistics** Forwarding Manager Asynchronous Object Manager Statistics Object update: Pending-issue: 0, Pending-acknowledgement: 0

```
Batch begin: Pending-issue: 0, Pending-acknowledgement: 0<br>Batch end: Pending-issue: 0, Pending-acknowledgement: 0
                 Pending-issue: 0, Pending-acknowledgement: 0
Command: Pending-acknowledgement: 0
Total-objects: 1378
Stale-objects: 0
Resolve-objects: 0
Childless-delete-objects: 4
Backplane-objects: 0
Error-objects: 0
Number of bundles: 0
Paused-types: 3
```
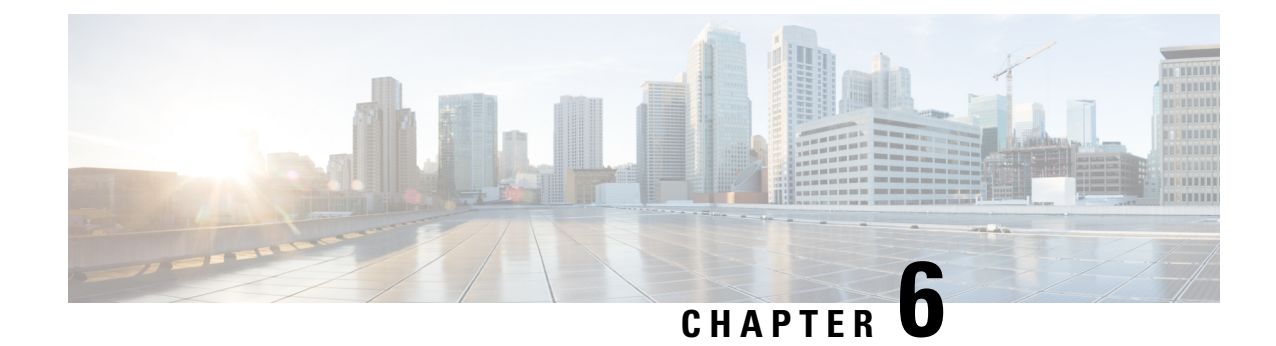

# **Devices and Controllers**

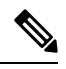

**Note**

To achieve simplification and consistency, the Cisco SD-WAN solution has been rebranded as Cisco Catalyst SD-WAN. In addition, from Cisco IOS XE SD-WAN Release 17.12.1a and Cisco Catalyst SD-WAN Release 20.12.1, the following component changes are applicable: **Cisco vManage** to **Cisco Catalyst SD-WAN Manager**, **Cisco vAnalytics**to **Cisco CatalystSD-WAN Analytics**, **Cisco vBond**to **Cisco CatalystSD-WAN Validator**, **Cisco vSmart** to **Cisco Catalyst SD-WAN Controller**, and **Cisco Controllers** to **Cisco Catalyst SD-WAN Control Components**. See the latest Release Notes for a comprehensive list of all the component brand name changes. While we transition to the new names, some inconsistencies might be present in the documentation set because of a phased approach to the user interface updates of the software product.

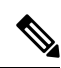

**Note**

Starting from Cisco IOS XE Catalyst SD-WAN Release 17.13.1a, the **Controllers** tab is renamed as the Control Components tab to stay consistent with Cisco Catalyst SD-WAN rebranding.

This section provides information on the Cisco Catalyst SD-WAN devices and control components.

- View the [Geographic](#page-61-0) Location of Your Devices, on page 48
- View [System](#page-63-0) Status, on page 50
- View System CPU [Utilization](#page-64-0) Graph, on page 51
- View and Open TAC [Cases,](#page-65-0) on page 52
- View the Status of a Cisco Catalyst SD-WAN [Validator,](#page-66-0) on page 53
- View the Status of a Cisco Catalyst SD-WAN [Controller,](#page-67-0) on page 54
- View Control [Connections,](#page-68-0) on page 55
- View Devices [Connected](#page-68-1) to Cisco Catalyst SD-WAN Manager, on page 55
- View Services Running on Cisco Catalyst [SD-WAN](#page-69-0) Manager, on page 56
- View Device Status in the Overlay [Network,](#page-69-1) on page 56
- View Device [Information,](#page-70-0) on page 57
- View Device [Configuration,](#page-72-0) on page 59
- View the [Software](#page-72-1) Versions Installed on a Device, on page 59
- View Device [Interfaces,](#page-72-2) on page 59
- View WAN [Interfaces,](#page-73-0) on page 60
- View Interfaces in [Management](#page-74-0) VPN or VPN 512, on page 61
- View DHCP Server and Interface [Information,](#page-74-1) on page 61
- View Interface MTU [Information,](#page-75-0) on page 62
- View and Monitor Cellular [Interfaces,](#page-75-1) on page 62
- View Colocation Cluster [Information,](#page-77-0) on page 64
- View Cisco Colo [Manager](#page-78-0) Health, on page 65
- View Cisco Catalyst SD-WAN Manager Cluster [Information](#page-78-1) Using the CLI, on page 65
- Collect System Information in an [Admin-Tech](#page-79-0) File, on page 66
- Monitor Cflowd and SAIE Flows for Cisco IOS XE Catalyst [SD-WAN](#page-84-0) Devices, on page 71
- Reboot a [Device,](#page-84-1) on page 71
- Reset [Interfaces,](#page-86-0) on page 73
- Make Your Device [Invalid,](#page-86-1) on page 73
- Bring Your [Device](#page-87-0) Back to Valid State, on page 74
- Stop Data [Traffic,](#page-87-1) on page 74
- [Perform](#page-87-2) a Factory Reset, on page 74
- Resource Monitoring on Cisco SD-WAN Control [Components](#page-88-0) and Cisco vEdge Devices, on page 75

## <span id="page-61-0"></span>**View the Geographic Location of Your Devices**

Use the **Geography** window in Cisco SD-WAN Manager to view information about the Cisco Catalyst SD-WAN devices and links in the overlay network. The **Geography** window provides a map displaying the geographic location of the devices in the overlay network.

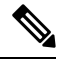

The browser on which you are running Cisco SD-WAN Manager must have internet access. If you do not have internet access, ensure that the browser has access to "\*.openstreetmaps.org." **Note**

To view the geographic location of the devices in the overlay network:

- **1.** From the **VPN Group** list, choose a VPN group.
- **2.** From the **VPN Segment** list, choose a VPN segment.
- **3.** Set filters.

#### **Set Map Filters**

To select the devices and links you want to display on the map:

- **1.** From the Cisco SD-WAN Manager menu, choose **Monitor** > **Geography**.
- **2.** Click **Filter**.
- **3.** From the options that display, choose the device group. By default, the group **All** is selected and displays all devices in the overlay network. The group **No Groups** displays devices that are not part of a device group. If all devices are in a group, the **No Groups** option is not displayed.
- **4.** Choose the devices you want to view. By default, the map displays all device typesincluding edge devices, Cisco SD-WAN Validator, Cisco SD-WAN Controller, and Cisco SD-WAN Manager.
- **5.** Choose the state of control and data links. By default, the map displays all control and data connections.
- **6.** Close the **Filter** box by moving the cursor outside the box.

The map dynamically updates to display your selections.

### **View Device Information**

To view basic information for a device, hover over the device icon. A pop-up box displays the system IP, hostname, site ID, device type, and device status.

To view detailed information for a device, double-click the device icon. Click **Device Dashboard**, **Device Details**, **SSH Terminal**, **Site Topology**, or **Links** to view more details for the device.

Note the following about links:

- A thin blue line displays an active control connection between two devices.
- A bold blue line displays multiple active connections between devices.
- A dotted red line displays a control connection that is down.
- A bold dotted red line displays multiple control connections that are down.
- A thin green line displays an active data connection between two devices.
- A bold green line displays multiple active data connections.
- A dotted red line displays a data connection that is down.
- A bold dotted red line displays multiple data connections that are down.
- A thick gray line displays an active consolidated control and data connection between two devices.

If you hover over the line, a hover box tells you if the connection is up or down.

#### **Configure and View Geographic Coordinates for a Device**

To configure the geographic coordinatesfor a device, use the**System Feature** template under **Configuration** > **Templates**.

If the Cisco Catalyst SD-WAN device is not attached to a configuration template, you can configure the latitude and longitude directly on the device:

- **1.** From the Cisco SD-WAN Manager menu, choose **Tools** > **SSH Terminal**.
- **2.** Choose a device from the left pane. The SSH Terminal window opens in the right pane.
- **3.** Enter the username and password to log in to the device.
- **4.** Use the show system status command to determine whether the device is attached to a configuration template:

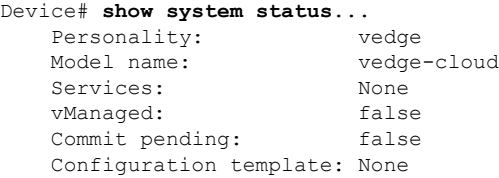

In the output, check the values in the vManaged and Configuration template output fields. If the vManaged field is false, the device is not attached to a configuration template, and the Configuration template field value is None. For such a device, you can configure the GPS coordinates directly from the CLI. If the vManaged field is true, the Cisco SD-WAN Manager server has downloaded the device configuration,

and the Configuration template field value displays the name of the configuration template. For such a device, you cannot configure the GPS coordinates directly from the CLI. If you attempt to do so, the validate or commit commands fails with the following message:

Aborted: 'system is-vmanaged': This device is being managed by the vManage. Configuration through the CLI is not allowed.

**5.** Enter configuration mode:

For Cisco vEdge devices:

```
Device# config
    Device(config)#
```
For Cisco IOS XE Catalyst SD-WAN devices:

Device# **configure-transaction** Device(config)#

**6.** Configure the latitude and longitude for the device.

```
Device(config)# system gps-location latitude
                            degrees.minutes.seconds
   Device(config-system)# gps-location longitude
                            degrees.minutes.seconds
```
**7.** Save the configuration.

```
Device(config-system)# commit
   Device(config-system)#
```
## <span id="page-63-0"></span>**View System Status**

**1.** From the Cisco SD-WAN Manager menu, choose **Monitor** > **Devices**.

Cisco SD-WAN Release 20.6.x and earlier: From the Cisco SD-WAN Manager menu, choose **Monitor** > **Network**.

**2.** Choose a device. If you choose a Cisco vEdge device, the window displays **System Status** by default.

If you choose a Cisco IOS XE Catalyst SD-WAN device or any controller, click **System Status** in the left pane. The right pane displays information about the device.

#### **Information About System Status Parameters**

The **System Status** window displays the following:

- Reboot—Number of times the device has rebooted. For details about each reboot, click **Reboot**. The Reboot window opens and contains the following elements:
- Crash—Number of times the device has crashed. For details about each crash, click **Crash**. The Crash window opens and contains the following elements:
- Status of hardware components, applicable only if the selected device is a hardware:
	- Module
	- Temperature sensors
- USB
- Power supply
- Fans

The status of a hardware component is represented in one of the following ways:

- Green check mark—Component is operational.
- Red circle with an X—Component is down.
- Orange triangle with an exclamation point—Component has an error.
- N/A—Not applicable since the selected device is not a hardware Cisco vEdge device.
- CPU & Memory—To the right are the time periods. Click a predefined or custom time period for which to display data.
	- CPU usage—Displays the CPU usage, as a percentage of available CPU, over the selected time range.
	- Memory usage—Displaysthe memory usage, as a percentage of available memory, over the selected time period.

## <span id="page-64-0"></span>**View System CPU Utilization Graph**

This section describes the CPU utilization information that is in graphical format in Cisco SD-WAN Manager for Cisco IOS XE Catalyst SD-WAN devices.

- **1.** From the Cisco SD-WAN Manager menu, choose **Monitor** > **Devices**.
- **2.** Choose a Cisco IOS XE Catalyst SD-WAN device or a controller.
- **3.** Click **System Status** in the left pane.

The right pane displays information about the device.

- **4.** In the **System Status** page, you can view the CPU and memory usage details in **CPU & Memory** pane.
- **5.** Click either **Real Time**, a predefined time period, or a custom time period for which you want to view the data.

Cisco SD-WAN Manager shows the CPU and Memory utilization details for a device for a selected time duration. The device collects the utilization data every 10 seconds and stores it in an XML or a JSON file format on the device.

The **show sdwansystem status** command dispaysthe system statusfor a device and showsthe CPU utilization calculation.

For releases prior to Cisco vManage Release 20.9.1, the CPU utilization of a device is calculated using the user CPU time (in percentage).

For releases Cisco vManage Release 20.9.1 and later, the CPU utilization of a device is calculated using both the user CPU time and the system CPU time (in percentage) as indicated in **show sdwan system status** command.

The following example shows the system status for Cisco IOS XE Catalyst SD-WAN devices:

```
Device# show sdwan system status
System logging to host is disabled
System logging to disk is enabled
System state: GREEN. All daemons up
System FIPS state: Disabled
Last reboot: Image Install
CPU-reported reboot: Initiated by other<br>Boot loader version: Not applicable
Boot loader version:
System uptime: 0 days 00 hrs 23 min 31 sec
Current time: Mon Jan 30 10:24:44 UTC 2023
Hypervisor Type: ESXI
Cloud Hosted Instance: false<br>Load average: 1 min
                        1 minute: 1.10, 5 minutes: 1.67, 15 minutes: 1.71
Load averay<del>e</del>.<br>Processes: 557 total<br>CPU allocation: 16 total,
                       16 total, 1 control, 7 data
CPU states: 10.38% user, 1.47% system, 88.04% idle ---------CPU Utilization
Memory usage: 32820584K total, 4488868K used, 28331716K free
                        575156K buffers, 3859052K cache
Disk usage: Filesystem Size Used Avail Use % Mounted on
                     /dev/disk/by-label/fs-bootflash 45580M 2327M 40934M 5% /bootflash
```
#### 387M 159M 223M 42 /bootflash/.installer

## <span id="page-65-0"></span>**View and Open TAC Cases**

#### **Table 6: Feature History**

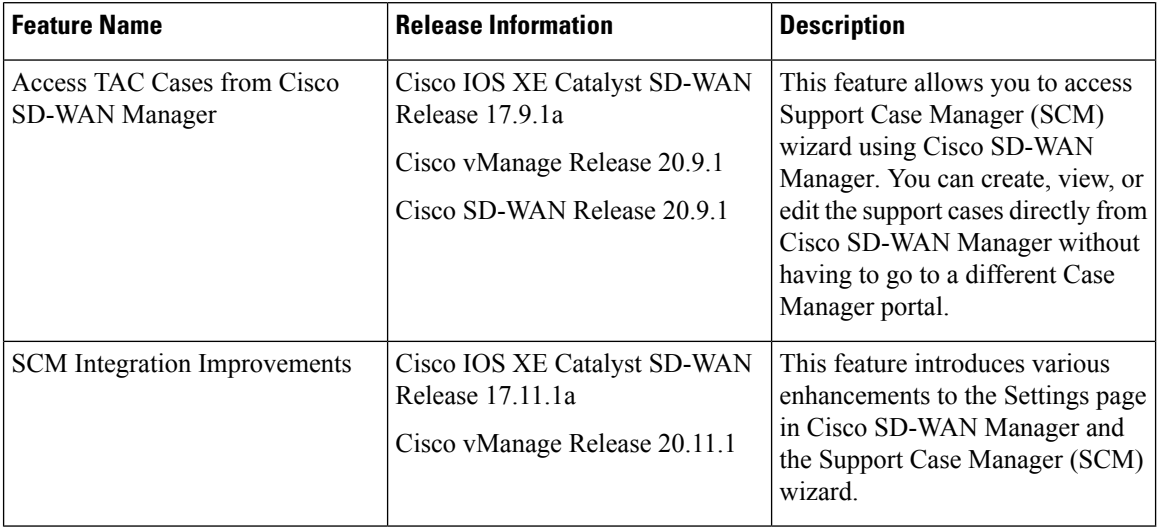

### **Supported Devices**

This feature is supported on both Cisco Catalyst SD-WAN and Cisco IOS XE Catalyst SD-WAN devices.

### **Overview**

For any Cisco SD-WAN Manager troubleshooting issues, you raise a support case in the SCM portal. In Cisco SD-WAN Manager, there is a provision to upload an Admin-Tech File to a specific Service Request (SR) on the SCM server by providing the SR number and the token details.

Starting from Cisco vManage Release 20.9.1, you can access SCM portal from Cisco SD-WAN Manager. In the SCM portal, you can create, view, or upload an admin-tech file. For more information on Admin-tech files, see [Admin-Tech](https://www.cisco.com/c/en/us/td/docs/routers/sdwan/configuration/Monitor-And-Maintain/monitor-maintain-book/m-device-and-controllers.html#collect-system-info-admin-tech-device) File.

#### **Prerequisites to Access TAC Cases**

• You need active Cisco single sign-on (SSO) login credentials to access the SCM [Wizard](https://mycase.cloudapps.cisco.com/case) and the cloud server.

### **View TAC Cases**

Perform the following steps to view TAC cases from Cisco SD-WAN Manager.

- **1.** From the Cisco SD-WAN Manager menu, choose **Tools** > **TAC Cases**.
- **2.** Login to the SCM portal using Cisco SSO login.

The TAC Support Cases portal displays a list of cases.

#### **Open a TAC Case**

Perform the following steps to open a TAC Case from Cisco SD-WAN Manager.

- **1.** From the Cisco SD-WAN Manager menu, choose **Tools** > **TAC Cases**.
- **2.** In the **TAC Support Cases** page, click **Open a Case**.
- **3.** Enter all the other relevant case details.
- **4.** Click **Create**.

The **TAC Support Cases** portal now displays the updated list of cases.

For more information about using SCM portal, refer Cisco TAC [Connect](https://www.cisco.com/c/en/us/support/services/tac-connect-bot/index.html).

### <span id="page-66-0"></span>**View the Status of a Cisco Catalyst SD-WAN Validator**

You have the following options to view the status of a Cisco Catalyst SD-WAN Validator.

### **Use the Dashboard Screen**

**1.** From the Cisco SD-WAN Manager menu, choose **Monitor** > **Overview**.

Cisco vManage Release 20.6.1 and earlier: From the Cisco SD-WAN Manager menu, choose **Dashboard** > **Main Dashboard**.

**2.** For releases before Cisco vManage Release 20.6.1, click the upward or downward arrow next to **Cisco vBond**.

For Cisco vManage Release 20.6.1 and later, click the number representing the number of Cisco SD-WAN Validator orchestrators in your overlay network.

**3.** To know the status of the Cisco Catalyst SD-WAN Validator, see the **Reachability** column in the dialog box that opens.

#### **Use the Geography Screen**

- **1.** From the Cisco SD-WAN Manager menu, choose **Monitor** > **Geography**.
- **2.** Click **Filter** and choose **vBond** under **Types**.
- **3.** Click the Cisco SD-WAN Validator icon to check its status.

#### **Use the Network Screen**

**1.** From the Cisco SD-WAN Manager menu, choose **Monitor** > **Devices**.

Cisco vManage Release 20.6.1 and earlier: From the Cisco SD-WAN Manager menu, choose **Monitor** > **Network**.

- **2.** Locate the Cisco Catalyst SD-WAN Validator that you want to view the status for. You can either scroll through the list of devices in the device table or enter **Validator** as the keyword in the search bar.
- **3.** Click the relevant Cisco Catalyst SD-WAN Validator under the **Hostname** column. The **Control Connections** screen opens by default and displays information about all control connections that the device has with other controller devices in the network.

## <span id="page-67-0"></span>**View the Status of a Cisco Catalyst SD-WAN Controller**

You have the following options to view the status of a Cisco Catalyst SD-WAN Controller.

### **Use the Dashboard Screen**

**1.** From the Cisco SD-WAN Manager menu, choose **Monitor** > **Overview**.

Cisco vManage Release 20.6.1 and earlier: From the Cisco SD-WAN Manager menu, choose **Dashboard Main Dashboard**.

**2.** For releases before Cisco vManage Release 20.6.1, click the upward or downward arrow next to **Cisco vSmart**.

For Cisco vManage Release 20.6.1 and later, click the number representing the number of Cisco SD-WAN Controller in your overlay network.

**3.** To know the status of the Cisco Catalyst SD-WAN Controller, see the **Reachability** column in the dialog box that opens.

#### **Use the Geography Screen**

- **1.** From the Cisco SD-WAN Manager menu, choose **Monitor** > **Geography**.
- **2.** Click **Filter** and choose **vSmart** under **Types**.

**3.** Click the Cisco SD-WAN Controller icon to check its status.

### **Use the Network Screen**

**1.** From the Cisco SD-WAN Manager menu, choose **Monitor** > **Devices**.

Cisco vManage Release 20.6.1 and earlier: From the Cisco SD-WAN Manager menu, choose **Monitor** > **Network**.

- **2.** Locate the Cisco Catalyst SD-WAN Controller that you want to view the status for. You can either scroll through the list of devices in the device table or enter **Validator** as the keyword in the search bar.
- **3.** Click the relevant Cisco Catalyst SD-WAN Controller instance under the **Hostname** column. The **Control Connections** screen opens by default and displays information about all control connections that the device has with other controller devices in the network.

## <span id="page-68-0"></span>**View Control Connections**

To view all control connections for a device:

- **1.** From the Cisco SD-WAN Manager menu, choose **Monitor** > **Geography**.
- **2.** Choose a device to view its control connections.

If you select a controller device—a Cisco Catalyst SD-WAN Validator, Cisco SD-WAN Manager, or a Cisco Catalyst SD-WAN Controller, the **Control Connections** screen opens by default.

**3.** If you choose an edge device, the System Status screen displays by default. To view control connections for the device, click **Control Connections** in the left pane. The right pane displays information about all control connections that the device has with other controller devices in the network.

The upper area of the right pane contains the following elements:

- Expected and actual number of connections.
- Control connection data in graphical format. If the device has multiple interfaces, Cisco SD-WAN Manager displays a graphical topology of all control connections for each color.

The lower area of the right pane contains the following elements:

- Search bar—Includes the Search Options drop-down, for a Contains or Match.
- Control connections data in tabular format. By default, the first six control connections are selected. The graphical display in the upper part of the right pane plots information for the selected control connections.

### <span id="page-68-1"></span>**View Devices Connected to Cisco Catalyst SD-WAN Manager**

- **1.** From the Cisco SD-WAN Manager menu, choose **Administration** > **Cluster Management**.
- **2.** Under **Service Configuration**, click the hostname of the desired Cisco SD-WAN Manager server. The **Manager Details** screen appears.
- **3.** Or alternatively:

Under **Service Configuration**, for the desired Cisco SD-WAN Manager instance, click **...** and choose **Device Connected**.

### <span id="page-69-0"></span>**View Services Running on Cisco Catalyst SD-WAN Manager**

- **1.** From the Cisco SD-WAN Manager menu, choose **Administration** > **Cluster Management**.
- **2.** Under **Service Configuration**, click the hostname of the desired Cisco SD-WAN Manager server. The screen displays the process IDs of all the Cisco SD-WAN Manager services that are enabled on Cisco SD-WAN Manager.

## <span id="page-69-1"></span>**View Device Status in the Overlay Network**

You have the following options to view the status of a device in the overlay network.

#### **Use the Dashboard Screen**

**1.** From the Cisco SD-WAN Manager menu, choose **Monitor** > **Overview**.

Cisco vManage Release 20.6.x and earlier: From the Cisco SD-WAN Manager menu, choose **Dashboard** > **Main Dashboard**.

**2.** For releases before Cisco vManage Release 20.6.1, click the upward or downward arrow next to **WAN Edge**.

For Cisco vManage Release 20.6.1 and later, click the number representing the number of **WAN Edge** devices.

**3.** To know the status of the WAN edge device, see the **Reachability** column in the dialog box that opens.

#### **Use the Geography Screen**

- **1.** From the Cisco SD-WAN Manager menu, choose **Monitor** > **Geography**.
- **2.** Click **Filter** and choose **WAN Edge** under **Types**.
- **3.** Click the router icon to check its status.

#### **Use the Network Screen**

**1.** From the Cisco SD-WAN Manager menu, choose **Monitor** > **Devices**.

Cisco vManage Release 20.6.x and earlier: From the Cisco SD-WAN Manager menu, choose **Monitor** > **Network**.

- **2.** Locate the WAN edge router that you want to view the status for. You can either scroll through the list of devices in the device table or enter a keyword in the search bar.
- **3.** Click the relevant WAN edge router under the **Hostname** column. The **System Status** screen opens by default.

### <span id="page-70-0"></span>**View Device Information**

You can view basic or detailed information for a device in the overlay network.

To view basic information:

- **1.** From the Cisco SD-WAN Manager menu, choose **Monitor** > **Geography**.
- **2.** Hover over the device icon.

A pop-up box displays the system IP address, hostname, site ID, device type, and device status. To view more information for a device, double-click the device icon to open the **View More Details** pop-up box. Click **Device Dashboard**, **Device Details**, **SSH Terminal**, or **Links** to get further details for the device.

To view detailed information:

**1.** From the Cisco SD-WAN Manager menu, choose **Monitor** > **Devices**.

Cisco vManage Release 20.6.x and earlier: From the Cisco SD-WAN Manager menu, choose **Monitor** > **Network**.

- **2.** Locate the WAN edge router to view the status. You can either scroll through the list of devices in the device table or enter a keyword in the search bar.
- **3.** Click the relevant device under the **Hostname** column. The right pane displays System Status by default. To view more detailed information for the device, choose one of the categories from the left pane.

Starting from Cisco vManage Release 20.9.2, the **Monitor** > **Devices** page displays the devices that are newly added or synced to Cisco SD-WAN Manager using the options available on the **Configuration** > **Devices** page. **Note**

### **View Device Health in Table View**

Minimum supported release: Cisco vManage Release 20.10.1

You can view details about the device health for the last one hour in the table view by default in the **Monitor Device** window.

The table displays:

- Device model
- Site ID
- System IP address
- Device health
- Device reachability
- Memory utilization
- CPU load
- RA session
- RA session breakdown

Starting from Cisco Catalyst SD-WAN Manager Release 20.14.1, you can view the devices with remote access in the **Devices** table. To view remote access devices, open the filters under **Devices**, and under **Type**, check the **Remote Access** checkbox.

You can also view the health of all the devices on a single site by clicking **All Sites** and selecting the site ID to enter the single site view.

### **Devices Health Metrics**

The devices health is calculated as follows:

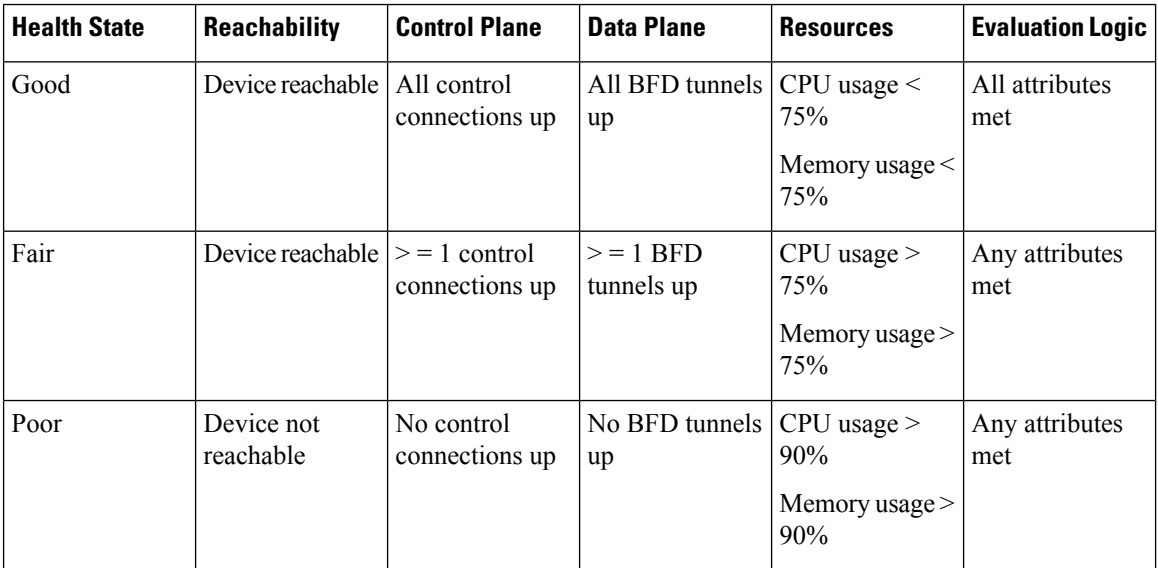

For a single device record the health is calculated as follows:

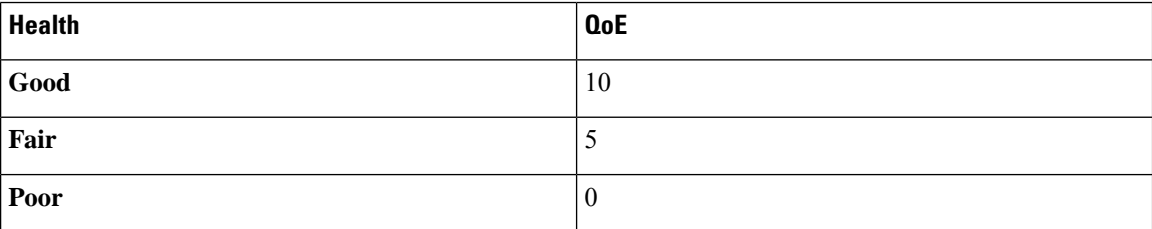

The average health metric of devices is calculated as follows:

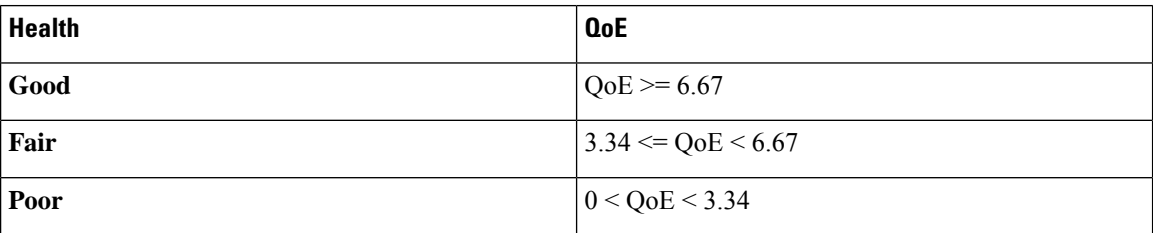
### **View Device Health in Heatmap View**

Minimum supported release: Cisco vManage Release 20.10.1

In the heatmap view, the grid of colored squares displays the device health as **Good**, **Fair**, or **Poor**. You can hover over a square or click it to display additional details of a device at a specific time. Click the time interval drop-down list to change the time selection and filter the data for a specific interval.

You can view the health of all the devices on a single site by clicking **All Sites** and selecting the site ID to enter the single site view.

# **View Device Configuration**

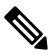

- Starting from Cisco IOS XE Catalyst SD-WAN Release 17.13.1a, the **Controllers** tab is renamed as the Control Components tab to stay consistent with Cisco Catalyst SD-WAN rebranding. **Note**
	- **1.** From the Cisco SD-WAN Manager menu, choose **Configuration** > **Devices** .
	- **2.** Click **WAN Edge List** or **Control Components**.
	- **3.** To view the running configuration, for the desired device, click **…** and choose **Running Configuration**. To view the local configuration, for the desired device, click **…** and choose **Local Configuration**.

## **View the Software Versions Installed on a Device**

**1.** From the Cisco SD-WAN Manager menu, choose **Monitor** > **Devices**.

Cisco vManage Release 20.6.x and earlier: From the Cisco SD-WAN Manager menu, choose **Monitor** > **Network**.

- **2.** Choose a device by clicking its name in the **Hostname** column.
- **3.** Click **Real Time** in the left pane.
- **4.** From the **Device Options** drop-down list in the right pane, choose **Software Versions**.

# **View Device Interfaces**

To view information about interfaces on a device:

**1.** From the Cisco SD-WAN Manager menu, choose **Monitor** > **Devices**.

Cisco vManage Release 20.6.x and earlier: From the Cisco SD-WAN Manager menu, choose **Monitor** > **Network**.

- **2.** Choose a device by clicking its name in the **Hostname** column.
- **3.** Click **Interface** in the left pane. The right pane displays interface information for the device.

The upper part of the right pane contains:

- Chart Options bar—Located directly under the device name, this bar includes:
	- Chart Options drop-down—Click **Chart Options** to choose how the data should be displayed.
	- IPv4 & IPv6 drop-down—Click **IPv4 & IPv6** to choose the type of interfaces to view. The information is displayed in graphical format. By default, the graph is Combined, showing interfaces on which both IPv4 and IPv6 addresses are configured. To view IPv4 and IPv6 interfacesin separate graphs, select the Separated toggle button.
	- Time periods—Click either **Real Time**, a predefined time period, or a custom time period for which to view the data.
- Interface information in graphical format.
- Interface graph legend—Choose an interface to display information for just that interface.

The lower part of the right pane contains:

- Filter criteria.
- Interface table, which lists information about all interfaces. By default, the first six interfaces are displayed. The graphical display in the upper part of the right pane plots information for the selected interfaces.
	- Check the check box to the left to select and deselect interfaces. You can select and view information for a maximum of 30 interfaces at a time.
	- To rearrange the columns, drag the column title to the desired position.
	- For cellular interfaces, click the interface name to view a detailed information about the cellular interface.

To view interface status and interface statistics, see show [interface](https://www.cisco.com/c/en/us/td/docs/routers/sdwan/command/sdwan-cr-book/operational-cmd.html#wp3324892784) and show [interface](https://www.cisco.com/c/en/us/td/docs/routers/sdwan/command/sdwan-cr-book/operational-cmd.html#wp2286695349) statistics.

## **View WAN Interfaces**

Transport interfaces in VPN 0 connect to a WAN network of some kind, such as the Internet, Metro Ethernet network, or an MPLS network.

You can view information about WAN interfaces on a device using one of the following options:

#### **Real Time Pane**

**1.** From the Cisco SD-WAN Manager menu, choose **Monitor** > **Devices**.

Cisco vManage Release 20.6.x and earlier: From the Cisco SD-WAN Manager menu, choose **Monitor** > **Network**.

- **2.** Locate the device that you want to view the status for. You can either scroll through the list of devices in the device table or enter a keyword in the search bar.
- **3.** Choose the device by clicking its name in the **Hostname** column.
- **4.** In the window that opens, choose **Real Time** in the left pane.

**5.** From the **Device Options** drop-down in the right pane, choose **Control WAN Interface Information**.

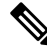

Starting from Cisco Catalyst SD-WAN Manager Release 20.12.1, a new field **Bind Interface** is introduced to display mapping relationship between the loopback interfaces and the physical interfaces. **Note**

#### **Interface Pane**

**1.** From the Cisco SD-WAN Manager menu, choose **Monitor** > **Devices**.

Cisco vManage Release 20.6.x and earlier: From the Cisco SD-WAN Manager menu, choose **Monitor** > **Network**.

- **2.** From the **Device Groups** drop-down list, choose the device group to which the device belongs.
- **3.** Choose the device by clicking its name in the **Hostname** column.
- **4.** In the left pane, choose **Interface**.

## **View Interfaces in Management VPN or VPN 512**

VPN 512 is commonly used for out-of-band management traffic. To display information about the interfaces in VPN 512 on a router:

**1.** From the Cisco SD-WAN Manager menu, choose **Monitor** > **Devices**.

Cisco vManage Release 20.6.x and earlier: From the Cisco SD-WAN Manager menu, choose **Monitor** > **Network**.

- **2.** Locate the device that you want to view the status for. You can either scroll through the list of devices in the device table or enter a keyword in the search bar.
- **3.** Choose the device by clicking its name in the **Hostname** column.
- **4.** In the left pane, click **Real Time**.
- **5.** From the **Device Options** drop-down list in the right pane, choose **Interface Detail**.
- **6.** In the **Select Filter** dialog box, click **Show Filters** if you want to use filters. Otherwise click **Do Not Filter**.
- **7.** In the **Search bar**, enter **512**, which is the management VPN.

*CLI equivalent*: show interface vpn 512.

# **View DHCP Server and Interface Information**

When you configure a tunnel interface on a device, several services are enabled by default on that interface, including DHCP. The device can act as a DHCP server for the service-side network to which it is connected, assigning IP addresses to hosts in the service-side network. It can also act as a DHCP helper, forwarding

requests for IP addresses from devices in the service-side network to a DHCP server that is in a different subnet on the service side of the device.

To view DHCP server and interface information:

**1.** From the Cisco SD-WAN Manager menu, choose **Monitor** > **Devices**.

Cisco vManage Release 20.6.x and earlier: From the Cisco SD-WAN Manager menu, choose **Monitor** > **Network**.

- **2.** Choose the device by clicking its name in the **Hostname** column.
- **3.** Click **Real Time** in the left pane.
- **4.** From the **Device Options** drop-down list in the right pane. choose one of the following to view specific DHCP server and interface information:

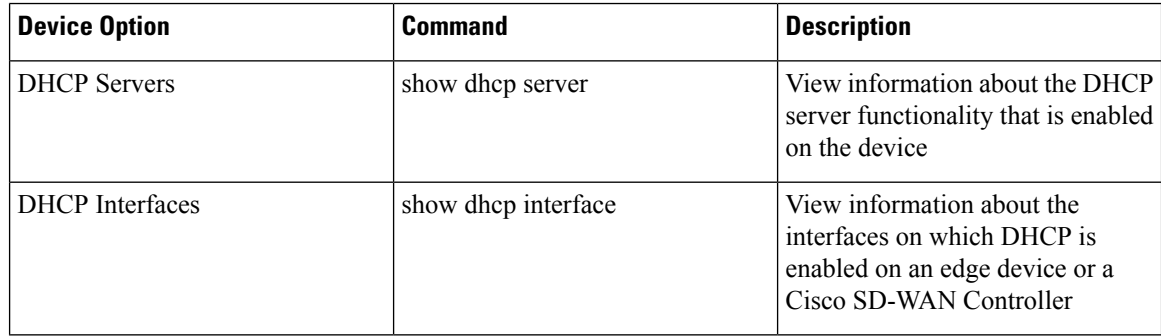

## **View Interface MTU Information**

**1.** From the Cisco SD-WAN Manager menu, choose **Monitor** > **Devices**.

Cisco vManage Release 20.6.x and earlier: From the Cisco SD-WAN Manager menu, choose **Monitor** > **Network**.

- **2.** Choose a device by clicking its name in the **Hostname** column.
- **3.** Click **Real Time** in the left pane.
- **4.** From the **Device Options** drop-down list in the right pane, choose **Interface Detail**.

# **View and Monitor Cellular Interfaces**

This topic describes how to monitor the status of cellular interfaces in Cisco Catalyst SD-WAN devices.

#### **Monitor Cellular Interfaces**

You can verify signal strength and service availability using either Cisco SD-WAN Manager or the LED on the router. You can view the last-seen error message for cellular interfaces from Cisco SD-WAN Manager.

Ш

#### **Verify Signal Strength**

**1.** From the Cisco SD-WAN Manager menu, choose **Monitor** > **Devices**.

Cisco vManage Release 20.6.x and earlier: From the Cisco SD-WAN Manager menu, choose **Monitor** > **Network**.

- **2.** From the **Device Groups** drop-down list, choose a group that the device belongs to.
- **3.** Choose a device by clicking its name in the **Hostname** column.
- **4.** Click **Real Time** in the left pane.
- **5.** From the **Device Options** drop-down list in the right pane, choose **Cellular Radio**.

The values for the different cellular signals are displayed. If signal strength is poor, or there is no signal, see [Troubleshoot](https://www.cisco.com/c/en/us/td/docs/routers/sdwan/configuration/Monitor-And-Maintain/monitor-maintain-book/m-troubleshooting.html#c_Troubleshoot_Cellular_Interfaces_12056.xml) Common Cellular Interface Issues.

*CLI equivalent:* **show cellular status**

#### **Verify Radio Signal Strength Using the Router LED**

To check signal strength and service availability of a cellular connection from the router, look at the WWAN Signal Strength LED. This LED is typically on the front of the routers, and is labeled with a wireless icon.

The following table explains the LED color and associated status:

#### **Table 7:**

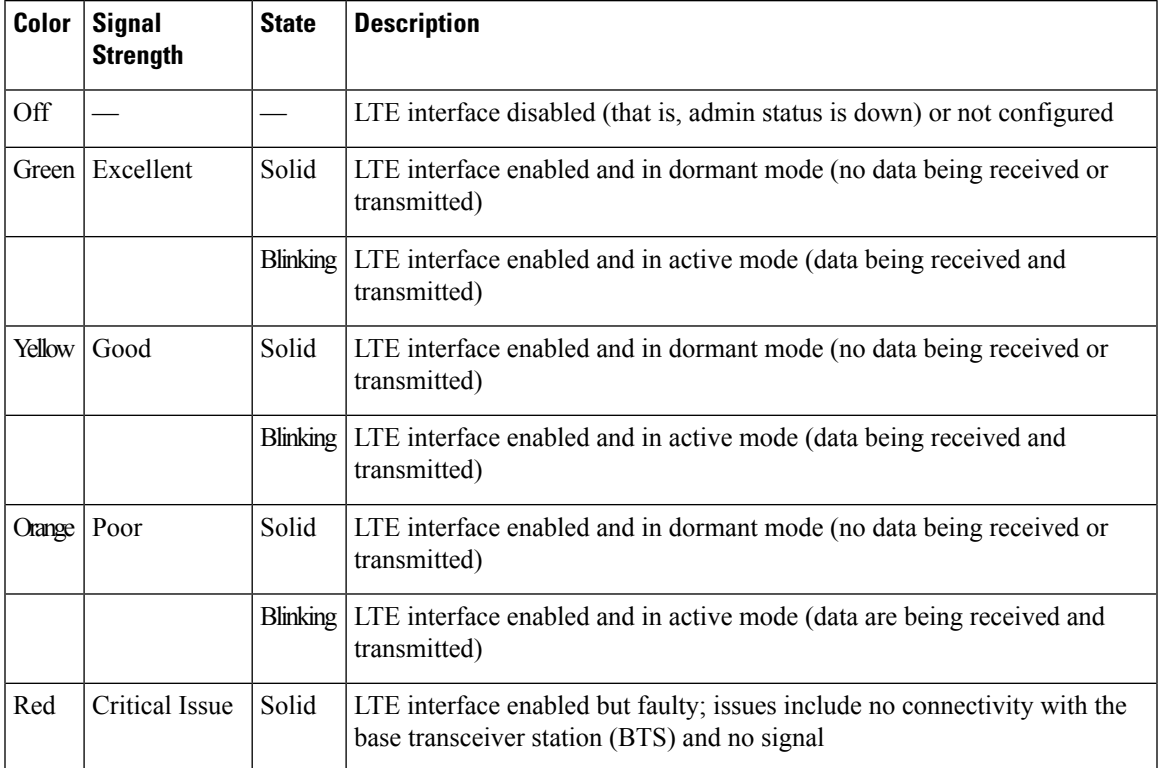

#### **View Error Messages for Cellular Interfaces**

**1.** From the Cisco SD-WAN Manager menu, choose **Monitor** > **Devices**.

Cisco vManage Release 20.6.x and earlier: From the Cisco SD-WAN Manager menu, choose **Monitor** > **Network**.

- **2.** Choose a device by clicking its name in the **Hostname** column.
- **3.** Click **Real Time** in the left pane.
- **4.** From the **Device Options** drop-down list in the right pane, choose **Cellular Status**.

The output displayed includes a column for Last Seen Error

*CLI equivalent:* **show cellular status**

# **View Colocation Cluster Information**

To view the cluster information and their health states. Reviewing this information can help you to determine which CSP device is responsible for hosting each VNF in a service chain.

**1.** From the Cisco SD-WAN Manager menu, choose **Monitor** > **Devices**.

Cisco vManage Release 20.6.x and earlier: From the Cisco SD-WAN Manager menu, choose **Monitor** > **Network**.

#### **2.** Click **Colocation Cluster**.

All clusters with relevant information are displayed in a tabular format. Click a cluster name.

From the primary part of the left pane, you can view the cluster topology. In the right pane, you can view the cluster information such as the available and the total CPU resources, available and allocated memory, and so on, based on the size of Cloud OnRamp for Colocation.

The detail part of the left pane contains:

- Filter criteria–choose the fields to be displayed from the search options drop-down.
- A table that lists information about all devices in the cluster (CSP devices and switches).

Click a CSP cluster. VNF information is displayed in a tabular format. The table includes information such as VNF name, service chains, CPU use, memory consumption, disk, management IP, and other core parameters that define performance of a network service.

#### **3.** Click **Services**.

Under this area, you can view:

- All service groups that are attached to the cluster in a tabular format. The first two columns display the name and description of the service chain within the service group.
- Click **Diagram** to view the service group with all its service chains and VNFs in the design view window.
- Click a VNF. You can view CPU, memory, and disk allocated to the VNF in a dialog box.
- Choose a service group from the **Service Groups** drop-down list. The design view displays the selected service group with all its service chains and VNFs.

## **View Cisco Colo Manager Health**

To view Cisco Colo Manager (CCM) health for a device, CCM host system IP, CCM IP, and CCM state:

**1.** From the Cisco SD-WAN Manager menu, choose **Monitor** > **Devices**.

Cisco vManage Release 20.6.x and earlier: From the Cisco SD-WAN Manager menu, choose **Monitor** > **Network**.

The right pane displays VNFinformation in a tabular format. The table includes information such as CPU use, memory consumption, and disk, and other core parameters that define performance of a network service.

- **2.** Click a CSP device from the table.
- **3.** From the left pane, click **Colo Manager**.

The right pane displays information about the memory usage, CPU usage, uptime, and so on, for the colo manager.

# **View Cisco Catalyst SD-WAN Manager Cluster Information Using the CLI**

#### **Table 8: Feature History**

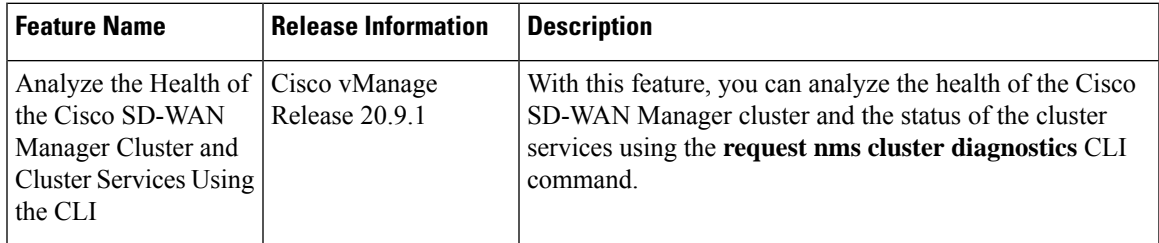

You can use the **request nms cluster diagnostics** command to verify the health of the Cisco SD-WAN Manager cluster and the status of the cluster services running on the cluster. Run the command directly on the Cisco SD-WAN Manager device for which you are running the Cisco SD-WAN Manager cluster.

The **request nms cluster diagnostics** command provides diagnostics information for the Cisco SD-WAN Manager cluster and status information for the following Cisco SD-WAN Manager services:

- Application server
- Messaging server
- Configuration database
- Statistics configuration database
- Coordination server

For more information on the **request nms cluster diagnostics** command, see the *Cisco Catalyst [SD-WAN](https://www.cisco.com/c/en/us/td/docs/routers/sdwan/command/sdwan-cr-book.html)* [Command](https://www.cisco.com/c/en/us/td/docs/routers/sdwan/command/sdwan-cr-book.html) Reference Guide.

# **Collect System Information in an Admin-Tech File**

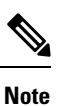

To achieve simplification and consistency, the Cisco SD-WAN solution has been rebranded as Cisco Catalyst SD-WAN. In addition, from Cisco IOS XE SD-WAN Release 17.12.1a and Cisco Catalyst SD-WAN Release 20.12.1, the following component changes are applicable: **Cisco vManage** to **Cisco Catalyst SD-WAN Manager**, **Cisco vAnalytics**to **Cisco CatalystSD-WAN Analytics**, **Cisco vBond**to **Cisco CatalystSD-WAN Validator**, **Cisco vSmart** to **Cisco Catalyst SD-WAN Controller**, and **Cisco Controllers** to **Cisco Catalyst SD-WAN Control Components**. See the latest Release Notes for a comprehensive list of all the component brand name changes. While we transition to the new names, some inconsistencies might be present in the documentation set because of a phased approach to the user interface updates of the software product.

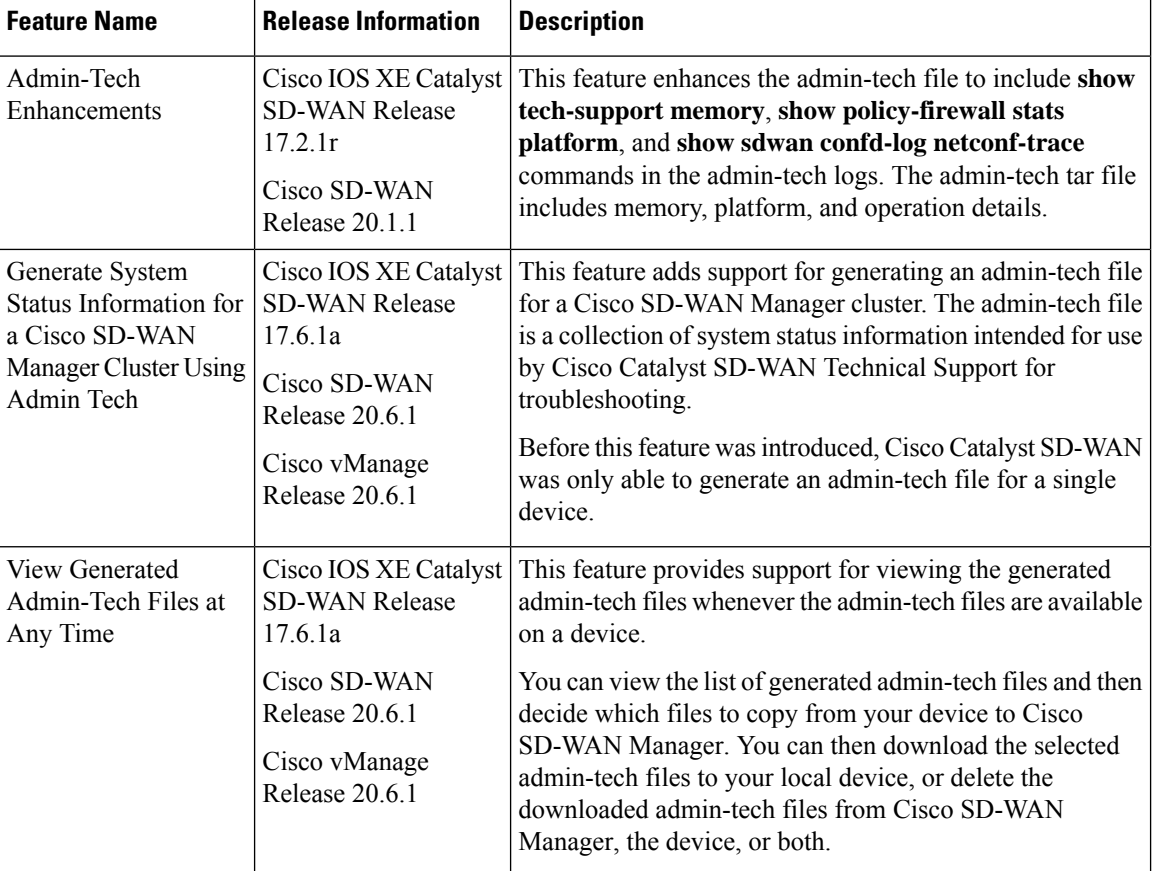

#### **Table 9: Feature History**

Ш

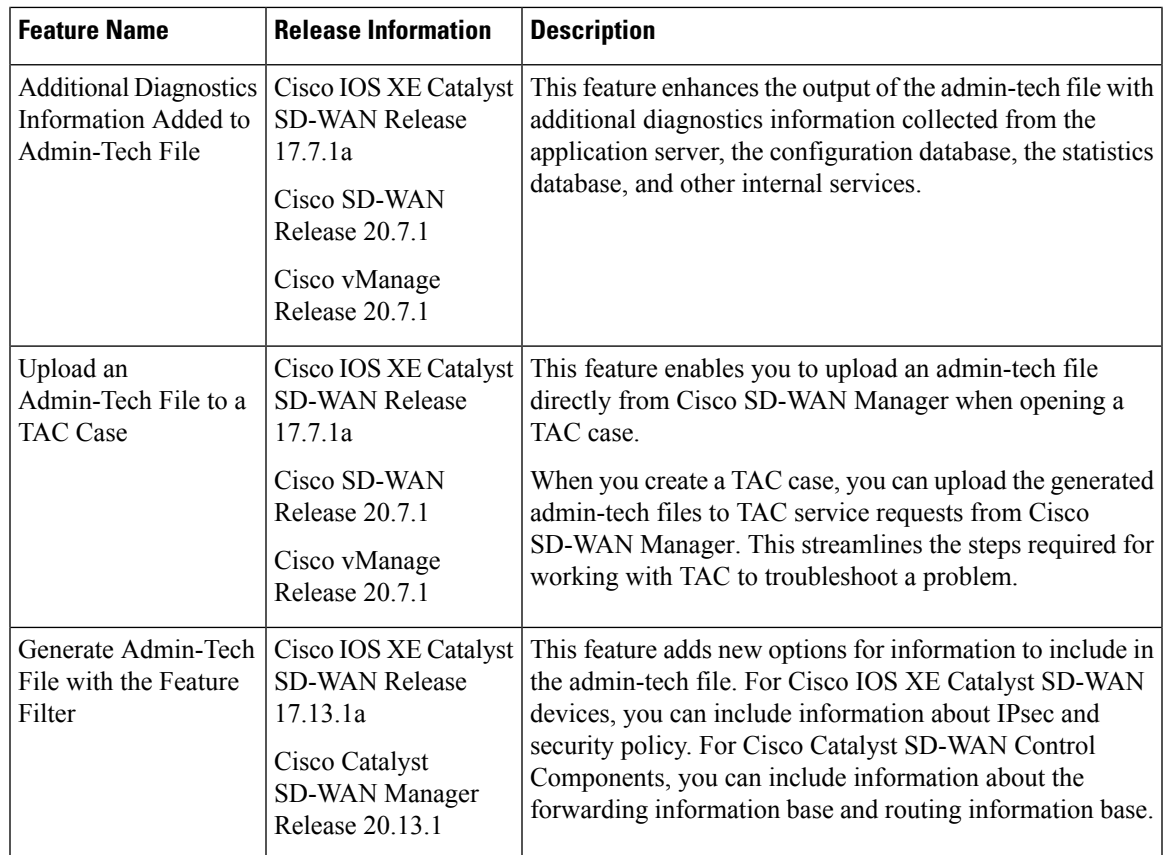

### **Information About Admin Tech for Collecting System Information**

An admin-tech file is a collection of system status information used for troubleshooting a given issue. Send your Cisco SD-WAN Manager admin-tech files to Cisco Catalyst SD-WAN Technical Support to resolve your issue.

You can generate an admin-tech file for a single device or for all the nodes in a Cisco SD-WAN Manager cluster.

### **Benefits of an Admin-Tech File for Collecting System Information**

- Provides a consolidated file with system status information to submit to Cisco Catalyst SD-WAN Technical Support for diagnostics and troubleshooting.
- Provides support for directly uploading admin-tech files to Cisco Catalyst SD-WAN Technical Support

### **Prerequisites for Collecting System Information in an Admin-Tech File**

• All of the nodes in the Cisco SD-WAN Manager cluster must be in a healthy state to generate an admin-tech file for all of the nodes in the cluster.

### **Restrictions for Collecting System Information in an Admin-Tech File**

- All in-progress admin-tech requests are purged every three hours.
- You can have only one outstanding admin-tech request for a Cisco SD-WAN Manager cluster at a time. A second admin-tech request fails if there is an existing admin-tech request.
- Admin tech for a Cisco SD-WAN Manager cluster is successful only if admin tech is not running for individual devices.

### **Generate Admin-Tech Files**

- **1.** From the Cisco SD-WAN Manager menu, choose **Tools** > **Operational Commands**.
- **2.** Do one of the following:
	- To generate an admin-tech file for all the nodesin a CiscoSD-WAN Manager cluster, click **Generate Admin Tech for Manager**.
	- To generate an admin-tech file for a single device, click ... adjacent to the device and choose **Generate Admin Tech for Manager**.
- **3.** In the **Generate admin-tech File** pane, choose the content to include in the admin-tech tar file, asfollows:

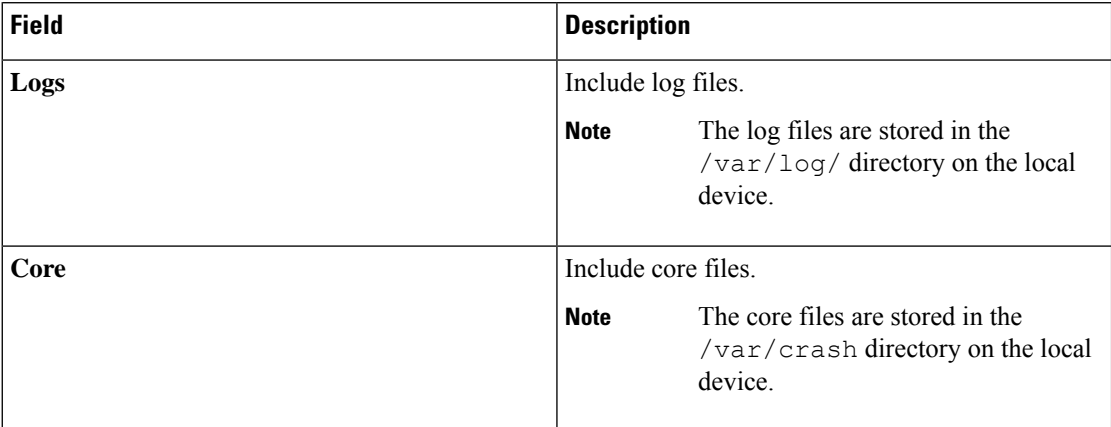

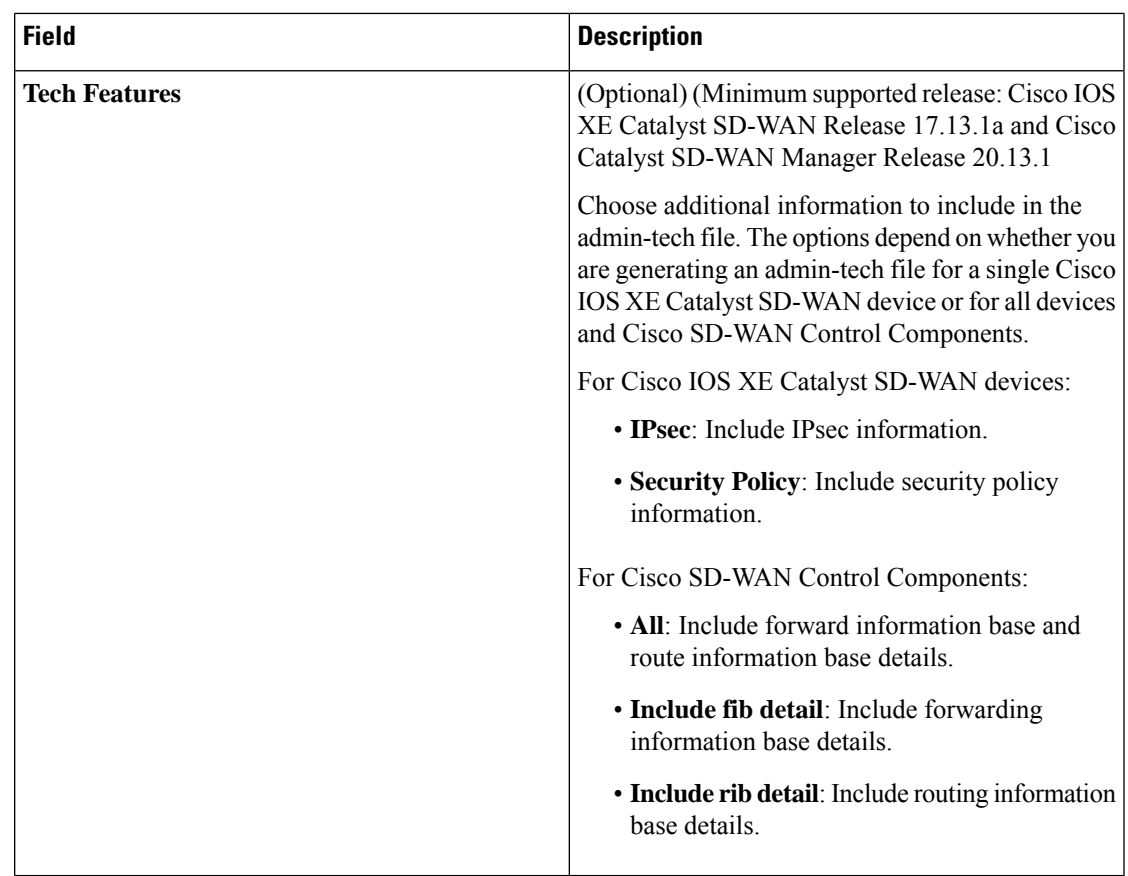

#### **4.** Click **Generate**.

Cisco SD-WAN Manager creates the admin-tech file.

The file name has the format *date-time*-admin-tech.tar.gz.

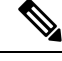

Starting from Cisco vManage Release 20.7.1, the admin-tech file includes additional diagnostics information collected from the application server, the configuration database, the statistics database, and other internal services. **Note**

For more information on admin tech and technical support commands, see request [admin-tech](https://www.cisco.com/c/en/us/td/docs/routers/sdwan/command/sdwan-cr-book/operational-cmd.html#wp2938418477) and [show](https://www.cisco.com/c/en/us/td/docs/routers/sdwan/command/sdwan-cr-book/operational-cmd.html#wp2033577503) [tech-support.](https://www.cisco.com/c/en/us/td/docs/routers/sdwan/command/sdwan-cr-book/operational-cmd.html#wp2033577503)

### **View Admin-Tech Files**

You can perform any of the following operations after the admin-tech file is generated:

- View the list of the generated admin-tech files.
- Copy the selected admin-tech files from your device to Cisco SD-WAN Manager.
- Download the selected admin-tech files to your local device.
- Delete the selected admin-tech files from Cisco SD-WAN Manager, the device, or both.
- **1.** From the Cisco SD-WAN Manager menu, choose **Tools** > **Operational Commands**.
- **2.** For the desired device, click **. . .** and choose **View Admin Tech List**.

A tar file appears that contains the admin-tech contents of the device that you selected earlier. This file has a name similar to *ip-address-hostname*-20210602-032523-admin-tech.tar.gz, where the numeric fields are the date and the time.

You can view the list of the generated admin-tech files and decide which files that you want to copy to Cisco SD-WAN Manager.

**3.** Click the **Copy** icon to copy the admin-tech file from the device to Cisco SD-WAN Manager.

A hint appears letting you know that the file is being copied from the device to Cisco SD-WAN Manager.

**4.** After the file is copied from the device to Cisco SD-WAN Manager, you can click the **Download** icon to download the file to your local device.

You can view the admin-tech file size after the file is copied to Cisco SD-WAN Manager.

**5.** After the admin-tech file is successfully copied to Cisco SD-WAN Manager, you can click the **Delete** icon and choose which files to delete from Cisco SD-WAN Manager, the device, or both.

For more information on admin tech and technical support commands, see request [admin-tech](https://www.cisco.com/c/en/us/td/docs/routers/sdwan/command/sdwan-cr-book/operational-cmd.html#wp2938418477) and [show](https://www.cisco.com/c/en/us/td/docs/routers/sdwan/command/sdwan-cr-book/operational-cmd.html#wp2033577503) [tech-support.](https://www.cisco.com/c/en/us/td/docs/routers/sdwan/command/sdwan-cr-book/operational-cmd.html#wp2033577503)

### **Upload an Admin-Tech File to a TAC Case**

From Cisco vManage Release 20.7.1, Cisco IOS XE Catalyst SD-WAN Release 17.7.1a, and Cisco SD-WAN Release 20.7.1, you can upload an admin-tech file directly from Cisco SD-WAN Manager when opening a TAC case.

#### **Before You Begin**

Ensure that you have generated admin-tech files from Cisco SD-WAN Manager.

#### **Upload an Admin-Tech File to a TAC Case**

Perform the following steps to upload an admin-tech file to a TAC case:

- **1.** From the Cisco SD-WAN Manager menu, choose **Tools** > **Operational Commands**.
- **2.** After you generate **Admin-Tech** files, click **Show Admin Tech List**.

The **List of Admin-techs** window is displayed.

- **3.** From the list of Admin-tech files, select the admin-tech file and click **Upload**.
- **4.** In the **SR Number** and **Token** fields, enter the details.
- **5.** Choose the **VPN** from the VPN options. The options are VPN 0 and VPN 512.
- **6.** Click **Upload**.

The selected admin-tech file is uploaded to the relevant service request.

# **Monitor Cflowd and SAIE Flows for Cisco IOS XE Catalyst SD-WAN Devices**

Minimum releases: Cisco IOS XE Catalyst SD-WAN Release 17.10.1a and Cisco vManage Release 20.10.1 For more information on monitoring Cflowd traffic flows, see Traffic Flow [Monitoring](https://www.cisco.com/c/en/us/td/docs/routers/sdwan/configuration/policies/ios-xe-17/policies-book-xe/traffic-flow-monitor.html) with Cflowd.

- **1.** From the Cisco SD-WAN Manager menu, choose **Monitor** > **Devices**.
- **2.** Click **…** adjacent to the Cisco IOS XE Catalyst SD-WAN device name and choose **Real Time**.
- **3.** From the **Device Options** drop-down list, choose one of the following options:
	- **cFlowd Flows/DPI**
	- **cFlowd ipv6 Flows/DPI**
- **4.** Click **Show Filters**.

You can search for Cflowd flow records based on the selected filters.

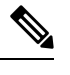

**Note** The filters are displayed only if you selected one of the Cflowd flows with the DPI device options.

**Table 10: Filters for Cflowd with DPI Device Options**

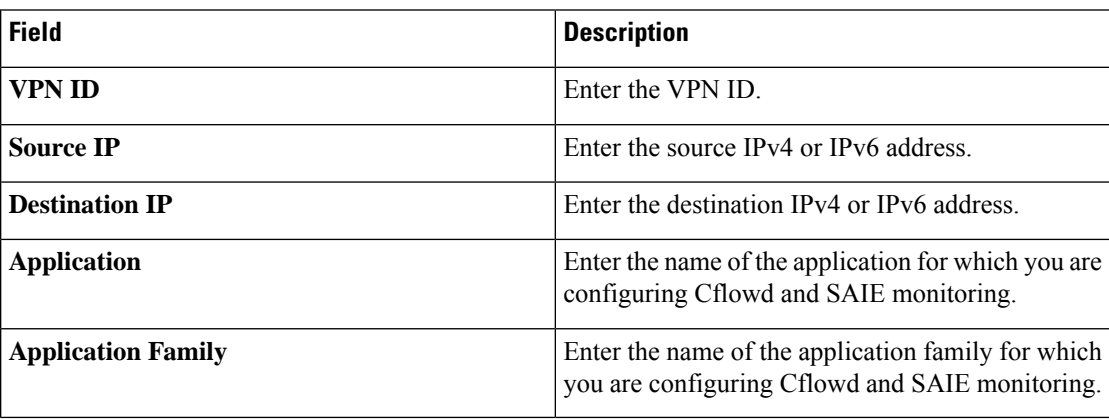

**5.** Click **Search** or **Reset All** to reset all the search filters.

# **Reboot a Device**

Use the Device Reboot screen to reboot one or more Cisco Catalyst SD-WAN devices.

#### **Reboot Devices**

**1.** From the Cisco SD-WAN Manager menu, choose **Maintenance** > **Device Reboot**.

- **2.** Click **WAN Edge**, **Control Components**, or **Manager** depending on the device type that you want to reboot..
- **3.** Check the check boxes next to the device or devices that you want to reboot.
- **4.** Click **Reboot**.

#### **View Active Devices**

To view a list of devices on which the reboot operation was performed:

- **1.** From the Cisco SD-WAN Manager toolbar, click the **Tasks** icon. Cisco SD-WAN Manager displays a list of all running tasks along with the total number of successes and failures.
- **2.** Click a row to see details of a task. Cisco SD-WAN Manager opens a pane displaying the status of the task and details of the device on which the task was performed.

#### **Reload a Security Application**

The **Reload Services** option in the **Maintenance** > **Device Reboot** window lets you to recover a security application from an inoperative state. Ensure that you use this service as an initial recovery option. See Determine Security [Applications](#page-86-0) in Inoperative State, on page 73.

Ensure that a security application has already been installed on the device that you choose to reload services for. To reload one or more security applications:

- **1.** From the Cisco SD-WAN Manager menu, choose **Maintenance** > **Device Reboot**.
- **2.** Under **WAN Edge**, check the check box for the Cisco Catalyst SD-WAN device you want to choose.
- **3.** Click **Reload Services**.

The **Reload Container** dialog box appears.

- **4.** If the security application version is correct, check the check box against the version of the security application.
- **5.** Click **Reload**.

The security application stops, is uninstalled, reinstalled, and restarted.

#### **Reset a Security Application**

The **Reset Services** option in the **Maintenance** > **Device Reboot** window enables you to recover a security application from an inoperative state.

Use the **Reset Services** option when the virtual network configuration of a security application changes, such as, the virtual port group configuration on a device.

- Ensure that a security application is already been installed on the device that you choose to reset services for.
- Ensure that the chosen security application is in a running state.

To reset one or more security applications:

**1.** Click **WAN Edge** and check against a Cisco Catalyst SD-WAN device to reload the security application.

#### **2.** Click **Reset Services**.

The **Reset Container** dialog box opens.

- **3.** If the security application version is correct, check the check box against the version of the device.
- <span id="page-86-0"></span>**4.** Click **Reset**.

The security application is stopped, and then restarted.

#### **Determine Security Applications in Inoperative State**

**1.** From the Cisco SD-WAN Manager menu, choose **Monitor** > **Devices**.

Cisco vManage Release 20.6.x and earlier: From the Cisco SD-WAN Manager menu, choose **Monitor** > **Network**.

- **2.** Choose a device by clicking its name in the **Hostname** column.
- **3.** In the left pane, click **Real Time**.

The real time device information appears in the right pane.

**4.** From the **Device Options** drop-down list, choose **App Hosting Details**.

A table appears with the device-specific application hosting information. In the table, if the state of the device is ACTIVATED, DEPLOYED, or STOPPED, perform a reload or reset operation on the security application.

If the state of the device is RUNNING, the security application is in an operative state.

**5.** From the **Device Options** drop-down list, choose **Security App Dataplane Global**.

A table appears with the device-specific application data plane information. In the table, if the **SN Health** of the device is yellow or red, perform a reload or reset operation on the security application.

If the **SN Health** of the device is green, the security application is in an operative state.

# **Reset Interfaces**

Use the Interface Reset command to shutdown and then restart an interface on a device in a single operation without having to modify the device's configuration.

- **1.** From the Cisco SD-WAN Manager menu, choose **Tools** > **Operational Commands**.
- **2.** For the desired template, click **…** and choose **Reset Interface**.
- **3.** In the **Interface Reset** dialog box, choose the desired interface.
- **4.** Click **Reset**.

## **Make Your Device Invalid**

You can make your device invalid should your device go beyond its target location.

- **1.** From the Cisco Catalyst SD-WAN menu, choose **Tools** > **Operational Commands**.
- **2.** For the desired device, click **…** and choose **Make Device Invalid**.
- **3.** Confirm that you want to make the device invalid and click **OK**.

## **Bring Your Device Back to Valid State**

- **1.** From the Cisco Catalyst SD-WAN menu, choose **Configuration** > **Certificates**.
- **2.** Choose the invalid device and look for the **Validate** column.
- **3.** Click **Valid**.
- **4.** Click **Send to Controllers** to complete the action.

## **Stop Data Traffic**

You can stop data traffic to your device should your device exceed its target location.

- **1.** From the Cisco Catalyst SD-WAN menu, choose **Tools** > **Operational Commands**.
- **2.** For the desired device, click **…** and choose **Stop Traffic**.
- **3.** Confirm that you want to stop data traffic to your device and click **OK**.

# **Perform a Factory Reset**

If your device is outside its target boundary, you may need to perform a factory reset of your device.

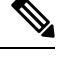

**Note** The **Factory Reset** operational command issupported only for Cisco ISR 1000 series and Catalyst 8K devices.

For more information on geofencing, see the *Cisco IOS XE Catalyst SD-WAN Systems and Interfaces Configuration Guide*.

- **1.** From the Cisco Catalyst SD-WAN menu, choose **Tools** > **Operational Commands**.
- **2.** For the desired device, click **…** and choose **Factory Reset**.
- **3.** Choose one of the following options:
	- **Retain License**: Wipes all the device settings and partitions except for licenses. **Retain License** is a sub option to the factory-reset option.
	- **Full Wipe** factory-reset: Wipes all the device settings and partitions.

After a full-wipe operation, the device can only be booted up using a USB or TFTP. **Note**

**4.** Click **Reset**.

# **Resource Monitoring on Cisco SD-WAN Control Components and Cisco vEdge Devices**

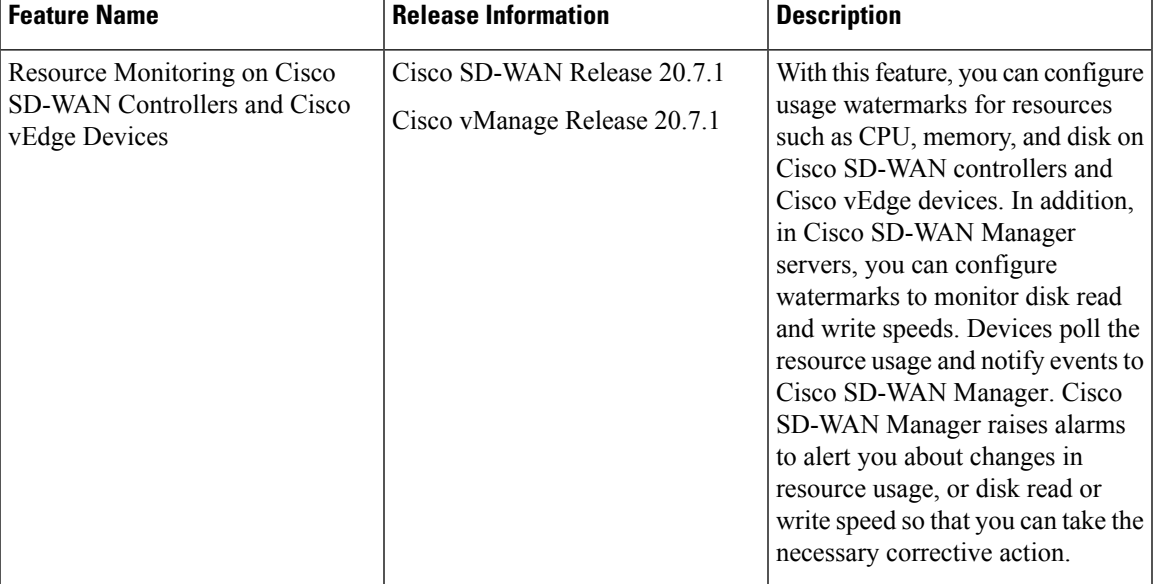

**Table 11: Feature History**

## **InformationAboutResourceMonitoringonCiscoSD-WANControlComponents and Cisco vEdge Devices**

Cisco SD-WAN Release 20.7.1and Cisco vManage Release 20.7.1 introduce a Monit-utility-based workflow for monitoring the usage of the CPU, memory, and disk on Cisco SD-WAN Control Components and Cisco vEdge devices. While Cisco SD-WAN Release 20.6.x and earlier releases, and Cisco vManage Release 20.6.x and earlier releases allowed the monitoring of how these resources are being used, the monitoring and reporting was based on predefined watermarks and a default polling interval. From Cisco SD-WAN Release 20.7.1 and Cisco vManage Release 20.7.1, you can customize the watermarks and the polling interval as appropriate to the resources in your deployment.

To monitor the usage of the CPU, memory, and disk, you can configure high-usage, medium-usage, and low-usage watermarks, and how frequently a device must check and report resource usage to Cisco SD-WAN Manager. In addition, you can monitor the disk read and write speeds on Cisco SD-WAN Manager servers by configuring appropriate read and write watermarks and the polling interval. You can use CLI templates or

log in to the device CLI to configure custom watermarks and polling intervals for various devices and control components, as necessary.

#### **Default Configuration**

Devices and control components have a default configuration for the usage watermarks and the polling interval for monitoring the CPU, memory, and disk usage:

- High-usage-watermark: 90 percent
- Medium-usage-watermark: 75 percent
- Low-usage-watermark: 60 percent
- Polling interval: 5 seconds

The disk read and write speeds on Cisco SD-WAN Manager do not have a default configuration and are only monitored after you configure the necessary watermarks and polling interval.

#### **Polling, Events, and Alarms**

Based on the configuration, the device or controller polls the resource usage through monit and notifies events based on the polled usage information to Cisco SD-WAN Manager. Cisco SD-WAN Manager compares the event information with the event information received for the previous polling interval. If Cisco SD-WAN Manager detects a change in resource usage, it raises an appropriate alarm.

Devices and control components notify the following events to Cisco SD-WAN Manager:

- CPU usage
- Disk Usage
- Memory Usage
- Disk read speed (Cisco SD-WAN Manager only)
- Disk write speed (Cisco SD-WAN Manager only)

The event notifications have the following severity and status based on how the polled usage value compares with the configured watermarks:

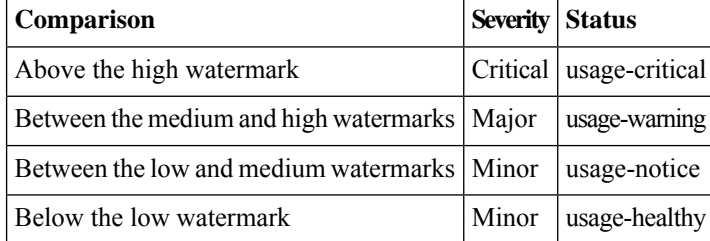

For more information on viewing and managing events, see [Events.](https://www.cisco.com/c/en/us/td/docs/routers/sdwan/configuration/Monitor-And-Maintain/monitor-maintain-book/m-alarms-events-logs.html#c_Events_12335.xml)

Based on the events, Cisco SD-WAN Manager can raise the following types of alarms:

- CPU Usage
- Disk Usage
- Memory Usage
- Disk Read Speed (Cisco SD-WAN Manager only)
- Disk Write Speed (Cisco SD-WAN Manager only)

The alarms map to the event status and severity as follows:

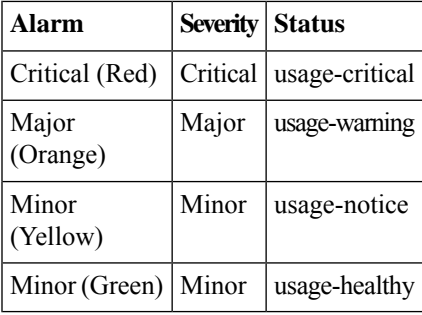

- Initially, Cisco SD-WAN Manager raises an alarm when the event status is other than usage-healthy, indicating excessive resource usage.
- If a subsequent event has the same status as the event Cisco SD-WAN Manager received previously, the alarm remains unchanged.
- If a subsequent event is of lesser severity and indicates a healthier usage status, Cisco SD-WAN Manager raises an appropriate alarm. The new alarm clears the earlier higher-severity alarm.
- Cisco SD-WAN Manager raises the Minor (Green) alarm only when the resource usage returns from a more severe state to the usage-healthy state. The Minor (Green) alarm indicates that the resource usage has returned to a normal level from an earlier excessive level.

For more information on viewing and managing alarms, see [Alarms](https://www.cisco.com/c/en/us/td/docs/routers/sdwan/configuration/Monitor-And-Maintain/monitor-maintain-book/m-alarms-events-logs.html#c_Alarms_12333.xml).

### **Supported Devices for Resource Monitoring on Cisco SD-WAN Control Components and Cisco vEdge Devices**

- Cisco SD-WAN Manager server running Cisco vManage Release 20.7.1 or later
- Cisco SD-WAN Controller running Cisco SD-WAN Release 20.7.1 or later
- Cisco SD-WAN Validator running Cisco SD-WAN Release 20.7.1 or later
- Cisco vEdge devices running Cisco SD-WAN Release 20.7.1 or later

### **Configure Resource Monitoring on Cisco SD-WAN Control Components and Cisco vEdge Devices Using the CLI**

You can configure the resource monitoring watermarks and polling interval using CLI commands in a CLI template.

Thissection providessample CLI configurationsto configure the watermarks and polling interval for resource monitoring.

#### **Configure CPU Usage Watermarks and Polling Interval**

```
Device# config
Device(config)# system
Device(config-system)# alarms
Device(config-alarms)# cpu-usage
Device(config-cpu-usage)# high-watermark-percentage percentage
Device(config-cpu-usage)# medium-watermark-percentage percentage
Device(config-cpu-usage)# low-watermark-percentage percentage
Device(config-cpu-usage)# interval seconds
```
#### **Example:**

```
Device# config
Device(config)# system
Device(config-system)# alarms
Device(config-alarms)# cpu-usage
Device(config-cpu-usage)# high-watermark-percentage 80
Device(config-cpu-usage)# medium-watermark-percentage 70
Device(config-cpu-usage)# low-watermark-percentage 50
Device(config-cpu-usage)# interval 10
```
#### **Configure Memory Usage Watermarks and Polling Interval**

```
Device# config
Device(config)# system
Device(config-system)# alarms
Device(config-alarms)# memory-usage
Device(config-memory-usage)# high-watermark-percentage percentage
Device(config-memory-usage)# medium-watermark-percentage percentage
Device(config-memory-usage)# low-watermark-percentage percentage
Device(config-memory-usage)# interval seconds
```
#### **Example:**

```
Device# config
Device(config)# system
Device(config-system)# alarms
Device(config-alarms)# memory-usage
Device(config-memory-usage)# high-watermark-percentage 80
Device(config-memory-usage)# medium-watermark-percentage 70
Device(config-memory-usage)# low-watermark-percentage 50
Device(config-memory-usage)# interval 10
```
#### **Configure Disk Usage Watermarks and Polling Interval**

```
Device# config
Device(config)# system
Device(config-system)# alarms
Device(config-alarms)# disk-usage file-system-path
Device(config-disk-usage-/opt/data)# high-watermark-percentage percentage
Device(config-disk-usage-/opt/data)# medium-watermark-percentage percentage
Device(config-disk-usage-/opt/data)# low-watermark-percentage percentage
Device(config-disk-usage-/opt/data)# interval seconds
```
#### **Example:**

```
Device# config
Device(config)# system
Device(config-system)# alarms
Device(config-alarms)# disk-usage /opt/data
Device(config-disk-usage-/opt/data)# high-watermark-percentage 80
Device(config-disk-usage-/opt/data)# medium-watermark-percentage 70
```
Device(config-disk-usage-/opt/data)# **low-watermark-percentage 50** Device(config-disk-usage-/opt/data)# **interval 10**

#### **Configure Disk IO Speed Watermarks and Polling Interval on Cisco SD-WAN Manager**

```
sd-wan-manager# config
sd-wan-manager(config)# system
sd-wan-manager(config-system)# alarms
sd-wan-manager(config-alarms)# disk-speed disk-partition
sd-wan-manager(config-disk-speed-/dev/nvme1n1)# read-high-watermark-kBps speed
sd-wan-manager(config-disk-speed-/dev/nvme1n1)# read-medium-watermark-kBps
speedsd-wan-manager(config-disk-speed-/dev/nvme1n1)# read-low-watermark-kBps speed
sd-wan-manager(config-disk-speed-/dev/nvme1n1)# write-high-watermark-kBps speed
sd-wan-manager(config-disk-speed-/dev/nvme1n1)# write-medium-watermark-kBps
speedsd-wan-manager(config-disk-speed-/dev/nvme1n1)# write-low-watermark-kBps speed
sd-wan-manager(config-disk-speed-/dev/nvme1n1)# interval seconds
```
#### **Example:**

```
vManage# config
sd-wan-manager(config)# system
sd-wan-manager(config-system)# alarms
sd-wan-manager(config-alarms)# disk-speed /dev/nvme1n1
sd-wan-manager(config-disk-speed-/dev/nvme1n1)# read-high-watermark-kBps 1000
sd-wan-manager(config-disk-speed-/dev/nvme1n1)# read-medium-watermark-kBps 500
sd-wan-manager(config-disk-speed-/dev/nvme1n1)# read-low-watermark-kBps 100
sd-wan-manager(config-disk-speed-/dev/nvme1n1)# write-high-watermark-kBps 1000
sd-wan-manager(config-disk-speed-/dev/nvme1n1)# write-medium-watermark-kBps 500
sd-wan-manager(config-disk-speed-/dev/nvme1n1)# write-low-watermark-kBps 100
sd-wan-manager(config-disk-speed-/dev/nvme1n1)# interval 100
```
### **Verify Resource Monitoring Configuration on Cisco SD-WAN Control Components and Cisco vEdge Devices Using the CLI**

#### **Verify Configuration of CPU Usage Watermarks and Polling Interval**

The following is a sample output of the **show alarms cpu-usage** command and shows the configured CPU usage watermarks and the polling interval:

Device# **show alarms cpu-usage**

HIGH MEDIUM LOW WATERMARK WATERMARK WATERMARK CPU USAGE PERCENTAGE PERCENTAGE PERCENTAGE INTERVAL ----------------------------------------------------------------- cpu-usage 80 70 50 10

#### **Verify Configuration of Memory Usage Watermarks and Polling Interval**

The following is a sample output of the **show alarms memory-usage** command and shows the configured memory usage watermarks and the polling interval:

Device# **show alarms memory-usage**

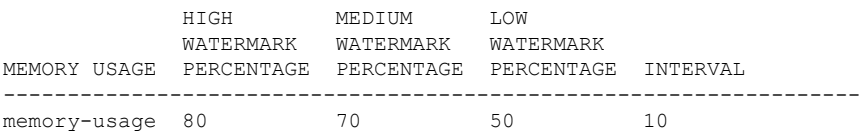

#### **Verify Configuration of Disk Usage Watermarks and Polling Interval**

The following is a sample output of the **show alarms disk-usage** command and shows the configured disk usage watermarks and the polling interval:

```
Device# show alarms disk-usage
```
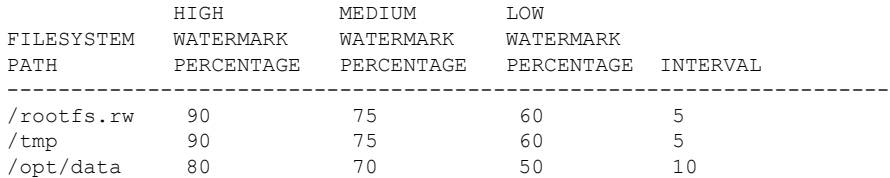

#### **Verify Configuration of Disk IO Speed Watermarks and Polling Interval**

The following is a sample output of the **show alarms disk-speed** command and shows the configured disk IO speed watermarks and the polling interval:

sd-wan-manage# **show alarms disk-speed**

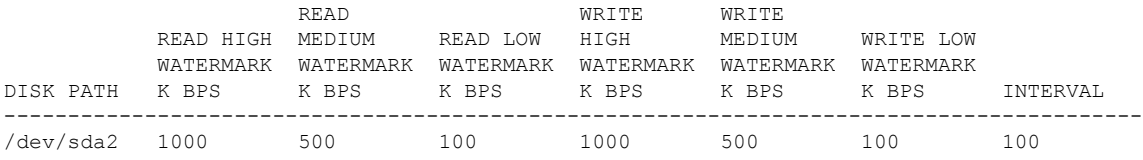

#### **View Event Notifications on a Device**

The following is a sample output of the **show notification stream viptela** command and shows a CPU usage event:

```
sd-wan-manager# show notification stream viptela
notification
eventTime 2021-09-08T02:57:14.91578+00:00
cpu-usage
 severity-level minor
 host-name vm12
 system-ip 172.16.255.22
 cpu-status usage-notice
 warning System CPU usage is above 50%
 cpu-user-percentage 40.9
 cpu-system-percentage 10.6
 cpu-idle-percentage 48.50
 !
!
```
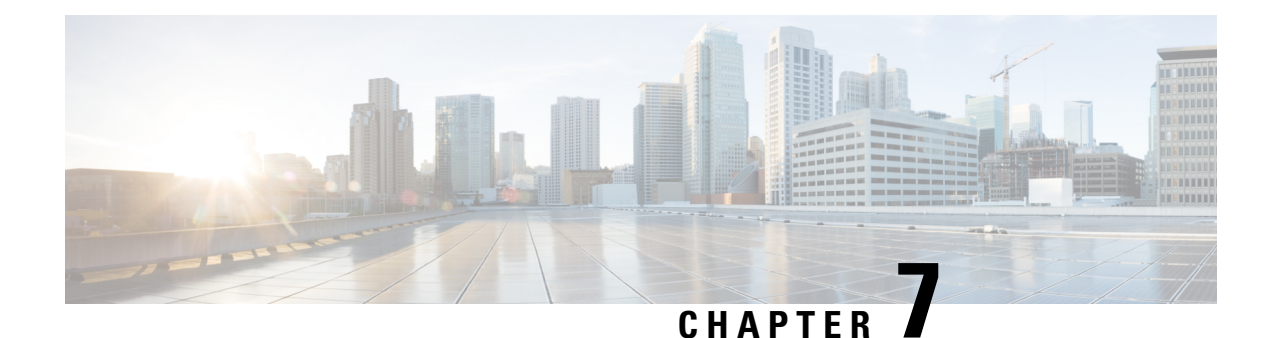

# **Network**

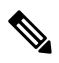

To achieve simplification and consistency, the Cisco SD-WAN solution has been rebranded as Cisco Catalyst SD-WAN. In addition, from Cisco IOS XE SD-WAN Release 17.12.1a and Cisco Catalyst SD-WAN Release 20.12.1, the following component changes are applicable: **Cisco vManage** to **Cisco Catalyst SD-WAN Manager**, **Cisco vAnalytics**to **Cisco CatalystSD-WAN Analytics**, **Cisco vBond**to **Cisco CatalystSD-WAN Validator**, **Cisco vSmart** to **Cisco Catalyst SD-WAN Controller**, and **Cisco Controllers** to **Cisco Catalyst SD-WAN Control Components**. See the latest Release Notes for a comprehensive list of all the component brand name changes. While we transition to the new names, some inconsistencies might be present in the documentation set because of a phased approach to the user interface updates of the software product. **Note**

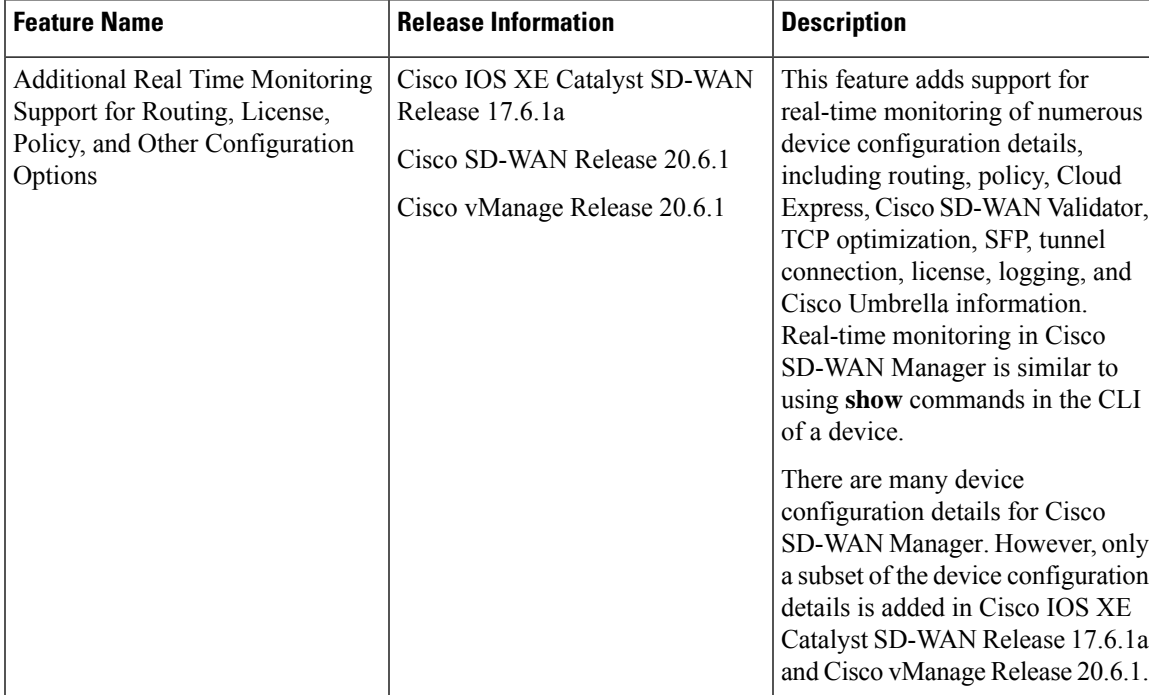

#### **Table 12: Feature History**

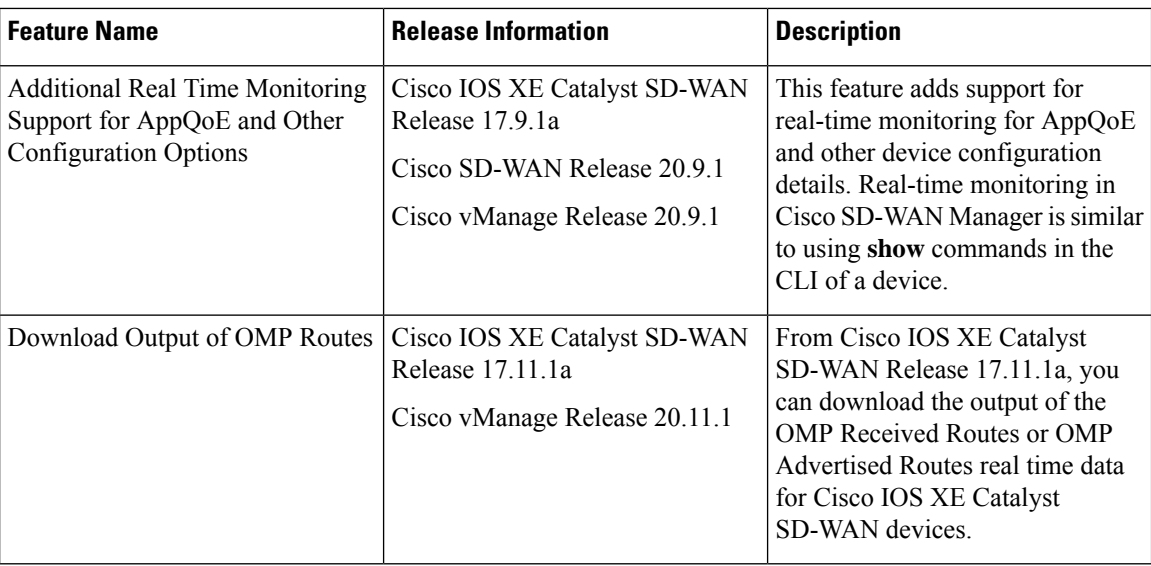

- View AppQoE [Information,](#page-96-0) on page 83
- View a [Configuration](#page-96-1) Commit List, on page 83
- [Determine](#page-97-0) the Status of Network Sites, on page 84
- View Network Site [Topology,](#page-98-0) on page 85
- Data Collection and Cisco Catalyst SD-WAN [Telemetry,](#page-100-0) on page 87
- [Rediscover](#page-103-0) Network, on page 90
- View Routing [Information,](#page-104-0) on page 91
- View Multicast [Information,](#page-106-0) on page 93
- View Data [Policies,](#page-106-1) on page 93
- BFD [Protocol,](#page-108-0) on page 95
- View BFD Session [Information,](#page-109-0) on page 96
- View BGP [Information,](#page-110-0) on page 97
- View Cflowd [Information,](#page-110-1) on page 97
- View Cloud Express [Information,](#page-111-0) on page 98
- View ARP Table [Entries,](#page-112-0) on page 99
- Run [Site-to-Site](#page-112-1) Speed Test, on page 99
- View [Network-Wide](#page-113-0) Path Insight, on page 100
- View NMS Server [Status,](#page-113-1) on page 100
- View Cisco Catalyst SD-WAN Validator [Information,](#page-114-0) on page 101
- Run a [Traceroute,](#page-114-1) on page 101
- View Tunnel Loss [Statistics,](#page-115-0) on page 102
- View SAIE [Flows,](#page-116-0) on page 103
- View VNF [Status,](#page-117-0) on page 104
- View TCP [Optimization](#page-118-0) Information, on page 105
- View SFP [Information,](#page-119-0) on page 106
- Monitor NAT DIA Tracker [Configuration](#page-120-0) on IPv4 Interfaces, on page 107
- View TLOC Loss, Latency, and Jitter [Information,](#page-120-1) on page 107
- View Tunnel [Connections,](#page-121-0) on page 108
- View License [Information,](#page-124-0) on page 111
- View Logging [Information,](#page-124-1) on page 111
- View Loss Percentage, Latency, Jitter, and Octet [Information](#page-125-0) for Tunnels, on page 112
- View WiFi [Configuration,](#page-126-0) on page 113
- View Control [Connections](#page-126-1) in Real Time, on page 113
- View Cisco Umbrella [Information,](#page-127-0) on page 114
- View VRRP [Information,](#page-127-1) on page 114
- View PKI Trustpoint [Information,](#page-127-2) on page 114
- View QoS [Information,](#page-128-0) on page 115
- View WLAN [Output,](#page-130-0) on page 117
- View Client [Details,](#page-131-0) on page 118
- Check Traffic [Health,](#page-131-1) on page 118
- Capture [Packets,](#page-133-0) on page 120
- [Simulate](#page-136-0) Flows, on page 123
- Security [Monitoring,](#page-138-0) on page 125
- View the [System](#page-139-0) Clock, on page 126

# <span id="page-96-0"></span>**View AppQoE Information**

Minimum release: Cisco vManage Release 20.9.1

To view AppQoE information on a device, perform the following steps:

**1.** From the Cisco SD-WAN Manager menu, choose **Monitor** > **Devices**.

Cisco vManage Release 20.6.x and earlier: From the Cisco SD-WAN Manager menu, choose **Monitor** > **Network**.

- **2.** Choose a device from the list of devices that is displayed.
- **3.** Click **Real Time** in the left pane.
- **4.** Click **Device Options**, and choose one the following commands:

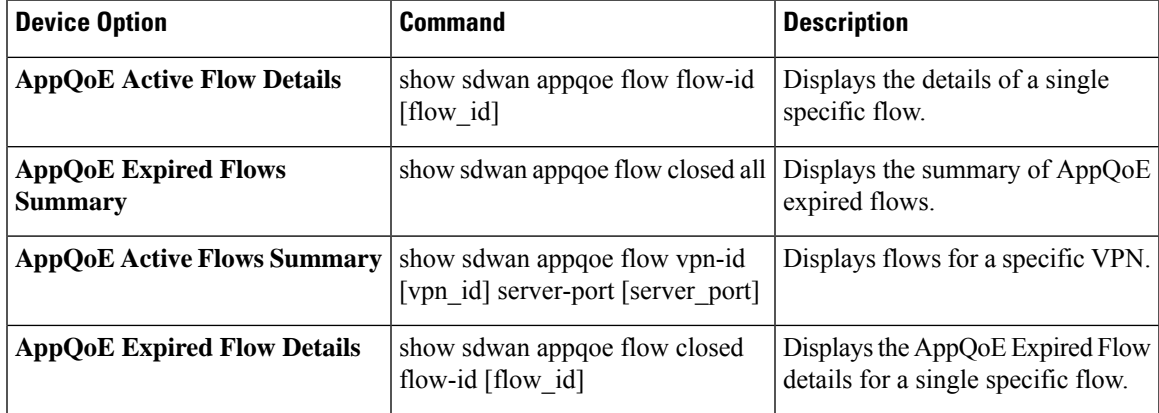

# <span id="page-96-1"></span>**View a Configuration Commit List**

Minimum release: Cisco vManage Release 20.9.1

To view a configuration commit list on a device, perform the following steps:

**1.** From the Cisco SD-WAN Manager menu, choose **Monitor** > **Devices**.

Cisco vManage Release 20.6.x and earlier: From the Cisco SD-WAN Manager menu, choose **Monitor** > **Network**.

- **2.** Choose a device from the list of devices that is displayed.
- **3.** Click **Real Time** in the left pane.
- **4.** Click **Device Options**, and choose the following command:

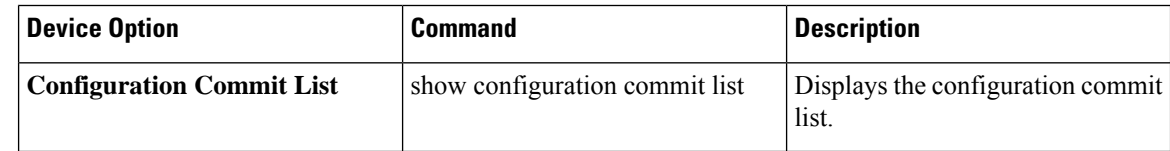

## <span id="page-97-0"></span>**Determine the Status of Network Sites**

A site is a particular physical location within the Cisco Catalyst SD-WAN overlay network, such as a branch office, a data center, or a campus. Each site is identified by a unique integer, called a site ID. Each device at a site is identified by the same site ID.

To determine the status of network sites:

**1.** From the Cisco SD-WAN Manager menu, choose **Monitor** > **Overview**.

Cisco vManage Release 20.6.x and earlier: From the Cisco SD-WAN Manager menu, choose **Dashboard** > **Main Dashboard**.

- **2.** Locate the **Site BFD Connectivity** dashlet, which displays the state of data connections of a site. When a site has multiple edge devices, this dashlet displays the state of the entire site and not for individual devices. The **Site BFD Connectivity** dashlet displays three states:
	- Full WAN Connectivity: Total number of sites where all BFD sessions on all devices are in the up state.
	- Partial WAN Connectivity: Total number of sites where a TLOC or a tunnel is in the down state. These sites still have limited data plane connectivity.
	- No WAN Connectivity: Total number of sites where all BFD sessions on all devices are in the down state. These sites have no data plane connectivity.

Click any of these to view more details. The details are displayed in a pop-up window.

**3.** For the desired row, click **...** and choose **Device Dashboard**, **SSH Terminal**, or **Real Time**. You will be redirected to the appropriate window based on your selection.

# <span id="page-98-0"></span>**View Network Site Topology**

#### **Table 13: Feature History**

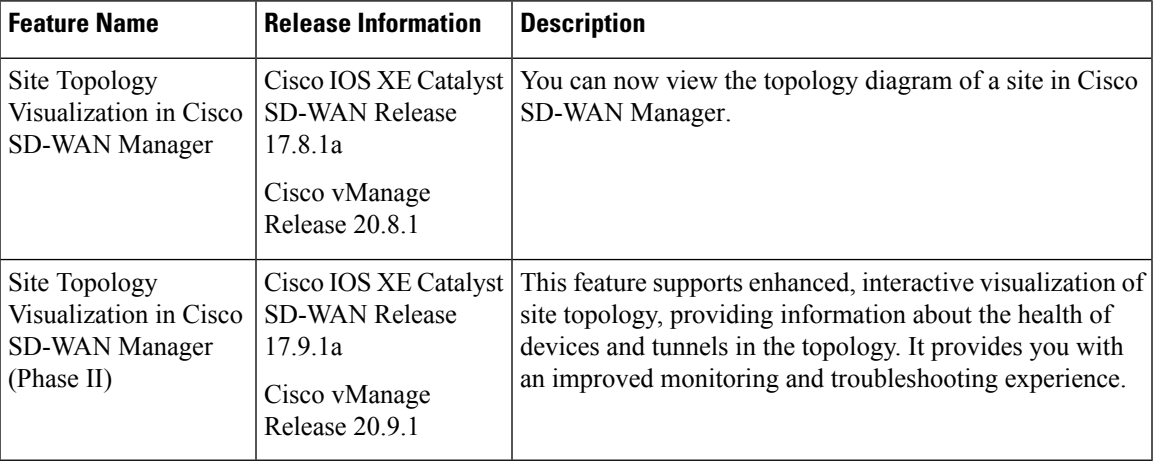

### **Information About Site Topology**

Cisco SD-WAN Manager generates a topology diagram for each site featuring the Cisco IOS XE Catalyst SD-WAN devices that are deployed in a configuration group. For more information on configuration groups, see [Configuration](https://www.cisco.com/content/en/us/td/docs/routers/sdwan/configuration/system-interface/ios-xe-17/systems-interfaces-book-xe-sdwan/configuration-groups.html) Groups and Feature Profiles.

This topology diagram displays the following information:

• Device information: The topology diagram displays all the devices that are deployed at a selected site. It displays the model and health status of each device. When you place the cursor over a device name, you can view the hostname and the system IP address of that device. Similarly, when you click a device name, you can view detailed information about the device in the right navigation pane. From this pane, you can navigate to the device dashboard to view more details.

In Cisco vManage Release 20.8.1, the topology diagram displays only the model and the system IP address of a device.

- Transport information: The topology diagram displays VPN 0 and all the transport interfaces that are connected to a device, including details of the interface and the protocol. When you place the cursor over a transport interface name, you can view the average upstream and downstream speed in the last three hours.
- Service VPN information: The topology diagram displays the ID and name of the service VPNs. When you click the drop-down arrow adjacent to the name of a service VPN, you can view the protocol, the interfaces, and the average upstream and downstream speed in the last three hours.

The topology diagram displays a maximum of 12 service VPNs. If there are more than 12 service VPNs, click the **More** button to see the complete list of service VPNs in the right navigation pane.

• Circuit health information: The color of the link between the circuit and the transport interface indicates the circuit health.

- If one site ID changed (for example, 100 to 200), you will see both 100 and 200 on the site topology view. The old site 100 will disappear after around 30mins.
- The global topology uses sites data from the site table API. The site table shows only the edge information. So if the Cisco SD-WAN Manager site ID is not same with any of the edge devices, then you'll not see the data for all the sites.

$$
\theta
$$

**Note**

• If a Cisco IOS XE Catalyst SD-WAN device is associated with a configuration group, but the device is not deployed, the topology diagram displays only the hostname and the system IP.

However, if a device is associated with a configuration group and the device is also deployed, the topology diagram displays complete details of the device, including LAN and WAN details.

- If a site has devices that are not associated with a configuration group, the topology diagram displays the standalone devices with only the hostname and the system IP.
- There is no limit on the number of devices shown in the topology diagram for each site. However, if there are multiple devices in a site, the connections between the devices are not shown.
- Adjust the zoom level of the topology diagram by clicking the zoom-in and zoom-out icons. Similarly, you can view the topology diagram in a full screen by clicking the full-screen icon.
- Click the refresh icon to regenerate the topology diagram and view the latest data.
- View the details of the health metrics by clicking the legend  $(\circledcirc)$  icon.

### **Supported Devices for Site Topology Visualization**

This feature is supported only on Cisco IOS XE Catalyst SD-WAN devices.

### **Prerequisites for Site Topology Visualization**

- The device must be deployed to a configuration group.
- You must have role-based access control (RBAC) for the Device Monitoring feature.

### **View Network Site Topology**

You have the following options to view the topology of a site.

#### **Use the Devices Window**

- **1.** From the Cisco SD-WAN Manager menu, choose **Monitor** > **Devices**.
- **2.** Find the corresponding Cisco IOS XE Catalyst SD-WAN device in the table and click the value in the **Site ID** column adjacent to this device name.

Alternatively, click the device name in the **Hostname** column, and then click the **Site ID** value in the device dashboard.

Cisco SD-WAN Manager displays the topology of the site.

#### **Use the Geography Window**

- **1.** From the Cisco SD-WAN Manager menu, choose **Monitor** > **Geography**.
- **2.** Click the corresponding Cisco IOS XE Catalyst SD-WAN device in the map.
- **3.** Click the **Site ID** value.

Cisco SD-WAN Manager displays the topology of the site.

# <span id="page-100-0"></span>**Data Collection and Cisco Catalyst SD-WAN Telemetry**

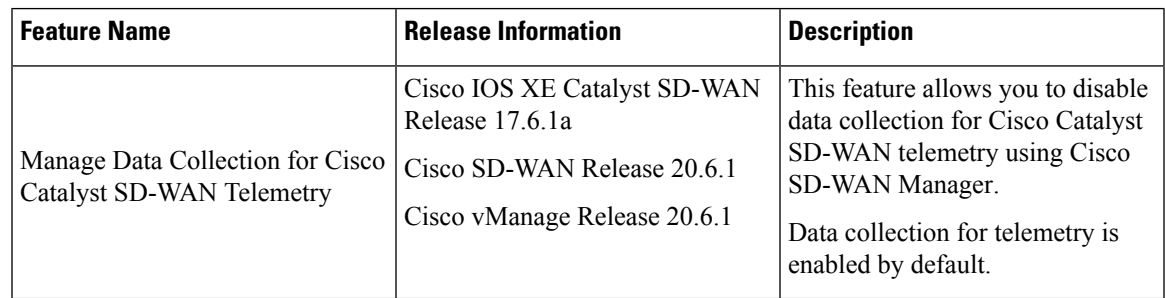

#### **Table 14: Feature History**

### **Information About Data Collection and Cisco Catalyst SD-WAN Telemetry**

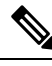

Starting from Cisco IOS XE Catalyst SD-WAN Release 17.13.1a, the **Controllers** tab is renamed as the Control Components tab to stay consistent with Cisco Catalyst SD-WAN rebranding. **Note**

#### **Network & Statistics Collection**

Network and Statistics Collection is a feature in Cisco SD-WAN Manager that allows for the gathering of operational data from network devices, particularly Cisco Catalyst edge devices. This data collection istypically initiated by network events, such as network connectivity issues or network flaps, which can affect connection stability across the network. This feature can be enabled or disabled according to your needs.

Additionally, you can customize the interval for device statistics collection. To do so, enter the desired interval (in minutes) in the **Collection Interval** field, which determines how frequently statistics are collected.

From Cisco Catalyst SD-WAN Manager Release 20.14.1, the **Data Collection** tab has been renamed to the **Data** Collection & Statistics, and relocated to Administration > Settings > Network Statistics Configuration **and Collection**. For more information, see Enable or Disable Data [Collection,](#page-101-0) on page 88

#### **SD-WAN Telemetry**

SD-WAN Telemetry Data Collection is a feature in Cisco SD-WAN Manager that provides the capability to gather detailed telemetry information from the network's control components and network infrastructure. This feature is enabled by default when the **Network & Statistics Collection** feature is enabled for Cisco Catalyst SD-WAN. For Cisco-provided cloud-hosted control components, this option is enabled at the time of provisioning the control components. For more information, see Enable or Disable Cisco Catalyst [SD-WAN](#page-101-1) [Telemetry,](#page-101-1) on page 88.

From Cisco vManage Release 20.6.1, the option to enable or disable data collection for Cisco Catalyst SD-WAN telemetry Cisco SD-WAN Manager can be found under **Administration** > **Settings** > **Data Collection**.

Before Cisco vManage Release 20.6.1, the **Data Collection** tab only had the option to enable or disable data collection, and not data collection for Cisco Catalyst SD-WAN telemetry.

From Cisco Catalyst SD-WAN Manager Release 20.14.1, the option to enable or disable data collection for Cisco Catalyst SD-WAN telemetry can be found under **Administration** > **Settings** > **Cloud Services** > **Terms & Conditions**.

### <span id="page-101-1"></span>**Enable or Disable Cisco Catalyst SD-WAN Telemetry**

#### **Before You Begin**

The Cloud Services feature must be enabled. See the following Cisco Catalyst SD-WAN scenarios:

- Cisco cloud-hosted scenario: The Cloud Services feature is enabled by default. For information about enabling or disabling, see Enable or Disable Cloud [Services,](#page-102-0) on page 89.
- On-premises installation: The Cloud Services feature is disabled by default. For information about enabling or disabling, see Enable or Disable Cloud [Services,](#page-102-0) on page 89.

#### **Enable or Disable Cisco Catalyst SD-WAN Telemetry**

- **1.** From the Cisco SD-WAN Manager menu, choose **Administration** > **Settings**.
- **2.** Click **Cloud Services** and click the **Terms & Conditions** tab.

(For Cisco Catalyst SD-WAN Manager Release 20.12.x and earlier, locate the **Data Collection** option and click **Edit**.)

**3.** Enable or disable the **SD-WAN Telemetry Basic** option.

By default this option is enabled. This option enables Cisco SD-WAN Manager to collect telemetry data from the control components and the network.

**4.** Enable or disable the **SD-WAN Telemetry Advanced** option.

By default this option is enabled. This option providesinformation about activated features and capabilities within the network. Cisco SD-WAN Manager anonymizes the data and does not send any sensitive information about the overlay to Data Collection Service (DCS).

(Cisco Catalyst SD-WAN Manager Release 20.12.2 only) To enable or disable advanced data telemetry collection, locate the **Advance Data Collection** option, click **Edit**, and enable or disable the option.

**5.** Click **Save**.

### <span id="page-101-0"></span>**Enable or Disable Data Collection**

To enable or disable the collection of operational data from network devices, do the following:

**1.** From the Cisco SD-WAN Manager menu, choose **Administration** > **Settings** > **Network Statistics Configuration and Collection**.

Before Cisco Catalyst SD-WAN Manager Release 20.14.1, the **Data Collection & Statistics** tab was referred as **Data Collection** and found under **Administration** > **Settings** > **Cloud Services**.

(For Cisco Catalyst SD-WAN Manager Release 20.12.x and earlier, locate the **Data Collection** option and click **Edit**.)

- **2.** In the **Collection Interval** field, you can set the frequency at which device statistics must be collected, such as interface statistics or application flow data. Enter a time (in minutes), which determines how frequently statistics are collected.
- **3.** Enable or disable the **Network & Statistics Collection** option.

This option establishes a connection to the cloud-hosted Cisco Catalyst SD-WAN DCS.

**4.** Click **Save**.

### <span id="page-102-0"></span>**Enable or Disable Cloud Services**

- **1.** From the Cisco SD-WAN Manager menu, choose **Administration** > **Settings**.
- **2.** Click **Cloud Services**.

(For Cisco Catalyst SD-WAN Manager Release 20.12.x and earlier, locate **Cloud Services** and click **Edit**.)

**3.** Enable or disable the **Cloud Services** option.

(For Cisco Catalyst SD-WAN Manager Release 20.12.x and earlier, click **Enabled**.)

- **4.** When enabling, do one of the following to authenticate:
	- Cisco Catalyst SD-WAN Manager Release 20.12.1 and later, and Cisco vManage Release 20.9.4 and later releases of 20.9.x:

Enter your smart account credentials: user ID and password.

- Cisco vManage Release 20.11.x and earlier:
- **a.** Enter the OTP value. You can request the token from the Cisco CloudOps team by opening a Cisco TAC Support case.
- **b.** Leave the Cloud Gateway URL field blank.
- **c.** Approve permission to begin data collection and to upload the data to the cloud.
- **5.** Click **Save**.

## **Additional Steps to Enable Data Collection on an On-Premises Cisco Catalyst SD-WAN Manager Instance**

Configure the local firewall to allow outbound communication from Cisco SD-WAN Manager (interface VPN 0) on port 443 to the destinations in the following table. Choose the appropriate set of destinations based on the geographic location of your Cisco SD-WAN Analytics instance.

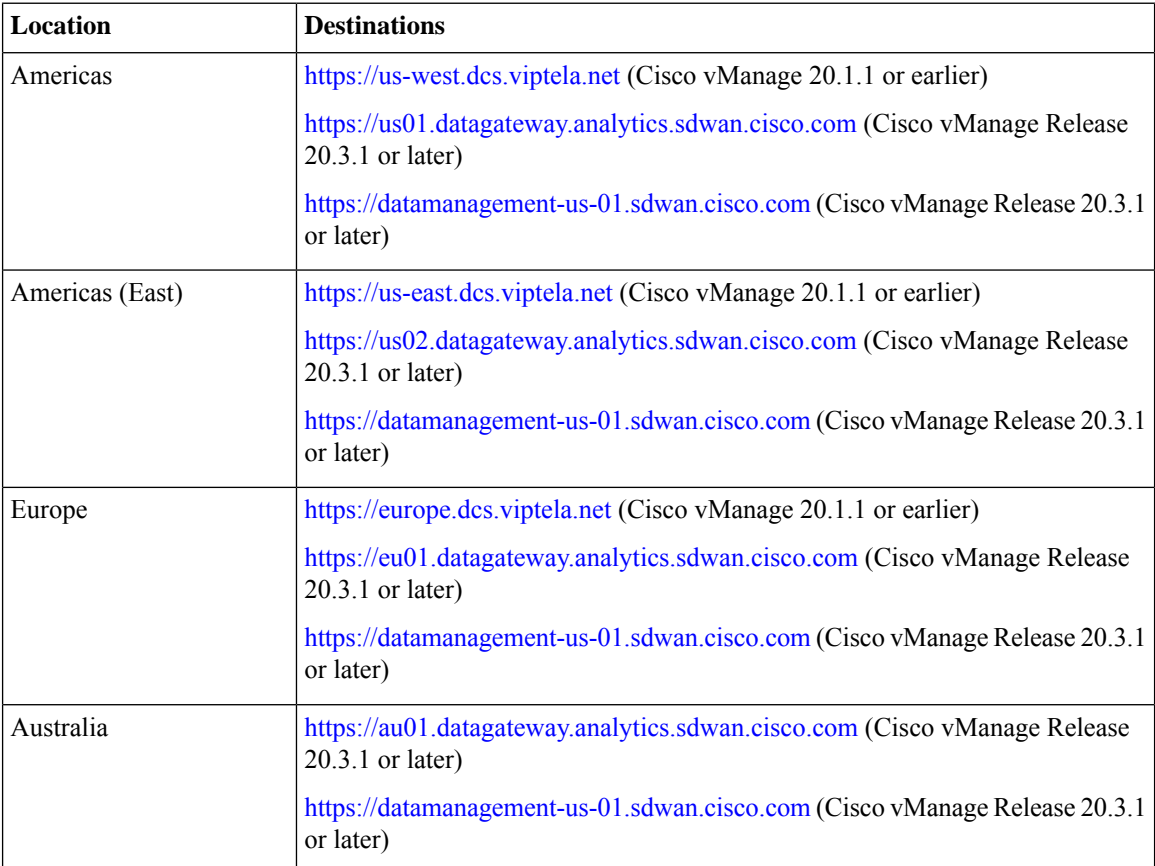

You can use the cURL -k command from your Cisco SD-WAN Manager CLI to verify reachability to these destinations.

# <span id="page-103-0"></span>**Rediscover Network**

Use the **Rediscover Network** window to locate new devices in the overlay network and synchronize them with Cisco SD-WAN Manager.

- **1.** From the Cisco SD-WAN Manager menu, choose **Tools** > **Rediscover Network**.
- **2.** Choose a device or devices by checking the check box next to the device model. To find the device you are looking for scroll through the device table. Alternatively, choose a device group from the **Device Groups** drop-down list to see devices that belong to a specific device group.
- **3.** To confirm resynchronization of the device data, click **Rediscover**.

**4.** In the **Rediscover Network** dialog box, click **Rediscover**.

# <span id="page-104-0"></span>**View Routing Information**

**1.** From the Cisco SD-WAN Manager menu, choose **Monitor** > **Devices**.

Cisco vManage Release 20.6.x and earlier: From the Cisco SD-WAN Manager menu, choose **Monitor** > **Network**.

- **2.** Choose a device from the list of devices that appears.
- **3.** Click **Real Time** in the left pane.
- **4.** Click **Device Options**, and choose one of the following commands as relevant:

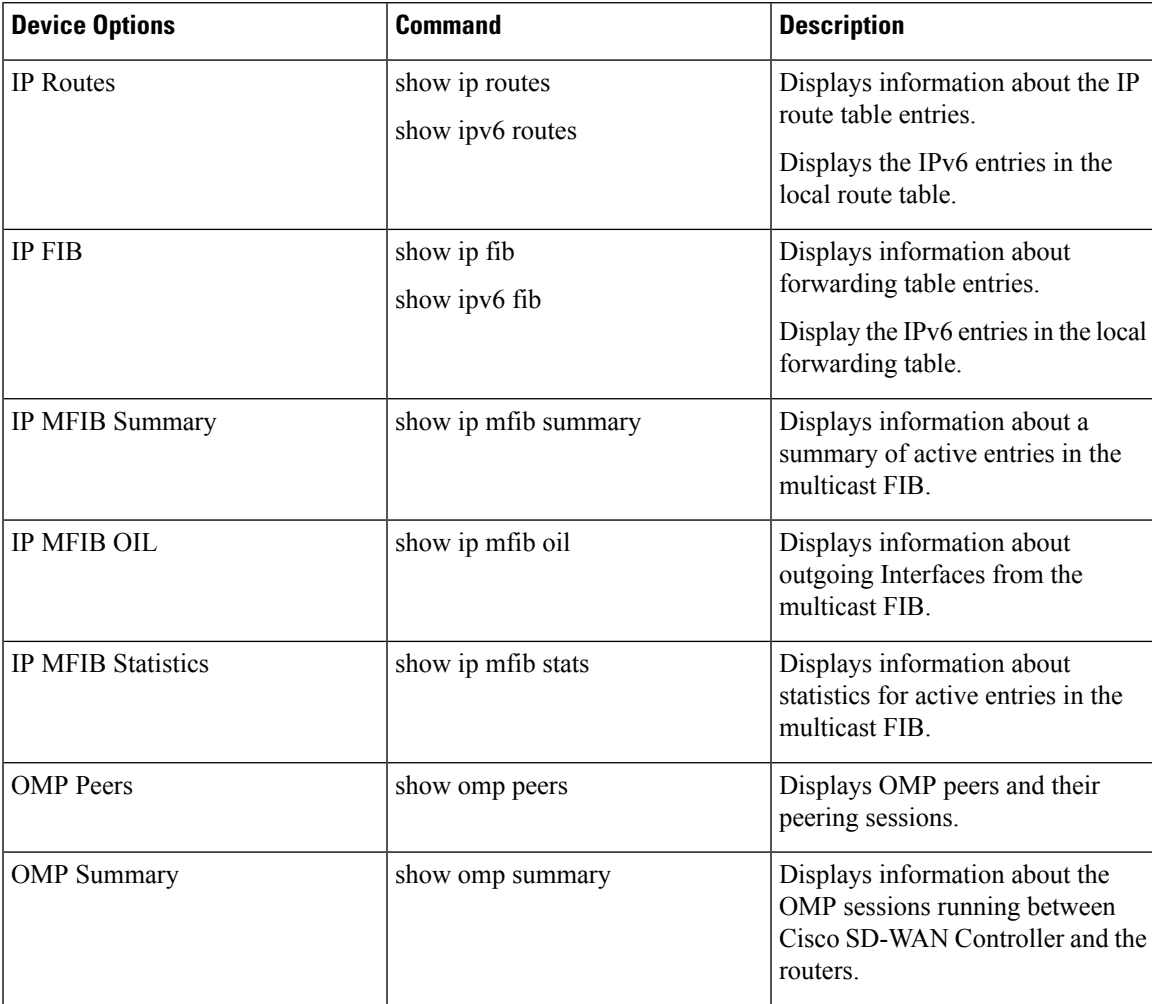

I

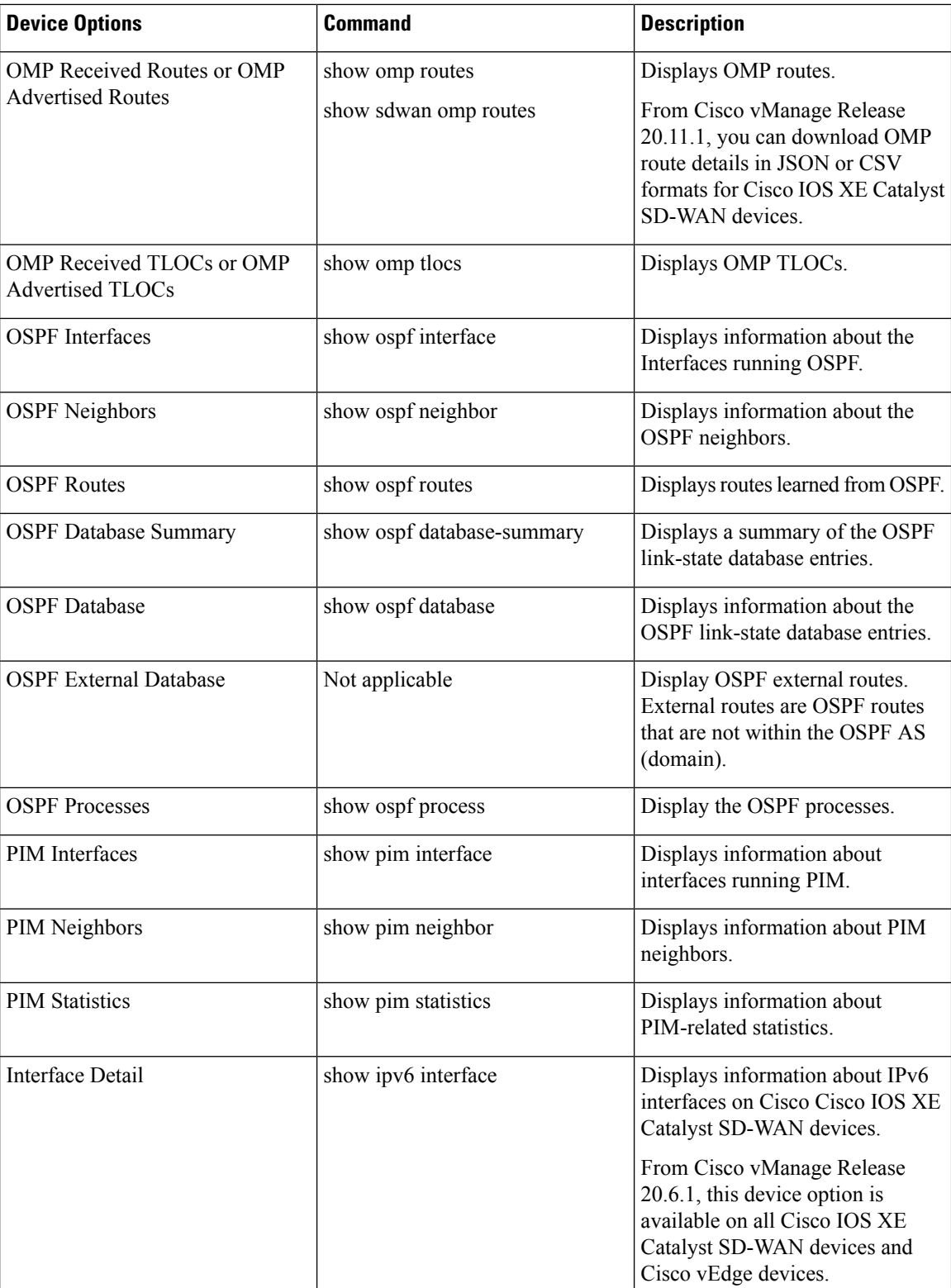

Ш

## <span id="page-106-0"></span>**View Multicast Information**

**1.** From the Cisco SD-WAN Manager menu, choose **Monitor** > **Devices**.

Cisco vManage Release 20.6.x and earlier: From the Cisco SD-WAN Manager menu, choose **Monitor** > **Network**.

- **2.** Choose a device from the list of devices that displays.
- **3.** Click **Real Time** in the left pane.
- **4.** From the **Device Options** drop-down list, choose one of the following commands as relevant:

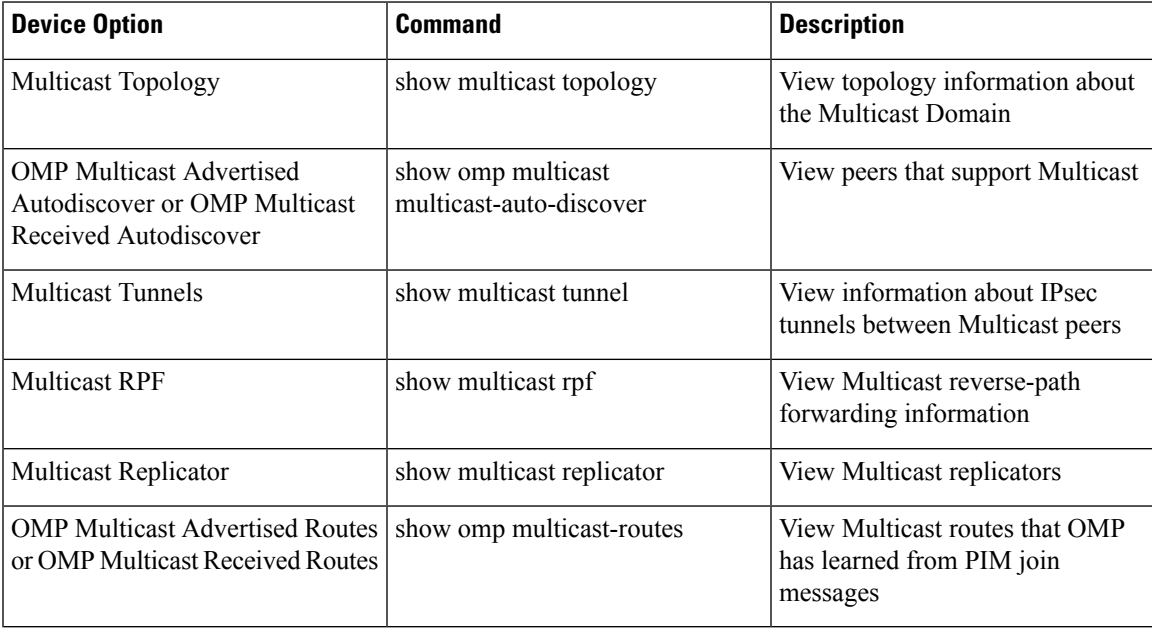

# <span id="page-106-1"></span>**View Data Policies**

A centralized data policy is configured and applied on Cisco SD-WAN Controllers, and is then carried in OMP updates to the edge devices in the site-list that the policy is applied to. Centralized data policy examines fields in the headers of data packets, looking at the source and destination addresses and ports, and the protocol and DSCP values, and for matching packets, it modifies the next hop in a variety of ways or applies a policer to the packets. The policy match operation and any resultant actions are performed on the router as it transmits or receives data traffic.

Localized data policy, also called access lists (ACLs), is configured directly on a local router and affects data traffic being transmitted between the routers on the Cisco Catalyst SD-WAN overlay network.

To view ACL information on a router, do the following:

**1.** From the Cisco SD-WAN Manager menu, choose **Monitor** > **Devices**.

Cisco vManage Release 20.6.x and earlier: From the Cisco SD-WAN Manager menu, choose **Monitor** > **Network**.

- **2.** Choose a device from the list of devices that appears.
- **3.** Click **Real Time** in the left pane.
- **4.** Click **Device Options**, and choose one of the following commands:

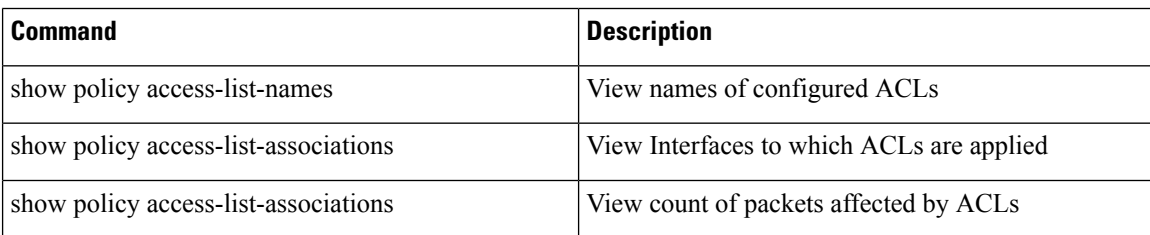

#### **View Cisco Catalyst SD-WAN Controller Policy**

To view policy information from Cisco Catalyst SD-WAN Controller on a device, perform the following steps:

**1.** From the Cisco SD-WAN Manager menu, choose **Monitor** > **Devices**.

Cisco vManage Release 20.6.x and earlier: From the Cisco SD-WAN Manager menu, choose **Monitor** > **Network**.

- **2.** Choose a device from the list of devices that appears.
- **3.** Click **Real Time** in the left pane.
- **4.** Click **Device Options**, and choose one of the following commands:

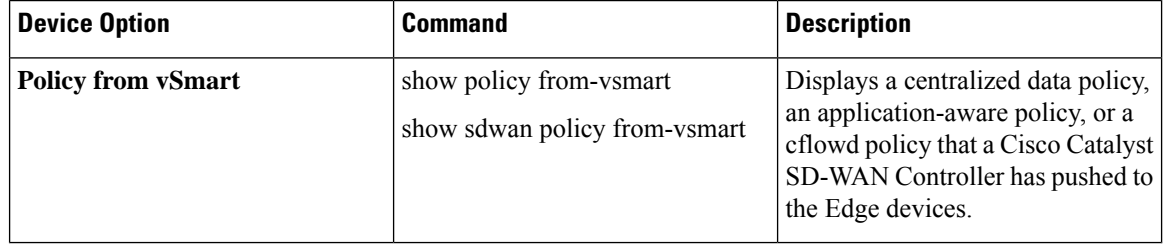

#### **View Policy Zone-Based Firewall**

To view policy information about zone-based firewalls on a device, perform the following steps:

**1.** From the Cisco SD-WAN Manager menu, choose **Monitor** > **Devices**.

Cisco vManage Release 20.6.x and earlier: From the Cisco SD-WAN Manager menu, choose **Monitor** > **Network**.

- **2.** Choose a device from the list of devices that appears.
- **3.** Click **Real Time** in the left pane.
- **4.** Click **Device Options**, and choose one of the following commands as relevant:
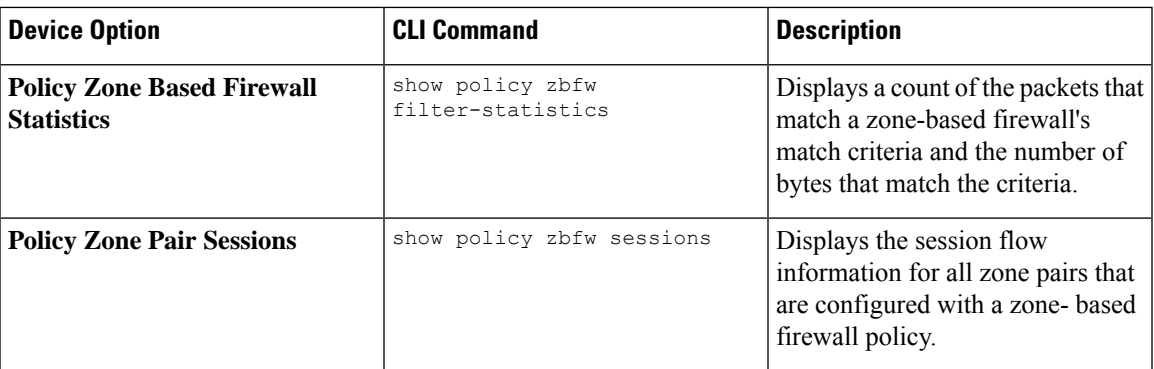

## **BFD Protocol**

#### **The Role of BFD in Cisco Catalyst SD-WAN Solution**

The BFD protocol detects links failures between routers. It measures data loss and latency on the data tunnel to determine the status of the devices at either end of the connection.

For data plane resiliency, the Cisco Catalyst SD-WAN software implements the BFD protocol, which runs automatically on the secure IPsec and GRE connections between routers. These connections are used for the data plane, and for data traffic, and are independent of the DTLS tunnels used by the control plane.

BFD is enabled by default on all connections between Cisco vEdge devices. You cannot disable BFD. However, you can adjust the Hello packet and dead time intervals. If the timers on the two ends of a BFD link are different, BFD negotiates to use the lower value. See [Configure](https://www.cisco.com/c/en/us/td/docs/routers/sdwan/configuration/bridging-routing-segmentation-qos/vedge/bridging-routing-segmentation-qos-book/cisco-sd-wan-protocols.html#c-BFD-12288) BFD using Cisco SD-WAN Manager for information on configuring BFD for application-aware routing and configuring BFD on transport tunnels.

### **How BFD Works**

After a Cisco vEdge device comes up and control connections are established, the Cisco Catalyst SD-WAN Controller advertises peer TLOC information to the Cisco vEdge device. Based on this TLOC information and other configuration, Cisco vEdge devices establish BFD sessions with all or some of the peer TLOCs.

BFD sends Hello packets periodically (by default, every 1 second) to determine whether the session is still operational. If a certain number of the Hello packets are not received, BFD considers that the link has failed and brings the BFD session down (the default multiplier time is 7 seconds). When BFD sessions goes down, any route that points to a next hop over that IPsec tunnel is removed from the forwarding table (FIB), but it is still present in the route table (RIB).

#### **Interpret BFD States to Troubleshoot Connection Loss Between TLOCs**

If a BFD session is down, it implies that no traffic can flow between those tlocs. If you identify any traffic disruption between a pair of TLOCs or notice that the session flap count has increased, use the [show](https://www.cisco.com/c/en/us/td/docs/routers/sdwan/command/sdwan-cr-book/operational-cmd.html#wp1838700377) bfd [sessions](https://www.cisco.com/c/en/us/td/docs/routers/sdwan/command/sdwan-cr-book/operational-cmd.html#wp1838700377) or the show bfd [history](https://www.cisco.com/c/en/us/td/docs/routers/sdwan/command/sdwan-cr-book/operational-cmd.html#wp4096721930) commands to check the status of your BFD sessions. These commands help you understand whether all the BFD sessions that should have been established, have indeed been established.

BFD sessions have three valid states: Down, Init, and Up.

- **Down:** Non-operational connections with other Cisco vEdge devices in the network.
- **Init:** Connections that are reachable but not up yet.

• **Up:** Operational connections with other Cisco vEdge devices in the network.

Each device sends an echo-request to its peer and also an echo-response for the request it receives. In the echo response, the device sends its current BFD state. Based on this, the peer changes its BFD state if required.

For information on BFD alarms generated by CiscoSD-WAN Manager, see the *[Permanent](https://www.cisco.com/c/en/us/td/docs/routers/sdwan/configuration/Monitor-And-Maintain/monitor-maintain-book/m-vmanage-how-to.html#concept_ikf_q3z_mlb) Alarms and Alarm [Fields](https://www.cisco.com/c/en/us/td/docs/routers/sdwan/configuration/Monitor-And-Maintain/monitor-maintain-book/m-vmanage-how-to.html#concept_ikf_q3z_mlb)*.

#### **Changes in Session States Based on Echo Response from Peers**

The following table shows how the BFD session states on a device change based on the session states that the peer responds with.

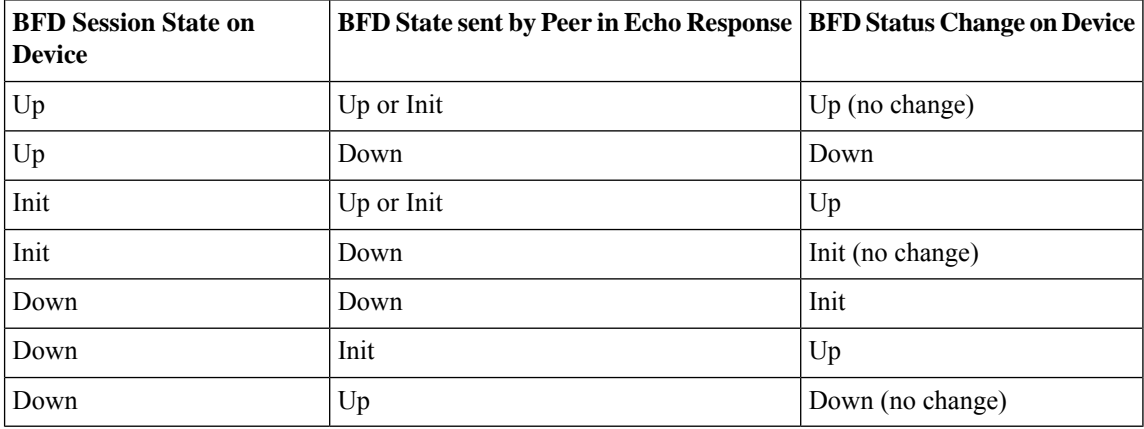

## **View BFD Session Information**

Bidirectional Forwarding Detection (BFD) sessions between routers start automatically when the devices come up in the network. BFD which runs on secure IPsec connections between the routers, is used to detect connection failures between the routers.

To view BFD information for a router:

**1.** From the Cisco SD-WAN Manager menu, choose **Monitor** > **Devices**.

- **2.** Choose a device from the list of devices that displays.
- **3.** Click **Real Time** in the left pane.
- **4.** From the **Device Options** drop-down list, choose one of the following commands as relevant:
	- **BFD Sessions** (to view real-time BFD sessions)
	- **BFD History** (to view BFD session history)

### **View BGP Information**

You can configure the Border Gateway Protocol (BGP) on routers to enable routing on the service side (site-local side) of the device, thus providing reachability to networks at the devices' local sites.

To view BGP information on a router:

**1.** From the Cisco SD-WAN Manager menu, choose **Monitor** > **Devices**.

Cisco vManage Release 20.6.x and earlier: From the Cisco SD-WAN Manager menu, choose **Monitor** > **Network**.

- **2.** Choose a device from the list of devices that displays.
- **3.** Click **Real Time** in the left pane.
- **4.** From the **Device Options** drop-down list, choose one of the following commands as relevant:

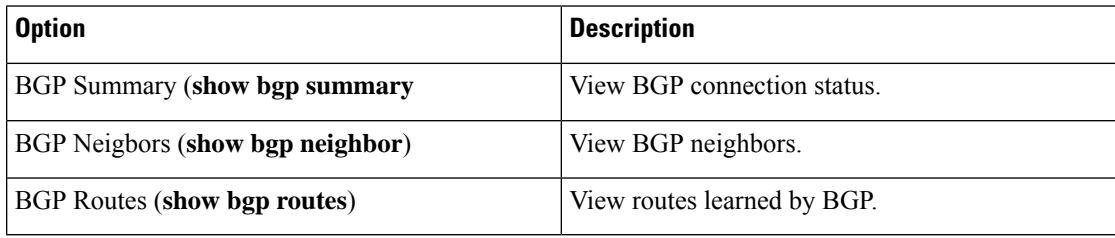

## **View Cflowd Information**

Cflowd monitors traffic flowing through routers in the overlay network and exports flow information to a collector, where it can be processed by an IPFIX analyzer. For a traffic flow, Cflowd periodically sends template reports to a flow collector. These reports contain information about the flow and data extracted from the IP headers of the packets in the flow.

To configure Cflowd in a router, use centralized data policy to define a Cflowd template that specifies the location of a Cflowd collector and timers that control the flow collection.

To view Cflowd flow information for a router:

**1.** From the Cisco SD-WAN Manager menu, choose **Monitor** > **Devices**.

- **2.** Choose a device from the list of devices displayed.
- **3.** Click **Real Time** in the left pane.
- **4.** From the **Device Options** drop-down list, choose one of the following commands or options, as relevant:

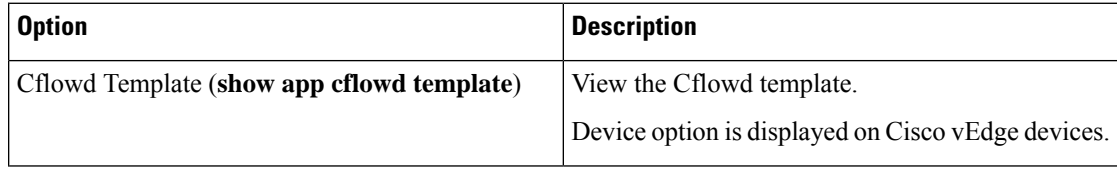

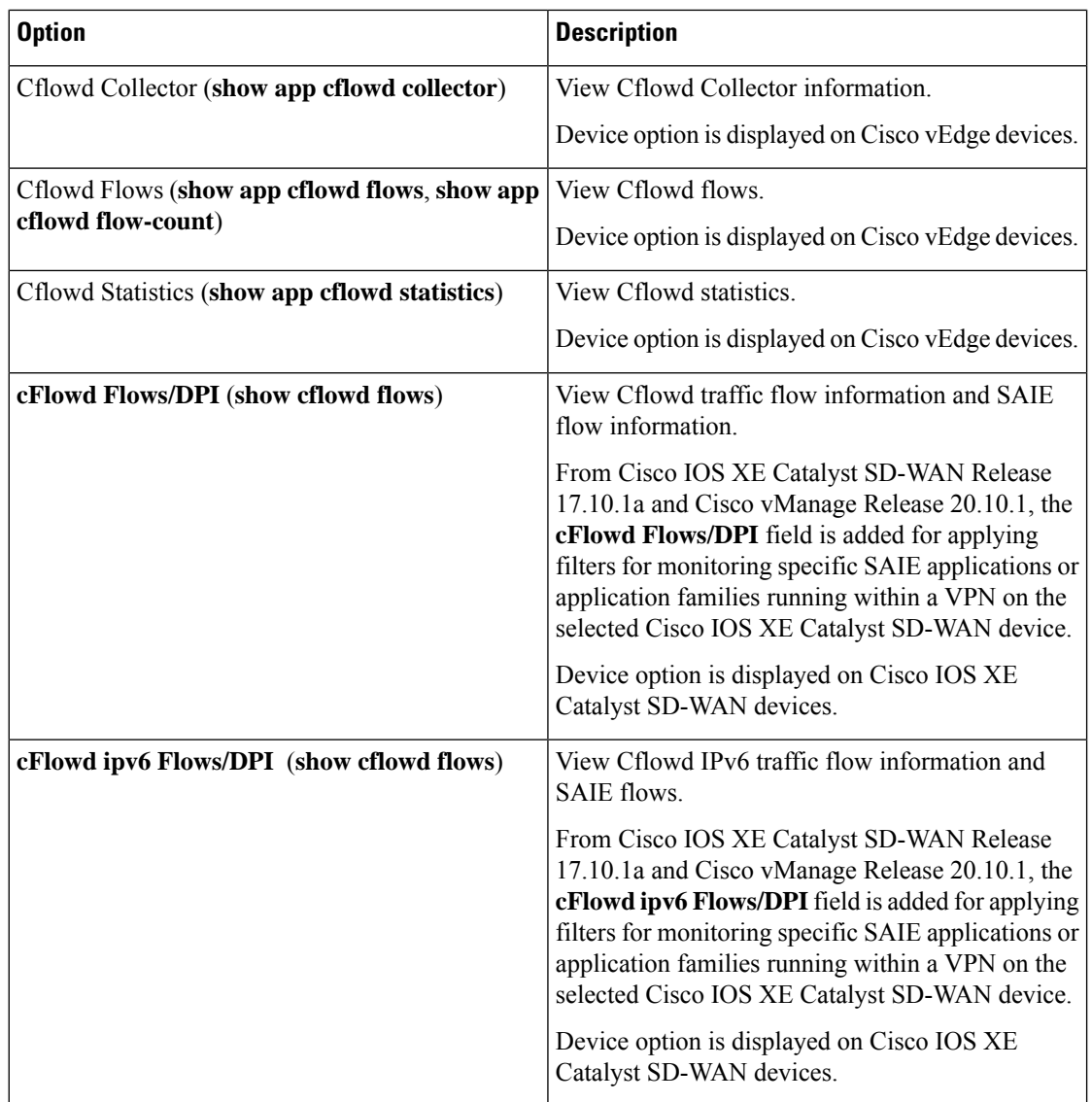

## **View Cloud Express Information**

To view Cloud Express information on a device, perform the following steps:

**1.** From the Cisco SD-WAN Manager menu, choose **Monitor** > **Devices**.

- **2.** Choose a device from the list of devices that is displayed.
- **3.** Click **Real Time** in the left pane.
- **4.** From the **Device Options** drop-down list, choose one of the following commands:

Ш

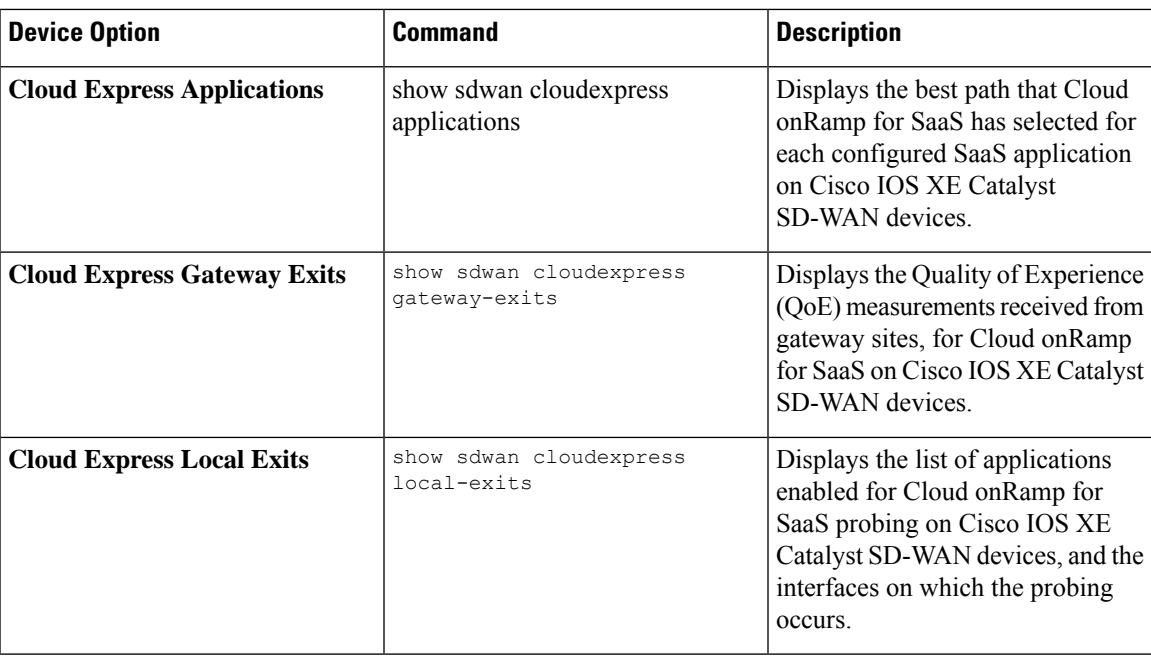

### **View ARP Table Entries**

The Address Resolution Protocol (ARP) is used to resolve network layer addresses, such as IPv4 addresses) into link layer addresses (such as Ethernet, or MAC, addresses). The mappings between network and physical addresses are stored in an ARP table.

To view the entries in the ARP table:

**1.** From the Cisco SD-WAN Manager menu, choose **Monitor** > **Devices**.

Cisco vManage Release 20.6.x and earlier: From the Cisco SD-WAN Manager menu, choose **Monitor** > **Network**.

- **2.** Choose a device from the list of devices that displays.
- **3.** Click **Real Time** in the left pane.
- **4.** From the **Device Options** drop-down list in the right pane, choose **ARP**.

CLI equivalent: **show arp**

## **Run Site-to-Site Speed Test**

#### **Before You Begin**

Ensure that **Data Stream** is enabled under **Administration** > **Settings** in Cisco SD-WAN Manager.

**1.** From the Cisco SD-WAN Manager menu, choose **Monitor** > **Devices**.

- **2.** To choose a device, click the device name in the **Hostname** column.
- **3.** Click **Troubleshooting** in the left pane.
- **4.** In the **Connectivity** area, click **Speed Test**.
- **5.** Specify the following:
	- **Source Circuit**: From the drop-down list, choose the color of the tunnel interface on the local device.
	- **Destination Device**: From the drop-down list, choose the remote device by its device name and system IP address.
	- **Destination Circuit**: From the drop-down list, choose the color of the tunnel interface on the remote device.
- **6.** Click **Start Test**.

The speed test sends a single packet from the source to the destination and receives the acknowledgment from the destination.

The right pane shows the results of the speed test—circuit speed, download speed, and upload speed between the source and destination. The download speed shows the speed from the destination to the source, and the upload speed shows the speed from the source to the destination in Mbps. The configured downstream and upstream bandwidths for the circuit are also displayed.

When a speed test completes, the test results are added to the table in the lower part of the right pane.

From Cisco vManage Release 20.10.1, the **Speed Test** option is also accessible as follows:

- On the **Monitor** > **Devices** page, click **…** adjacent to the device name and choose **Speed Test**.
- On the **Monitor** > **Applications** page, click **…** adjacent to the application name and choose **Speed Test**.
- On the **Site Topology** page, click a device name, and then click **Speed Test** in the right navigation pane.

### **View Network-Wide Path Insight**

For information about network-wide path insight, see Cisco Catalyst SD-WAN [Network-Wide](https://www.cisco.com/content/en/us/td/docs/routers/sdwan/network-wide-path-insight/network-wide-path-insight-user-guide.html) Path Insight User [Guide](https://www.cisco.com/content/en/us/td/docs/routers/sdwan/network-wide-path-insight/network-wide-path-insight-user-guide.html).

# **View NMS Server Status**

**1.** From the Cisco SD-WAN Manager menu, choose **Monitor** > **Devices**.

- **2.** Choose a Cisco SD-WAN Manager device from the list of devices that is displayed.
- **3.** Click **Real Time** in the left pane.
- **4.** From the **Device Options** drop-down list, choose **NMS Server Running**.

Ш

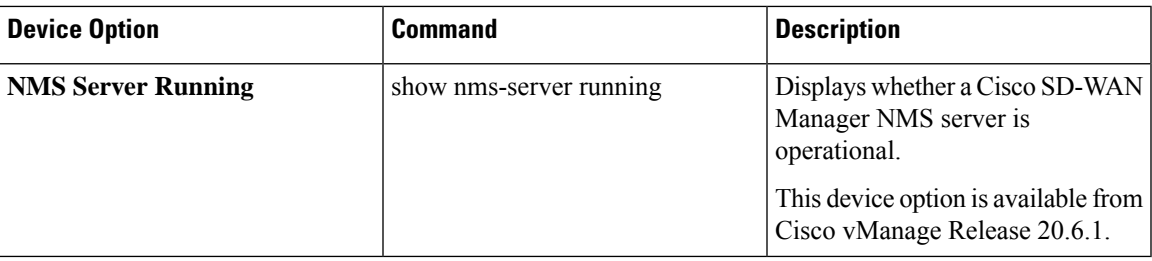

## **View Cisco Catalyst SD-WAN Validator Information**

**1.** From the Cisco SD-WAN Manager menu, choose **Monitor** > **Devices**.

Cisco vManage Release 20.6.x and earlier: From the Cisco SD-WAN Manager menu, choose **Monitor** > **Network**.

- **2.** Choose a device from the list of devices that is displayed.
- **3.** Click **Real Time** in the left pane.
- **4.** From the **Device Options** drop-down list, choose one of the following commands:

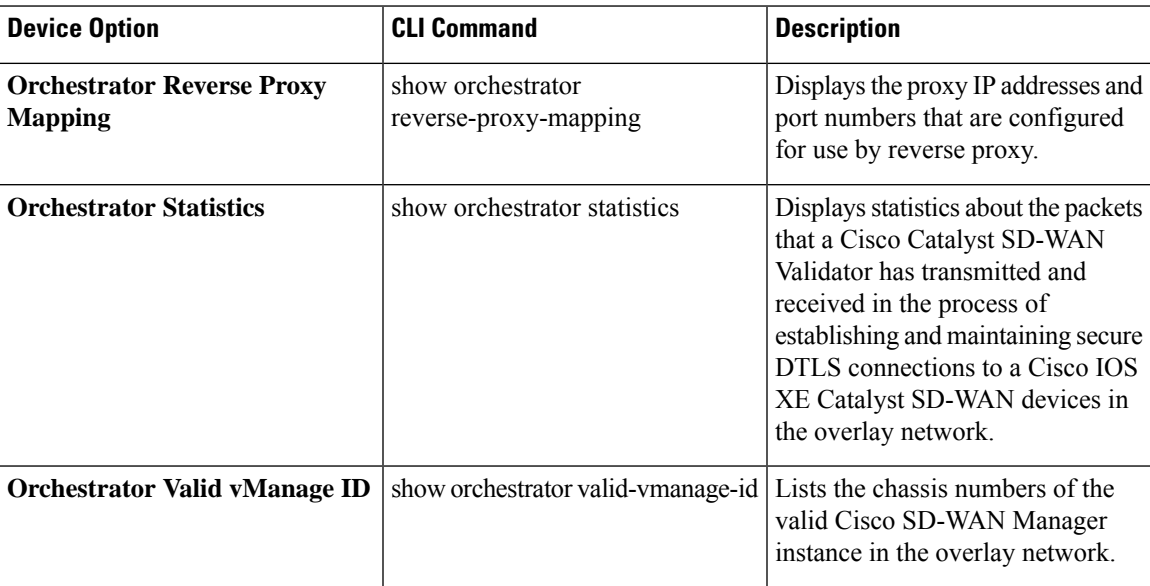

# **Run a Traceroute**

**1.** From the Cisco SD-WAN Manager menu, choose **Monitor** > **Devices**.

- **2.** To choose a device, click the device name in the **Hostname** column.
- **3.** Click **Troubleshooting** in the left pane.
- **4.** In the **Connectivity** area, click **Trace Route**.
- **5.** In the **Destination IP** field, enter the IP address of the corresponding device in the network.

For releases before Cisco Catalyst SD-WAN Manager Release 20.13.1, enter an IPv4 address. From Cisco Catalyst SD-WAN Manager Release 20.13.1, enter an IPv4 or IPv6 address.

- **6.** From the **VPN** drop-down list, choose a VPN to use to reach the device.
- **7.** From the **Source/Interface for VPN** drop-down list, choose the interface to use to send the traceroute probe packets.
- **8.** Click **Advanced Options**.
- **9.** In the **Size** field, enter the size of the traceroute probe packets, in bytes.
- **10.** Click **Start** to trigger a traceroute to the requested destination.

The lower part of the right pane displays the following information:

- Raw output of the path the traceroute probe packets take to reach the destination.
- Graphical depiction of the path the traceroute probe packets take to reach the destination.

If the traceroute is for the service-side traffic, a Cisco vEdge device generates traceroute responses from any of the interfaces on the service VPN.

From Cisco vManage Release 20.10.1, the **Trace Route** option can be accessed using one of these methods:

- Choose **Monitor** > **Devices**, click **…** adjacent to the device name, and choose **Trace Route**.
- In the **Site Topology** page, click a device or tunnel name, and then click **Trace Route** in the right navigation pane.

### **View Tunnel Loss Statistics**

### **View Data Plane Tunnel Loss Statistics**

**1.** From the Cisco SD-WAN Manager menu, choose **Monitor** > **Devices**.

Cisco vManage Release 20.6.x and earlier: From the Cisco SD-WAN Manager menu, choose **Monitor** > **Network**.

- **2.** Choose a device from the list of devices that displays.
- **3.** Click **Real Time** in the left pane.
- **4.** From the **Device Options** drop-down list, choose **Tunnel Statistics**.

#### **View Traffic Loss for Application-Aware Routing**

**1.** From the Cisco SD-WAN Manager menu, choose **Monitor** > **Overview**.

Cisco vManage Release 20.6.x and earlier: From the Cisco SD-WAN Manager menu, choose **Dashboard** > **Main Dashboard**.

**2.** Scroll down to the **Application-Aware Routing** pane.

You can also use the **show app-route statistics** command to view traffic loss for application-aware routing.

### **View SAIE Flows**

**1.** From the Cisco SD-WAN Manager menu, choose **Monitor** > **Devices**.

Cisco vManage Release 20.6.1 and earlier: From the Cisco SD-WAN Manager menu, choose **Monitor** > **Network**.

Starting from Cisco vManage Release 20.6.1, to view the detailed SD-WAN Application Intelligence Engine (SAIE) flow information such as source IP address, destination IP address, and port details, you need to add the devices to the on-demand troubleshooting list. Add the device to the on-demand troubleshooting list from **Tools** > **On Demand Troubleshooting**.

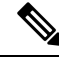

**Note**

- In Cisco vManage Release 20.6.1 and earlier releases, **On Demand Troubleshooting** is part of the **Monitor** menu.
	- In Cisco vManage Release 20.7.1 and earlier releases, theSAIE flow is called the deep packet inspection (DPI) flow.
	- Ensure that no Cisco or third-party APIs that instruct on-demand troubleshooting to stop are called. These APIs prevent on-demand troubleshooting from compiling information.

To enhance the application visibility, the data collection process on the device generates aggregated application statistics usage data, which in turn reduces the size of the statistics data files that are processed by default on the management plane. This enhancement allows Cisco SD-WAN Manager to collect SAIE data efficiently and reduce the processing time of the management plane.

**2.** Under **Applications** in the left pane, click **SAIE Applications**. The right pane displays SAIE flow information for the device.

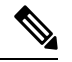

**Note**

• When displaying the SAIE flow usage, peak usage is shown to be higher from one time interval than for another for the same time period. This situation occurs because the data is not yet available from the statistics database to display in Cisco SD-WAN Manager. Cisco SD-WAN Manager displays only available data and then plots that data in the appropriate axis.

• In Cisco vManage Release 20.7.1 and earlier releases, **SAIE Applications** is called **DPI Applications**.

The upper part of the right pane contains:

• Filter option: Click the **Filter** option to view a drop-down menu to choose the desired VPN and Local TLOC.

Starting from Cisco Catalyst SD-WAN Manager Release 20.14.1, in **Traffic Source**, you can choose LAN traffic, remote access traffic, or both the options to view the traffic data.

Click **Search**. Click a predefined or custom time period for which to view the data.

**Note** Filtering **Local TLOC : Dia** is supported only for Cisco vEdge devices.

- SAIE flow information in graphical format.
- SAIE flow graph legend—Select an application family to display information for just that flow. Click the **Total Network Traffic** check box to display flow information as a proportion of total network traffic.

The lower part of the right pane contains:

- Filter criteria.
- SAIE flow information table that lists all application families sorted by usage. By default, the top six application families are selected. The graphical display in the upper part of the right pane plots the flow and usage of the selected application families.
	- Click the check box on the left to select or deselect application families. You can choose to view information for a maximum of six application families at one time.
	- Click an application family to view applications within the family.
	- Click an application to view the source IP addresses of the devices accessing the application. The Traffic per TLOC pie chart next to the graph displays traffic distribution per TLOC (color).
	- To re-arrange the columns, drag the column title to the desired position.

### **View VNF Status**

Reviewing VNF status can help you to determine which VNF to use when you are designing a network service.

**1.** From the Cisco SD-WAN Manager menu, choose **Monitor** > **Devices**.

Cisco vManage Release 20.6.x and earlier: From the Cisco SD-WAN Manager menu, choose **Monitor** > **Network**.

- **2.** Choose a CSP device from the table.
- **3.** From the left pane, click **VNF Status**.
- **4.** In the table, click the VNF name. The right pane displays information about the specific VNF. You can click the network utilization, CPU utilization, memory utilization, disk utilization to monitor the resources utilization of a VNF.

The primary part of the right pane contains:

- Chart Options bar that includes the following options:
	- Chart Options drop-down—Click **Chart Options** to select the type of data to display.
	- Time periods—Click either a predefined time period, or a custom time period for which to display data.
- VNF information in graphical format.

• VNF graph legend—Select a VNF to display information for just that VNF.

The detailed part of the right pane contains:

- Filter criteria
- VNF table that lists information about all VNFs. By default, the first six VNFs are selected. The graphical display in the upper part of the right pane plots information for the selected VNFs.
	- Check or uncheck the check box at the left to select and deselect VNFs. You can select and display information for a maximum of six VNFs at one time.
	- To change the sort order of a column, click the column title.

## **View TCP Optimization Information**

#### **View WAN Throughput**

If TCP optimization is enabled on a router, you can view information about how the optimization affects the processing and throughput of TCP data traffic on the router:

**1.** From the Cisco SD-WAN Manager menu, choose **Monitor** > **Devices**.

Cisco vManage Release 20.6.x and earlier: From the Cisco SD-WAN Manager menu, choose **Monitor** > **Network**.

- **2.** Choose a device from the list of devices that displays.
- **3.** In the left pane, click **WAN Throughput**. The right pane displays the WAN throughput, in megabits per second.

The upper part of the right pane contains the following elements:

- Chart Options bar—Located directly under the device name, this bar includes the Filter Options drop-down and time periods. Click **Filter** to limit the data to display based on VPN, local TLOC color, destination IP address, remote TLOC color, and remote system IP address. Click a predefined or custom time period for which to display data.
- Average optimized throughput information in graphical format.
- WAN graph legend—Identifies non-optimized and TCP optimized packet throughput.

The lower part of the right pane shows the hourly average throughput and the total optimized throughput, both in megabits per second.

Click **TCP Optimization–Connections** in the left pane to view status information about all the tunnels over which the most TCP-optimized traffic is flowing. The upper part of the right pane contains the following elements:

- TCP Optimization Connections in graphical format.
- Connection State boxes—Select the connection state or states to view TCP optimization information.

The lower part of the right pane contains the following elements:

- Filter criteria.
- Flow table that lists information about each of the tunnels, including the tunnel's connection state.

### **View TCP-Optimized Flows for Cisco vEdge Devices**

To view information about TCP-optimized flows on a Cisco vEdge device:

**1.** From the Cisco SD-WAN Manager menu, choose **Monitor** > **Devices**.

Cisco vManage Release 20.6.x and earlier: From the Cisco SD-WAN Manager menu, choose **Monitor** > **Network**.

- **2.** Choose a device from the list of devices that is displayed.
- **3.** Click **Real Time** in the left pane.
- **4.** Click **Device Options**, and choose one of the following commands:

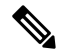

**Note** The following options are available when you choose a Cisco vEdge device.

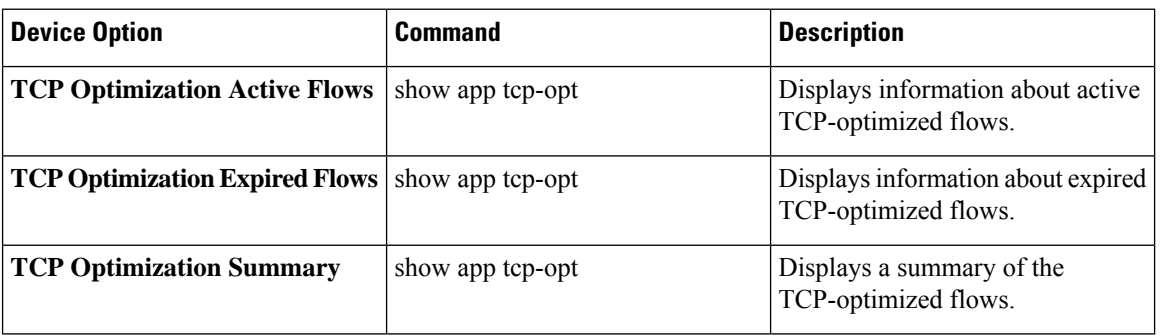

## **View SFP Information**

To view SFP information on a router, perform the following steps:

**1.** From the Cisco SD-WAN Manager menu, choose **Monitor** > **Devices**.

- **2.** Choose a device from the list of devices that is displayed.
- **3.** Click **Real Time** in the left pane.
- **4.** Click **Device Options**, and choose one of the following commands:

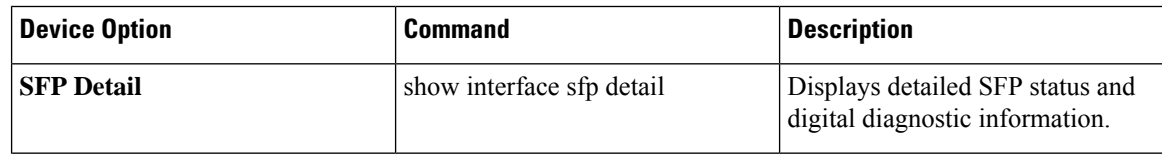

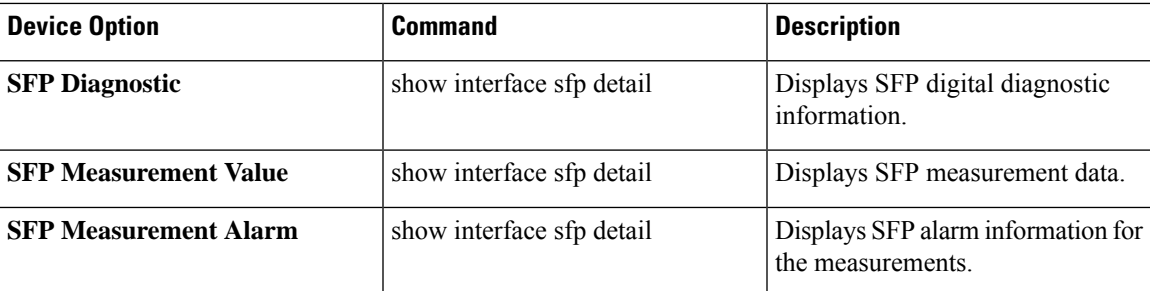

## **Monitor NAT DIA Tracker Configuration on IPv4 Interfaces**

Minimum supported release: Cisco IOS XE Catalyst SD-WAN Release 17.7.1a and Cisco vManage Release 20.7.1

#### **View Interface DIA Tracker**

To view information about DIA tracker on a transport interface:

**1.** From the Cisco SD-WAN Manager menu, choose **Monitor** > **Devices**.

Cisco vManage Release 20.6.x and earlier: From the Cisco SD-WAN Manager menu, choose **Monitor** > **Network**.

- **2.** Choose a device from the list of devices.
- **3.** Click **Real Time**.
- **4.** For single endpoint tracker, from the **Device Options** drop-down list, choose **Endpoint Tracker Info**.
- **5.** For dual endpoint tracker, from the **Device Options** drop-down list, choose **Endpoint Tracker Group Info**.

## **View TLOC Loss, Latency, and Jitter Information**

**1.** From the Cisco SD-WAN Manager menu, choose **Monitor** > **Devices**.

Cisco vManage Release 20.6.x and earlier: From the Cisco SD-WAN Manager menu, choose **Monitor** > **Network**.

- **2.** Choose a device from the list of devices that is displayed.
- **3.** In the left pane, click **TLOC** under the **WAN** area. The right pane displays the aggregated average loss or latency/jitter information for all TLOC colors.

The upper part of the right pane contains the following elements:

- Chart Options— Includes the Chart Options drop-down and time periods. Click Chart Options to select the type of data to view. Click a predefined or custom time period for which to view data.
- TLOC information in graphical format. The time interval in the graph is determined by the value of the BFD application-aware routing poll interval .

• TLOC graph legend—Choose a TLOC color to display information for just that TLOC.

The lower part of the right pane contains the following elements:

- Search box—Includes the Search Options filter.
- TLOC color table that lists average jitter, loss, and latency data about all TLOCs. By default, the first six colors are selected. The graphical display in the upper part of the right pane plots information for the selected interfaces.
	- Check the check box to the left to select and deselect TLOC colors. You can select and view information for a maximum of 30 TLOCs at one time.
	- Click **Application Usage** to the right to view theSD-WAN Application Intelligence Engine (SAIE) flow information for that TLOC.

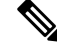

**Note**

• Beginning with Cisco vManage Release 20.8.1, the **Application Usage** column and the **Application Usage** links are removed from the **Monitor** > **Devices** > **WAN – Tunnel** window. After you have configured on-demand troubleshooting for a device, you can view SAIE usage data based on the selected filters or based on application families sorted by usage.

• In Cisco vManage Release 20.7.x and earlier releases, the SD-WAN Application Intelligence Engine (SAIE) flow is called the deep packet inspection (DPI) flow.

For more information on configuring on-demand troubleshooting, see [On-Demand](https://www.cisco.com/c/en/us/td/docs/routers/sdwan/configuration/Monitor-And-Maintain/monitor-maintain-book/m-troubleshooting.html#Cisco_Concept.dita_a24b2d46-5345-4076-9053-7d8aecf0f0cd) [Troubleshooting](https://www.cisco.com/c/en/us/td/docs/routers/sdwan/configuration/Monitor-And-Maintain/monitor-maintain-book/m-troubleshooting.html#Cisco_Concept.dita_a24b2d46-5345-4076-9053-7d8aecf0f0cd). For more information on viewing SAIE flows, see View [SAIE](https://www.cisco.com/c/en/us/td/docs/routers/sdwan/configuration/Monitor-And-Maintain/monitor-maintain-book/m-network.html#concept_w5t_pw2_tlb) [Flows](https://www.cisco.com/c/en/us/td/docs/routers/sdwan/configuration/Monitor-And-Maintain/monitor-maintain-book/m-network.html#concept_w5t_pw2_tlb).

# **View Tunnel Connections**

To view details about the top 100 data plane tunnels between Cisco Catalyst SD-WAN devices with the lowest average latency, do the following:

**1.** From the Cisco SD-WAN Manager menu, choose **Monitor** > **Tunnels**.

The Tunnels table lists the following information about all tunnel end points:

- Health
- State
- Quality of Experience (QoE) score. The QoE score rates the quality of experience of an application that a network can deliver for a period of time.
- Local IP and remote IP
- Average latency, loss, and jitter data

The health of a tunnel is defined based on the following criteria:

- Good: If the QOE score is between 8 and 10, and the tunnel status is 1/1.
- Fair: If the QOE score is between 5 and 7, and the tunnel status is 1/1.
- Poor: If the QOE score is between 1 and 4, or the tunnel status is  $0/1$ .

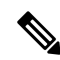

The tunnel information is available in Cisco SD-WAN Manager as a separate menu starting from Cisco vManage Release 20.7.1. **Note**

To view tunnel connections of a specific device, do the following:

**1.** From the Cisco SD-WAN Manager menu, choose **Monitor** > **Devices**.

Cisco vManage Release 20.6.x and earlier: From the Cisco SD-WAN Manager menu, choose **Monitor** > **Network**.

- **2.** Choose a device from the list of devices that is displayed.
- **3.** In the left pane, click **TLOC** under the **WAN** area. The right pane displays information about all tunnel connections.
- **4.** (Optional) Click the **Chart Options** drop-down list to choose the type of data to view.

You can also choose a predefined time period or a custom time period to sort the data.

**5.** (Optional) In the lower part of the right pane, use the filter option in the search bar to customize the table fields you want to view.

The tunnel table lists average latency, loss, and jitter data about all tunnel end points. By default, the first six tunnels are selected. The graphical display in the upper part of the right pane plots information for the selected tunnels.

- **6.** (Optional) Click the check box to the left to select and deselect tunnels. You can select and view information for a maximum of 30 tunnels at one time.
- **7.** (Optional) Click **Application Usage** to the right to view the SD-WAN Application Intelligence Engine (SAIE) flow information for that TLOC.

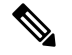

**Note**

- Beginning with Cisco vManage Release 20.8.1, the **Application Usage** column and the **Application Usage** links are removed from the **Monitor** > **Devices** > **WAN – Tunnel** window. After you have configured on-demand troubleshooting for a device, you can view SAIE usage data based on the selected filters or based on application families sorted by usage.
	- In Cisco vManage Release 20.7.x and earlier releases, theSAIE flow is called the deep packet inspection (DPI) flow.

For more information on configuring on-demand troubleshooting, see On-Demand [Troubleshooting.](https://www.cisco.com/c/en/us/td/docs/routers/sdwan/configuration/Monitor-And-Maintain/monitor-maintain-book/m-troubleshooting.html#Cisco_Concept.dita_a24b2d46-5345-4076-9053-7d8aecf0f0cd) For more information on viewing SAIE flows, see View SAIE [Flows.](https://www.cisco.com/c/en/us/td/docs/routers/sdwan/configuration/Monitor-And-Maintain/monitor-maintain-book/m-network.html#concept_w5t_pw2_tlb)

### **View IPSec Tunnel Information**

To view IPSec tunnel information on a device, perform the following steps:

**1.** From the Cisco SD-WAN Manager menu, choose **Monitor** > **Devices**.

Cisco vManage Release 20.6.x and earlier: From the Cisco SD-WAN Manager menu, choose **Monitor** > **Network**.

- **2.** Choose a device from the list of devices that is displayed.
- **3.** Click **Real Time** in the left pane.
- **4.** Click **Device Options**, and choose one of the following commands:

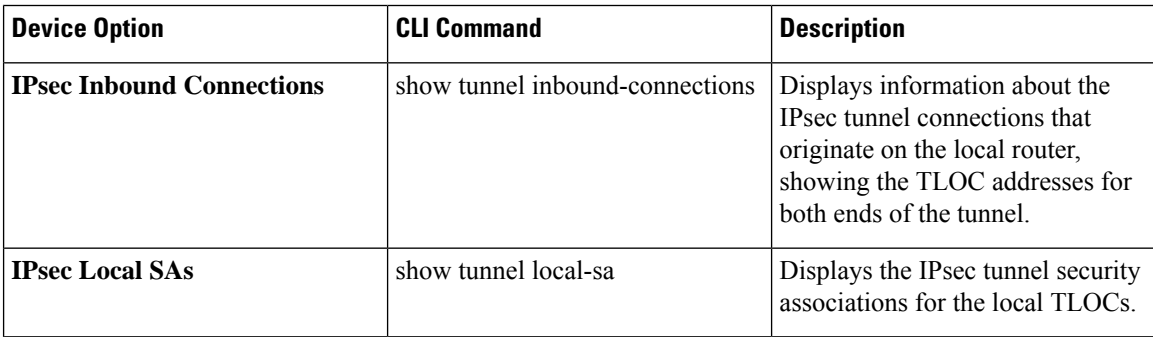

### **View Tunnel Health in Table View**

Minimum supported release: Cisco vManage Release 20.10.1

In the **Monitor Tunnels** window the table shows information about the health of tunnels created in the last hour, displaying a maximum of 10,000 tunnels.

The tunnel information includes the following:

- Tunnel health
- State
- Quality of Experience (QoE)
- Average latency
- Average loss
- Average jitter
- Local IP address
- Remote IP address

You can also view the tunnel health on a single site by clicking **All Sites** and selecting the site ID to enter the single site view.

#### **Tunnel Health Metrics**

The average health metric of tunnels is calculated as follows:

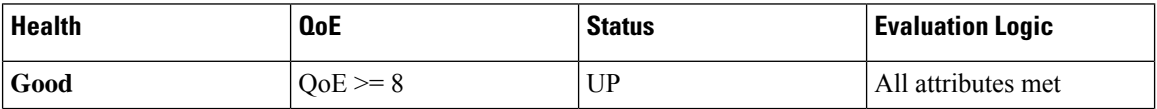

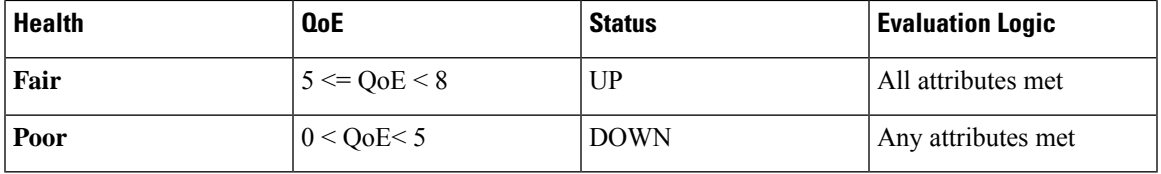

### **View Tunnel Health in Heatmap View**

Minimum supported release: Cisco vManage Release 20.10.1

In the heatmap view, a grid of colored squares displays the tunnel health as **Good**, **Fair**, or **Poor**. You can hover over a square or click to display additional details of a tunnel at a specific time. Click the time interval drop-down list to change the time selection and filter the data for a specific interval.

You can view the tunnel health on a single site by clicking **All Sites** and selecting the site ID to enter the single site view.

# **View License Information**

To view license information on a device, perform the following steps:

**1.** From the Cisco SD-WAN Manager menu, choose **Monitor** > **Devices**.

Cisco vManage Release 20.6.x and earlier: From the Cisco SD-WAN Manager menu, choose **Monitor** > **Network**.

- **2.** Choose a device from the list of devices that is displayed.
- **3.** Click **Real Time** in the left pane.
- **4.** Click **Device Options**, and choose one of the following commands:

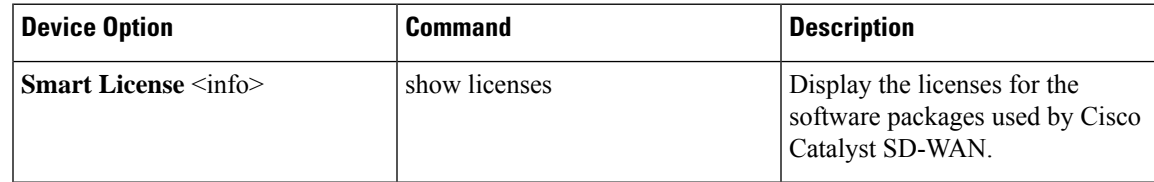

## **View Logging Information**

To view logging information on a device, perform the following steps:

**1.** From the Cisco SD-WAN Manager menu, choose **Monitor** > **Devices**.

- **2.** Choose a device from the list of devices that is displayed.
- **3.** Click **Real Time** in the left pane.
- **4.** Click **Device Options** and choose the following command:

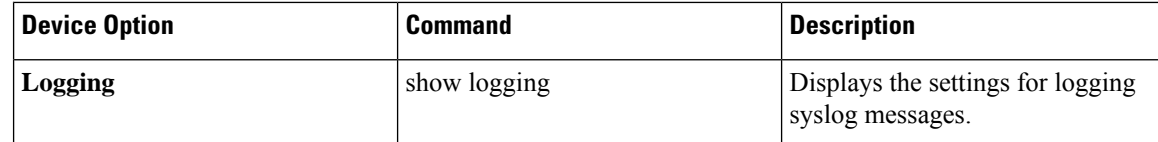

# **View Loss Percentage, Latency, Jitter, and Octet Information for Tunnels**

View the loss percentage, latency, jitter, and octets for tunnels in a single chart option in Cisco SD-WAN Manager.

#### **Table 15: Feature History**

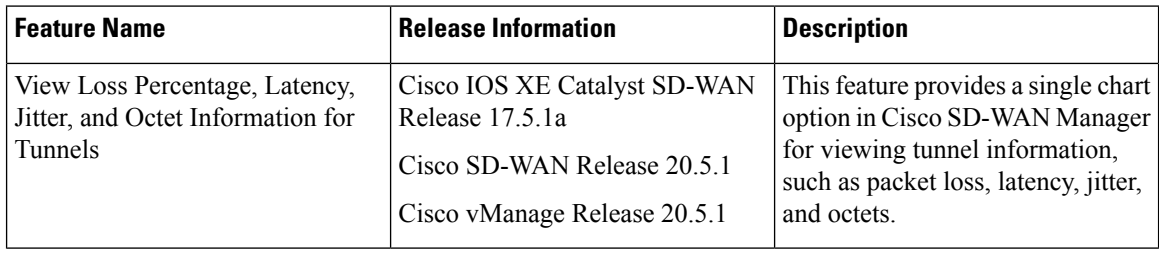

#### **View Loss Percentage, Latency, Jitter, and Octets for Tunnels**

You can choose the **Real Time** option or other time frames to view tunnel information in the graph.

To view loss percentage, latency, jitter, and octets in Cisco SD-WAN Manager:

**1.** From the Cisco SD-WAN Manager menu, choose **Monitor** > **Devices**.

Cisco vManage Release 20.6.x and earlier: From the Cisco SD-WAN Manager menu, choose **Monitor** > **Network**.

- **2.** Choose a device.
- **3.** In the left pane, click **Tunnel** under the WAN area. The right pane displays information about all tunnel connections.
- **4.** In the right pane, click **Chart Options** to choose the format in which you want to view the information. Click **Loss Percentage/Latency/Jitter/Octets** for troubleshooting tunnel information.

The upper part of the right pane contains the following elements:

- Data for each tunnel is graphed based on time.
- Legend for the graph—Choose a tunnel to view information for just that tunnel. Lines and data points for each tunnel are uniquely colored.

The lower part of the right pane contains the following elements:

• Search bar—Includes the Search Options filter to filter the table based on a Contains or a Match criteria.

- Tunnel Table—Lists the jitter, latency, loss percentage, and other data about all the tunnel end points. By default, the first six tunnels are selected. The graphical display in the upper part of the right pane plots information for the selected tunnels.
	- Click the column drop-down lists to enable or disable all of the descriptions.
	- Check the check box to the left to select and deselect tunnels. You can choose and view information for a maximum of six tunnels at one time.

### **View WiFi Configuration**

To view WiFi configuration for Cisco Catalyst SD-WAN routers that support wireless LANs (WLANs), such as the Cisco vEdge device:

**1.** From the Cisco SD-WAN Manager menu, choose **Monitor** > **Devices**.

Cisco vManage Release 20.6.x and earlier: From the Cisco SD-WAN Manager menu, choose **Monitor** > **Network**.

- **2.** Choose a device.
- **3.** Click **WiFi** in the left pane. The right pane displays information about WiFi configuration on the router.

The upper part of the right pane contains the following elements:

- AP Information bar—Located directly under the device name, it displays access point information and the Clients Details button. Click the Clients Details button to view information about clients connected to the WiFi access point during the selected time period.
- Radio frequency parameters for access points.
- SSID parameters for virtual access points (VAPs).

The lower part of the right pane contains the following elements:

- VAP receive and transmit statistics bar—Includes the time periods. Click a predefined or custom time period for which to display data.
- VAP receive and transmit statistics information in graphical format.
- VAP statistics graph legend—Select a VAP interface to display information for just that interface. Click the VAP interface again to return to the previous display.

# **View Control Connections in Real Time**

To display a real-time view the control plane connections on a Cisco vEdge device:

**1.** From the Cisco SD-WAN Manager menu, choose **Monitor** > **Devices**.

Cisco vManage Release 20.6.x and earlier: From the Cisco SD-WAN Manager menu, choose **Monitor** > **Network**.

**2.** Choose a device.

**3.** Click **Troubleshooting** in the left pane.

**4.** Under the Connectivity area, click **Control Connections (Live View)**.

The control plane connection screen is updated automatically, every 15 seconds.

The upper part of the right pane shows figures illustrates the operational control plane tunnels between the edge device, Cisco Catalyst SD-WAN, and Cisco SD-WAN Controller.

The lower part of the lower pane contains a table that shows details for each of the control plane tunnels, including the IP address of the remote device and the status of the tunnel end points, including the reason for the failure of an end point.

## **View Cisco Umbrella Information**

To view Cisco Umbrella information on a device, perform the following steps:

- **1.** From the Cisco SD-WAN Manager menu, choose **Monitor** > **Devices**.
- **2.** Choose a device from the list of devices that is displayed.
- **3.** Click **Real Time** in the left pane.
- **4.** Click **Device Options**, and choose the following.

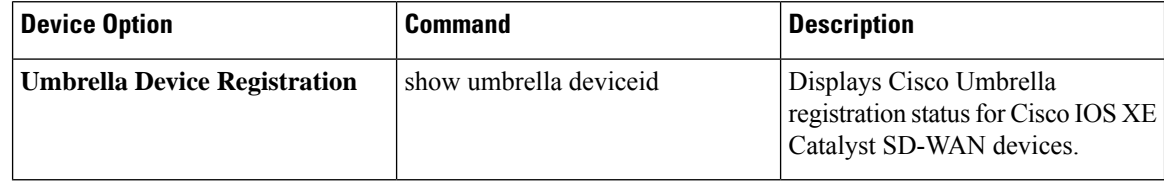

### **View VRRP Information**

**1.** From the Cisco SD-WAN Manager menu, choose **Monitor** > **Devices**.

Cisco vManage Release 20.6.x and earlier: From the Cisco SD-WAN Manager menu, choose **Monitor** > **Network**.

- **2.** Choose a device.
- **3.** Click **Real Time** from the left pane.
- **4.** Click **Device Options**, and choose **VRRP Information**.

### **View PKI Trustpoint Information**

Minimum Supported Release: Cisco IOS XE Catalyst SD-WAN Release 17.13.1a and Cisco Catalyst SD-WAN Control Components 20.13.1.

Use the **View PKI Trustpoint** tab to view PKI Trustpoint related information including the validity.

Ш

- **1.** From the Cisco SD-WAN Manager Menu, choose **Monitor** > **Devices**.
- **2.** Choose a device from the list of devices that appear.
- **3.** Click **Real Time** in the left pane.
- **4.** Click **Device Options**, and choose **PKI Trustpoint**.

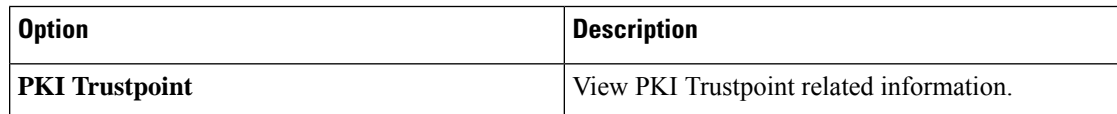

## **View QoS Information**

View QoS statistics to know which traffic classes experienced the greatest number of drops on which devices in your network.

#### **Table 16: Feature History**

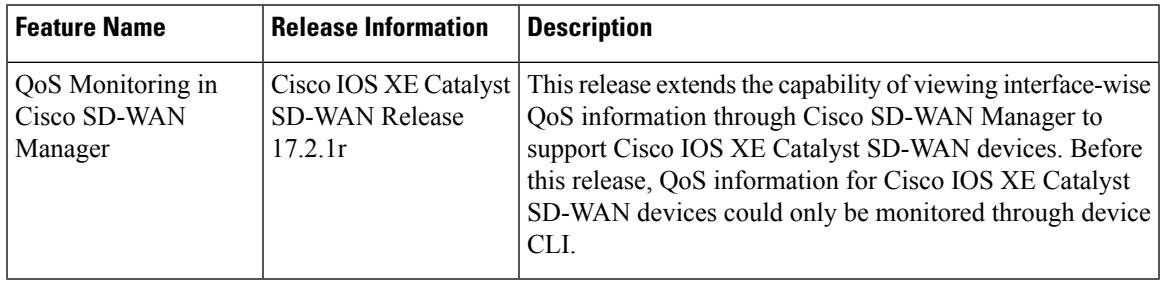

Note that this feature was already available for Cisco vEdge devices.

#### **Limitations for QoS Monitoring**

- This feature is not supported for sub-interfaces.
- This feature is not supported if per-tunnel QoS is enabled.

### **View QoS Information Chart**

A QoS chart shows the packet speed and the number of packets dropped for each queue for the selected interface.

**1.** From the Cisco SD-WAN Manager menu, choose **Monitor** > **Devices**.

- **2.** Choose a device from the list of devices that appears.
- **3.** In the left pane, click **QoS** under the **Applications** area.
- **4.** The upper part of the right pane has the following options to choose from.
	- **Interface Name**: From the drop-down menu, choose the interface for which you want to view QoS data.

• **Time Range:** : Choose to view the information for a specified time range—Real time, predefined time ranges (1h, 3h, 6h, and so on), or click **Custom** to define a time range.

Real time QoS information can also be viewed in a tabular format. See the section [View](#page-130-0) Real Time QoS [Information](#page-130-0) Table.

- **5.** From the Chart drop-down list, choose one of the following.
	- **Post Policy Rate:** This option displays the speed at which data travels per second in either kbps (default) or in packets per second (PPS). This value is calculated to get the per second speed by using the formula: Post Policy Counter/10.

OR

• **Post Policy Counter:** This option displays the number of packets (or the number of packets in bytes) that have gone through the queue in the last 10 seconds.

The QoS chart displays. The following example shows QoS data for a specified, historical time range for the selected interface. In this chart, each data point represents 10 minutes. For longer time ranges, Cisco SD-WAN Manager aggregates data points.

#### **Figure 1: QoS Chart**

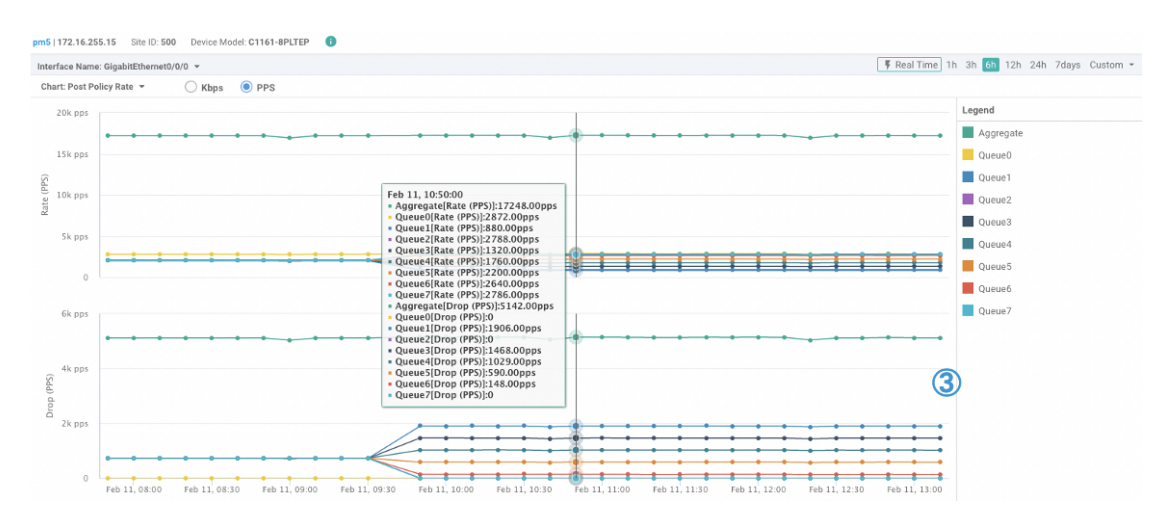

Cisco SD-WAN Manager also displays a table below the chart. However, the table always displays historical data even if you choose the Real Time option to generate a chart. Such historical tables generated below real time charts have no connection with the real time values in the chart.

The following example shows a table showing historical data that was generated below the real time QoS chart.

Ш

### **Figure 2: Historical QoS Table**

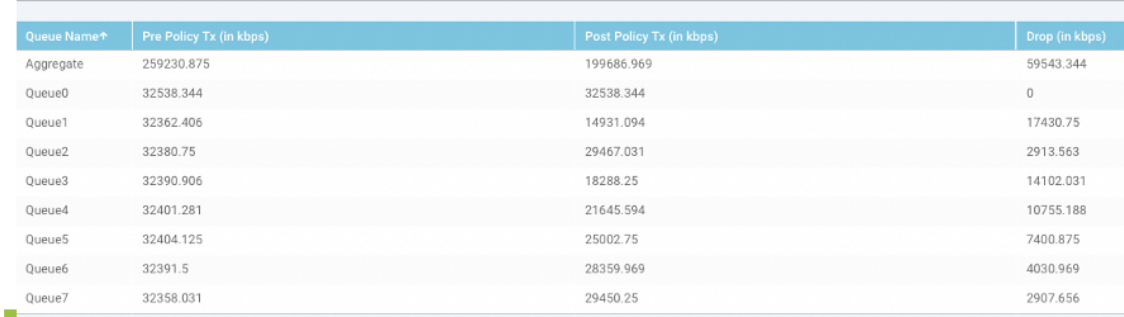

#### <span id="page-130-0"></span>**View Real Time QoS Information Table**

To view real time QoS information in a tabular format, follow these steps:

**1.** From the Cisco SD-WAN Manager menu, choose **Monitor** > **Devices**.

Cisco vManage Release 20.6.1 and earlier: From the Cisco SD-WAN Manager menu, choose **Monitor** > **Network**.

- **2.** Choose a device from the list of devices that appears.
- **3.** In the left pane, click **Real Time** under the **Security Monitoring** area.
- **4.** From the Device Options drop-down list, choose **Interface QoS Statistics**.

A table of QoS statistics appears. You can filter the table by interface name by choosing an interface from the **Filter** drop-down list.

### **View WLAN Output**

Minimum Supported Release: Cisco IOS XE Catalyst SD-WAN Release 17.14.1a and Cisco Catalyst SD-WAN Manager Release 20.14.1

Use the **Wireless SSID** tab to view the WLAN output along with the VLAN ID assoicated.

- **1.** From the Cisco SD-WAN Manager menu, choose **Monitor** > **Devices**.
- **2.** Choose a Cisco IR1800 device from the list of devices.
- **3.** Click **Real Time** in the left pane.
- **4.** In the **Device Options** drop-down box, type **Wireless SSID**.

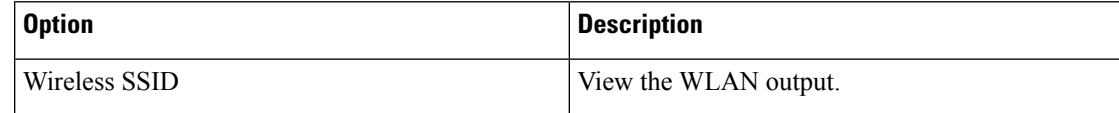

### **View Client Details**

Minimum Supported Release: Cisco IOS XE Catalyst SD-WAN Release 17.14.1a and Cisco Catalyst SD-WAN Manager Release 20.14.1

Use the **Wireless Clients** tab to view the client details along with their MAC addresses.

- **1.** From the Cisco SD-WAN Manager menu, choose **Monitor** > **Devices**.
- **2.** Choose a Cisco IR1800 device from the device list.
- **3.** Click **Real Time** in the left pane.
- **4.** In the **Device Options** drop-down list, choose **Wireless Clients**.

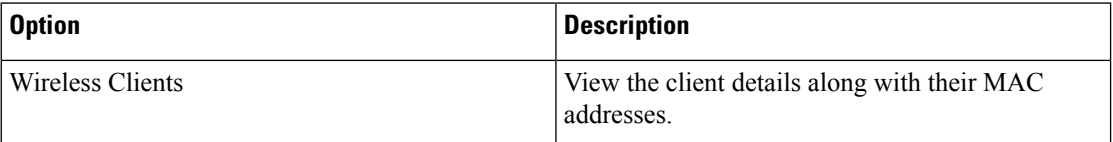

## **Check Traffic Health**

### **View Tunnel Health**

To view the health of a tunnel from both directions:

**1.** From the Cisco SD-WAN Manager menu, choose **Monitor** > **Devices**.

Cisco vManage Release 20.6.x and earlier: From the Cisco SD-WAN Manager menu, choose **Monitor Network**.

- **2.** To choose a device, click the device name under the **Hostname** column.
- **3.** Click **Troubleshooting** in the left pane.
- **4.** In the **Traffic** area, click **Tunnel Health**.
- **5.** From the **Local Circuit** drop-down list, choose a source TLOC.
- **6.** From the **Remote Device** drop-down list, choose a remote device.
- **7.** From the **Remote Circuit** drop-down list, choose a destination TLOC.
- **8.** Click **Go**. The lower part of the screen displays:
- **9.** From the Chart Options drop-down list, choose one of these: Loss Percentage, Latency/Jitter, Octets.
- **10.** (Optional) Choose a predefined or a custom time period on the left to view data for the specified time period.

The window displays:

• App-route data (either loss, latency, or jitter) in graphical format for all tunnels between the two devices in each direction.

• App-route graph legend—Identifies selected tunnels from both directions.

From Cisco vManage Release 20.10.1, the **Tunnel Health** option is also accessible as follows:

- On the **Monitor** > **Tunnels** page, click **…** adjacent to the tunnel name and choose **Tunnel Health**.
- On the **Monitor** > **Applications** page, click **…** adjacent to the application name and choose **Tunnel Health**.
- On the **Site Topology** page, click a tunnel name, and then click **Tunnel Health** in the right navigation pane.

#### **Check Application-Aware Routing Traffic**

To check application-aware routing traffic from the source device to the destination device:

**1.** From the Cisco SD-WAN Manager menu, choose **Monitor** > **Devices**.

Cisco vManage Release 20.6.x and earlier: From the Cisco SD-WAN Manager menu, choose **Monitor** > **Network**.

- **2.** Choose a device from the list of devices that appears.
- **3.** Click **Troubleshooting** in the left pane.
- **4.** In the right pane, click **App Route Visualization** under **Traffic**.
- **5.** From the **Remote Device** drop-down list, choose a destination device.
- **6.** (Optional) Click **Traffic Filter**. Choose **No Filter** or **SAIE**. **No Filter** is chosen by default.

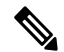

- In Cisco vManage Release 20.7.x and earlier releases, the SD-WAN Application Intelligence Engine (SAIE) flow is called the deep packet inspection (DPI) flow. **Note**
- **7.** Click **Go**. The lower part of the screen displays:
- **8.** From the Chart Options drop-down list, choose one of these: Loss Percentage, Latency/Jitter, Octets.
- **9.** (Optional) Choose a predefined or a custom time period on the left to view data for the specified time period.

From Cisco vManage Release 20.10.1, the **App Route Visualization** option is also accessible from the **Monitor** > **Applications** page. Click **…** adjacent to the application name and choose **App Route Visualization**.

## **Capture Packets**

#### **Table 17: Feature History**

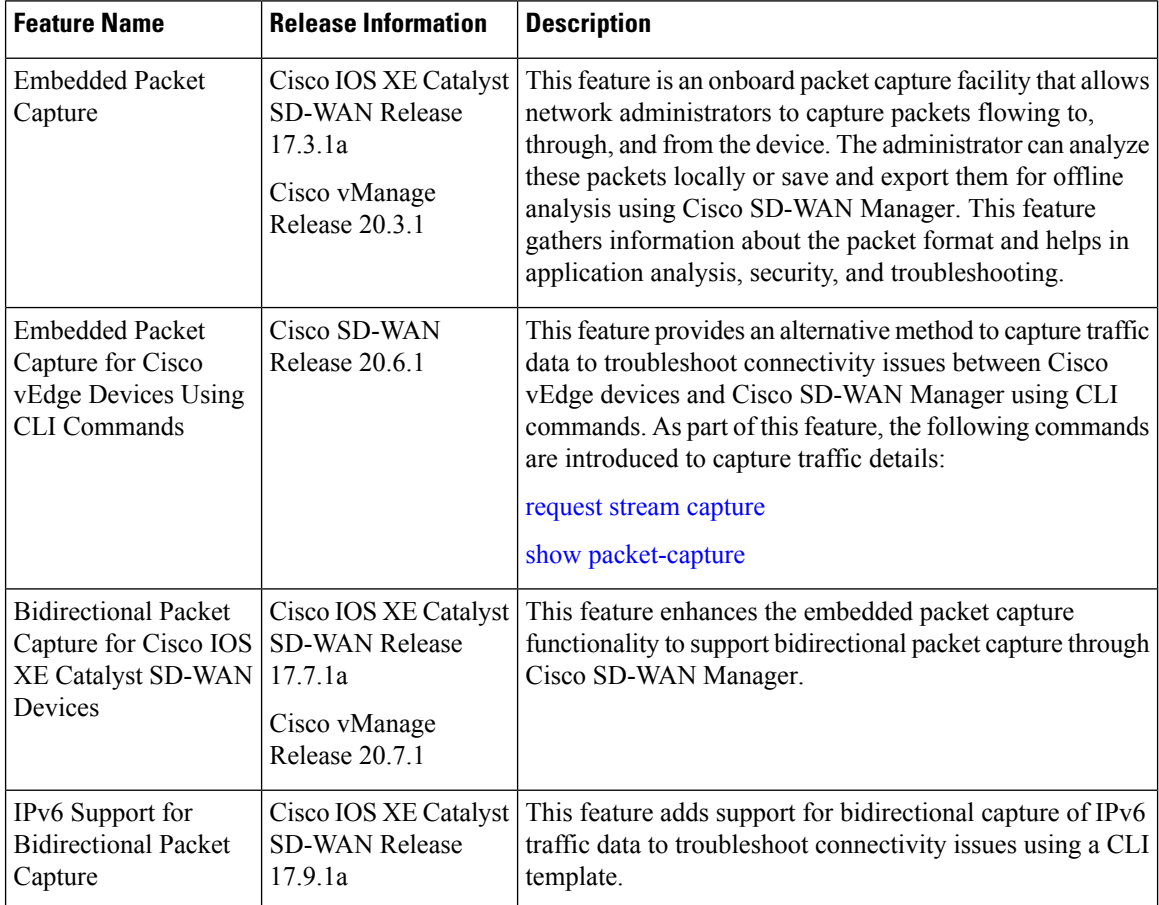

### **Information About Bidirectional Packet Capture**

You can capture the traffic flowing through an interface, or, for the control plane, in a single direction or in both directions (bidirectional). You can analyze the packets locally or export the captured traffic for offline analysis. From Cisco IOS XE Catalyst SD-WAN Release 17.9.1a, packet capture supports IPv6 traffic.

### **Configure Packet Capture Using Cisco SD-WAN Manager**

Perform the following steps to capture control plane and data plane packets in real time, and to save these packets to a file available on edge devices.

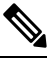

**Note** Packet capture is not supported for a loopback interface.

**1.** From the Cisco SD-WAN Manager menu, choose **Monitor** > **Devices**.

Cisco vManage Release 20.6.1 and earlier: From the Cisco SD-WAN Manager menu, choose **Monitor** > **Network**.

- **2.** To choose a device, click the device name in the **Hostname** column.
- **3.** Click **Troubleshooting** in the left pane.
- **4.** In the **Traffic** area, click **Packet Capture**.
- **5.** From the VPN drop-down list, choose a VPN.
- **6.** From the **Interface** drop-down list, choose an interface.

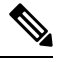

From Cisco vManage Release 20.8.1, you can capture IPv6 packets for tracing and troubleshooting traffic. To do this, choose an IPv6 interface from the **Interface** drop-down list. (Prior to Cisco vManage Release 20.8.1, only IPv4 interface capture was supported.) **Note**

- **7.** (Optional) Click **Traffic Filter** to filter the packets to capture based on values in their IP headers. Enter values for the following fields:
	- **a.** In the **Source IP** field, enter the source IP address of the packet.

For releases before Cisco Catalyst SD-WAN Manager Release 20.13.1, enter an IPv4 address. From Cisco Catalyst SD-WAN Manager Release 20.13.1, enter an IPv4 or IPv6 address.

- **b.** In the **Source Port** field, enter the source port number of the packet.
- **c.** In the **Protocol** field, enter the protocol ID of the packet.
- **d.** In the **Destination IP** field, enter the destination IP address of the packet.

For releases before Cisco Catalyst SD-WAN Manager Release 20.13.1, enter an IPv4 address. From Cisco Catalyst SD-WAN Manager Release 20.13.1, enter an IPv4 or IPv6 address.

- **e.** In the **Destination Port** field, enter the destination port number of the packet.
- **8.** For a Cisco IOS XE Catalyst SD-WAN device, to enable bidirectional packet capture, set the **Bidirectional** toggle button to **On**.

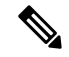

**Note** The bidirectional packet capture functionality is available from Cisco vManage Release 20.7.1.

### **9.** Click **Start**.

The packet capture begins, and progress is displayed:

- **a.** Packet Capture in Progress: Packet capture stops after the file of collected packets reaches 5 MB, or when you click **Stop**.
- **b.** Preparing file to download: Cisco SD-WAN Manager creates a file in libpcap format (a .pcap file).
- **c.** File ready, click to download the file: Click the download icon to download the generated file.

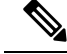

**Note**

In the Cisco SD-WAN Manager cluster environments, you can run speed test and capture the packets in all the devices in the cluster irrespective of the Cisco SD-WAN Manager node that the devices are connected to. You can configure the data stream with one of the following:

- Management IP address and VPN 512 (Cisco CSR 1000v Series platform does not support Management IP address)
- Transport IP address and VPN 0

We do not recommend data stream configuration with the system IP address of a Cisco SD-WAN Manager node and VPN 0 in cluster environments because it limits speed test and packet capture to only the devices that are connected to the Cisco SD-WAN Manager node that is configured in the data stream.

### **Configure Packet Capture Using a CLI Template**

#### **Before You Begin**

For more information about using CLI templates, see CLI [Templates](https://www.cisco.com/c/en/us/td/docs/routers/sdwan/configuration/system-interface/ios-xe-17/systems-interfaces-book-xe-sdwan/cli-template.html).

 $\mathscr{D}$ 

**Note** By default, CLI templates execute commands in global config mode.

Perform these steps and ensure that **Data Stream** in **Administration** settings is in **Enabled** state for the monitor packet capture CLI configurations to take effect:

- **1.** From Cisco SD-WAN Manager menu, choose **Administration** > **Settings**.
- **2.** In **Data Stream**, choose **Enabled**.

From Cisco Catalyst SD-WAN Manager Release 20.13.1, click the toggle button to enable cloud services.

- **3.** Choose the **IP Address Type**. By default, **System** is selected. (**Transport** and **Management** types require additional **Hostname** and **VPN** settings.)
- **4.** Click **Save**.

#### **Configure Packet Capture for IPv4 Traffic**

Define a core filter for monitoring IPv4 packet capture:

**monitor capture** *capture-name* **match ipv4** *source-prefix/length destination-prefix/length* **[bidirectional]**

Here is an example configuration to filter and capture IPv4 traffic:

monitor capture mycap match ipv4 198.51.100.0/24 host 198.51.100.1

### **Configure Packet Capture for IPv6 Traffic**

Configure the filter for monitoring IPv6 packet capture for inbound traffic or outbound traffic or both inbound and outbound traffic (bidirectional), which passes through the interface or a control plane. Do one of the following:

• Configure packet capture for an interface:

```
monitor capture capture_name [interface interface-name interface-num {both |
in | out}] match ipv6 {{ipv6-source-prefix/length| host ipv6-src-addr| any}
{ipv6-destination-prefix/length| host ipv6-dest-addr| any}}
|protocol {<0-255>|tcp|udp}
{ipv6-source-prefix/length| host ipv6-src-addr| any} [{eq | lt| gt| neq |range
port_number} port_number]
{ipv6-destination-prefix/length| host ipv6-dest-addr| any} [{eq | lt| gt| neq |range
port_number} port_number]} [bidirectional]
```
• Configure packet capture for the control plane:

```
monitor capture capture_name [control-plane {both | in | out}] match ipv6
{{ipv6-source-prefix/length| host ipv6-src-addr| any} {ipv6-destination-prefix/length|
host ipv6-dest-addr| any}}
|protocol {<0-255>|tcp|udp}
{ipv6-source-prefix/length| host ipv6-src-addr| any} [{eq | lt| gt| neq |range
port_number} port_number]
{ipv6-destination-prefix/length| host ipv6-dest-addr| any} [{eq | lt| gt| neq |range
 port_number} port_number]} [bidirectional]
```
The following examples show how to configure to filter and capture IPv6 traffic:

```
monitor capture test interface GigabitEthernet 5 both match ipv6 protocol tcp host
2001:3c0:1::71 host 2001:380:1::71 bidirectional
monitor capture cap interface gig 2 in match ipv6 50::1/128 50::2/128 bidirectional
monitor capture cap interface gig 2 out match ipv6 50::1/128 50::2/128 bidirectional
monitor capture cap interface gig 2 both match ipv6 50::1/128 50::2/128 bidirectional
monitor capture cap control-plane in match ipv6 50::1/128 50::2/128 bidirectional
monitor capture cap control-plane out match ipv6 50::1/128 50::2/128 bidirectional
monitor capture cap control-plane both match ipv6 50::1/128 50::2/128 bidirectional
```
### **Simulate Flows**

#### **Table 18: Feature History**

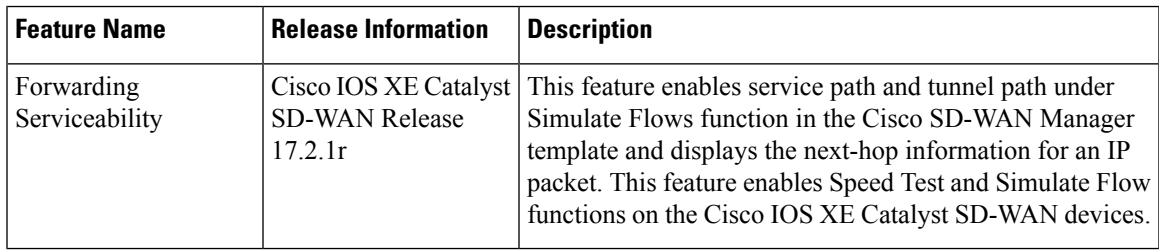

To view the next-hop information for an IP packet available on routers:

**1.** From the Cisco SD-WAN Manager menu, choose **Monitor** > **Devices**.

Cisco vManage Release 20.6.x and earlier: From the Cisco SD-WAN Manager menu, choose **Monitor** > **Network**.

- **2.** Choose a device from the list of devices that appears.
- **3.** Click **Troubleshooting** in the left pane.
- **4.** Under **Traffic**, click **Simulate Flows**.
- **5.** To specify the data traffic path, choose values or enter data in the required fields:
	- **VPN**: VPN in which the data tunnel is located.
	- **Source/Interface**: Interface from which the cflowd flow originates.
	- **Source IP**: IP address from which the cflowd flow originates.

For releases before Cisco Catalyst SD-WAN Manager Release 20.13.1, enter an IPv4 address. From Cisco Catalyst SD-WAN Manager Release 20.13.1, enter an IPv4 or IPv6 address.

• **Destination IP**: Destination IP address of the cflowd flow.

For releases before Cisco Catalyst SD-WAN Manager Release 20.13.1, enter an IPv4 address. From Cisco Catalyst SD-WAN Manager Release 20.13.1, enter an IPv4 or IPv6 address.

- **Application**: Application running on the router.
- **Custom Application** (created in CLI)
- **6.** Click **Advanced Options**.
	- **a.** In the **Path** field, choose **Tunnel** or **Service** to indicate whether the data traffic path information comes from the service side of the router or from the tunnel side.
	- **b.** In the **Protocol** field, enter the protocol number.
	- **c.** In the **Source Port** field, enter the port from which the cflowd flow originates.
	- **d.** In the **Destination Port** field, enter the destination port of the cflowd flow.
	- **e.** In the **DSCP** field, enter the DSCP value in the cflowd packets.
	- **f.** (Optional) Check the **All Paths** check box to view all possible paths for a packet.
- **7.** Click **Simulate** to determine the next hop that a packet with the specified headers would take.

For service path and tunnel path commands, see show sdwan policy [service-path](https://www.cisco.com/c/en/us/td/docs/routers/sdwan/command/sdwan-cr-book/operational-cmd.html#wp5579365410) and show [sdwan](https://www.cisco.com/c/en/us/td/docs/routers/sdwan/command/sdwan-cr-book/operational-cmd.html#wp3875365719) policy [tunnel-path](https://www.cisco.com/c/en/us/td/docs/routers/sdwan/command/sdwan-cr-book/operational-cmd.html#wp3875365719).

# **Security Monitoring**

### **Table 19: Feature History**

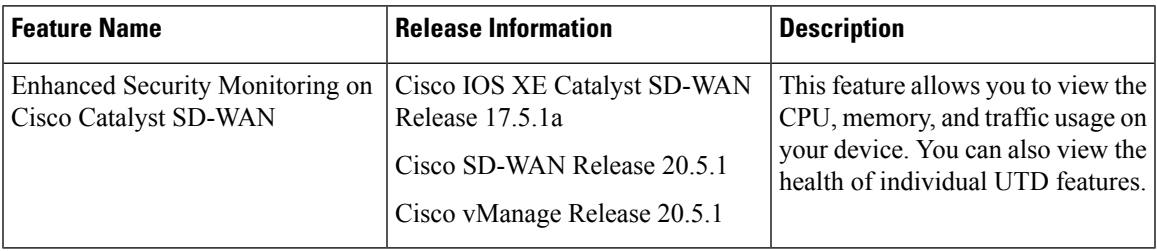

### **View Traffic, CPU, and Memory Usage**

**1.** From the Cisco SD-WAN Manager **Monitor** > **Devices** page, select the device.

Cisco vManage Release 20.6.x and earlier:From the CiscoSD-WAN Manager **Monitor** > **Network**page, select the device.

- **2.** Under **Security Monitoring** in the left pane, select one of the UTD features **Intrusion Prevention**, **URL Filtering**, and so on.
- **3.** By default, the traffic counter graph is displayed.

You can also customize the time range to see traffic usage for specific time ranges such as **Real Time**, **1h**, **3h** or even specify a **Custom** time range. By default, a time range of **24h** is displayed. The time range cannot be more than 365 days.

- **4.** To view CPU or memory usage, do the following:
	- To view CPU usage, click **UTD Stats: CPU Usage**.
	- To view memory usage, click **UTD Stats: Memory Usage**.

### **View the Health and Reachability of UTD**

**1.** From the Cisco SD-WAN Manager **Monitor** > **Devices** page, select the device.

Cisco vManage Release 20.6.x and earlier:From the CiscoSD-WAN Manager **Monitor** > **Network**page, select the device.

- 2. Under **Security Monitoring** in the left pane, select one of the UTD features such as **Intrusion Prevention**, **URL Filtering**, and so on.
- **3.** For all features, the health of UTD is displayed as one of the following:
	- Down: For example: UTD is not configured.
	- Green: UTD is healthy.
	- Yellow: For example: High memory usage.
	- Red: For example: One or more Snort instances are down.

If you configured UTD on the device and the status is not green, contact Cisco TAC for assistance.

**4.** Depending on the UTD feature that you choose, the following additional information is displayed:

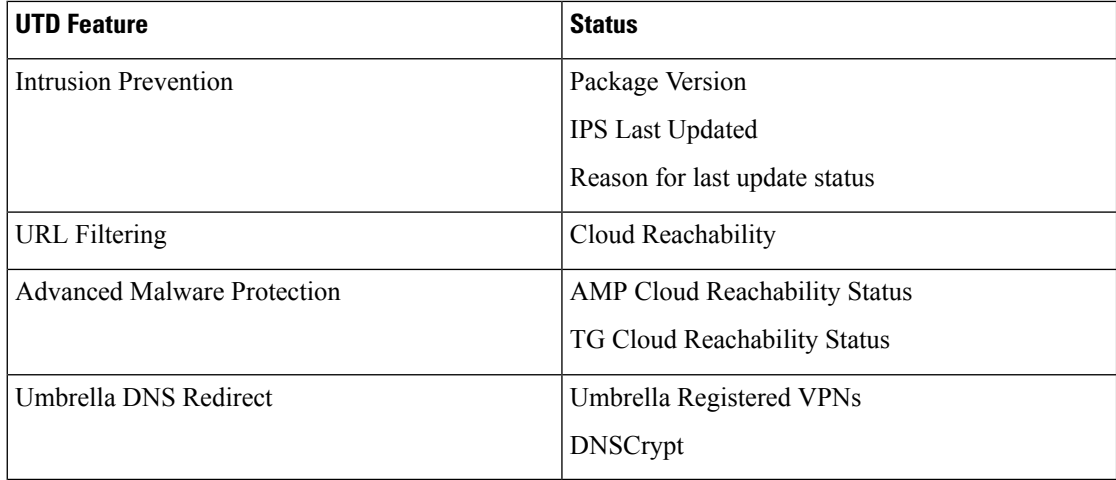

## **View the System Clock**

Minimum release: Cisco vManage Release 20.9.1

To view the system clock on a device, perform the following steps:

**1.** From the Cisco SD-WAN Manager menu, choose **Monitor** > **Devices**.

- **2.** Choose a device from the list of devices that is displayed.
- **3.** Click **Real Time** in the left pane.
- **4.** Click **Device Options**, and choose the following command:

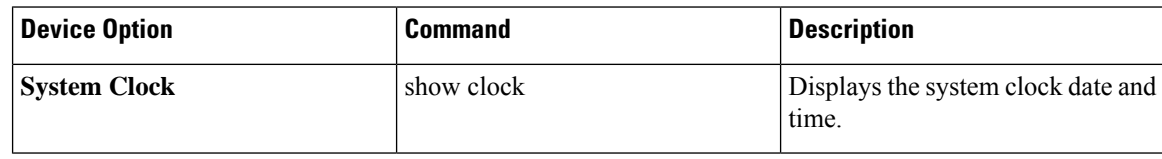

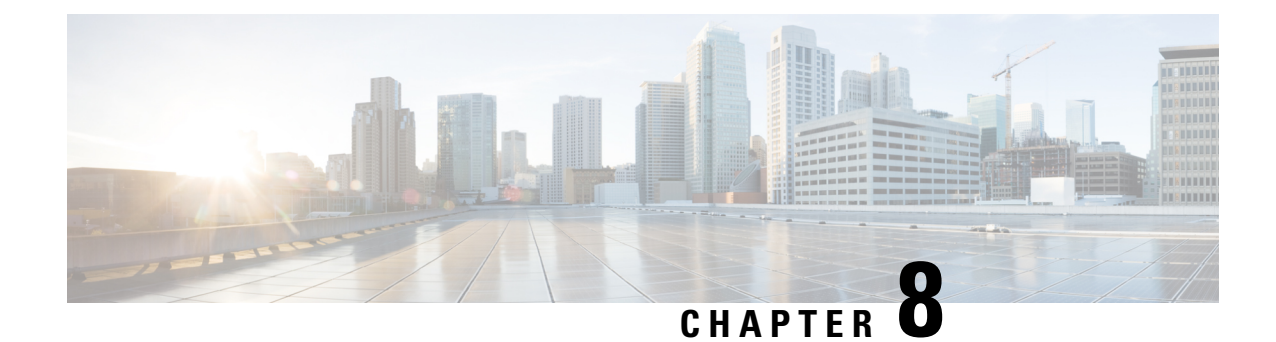

# **Alarms, Events, and Logs**

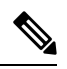

**Note**

To achieve simplification and consistency, the Cisco SD-WAN solution has been rebranded as Cisco Catalyst SD-WAN. In addition, from Cisco IOS XE SD-WAN Release 17.12.1a and Cisco Catalyst SD-WAN Release 20.12.1, the following component changes are applicable: **Cisco vManage** to **Cisco Catalyst SD-WAN Manager**, **Cisco vAnalytics**to **Cisco CatalystSD-WAN Analytics**, **Cisco vBond**to **Cisco CatalystSD-WAN Validator**, **Cisco vSmart** to **Cisco Catalyst SD-WAN Controller**, and **Cisco Controllers** to **Cisco Catalyst SD-WAN Control Components**. See the latest Release Notes for a comprehensive list of all the component brand name changes. While we transition to the new names, some inconsistencies might be present in the documentation set because of a phased approach to the user interface updates of the software product.

- [Alarms,](#page-141-0) on page 128
- [Events,](#page-155-0) on page 142
- [ACL](#page-159-0) Log, on page 146
- Audit [Logging,](#page-160-0) on page 147
- View Log of [Configuration](#page-163-0) Template Activities, on page 150
- Syslog [Messages,](#page-164-0) on page 151
- Cisco [SD-WAN](#page-166-0) Manager Logs, on page 153
- View Log of [Certificate](#page-167-0) Activities, on page 154
- Binary Trace for Cisco Catalyst SD-WAN [Daemons,](#page-168-0) on page 155

I

# <span id="page-141-0"></span>**Alarms**

### **Table 20: Feature History**

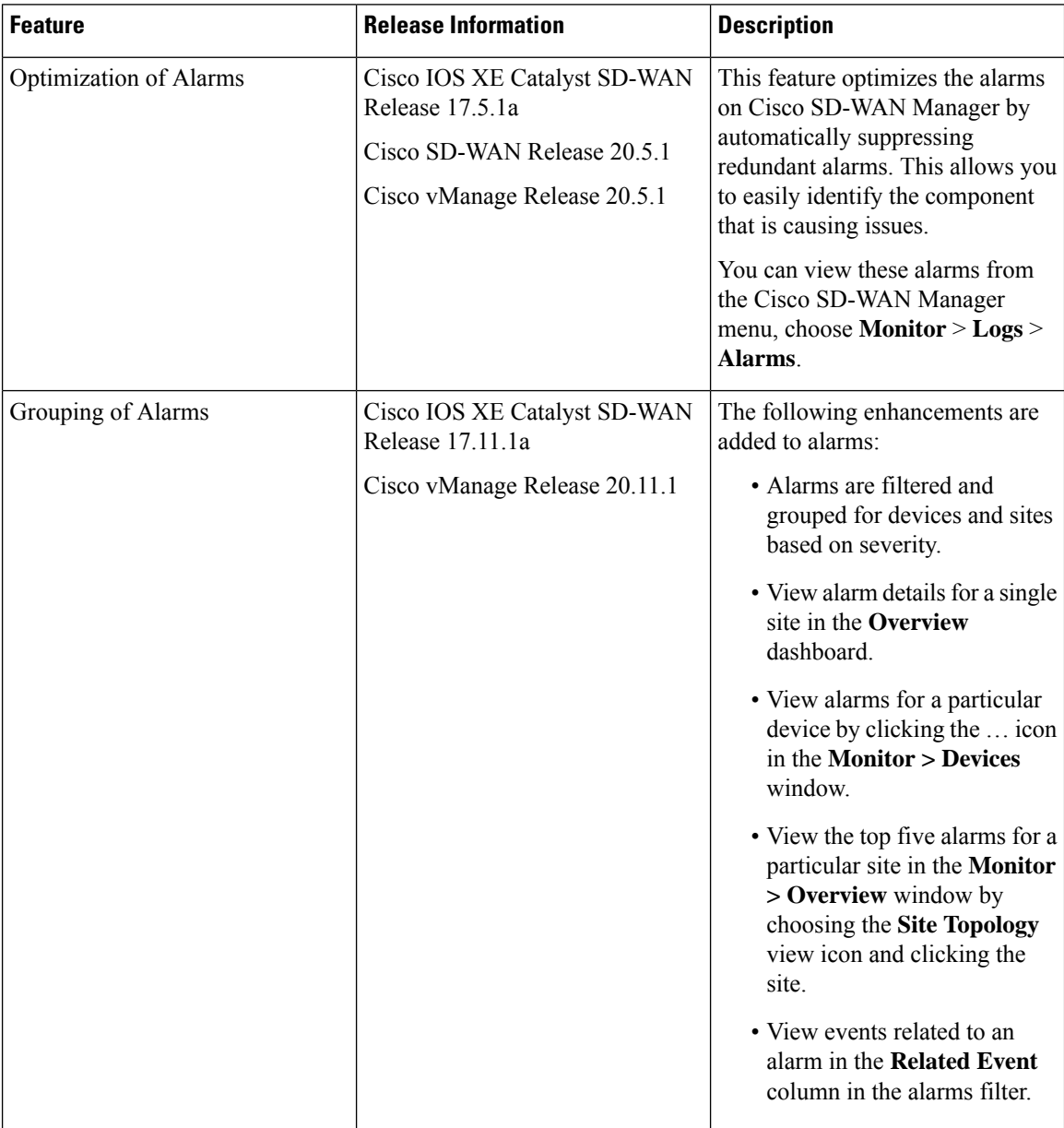

Ш

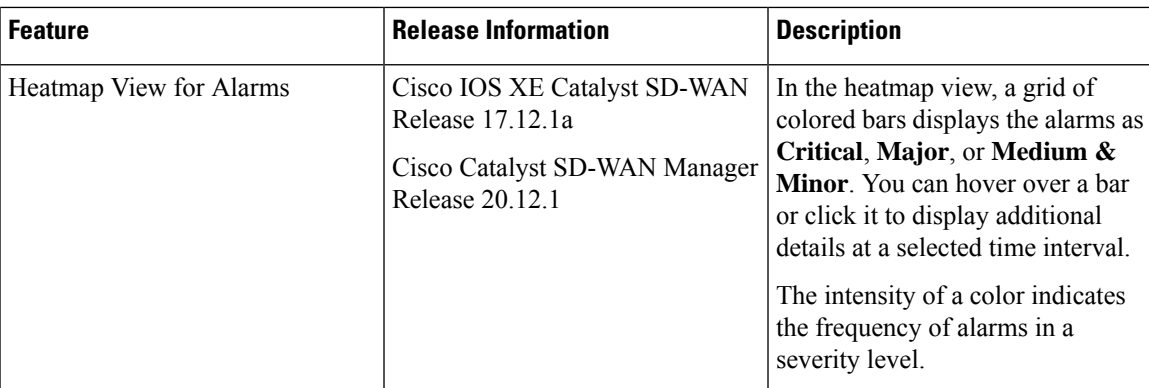

### **Information About Alarms**

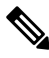

**Note**

Starting from Cisco IOS XE Catalyst SD-WAN Release 17.13.1a, the **Controllers** tab is renamed as the Control Components tab to stay consistent with Cisco Catalyst SD-WAN rebranding.

When something of interest happens on an individual device in the overlay network, the device reports it by sending a notification to Cisco SD-WAN Manager. Cisco SD-WAN Manager then filters the event notifications and correlates related events, and it consolidates major and critical events into alarms.

Use the Alarms screen to display detailed information about alarms generated by control components and routers in the overlay network.

When a site is down, Cisco SD-WAN Manager reports the following alarms:

- Site down
- Node down
- TLOC down

Cisco SD-WAN Manager displays alarms for each component that is down. Depending on the size of your site, you may see several redundant alarms such as alarms for each TLOC in a node as well as the node alarm. In Cisco vManage Release 20.5.1, Cisco SD-WAN Manager intelligently suppresses redundant alarms. For example, if all the TLOCs in a node are down, Cisco SD-WAN Manager suppresses the alarms from each TLOC and displays only the alarm from the node.For multitenant configurations, each tenant displays alarms for the sites in its tenancy.

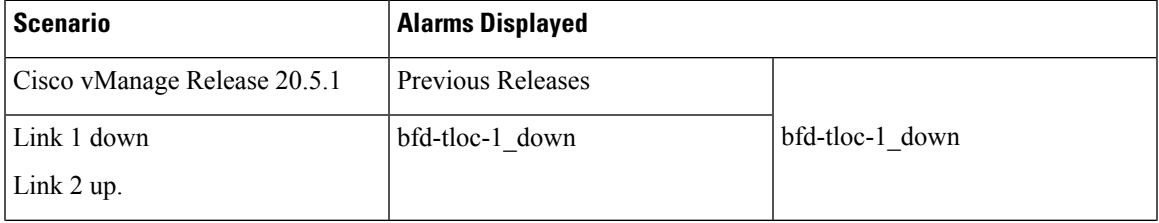

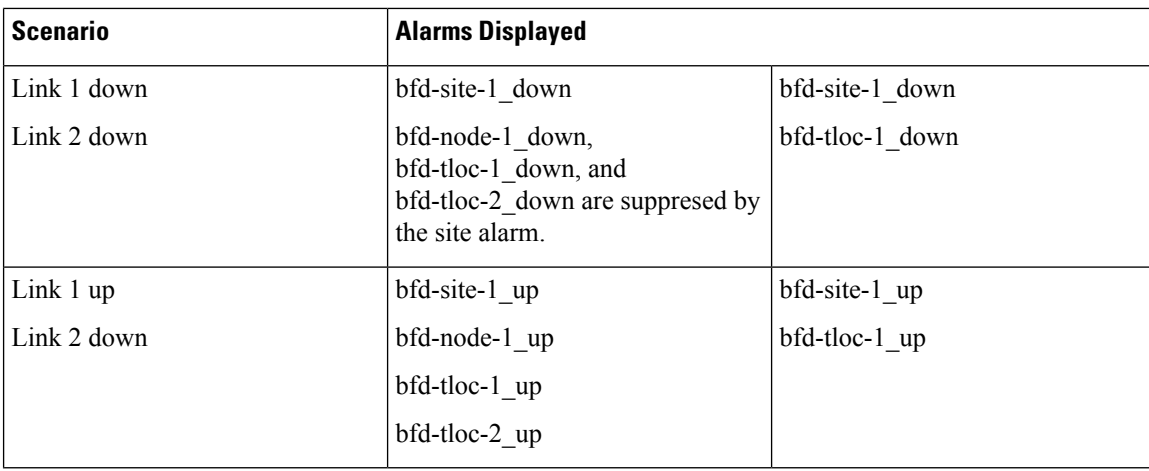

### **Alarms Details**

### **Note**

Starting from Cisco IOS XE Catalyst SD-WAN Release 17.13.1a, the **Controllers** tab is renamed as the Control Components tab to stay consistent with Cisco Catalyst SD-WAN rebranding.

The Cisco SD-WAN Manager generates alarms when a state or condition changes, such as when a software component starts, transitions from down to up, or transitions from up to down. The severity indicates the seriousness of the alarm. When you create email notifications, the severity that you configure in the notification determines which alarms you can receive email notifications about.

### **Alarm States**

Cisco SD-WAN Manager alarms are assigned a state based on their severity:

- Critical (red)—Serious events that impair or shut down the operation of an overlay network function.
- Major (yellow)—Serious events that affect, but do not shut down, the operational of a network function.
- Medium (blue)—Events that might impair the performance of a network function.
- Minor (green)—Events that might diminish the performance of a network function.

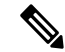

From Cisco vManage Release 20.11.1, the Medium alarms appear in green and the Minor alarms appear in blue. **Note**

The alarms listed as Active generally have a severity of either critical or major.

To view alarm details such as alarm name, sevcerity, and alarm description:

- **1.** From the Cisco SD-WAN Manager menu, choose **Monitor** > **Logs** > **Alarms**.
- **2.** Click **Export** to export data for all alarms to a file in CSV format.
Cisco SD-WAN Manager downloads data from the alarms table to the default download location of your browser. The data is downloaded as a CSV file with the name *alarms-mm-dd-yyyy.csv*.

**3.** Open the downloaded file to view alarm details.

The table below captures a sample list of alarms that Cisco SD-WAN Manager generates.

### **Table 21: Alarm Details**

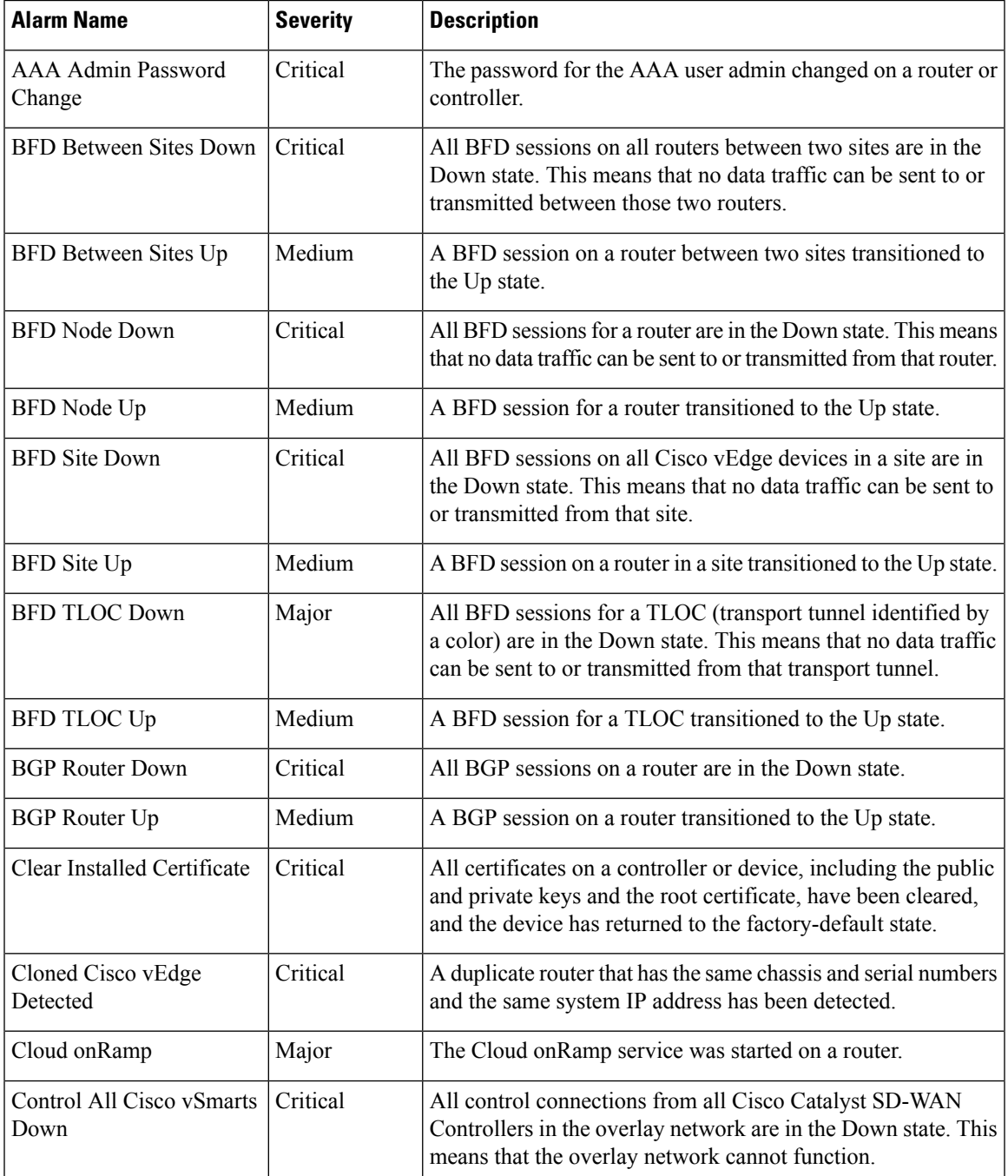

I

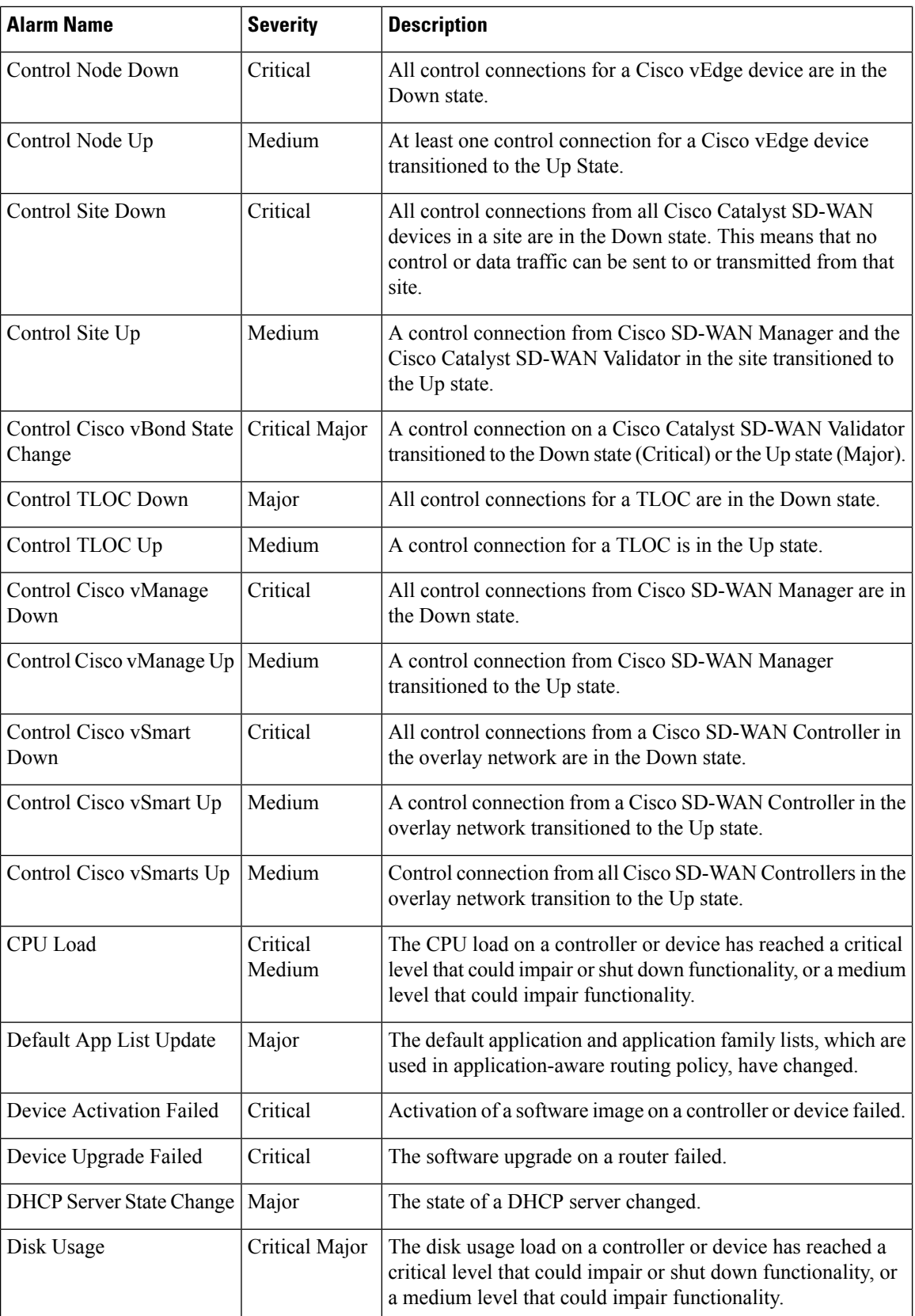

 $\mathbf{l}$ 

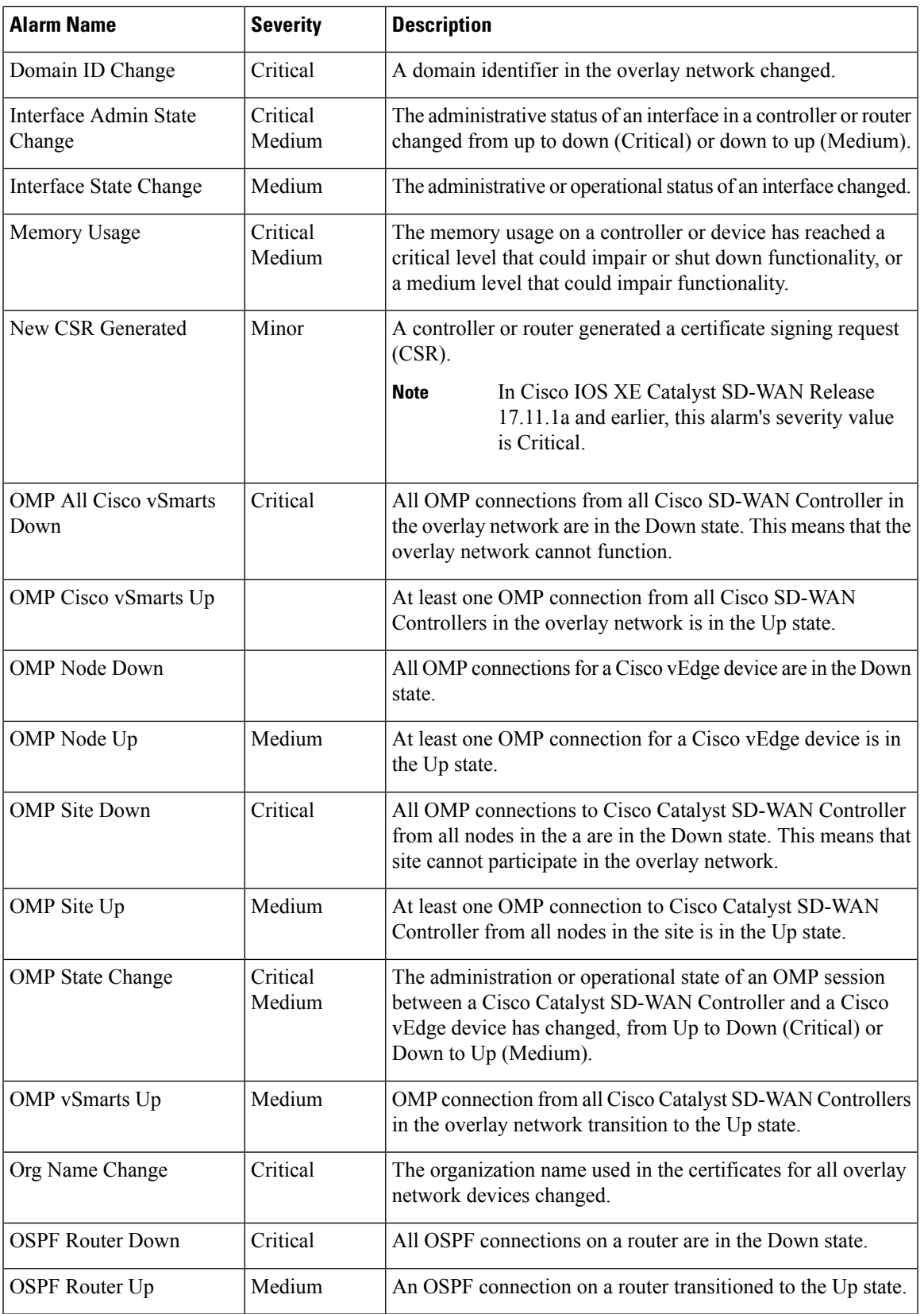

I

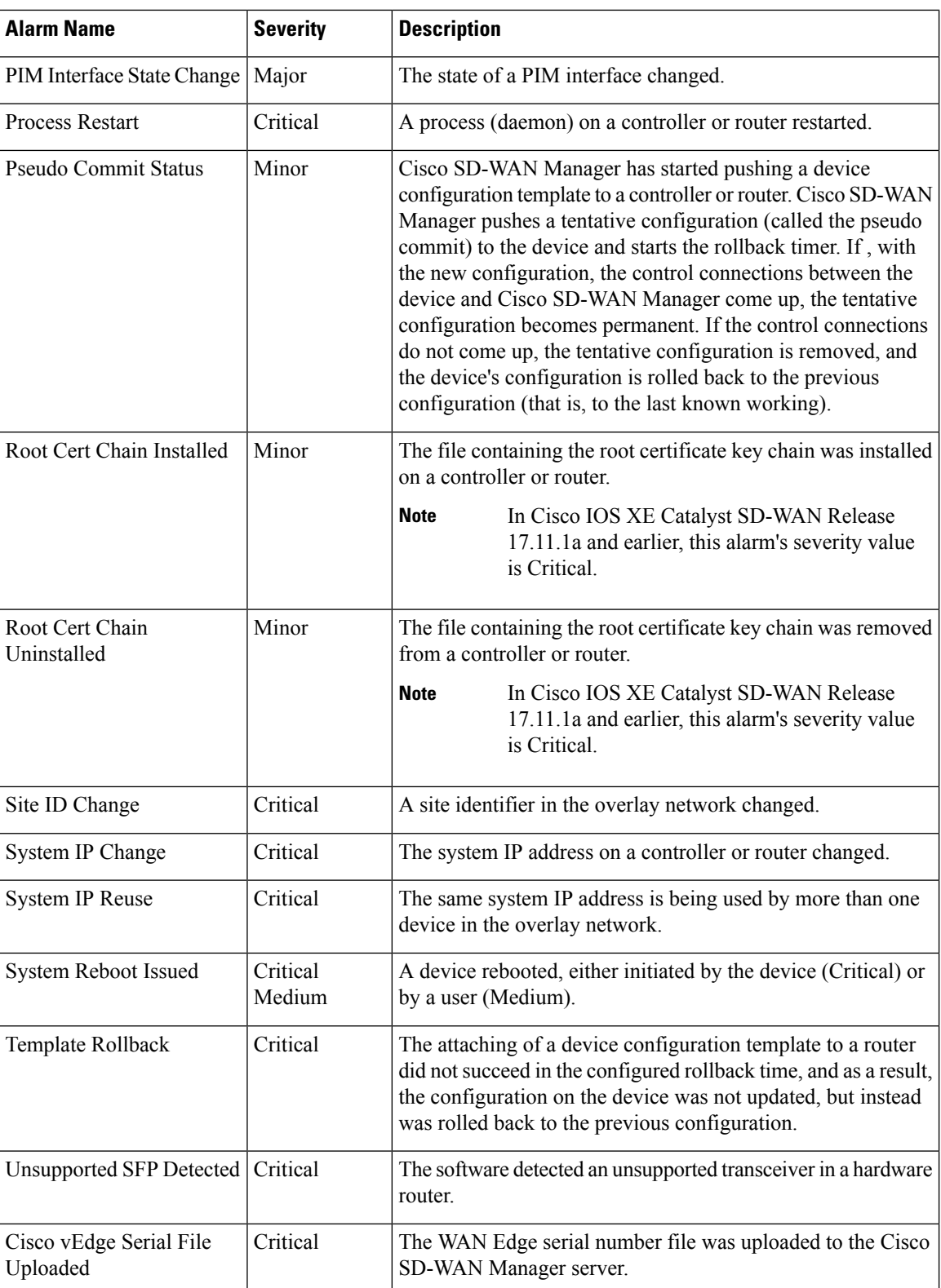

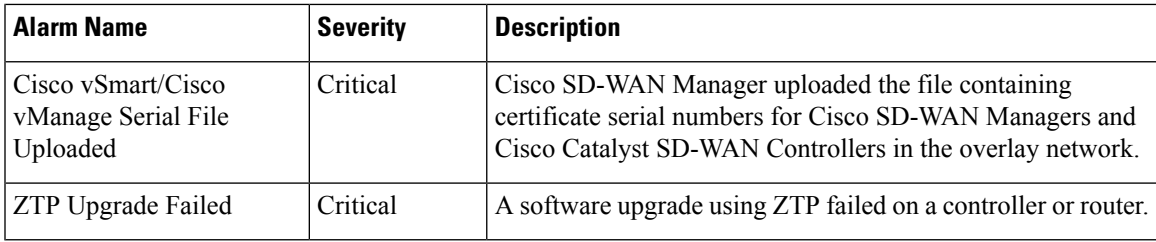

## **Alarm Fields**

Alarm messages can contain the following fields that provide more information about the alarm:

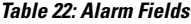

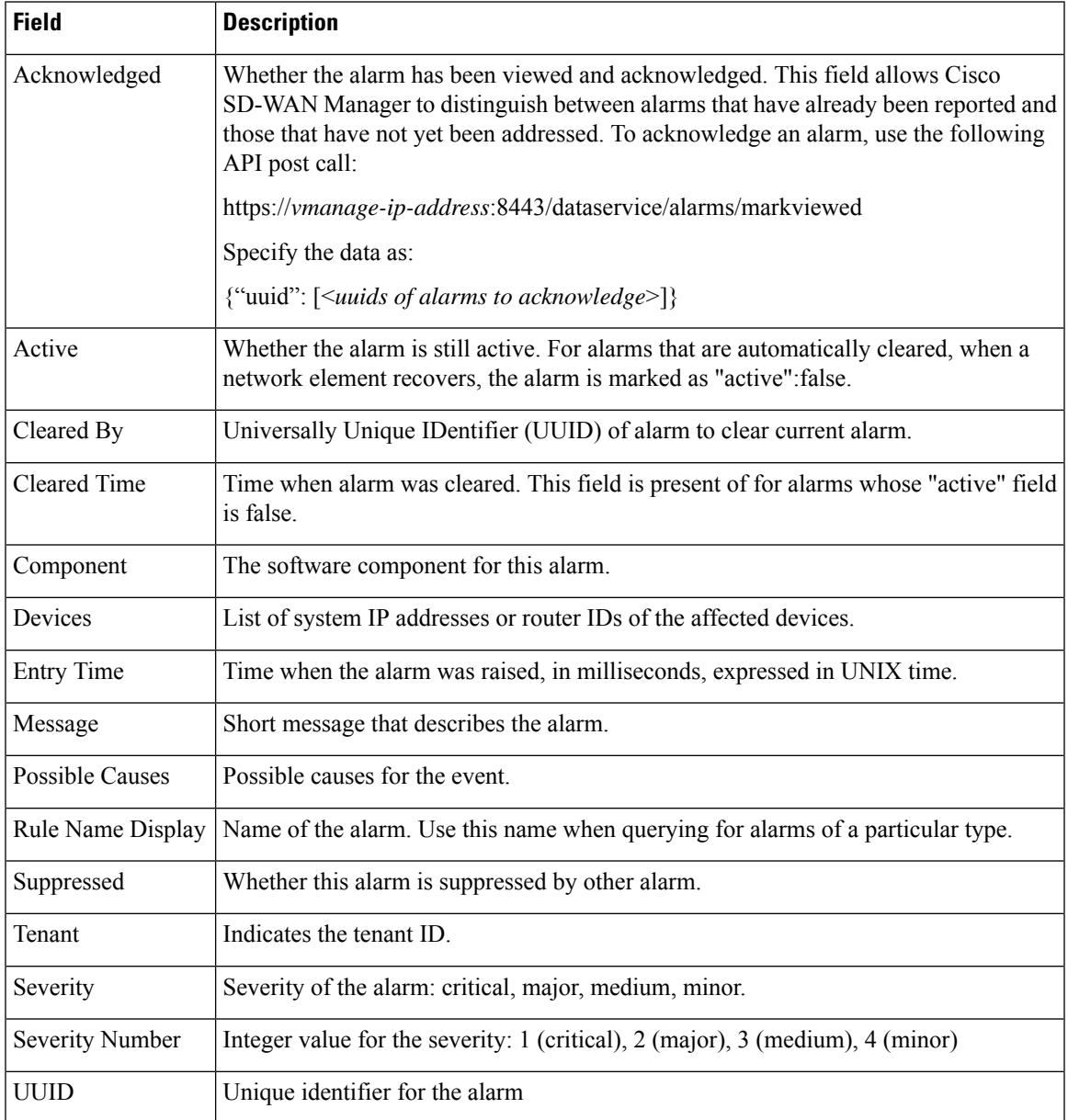

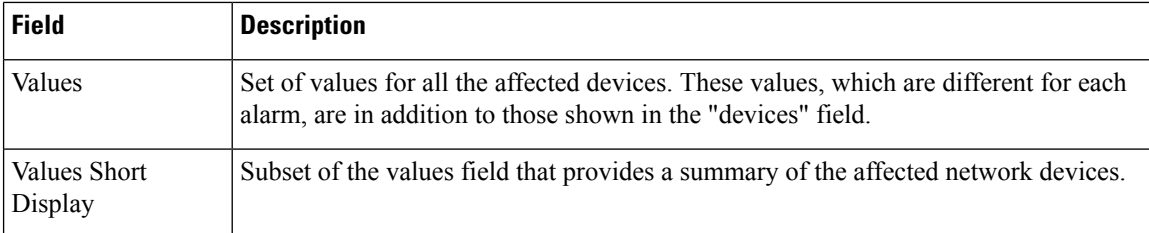

Use the Alarms screen to display detailed information about alarms generated by control components and routers in the overlay network.

When the notification events that Cisco SD-WAN Manager receives indicate that the alarm condition has passed, most alarms clear themselves automatically. Cisco SD-WAN Manager then lists the alarm as Cleared, and the alarm state generally changes to medium or minor.

## **View Alarms**

You can view alarms from the Cisco SD-WAN Manager dashboard by clicking the bell icon at the top-right corner. The alarms are grouped into Active or Cleared.

From Cisco vManage Release 20.11.1, when you click the bell icon at the top-right corner, the **Notifications** pane is displayed. Click the gear icon in this pane to filter or group alarms based on the following criteria:

- **Object**: Alarms are grouped based on the device for which the alarm is generated.
- **Severity**: Alarms are grouped based on the alarm severity.
- **Type**: Alarms are grouped based on the alarm type.

By default, alarms are displayed for the last 24 hours.

Alternatively, follow these steps to view alarms from the **Alarms** screen in Cisco SD-WAN Manager.

**1.** From the Cisco SD-WAN Manager menu, choose **Monitor** > **Logs** > **Alarms**.

From the Cisco SD-WAN Manager menu, choose **Monitor** > **Alarms**.

The alarms are displayed in graphical and tabular formats.

From Cisco Catalyst SD-WAN Manager Release 20.12.1, the heatmap view displays alarms.

**2.** To view more details for a specific alarm, click **…** for the desired alarm, and then click **Alarm Details**.

The **Alarm Details** window opens and displays the probable cause of the alarm, impacted entities, and other details.

From Cisco vManage Release 20.11.1, a new column called **Related Event** is added to the alarms page. This column displays events, related to an alarm, that occurs around the time the alarm is generated.

From Cisco Catalyst SD-WAN Manager Release 20.12.1, you can use the following commands to view more details about alarms:

- **show sdwan alarms detail**: Provides detailed information about each alarm separated by a new line.
- **show sdwan alarms summary**: Provides alarm details such as the timestamp, event name, and severity in a tabular format.

The following is a sample output of the **show sdwan alarms detail** command:

#### vm5#**show sdwan alarms detail**

```
alarms 2023-06-01:00:38:46.868569
event-name geo-fence-alert-status
severity-level minor
host-name Router
kv-pair [ system-ip=:: alert-type=device-tracking-stop alert-msg=Device Tracking
stopped in Geofencing Mode latitude=N/A longitude=N/A geo-color=None ]
     -------------------------------------------------------
alarms 2023-06-01:00:38:47.730907
event-name system-reboot-complete
 severity-level major
host-name Router
kv-pair [ ]
-------------------------------------------------------
alarms 2023-06-01:00:39:00.633682
event-name pki-certificate-event
severity-level critical
host-name Router
kv-pair [ trust-point=Trustpool event-type=pki-certificate-install
valid-from=2008-11-18T21:50:24+00:00 expires-at=2033-11-18T21:59:46+00:00 is-ca-cert=true
subject-name=cn=Cisco Root CA M1,o=Cisco issuer-name=cn=Cisco Root CA M1,o=Cisco
serial-number=2ED20E7347D333834B4FDD0DD7B6967E ]
-------------------------------------------------------
```
### The following is a sample output of the **show sdwan alarms summary** command:

#### vm5#**show sdwan alarms summary**

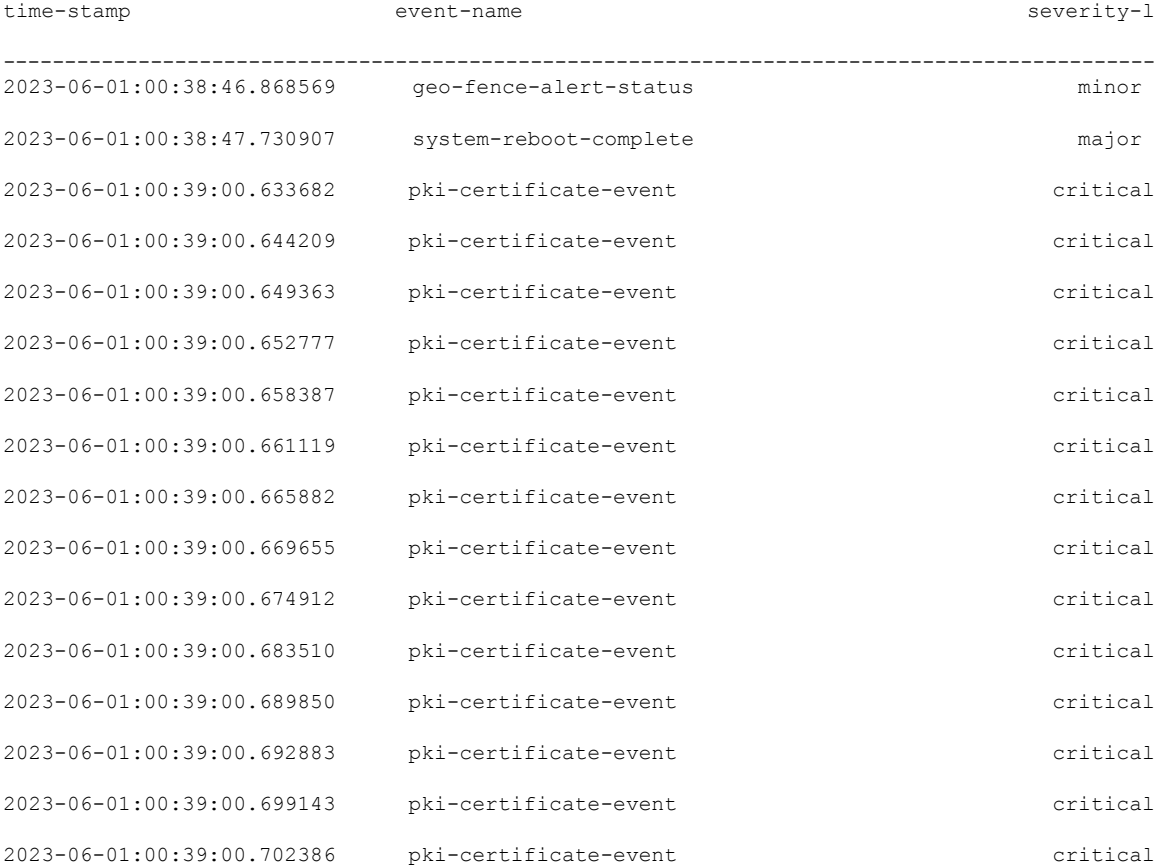

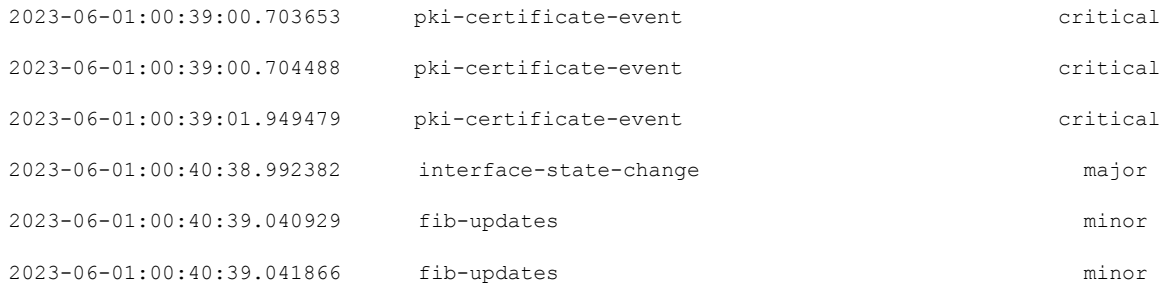

For more information, see *[Troubleshooting](https://www.cisco.com/c/en/us/td/docs/routers/sdwan/command/iosxe/qualified-cli-command-reference-guide/m-troubleshooting-commands.html) Commands* in the *Cisco IOS XE Catalyst SD-WAN Qualified Command Reference Guide*.

# **Filter Alarms**

You can filter alarms to view details about alarms of interest.

## **Set Alarm Filters**

- **1.** From the Cisco SD-WAN Manager menu, choose **Monitor** > **Logs** > **Alarms**.
- **2.** Click **Filter**.
- **3.** In the **Severity** field, choose an alarm severity level from the drop-down list. You can specify more than one severity level.
- **4.** In the **Active** field, choose active, cleared, or both types of alarm from the drop-down list. Active alarms are alarms that are currently on the device but have not been acknowledged.
- **5.** In the **Alarm Name** field, choose an alarm name from the drop-down list. You can specify more than one alarm name.
- **6.** Click **Search** to look for alarms that match the filter criteria.

Cisco SD-WAN Manager displays the alarms in both table and graphical formats.

From Cisco Catalyst SD-WAN Manager Release 20.12.1, the heatmap view displays alarms.

#### **Set Advanced Alarm Filters**

From Cisco vManage Release 20.11.1, you can set advanced filters to search for alarms that are generated by sites or devices. To set advanced filters:

- **1.** From the Cisco SD-WAN Manager menu, choose **Monitor** > **Logs** > **Alarms**.
- **2.** Click **Advanced Filter**.
- **3.** In the **Object Type** drop-down menu, choose either **Site** or **Device** for which you want to view alarms.
- **4.** In the **Object List** drop-down menu, choose either **Site ID** or **Device IP** for which you want to view alarms.

You can choose more than one site or device.

**5.** In the **Severity** drop-down menu, choose one or more alarm severity levels from the drop-down list.

- **6.** In the **Type** drop-down menu, choose one or more alarm names from the drop-down list.
- **7.** Click **Apply Filters** to view alarms that match the filter criteria.

The **Custom Filter Condition** allows you to filter alarms based on the OR condition, for example, 1 OR 2 OR 3.

You can add up to five filters. To delete a filter, click the **Bin** icon.

Cisco SD-WAN Manager displays the alarms in both table and graphical formats.

From Cisco Catalyst SD-WAN Manager Release 20.12.1, the heatmap view displays alarms.

# **Export Alarms**

To export data for all alarms to a file in CSV format, click **Export**.

Cisco SD-WAN Manager downloads data from the alarms table to the default download location of your browser. The data is downloaded as a CSV file with the name *alarms-mm-dd-yyyy.csv*, where mm, dd, and yyyy are the month, day, and year that the file was downloaded.

Alarms data displayed on the graph can also be looked up in the downloaded file.

For example, if the graph displays an alarm data (Critical 2, Major 274, Medium 4, Minor 405) with date and time as 15/Feb/2022 3:30 AM, the same alarm data is also available in the downloaded file against a date and time range between 15/Feb/2022 3:00 AM and 15/Feb/2022 3:29 AM.

# **Alarm Notifications**

You can configure Cisco SD-WAN Manager to send email notifications when alarms occur on devices in the overlay network.

## **Enable Email Notifications**

Configure SMTP and email recipient parameters to enable email notifications for alarms. Configure the SMTP and email recipient parameters on this screen:

- **1.** From the Cisco SD-WAN Manager menu, choose **Administration** > **Settings**.
- **2.** In **Alarm Notifications**, choose **Enabled**.

From Cisco Catalyst SD-WAN Manager Release 20.13.1, click the toggle button to enable cloud services.

- **3.** Check the **Email Settings** check box.
- **4.** Choose the security level for sending the email notifications. The security level can be **None**, **SSL**, or **TLS**.
- **5.** In the **SMTP Server** field, enter the name or the IP address of the SMTP server to receive the email notifications.
- **6.** In the **SMTP Port** field, enter the SMTP port number. For no security, the default port is 25; for SSL it is 465; and for TLS it is 587.
- **7.** In the **From address** field, enter the full email address to include as the sender in email notifications.
- **8.** In the **Reply to address** field, enter the full email address to include in the Reply-To field of the email. This address can be a noreply address, such as noreply@cisco.com.
- **9.** Check the **Use SMTP Authentication** check box to enable SMTP authentication to the SMTP server.

Enter the username and password to use for SMTP authentication. The default user email suffix is appended to the username. The password that you type is hidden.

**10.** Click **Save**.

**Note** The email is sent from Cisco SD-WAN Manager Public-IP of VPN0 (Transport Interface) as a source interface.

### **Send Alarm Notifications**

Before you begin: Ensure that Email Notifications are enabled under **Administration** > **Settings**, check whether **Alarm Notifications** is enabled and, **Email Settings** check box is checked.

From Cisco Catalyst SD-WAN Manager Release 20.13.1, click the toggle button to enable cloud services.

To send email notifications when alarms occur:

**1.** From the Cisco SD-WAN Manager menu, choose **Monitor** > **Logs** > **Alarms**.

From the Cisco SD-WAN Manager menu, choose **Monitor** > **Alarms**.

- **2.** Click **Alarm Notifications**. A list of configured notifications is displayed in the table.
- **3.** Click **Add Alarm Notification**.
- **4.** In the **Name** field, enter a name for the email notification. The name can be up to 128 characters and can contain only alphanumeric characters.
- **5.** In the **Severity** field, choose one or more alarm severity levels from the drop-down list.
- **6.** In the **Alarm Name** field, choose one or more alarms.
- **7.** In the **Account Details** are, enter the following:
	- **a.** In the **Email** field, enter one or more email addresses.
	- **b.** (Optional) Click **Add New Email List** and enter an email list, if desired.
	- **c.** In the **Email Threshold** field, set the maximum number of emails to be sent per minute. The number can be a value from 1 through 30. The default is 5.
	- **d.** Check the **WebHook** check box to trigger an HTTP callback when an alarm notification event occurs:
		- **1.** In the **WebHook URL** field, enter the URL of the webhook server.
		- **2.** Enter the **Username** and **Password** to authenticate the webhook server.
		- **3.** In the **WebHook Threshold** field, enter the threshold value.

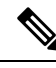

The value you enter indicates the number of notifications to be posted for that webhook URL per minute. For example, if **WebHook Threshold** equals 2, you receive two notifications for that webhook URL per minute. Notifications that are generated beyond the threshold get dropped. **Note**

**8.** Under **Selected Devices**, choose **All Devices** or **Custom**.

If you choose **Custom**, a device list is displayed:

- **a.** In the **Available Devices** list on the left, choose one or more devices.
- **b.** Click the right arrow to move the devices to the **Selected Devices** list on the right.
- **c.** Click **Add**.
- **9.** Click **Add**.

#### **View and Edit Email Notification**

- **1.** From the Cisco SD-WAN Manager menu, choose **Monitor** > **Logs** > **Alarms**. From the Cisco SD-WAN Manager menu, choose **Monitor** > **Alarms**.
- **2.** Click **Alarm Notifications**. A list of configured notifications is displayed in the table.
- **3.** For the desired notification, click the **View** icon to the right of the row.
- **4.** When you are done viewing the notification, click **OK**.

### **Edit an Email Notification**

- **1.** From the Cisco SD-WAN Manager menu, choose **Monitor** > **Logs** > **Alarms**. From the Cisco SD-WAN Manager menu, choose **Monitor** > **Alarms**.
- **2.** Click **Alarm Notifications**. A list of configured notifications is displayed in the table.
- **3.** For the desired email notification, click the **Edit** icon.
- **4.** When you are done editing the notification, click **Update**.

## **Delete an Email Notification**

- **1.** From the Cisco SD-WAN Manager menu, choose **Monitor** > **Logs** > **Alarms**. From the Cisco SD-WAN Manager menu, choose **Monitor** > **Alarms**.
- **2.** Click **Alarm Notifications**. A list of configured notifications is displayed in the table.
- **3.** For the desired email notification, click the **Trash Bin** icon.
- **4.** In the confirmation dialog box, click **OK**.

# **Events**

#### **Table 23: Feature History**

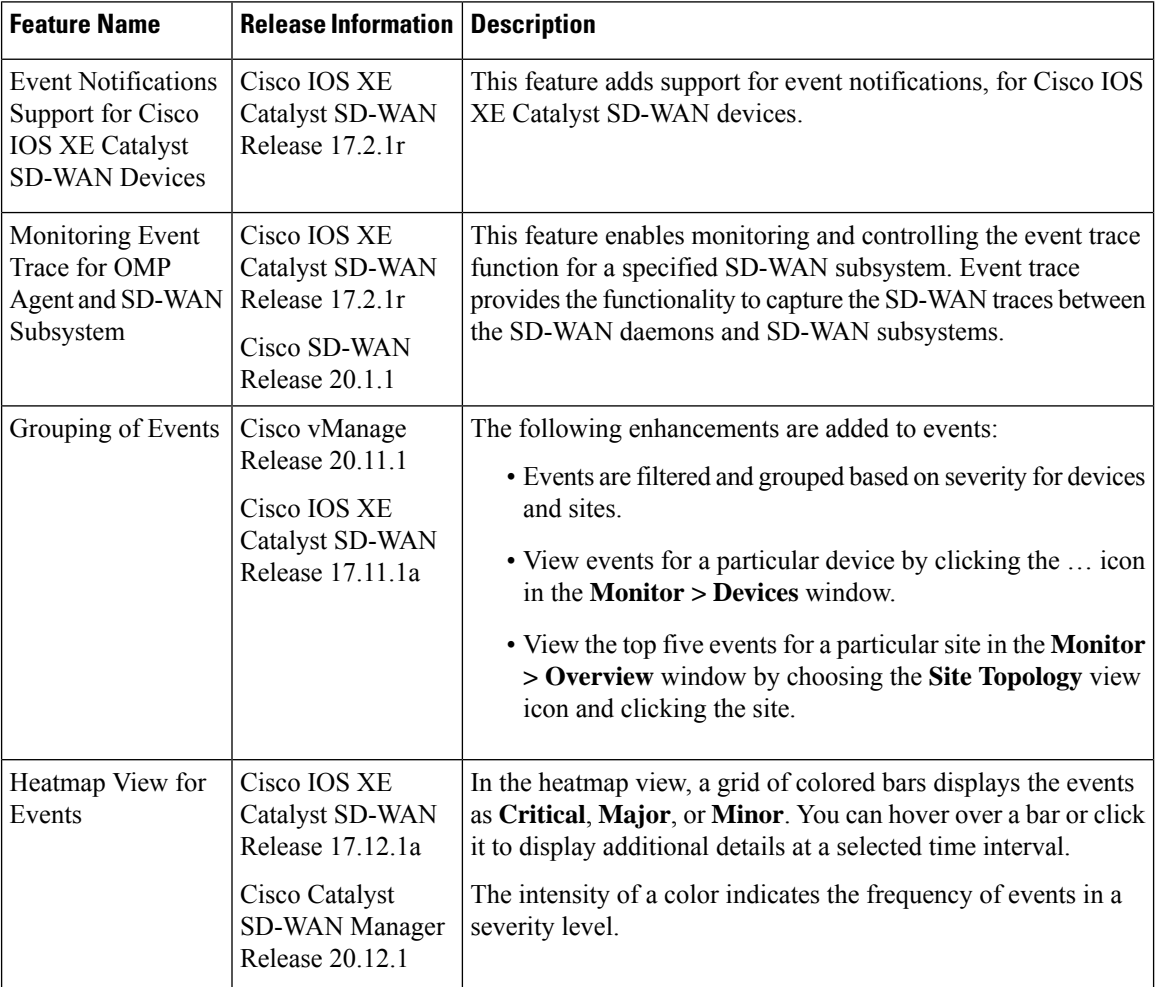

# **Information About Events**

When something of interest happens on an individual device in the overlay network, the device reports the event in the following ways:

- Send a notification to Cisco SD-WAN Manager. Cisco SD-WAN Manager filters the event notifications and correlates related events, and it consolidates major and critical events into alarms.
- Send an SNMP trap to the configured trap target. For each SNMP trap that a device generates, the device also generates a corresponding notification message.
- Generate a system logging (syslog) message and place it in a syslog file in the /var/log directory on the local device and, if configured, on a remote device.

Ш

Notifications are messages that the device sends to the Cisco SD-WAN Manager server.

## **Events Details**

To view events and information about a device on which an event was generated:

**1.** From the Cisco SD-WAN Manager menu, choose **Monitor** > **Logs** > **Events**.

The screen displays events in both graphical and tabular format.

From Cisco Catalyst SD-WAN Manager Release 20.12.1, the heatmap view displays the events.

**2.** Click **...** and choose **Device Details** to view detailed information about any event generated on a device.

### **View Events by Using the CLI**

To view information about a device on which an event was generated, for Cisco vEdge devices, you can use the **show notification stream viptela** command. Here is an example of the command output. The first line of the output shows the time when the message was generated (the SNMP eventTime). The time is shown in UTC format, not in the device's local time. The second line of the notification contains a description of the event, and the third line indicates the severity level.

```
vEdge# show notification stream viptela
notification
 eventTime 2015-04-17T14:39:41.687272+00:00
 bfd-state-change
  severity-level major
 host-name vEdge
 system-ip 1.1.4.2
  src-ip 192.168.1.4
 dst-ip 108.200.52.250
  proto ipsec
  src-port 12346
  dst-port 12406
  local-system-ip 1.1.4.2
  local-color default
  remote-system-ip 1.1.9.1
 remote-color default
 new-state down
 !
!
notification
 eventTime 2015-04-17T15:12:20.435831+00:00
 tunnel-ipsec-rekey
 severity-level minor
 host-name vEdge
 system-ip 1.1.4.2
  color default
 !
!
notification
eventTime 2015-04-17T16:56:50.314986+00:00
 system-login-change
  severity-level minor
 host-name vEdge
 system-ip 1.1.4.2
 user-name admin
 user-id 9890
 !
```
To view information about a device on which an event was generated, for Cisco IOS XE Catalyst SD-WAN devices, you can use the **show sdwan notification stream** command. Here is an example of the command output. The first line of the output shows the time when the message was generated (the SNMP eventTime). The time is shown in UTC format, not in the device's local time. The second line of the notification contains a description of the event, and the third line indicates the severity level.

```
Device# show sdwan notification stream
notification
eventTime 2020-03-03T02:50:04.211317+00:00
sla-change
 severity-level major
 host-name SanJose
 system-ip 4.4.4.103
 src-ip 10.124.19.15
 dst-ip 10.74.28.13
 proto ipsec
 src-port 12426
 dst-port 12346
 local-system-ip 4.4.4.103
 local-color default
  remote-system-ip 4.4.4.106
 remote-color biz-internet
 mean-loss 17
 mean-latency 13
 mean-jitter 19
  sla-classes None
  old-sla-classes Voice-And-Video
!
!
```
Starting from Cisco IOS XE Catalyst SD-WAN Release 17.6.3, the **alarms alarm bfd-state-change syslog** command is used to view the BFD state change syslog message for any BFD state change event in the device. For complete details, see alarms alarm [bfd-state-change](https://www.cisco.com/c/en/us/td/docs/routers/sdwan/command/iosxe/qualified-cli-command-reference-guide/m-bfd-commands.html#Cisco_Command_Page.dita_57244ef8-8e52-4da3-93af-f9486d10ad90) syslog command.

Device(config-system)# **alarms alarm bfd-state-change syslog** Device(config-alarm-bfd-state-change)# **commit**

Here is an example for BFD state change syslog message:

```
Jul 10 07:09:07.583: %Cisco-SDWAN-vm5-FTMD-5-NTCE-1000009: BFD-session 10.1.15.15:12346 ->
10.1.16.16:12366,
local-tloc-index: 32775 -> remote-tloc-index: 32777, TLOC- local sys-ip: 172.16.255.15,
local color: lte -> remote
sys-ip: 172.16.255.16, remote color: lte, encap: IPSEC, new state->UP delete:false,
reason:REMOTE_FSM
```
Running configuration after enabling BFD state change:

```
Device# show sdwan running-config
system
gps-location latitude 35.0
gps-location longitude -120.0
system-ip 170.16.1.1<br>simulated-devices 27 2
 simulated-devices 27 2<br>simulated-color red blue
simulated-color
simulated-wan-ip 192.168.1.1
domain-id 1
site-id 10000
admin-tech-on-failure
organization-name "vIPtela Inc Regression"
vbond 10.0.12.26
alarms alarm bfd-state-change
```

```
syslog
 !
!
```
# **View Events**

- **1.** From the Cisco SD-WAN Manager menu, choose **Monitor** > **Logs** > **Events**. From Cisco Catalyst SD-WAN Manager Release 20.12.1, the heatmap view displays the events.
- **2.** Click **...** and choose **Device Details** to view device details for a specific event.

# **Filter Events**

## **Set Event Filters**

- **1.** From the Cisco SD-WAN Manager menu, choose **Monitor** > **Logs** > **Events**.
- **2.** Click the **Filter** icon from the search box.
- **3.** Choose the time of the event from the **Event Time** drop-down list.
- **4.** Choose the name of the host, from the **Hostname** drop-down list.
- **5.** Choose the system IP of the devices from the **System IP** drop-down list to view generated events.
- **6.** Choose the event name, from the generated events, from the **Name** drop-down list. You can choose more than one event name.
- **7.** Choose the event severity level from the **Severity** drop-down list.

The events generated by Cisco Catalyst SD-WAN devices are classified as:

- **a.** Critical—indicates that action needs to be taken immediately.
- **b.** Major—indicates that the problem needs immediate attention from you but, is not critical enough to bring down the network.
- **c.** Minor—is informational only.
- **8.** Choose one or more components that caused the event from the **Component** drop-down list.
- **9.** Choose the relevant event details from the **Details** drop-down list.

View the filtered events in Cisco SD-WAN Manager both as tabular and graphical formats.

From Cisco Catalyst SD-WAN Manager Release 20.12.1, view the events in a heatmap format.

## **Set Advanced Event Filters**

- **1.** From the Cisco SD-WAN Manager menu, choose **Monitor** > **Logs** > **Events**.
- **2.** Click the **Advanced Filter** option.
- **3.** In the **Object Type** drop-down menu, choose either **Site** or **Device** for which you want to view events.

**4.** In the **Object List** drop-down menu, choose either **Site ID** or **Device IP** for which you want to view events.

You can choose more than one site or device.

- **5.** In the **Severity** drop-down menu, choose one or more event severity levels from the drop-down list.
- **6.** In the **Type** drop-down menu, choose one or more event names from the drop-down list.
- **7.** Click **Apply Filters** to view events that match the filter criteria.
- **8.** The **Custom Filter Condition** enables you in filtering events based on the OR condition, for example, 1 OR 2 OR 3.
- **9.** Click the **+** icon and add up to five filters.
- **10.** Click the **Bin** icon to delete a filter.

View the filtered events in Cisco SD-WAN Manager both as tabular and graphical formats.

From Cisco Catalyst SD-WAN Manager Release 20.12.1, view the events in a heatmap format.

## **Export Events**

To export data for all events to a file in CSV format, click **Export**.

Cisco SD-WAN Manager downloads data from the events table to the default download location of your browser. The data is downloaded as a CSV file with the name *events-mm-dd-yyyy.csv*, where mm, dd, and yyyy are the month, day, and year that the file was downloaded.

# **Monitor Event Notifications**

To monitor and control the event trace function for a specified SD-WAN subsystem, use the **monitor event-trace** command in privileged EXEC mode. Event trace provides the functionality to capture the SD-WAN traces between the SD-WAN daemons and SD-WAN subsystems. For more information on the commands, see monitor [event-trace](https://www.cisco.com/c/en/us/td/docs/routers/sdwan/command/sdwan-cr-book/operational-cmd.html#wp2389404781) sdwan and show monitor [event-trace](https://www.cisco.com/c/en/us/td/docs/routers/sdwan/command/sdwan-cr-book/operational-cmd.html#wp1790419495) sdwan.

# **ACL Log**

Use the ACL Log screen to view logs for access lists (ACLs) configured on a router. Routers collect ACL logs every 10 minutes.

#### **Set ACL Log Filters**

**1.** From the Cisco SD-WAN Manager menu, choose **Monitor** > **Logs** > **ACL Log**.

Cisco vManage Release 20.6.x and earlier: From the Cisco SD-WAN Manager menu, choose **Monitor** > **ACL Log**.

- **2.** Click the **Filter**.
- **3.** In the VPN field, choose the entity, for which you are collecting ACL logs, from the drop-down list. You can choose only one VPN.

Ш

**4.** Click **Search** to search for logs that match the filter criteria.

Cisco SD-WAN Manager displays a log of activities in table format.

# **Audit Logging**

#### **Table 24: Feature History**

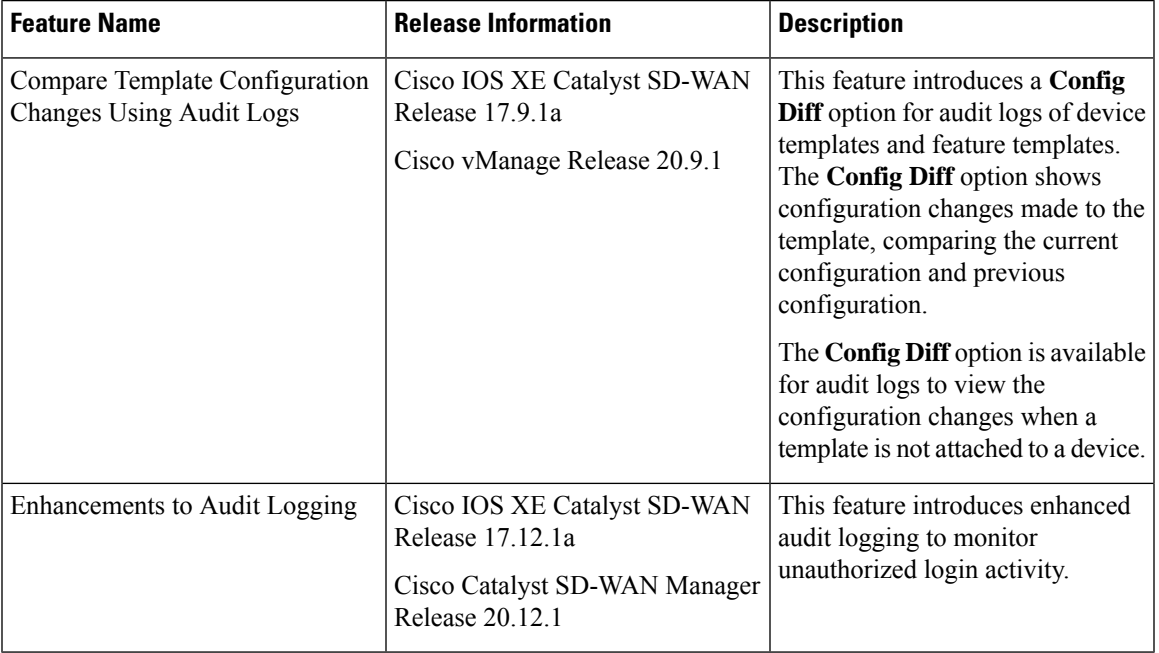

# **Information About Protecting Against Unauthorized Login Activity**

Cisco SD-WAN Manager displays a log of activities both in table and graphical format.

These logs enable traceability which is essential in co-management environments and for governance purposes. These logs provide insights in the form of events which are generated based on the audit logs.

From Cisco Catalyst SD-WAN Manager Release 20.12.1, the audit logs are enhanced to capture high login frequency and failed login attempts to Cisco SD-WAN Manager.

# **Configure a Lockout Policy for Cisco SD-WAN Manager Using a CLI Template**

For more information about using CLI templates, see CLI Add-On Feature [Templates](https://www.cisco.com/c/en/us/td/docs/routers/sdwan/configuration/system-interface/ios-xe-17/systems-interfaces-book-xe-sdwan/cli-add-on-feature-template.html) and CLI [Templates](https://www.cisco.com/c/en/us/td/docs/routers/sdwan/configuration/system-interface/ios-xe-17/systems-interfaces-book-xe-sdwan/cli-template.html).

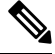

**Note** By default, CLI templates execute commands in global config mode.

**1.** Enter system configuration mode.

**system**

**2.** Enter aaa configuration mode.

#### **aaa**

**3.** Configure the lockout policy, which prevents new login attempts after reaching a threshold of failed attempts.

The **fail-attempts** keyword indicates the number of failed attempts to log in. The **fail-interval** keyword indicates the time span in which to count failed login attempts. The **lockout-interval** keyword specifies how long Cisco SD-WAN Manager waits before allowing new login attempts.

See aaa [lockout-policy](https://www.cisco.com/c/en/us/td/docs/routers/sdwan/command/iosxe/qualified-cli-command-reference-guide/m-aaa-commands.html#GUID-367E159F-3BD9-4BAD-9513-E4023C68E8B5) for information about the ranges and defaults for each parameter.

```
lockout-policy lockout-interval lockout-duration fail-interval fail-duration
 fail-attempts fail-count
```
The following is a complete configuration example for a lockout policy:

```
system
aaa
 lockout-policy
  lockout-interval 600
  fail-interval 60
  fail-attempts 5
  !
 !
!
```
In the above example, **fail-attempts** is 5, **fail-interval** is 60, and **lockout-interval** is 600. The result is that if there are 5 failed attempts to log in within 60 seconds, then the Cisco SD-WAN Manager does not allow additional attempts for a period of 600 seconds (10 minutes).

#### **Verify a Lockout Policy for Cisco SD-WAN Manager**

To verify the lockout policy configuration, use the **show running-config system aaa lockout-policy** command.

# **Configure a Login-Rate Alarm Threshold for Cisco SD-WAN Manager Using a CLI Template**

For more information about using CLI templates, see CLI Add-On Feature [Templates](https://www.cisco.com/c/en/us/td/docs/routers/sdwan/configuration/system-interface/ios-xe-17/systems-interfaces-book-xe-sdwan/cli-add-on-feature-template.html) and CLI [Templates.](https://www.cisco.com/c/en/us/td/docs/routers/sdwan/configuration/system-interface/ios-xe-17/systems-interfaces-book-xe-sdwan/cli-template.html)

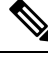

**Note** By default, CLI templates execute commands in global config mode.

This procedure enables an alarm when the number of logins to the Cisco SD-WAN Manager reaches a specified threshold.

**1.** Enter system configuration mode.

**system**

**2.** Enter alarms configuration mode.

**alarms**

**3.** Configure a login-rate threshold.

П

The **interval** keyword indicates the time span in which to count logins to Cisco SD-WAN Manager. The **num-logins** keyword specifies the number of logins within the specified interval that trigger an alarm.

See [login-rate](https://www.cisco.com/c/en/us/td/docs/routers/sdwan/command/iosxe/qualified-cli-command-reference-guide/m-global-configuration-commands.html#GUID-297BDF33-4841-441C-83F3-4DA51C3C7284) for information about the ranges for each parameter.

```
login-rate {interval login-interval | num-logins login-count}
```
 $\mathscr{D}$ 

**Note** There is no default value for **login-interval** and **num-logins**.

The following is a complete example for configuring a login-rate threshold:

```
system
alarms
 login-rate
 interval 60
 num-logins 3
 !
!
!
```
### **Verify a Login-Rate Alarm Threshold for Cisco SD-WAN Manager**

To verify the login rate alarm configuration, use the **show running-config system alarms** command.

```
vmanage# show running-config system alarms
system
alarms
 login-rate
   interval 60
    num-logins 3
      !
    !
  !
```
#### **Monitor Notifications of Failed Login Attempts to Cisco SD-WAN Manager**

To view the history of failed login attempts, use the **show alarms history** command.

In the following example, there were two failed login attempts, after which Cisco SD-WAN Manager prevented additional login attempts.

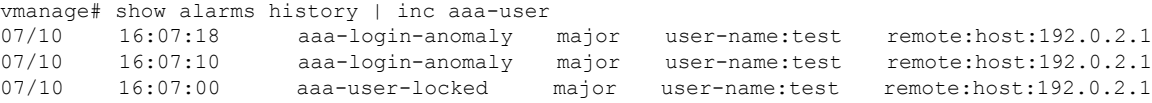

### **Monitor System Login Rate Alarms**

vmanage# show alarms history

To view alarms configured by the **login-rate** command, showing when the number of logins to Cisco SD-WAN Manager exceeds a configured threshold, use the **show alarms history** command, and view alarms of type **system-login-rate**.

DATE TIME TYPE SEVERITY DETAILS ---------------------------------------------------------------- 07/10 16:08:05 system-login-rate minor num-logins:3 time-interval:60

```
login-message:3 logins were done in 0 hours 1 minutes 8 seconds
07/10 16:08:05 system-login-change minor user-name:admin user-id:145
```
## **View Audit Log Information**

**1.** From the Cisco SD-WAN Manager menu, choose **Monitor** > **Logs** > **Audit Log**.

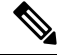

Cisco vManage Release 20.6.1 and earlier: From the Cisco SD-WAN Manager menu, choose **Monitor** > **Audit Log**. **Note**

Cisco SD-WAN Manager displays a log of activities both in table and graphical format.

**2.** Click **Filter** and choose one or more modules to filter the view.

You can choose more than one **Module** type.

**3.** To export data for all audit logs to a file in CSV format, click **Export**.

Cisco SD-WAN Manager downloads all data from the audit logs table to an Excel file to a CSV format. The file is downloaded to your browser's default download location and is named Audit\_Logs.csv.

**4.** To view detailed information about any audit log, for the desired row in the table, click **...** and choose **Audit Log Details**.

The **Audit Log Details** dialog box opens, displaying details of the audit log.

**5.** To view configuration changes made to a **Template** type **Module**, for the desired row in the table, click **...** adjacent to a log row for a template module, and choose **Config Diff**.

The **Config Difference** pane displays a side-by-side view of the differences between the configuration that was originally in the template and the changes made to the configuration. To view the changes inline, click **Inline Diff**.

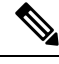

**Note** You can view changes to previous and current configurations made only where the module type is template.

**6.** To view the updated configuration on the device, click **Configuration**.

Starting from Cisco IOS XE Catalyst SD-WAN Release 17.6.1a and Cisco SD-WAN Release 20.6.1, for template and policy configuration changes, the **Audit Logs** option displays the action performed. To view the previous and current configuration for any action, click **Audit Log Details**. Audit logs are collected when you create, update, or delete device or feature templates, and localized or centralized, and security policies. Audit logs shows the changes in API payloads when templates or policies are attached or not attached.

# **View Log of Configuration Template Activities**

To view a log of activities related to creation of configuration templates and the status of attaching configuration templates to devices:

**1.** From the Cisco SD-WAN Manager menu, choose **Configuration** > **Devices**.

- **2.** Choose **WAN Edge List** or **Controllers**, and choose a device.
- **3.** For the desired device, click **...** and choose **Template Log**.

# **Syslog Messages**

When something of interest happens on an individual device in the overlay network, one of the ways the device reports it is by generating a system logging (syslog) message and place it in a syslog file in the /var/log directory on the local device and, if configured, on a remote device.

On Cisco Catalyst SD-WAN devices, you can log event notification system log (syslog) messages to files on the local device or on a remote host, or both. On the local device, syslog files are placed in the /var/log directory.

### **Configure System Logging**

Logging syslog messages with a priority level of "error," to the local device's hard disk, is enabled by default. Log files are placed in the local /var/log directory. By default, log files are 10 MB in size, and up to 10 files are stored. After 10 files have been created, the oldest one is discarded to create a file for newer syslog messages.

To modify the default syslog parameters from Cisco SD-WAN Manager, use the Logging feature template. From the CLI, include the **logging disk** or **logging server** commands in the device configuration.

### **View Syslog Logging Information**

- **1.** From the Cisco SD-WAN Manager menu, choose **Administration** > **Settings** and, ensure that **Data Stream** is enabled.
- **2.** From the Cisco SD-WAN Manager menu, choose **Monitor** > **Devices**, and choose a device from the list of devices that appears.

Cisco vManage Release 20.6.x and earlier: From the Cisco SD-WAN Manager menu, choose **Monitor** > **Network**, and choose a device from the list of devices that appears.

- **3.** Click **Troubleshooting** in the left pane.
- **4.** In the **Logs** area, click **Debug Log**.
- **5.** In the **Log Files** field, choose the name of the log file. The lower part of the screen displays the log information.

To view the contents of a syslog file from the CLI, use the **show log** command. For example:

```
Device# show log auth.log tail 10==> /var/log/auth.log <==auth.info: Nov 14 14:33:35 vedge
sshd[2570]: Accepted publickey for admin from 10.0.1.1 port 39966 ssh2: RSA
SHA256:pkFQ5wE//DmiA0d0JU1rOt91CMTVGkscm9wLSYQrI1sauth.info: Nov 14 14:39:42 vedge sshd[2578]:
Received disconnect from 10.0.1.1 port 39966:11: disconnected by userauth.info: Nov 14
14:39:42 vedge sshd[2578]: Disconnected from 10.0.1.1 port 39966auth.info: Nov 16 10:51:45
vedge sshd[6106]: Accepted publickey for admin from 10.0.1.1 port 40012 ssh2: RSA
SHA256:pkFQ5wE//DmiA0d0JU1rOt91CMTVGkscm9wLSYQrI1sauth.info: Nov 16 11:21:55 vedge sshd[6108]:
Received disconnect from 10.0.1.1 port 40012:11: disconnected by userauth.info: Nov 16
11:21:55 vedge sshd[6108]: Disconnected from 10.0.1.1 port 40012auth.info: Nov 17 12:59:52
vedge sshd[15889]: Accepted publickey for admin from 10.0.1.1 port 40038 ssh2: RSA
SHA256:pkFQ5wE//DmiA0d0JU1rOt91CMTVGkscm9wLSYQrI1sauth.info: Nov 17 13:45:13 vedge
sshd[15894]: Received disconnect from 10.0.1.1 port 40038:11: disconnected by userauth.info:
```
Nov 17 13:45:13 vedge sshd[15894]: Disconnected from 10.0.1.1 port 40038auth.info: Nov 17 14:47:31 vedge sshd[30883]: Accepted publickey for admin from 10.0.1.1 port 40040 ssh2: RSA SHA256:pkFQ5wE//DmiA0d0JU1rOt91CMTVGkscm9wLSYQrI1s

To view the configured system logging settings for a device, use the **show logging** command from the CLI. For example:

Device# **show logging** System logging to host in vpn 0 is disabled Priority for host logging is set to: emerg

System logging to disk is disabled Priority for disk logging is set to: err File name for disk logging is set to: /var/log/vsyslog File size for disk logging is set to: 10 MB File recycle count for disk logging is set to: 10

Syslog facility is set to: all facilities

### **System Log Files**

Syslog messages at or above the default or configured priority value are recorded in a number of files in the /var/log directory on the local device. These files include the following:

- auth.log—Login, logout, and superuser access events, and usage of authorization systems.
- kern.log—Kernel messages
- messages—Consolidated log file that contains syslog messages from all sources.
- vconfd—All configuration-related syslog messages
- vdebug—All debug messages for modules whose debugging is turned on and all syslog messages above the configured priority value. Debug logging supports various levels of logging based on the module. Different modules implement the logging levels differently. For example, the system manager (sysmgr) has two logging levels (on and off), while the chassis manager (chmgr) has four different logging levels (off, low, normal, and high). You cannot send debug messages to a remote host. To enable debugging, use the **debug** operational command.
- vsyslog—All syslog messages from Cisco SD-WAN processes (daemons) above the configured priority value. The default priority value is "informational" (severity level 6),so by default, all "notice", "warning", "error", "critical", "alert", and "emergency" syslog messages (severity levels 5 through 0, respectively) are saved.

The Cisco Catalyst SD-WAN software does not use the following standard LINUX files, which are present in /var/log, for logging: cron.log, debug, lpr.log, mail.log, and syslog.

The writing of messages to syslog files is not rate-limited. This means that if many syslog messages are generated in a short amount of time, the overflow messages are buffered and placed in a queue until they can be written to a syslog file. The overflow messages are not dropped.

For repeating syslog messages—identical messages that occur multiple times in succession—only one copy of the message is placed in the syslog file. The message is annotated to indicate the number of times that the message occurred.

The maximum length of a syslog message is 1024 bytes. Longer messages are truncated.

Syslog messages related to AAA authentication and Netconf CLI access and usage are placed in the auth.log and messages files. Each time Cisco SD-WAN Manager logs in to a Cisco vEdge device to retrieve statistics and status information and to push files to the router, the router generates AAA and Netconf log messages.

Ш

So, over time, these messages can fill the log files. To prevent these messages from filling the log files, you can disable the logging of AAA and Netconf syslog messages:

```
Device(config)# system aaa logsViptela(config-logs)# audit-disableViptela(config-logs)#
netconf-disable
```
## **Syslog Message Format**

Syslog message generated by the Cisco Catalyst SD-WAN software have the following format:

```
facility.source
date - source - module - level - MessageID: text-of-syslog-message
```
Here is an example syslog message. This is logged with local7 facility and level "notice".

#### **Syslog Message Acronyms**

The following acronyms are used in syslog messages and in the explanations of the messages:

#### **Table 25:**

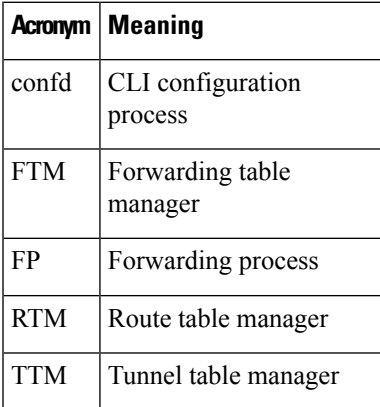

To see a list of the various syslog messages generated, see Syslog Messages in the Appendix.

# **Cisco SD-WAN Manager Logs**

When something of interest happens on an individual Cisco SD-WAN Manager device or a cluster of devices in the network, one of the ways the device reports it is by generating a logging message and placing it in a log file in the /var/log/nms directory on the local device.

#### **Configure Cisco SD-WAN Manager logs**

Cisco SD-WAN Manager logs with a priority level of "info," to the local device's hard disk, is enabled by default. Log files are placed in the local /var/log/nms directory. By default, log files are 16 MB in size, and up to 10 files are rolled over and stored everyday. After 10 files have been created, the oldest one is discarded to create a file for newer Cisco SD-WAN Manager logs.

#### **View Cisco SD-WAN Manager logs**

- **1.** From the Cisco SD-WAN Manager menu, choose **Tools** > **Operational Commands**.
- **2.** Click **Generate Admin Tech for Manager** > **Logs** and click **Generate** to collect the logs from all the Cisco SD-WAN Managers in the system.

Click the ellipsisicon under **Actions**, choose **Generate Admin Tech** > **Logs** and click **Generate** to collect logs from a particular device in the system.

**3.** Click **Show admin-tech List** to view the progress of the download. You can access the file once it's available.

To view the contents of the Cisco SD-WAN Manager log file from the CLI, use the **show log** command. For example:

Device# **show log nms/vmanage-server.log**

### **Cisco SD-WAN Manager Log Files**

Cisco SD-WAN Manager logs at or above the default or configured priority value are recorded in a number of files in the /var/log/nms directory on the local device. Some of these files include the following:

- vmanage-server.log
- vmanage-appserver.log
- vmanage-server-statsaction.log
- vmanage-server-device-config.log
- vmanage-server-rest.log

#### **Cisco SD-WAN Manager Log Format**

Cisco SD-WAN Manager logs generated by the Cisco Catalyst SD-WAN software is of the following format:

```
Date - Log Level - Restful API Tracing ID - Host Name - Class - Thread -
Tenant ID [Optional]
                 - message
```
Here is an example of the log that is logged with local6 facility and level "INFO".

04-Apr-2023 10:22:27,969 CST INFO [af7c0465-1fca-4e6d-8d39-6c03b1357b4b] [vmanage\_scale1] [VmanageSyslogLogger] (default task-3459) |default| deviceAction: Request for action

# **View Log of Certificate Activities**

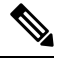

**Note**

Starting from Cisco IOS XE Catalyst SD-WAN Release 17.13.1a, the **Controllers** tab is renamed as the Control Components tab to stay consistent with Cisco Catalyst SD-WAN rebranding.

To view the status of certificate-related activities, use the Cisco SD-WAN Manager **Configuration** > **Certificates** window.

Ш

- **1.** From the Cisco SD-WAN Manager toolbar, click the tasks icon. Cisco SD-WAN Manager displays a list of all running tasks along with the total number of successes and failures.
- **2.** Click a row to see details of a task. Cisco SD-WAN Manager opens a status window displaying the status of the task and details of the device on which the task was performed.

# **Binary Trace for Cisco Catalyst SD-WAN Daemons**

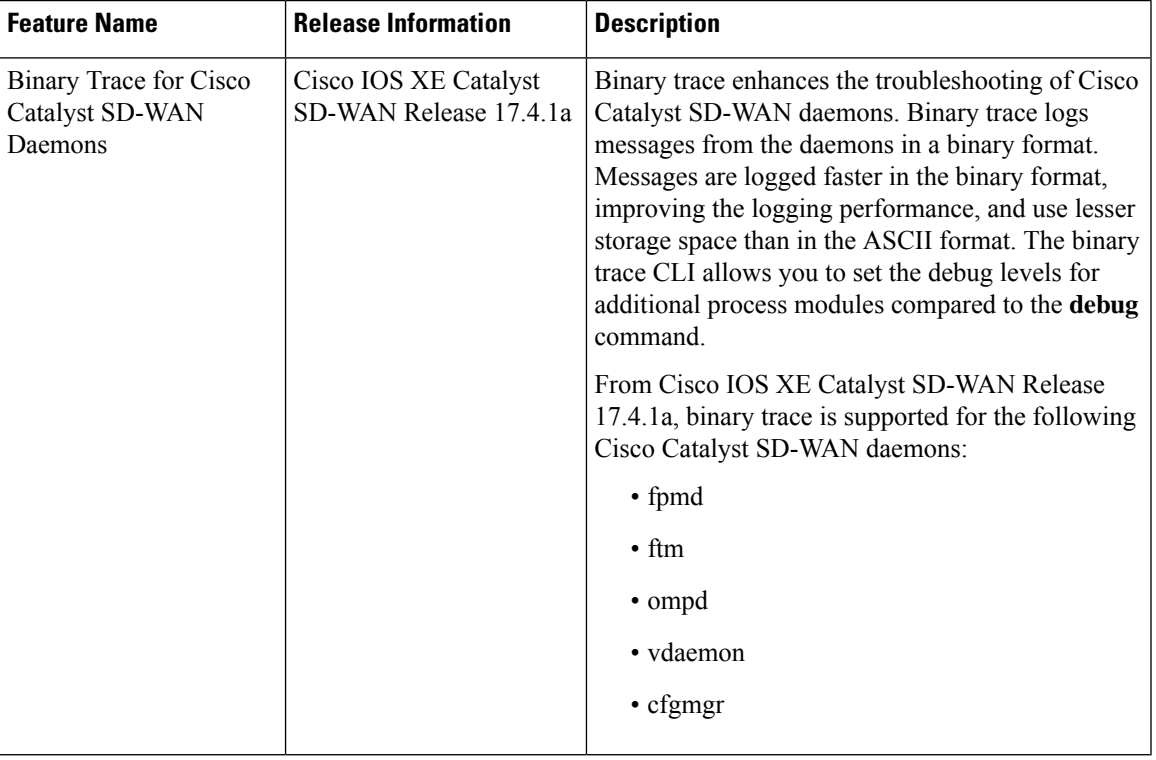

#### **Table 26: Feature History**

Binary trace collects messages from process modules and records the information in a binary format. You can configure the level at which binary trace logs messages and view the recorded messages for tracing and troubleshooting errors in process execution.

Binary trace improves run-time performance by recording messages faster in the binary format than is possible while recording messages in the ASCII format. The binary format also allows for more efficient storage than the ASCII format. The messages are decoded from the binary format to an ASCII format when you view or save the trace to file.

### **Supported Cisco Catalyst SD-WAN Daemons**

Binary trace is supported for the following Cisco Catalyst SD-WAN daemons and their modules:

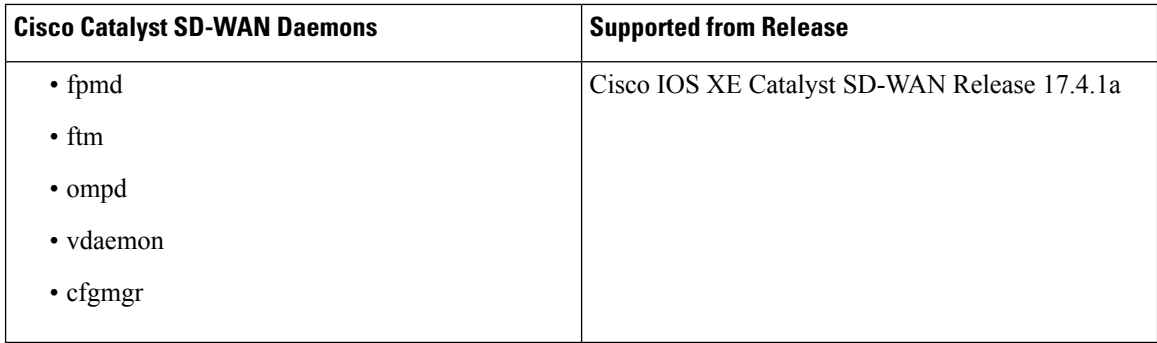

# **Configure Binary Trace Level**

Configure the binary trace level for one or all modules of a Cisco Catalyst SD-WAN process on a specific hardware slot.

## **Before you begin**

Access the SSH terminal for the device through Cisco SD-WAN Manager or open a telnet session to access the CLI.

## **Step 1 enable**

### **Example:**

### Device> **enable**

Enables privileged EXEC mode. Enter your password if prompted.

## **Step 2 set platform software trace** *process slot module level*

## **Example:**

#### Device# **set platform software trace fpmd R0 config debu**g

Configures the trace level for one or all the modules of a Cisco Catalyst SD-WAN process executing on the specified hardware slot.

- *process*: Specify a Cisco Catalyst SD-WAN process from among fpmd, ftm, ompd, vdaemon, cfgmgr.
- *slot*: Hardware slot from which process messages must be logged.
- *module*: Configure the trace level for one or all the modules of the process.
- *level*: Select one of the following trace levels:
	- debug: Debug messages
	- emergency: Emergency possible message
	- error: Error messages
	- info: Informational messages
	- noise: Maximum possible message
	- notice: Notice messages

Ш

- verbose: Verbose debug messages
- warning: Warning messages

# **View Binary Trace Level**

View the binary trace levels for the modules of a Cisco Catalyst SD-WAN process executing on a specific hardware slot.

### **Before you begin**

Access the SSH terminal for the device through Cisco SD-WAN Manager or open a telnet session to access the CLI.

## **Step 1 enable**

#### **Example:**

Device> **enable**

Enables privileged EXEC mode. Enter your password if prompted.

### **Step 2 show platform software trace level** *process slot*

### **Example:**

Device# **show platform software trace level fpmd R0**

Displays the binary trace levels for all the modules of the process on the specified hardware slot.

- *process*: Specify a Cisco Catalyst SD-WAN process from among fpmd, ftm, ompd, vdaemon, cfgmgr.
- *slot*: Hardware slot from which process messages must be logged.

## **View Messages Logged by Binary Trace for a Cisco Catalyst SD-WANProcess**

## **Before you begin**

Access the SSH terminal for the device through Cisco SD-WAN Manager or open a telnet session to access the CLI.

#### **Step 1 enable**

#### **Example:**

Device> **enable**

Enables privileged EXEC mode. Enter your password if prompted.

**Step 2 show logging process** *process-name* [*filtering-options*]

#### **Example:**

Device# **show logging process fpmd internal fru R0 reverse**

Displays logs of the specified process or processes.

For *process-name*, specify a process from among fpmd, ftm, ompd, vdaemon, cfgmgr. You can also specify a comma-separated list of processes, for example, fpmd, ftm.

If you do not specify any *filtering-options*, command displays logs of the binary trace level information and higher severity levels that have been collected in the last 10 minutes.

For more information on the filtering options, see the command page for **show logging process**.

# **View Messages Logged by Binary Trace for All Cisco Catalyst SD-WAN Processes**

## **Before you begin**

Access the SSH terminal for the device through Cisco SD-WAN Manager or open a telnet session to access the CLI.

### **Step 1 enable**

#### **Example:**

Device> **enable**

Enables privileged EXEC mode. Enter your password if prompted.

### **Step 2 show logging profile sdwan** [*filtering-options*]

#### **Example:**

Device# **show logging profile sdwan start last boot**

Displays logs of all Cisco Catalyst SD-WAN processes and their modules in chronological order.

If you do not specify any *filtering-options*, command displays logs of the binary trace level information and higher severity levels that have been collected in the last 10 minutes.

For more information on the filtering options, see the command page for **show logging profile sdwan**.

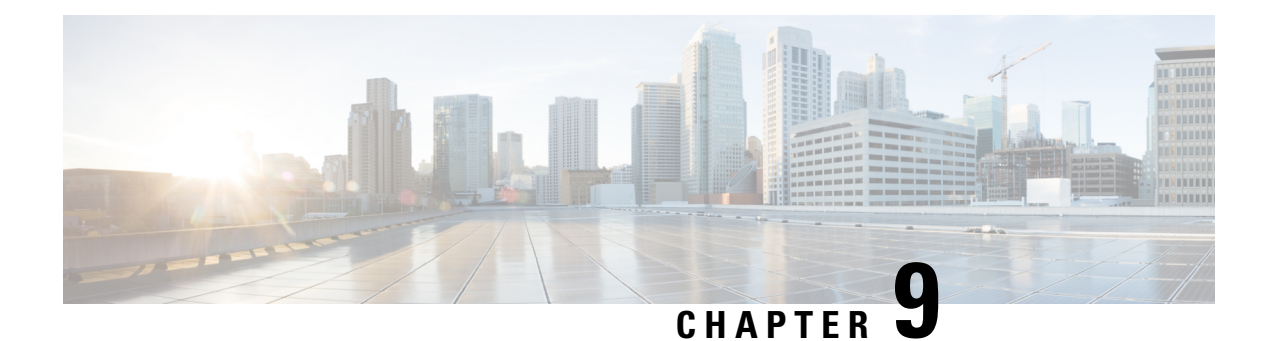

# **Reports**

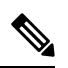

**Note**

To achieve simplification and consistency, the Cisco SD-WAN solution has been rebranded as Cisco Catalyst SD-WAN. In addition, from Cisco IOS XE SD-WAN Release 17.12.1a and Cisco Catalyst SD-WAN Release 20.12.1, the following component changes are applicable: **Cisco vManage** to **Cisco Catalyst SD-WAN Manager**, **Cisco vAnalytics**to **Cisco CatalystSD-WAN Analytics**, **Cisco vBond**to **Cisco CatalystSD-WAN Validator**, **Cisco vSmart** to **Cisco Catalyst SD-WAN Controller**, and **Cisco Controllers** to **Cisco Catalyst SD-WAN Control Components**. See the latest Release Notes for a comprehensive list of all the component brand name changes. While we transition to the new names, some inconsistencies might be present in the documentation set because of a phased approach to the user interface updates of the software product.

### **Table 27: Feature History**

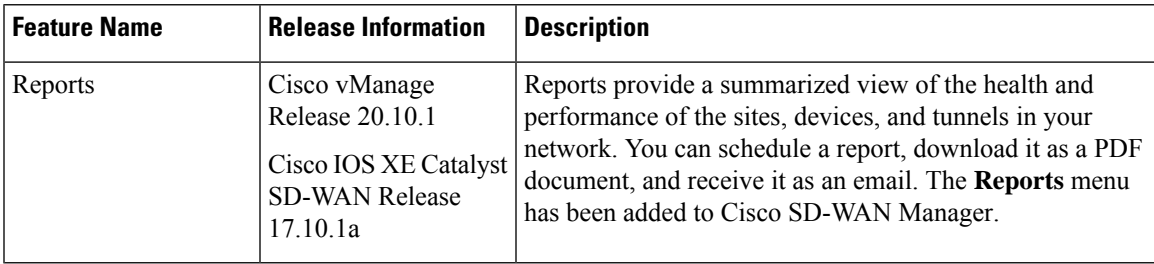

- [Information](#page-173-0) About Reports, on page 160
- [Restrictions](#page-173-1) for Reports, on page 160
- Run a [Report,](#page-173-2) on page 160
- View [Generated](#page-175-0) Reports, on page 162
- [Download](#page-175-1) a Report, on page 162
- Edit a [Report,](#page-175-2) on page 162
- Rerun a [Report,](#page-175-3) on page 162
- Cancel a [Scheduled](#page-176-0) Report, on page 163
- Delete a [Report,](#page-176-1) on page 163

# <span id="page-173-0"></span>**Information About Reports**

Reports are comprehensive datasets from a specific time period. A report can be a single page or multiple pages long, including different visualizations. Reports allow you to get a deeper understanding of data and identify causes. You can generate a report in Cisco SD-WAN Manager and utilize the data to understand the health of sites, devices, and tunnels. This feature provides flexible scheduling options, and generates the data in several formats, including heat maps, pie charts, and bar charts.

# <span id="page-173-1"></span>**Restrictions for Reports**

This feature is available in both single-tenant and multitenant deployments. However, in multitenant deployments, this feature is available only for the tenant dashboard.

# <span id="page-173-2"></span>**Run a Report**

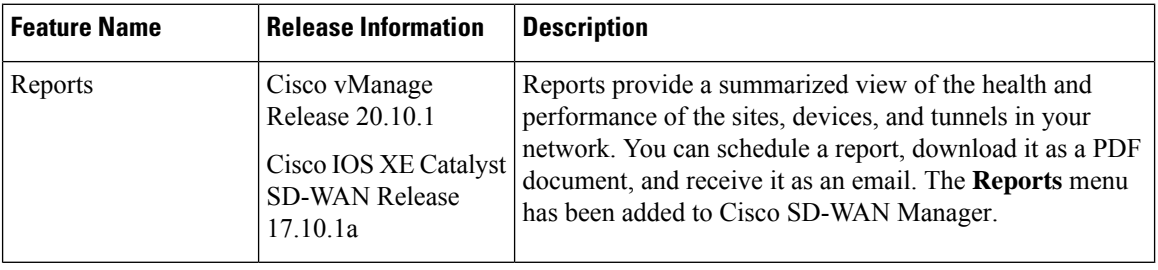

## **Table 28: Feature History**

## **Before You Begin**

Ensure that the email settings are configured in Cisco SD-WAN Manager for scheduling reports. This step is required only if you want to schedule the report to be emailed.

# **Configure Email Settings**

- **1.** From the Cisco SD-WAN Manager menu, choose **Administration** > **Settings**.
- **2.** In **Alarm Notifications**, choose **Enabled**.

From Cisco Catalyst SD-WAN Manager Release 20.13.1, click the toggle button to enable cloud services.

- **3.** Check the **Email Settings** check box.
- **4.** Choose the security level for sending the email notifications. The security level can be **None**, **SSL**, or **TLS**.
- **5.** In the **SMTP Server** field, enter the name or the IP address of the SMTP server to receive the email notifications.
- **6.** In the **SMTP Port** field, enter the SMTP port number. For no security, the default port is 25; for SSL it is 465; and for TLS it is 587.

Ш

- **7.** In the **From address** field, enter the full email address to include as the sender in email notifications.
- **8.** In the **Reply to address** field, enter the full email address to include in the Reply-To field of the email. This address can be a no-reply address, such as noreply@cisco.com.
- **9.** Check the **Use SMTP Authentication** check box to enable SMTP authentication to the SMTP server.

Enter the username and password to use for SMTP authentication. The default user email suffix is appended to the username. The password that you type is hidden.

**10.** Click **Save**.

# **Run a Report**

- **1.** From the Cisco SD-WAN Manager menu, choose **Reports**.
- **2.** Click **Report Templates**.

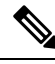

- In the **Executive Summary Report** section, click the header to view a sample report. Use the scroll bar to review the entire report. The following data is presented: **Note**
	- Data metrics and summaries
	- Graphical representation of the data (including heat maps, pie charts, and bar charts)
- **3.** In the **Executive Summary Report** section, click **Create Report** to configure parameters to build a report.

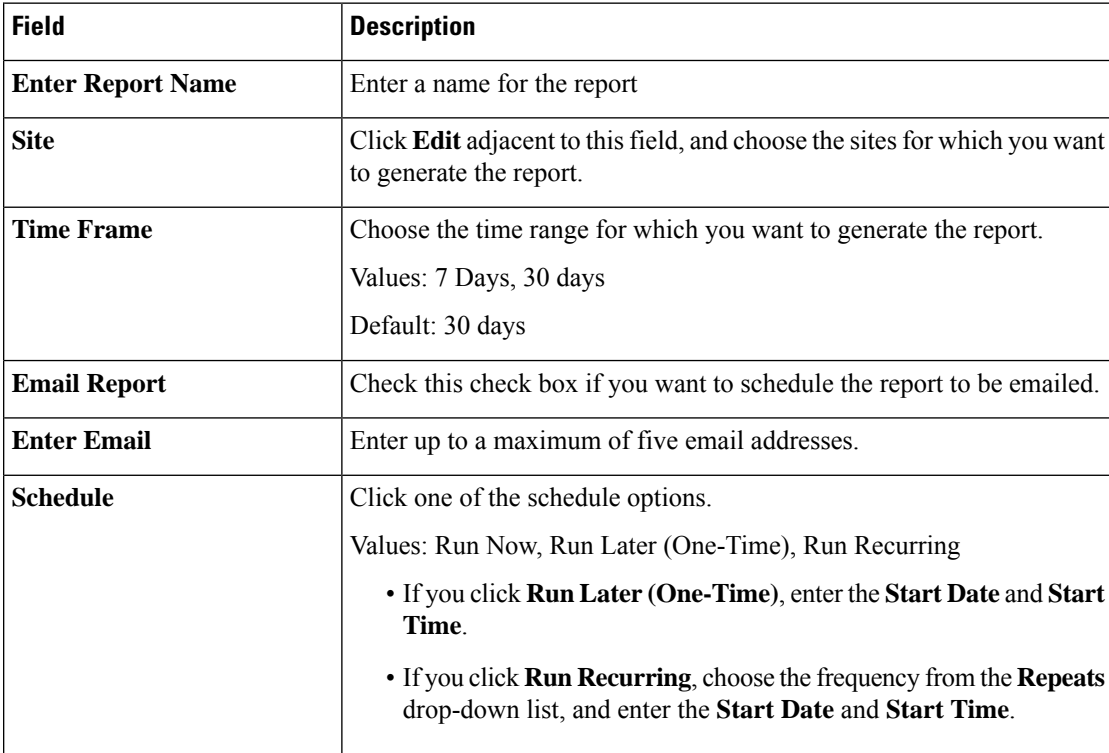

**4.** Click **Create Report**.

# <span id="page-175-0"></span>**View Generated Reports**

- **1.** From the Cisco SD-WAN Manager menu, choose **Reports**.
- **2.** Click **My Reports**.

The **My Reports** page displays the instance details of all the generated reports. Use the filter options (schedule, status, and time frame) in the **Summary** pane or enter a keyword in the search bar to view the reports of your interest.

# <span id="page-175-1"></span>**Download a Report**

The download option is available only if the report generation is complete.

- **1.** From the Cisco SD-WAN Manager menu, choose **Reports**.
- **2.** Click **My Reports**.
- **3.** Click **…** adjacent to the corresponding report name and choose **Download**.

# <span id="page-175-2"></span>**Edit a Report**

- **1.** From the Cisco SD-WAN Manager menu, choose **Reports**.
- **2.** Click **My Reports**.
- **3.** Click **…** adjacent to the corresponding report name and choose **Edit**.
- **4.** In the **Executive Summary Report** pane, review and edit the configured parameters of the report.
- **5.** Click **Update Report**.

Once you edit and update the report configuration, any future report generations reflect the new configuration.

# <span id="page-175-3"></span>**Rerun a Report**

The option to rerun a report is available when a report is in the scheduled, completed, or failed state.

- **1.** From the Cisco SD-WAN Manager menu, choose **Reports**.
- **2.** Click **My Reports**.
- **3.** Click **…** adjacent to the corresponding report name and choose **Run Now**.

# <span id="page-176-0"></span>**Cancel a Scheduled Report**

The cancel option is available only when a report is in the scheduled state.

- **1.** From the Cisco SD-WAN Manager menu, choose **Reports**.
- **2.** Click **My Reports**.
- **3.** Click **…** adjacent to the corresponding report name and choose **Cancel**.

# <span id="page-176-1"></span>**Delete a Report**

The delete option is available when a report is in the scheduled, completed, or failed state.

- **1.** From the Cisco SD-WAN Manager menu, choose **Reports**.
- **2.** Click **My Reports**.
- **3.** Click **…** adjacent to the corresponding report name and choose **Delete**.

 $\mathbf I$ 

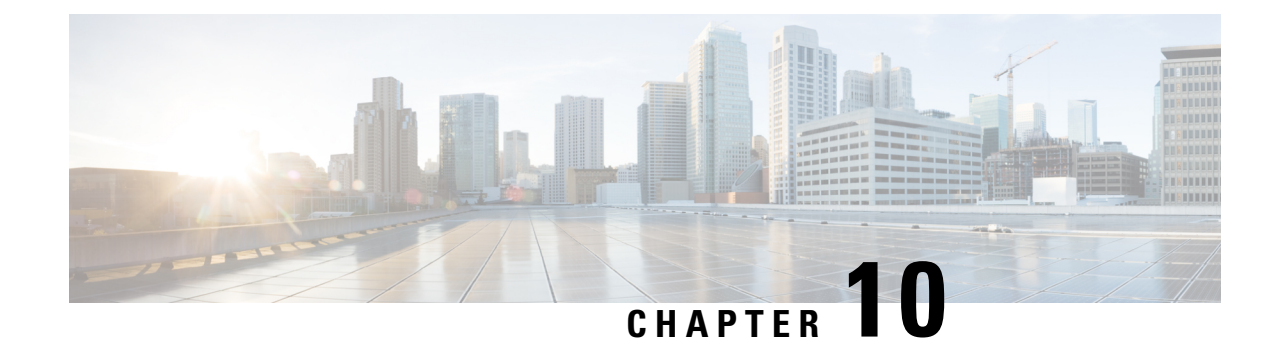

# **Manage Software Upgrade and Repository**

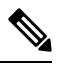

To achieve simplification and consistency, the Cisco SD-WAN solution has been rebranded as Cisco Catalyst SD-WAN. In addition, from Cisco IOS XE SD-WAN Release 17.12.1a and Cisco Catalyst SD-WAN Release 20.12.1, the following component changes are applicable: **Cisco vManage** to **Cisco Catalyst SD-WAN Manager**, **Cisco vAnalytics**to **Cisco CatalystSD-WAN Analytics**, **Cisco vBond**to **Cisco CatalystSD-WAN Validator**, **Cisco vSmart** to **Cisco Catalyst SD-WAN Controller**, and **Cisco Controllers** to **Cisco Catalyst SD-WAN Control Components**. See the latest Release Notes for a comprehensive list of all the component brand name changes. While we transition to the new names, some inconsistencies might be present in the documentation set because of a phased approach to the user interface updates of the software product. **Note**

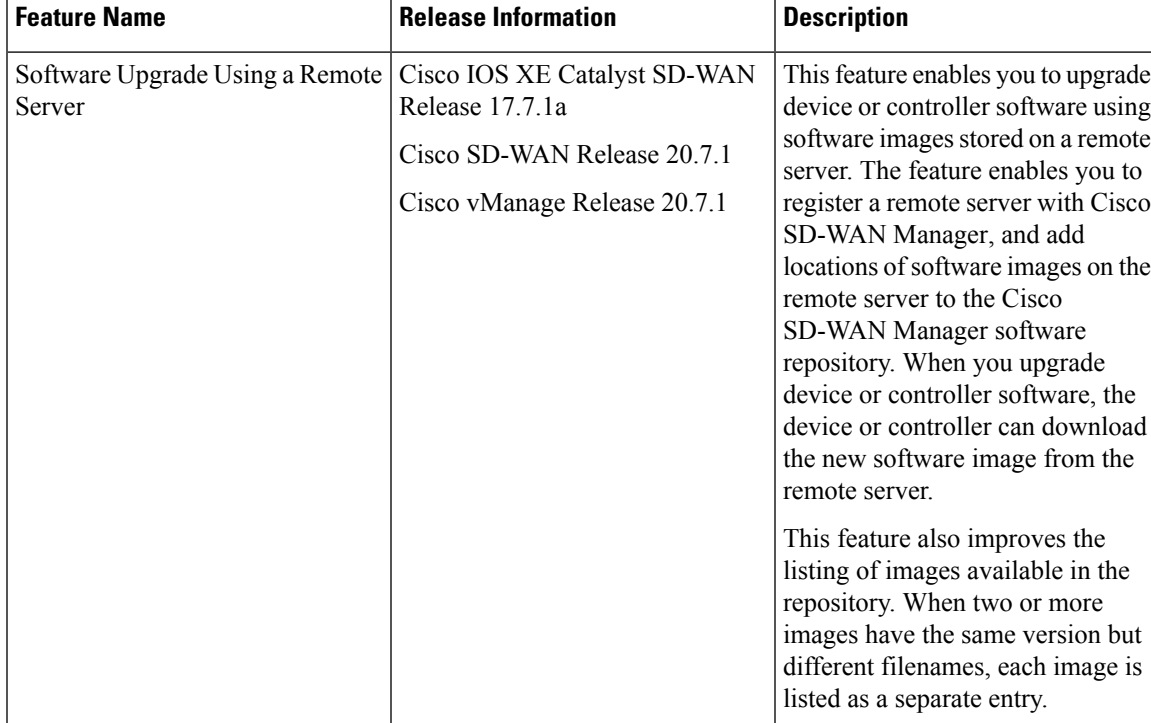

#### **Table 29: Feature History**

- Software [Upgrade,](#page-179-0) on page 166
- Manage Software [Repository,](#page-184-0) on page 171

# <span id="page-179-0"></span>**Software Upgrade**

Use the Software Upgrade window to download new software images and to upgrade the software image running on a Cisco Catalyst SD-WAN device.

From a centralized Cisco SD-WAN Manager, you can upgrade the software on Cisco Catalyst SD-WAN devices in the overlay network and reboot them with the new software. You can do this for a single device or for multiple devices simultaneously.

When you upgrade a group of Cisco Catalyst SD-WAN Validator, Cisco Catalyst SD-WAN Controllers, and Cisco IOS XE Catalyst SD-WAN devices or Cisco vEdge devices in either a standalone or Cisco SD-WAN Manager cluster deployment, the software upgrade and reboot is performed first on the Cisco Catalyst SD-WAN Validator, next on the Cisco Catalyst SD-WAN Controller, and finally on the Cisco IOS XE Catalyst SD-WAN devices or Cisco vEdge devices. Up to 40 Cisco IOS XE Catalyst SD-WAN devices or Cisco vEdge devices can be upgraded and rebooted in parallel, depending on CPU resources.

Introduced in the Cisco vManage Release 20.8.1, the software upgrade workflow feature simplifies the software upgrade process for the Cisco Catalyst SD-WAN edge devices through a guided workflow and displays the various device and software upgrade statuses. For more information on creating a Software Upgrade Workflow, see Software Upgrade [Workflow.](https://www.cisco.com/c/en/us/td/docs/routers/sdwan/configuration/Monitor-And-Maintain/monitor-maintain-book/m-software-upgrade-workflow.html)

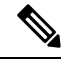

**Note**

- You cannot include Cisco SD-WAN Manager in a group software upgrade operation. You must upgrade and reboot the Cisco SD-WAN Manager server by itself.
- You can create a software upgrade workflow only for upgrading the Cisco Catalyst SD-WAN edge devices.
- It is recommended that you perform all software upgrades from Cisco SD-WAN Manager rather than from the CLI.
- For software compatibility information, see Cisco SD-WAN Controller Compatibility Matrix and Server [Recommendations.](https://www.cisco.com/c/en/us/td/docs/routers/sdwan/release/notes/compatibility-and-server-recommendations.html)

## **Upgrade Virtual Image on a Device**

- **1.** From the Cisco SD-WAN Manager menu, choose **Maintenance** > **Software Upgrade**.
- **2.** To choose a device, check the check box for the desired device.
- **3.** Click **Upgrade Virtual Image**.

The **Virtual Image Upgrade** dialog box opens.

- **4.** Choose **Manager** or **Remote Server - Manager**, as applicable.
- **5.** From the **Upgrade to Version** drop-down list, choose the virtual image version to upgrade the device to.
- **6.** Click **Upgrade**.
### **Upgrade the Software Image on a Device**

## **Note**

- This procedure does not enable downgrading to an older software version. If you need to downgrade, see Downgrade a Cisco vEdge Device to an Older Software Image in the Cisco Catalyst SD-WAN Getting Started Guide.
	- If you want to perform a Cisco SD-WAN Manager cluster upgrade see, Upgrade Cisco SD-WAN Manager [Cluster.](https://www.cisco.com/c/en/us/td/docs/routers/sdwan/configuration/sdwan-xe-gs-book/manage-cluster.html#upgrade-vmanage-cluster)
	- Starting from Cisco vManage Release 20.11.1, before upgrading the configuration database, ensure that you verify the database size. We recommend that the database size is less than or equal to 5 GB. To verify the database size, use the following diagnostic command:

#### **request nms** *configuration-db diagnostics*

To upgrade the software image on a device:

- **1.** From the Cisco SD-WAN Manager menu, choose **Maintenance** > **Software Upgrade**.
- **2.** Click **WAN Edge**, **Control Components**, or **Manager** based on the type of device for which you wish to upgrade the software.
- **3.** In the table of devices, select the devices to upgrade by selecting the check box on the far left.

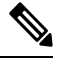

**Note** While upgrading Cisco SD-WAN Manager clusters, select all the nodes of the cluster in the table.

- **4.** Click **Upgrade**.
- **5.** In the **Software Upgrade** slide-in pane, do as follows:
	- **a.** Choose the server from which the device should download the image: **Manager**, **Remote Server**, or **Remote Server – Manager**.

**Note**

- The Remote Server option is introduced in Cisco vManage Release 20.7.1. If you chose **Remote Server**, ensure that the device can reach the remote server.
	- Starting from Cisco vManage Release 20.9.1, when downloading an image from a remote server manually, ensure that only the following valid characters are used:
		- User ID: a-z,  $0-9$ , ., .
		- Password: a-z, A-Z, 0-9,  $\,$ ,  $^*, \,$ ,  $^+, \,$ =, %, -
		- URL Name or Path: a-z, A-Z, 0-9,  $\,$ ,  $*, \,$ ,  $+$ ,  $=$ ,  $\%$ ,  $-$ ,  $\,$ ;  $/$ ,  $(\partial_0, ?, \sim)$
- **b.** For **Manager**, choose the image version from the **Version** drop-down list.
- **c.** For **RemoteServer – Manager**, choose the **Manager OOB VPN** from the drop-down list and choose the image version from the **Version** drop-down list.

**d.** For **Remote Server**, configure the following:

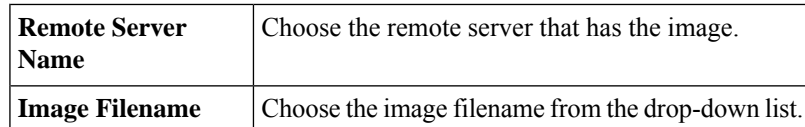

**e.** Check the **Activate and Reboot** check box.

If you do not check this check box, the software image is downloaded and installed on the device, but, the image is not activated, and the device is not rebooted. You must activate the image after the upgrade task is completed.

**f.** Click **Upgrade**.

The device restarts, using the new software version, preserving the current device configuration. The **Task View** page opens, showing the progress of the upgrade on the devices.

- **6.** Wait for the upgrade process, which takes several minutes, to complete. When the **Status** column indicates Success, the upgrade is complete.
- **7.** From the Cisco SD-WAN Manager menu, choose **Maintenance** > **Software Upgrade** and view the devices.
- **8.** Click **WAN Edge**, **Controller**, or **Manager** based on the type of device for which you wish to upgrade the software.
- **9.** In the table of devices, confirm that the **Current Version** column for the upgraded devices shows the new version. Confirm that the **Reachability** column says reachable.

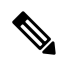

- **Note**
- If the control connection to Cisco SD-WAN Manager does not come up within the configured time limit, Cisco SD-WAN Manager automatically reverts the device to the previously running software image. The configured time limit for all Cisco Catalyst SD-WAN devices to come up after a software upgrade is 5 minutes, except for Cisco vEdge devices, which have a default time of 12 minutes.
	- If you upgrade the Cisco vEdge device software to a version higher than that running on a controller device, a warning message is displayed that software incompatibilities might occur. It is recommended that you upgrade the controller software first before upgrading the Cisco vEdge device software.
	- When upgrading a Cisco CSR1000V or Cisco ISRv device to Cisco IOS XE Catalyst SD-WAN Release 17.4.1a or later, the software upgrade also upgrades the device to a Cisco Catalyst 8000V. After the upgrade, on the Devices page, the **Chassis Number** and **Device Model** columns show the device as a Cisco CSR1000V or Cisco ISRv, but the device has actually been upgraded to a Cisco Catalyst 8000V. The reason for preserving the old name is to avoid invalidating licenses, and so on. To confirm that the device has been upgraded to a Cisco Catalyst 8000V, note that the **Current Version** column for the device indicates 17.4.1 or later.

### **Activate a New Software Image**

Use this procedure to activate a software image that is currently loaded on a device. The software image may be a later release (upgrade) or earlier release (downgrade) than the current active release.

When you use Cisco SD-WAN Manager to upgrade the software image on a device, if you did not check the **Activate and Reboot** check box during the procedure, the device continues to use the existing configuration. Use this procedure to activate the upgraded software version.

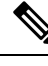

To activate software for Cisco SD-WAN Manager while using a custom user group, you need read permission and read-write permissions to upgrade each software feature. **Note**

To activate a software image:

- **1.** From the Cisco SD-WAN Manager menu, choose **Maintenance** > **Software Upgrade**.
- **2.** Choose **WAN Edge**, **Control Components**, or **Manager**.
- **3.** For the desired device or devices, check the check box to choose the device or devices,
- **4.** Click **Activate**. The **Activate Software** dialog box opens.
- **5.** Choose the software version to activate on the device.
- **6.** Click **Activate**. Cisco SD-WAN Manager reboots the device and activates the new software image.

If the control connection to Cisco SD-WAN Manager does not come up within the configured time limit, Cisco SD-WAN Manager automatically reverts the device to the previously running software image. The configured time limit for all Cisco Catalyst SD-WAN devices to come up after a software upgrade is 5 minutes, except for Cisco vEdge device, which have a default time of 12 minutes.

### **Upgrade a CSP Device with a Cisco NFVIS Upgrade Image**

#### **Before you begin**

Ensure that the Cisco NFVIS software versions are the files that have .nfvispkg extension.

- **Step 1** From theCisco SD-WAN Manager menu, choose **Maintenance** > **Software Upgrade** > **WAN Edge**.
- **Step 2** Check one or more CSP device check boxes for the devices you want to choose.
- **Step 3** Click **Upgrade**. The **Software Upgrade** dialog box appears.
- **Step 4** Choose the Cisco NFVIS software version to install on the CSP device. If software is located on a remote server, choose the appropriate remote version.
- **Step 5** To automatically upgrade and activate with the new Cisco NFVIS software version and reboot the CSP device, check the **Activate and Reboot** check box.

If you don't check the **Activate and Reboot** check box, the CSP device downloads and verifies the software image. However, the CSP device continues to run the old or current version of the software image. To enable the CSP device to run the new software image, you must manually activate the new Cisco NFVIS software version by choosing the device again and clicking the **Activate** button in the **Software Upgrade** window.

**Step 6** Click **Upgrade**.

The **Task View** window displays a list of all running tasks along with total number of successes and failures. The window periodically refreshes and displays messages to indicate the progress or status of the upgrade. You can easily access the software upgrade status window by clicking the **Task View** icon located in the Cisco SD-WAN Manager toolbar.

If two or more CSP devices belonging to the same cluster are upgraded, the software upgrade for the CSP devices happens in a sequence. **Note**

**Note** The **Set the Default Software Version** option isn't available for the Cisco NFVIS images.

The CSP device reboots and the new NFVIS version is activated on the device. This reboot happens during the **Activate** phase. The activation can either happen immediately after upgrade if you check the **Activate and Reboot** check box, or by manually clicking **Activate** after choosing the CSP device again.

To verify if CSP device has rebooted and is running, use the task view window. Cisco SD-WAN Manager polls your entire network every 90 seconds up to 30 times and shows the status on th task view window.

You can delete a Cisco NFVIS software image from a CSP device if the image version isn't the active version that is running on the device. **Note**

#### **Delete a Software Image**

To delete a software image from a Cisco Catalyst SD-WAN device:

- **1.** From the Cisco SD-WAN Manager menu, choose **Maintenance** > **Software Upgrade**.
- **2.** Click **WAN Edge**, **Control Components**, or **Manager**.
- **3.** Choose one or more devices from which to delete a software image.
- **4.** Click the **Delete Available Software**.

The **Delete Available Software** dialog box opens.

- **5.** Choose the software version to delete.
- **6.** Click **Delete**.

### **Set the Default Software Version**

You can set a software image to be the default image on a Cisco Catalyst SD-WAN device. Performing this operation overwrites the factory-default software image, replacing it with an image of your choosing. It is recommended that you set a software image to be the default only after verifying that the software is operating as desired on the device and in your network.

To set a software image to be the default image on a device:

- **1.** From the Cisco SD-WAN Manager menu, choose **Maintenance** > **Software Upgrade**.
- **2.** Click **WAN Edge**, **Control Components**, or **Manager**.
- **3.** Choose one or more devices by checking the check box for the desired device or devices.
- **4.** Click **Set Default Version**.

The **Set Default Version** dialog box opens.

- **5.** From the **Version** drop-down list, choose the software image to use as the default for the chosen device or devices.
- **6.** Click **Set Default**.

### **Export Device Data in CSV Format**

- **1.** From the Cisco SD-WAN Manager menu, choose **Maintenance** > **Software Upgrade**.
- **2.** Click **WAN Edge**, **Control Components**, or **Manager**.
- **3.** Choose one or more devices by checking the checkbox for the desired device or devices.
- **4.** Click the download icon.

Cisco SD-WAN Manager downloads all data from the device table to an Excel file in CSV format. The file is downloaded to your brower's default download location and is named Software Upgrade.csv

### **View Log of Software Upgrade Activities**

**1.** From the Cisco SD-WAN Manager toolbar, click the **Tasks** icon.

Cisco SD-WAN Manager displays a list of all running tasks along with the total number of successes and failures.

**2.** Click the arrow to see details of a task. Cisco SD-WAN Manager opens a status window displaying the status of the task and details of the device on which the task was performed.

## <span id="page-184-0"></span>**Manage Software Repository**

### **Register Remote Server**

Register a remote server with Cisco SD-WAN Manager so that you can add locations of software images on the remote server to the Cisco SD-WAN Manager software repository and upgrade device or controller software using these software images. In multitenant Cisco Catalyst SD-WAN deployment, only the provider can register a remote server and perform software upgrade using images on the remote server.

- **1.** From the Cisco SD-WAN Manager menu, choose **Maintenance** > **Software Repository**.
- **2.** Click **Add Remote Server**.
- **3.** In the **Add Remote Server** slide-in page, configure the following:

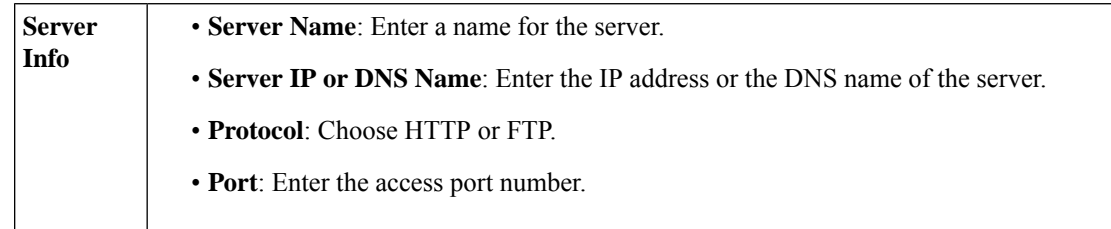

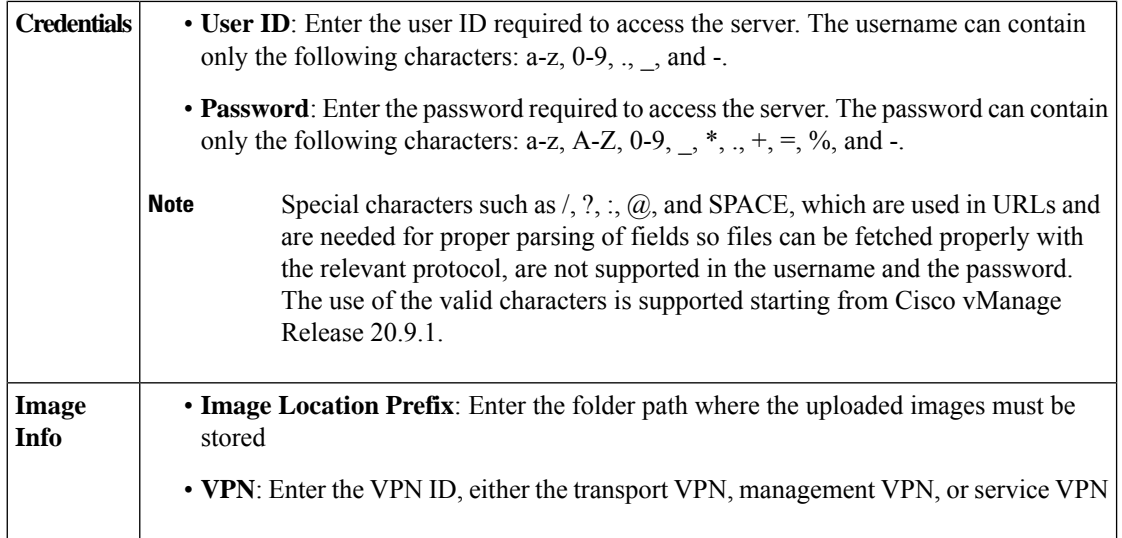

**4.** Click **Add** to add the remote server.

### **Manage Remote Server**

- **1.** From the Cisco SD-WAN Manager menu, choose **Maintenance** > **Software Repository**.
- **2.** For the desired remote server, click **…**
- **3.** To view the remote server settings, click **View Details**.
- **4.** To edit the remote server settings, click **Edit**. Edit any of the following settings as necessary and click **Save**.

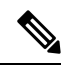

You cannot edit the remote server settings if you have added locations of any software images on the remote server to the Cisco SD-WAN Manager software repository. If you wish to edit the remote server settings, remove the software image entries from the software repository and then edit the settings. **Note**

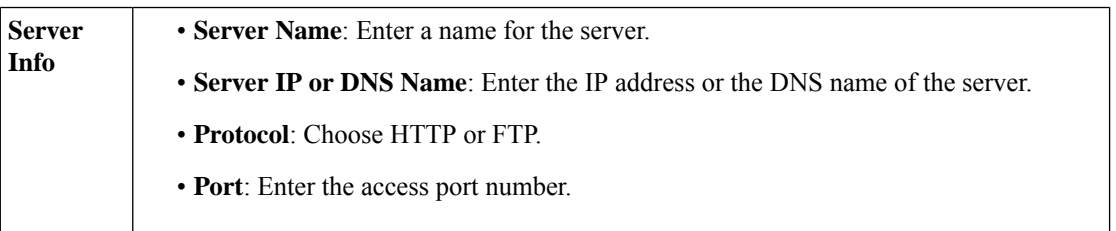

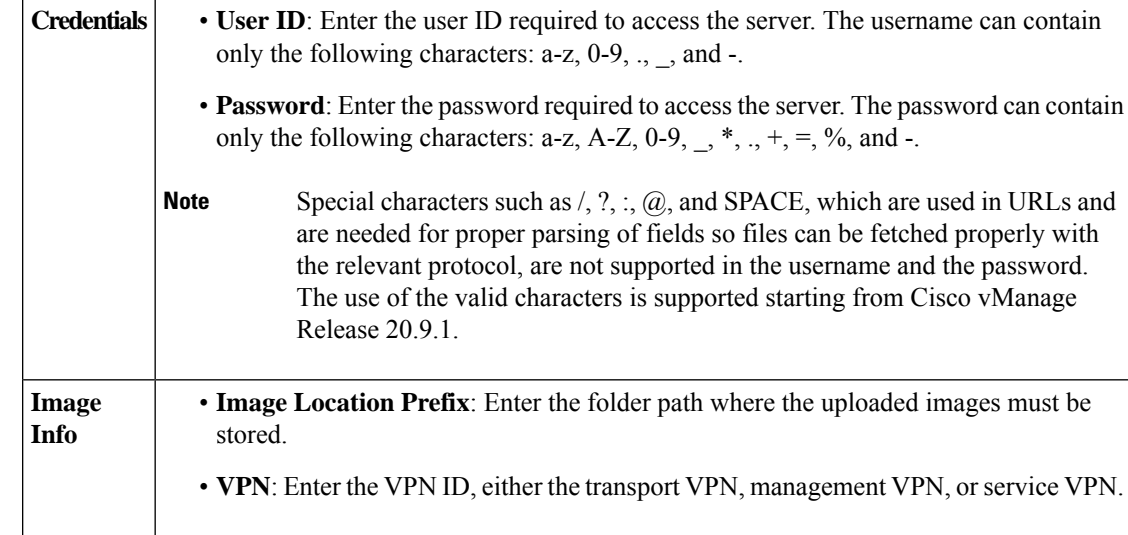

**5.** To delete the remote server, click **Remove**. Confirm that you wish to remove the remote server in the dialog box.

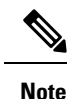

Before deleting a remote server, remove any entries for software images on the remote server that you have added to the Cisco SD-WAN Manager software repository.

### **Add Software Images to the Repository**

Before you can upgrade the software on an edge device, Cisco Catalyst SD-WAN Controller, or Cisco SD-WAN Manager to a new software version, you need to add the software image to the Cisco SD-WAN Manager software repository. The repository allows you to store software images on the local Cisco SD-WAN Manager server or add locations of software images stored on a remote file server.

The Cisco SD-WAN Manager software repository allows you to store images in three ways:

- On the local Cisco SD-WAN Manager server, to be downloaded over a control plane connection: Here, the software images are stored on the local Cisco SD-WAN Manager server, and they are downloaded to the Cisco Catalyst SD-WAN devices over a control plane connection. The receiving device generally throttles the amount of data traffic it can receive over a control plane connection, so for large files, the Cisco SD-WAN Manager server might not be able to monitor the software installation on the device even though it is proceeding correctly.
- On the local Cisco SD-WAN Manager server, to be downloaded over an out-of-band connection: Here, the software images are stored on the local Cisco SD-WAN Manager server, and they are downloaded to the Cisco Catalyst SD-WAN devices over an out-of-band management connection. For this method to work, you specify the IP address of the out-of-band management interface when you copy the images to the software repository. This method isrecommended when the software image files are large, because it bypasses any throttling that the device might perform and so the Cisco SD-WAN Manager server is able to monitor the software installation.
- On a remote server: From Cisco vManage Release 20.7.1, you can store software images on a remote file server that is reachable through an FTP or HTTP URL. As part of the software upgrade process, the

Cisco SD-WAN Manager server sends this URL to the Cisco Catalyst SD-WAN device, which establishes a connection to the file server to download the software images. In a multitenant Cisco Catalyst SD-WAN deployment, only the provider can register a remote server with Cisco SD-WAN Manager and add locations of software images on the remote server to the Cisco SD-WAN Manager repository.

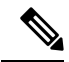

Starting from Cisco vManage Release 20.9.1, when downloading an image from a remote server manually, ensure that only the following valid characters are used: **Note**

- User ID: a-z,  $0-9, \ldots$ , -
- Password: a-z, A-Z,  $0-9, \underline{\hspace{1cm}}, *,., +, =, \%$ , -
- URL Name or Path: a-z, A-Z, 0-9,  $\frac{1}{2}$ ,  $\frac{1}{2}$ ,  $\frac{1}{2}$ ,  $\frac{1}{2}$ ,  $\frac{1}{2}$ ,  $\frac{1}{2}$ ,  $\frac{1}{2}$ ,  $\frac{1}{2}$ ,  $\frac{1}{2}$ ,  $\frac{1}{2}$ ,  $\frac{1}{2}$ ,  $\frac{1}{2}$ ,  $\frac{1}{2}$ ,  $\frac{1}{2}$ ,  $\frac{1}{2}$
- **1.** From the Cisco SD-WAN Manager menu, choose **Maintenance** > **Software Repository**.
- **2.** Click **Software Images**.
- **3.** Click **Add New Software**.
- **4.** Choose the location for the software image:

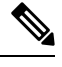

**Note** Store NFVIS upgrade images on the local Cisco SD-WAN Manager server.

- **a.** To store the software image on the local Cisco SD-WAN Manager server and have it be downloaded to Cisco Catalyst SD-WAN devices over a control plane connection, choose **Manager**. The **Upload Software to Manager** dialog box opens.
	- **1.** Drag and drop the software image file to the dialog box or click **Browse** to select the software image from a directory on the local Cisco SD-WAN Manager server.
	- **2.** Click **Upload** to add the image to the software repository.
- **b.** To store the image on a remote Cisco SD-WAN Manager server and have it be downloaded to Cisco Catalyst SD-WAN devices over an out-of-band management connection, choose **Remote Server - Manager**. The **Upload Software to Remote Server - Manager** dialog box opens.
	- **1.** In the **Manager Hostname/IP Address** field, enter the IP address of an interface on the Cisco SD-WAN Manager server that is in a management VPN (typically, VPN 512).
	- **2.** Drag and drop the software image file to the dialog box, or click **Browse** to select the software image from a directory on the local Cisco SD-WAN Manager server.
	- **3.** Click **Upload**.
- **c.** If the software image is stored on a remote server, choose **Remote Server (preferred)**. The **Add New Software via Remote Server** slide-in pane appears. Before choosing this option, ensure that you have registered a remote server with Cisco SD-WAN Manager.
- **1.** Click **Image** to upload a new software image, or **SMU Image** to upload an SMU image. The default selection is **Image**.
- **2.** From the **Remote Server Name** drop-down list, choose the desired remote server.
- **3. Image Filename**: Enter the image filename, including the file extension. For an SMU image, the file extension must be .smu.bin.
- **4.** For an SMU image, enter the correct **SMU Defect ID** and choose the correct **SMU Type**. An incorrect defect ID or SMU type selection can cause the software upgrade to fail.
- **5.** Click **Save**.

### **View Software Images**

From the Cisco SD-WAN Manager menu, choose **Maintenance** > **Software Respository**.

The **Software Repository** window displays the images avaialable in the repository.

The **Software Version** column lists the version of the software image, and the **Controller Version** column lists the version of Cisco SD-WAN Control Components that is equivalent to the software version. The Cisco SD-WAN Control Components version is the minimum supported version. The software image can operate with the listed Cisco SD-WAN Control Components version or with a higher version.

The **Software Location** column indicates where the software images are stored, either in the repository on the Cisco SD-WAN Manager server, or in a repository in a remote location.

The **Available Files** column lists the names of the software image files.

The **Updated On** column shows when the software image was added to the repository.

The **...** option for a desired software version provides the option to delete the software image from the repository.

In Cisco vManage Release 20.6.1 and earlier releases, when two or more software images have the same software version but are uploaded with different filenames, the images are listed in a single row. The **Available Files** column lists the different filenames. This listing scheme is disadvantageous when deleting software images as the delete operation removes all the software images corresponding to a software version.

From Cisco vManage Release 20.7.1, when two or more software images have the same software version but are uploaded with different filenames, each software image is listed in a separate row. This enables you to choose and delete specific software images.

### **Add Virtual Images to the Repository**

- **1.** From the Cisco SD-WAN Manager menu, choose **Maintenance** > **Software Repository**.
- **2.** Click **Virtual Images**.
- **3.** Click **Add New Virtual Image** and choose one of the following options:
	- **Remote Server (preferred)**: Choose this option to link to an image that has been uploaded to a remote server.

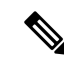

**Note**

Before choosing this option, ensure that you have registered a remote server with Cisco SD-WAN Manager. For more information on how to register a remote server, see [Register](#page-184-0) Remote Server.

The **Add Virtual Image with Remote Server Details** slide-in pane appears. (This option does not store the image on the local Cisco SD-WAN Manager server).

For Cisco vManage Release 20.11.1 and later, follow these steps:

- **a.** Click **Add New Virtual Image** and choose **Remote Server (preferred)**.
- **b.** In the **Image Name** field, enter the file name of the image.
- **c.** In the **Image description** field, enter a description of the image.
- **d.** (Optional) Click the **Add Tags** field and choose tags for the virtual image file.
- **e.** In the **Select service type** field, choose **App-Hosting**.

The following applications are supported:

- **UTD-Snort-Feature**
- **DRE-Optimization-Feature**
- **ThousandEyes-Enterpeise-Agent**
- **Cybervision-Enterprise-Agent**

For standard filenames, Cisco SD-WAN Manager automatically displays the attributes of the image file.

For non-standard filenames, enter the following manually:

- **App type**: Choose an application type from the drop-down list.
- **Enter version**: Enter the version as free text.

Cisco SD-WAN Manager automatically chooses the x86\_64 architecture. You can choose a different architecture if necessary from the drop-down list.

- **f.** Click the **Remote Server Name** field and choose a remote server.
- **g.** In the **Image File Path** field, enter a path from the root directory of the remote server.

If you do not enter a path, Cisco SD-WAN Manager uses the root directory.

- **h.** (Optional) To provide another server that contains the image, click **Add Remote Server**, and enter the details of the additional server.
- **i.** Click **Add**.
- **Manager**: Choose this option to upload a file to the local Cisco SD-WAN Manager repository using a control-plane connection. This option is useful for uploading small files.

The **Upload VNF's Package to Manager** dialog box opens.

- **a.** Drag and drop the virtual image file to the dialog box or click **Browse** to select the virtual image file from a directory on the local Cisco SD-WAN Manager server.
- **b.** In the **Description** field, enter the description.
- **c.** In the drop-down list, choose **Image Package** or **Scaffold**.
- **d.** Click the **Add Tags** field and choose tags for the virtual image file.
- **e.** Click **Upload** to add the virtual image file to the repository.
- **Remote Server - Manager**: Choose this option to store the virtual image file on a remote Cisco SD-WAN Manager server and download the virtual image file to Cisco Catalyst SD-WAN devices over an out-of-band management connection.

The **Upload VNF's Package to Remote Server - Manager** dialog box opens.

- **a.** In the **Manager Hostname/IP Address** field, enter the IP address of an interface on the Cisco SD-WAN Manager server that is in a management VPN (typically, VPN 512).
- **b.** Drag and drop the virtual image file to the dialog box or click **Browse** to select the virtual image file from a directory on the local Cisco SD-WAN Manager server.
- **c.** In the **Description** field, enter the description of the virtual image file.
- **d.** In the drop-down list, choose **Image Package** or **Scaffold**.
- **e.** Click the **Add Tags** field and choose tags for the virtual image file.
- **f.** Click **Upload**.

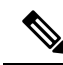

**Note**

To upload virtual images using the **Manager** or **RemoteServer - Manager** options, use files with extensions, .tar, .gz, .tar or .qcow2. For more information on the steps to upload virtual images with extensions .tar, gz, .tar or .qcow2, see Upload VNF [Images,](#page-190-0) on page 177

### <span id="page-190-0"></span>**Upload VNF Images**

The VNF images are stored in the Cisco SD-WAN Manager software repository. These VNF images are referenced during service chain deployment, and then they are pushed to Cisco NFVIS during service chain attachment.

- **Step 1** From the Cisco SD-WAN Manager menu, choose **Maintenance** > **Software Repository**.
- **Step 2** To add a prepackaged VNF image, click **Virtual Images**, and then click **Upload Virtual Image**.
- **Step 3** Choose the location to store the virtual image.
	- To store the virtual image on the local Cisco SD-WAN Manager server and download it to CSP devices over a control plane connection, click **Manager**. The **Upload VNF's Package to Manager** dialog box appears.
	- **a.** Drag and drop the virtual image file or the qcow2 image file to the dialog box or click **Browse** to choose the virtual image from the local Cisco SD-WAN Manager server. For example, CSR.tar.gz, ASAv.tar.gz, or ABC.qcow2
- **b.** If you upload a file, specify the type of the uploaded file: **Image Package** or **Scaffold**. Optionally, specify a description of the file and add custom tags to the file. The tags can be used to filter images and scaffold files when creating a service chain.
- **c.** If you upload a qcow2 image file, specify the service or VNF type: **FIREWALL** or **ROUTER**. Optionally, specify the following:
	- Description of the image
	- Version number of the image
	- Checksum
	- Hash algorithm

You can also add custom tags to the file that can be used to filter images and scaffold files when creating a service chain.

- **Note**
- It is mandatory to upload a scaffold file if you choose a qcow2 image file.
- The option to select a qcow2 image file is available from Cisco vManage Release 20.7.1. In Cisco vManage Release 20.6.1 and earlier releases, you can select only a tar.gz file.
- **d.** Click **Upload** to add the image to the virtual image repository. The virtual image repository table displays the added virtual image, and it available for installing on the CSP devices.
- To store the image on a remote Cisco SD-WAN Manager server and then download it to CSP devices, click **Remote Server - Manager**. The **Upload VNF's Package to Remote Server-Manager** dialog box appears.
	- **a.** In the **Manager Hostname/IP Address** field, enter the IP address of an interface on Cisco SD-WAN Manager server that is in the management VPN (typically, VPN 512).
- **b.** Drag and drop the virtual image file or the qcow2 image file to the dialog box, or click **Browse** to choose the virtual image from the local Cisco SD-WAN Manager server.
- **c.** If you upload a file, specify the type of the uploaded file: **Image Package** or **Scaffold**. Optionally, specify a description of the file and add custom tags to the file. The tags can be used to filter images and scaffold files when creating a service chain.
- **d.** If you upload a qcow2 image file, specify the service or VNF type: **FIREWALL** or **ROUTER**. Optionally, specify the following:
	- Description of the image
	- Version number of the image
	- Checksum
	- Hash algorithm

You can also add custom tags to the file that can be used to filter images and scaffold files when creating a service chain.

**Note**

- It is mandatory to upload a scaffold file if you choose a qcow2 image file.
- The option to select a qcow2 image file is available from Cisco vManage Release 20.7.1. In Cisco vManage Release 20.6.1 and earlier releases, you can select only a tar.gz file.

**e.** Click **Upload** to add the image to the virtual image repository. The virtual image repository table displays the added virtual image, and it is available for installing on the CSP devices.

You can have multiple VNF entries such as a firewall from same or from different vendors. Also, you can add different versions of VNF that are based on the release of the same VNF. However, ensure that the VNF name is unique.

### **Create Customized VNF Image**

#### **Before you begin**

You can upload one or more qcow2 images in addition to a root disk image as an input file along with VM-specific properties, bootstrap configuration files (if any), and generate a compressed TAR file. Through custom packaging, you can:

- Create a custom VM package along with image properties and bootstrap files (if needed) into a TAR archive file.
- Tokenize custom variables and apply system variables that are passed with the bootstrap configuration files.

Ensure that the following custom packaging requirements are met:

- Root disk image for a VNF–qcow2
- Day-0 configuration files–system and tokenized custom variables
- VM configuration–CPU, memory, disk, NICs
- HA mode–If a VNF supports HA, specify Day-0 primary and secondary files, NICs for a HA link.
- Additional Storage–If more storage is required, specify predefined disks (qcow2), storage volumes (NFVIS layer)
- **Step 1** From the Cisco SD-WAN Manager menu, choose **Maintenance** > **Software Repository** .

#### **Step 2** Click **Virtual Images** > **Add Custom VNF Package**.

**Step 3** Configure the VNF with the following VNF package properties and click **Save**.

#### **Table 30: VNF Package Properties**

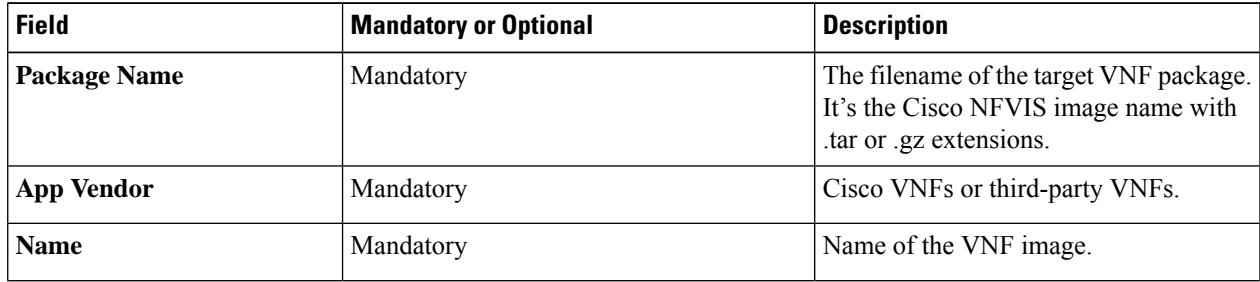

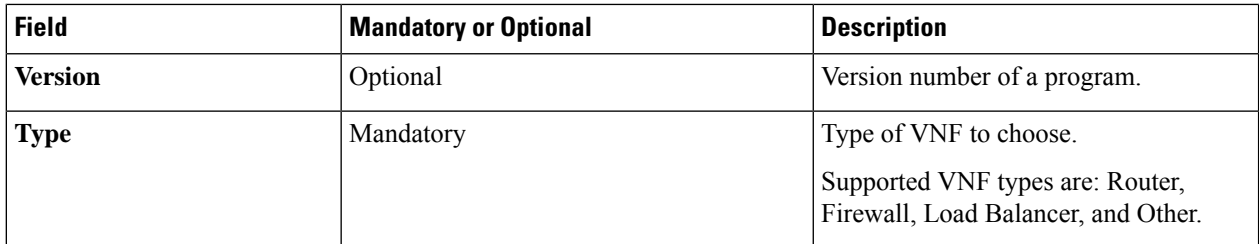

**Step 4** To package a VM qcow2 image, click **File Upload**, and browse to choose a qcow2 image file.

**Step 5** To choose a bootstrap configuration file for VNF, if any, click **Day 0 Configuration** and click **File Upload** to browse and choose the file.

Include the following Day-0 configuration properties:

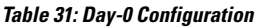

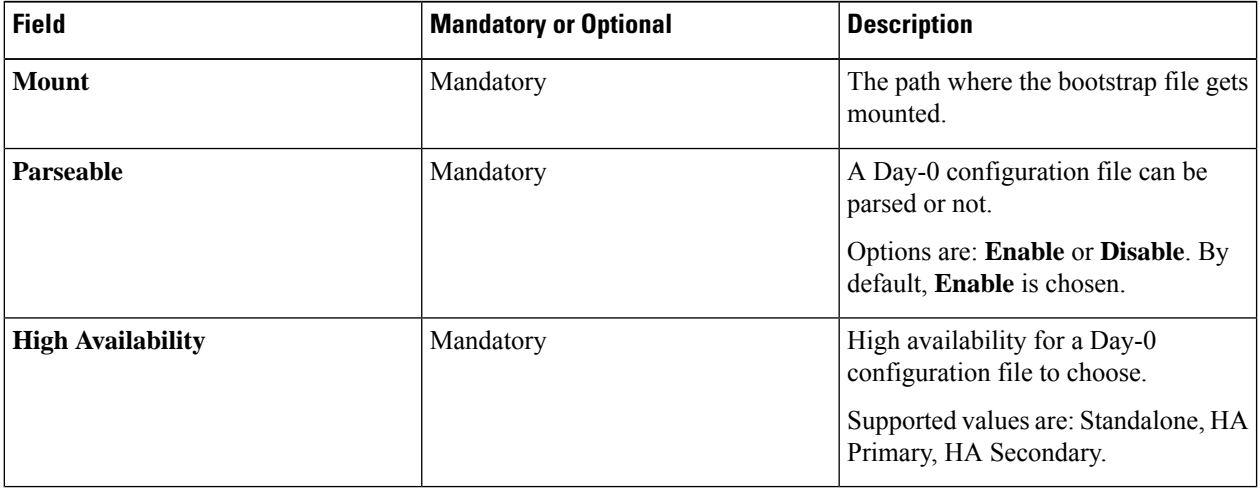

**Note** If any bootstrap configuration is required for a VNF, create a *bootstrap-config* or a *day0-config* file.

**Step 6** To add a Day-0 configuration, click **Add**, and then click **Save**. The Day-0 configuration appears in the **Day 0 Config File** table. You can tokenize the bootstrap configuration variables with system and custom variables. To tokenize variables of a Day-0 configuration file, click **View Configuration File** next to the desired Day-0 configuration file. In the **Day 0 configuration file** dialog box, perform the following tasks:

- The bootstrap configuration file is an XML or a text file, and contains properties specific to a VNF and the environment. For a shared VNF, see the topic and additional references in Cisco [SD-WAN](https://www.cisco.com/c/en/us/support/routers/sd-wan-network-hub/products-user-guide-list.html) Cloud OnRamp for [Colocation](https://www.cisco.com/c/en/us/support/routers/sd-wan-network-hub/products-user-guide-list.html) Solution Guide for the list of system variables that must be added for different VNF types.. **Note**
- a) To add a system variable, in the **CLI configuration**dialog box, select, and highlight a property from the text fields. Click **System Variable**. The **Create System Variable** dialog box appears.
- b) Choose a system variable from the **Variable Name** drop-down list, and click **Done**. The highlighted property is replaced by the system variable name.
- c) To add a custom variable, in the **CLI configuration** dialog box, choose and highlight a custom variable attribute from the text fields. Click **Custom Variable**. The **Create Custom Variable** dialog box appears.
- d) Enter the custom variable name and choose a type from **Type** drop-down list.
- e) To set the custom variable attribute, do the following:

Ш

- To ensure that the custom variable is mandatory when creating a service chain, click **Type** next to **Mandatory**.
- To ensure that a VNF includes both primary and secondary day-0 files, click **Type** next to **Common**.
- f) Click **Done**, and then click**Save**. The highlighted custom variable attribute is replaced by the custom variable name.
- **Step 7** To upload extra VM images, expand **Advance Options**, click **Upload Image**, and then browse to choose an extra qcow2 image file. Choose the root disk, Ephemeral disk 1, or Ephemeral disk 2, and click **Add**. The newly added VM image appears in the **Upload Image** table.
	- **Note** Ensure that you don't combine ephemeral disks and storage volumes when uploading extra VM images.
- **Step 8** To add the storage information, expand **Add Storage**, and click **Add volume**. Provide the following storage information and click **Add**. The added storage details appear in the **Add Storage** table.

#### **Table 32: Storage Properties**

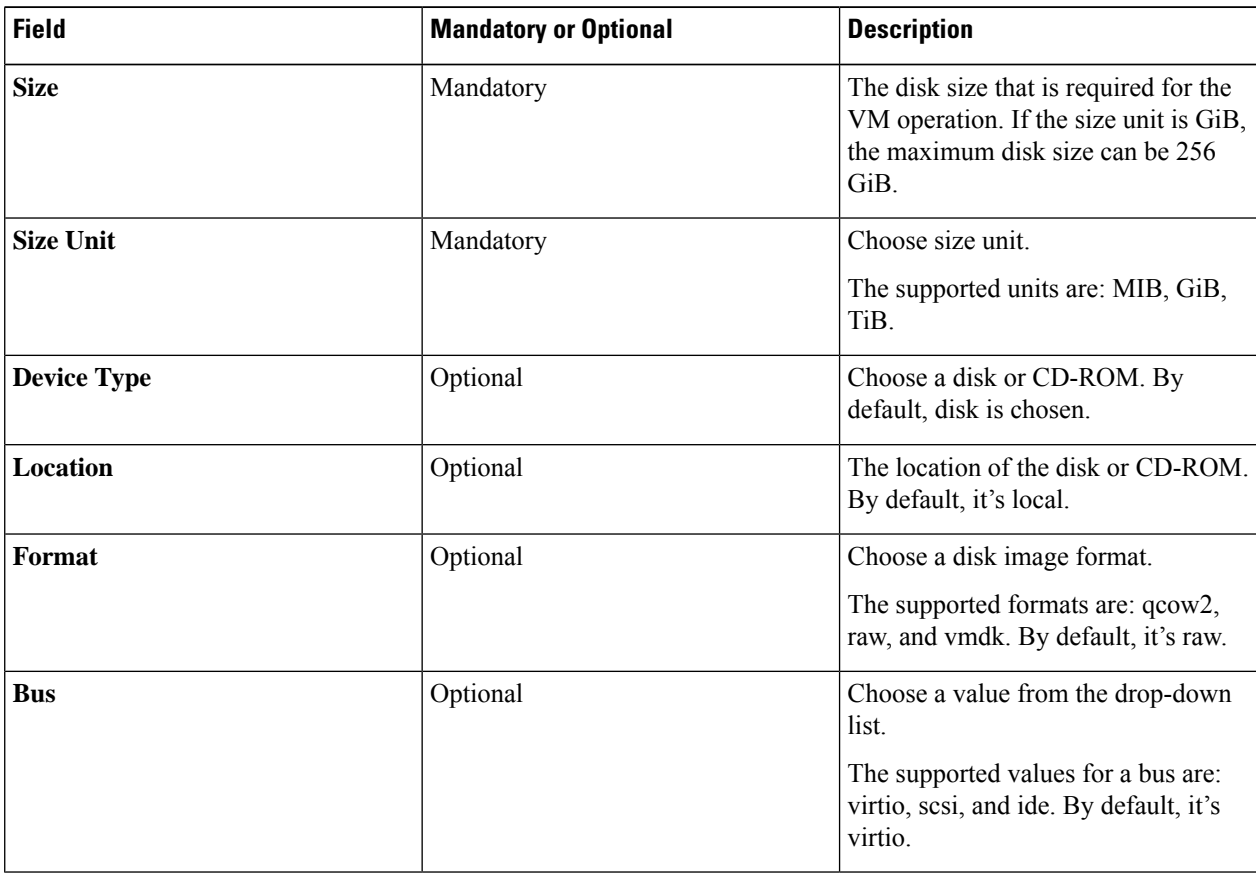

**Step 9** To add VNF image properties, expand **Image Properties** and enter the following image information.

#### **Table 33: VNF Image Properties**

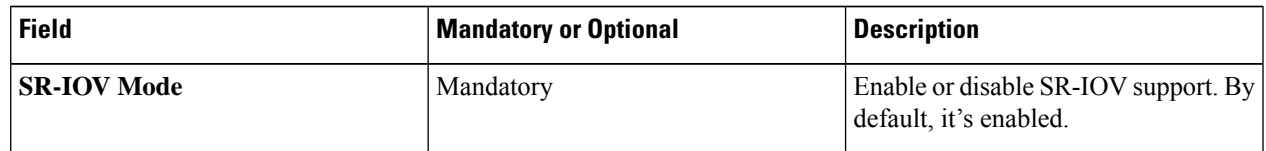

I

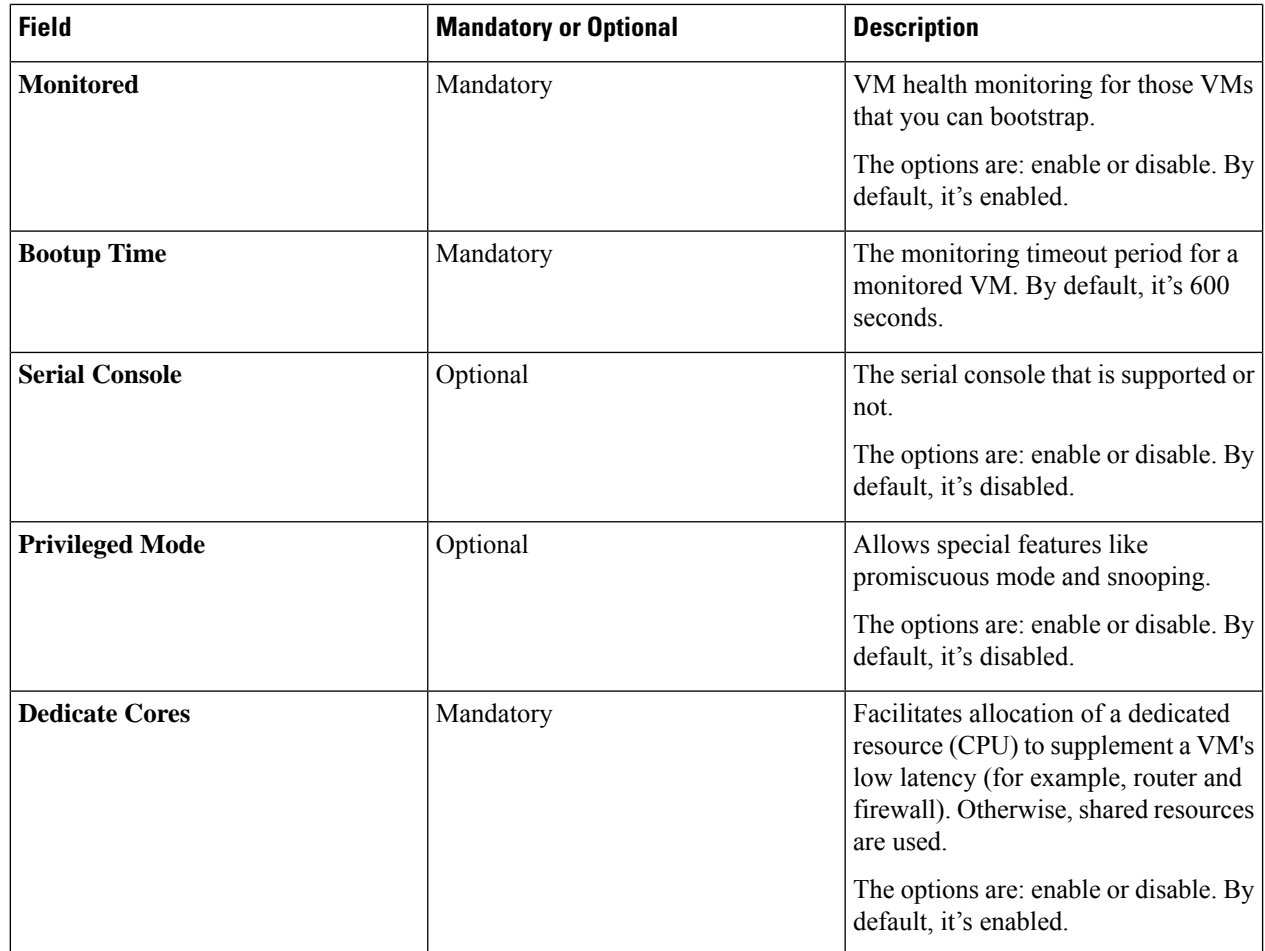

**Step 10** To add VM resource requirements, expand **Resource Requirements** and enter the following information.

#### **Table 34: VM Resource Requirements**

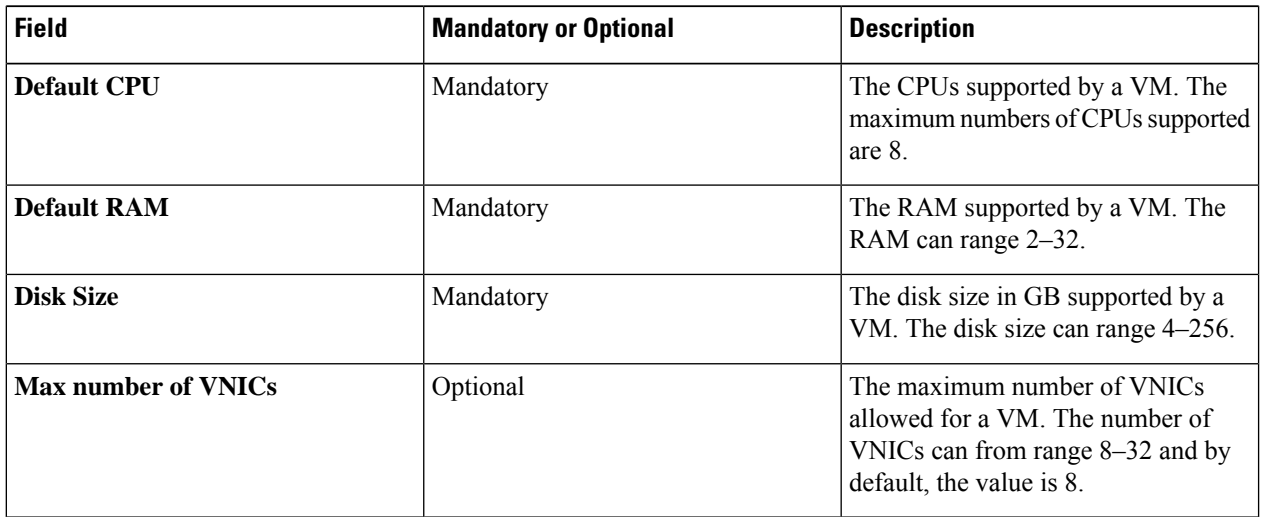

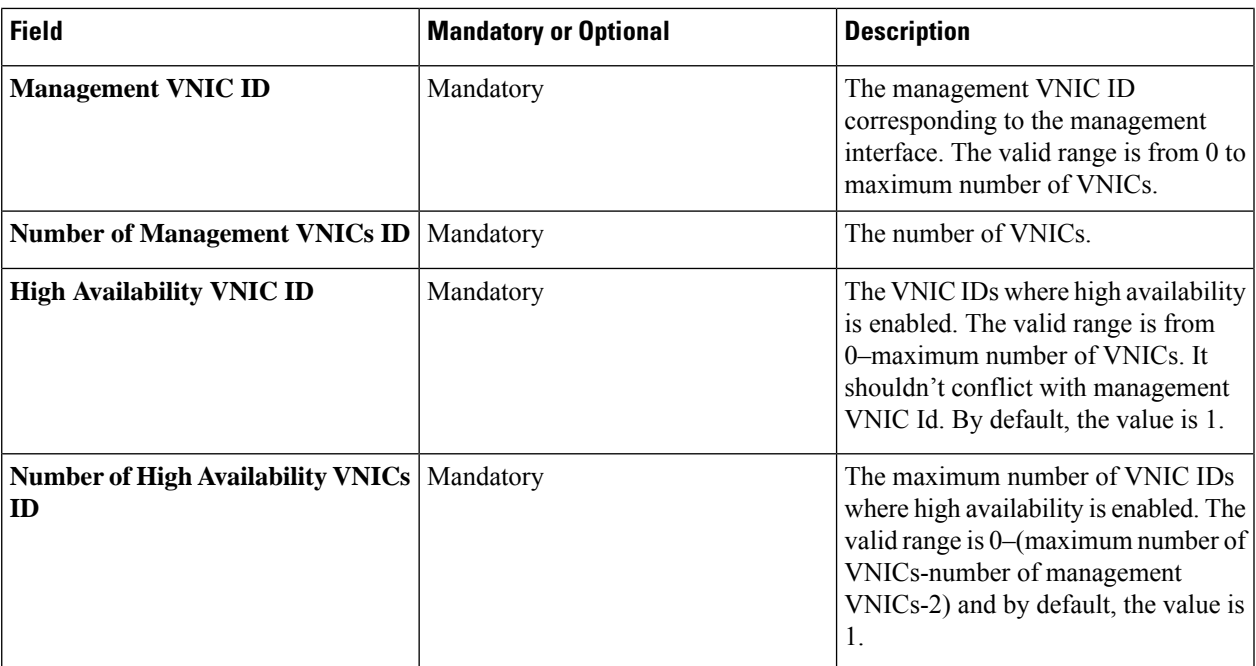

**Step 11** To add day-0 configuration drive options, expand **Day 0 Configuration Drive options** and enter the following information.

#### **Table 35: Day-0 Configuration Drive Options**

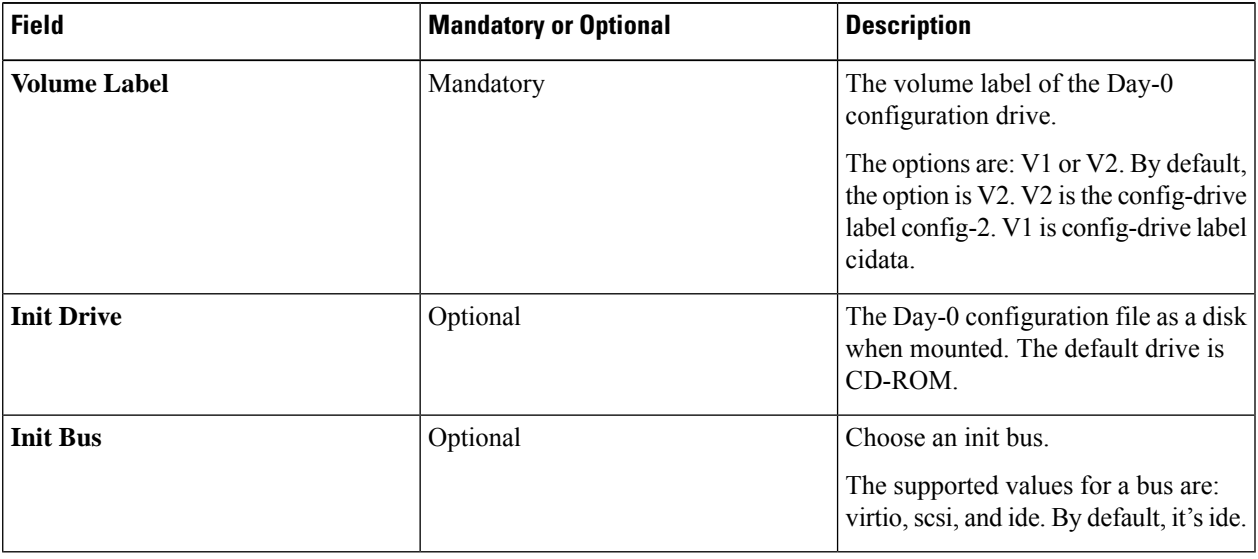

The Software Repository table displays the customized VNF image, and image is available for choosing when creating a custom service chain.

### **View VNF Images**

- **Step 1** From the Cisco SD-WAN Manager menu, choose **Maintenance** > **Software Repository**.
- **Step 2** Click **Virtual Images**.
- **Step 3** To filter the search results, use the filter option in the search bar.

The Software Version column provides the version of the software image.

The Software Location column indicates where the software images are stored. Software images can be stored either in the repository on the Cisco SD-WAN Manager server or in a repository in a remote location.

The **Version Type Name** column provides the type of firewall.

The **Available Files** column lists the names of the VNF image files.

The **Update On** column displays when the software image was added to the repository.

**Step 4** For the desired VNF image, click **...** and choose **Show Info**.

### **Delete a Software Image from the Repository**

To delete a software image from the Cisco SD-WAN Manager software repository:

- **Step 1** From the Cisco SD-WAN Manager menu, choose **Maintenance** > **Software Repository**.
- **Step 2** For the desired software image, click **...** and choose **Delete**.

If a software image is being downloaded to a router, you cannot delete the image until the download process completes.

### **Delete VNF Images**

- **Step 1** From the Cisco SD-WAN Manager menu, choose **Maintenance** > **Software Repository**.
- **Step 2** Click **Virtual Images**. The images in the repository are displayed in a table.
- **Step 3** For the desired image, click **...** and choose **Delete**.

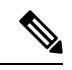

If you're downloading a VNF image to a device, you can't delete the VNF image until the download process completes. **Note**

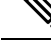

**Note** If the VNF image is referenced by a service chain, it can't be deleted.

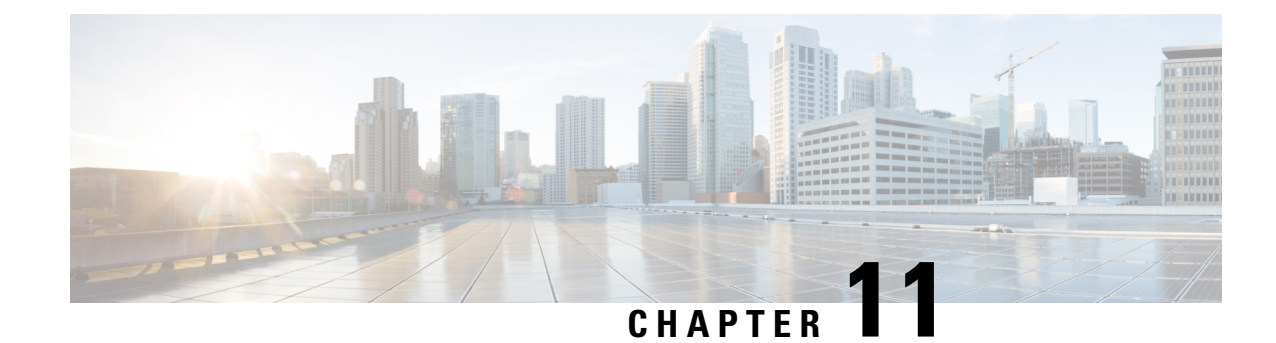

## **Software Upgrade Workflow**

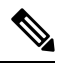

To achieve simplification and consistency, the Cisco SD-WAN solution has been rebranded as Cisco Catalyst SD-WAN. In addition, from Cisco IOS XE SD-WAN Release 17.12.1a and Cisco Catalyst SD-WAN Release 20.12.1, the following component changes are applicable: **Cisco vManage** to **Cisco Catalyst SD-WAN Manager**, **Cisco vAnalytics**to **Cisco CatalystSD-WAN Analytics**, **Cisco vBond**to **Cisco CatalystSD-WAN Validator**, **Cisco vSmart** to **Cisco Catalyst SD-WAN Controller**, and **Cisco Controllers** to **Cisco Catalyst SD-WAN Control Components**. See the latest Release Notes for a comprehensive list of all the component brand name changes. While we transition to the new names, some inconsistencies might be present in the documentation set because of a phased approach to the user interface updates of the software product. **Note**

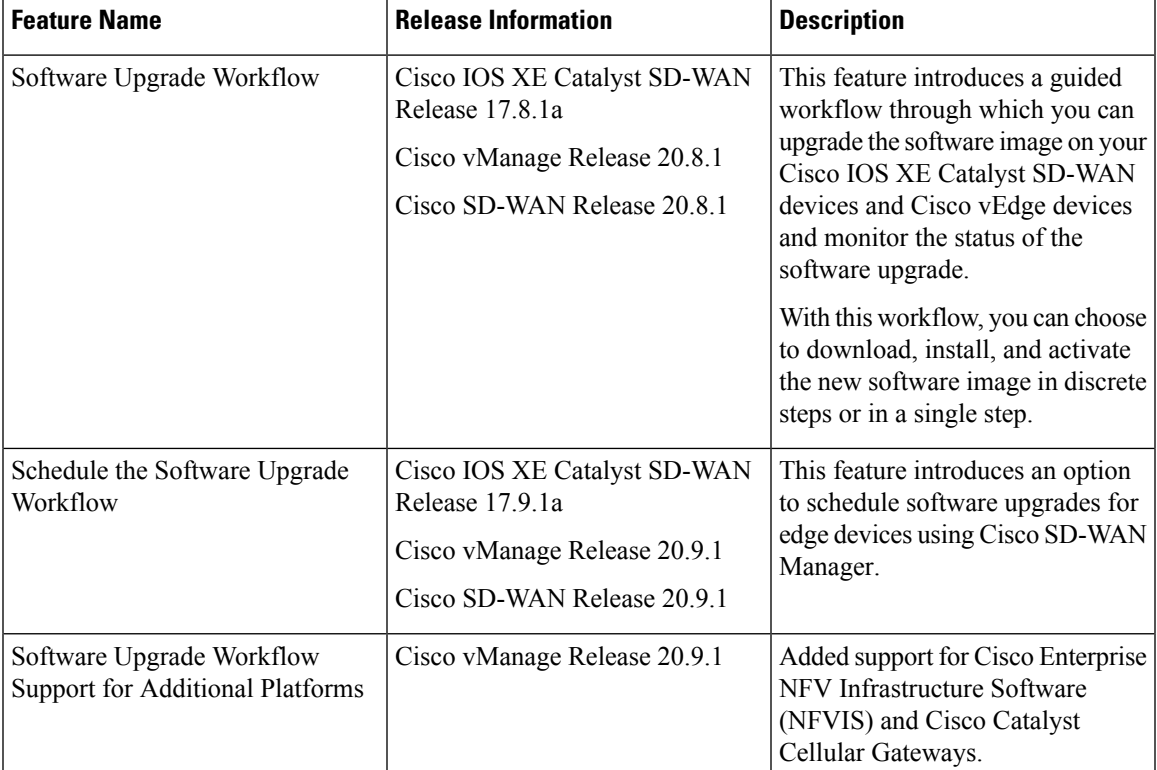

#### **Table 36: Feature History**

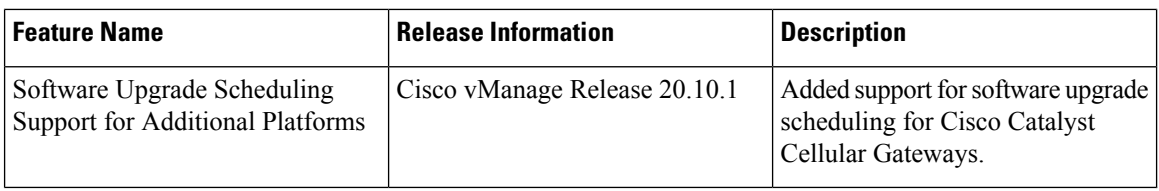

• [Information](#page-199-0) About Software Upgrade Workflow, on page 186

- Supported Devices for the Software Upgrade [Workflow,](#page-199-1) on page 186
- [Prerequisites](#page-200-0) for Using the Software Upgrade Workflow, on page 187
- Access the Software Upgrade [Workflow,](#page-200-1) on page 187
- Schedule Software Upgrade [Workflow,](#page-201-0) on page 188
- Cancel the Scheduled Software Upgrade [Workflow,](#page-202-0) on page 189
- Delete a [Downloaded](#page-202-1) Software Image, on page 189

## <span id="page-199-0"></span>**Information About Software Upgrade Workflow**

Using this workflow, you can download and upgrade software images on the various supported Cisco devices with an option to schedule the upgrade process at your convenience. The workflow also shows the status of the software upgrade. This workflow provides you with two options to perform the software upgrade and they are: **Download and Upgrade** and **Dowload Only**.

### **Benefits of Software Upgrade Workflow**

- The software upgrade workflow helps you prevent various device software upgrade failures by displaying device upgrade status. For example, if the upgrade process fails at any particular stage, the workflow flags it as **failed**.
- With this workflow, you can choose to download, install, and activate the new software image in discrete steps or in a single step. You can schedule the workflow at your convenience as well.

### <span id="page-199-1"></span>**Supported Devices for the Software Upgrade Workflow**

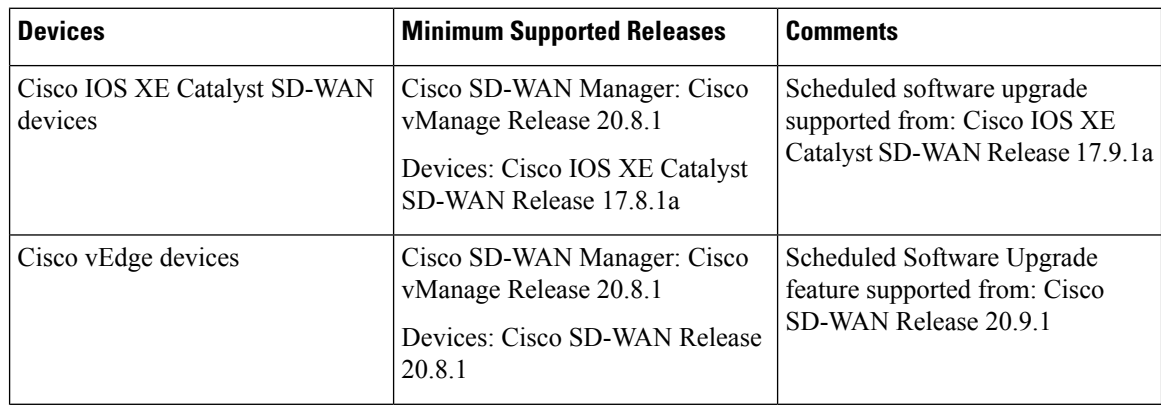

Ш

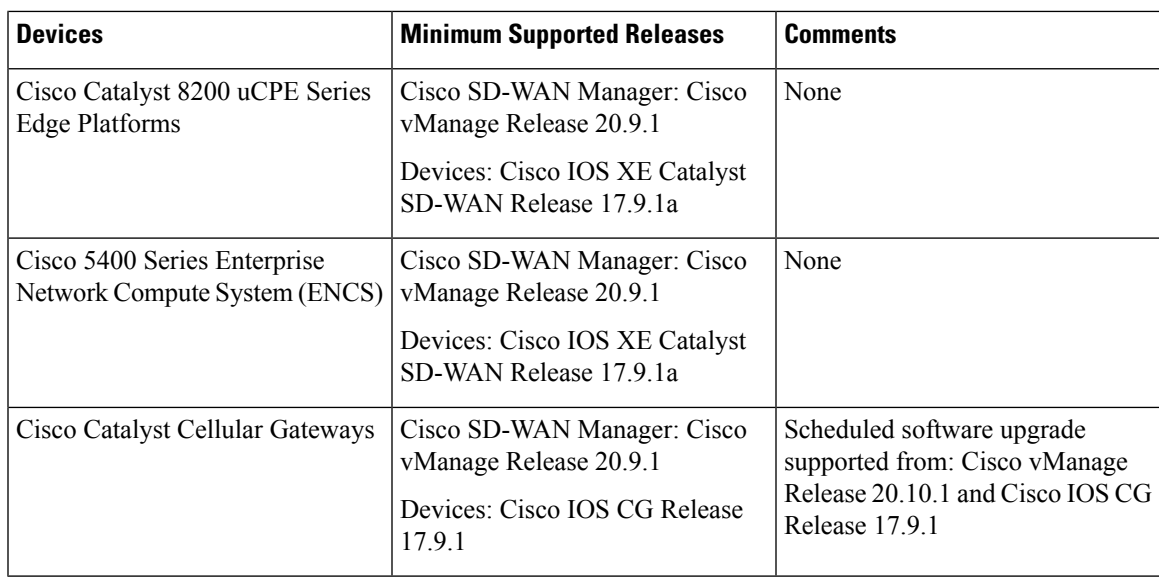

## <span id="page-200-0"></span>**Prerequisites for Using the Software Upgrade Workflow**

Ensure that the Cisco devices are running the required software versions for using the software upgrade workflow feature. For the respective device requirements, see [Supported](#page-199-1) Devices for the Software Upgrade [Workflow,](#page-199-1) on page 186.

## <span id="page-200-1"></span>**Access the Software Upgrade Workflow**

#### **Before You Begin**

To check if there is an in-progress software upgrade workflow:

From the Cisco SD-WAN Manager toolbar, click the **Task-list** icon. Cisco SD-WAN Manager displays a list of all running tasks along with the total number of successes and failures.

#### **Access the Software Upgrade Workflow**

**1.** In the Cisco SD-WAN Manager menu, click **Workflows** > **Workflow Library**.

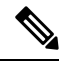

**Note** In the Cisco vManage Release 20.8.1, the **Workflow Library** is titled **Launch Workflows**.

**2.** Start a new software upgrade workflow: **Library** > **Software Upgrade**.

OR

Alternatively, resume an in-progress software upgrade workflow: **In-progress** > **Software Upgrade**.

**3.** Follow the on-screen instructions to start a new software upgrade workflow.

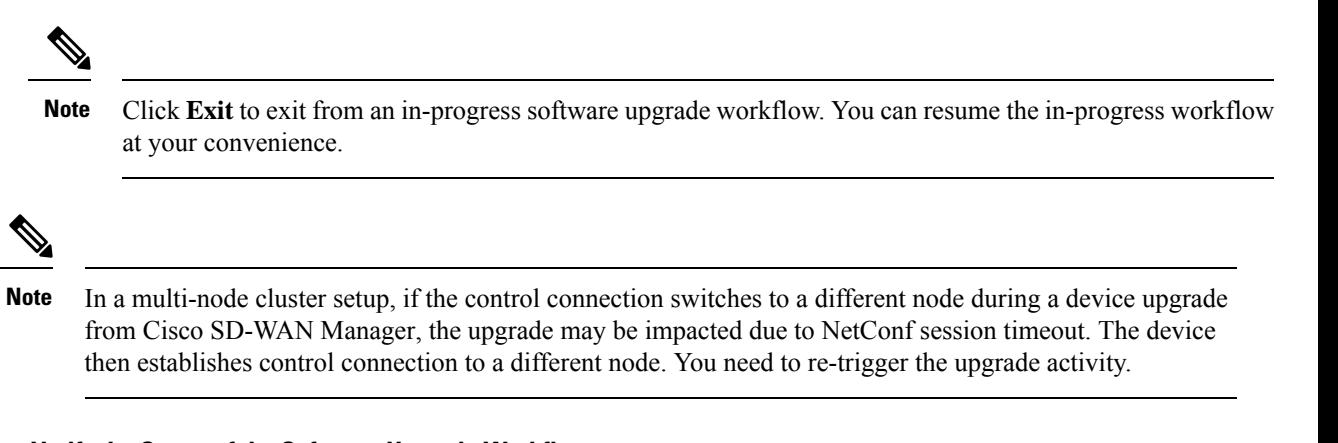

#### **Verify the Status of the Software Upgrade Workflow**

To check the software upgrade workflow status:

**1.** From the Cisco SD-WAN Manager toolbar, click the **Task-list** icon.

Cisco SD-WAN Manager displays a list of all running tasks along with the total number of successes and failures.

**2.** Click the **+** icon to view the details of a task.

Cisco SD-WAN Manager opens a pane displaying the status of the task and details of the device on which the task was performed.

### <span id="page-201-0"></span>**Schedule Software Upgrade Workflow**

Introduced in Cisco vManage Release 20.9.1, the scheduler in the software upgrade workflow enables you to schedule workflows at your convenience and avoid any downtime due to the software upgrade process. A scheduler enables you to schedule the upgrade workflow either **Now** or **Later**. If you choose to schedule an upgrade for a later time, you can enter the **Start Date**, **Start time**, and **Select Timezone**.

#### **Schedule Software Upgrade Workflow**

Use the following steps to schedule a software upgrade workflow:

**1.** In the Cisco SD-WAN Manager menu, click **Workflows** > **Workflow Library**

OR

Starting from Cisco vManage Release 20.9.1, click **Workflows** > **Popular Workflows** > **Software Upgrade.**.

**2.** Start a new software upgrade workflow: **Workflow Library** > **Software Upgrade**.

OR

Alternatively, resume an in-progress software upgrade workflow: **In-progress** > **Software Upgrade**.

**3.** In the **Scheduler** section, choose **Later**.

Ш

**Note** Use the **Now** option to perform the software upgrade for the selected devices immediately. **4.** Choose the **Start Date**, **Start Time**, and **Select Timezone**.

**Note** Start date and time should always be greater than the Cisco SD-WAN Manager server date and time.

- **5.** Click **Next**.
- **6.** The software upgrade workflow is scheduled.

## <span id="page-202-0"></span>**Cancel the Scheduled Software Upgrade Workflow**

To cancel a scheduled software upgrade workflow,

- **1.** From the Cisco SD-WAN Manager menu, click **Maintenance** > **Software Upgrade**.
- **2.** Choose the device that is scheduled for a software upgrade from the list of devices.
- **3.** Click **Cancel Software Upgrade**.

## <span id="page-202-1"></span>**Delete a Downloaded Software Image**

To delete downloaded software images from Cisco IOS XE Catalyst SD-WAN devices and Cisco vEdge devices:

- **1.** From the Cisco Catalyst SD-WAN Manager menu, choose **Maintenance** > **Software Upgrade**.
- **2.** Click **WAN Edge**.
- **3.** Click **Delete Downloaded Images**
- **4.** In the **Delete Downloaded Images** dialogue box, choose the appropriate image or images to delete.
- **5.** Click **Delete**.

I

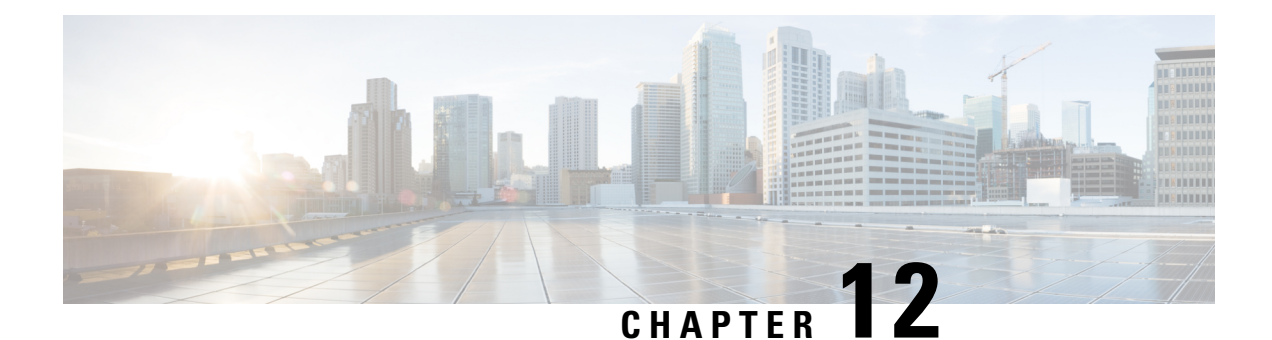

# **Export and Import Cisco SD-WAN Manager Configurations**

#### **Table 37: Feature History**

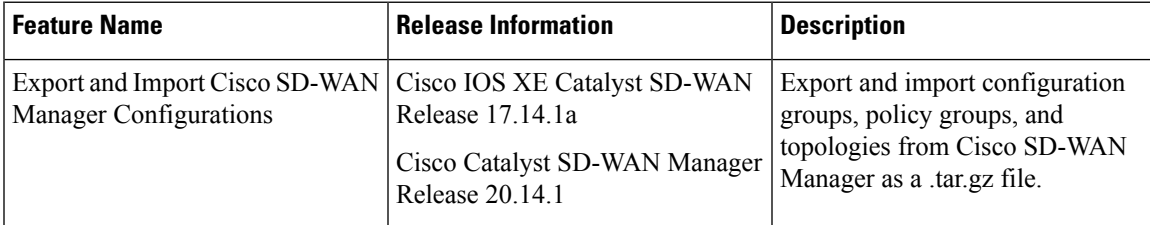

- Information About Exporting and Importing Cisco SD-WAN Manager [Configurations,](#page-204-0) on page 191
- Prerequisites for Exporting and Importing Cisco SD-WAN Manager [Configurations,](#page-205-0) on page 192
- Restrictions for Exporting and Importing Cisco SD-WAN Manager [Configurations,](#page-205-1) on page 192
- Use Cases for Exporting and Importing Cisco SD-WAN Manager [Configurations,](#page-205-2) on page 192
- Export Cisco SD-WAN Manager [Configurations,](#page-205-3) on page 192
- Import Cisco SD-WAN Manager [Configurations,](#page-206-0) on page 193

## <span id="page-204-0"></span>**Information About Exporting and Importing Cisco SD-WAN Manager Configurations**

Cisco SD-WAN Manager can export configuration files containing configuration group, policy group, or topology information. The file format is .tar.gz. You can import a configuration file to a Cisco SD-WAN Manager instance to load these configurations.

#### **Benefits of Exporting and Importing Cisco SD-WAN Manager Configurations**

- Share configuration across a network.
- Achieve consistency in configuring Cisco SD-WAN edge devices across different Cisco SD-WAN fabrics.

## <span id="page-205-0"></span>**Prerequisites for Exporting and Importing Cisco SD-WAN Manager Configurations**

Familiarity with [Configuration](https://www.cisco.com/c/en/us/td/docs/routers/sdwan/configuration/config-groups/configuration-group-guide/introduction.html) Groups and Policy [Groups](https://www.cisco.com/c/en/us/td/docs/routers/sdwan/configuration/Policy-Groups/policy-groups/m-policy-groups.html) in Cisco SD-WAN Manager.

## <span id="page-205-1"></span>**Restrictions for Exporting and Importing Cisco SD-WAN Manager Configurations**

• When a configuration file import encounters a name clash with existing config groups, policy groups, or topology in the Cisco SD-WAN Manager, it triggers an error on the task-list page, aborts the import, and the reason for the error is displayed. Edit the conflicting entities in the existing config groups, policy groups, or topology to rename.

You can also create a copy using the Cisco SD-WAN Manager before attempting to reimport.

• When importing a configuration file into a Cisco SD-WAN Manager with existing feature profiles that have matching names, the Cisco SD-WAN Manager automatically omits the conflicting profiles from the import and retains the pre-existing configurations, ensuring no overwriting occurs.

## <span id="page-205-2"></span>**Use Cases for Exporting and Importing Cisco SD-WAN Manager Configurations**

- When you expand your network to include new branch offices or remote sites, export a working configuration from an existing Cisco SD-WAN Manager and import it into another Cisco SD-WAN Manager.
- Export a working configuration from a Cisco SD-WAN Manager and import the configuration to another Cisco SD-WAN Manager for quicker deployments.
- In a multitenant environment, the tenants receive the exported configurations from the provider and can import them into their respective environments. The tenants can rapidly apply standardized configurations provided by the provider, ensuring consistency across their network devices and services. This facilitates a uniform network management approach and aids in maintaining alignment with predefined policies and security protocols. For more information, see Overview of Cisco SD-WAN [Multitenancy](https://www.cisco.com/c/en/us/td/docs/routers/sdwan/configuration/system-interface/ios-xe-17/systems-interfaces-book-xe-sdwan/sdwan-multitenancy.html).

## <span id="page-205-3"></span>**Export Cisco SD-WAN Manager Configurations**

- **1.** From the Cisco SD-WAN Manager menu, choose **Configuration** > **Configuration Groups** or **Configuration** > **Policy Groups** or **Configuration** > **Topology**.
- **2.** Click **Export**.
- **3.** Depending on your choice in step 1, perform one of the following:

In the **Configuration Group** tab, choose the configuration groups to export.

or

In the **Policy Group** tab, choose the policy groups that you'd like to export.

or

In the **Topology** tab, choose the topologies that you'd like to export.

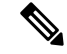

You can select multiple configuration groups, policy groups, and topologies from each of the tabs. For example, you can choose two configuration groups from the **Configuration Group** tab, navigate to the **Policy Group** tab and choose two policy groups. You can export the configurations together as a single configuration. **Note**

**4.** Click **Export**.

The configurations are downloaded to your local storage as a .tar.gz file.

## <span id="page-206-0"></span>**Import Cisco SD-WAN Manager Configurations**

- **1.** From the Cisco SD-WAN Manager menu, choose **Configuration** > **Configuration Groups** or **Configuration** > **Policy Groups** or **Configuration** > **Topology**.
- **2.** Click **Import**.
- **3.** Navigate to the file location of the .tar.gz file to import and click **Import**.

Cisco SD-WAN Manager imports the file and loads the configuration.

I

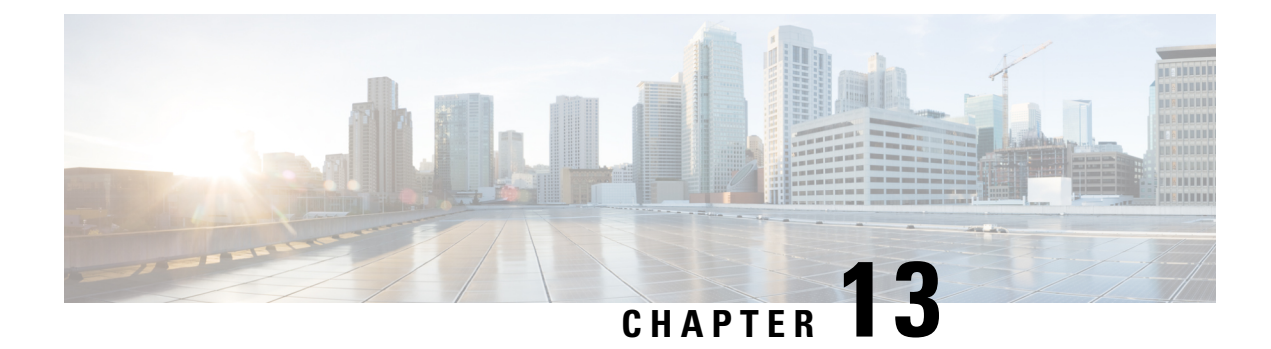

# **Cellular Modem Firmware Upgrade**

- Cellular Modem [Firmware](#page-208-0) Upgrade, on page 195
- [Information](#page-209-0) About Cellular Modem Firmware Upgrade, on page 196
- [Supported](#page-210-0) Platforms for Cellular Modem Firmware Upgrade, on page 197
- [Prerequisites](#page-210-1) for Cellular Modem Firmware Upgrade, on page 197
- [Restrictions](#page-211-0) for Cellular Modem Firmware Upgrade, on page 198
- Upgrade the Cellular Modem [Firmware](#page-211-1) of a Device, on page 198
- View the Status of a Cellular Modem [Firmware](#page-212-0) Upgrade, on page 199
- [Configure](#page-213-0) a Remote File Server for Firmware Upgrade Images, on page 200

### <span id="page-208-0"></span>**Cellular Modem Firmware Upgrade**

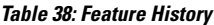

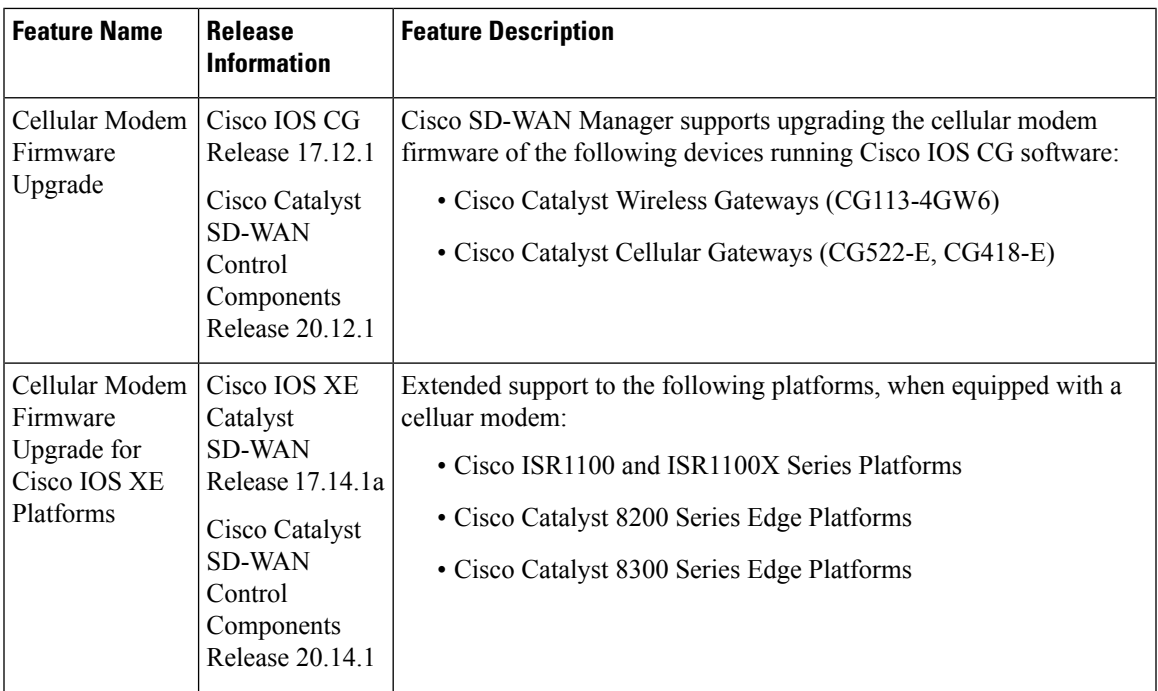

### <span id="page-209-0"></span>**Information About Cellular Modem Firmware Upgrade**

Using Cisco SD-WAN Manager, you can upgrade the cellular modem firmware of devices that include a cellular modem.

#### **Notification of Available Firmware Upgrades**

On the Cisco Software Download site, you can log in with your user account and set notifications to inform you of when a firmware upgrade is available for your devices.

#### **Upgrade Process**

After you download firmware upgrade files from the Cisco Software Download site, the overall process is as follows:

- Save the downloaded firmware upgrade files to a file server accessible by the devices in the network. For details, see **Before You Begin** in Upgrade the Cellular Modem [Firmware](#page-211-1) of a Device, on page 198.
- Using the workflow described in Upgrade the Cellular Modem [Firmware](#page-211-1) of a Device, on page 198, select the devices for which to upgrade the modem firmware using the downloaded files. In that workflow, you indicate the location of the file server and directory. If a firmware update file is available for a selected device, Cisco SD-WAN Manager automatically determines the correct file to use and upgrades the modem firmware on the device.

The workflow enables you to schedule the firmware upgrade for a specific time, such as to align with a maintenance window.

#### **Example Illustrating Cellular Modem Firmware Upgrade**

The following example scenario illustrates how the firmware upgrade affects only the active firmware on the device.

**1.** You begin with the following firmware versions on a cellular-enabled device:

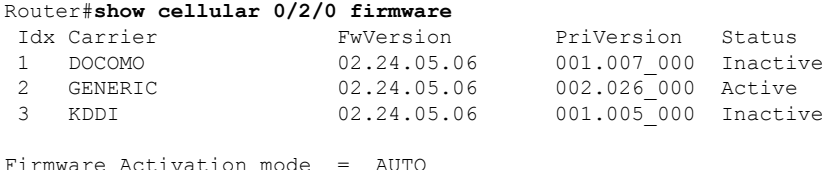

The command output indicates, for example, that the GENERIC firmware type has firmware version 02.24.05.06, and that the GENERIC firmware type is the active one.

- **2.** You learn that there are two firmware upgrades available:
	- For GENERIC, you can download 02.24.05.07.
	- For DOCOMO, you can download 02.24.05.07.
- **3.** You download both of the files and put them on the file server.
- **4.** You run the firmware upgrade workflow, described in Upgrade the Cellular Modem [Firmware](#page-211-1) of a Device, on [page](#page-211-1) 198.
- The device finds the GENERIC 02.24.05.07 firmware upgrade file and uses it to upgrade the GENERIC firmware type, which is the active firmware type.
- The device does not upgrade the DOCOMO firmware type, even though there is a firmware upgrade file that could accomplish that. This is because DOCOMO is not an active firmware type on the device.
- **5.** After the upgrade, check the firmware versions and note that the firmware upgrade occurred only for the GENERIC firmware type, which is the active one.

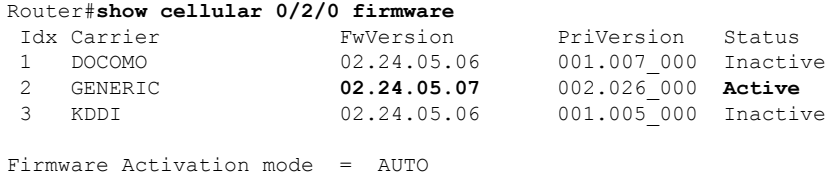

### **Benefits of Cellular Modem Firmware Upgrade**

Cisco SD-WAN Manager provides an easy-to-use workflow for upgrading modem firmware on one or more devices, making it unnecessary to execute modem firmware upgrade using CLI commands on each device individually.

## <span id="page-210-0"></span>**Supported Platforms for Cellular Modem Firmware Upgrade**

- From Cisco Catalyst SD-WAN Control Components Release 20.12.1:
	- Cisco Catalyst Wireless Gateways (CG113-4GW6)
	- Cisco Catalyst Cellular Gateways (CG522-E, CG418-E)
- From Cisco Catalyst SD-WAN Control Components Release 20.14.1:
	- Cisco ISR1100 and ISR1100X Series Platforms
	- Cisco Catalyst 8200 Series Edge Platforms
	- Cisco Catalyst 8300 Series Edge Platforms

### <span id="page-210-1"></span>**Prerequisites for Cellular Modem Firmware Upgrade**

- Ensure that the file server storing the firmware upgrade files is accessible by the devices in the network.
- Download the required firmware updates from Cisco.com, for the cellular-modem-equipped devices you wish to upgrade.

## <span id="page-211-0"></span>**Restrictions for Cellular Modem Firmware Upgrade**

- After downloading a firmware upgrade file from Cisco.com, do not change the filename. A device uses the filename to determine which firmware upgrade files are relevant to it.
- Cisco SD-WAN Manager only supports upgrading the currently active firmware type. For example a device may have five different firmware types, such as generic and firmware for four specific carriers. Only one firmware type can be active at a given time and Cisco SD-WAN Manager upgrades only the the active one.
- Firmware downgrade is not supported by Cisco SD-WAN Manager.

## <span id="page-211-1"></span>**Upgrade the Cellular Modem Firmware of a Device**

#### **Before You Begin**

- See the prerequisites and restrictions sections of this documentation.
- Download firmware upgrade files from the Cisco Software Download site.
- Save the downloaded firmware upgrade files to a file server accessible by devices in the network. The file types of the downloaded files may differ, according to the different modem hardware used in your Cisco products. Example file types include .bin, .cwe, .nvu, and .spk.

You can download firmware upgrade files for different types of cellular-enabled devices and in most cases, save them to the same directory on the file server. If the firmware upgrade for your device requires two files for two upgrade steps (a modem firmware upgrade file, and a separate OEM PRI file) save the two files to separate directories.

#### **Upgrade the Cellular Modem Firmware of a Device**

- **1.** From the Cisco SD-WAN Manager menu, choose **Workflows** > **Firmware Upgrade**.
- **2.** In the workflow, follow the prompts to select the devices to upgrade, the server, and the firmware image path. When configuring a server for storing firmware upgrade images, enter the following fields:

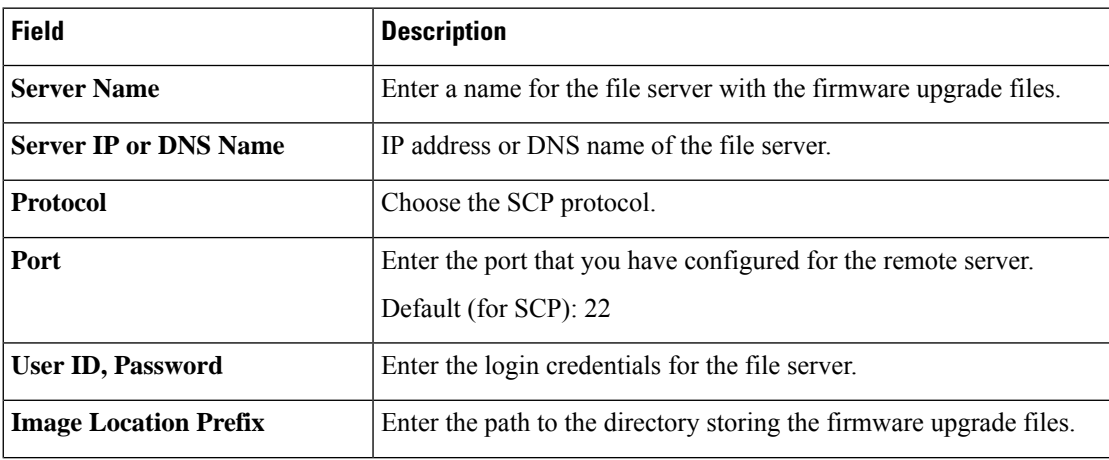

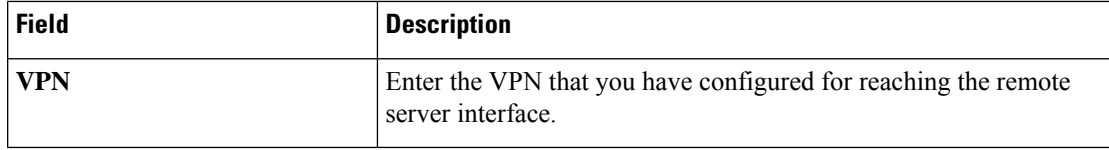

For information about configuring a remote server for storing device software upgrade images, see [Register](https://www.cisco.com/c/en/us/td/docs/routers/sdwan/configuration/Monitor-And-Maintain/monitor-maintain-book/m-maintenance.html#concept_jjc_wbg_5rb) [Remote](https://www.cisco.com/c/en/us/td/docs/routers/sdwan/configuration/Monitor-And-Maintain/monitor-maintain-book/m-maintenance.html#concept_jjc_wbg_5rb) Server in the Manage Software Upgrade and [Repository](https://www.cisco.com/c/en/us/td/docs/routers/sdwan/configuration/Monitor-And-Maintain/monitor-maintain-book/m-maintenance.html) section of the *Cisco Catalyst SD-WAN Monitor and Maintain Configuration Guide*. **Note**

If a relevant firmware upgrade file exists at the image path location, the device usesthe file for the upgrade. If more than one relevant firmware upgrade file is available, the device uses the latest version. If no relevant file exists at the image path location, the **Summary** page of the workflow indicates that no file is available, and no firmware upgrade occurs.

Cisco SD-WAN Manager upgrades only the currently active firmware type.

- The workflow prompts you to configure a remote server. Alternatively, you can configure a file server as described in [Configure](#page-213-0) a Remote File Server for Firmware Upgrade Images, on page 200. **Note**
- **3.** Optionally, schedule the upgrade for a specific time, for example to coincide with a maintenance window.

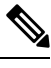

To cancel a scheduled upgrade before it occurs, do the following: **Note**

- **a.** From the Cisco SD-WAN Manager menu, choose **Maintenance** > **Software Upgrade**.
- **b.** Click **Firmware**.
- **c.** Click **Cancel Firmware Upgrade** to cancel a scheduled upgrade.
- **4.** On the **Summary** page, review the details and click **Next** to begin the upgrade task.

The upgrade takes several minutes.

**5.** (Optional) Click **Check my upgrade task** to show the status of the upgrade or upgrades for each device.

## <span id="page-212-0"></span>**View the Status of a Cellular Modem Firmware Upgrade**

- **1.** From the Cisco SD-WAN Manager menu, choose **Maintenance** > **Software Upgrade**.
- **2.** Click **Firmware**.

The table shows devices in the process of firmware upgrade or awaiting a scheduled upgrade. See the **CurrentVersion** column to view the firmware version of a device.

**3.** (Optional) Click **Cancel Firmware Upgrade** to cancel a scheduled upgrade.

## <span id="page-213-0"></span>**Configure a Remote File Server for Firmware Upgrade Images**

#### **Before You Begin**

This procedure addresses configuring a remote server for firmware upgrade images, for the firmware upgrade use case. For information about configuring a remote server for storing device software upgrade images, see [Register](https://www.cisco.com/c/en/us/td/docs/routers/sdwan/configuration/Monitor-And-Maintain/monitor-maintain-book/m-maintenance.html#concept_jjc_wbg_5rb) Remote Server in the Manage Software Upgrade and [Repository](https://www.cisco.com/c/en/us/td/docs/routers/sdwan/configuration/Monitor-And-Maintain/monitor-maintain-book/m-maintenance.html) section of the *Cisco Catalyst SD-WAN Monitor and Maintain Configuration Guide*.

#### **Configure a Remote File Server for Firmware Upgrade Images**

**1.** From the CiscoSD-WAN Manager menu, choose **Maintenance** > **Software Repository** and click **Remote Server**.

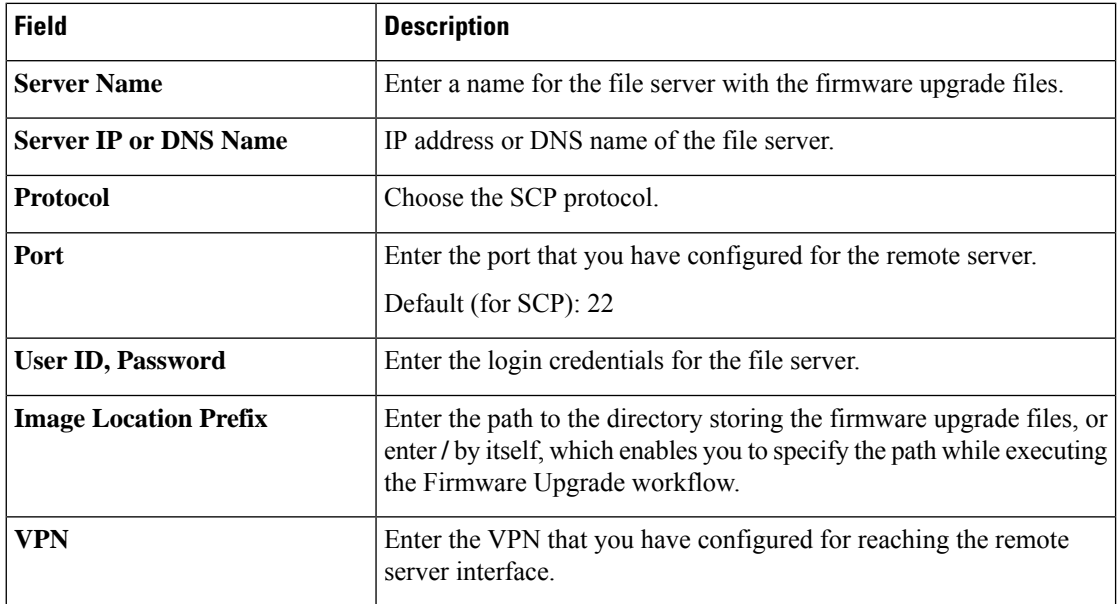

**2.** Click **Add Remote Server** and enter the following fields:

**3.** Click **Add**.

<span id="page-214-1"></span>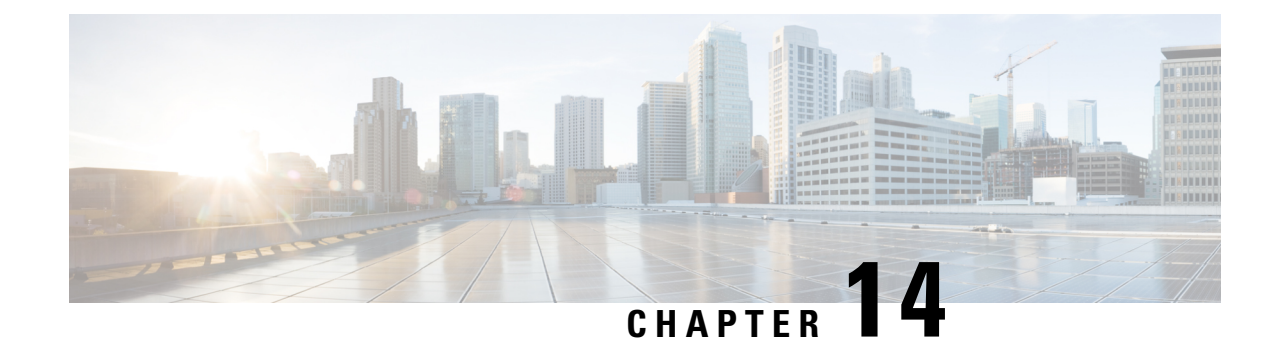

## **Protocol Pack Management and Compliance**

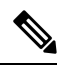

**Note**

To achieve simplification and consistency, the Cisco SD-WAN solution has been rebranded as Cisco Catalyst SD-WAN. In addition, from Cisco IOS XE SD-WAN Release 17.12.1a and Cisco Catalyst SD-WAN Release 20.12.1, the following component changes are applicable: **Cisco vManage** to **Cisco Catalyst SD-WAN Manager**, **Cisco vAnalytics**to **Cisco CatalystSD-WAN Analytics**, **Cisco vBond**to **Cisco CatalystSD-WAN Validator**, **Cisco vSmart** to **Cisco Catalyst SD-WAN Controller**, and **Cisco Controllers** to **Cisco Catalyst SD-WAN Control Components**. See the latest Release Notes for a comprehensive list of all the component brand name changes. While we transition to the new names, some inconsistencies might be present in the documentation set because of a phased approach to the user interface updates of the software product.

- Protocol Pack [Management](#page-214-0) and Compliance, on page 201
- Information About Protocol Pack [Management](#page-215-0) and Compliance, on page 202
- Restrictions for Protocol Pack [Management](#page-215-1) and Compliance, on page 202
- Upload a Protocol Pack to Cisco [SD-WAN](#page-216-0) Manager, on page 203
- [Upgrade](#page-217-0) a Device Protocol Pack, on page 204
- Check Protocol Pack [Compliance,](#page-217-1) on page 204
- View [Protocol](#page-217-2) Pack Status, on page 204

## <span id="page-214-0"></span>**Protocol Pack Management and Compliance**

#### **Table 39: Feature History**

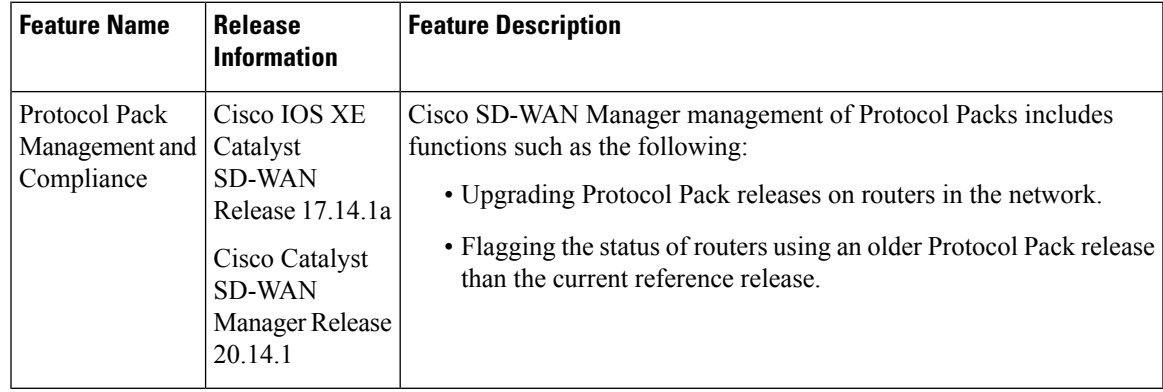

## <span id="page-215-0"></span>**Information About Protocol Pack Management and Compliance**

Cisco SD-WAN Manager includes a pre-installed Protocol Pack, which is a standard set of protocols for classifying network traffic according to the application producing the traffic. The protocols, also called applications, can be used for application-aware policy, security policy, and QoS policy, to match traffic based on the application producing the traffic. And they are used for tracking which applications are producing traffic within the network—called application visibility.

#### **Protocol Pack Releases**

Periodic Protocol Pack releases include updates to the application set, such as the following:

• Expanding individual applications to a set of related applications to enable more granular classification of traffic

For example, a Protocol Pack release may enable classifying the traffic produced by a multimedia application, and a subsequent release could distinguish with better granularity between the audio traffic and the video traffic that the multimedia application produces.

- New applications
- Renamed applications

#### **Upgrading the Protocol Pack Installed on Devices**

Devices running a long-lived Cisco IOS XE release support upgrading from the Protocol Pack built into the release to a later Protocol Pack release.

#### **Uses for the Reference Protocol Pack Release**

You can upload new Protocol Pack releases into Cisco SD-WAN Manager when they become available. For the procedure, see Upload a Protocol Pack to Cisco SD-WAN Manager, on page 203. The latest release uploaded into Cisco SD-WAN Manager has a specific role. It functions as the reference Protocol Pack release. Cisco SD-WAN Manager displays the current reference release on the **Configuration** > **Application Catalog** > **Application Source Settings** page, in the **Version** field.

Cisco SD-WAN Manager uses the reference Protocol Pack release for the following functions:

- Checking whether each router in the network is using the latest Protocol Pack available through Cisco SD-WAN Manager. If a router is using an earlier Protocol Pack, the table on the **Configuration** > **Application Catalog > Application Source Settings** page shows the status in the **Compatibility Status** column.
- Checking whether policies that match traffic by application use applications that have been changed in a more recent Protocol Pack release. For information about policy compliance, see [Protocol](#page-214-1) Pack [Management](#page-214-1) and Compliance, on page 201.

## <span id="page-215-1"></span>**Restrictions for Protocol Pack Management and Compliance**

• We recommend upgrading the reference Protocol Pack on Cisco SD-WAN Manager to the latest version before upgrading the Protocol Pack on any devices in the network to that version.
• We recommend using Cisco SD-WAN Manager to upgrade the Protocol Pack release on devices in the network, and not to do this individually on devices by CLI.

### **Upload a Protocol Pack to Cisco SD-WAN Manager**

#### **Before You Begin**

For information about Protocol Pack releases, see the Cisco Protocol Pack documentation. A list of Protocol Packs appears on the NBAR2 [Protocol](https://www.cisco.com/c/en/us/td/docs/ios-xml/ios/qos_nbar/prot_lib/config_library/nbar-prot-pack-library.html) Pack Library page.

Uploading a Protocol Pack that is a later release than previously uploaded Protocol Packs has two effects:

- As with any upload, the Protocol Pack is available for upgrading compatible devices in the network.
- If the uploaded Protocol Pack is a later release than previously uploaded Protocol Packs, it becomes the new reference release for Cisco SD-WAN Manager.

Cisco SD-WAN Manager shows the current reference release on the **Configuration** > **Application Catalog** > **Application Source Settings** page, in the **Version** field.

Cisco SD-WAN Manager uses the reference release as the basis for determining policy compliance and device Protocol Pack version compliance. For more information about compliance, see [Protocol](#page-214-0) Pack [Management](#page-214-0) and Compliance, on page 201.

#### **Upload a Protocol Pack to Cisco SD-WAN Manager**

- **1.** Download a Protocol Pack from the Cisco Software [Download](https://software.cisco.com/download/home) site.
- **2.** From the Cisco SD-WAN Manager menu, choose **Configuration** > **Application Catalog** and click **Application Source Settings**.
- **3.** Locate the **SD-WAN Manager Protocol Pack** section of the page.
- **4.** Click **Upload SDWAN Manager Protocol Packs** to save the Protocol Pack to Cisco SD-WAN Manager.

The uploaded Protocol Pack is available to upgrade any compatible devices in the network.

As noted in **Before You Begin**, if the uploaded Protocol Pack is a later release than previously uploaded Protocol Packs then it becomes the new reference release. A pop-up window shows whether changing the reference Protocol Pack release would affect policy or device compliance.

**5.** Click **Update** or **Ignore and Proceed** to complete the upload.

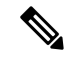

If you do not want to complete the upload, such as if you do not want to change the reference Protocol Pack release, click **Cancel Update**. **Note**

### **Upgrade a Device Protocol Pack**

- **1.** From the Cisco SD-WAN Manager menu, choose **Configuration** > **Application Catalog** and click **Application Source Settings**.
- **2.** Locate the **SD-WAN Manager Protocol Pack** section of the page.
- **3.** Select one or more devices in the table by checking the check boxes for the devices.
- **4.** Click **Upgrade Device Protocol Pack**.
- **5.** In the pop-up window, choose a Protocol Pack release to install. Optionally, choose a scheduled upgrade.

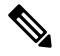

If you schedule an upgrade for a later time, you cannot perform additional upgrades until that upgrade is complete. Only one upgrade task can be active at a given time. In a multitenant scenario, it is one upgrade task per tenant. **Note**

Cisco SD-WAN Manager upgrades the Protocol Pack on the device if the device software version allows the upgrade. See the Protocol Pack documentation for information about compatible Cisco IOS XE software versions.

### **Check Protocol Pack Compliance**

#### **Before You Begin**

When you upload a new Protocol Pack, Cisco SD-WAN Manager automatically checks whether each device in the network is using the latest available Protocol Pack—called compliance. In addition, it checks policy and device [Protocol](#page-214-0) Pack compliance at regular intervals. For more information about compliance, see Protocol Pack [Management](#page-214-0) and Compliance, on page 201.

You can trigger the compliance check manually using this procedure. This may be helpful, for example, to check compliance after upgrading the Protocol Pack on one or more devices.

#### **Check Protocol Pack Compliance**

- **1.** From the Cisco SD-WAN Manager menu, choose **Configuration** > **Application Catalog** and click **Application Source Settings**.
- **2.** Locate the **SD-WAN Manager Protocol Pack** section of the page.
- **3.** Click **Sync Compliance**.

## **View Protocol Pack Status**

**1.** From the Cisco SD-WAN Manager menu, choose **Configuration** > **Application Catalog** and click **Application Source Settings**.

**2.** Locate the **SD-WAN Manager Protocol Pack** section of the page.

At the top of the section, the **Version** field shows the latest Protocol Pack release uploaded to Cisco SD-WAN Manager.

The table shows each router, the loaded Protocol Pack release, and related information, as described here:

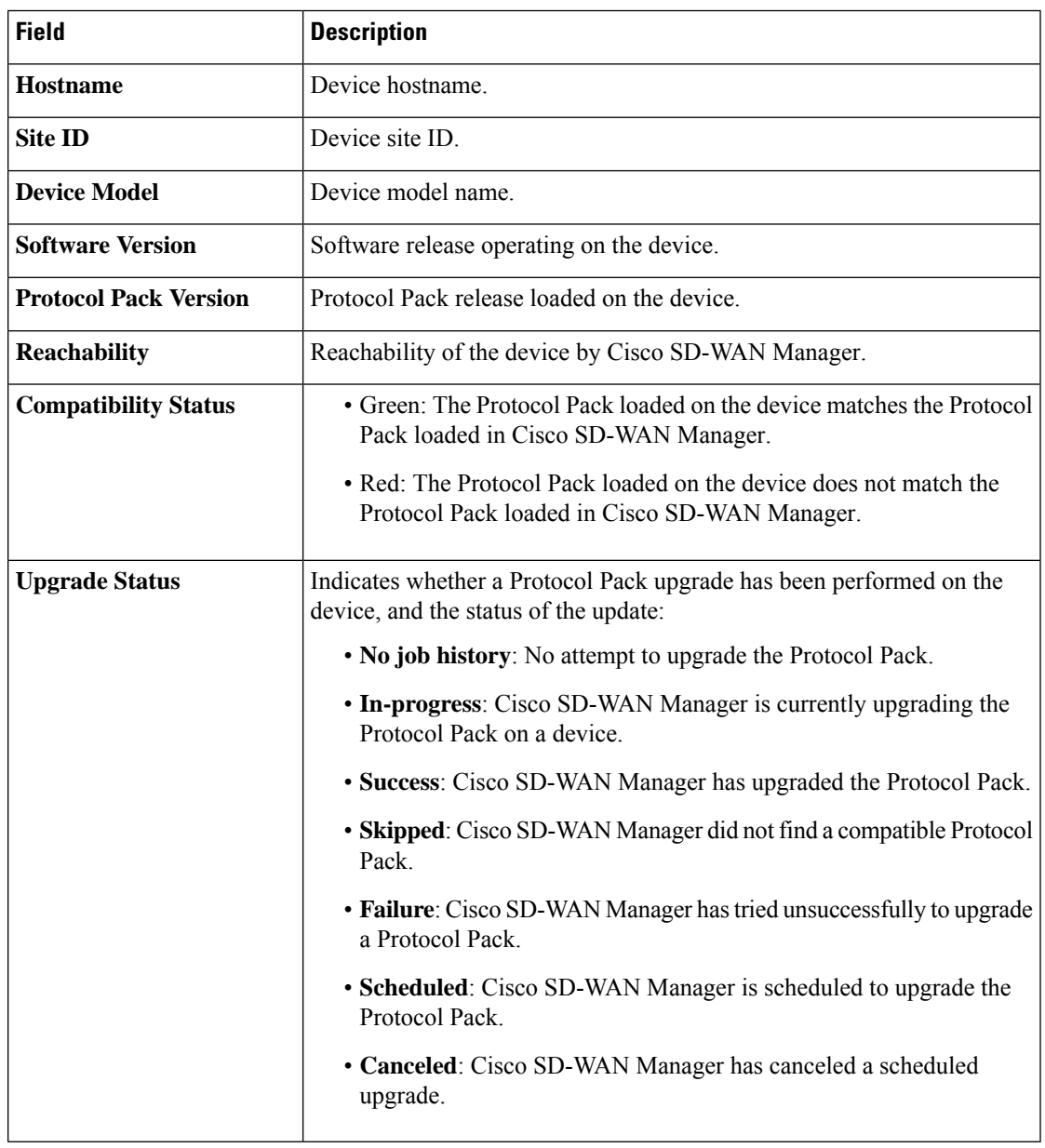

 $\mathbf I$ 

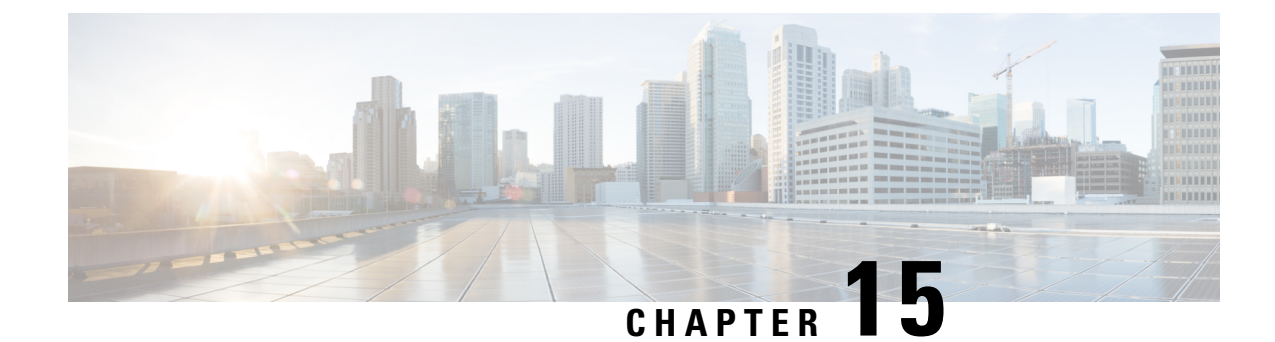

# **Remote Server Support for ZTP Software Upgrade**

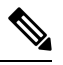

**Note**

To achieve simplification and consistency, the Cisco SD-WAN solution has been rebranded as Cisco Catalyst SD-WAN. In addition, from Cisco IOS XE SD-WAN Release 17.12.1a and Cisco Catalyst SD-WAN Release 20.12.1, the following component changes are applicable: **Cisco vManage** to **Cisco Catalyst SD-WAN Manager**, **Cisco vAnalytics**to **Cisco CatalystSD-WAN Analytics**, **Cisco vBond**to **Cisco CatalystSD-WAN Validator**, **Cisco vSmart** to **Cisco Catalyst SD-WAN Controller**, and **Cisco Controllers** to **Cisco Catalyst SD-WAN Control Components**. See the latest Release Notes for a comprehensive list of all the component brand name changes. While we transition to the new names, some inconsistencies might be present in the documentation set because of a phased approach to the user interface updates of the software product.

#### **Table 40: Feature History**

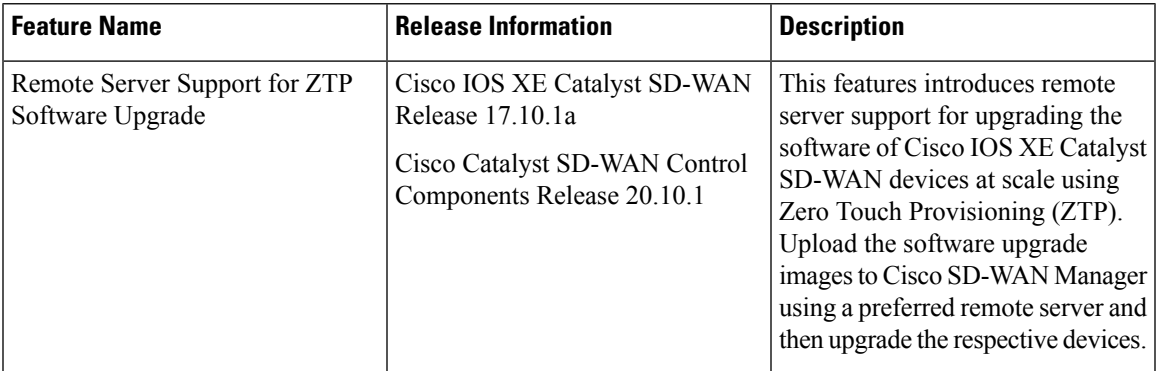

- [Information](#page-221-0) About Remote Server Support for ZTP Upgrade, on page 208
- Benefits of Remote Server Support for ZTP [Upgrade,](#page-221-1) on page 208
- [Supported](#page-222-0) Devices for Remote Server Support for ZTP Upgrade, on page 209
- [Prerequisites](#page-222-1) for Remote Server Support for ZTP Upgrade, on page 209
- [Restrictions](#page-222-2) for Remote Server Support for ZTP Upgrade, on page 209
- Enable Enforce [Software](#page-223-0) Version (ZTP), on page 210
- [Upload](#page-223-1) Device List, on page 210
- Use Cisco Catalyst SD-WAN Manager to [Configure](#page-224-0) and Upgrade a Device, on page 211
- Monitor the ZTP [Software](#page-225-0) Install, on page 212

## <span id="page-221-0"></span>**Information About Remote Server Support for ZTP Upgrade**

You can onboard and upgrade numerous Cisco IOS XE Catalyst SD-WAN devices together, using the software images hosted on a remote server. The physical WAN edge onboard and upgrade optionsinclude the following:

- Manual
- Bootstrap
- Automated deployment

In Cisco IOS XE Catalyst SD-WAN Release 17.9.1a and earlier, the software upgrade images are hosted only on Cisco SD-WAN Manager. During the software upgrade process, the devices fetch the upgrade information from Cisco SD-WAN Manager to upgrade the devices with the latest software.

From Cisco IOS XE Catalyst SD-WAN Release 17.10.1a, remote server support for ZTP upgrades enables you to upgrade Cisco IOS XE Catalyst SD-WAN devices using the software images stored in a remote server. The remote server support for ZTP upgrade feature enables you to register a remote server with Cisco SD-WAN Manager and add locations of the software images that are present in the remote server to theCisco SD-WAN Manager software repository. When you upgrade a device, the device downloads the new software image from the remote server, without overwhelming the Cisco SD-WAN Manager server.

When using the Cisco Catalyst SD-WAN hosted service, it is possible to enforce a version of the Cisco SD-WAN software to run on a router as it joins the fabric for the first time. When you enable ZTP, you can see the platform version and status details of the devices running on a router. For example, ISR1101 Disabled, C8000AES Disabled, ISR4400 Disabled, C8000AEP Disabled, ASR1001-X Disabled and so on.

## <span id="page-221-1"></span>**Benefits of Remote Server Support for ZTP Upgrade**

- Enables you to upgrade Cisco IOS XE Catalyst SD-WAN devices using software images stored on a remote server, thus removing the dependency on the Cisco SD-WAN Manager software repository.
- Many software upgrade image file formats are supported.
- Cisco SD-WAN Manager provides the devices that are being upgraded with the information they require to download the necessary software images from the servers hosting the images. The devices retrieve the images directly from the servers. This minimizes performance demands on Cisco SD-WAN Manager, as compared to storing images in the Cisco SD-WAN Manager software repository.

Ш

## <span id="page-222-0"></span>**Supported Devices for Remote Server Support for ZTP Upgrade**

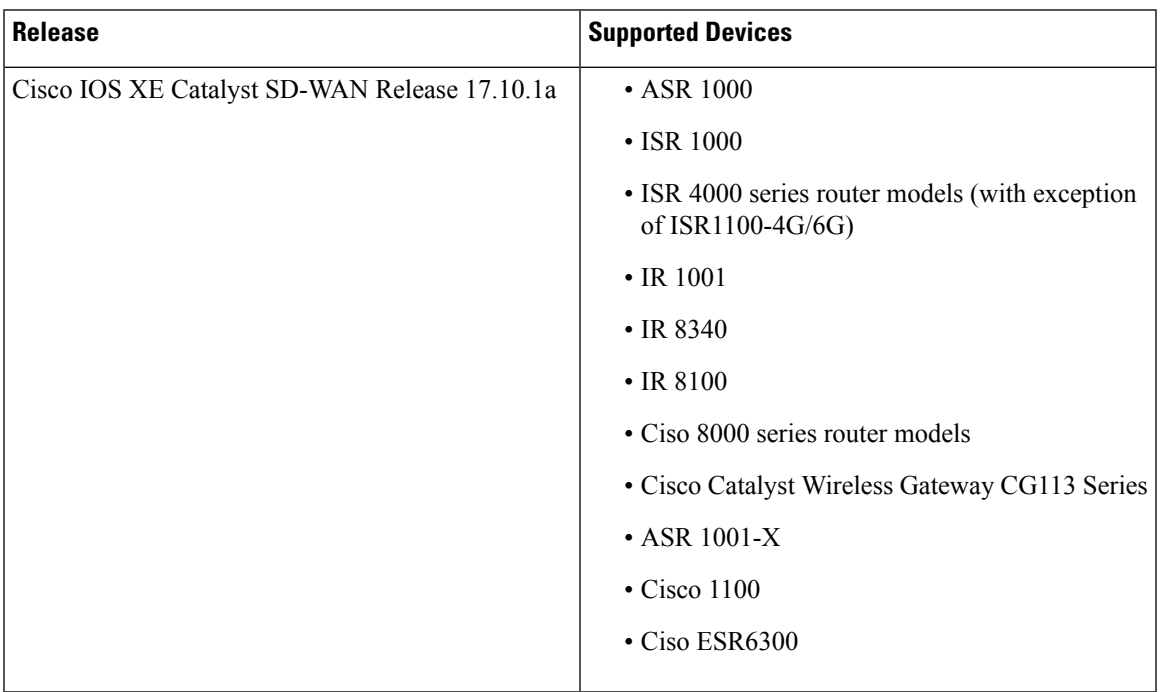

## <span id="page-222-1"></span>**Prerequisites for Remote Server Support for ZTP Upgrade**

- Ensure that a remote server is registered to the Cisco SD-WAN Manager Software Repository. For more information see, the section [Register](https://www.cisco.com/c/en/us/td/docs/routers/sdwan/configuration/Monitor-And-Maintain/monitor-maintain-book/maintain.html#:~:text=Delete%20VNF%20Images-,Register%20Remote%20Server,-Register%20a%20remote) Remote Server.
- Ensure that you add a new software image using the **Remote Server (preferred)** option. For more information see, the section Add Software Images to the [Repository](https://www.cisco.com/c/en/us/td/docs/routers/sdwan/configuration/Monitor-And-Maintain/monitor-maintain-book/maintain.html#:~:text=vManage%20software%20repository.-,Add%20Software%20Images%20to%20the%20Repository,-Before%20you%20can).

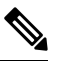

Ensure that the **Image Filename** matches the **Image Filename** in the **Remote Server Name** field. **Note**

- Make sure the device can reach the Cisco SD-WAN Validator, Cisco SD-WAN Manager, and Cisco SD-WAN Controllers.
- To be upgraded, a device must be in the **Valid** or the **Staging Certificate** state.

## <span id="page-222-2"></span>**Restrictions for Remote Server Support for ZTP Upgrade**

• You cannot upgrade Cisco SD-WAN Manager along with devices that are present in a group upgrade operation. You must upgrade and reboot the only the Cisco SD-WAN Manager server.

- The ZTP upgrade flow doesn't restart automatically when the devices are interrupted by an unforeseen manual device reload or a power failure.
- The **Enforce Software Version (ZTP)** option is available only for Cisco IOS XE Catalyst SD-WAN devices.
- We recommend that you perform all software upgrades from Cisco SD-WAN Manager rather than from the CLI.
- Remote server support for ZTP upgrades is available only through VPN-0.

**Note**

For software compatibility information, see Cisco SD-WAN Controller [Compatibility](https://www.cisco.com/c/en/us/td/docs/routers/sdwan/release/notes/compatibility-and-server-recommendations.html) Matrix and Server [Recommendations.](https://www.cisco.com/c/en/us/td/docs/routers/sdwan/release/notes/compatibility-and-server-recommendations.html)

## <span id="page-223-0"></span>**Enable Enforce Software Version (ZTP)**

- **1.** From the Cisco SD-WAN Manager menu, choose **Administration** > **Settings**.
- **2.** In **Enforce Software Version (ZTP)**, choose **Enabled**.

From Cisco Catalyst SD-WAN Manager Release 20.13.1, click the toggle button to enable cloud services.

- **3.** Enable the software version for the corresponding device.
- **4.** In the **Image Location** window, click the **Remote Server** radio button.
- **5.** From the **Remote Server Name** drop-down list, choose a remote server.
- **6.** From the **Image Filename** drop-down list, choose an image.
- **7.** Click **Save**.

## <span id="page-223-1"></span>**Upload Device List**

You can upload a list of devices that you want to upgrade, to Cisco SD-WAN Manager.

- **1.** From the Cisco SD-WAN Manager menu, choose **Configuration** > **Devices**.
- **2.** Click **Upload WAN Edge List**.
- **3.** Upload the .CSV file that you have created from the [Sample](https://10.104.50.94/) CSV.
- **4.** Check the **Validate the uploaded vEdge List and send to controllers** checkbox.
- **5.** Click **Upload**.

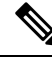

You can upload device lists to Cisco SD-WAN Manager using your Cisco Smart Account as well. For more information about enabling PnP Connect Sync see, Enable PnP [Connect](https://www.cisco.com/c/en/us/td/docs/routers/sdwan/configuration/sdwan-xe-gs-book/cisco-sd-wan-overlay-network-bringup.html#Cisco_Concept.dita_b8a0a7f2-86ab-4762-aa80-5e4e4c8b27b8) Sync. **Note**

Ш

# <span id="page-224-0"></span>**Use Cisco Catalyst SD-WAN Managerto Configure and Upgrade a Device**

Devices in the overlay network that are managed by Cisco SD-WAN Manager must be configured using Cisco SD-WAN Manager in order to be upgraded.

Use the following steps to configure and upgrade a device, using Cisco SD-WAN Manager:

- **1.** Create feature templates:
	- **a.** From the Cisco SD-WAN Manager menu, choose **Configuration** > **Templates**.
	- **b.** Click **Feature Templates**, and choose **Add Templates**.
- **2.** Create device templates.
	- **a.** From the Cisco SD-WAN Manager menu, choose **Configuration** > **Templates**.
	- **b.** Click **Device Templates**, and choose **Create Templates**.
- **3.** Attach device templates to individual devices.
	- **a.** From the Cisco SD-WAN Manager menu, choose **Configuration** > **Templates**.
	- **b.** Click **Device Templates**, and choose a template.
	- **c.** Click **…**, and choose **Attach Devices**.
	- **d.** You can see the added device in the list of **Available Devices** list. Send the particular device to the **Selected Devices** window using the **Right arrow** button.
	- **e.** Click **Attach**.
- **4.** In the **Device Template** window, click **...** to update the device template by entering the following parameters:

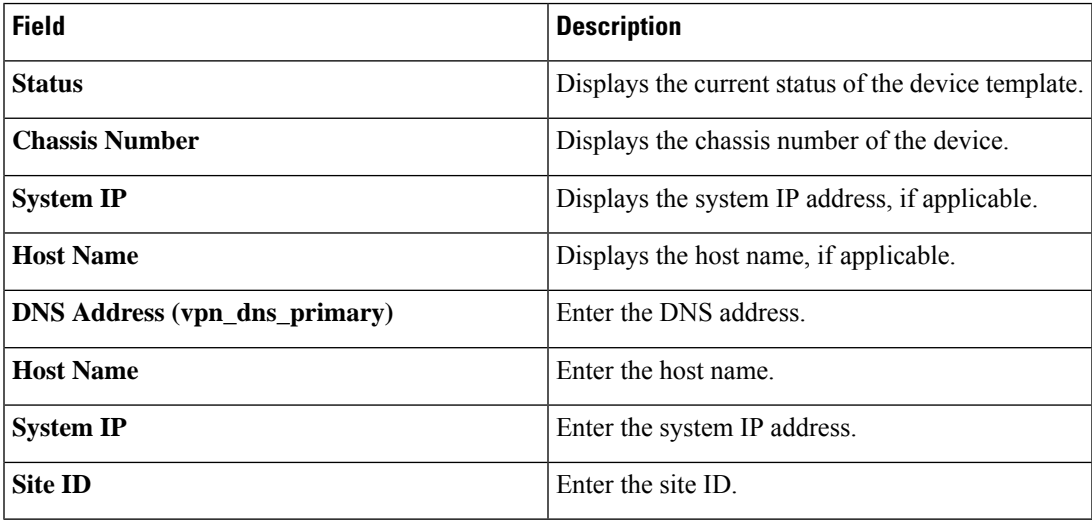

**5.** Click **Update**. and then click **Next**.

- **6.** After the device template is added, select the device template and click **Configure Devices**.
- **7.** The **Config Preview** is displayed.
- **8.** Click **Configure Devices**.
- **9.** You are routed to the **Task List** window, where you can see the status of the configuration.
- **10.** The configuration is attached to the device once the device is online.
- **11.** Cisco SD-WAN Manager creates a task for this software upgrade through the ZTP server, and you can monitor the status of the upgrade using the **Task List** window.

## <span id="page-225-0"></span>**Monitor the ZTP Software Install**

In Cisco SD-WAN Manager, click the task list icon at the top-right corner of the window.

The task list shows open software installation tasks, if any, and indicates the status of these tasks.

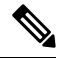

**Note**

Cisco SD-WAN Manager pushes the device template to a device only after the software upgrade process is complete. You can monitor the status of the software upgrade using the **Tasks** window.

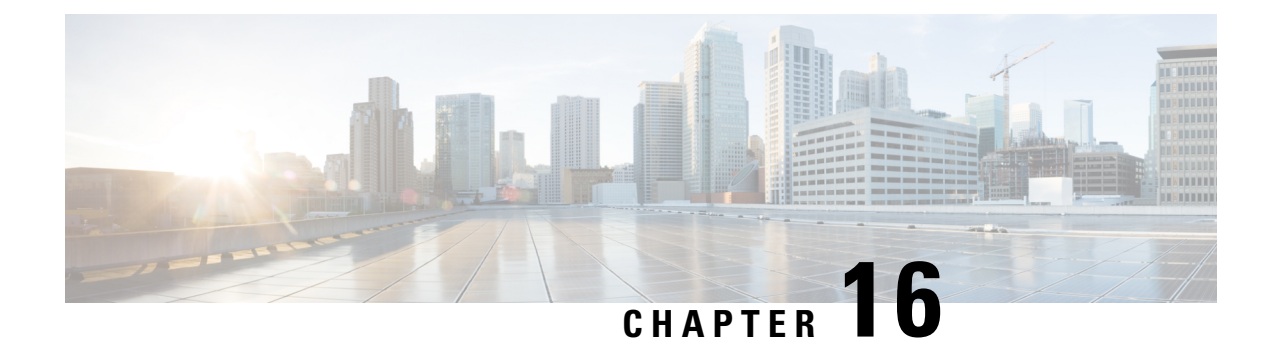

# **Information About Connectivity Fault Management**

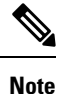

To achieve simplification and consistency, the Cisco SD-WAN solution has been rebranded as Cisco Catalyst SD-WAN. In addition, from Cisco IOS XE SD-WAN Release 17.12.1a and Cisco Catalyst SD-WAN Release 20.12.1, the following component changes are applicable: **Cisco vManage** to **Cisco Catalyst SD-WAN Manager**, **Cisco vAnalytics**to **Cisco CatalystSD-WAN Analytics**, **Cisco vBond**to **Cisco CatalystSD-WAN Validator**, **Cisco vSmart** to **Cisco Catalyst SD-WAN Controller**, and **Cisco Controllers** to **Cisco Catalyst SD-WAN Control Components**. See the latest Release Notes for a comprehensive list of all the component brand name changes. While we transition to the new names, some inconsistencies might be present in the documentation set because of a phased approach to the user interface updates of the software product.

#### **Table 41: Feature History**

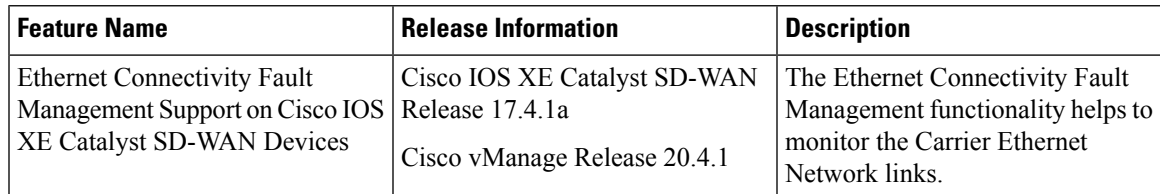

- [Introduction](#page-226-0) to Ethernet CFM, on page 213
- How CFM Works in Cisco Catalyst [SD-WAN,](#page-227-0) on page 214
- Restrictions for [Configuring](#page-228-0) Ethernet CFM, on page 215
- [Configure](#page-229-0) Ethernet CFM using Cisco SD-WAN Manager CLI Template, on page 216

## <span id="page-226-0"></span>**Introduction to Ethernet CFM**

Ethernet Connectivity Fault Management (CFM) is an end-to-end per-service-instance ethernet layer operation, administration, and management (OAM) protocol. It includes proactive connectivity monitoring, fault verification, and fault isolation for large ethernet metropolitan-area networks(MANs) and wide-area-networks (WANs). Service provider networks are large and complex and have a wide user base. OAM protocols help in isolating failures and responding to them in a timely manner.

### <span id="page-227-0"></span>**How CFM Works in Cisco Catalyst SD-WAN**

In a network where the provider edge routers and customer premise equipment (CPE) are connected through carrier ethernet network, it is necessary to monitor the links for any breakage. With the support for CFM on carrier ethernet networks, CFM messages are exchanged between provider edges and CPEs, and the CFM protocol ensures the provider edge is aware of any link failures in the network.

CFM in Cisco Catalyst SD-WAN is supported on these interface types:

- VDSL interfaces
- SHDSL interfaces
- GigabitEthernet interfaces

The following components support the functioning of CFM on Cisco Catalyst SD-WAN.

### **Down Maintenance End Points**

A maintenance domain is a managementspace for managing and administering a network. A domain is owned and operated by a single entity and defined by the set of ports internal to the domain and at its boundary. A maintenance association identifies a service that can be uniquely identified within the maintenance domain. The CFM protocol runs within a maintenance association.

A maintenance end point (MEP) is a demarcation point on an interface that participates in CFM within a maintenance domain. MEPs drop all lower-level frames and forward all higher-level frames. MEPs are defined per maintenance domain (level) and service (S-VLAN or ethernet virtual circuit (EVC)). They are at the edge of a domain and define the boundary and confine CFM messages within that boundary. MEPs can proactively transmit CFM continuity check messages (CCMs) and at the request of an administrator, transmit traceroute, and loopback messages.

A down MEP sends and receives CFM frames through the wire connected to the port on which the MEP is configured. For CFM frames coming from the relay side, the down MEP drops all lower-level frames and those that are at its level. For CFM frames coming from the wire side, the down MEP processes all frames at its level and drops lower-level frames, except for traffic going to the other lower level down MEP. The MEP transparently forwards all CFM frames at a higher level, regardless of whether they are received from the relay or through the wire.

In order to deploy down MEP per subinterface, you must first create a EVC+VLAN maintenance association, configure the VLAN id under the subinterface, and then configure down MEP under the parent interface of that subinterface.

### **Ethernet CFM and Ethernet OAM Interaction**

#### **Ethernet Virtual Circuit**

An EVC as defined by the Metro Ethernet Forum is a port-level point-to-point or multipoint-to-multipoint Layer 2 circuit. EVC status can be used by an edge device either to find an alternative path into the service provider network or in some cases, to fall back to a backup path over Ethernet or over another alternative service such as asynchronous transfer mode (ATM).

#### **OAM Manager**

OAM manager is an infrastructure element that streamlines interaction between OAM protocols. The OAM manager requires two interworking OAM protocols, in this case, Ethernet CFM and Ethernet OAM. Interaction is unidirectional from the OAM manager to the CFM protocol and the only information exchanged is the user network interface (UNI) port status. Additional port status values available are:

- REMOTE\_EE—Remote excessive errors
- LOCAL\_EE—Local excessive errors
- TEST—Either remote or local loopback

After CFM receives the port status, it communicates that status across the CFM domain.

### **SNMP Traps**

MEPs generate two types of Simple Network Management Protocol (SNMP) traps: continuity check (CC) traps and cross-check traps.

Continuity check traps:

- MEP up: Sent when a new MEP is discovered, the status of a remote port changes, or connectivity from a previously discovered MEP is restored after interruption.
- MEP down: Sent when a timeout or last gasp event occurs.
- Cross-connect: Sent when a service ID does not match the VLAN.
- Loop: Sent when a MEP receives its own continuity check messages (CCM).
- Configuration error: Sent when a MEP receives a continuity check with an overlapping MPID.

#### Cross check traps:

- Service up: Sent when all expected remote MEPs are up in time.
- MEP missing: Sent when an expected MEP is down.
- Unknown MEP: Sent when a CCM is received from an unexpected MEP.

### <span id="page-228-0"></span>**Restrictions for Configuring Ethernet CFM**

- You can configure CFM only through CLI on Cisco SD-WAN Manager. Therefore, you can access the CFM execution for link fault detection, verification and isolation in the SSH terminal of your device.
- UP MEPs and maintenance intermediate points (MIPs) are not supported.
- CFM trouble-shooting functionality such as, layer 2 traceroute and ping by CFM is not supported on Cisco SD-WAN Manager. This functionality can be executed only on the device.

# <span id="page-229-0"></span>**Configure Ethernet CFM using Cisco SD-WAN Manager CLI Template**

The following commands are used to configure Ethernet CFM.

- **1.** To enable CFM IEEE version of CFM: Device(config)# **ethernet cfm ieee**
- **2.** To enable CFM processing globally on the device: Device(config)# **ethernet cfm global**
- **3.** To enable caching of CFM data learned through traceroute messages: Device(config)# **ethernet cfm traceroute cache**
- **4.** To enable ethernet CFM syslog messages:

Device(config)# **ethernet cfm logging**

**5.** To enable SNMP trap generation for ethernet CFM continuity check events:

Device(config)# **snmp-server enable traps ethernet cfm cc**

**6.** To enable SNMP trap generation for ethernet CFM continuity check events in relation to the cross-check operation between statically configured MEPs and those learned via CCMs:

**csnmp-server enable traps ethernet cfm crosscheck**

**7.** To define an EVC and enter EVC configuration mode:

Device(config)# **ethernet evc** *evc-id*

**8.** To define a CFM maintenance domain at a particular maintenance level and enter ethernet CFM configuration mode:

Device(config)# **ethernet cfm domain** *domain-name* **level** *level-id*

**9.** To include the sender ID TLVs and the attributes containing type, length, and values for neighbor devices:

Device(config)# **sender-id chassis**

**10.** To configure a maintenance association within a maintenance domain and enter ethernet CFM service configuration mode:

Device(config-ecfm)#**service** *short-ma-name* **evc** *evc-name* **vlan** *vlanid* **direction down**

**11.** To configure offload sampling:

Device(config)# **offload sampling** *sample*

**12.** To enable the transmission of CCMs:

Device(config-ecfm-srv)# **continuity-check**

**13.** To configure the time period between CCMs transmission (the default interval is 10 seconds):

Ш

Device(config-ecfm-srv)# **continuity-check [interval** *cc-interval***]**

**14.** To configure the MEP domain and ID on the interface:

Device(config)# **interface** *interface-name*

Device(config-if)# **cfm mep domain** *domain-name* **mpid** *id* **service** *service-name*

For a detailed explanation on the purpose of each command, see [Configuring](https://www.cisco.com/c/en/us/td/docs/routers/asr920/configuration/guide/ce/17-1-1/b-ce-xe-17-1-asr920/b-ce-xe-17-1-asr920_chapter_0101.html#GUID-32A00B43-0815-460B-8072-AC839C293667) Ethernet CFM.

#### **Example Configurations**

The following configuration example shows you how to configure CFM per subinterface for EVC+VLAN maintenance association:

```
config-transaction
ethernet cfm ieee
ethernet cfm global
ethernet evc USER-SERVICE
 !
ethernet cfm domain USER level 7
 service USER-SERVICE evc USER-SERVICE vlan 112 direction down
  continuity-check
  continuity-check interval 10s
  continuity-check loss-threshold 3
 !
ethernet cfm logging
 !
 interface GigabitEthernet0/0/1
 no ip address
 speed 100
 no negotiation auto
 ethernet cfm mep domain USER mpid 1562 service USER-SERVICE
  cos 2
 !
 interface GigabitEthernet0/0/1.112
 description NAME 2286884663
  encapsulation dot1Q 112
   ip address 192.0.2.1 255.255.255.0
```
The following configuration example shows you how to configure CFM per physical interface for port maintenance association:

```
config-transaction
ethernet cfm ieee
ethernet cfm global
ethernet cfm traceroute cache
ethernet cfm domain USER level 1
 sender-id chassis
 service USER-SERVICE port
  continuity-check
  continuity-check interval 1m
  sender-id chassis
 !
 ethernet cfm logging
 !
 interface Ethernet0/1/0
 no ip address
 load-interval 30
 speed [10/100/1000]
 duplex [half/full]
```

```
ethernet oam mode passive
ethernet oam remote-loopback supported
ethernet oam
ethernet cfm mep domain USER mpid 101 service USER-SERVICE
 alarm notification all
!
interface Ethernet0/1/0.101
encapsulation dot1Q 101
pppoe enable group global
pppoe-client dial-pool-number 1
no cdp enable
ethernet loopback permit external
```
You can use this configuration in the CLI template on Cisco SD-WAN Manager as well as the CLI Add-On template.

For information on CLI Add-On Templates on Cisco SD-WAN Manager, see Create a CLI [Add-On](https://www.cisco.com/c/en/us/td/docs/routers/sdwan/configuration/system-interface/ios-xe-17/systems-interfaces-book-xe-sdwan/m-cli-add-on-feat.html#Cisco_Concept.dita_9154fdb5-57a2-41de-ae04-6ad99d7e2f06) Feature **[Template](https://www.cisco.com/c/en/us/td/docs/routers/sdwan/configuration/system-interface/ios-xe-17/systems-interfaces-book-xe-sdwan/m-cli-add-on-feat.html#Cisco_Concept.dita_9154fdb5-57a2-41de-ae04-6ad99d7e2f06)** 

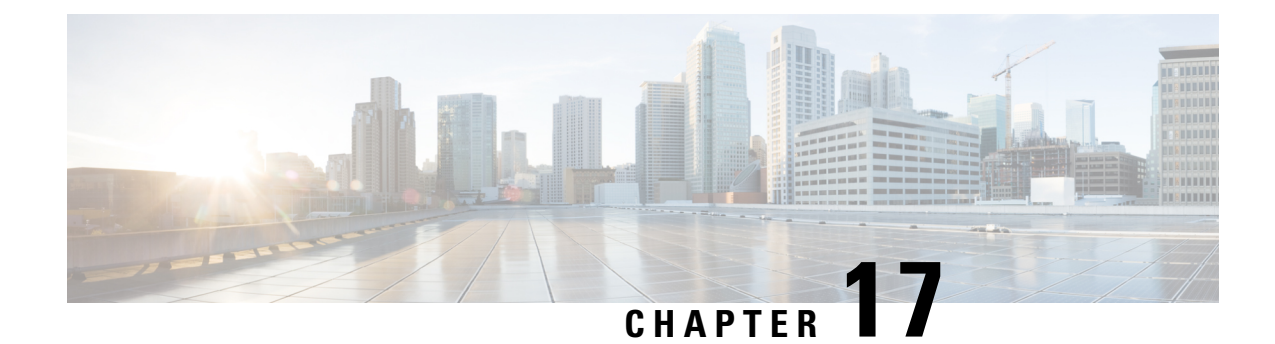

# **Troubleshooting**

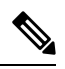

**Note**

To achieve simplification and consistency, the Cisco SD-WAN solution has been rebranded as Cisco Catalyst SD-WAN. In addition, from Cisco IOS XE SD-WAN Release 17.12.1a and Cisco Catalyst SD-WAN Release 20.12.1, the following component changes are applicable: **Cisco vManage** to **Cisco Catalyst SD-WAN Manager**, **Cisco vAnalytics**to **Cisco CatalystSD-WAN Analytics**, **Cisco vBond**to **Cisco CatalystSD-WAN Validator**, **Cisco vSmart** to **Cisco Catalyst SD-WAN Controller**, and **Cisco Controllers** to **Cisco Catalyst SD-WAN Control Components**. See the latest Release Notes for a comprehensive list of all the component brand name changes. While we transition to the new names, some inconsistencies might be present in the documentation set because of a phased approach to the user interface updates of the software product.

#### **Table 42: Feature History**

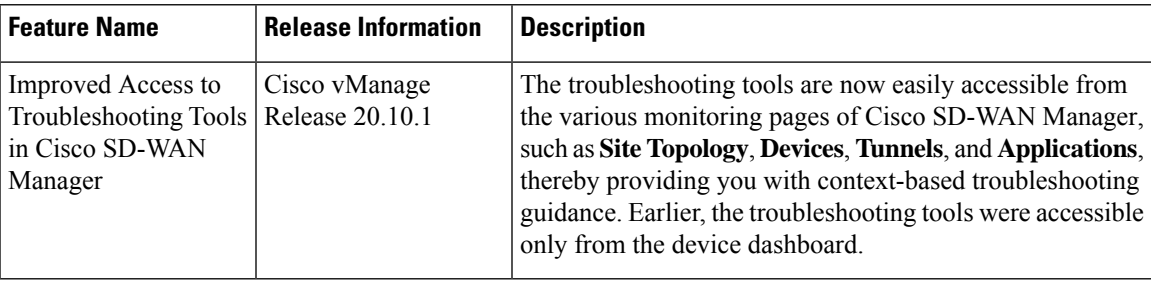

- [Troubleshoot](#page-232-0) Common Cellular Interface Issues, on page 219
- [Troubleshoot](#page-236-0) WiFi Connections, on page 223
- [Troubleshoot](#page-240-0) a Device, on page 227
- On-Demand [Troubleshooting,](#page-245-0) on page 232

## <span id="page-232-0"></span>**Troubleshoot Common Cellular Interface Issues**

### **Resolve Problems with Cellular Interfaces**

This topic describes the most common issues and error messages that occur with cellular connections from the router to the cellular network, and the steps to resolve them.

#### **Insufficient Radio Signal Strength**

#### **Problem Statement**

The cellular module in the router cannot detect a radio signal from the service provider network.

#### **Identify the Problem**

• The signal strength displayed in the Cisco SD-WAN Manager Cellular Status screen or with the **show cellular status** CLI command, or in the Cellular Radio screen or with the **show cellular radio** command is no signal, poor, or good. It should be excellent. The following table lists the ranges of signal strengths:

#### **Table 43:**

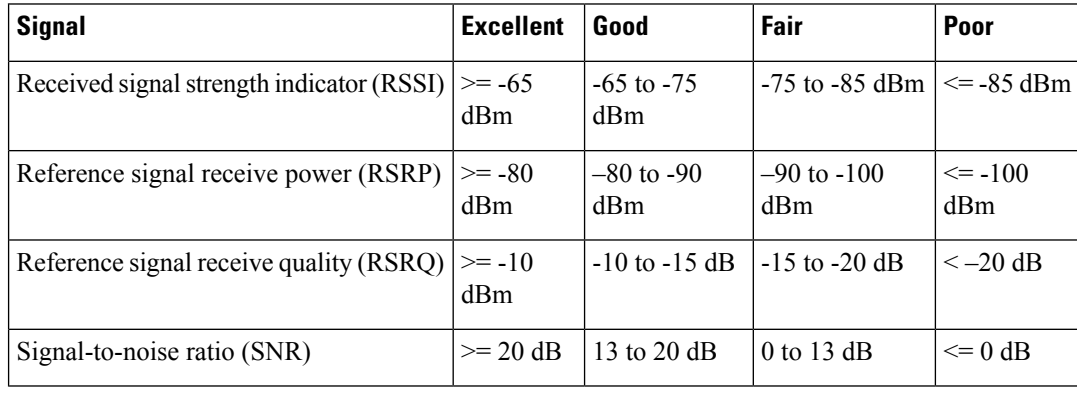

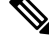

All parameters must be considered together and not in isolation. For example, a strong RSSI does not mean signal quality is good if RSRP is bad. **Note**

• The wireless LED on the router is lit (solid or blinking) and is red, orange or yellow, or it is blinking green. It should be solid green.

#### **Resolve the Problem**

- **1.** Examine the router to verify that both basic antennas are correctly installed.
- **2.** Contact the service provider to verify that the location has coverage.
- **3.** Move the router to a new location within the building.
- **4.** Procure an additional external cabled antenna and connect it to the router.

#### **Modem Status Remains in Low-Power Mode**

#### **Problem Statement**

End users cannot connect to the cellular network, and the modem status remains in low-power mode.

#### **Identify the Problem**

- End users cannot connect to the cellular network.
- The error message "Missing or unknown APN" is generated.

• The signal strength is less than excellent.

#### **Resolve the Problem**

- **1.** Verify that there is sufficient radio signal strength. If there is not, follow the instructions in the Insufficient Radio Signal Strength section.
- **2.** Verify that the cellular0 interface is operational. When the cellular interface is shut down, the modem status is set to Low Power mode. To do this, from the Cisco SD-WAN Manager menu, choose **Monitor** > **Devices**.

Cisco vManage Release 20.6.1 and earlier: To do this, from the Cisco SD-WAN Manager menu, choose **Monitor** > **Network**.

Then click **Real Time**, and from the **Device Options** drop-down list, choose **Interface Detail**.

To do this from the CLI, use the **show interface** command. Check that the Admin Status and Oper Status values are both Up.

**3.** Verify that the modem temperature is not above or below the threshold temperatures. To view the modem temperature, from the Cisco SD-WAN Manager menu, choose **Monitor** > **Devices** and select the router.

Cisco vManage Release 20.6.1 and earlier: To do this, from the Cisco SD-WAN Manager menu, choose **Monitor** > **Network**.

Then click **Real Time**, and from the **Device Options** drop-down list, choose **Cellular Modem**.

From the CLI, use the **show cellular modem** command.

- **4.** Check that the access point name (APN) in the profile for the cellular 0 interface matches the name expected by your service provider. Some service provides required that you configure the APN, and they include configuration instructions in the SIM card package.
	- **a.** To check which APN name is configured, from the Cisco SD-WAN Manager menu, choose **Monitor Devices** and select the router.

Cisco vManage Release 20.6.1 and earlier: To do this, from the Cisco SD-WAN Manager menu, choose **Monitor** > **Network**.

Then click **Real Time**, and from the **Device Options** drop-down list, choose **Cellular Profiles**.

From the CLI, use the ; **show cellular profiles** command. The APN column shows the name of the APN. Each profile specifies an access point name (APN), which is used by the service provider to determine the correct IP address and connect to the correct secure gateway. For some profiles, you must configure the APN.

**b.** If the APN is not the one required by the service provider, configure the correct APN. From the Cisco SD-WAN Manager menu, choose **Configuration** > **Templates** and use the **Cellular Profile** feature template.

To configure this from the CLI, use the **cellular cellular0 profile apn** command.

**5.** If none of the previous steps works, reset the cellular interface.

#### **Error Messages**

The following table list the most common error messages that are displayed regarding cellular interfaces:

I

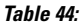

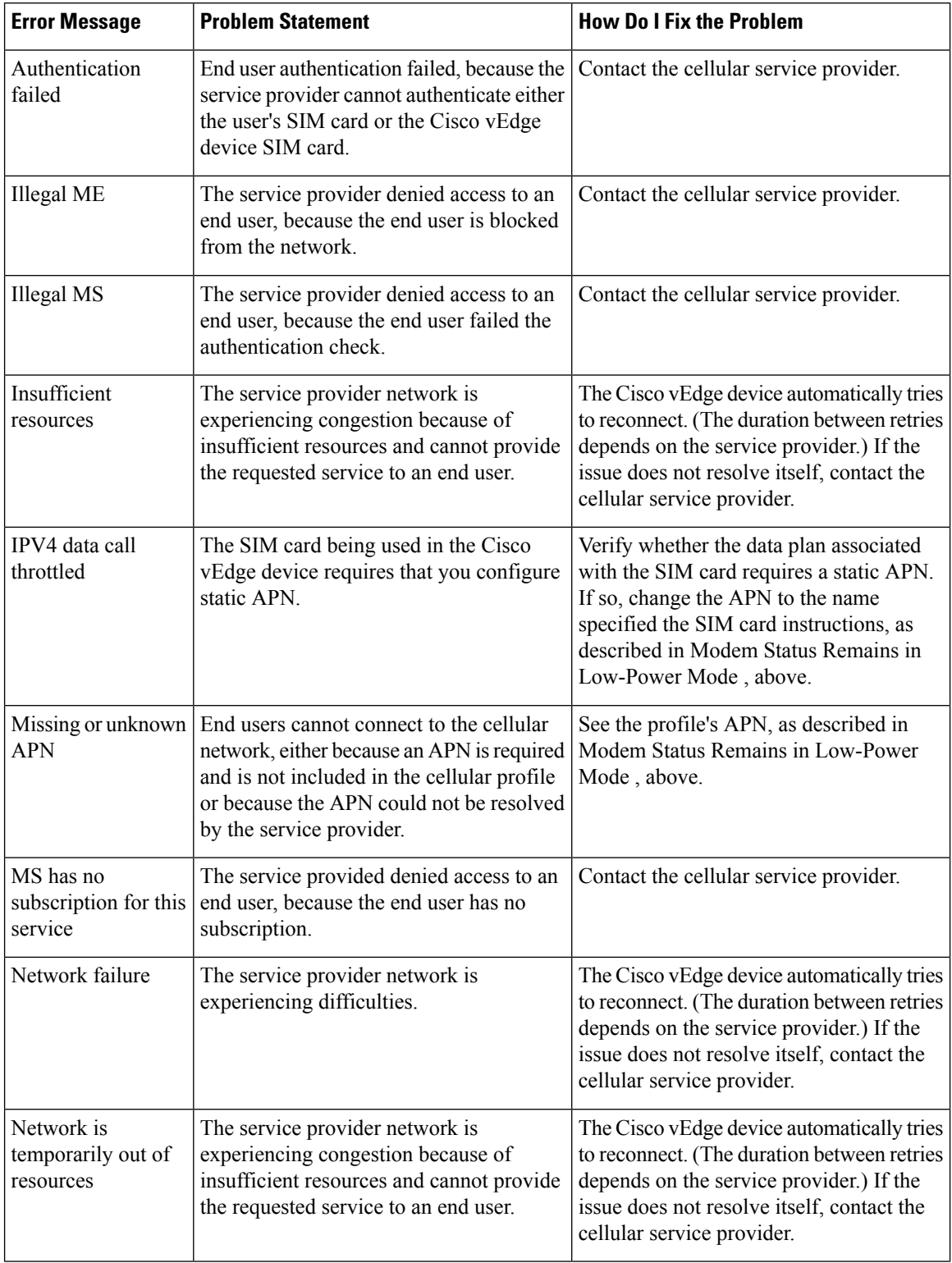

Ш

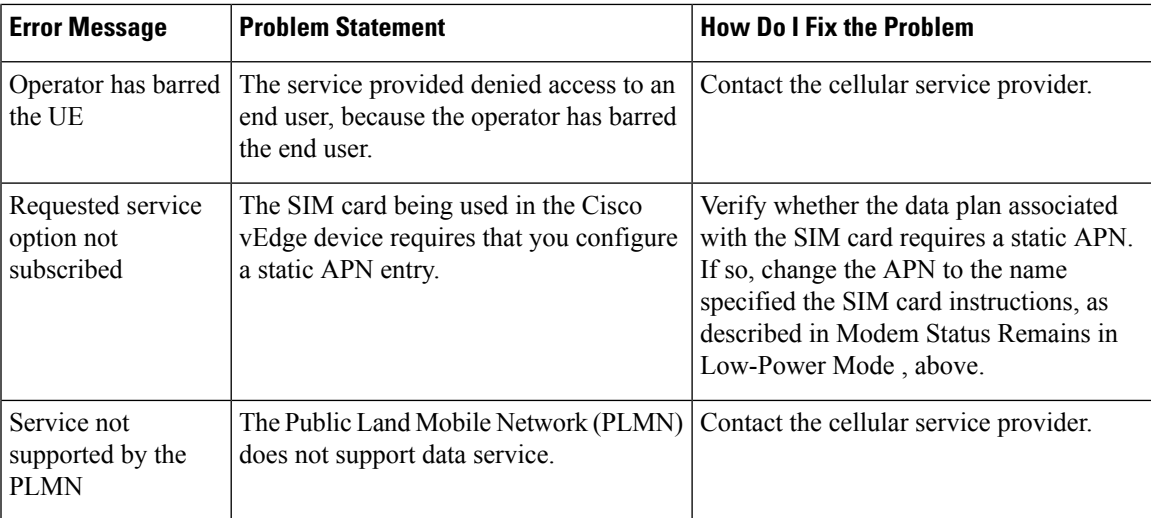

# <span id="page-236-0"></span>**Troubleshoot WiFi Connections**

Thistopic describes how to check and resolve connection problems between a WiFi client and a WiFi network that is provided by a WiFi router. The procedures described here are applicable to devices that support WiFi only.

#### **Check for WiFi Connection Problems**

If a WiFi client is unable to connect to a WiFi network when a router is providing the WiFi network, follow these steps to determine the source of the problem. To perform each step, use a method appropriate for the WiFi client.

- **1.** Verify that the WiFi client can locate the service identifier (SSID) advertised by the router. If the client cannot find the SSID, see the section, SSID Not Located.
- **2.** Verify that the WiFi client can connect to the SSID advertised by the router. If the client cannot connect to the SSID, see the section, SSID Connection Fails.
- **3.** Verify that the WiFi client has been assigned an IP address. If the client cannot obtain an IP address, see the section, Missing IP Address.
- **4.** Verify that the WiFi client can access the Internet. If the client cannot connect to the Internet, see section, Internet Connection Failure.
- **5.** If the WiFi client connection is slow or if you notice frequent disconnects, see section, WiFi Speed Is Slow.

#### **Resolve Problems with WiFi Connections**

This section describes the most common issues that occur with WiFi connections between a WiFi client and a router, and it describes steps to resolve the issues.

#### **SSID Not Located**

**Problem Statement**

The WiFi client cannot locate the SSID advertised by the router.

#### **Resolve the Problem**

- **1.** Ensure that the basic service set identifier (BSSID) address for the SSID is valid:
	- **a.** From the Cisco SD-WAN Manager menu, choose **Monitor** > **Devices**.
		- Cisco vManage Release 20.6.1 and earlier: From the Cisco SD-WAN Manager menu, choose **Monitor Network**.
	- **b.** Choose a device from the device list that appears.
	- **c.** From the left pane, choose WiFi. The right pane displays information about WiFi configuration on the router.
	- **d.** In the right pane, locate the SSID. Check that the BSSID for this SSID does not have a value of 00:00:00:00:00:00.
	- **e.** If the BSSID is 00:00:00:00:00:00, the WLAN (VAP) interface for this SSID may be misconfigured. Ensure that the WLAN interface has been added to a bridge during the configuration process. To view the running configuration of the device, from the Cisco SD-WAN Manager menu, choose **Configuration** > **Devices**. For the desired device, click **...**and choose **Running Configuration**.

To view the running configuration of the device from the CLI, run the **show running-config** command. To add the WLAN interface to a bridge — from the Cisco SD-WAN Manager, choose **Configuration** > **Templates**.

Click **Feature Templates**, and choose the **Bridge** feature template.

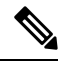

**Note** In Cisco vManage Release 20.7.1 and earlier releases, **Feature Templates** is titled **Feature**.

- **2.** Eliminate static channels. A static channel is one where you explicitly configure the radio channel rather than allowing the router to automatically select the best radio channel. A slow static channel may appear to be an unreachable SSID.
	- **a.** View the current SSID channel setting for the router. To do this, from the Cisco SD-WAN Manager menu, choose **Monitor** > **Devices** and choose a device from the list of devices that appears. Then click **Real Time**, and in the **Device Options** drop-down list, choose WLAN Clients or WLAN Radios.

From the CLI, run the **show wlan clients** or **show wlan radios** command.

**b.** If the channel is set to a specific number, change the value to "auto". To do this, use the WiFi Radio feature template in Cisco SD-WAN Manager.

From the CLI, run the **wlan channel auto** command.

- **3.** Ensure that the WiFi client is using the same radio band as the router, either 2.4 GHz (for IEEE 802.11b/g/n) or 5 GHz (for IEEE802.11a/n/ac):
	- **a.** Check which radio band the WiFi client supports.
	- **b.** Check the router's Select Radio setting. To do this, from the Cisco SD-WAN Manager menu, choose **Monitor** > **Devices** and choose a device from the device list that appears. Then click **Real Time**, and in the **Device Options** drop-down list, choose **WLAN Radios**.

From the CLI, run the **show wlan radios** command.

**c.** If the router and WiFi client radio band settings do not match, either change the WiFi client's radio band or change the settings on the router so that they match. To do this, use the Wifi Radio feature template.

From the CLI, run the **wlan** command.

#### **SSID Connection Fails**

#### **Problem Statement**

The WiFi client can locate the SSID advertised by the router but cannot connect to it.

#### **Resolve the Problem**

- **1.** If you configure passwords locally on the router, ensure that the WiFi client's password matches the SSID's password.
- **2.** If you are using a RADIUS server, ensure that the RADIUS server is reachable and that the WiFi client's username and password match the RADIUS configuration:
	- **a.** To verify that the RADIUS server is reachable from the router, ping the server. To do this in Cisco SD-WAN Manager, ping a device. From the CLI, run the **ping** command.
	- **b.** Check for matching passwords on the RADIUS server and WiFi client.
- **3.** Ensure that you do not exceed the maximum number of clients for this SSID:
	- **a.** Verify the number of used clients and the maximum number of clients:
		- From the Cisco SD-WAN Manager menu, choose **Monitor** > **Devices** and choose a device from the device list that appears. From the left pane, select WiFi. In the right pane, locate the SSID. Check the No. of Clientsfield. If the used/maximum values are equal, no more clients can connect to this SSID.
		- From the CLI, run the **show wlan interfaces detail** command.
	- **b.** If needed, increase the maximum clients setting for your SSID. To do this use the WiFi SSID feature template in Cisco SD-WAN Manager.

From the CLI, run the **max-clients** command.

- **4.** Ensure that the WiFi client supports WPA2 management security:
	- **a.** Check your Management Security setting. To do this, from the Cisco SD-WAN Manager menu, choose **Monitor** > **Devices** and choose a device from the device list that appears. Then click **Real Time**, and in the **Device Options** drop-down list, choose **WLAN Interfaces**.

From the CLI, run the **show wlan interfaces** command. If the management security value is set to "required," the WiFi client must support WPA2 security.

**b.** If necessary, change the Management Security setting for your SSID to "optional" or "none." To do this in Cisco SD-WAN Manager, use the WiFi SSID feature template.

From the CLI, run the **mgmt-security** command.

#### **Missing IP Address**

#### **Problem Statement**

The WiFi client can connect to the SSID, but cannot obtain an IP address.

#### **Resolve the Problem**

Ensure that a DHCP server is reachable and has an available IP address in its address pool:

- **1.** If the router is acting as a DHCP helper (DHCP relay agent), ping the DHCP server to ensure that it is reachable from the router.. From the CLI, run the **ping** command.
- **2.** If you are using a remote DHCP server, check that the remote DHCP server has an available IP address in its address pool.
- **3.** If the router is acting as the local DHCP server:
	- **a.** View the number of addresses being used. From the Cisco SD-WAN Manager menu, **Monitor** > **Devices** and choose a device from the device list that appears. Next, click **Real Time**, and from the **Device Options** drop-down list, choose **DHCP Servers**.

From the CLI, run the **show dhcp server** command.

**b.** Compute the number of IP addresses in the pool based on the configured DHCP address pool size and the number of addresses excluded from the DHCP address pool. To view these values in Cisco SD-WAN Manager, from the Cisco SD-WAN Manager menu, choose **Configuration** > **Devices**. For the desired router, click **...** and choose **Running Configuration**.

To view them from the CLI, run the **show running-config** command.

**c.** If necessary, increase the range of addresses in the router's DHCP address pool using the DHCP-Server feature template in Cisco SD-WAN Manager.

#### **Internet Connection Failure**

#### **Problem Statement**

The WiFi client is connected to the SSID and has an IP address, but it cannot connect to the Internet.

#### **Resolve the Problem**

Ensure that the WiFi client has received the correct default gateway and DNS settings from the DHCP server:

- **1.** If the DHCP server is remote, check the settings on the server.
- **2.** If the router is the DHCP server, ensure that the default gateway and DNS server settings are the same as those on the WiFi client. To view the settings in Cisco SD-WAN Manager, from the Cisco SD-WAN Manager menu, choose **Monitor** > **Devices**, and choose a device from the device list that is displayed. Click **Real Time,** and in the **Device Options** drop-down list, choose **DHCP Interfaces**.

From the CLI, run the **show dhcp interface** command.

#### **WiFi Speed Is Slow**

#### **Problem Statement**

The WiFi client can connect to the Internet, but the connection speed is slow.

### **Resolve the Problem**

Allow the router to choose the best WiFi channel:

**1.** View the current SSID channel setting for the router. To do this in Cisco SD-WAN Manager, from the Cisco SD-WAN Manager menu, choose **Monitor** > **Devices**, and choose a device from the device list that is displayed. Click **Real Time,** and in the **Device Options** drop-down list, choose **WLAN Clients**.

From the CLI, run the **show wlan clients** or **show wlan radios** command.

**2.** If the channel is set to a specific number, change the value to "auto". To do this in Cisco SD-WAN Manager, use the WiFi Radio feature template.

From the CLI, run the **wlan channel auto** command.

## <span id="page-240-0"></span>**Troubleshoot a Device**

You can troubleshoot the connectivity or traffic health for all the devices in an overlay network.

### **Check Device Bringup**

**1.** From the Cisco SD-WAN Manager menu, choose **Monitor** > **Devices**.

Cisco vManage Release 20.6.1 and earlier: From the Cisco SD-WAN Manager menu, choose **Monitor** > **Network**.

- **2.** Choose a device from the list of devices that is displayed.
- **3.** Click **Troubleshooting** in the left pane.
- **4.** In the **Connectivity** area, click **Device Bringup**.

The **Device Bringup** window opens.

### **Ping a Device**

**Table 45: Feature History**

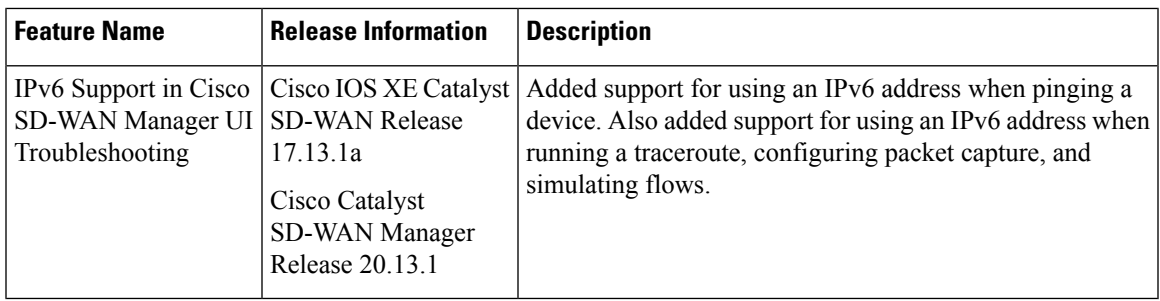

#### **Before You Begin**

Ensure that **Device Monitoring** and **Events** features have read and write permissions and **Tools** has read permission. For more information on different permission settings, see [Manage](https://www.cisco.com/c/en/us/td/docs/routers/sdwan/configuration/system-interface/ios-xe-17/systems-interfaces-book-xe-sdwan/rbac.html#c-Manage_Users-12274) Users.

With the set permissions to the usergroup, ensure that you are able to access the required features.

To verify that a device is reachable on the network, ping the device to send ICMP ECHO\_REQUEST packets to it:

**1.** From the Cisco SD-WAN Manager menu, choose **Monitor** > **Devices**.

Cisco vManage Release 20.6.1 and earlier: From the Cisco SD-WAN Manager menu, choose **Monitor Network**.

- **2.** To choose a device, click the device name in the **Hostname** column.
- **3.** Click **Troubleshooting** in the left pane.
- **4.** In the **Connectivity** area, click **Ping**.
- **5.** In the **Destination IP** field, enter the IP address of the device to ping.

For releases before Cisco Catalyst SD-WAN Manager Release 20.13.1, enter an IPv4 address. From Cisco Catalyst SD-WAN Manager Release 20.13.1, enter an IPv4 or IPv6 address.

- **6.** In the **VPN** field, choose the VPN to use to reach the device.
- **7.** In the **Source/Interface** field, choose the interface to use to send the ping packets.
- **8.** In the **Probes** field, choose the protocol type to use to send the ping packets.
- **9.** In the **Source Port** field, enter the number of the source port.
- **10.** In the **Destination Port** field, enter the number of the destination port.
- **11.** Click **Advanced Options** to specify additional parameters:
	- **a.** In the **Count** field, enter the number of ping requests to send. The range is 1 to 30. The default is 5.
	- **b.** In the **Payload Size** field, enter the size of the packet to send. The default is 64 bytes, which comprises 56 bytes of data and 8 bytes of ICMP header. The range for data is 56 to 65507 bytes.
	- **c.** Enter the **MTU**.

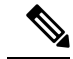

**Note** The **MTU** option does not apply beginning with Cisco IOS XE Catalyst SD-WAN Release 17.13.1a.

- **d.** Click the **Rapid** slider to send five ping requests in rapid succession and to display statistics only for the packets transmitted and received, and the percentage of packets lost.
- **e.** In the **Type of Service** field, enter the value to be included in the ping packets.
- **f.** In the **Time to Live** field, enter the round-trip time, in milliseconds, for sending this ping packet and receiving a response.
- **g.** Click the **Don't Fragment** option to set the **Don't Fragment** bit in the ping packets.
- **12.** Click **Ping**.

From Cisco vManage Release 20.10.1, the **Ping** option can be accessed using one of these methods:

• Choose **Monitor** > **Devices**, click **…** adjacent to the device name, and choose **Ping**.

• In the**Site Topology** page, click a device name or tunnel name, and then click **Ping** in the right navigation pane.

### **Speed Test**

#### **Table 46: Feature History**

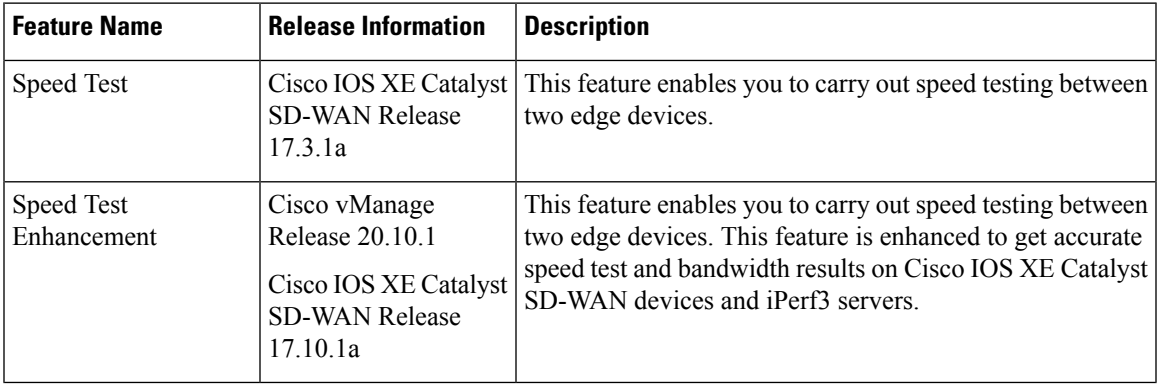

### **Information About Speed Test**

Iperf3 is a network performance measurement tool used for detecting bandwidth-related network problems.

There are two types of speed testing:

- Site-to-site speed test: Cisco SD-WAN Manager tests the network speed and available bandwidth between two devices. Cisco SD-WAN Manager designates one device as the source and the other as the destination.
- Internet speed test: Cisco SD-WAN Manager tests the network speed and available bandwidth between a device and an iperf3 server reachable by the network. Cisco SD-WAN Manager designates the device as the client site and the iperf3 server as the remote site. You can specify the IPaddress (or domain name) and port number for an iperf3 server.

The speed tests measure upload speed from the source device to the destination device, and measure download speed from the destination device to the source device.

### **Prerequisites for Speed Test**

Speed testing requires the system ID and the device host name of the destination device.

### **Run Speed Test**

Perform the following steps to run a speed test.

#### **Run Site-to-Site Speed Test**

#### **Before You Begin**

Ensure that **Data Stream** is enabled under **Administration** > **Settings** in Cisco SD-WAN Manager.

**1.** From the Cisco SD-WAN Manager menu, choose **Monitor** > **Devices**.

Cisco vManage Release 20.6.1 and earlier: From the Cisco SD-WAN Manager menu, choose **Monitor** > **Network**.

- **2.** To choose a device, click the device name in the **Hostname** column.
- **3.** Click **Troubleshooting** in the left pane.
- **4.** In the **Connectivity** area, click **Speed Test**.
- **5.** Specify the following:
	- **Source Circuit**: From the drop-down list, choose the color of the tunnel interface on the local device.
	- **Destination Device**: From the drop-down list, choose the remote device by its device name and system IP address.
	- **Destination Circuit**: From the drop-down list, choose the color of the tunnel interface on the remote device.

#### **6.** Click **Start Test**.

The speed test sends a single packet from the source to the destination and receives the acknowledgment from the destination.

The right pane shows the results of the speed test—circuit speed, download speed, and upload speed between the source and destination. The download speed shows the speed from the destination to the source, and the upload speed shows the speed from the source to the destination in Mbps. The configured downstream and upstream bandwidths for the circuit are also displayed.

When a speed test completes, the test results are added to the table in the lower part of the right pane.

From Cisco vManage Release 20.10.1, the **Speed Test** option is also accessible as follows:

- On the **Monitor** > **Devices** page, click **…** adjacent to the device name and choose **Speed Test**.
- On the **Monitor** > **Applications** page, click **…** adjacent to the application name and choose **Speed Test**.
- On the **Site Topology** page, click a device name, and then click **Speed Test** in the right navigation pane.

#### **Run Internet Speed Test**

**1.** From the Cisco SD-WAN Manager menu, choose **Monitor** > **Devices**.

Cisco vManage Release 20.6.1 and earlier: From the Cisco SD-WAN Managermenu, choose **Monitor** > **Network**.

- **2.** To choose a device, click the device name in the **Hostname** column.
- **3.** Click **Troubleshooting** in the left pane.
- **4.** In the **Connectivity** area, click **Speed Test**.
- **5.** Specify the following:
	- **Source Circuit**: From the drop-down list, choose the color of the tunnel interface on the local device.
	- **Destination Device**: From the drop-down list, choose **Internet**.
	- **iPer3 Server**: (Optional) Enter the hostname or iPer3 server's IP address in IPv4 format.
- **Server Port Range**: (Optional) Enter the server port or a port range. For example, 5201, 5210, or 5201-5205.
- **6.** Click **Start Test**.

The speed test result is displayed.

### **Troubleshooting Speed Test Issues**

The following table provides troubleshooting information for speed testing:

**Table 47: Troubleshooting Scenarios**

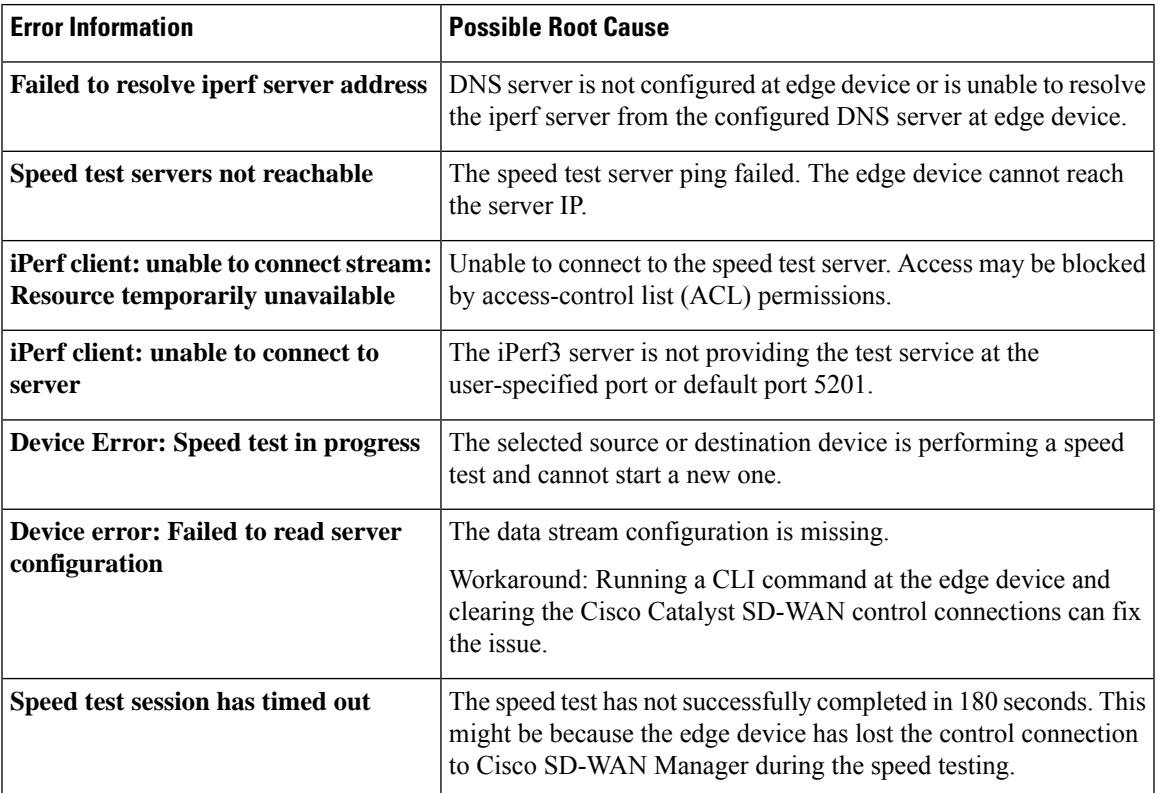

### **Run a Traceroute**

**1.** From the Cisco SD-WAN Manager menu, choose **Monitor** > **Devices**.

Cisco vManage Release 20.6.1 and earlier: From the Cisco SD-WAN Manager menu, choose Monitor > **Network**.

- **2.** To choose a device, click the device name in the **Hostname** column.
- **3.** Click **Troubleshooting** in the left pane.
- **4.** In the **Connectivity** area, click **Trace Route**.
- **5.** In the **Destination IP** field, enter the IP address of the corresponding device in the network.

For releases before Cisco Catalyst SD-WAN Manager Release 20.13.1, enter an IPv4 address. From Cisco Catalyst SD-WAN Manager Release 20.13.1, enter an IPv4 or IPv6 address.

- **6.** From the **VPN** drop-down list, choose a VPN to use to reach the device.
- **7.** From the **Source/Interface for VPN** drop-down list, choose the interface to use to send the traceroute probe packets.
- **8.** Click **Advanced Options**.
- **9.** In the **Size** field, enter the size of the traceroute probe packets, in bytes.
- **10.** Click **Start** to trigger a traceroute to the requested destination.

The lower part of the right pane displays the following information:

- Raw output of the path the traceroute probe packets take to reach the destination.
- Graphical depiction of the path the traceroute probe packets take to reach the destination.

If the traceroute is for the service-side traffic, a Cisco vEdge device generates traceroute responses from any of the interfaces on the service VPN.

From Cisco vManage Release 20.10.1, the **Trace Route** option can be accessed using one of these methods:

- Choose **Monitor** > **Devices**, click **…** adjacent to the device name, and choose **Trace Route**.
- In the **Site Topology** page, click a device or tunnel name, and then click **Trace Route** in the right navigation pane.

### <span id="page-245-0"></span>**Discover Underlay Paths**

Minimum release: Cisco vManage Release 20.10.1

## **On-Demand Troubleshooting**

#### **Table 48: Feature History**

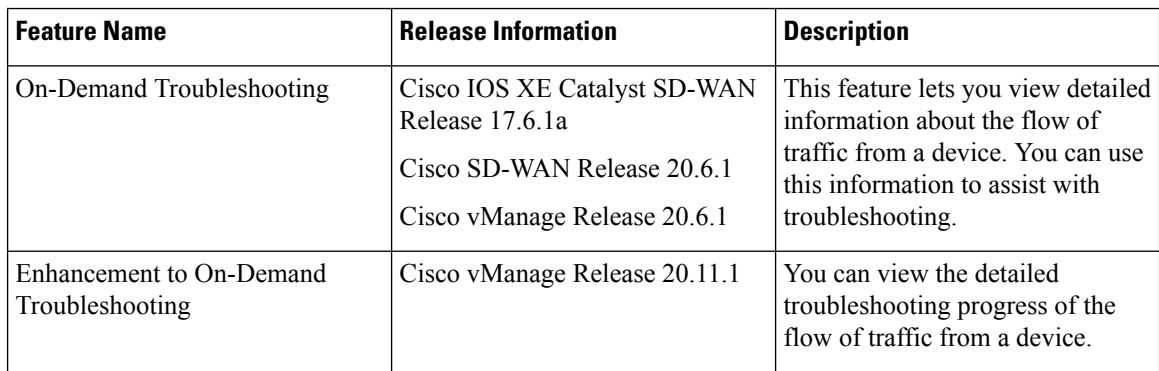

#### **Information About On-Demand Troubleshooting**

On-demand troubleshooting lets you view detailed information about the flow of traffic from a device.

By default, Cisco SD-WAN Manager captures aggregated information about flows. You can obtain detailed information forspecific devices and forspecific historical time periods by adding an on-demand troubleshooting entry. When you add an entry, Cisco SD-WAN Manager compiles detailed information according to parameters that you configure.

To conserve system resources, Cisco SD-WAN Manager compiles detailed information only when you request it by adding an entry. In addition, Cisco SD-WAN Manager stores the information for a limited time (3 hours by default), then removes it. You can request the same information again, if needed.

On a Cisco SD-WAN Manager cluster setup, only a connected node can remove an on-demand troubleshooting task or mark it as complete. **Note**

#### **Restrictions for On-Demand Troubleshooting**

Ensure that no Cisco or third-party APIs that instruct on-demand troubleshooting to stop are called when you are using on-demand troubleshooting. These APIs prevent on-demand troubleshooting from compiling information.

#### **Page Elements**

The **On Demand Troubleshooting** window provides options for configuring and adding an on-demand troubleshooting entry. The **On Demand Troubleshooting** window displays information about existing on-demand troubleshooting entries and provides the following information and options.

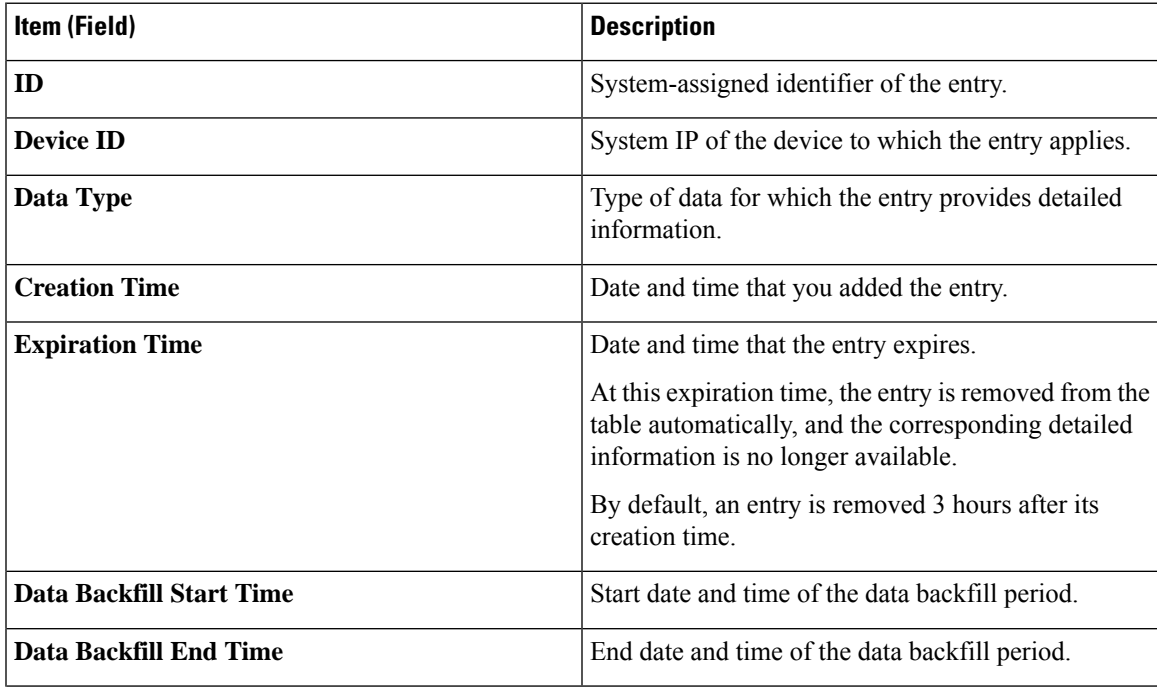

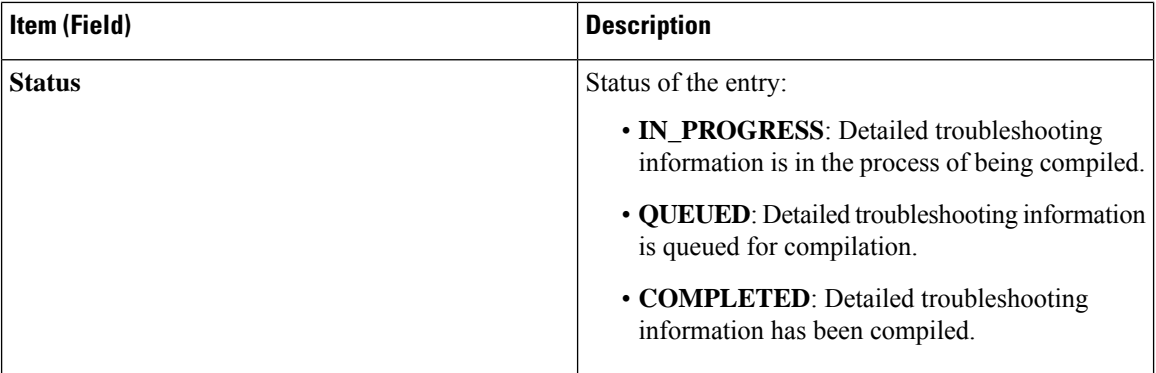

#### **Configure On-Demand Troubleshooting**

You can configure on-demand troubleshooting for a device from the **Tools** > **On Demand Troubleshooting** window in Cisco SD-WAN Manager. This window provides options for adding an on-demand troubleshooting entry, and for managing existing entries.

Cisco vManage Release 20.6.1 and earlier: You can configure on-demand troubleshooting for a device from the **Monitor** > **On Demand Troubleshooting** window in Cisco SD-WAN Manager.

You can also start on-demand troubleshooting from various locations in the **Monitor** > **Devices** window for a device. See View On-Demand [Troubleshooting](#page-248-0) Information for a Device, on page 235.

<span id="page-247-0"></span>Cisco vManage Release 20.6.1 and earlier: You can start on-demand troubleshooting from various locations in the **Monitor** > **Network** window for a device.

On-demand troubleshooting is qualified for troubleshooting entries for up to 10 devices concurrently.

#### **Add an On-Demand Troubleshooting Entry**

Adding an entry in the **On Demand Troubleshooting** window instructs Cisco SD-WAN Manager to compile detailed troubleshooting information for the device that you specify, using the parameters that you configure.

To add an on-demand troubleshooting entry, follow these steps:

**1.** From the Cisco SD-WAN Manager menu, choose **Tools** > **On Demand Troubleshooting**.

Cisco vManage Release 20.6.1 and earlier: From the Cisco SD-WAN Manager menu, choose **Monitor** > **On Demand Troubleshooting**.

- **2.** From the **Select Device** drop-down list, choose the Cisco IOS XE Catalyst SD-WAN device or the Cisco vEdge device for which you want to enable on-demand troubleshooting.
- **3.** From the **Select Data Type** drop-down list, choose **SAIE** or **ConnectionEvents**.
- **4.** Choose an option for the data backfill period:
	- **Last 1 hour**: Provides detailed stream information for the period beginning 1 hour before you add the troubleshooting entry and ending at the time that you add the entry.
	- **Last 3 hours**: Provides detailed stream information for the period beginning 3 hours before you add the troubleshooting entry and ending at the time that you add the entry.
	- **Custom Date and Time Range**: Use the **Start date and time** and the **End date and time** fields to designate the backfill period that you want. Note that the **End date and time** value cannot be later than the current date and time.

#### **5.** Click **Add**.

The troubleshooting entry appears in the table of entries. When the value in the **Status** field for the entry shows the value **Completed**, you can view the troubleshooting information from the **Monitor** > **Devices** window, as described in View On-Demand [Troubleshooting](#page-248-0) Information for a Device, on page 235.

#### **Update an On-Demand Troubleshooting Entry**

Update an on-demand troubleshooting entry to make changes to its configuration settings. For example, update an entry to adjust its backfill period.

Only entries that are in the QUEUED state can be updated.

To update an on-demand troubleshooting entry, follow these steps:

**1.** From the Cisco SD-WAN Manager menu, choose **Tools** > **On Demand Troubleshooting**.

Cisco vManage Release 20.6.1 and earlier: From the Cisco SD-WAN Manager menu, choose **Monitor** > **On Demand Troubleshooting**.

- **2.** In the table of entries, click **…** adjacent to the entry that you want to update and choose **Update**.
- **3.** In the **Update Troubleshoot Status** dialog box that is displayed, configure the settings as needed, and click **Add**.

#### **Delete an On-Demand Troubleshooting Entry**

Deleting an on-demand troubleshooting entry removes the entry from Cisco SD-WAN Manager. After you delete an entry, you can no longer view its detailed information.

Deleting an entry can help free resources in Cisco SD-WAN Manager.

To delete an on-demand troubleshooting entry, follow these steps:

**1.** From the Cisco SD-WAN Manager menu, choose **Tools** > **On Demand Troubleshooting**.

Cisco vManage Release 20.6.1 and earlier: From the Cisco SD-WAN Manager menu, choose **Monitor** > **On Demand Troubleshooting**.

- <span id="page-248-0"></span>**2.** In the table of entries, click **…** adjacent to the entry that you want to delete and choose **Delete ondemand queue**.
- **3.** In the **Delete On Demand Status** window that is displayed, click **OK**.

#### **View On-Demand Troubleshooting Information for a Device**

You can view on-demand troubleshooting information for a device from the **Network** window for that device.

Before you can view this information, at least one on-demand troubleshooting entry must exist for the device. Add an entry from the **On Demand Troubleshooting** window as described in Add an On [Demand](#page-247-0) [Troubleshooting](#page-247-0) Entry, or add an entry from the **Network** window as described in the following procedure.

**1.** From the Cisco SD-WAN Manager menu, choose **Monitor** > **Devices**.

Cisco vManage Release 20.6.1 and earlier: From the Cisco SD-WAN Manager menu, choose **Monitor** > **Network**.

- **2.** In the **Hostname** column, click the device for which you want to view the information.
- **3.** Perform either of these actions:
- To view the troubleshooting information for an SAIE application:
- **a.** Click **SAIE Applications**.

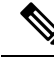

In Cisco vManage Release 20.7.1 and earlier releases, **SAIE Applications** is called **DPI Applications**. **Note**

- **b.** In the **Applications Family** table, click an application family.
- **c.** In the **Applications** table, click an application.
- To view troubleshooting information for a specific metric, in the left pane, under **ON-DEMAND TROUBLESHOOTING** click an option. Not all options apply to all device types.
	- **FEC Recovery Rate**
	- **SSL Proxy**
	- **AppQoe TCP Optimization**
	- **AppQoE DRE Optimization**
	- **Connection Events**
	- **WAN Throughput**
	- **Flows**
	- **Top Talkers**

The **Flows** and **Top Talkers** metrics are only for TCP Optimized flows.

If on-demand troubleshooting is configured for the device, detailed troubleshooting information appears. This information includes traffic statistics and metrics such as source IP address, destination IP address, number of packets, number of bytes, and more. Use the options that are available and hover your cursor over elements on the graphs to view the information that you need.

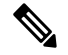

Starting from Cisco IOS XE Release 17.9.1a, use the **policy ip visibility features enable** command to manually enable or disable the feature fields in Flexible Netflow (FNF). Use the **show sdwan policy cflowd-upgrade-status** command to check which features were enabled before the version upgrade. You have to manually control the features after a version upgrade using the disable or enable commands. **Note**

For more information, see policy ip visibility command page.

If on-demand troubleshooting information is not configured, the **Enable On Demand Troubleshooting** option is displayed. Continue to Step 4.

- **4.** If the **Enable On Demand Troubleshooting** option is displayed, perform these actionsto start thisfeature for the selected device:
	- **a.** Click **Enable On Demand Troubleshooting**.
	- **b.** Choose one of the following options:

• **Quick Enable**: Starts an on-demand troubleshooting entry with a backfill period of 3 hours. With this option, detailed stream information for the past 3 hours becomes available.

After you choose this option, click **Refresh** to view the detailed troubleshooting information. It can take a few minutes for this information to become available. Alternatively, click **Go to On Demand Troubleshooting** to display the **On Demand Troubleshooting** window that includes the entry that you just added.

• **Go to On Demand Troubleshooting**: Displays the **On Demand Troubleshooting** window. Add an entry in this window as described in Add an On Demand [Troubleshooting](#page-247-0) Entry. Repeat Steps 1 to Step 3 in this procedure to view the detailed information.

#### **View Progress of On-Demand Troubleshooting**

Minimum supported release: Cisco vManage Release 20.11.1

After you enable on-demand troubleshooting, the **On-demand Troubleshooting in Progress** message appears on the **Monitor** > **Devices** page. The message remains until the troubleshooting is complete.

Click a chart option to view the troubleshooting progress in a graphical format.Select a time period to display data or click **Custom** to display a selection of a custom time period.

You can use the **request nms olap-db** command to start, stop, or restart the Cisco SD-WAN Manager online analytical processing (OLAP) database or view the status of the database.

For more information about this command, see request nms [olap-db](https://www.cisco.com/content/en/us/td/docs/routers/sdwan/command/sdwan-cr-book/operational-cmd.html#Cisco_Command_Page.dita_d0c3f757-9fc3-415d-913a-46f55840ad4c).

#### **View Detailed Top Source Data**

After on-demand troubleshooting is configured, you can view detailed information about top application usage for a device. To do so, follow these steps:

**1.** From the Cisco SD-WAN Manager menu, choose **Monitor** > **Overview** > **Top Applications**.

Cisco vManage Release 20.6.1 and earlier: From the Cisco SD-WAN Manager menu, choose **Dashboard Main Dashboard** > **Top Applications**.

**2.** In the **SAIE Application** tab, click an application usage bar in the chart.

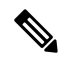

**Note** In Cisco vManage Release 20.7.1 and earlier releases, **SAIE Application** is called **DPI Application**.

**3.** In the chart for the application that you selected, click the device usage bar.

If on-demand troubleshooting is configured for the device, detailed top source data appears.

If on-demand troubleshooting information is not configured, the **Go to On Demand Troubleshooting** option appears. Continue to Step 4.

- **4.** If the **Go to On Demand Troubleshooting** option appears, perform these actions:
	- **a.** Click **Go to On Demand Troubleshooting** to display the **On Demand Troubleshooting** window.
	- **b.** In the **On Demand Troubleshooting** window, add an entry, as described in Add an On [Demand](#page-247-0) [Troubleshooting](#page-247-0) Entry.

I

**c.** Repeat Step 1 to Step 3 in this procedure to view the detailed information.
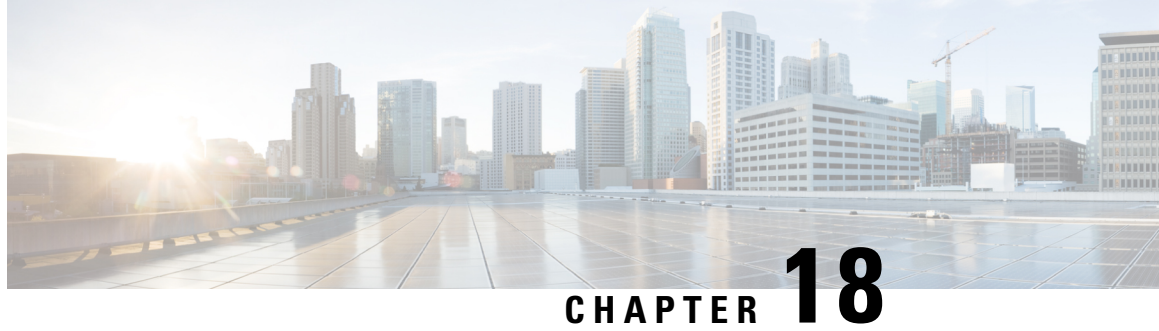

## **Unified Debug Condition to Match IPv4 and IPv6 Traffic Over MPLS**

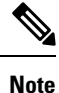

To achieve simplification and consistency, the Cisco SD-WAN solution has been rebranded as Cisco Catalyst SD-WAN. In addition, from Cisco IOS XE SD-WAN Release 17.12.1a and Cisco Catalyst SD-WAN Release 20.12.1, the following component changes are applicable: **Cisco vManage** to **Cisco Catalyst SD-WAN Manager**, **Cisco vAnalytics**to **Cisco CatalystSD-WAN Analytics**, **Cisco vBond**to **Cisco CatalystSD-WAN Validator**, **Cisco vSmart** to **Cisco Catalyst SD-WAN Controller**, and **Cisco Controllers** to **Cisco Catalyst SD-WAN Control Components**. See the latest Release Notes for a comprehensive list of all the component brand name changes. While we transition to the new names, some inconsistencies might be present in the documentation set because of a phased approach to the user interface updates of the software product.

#### **Table 49: Feature History**

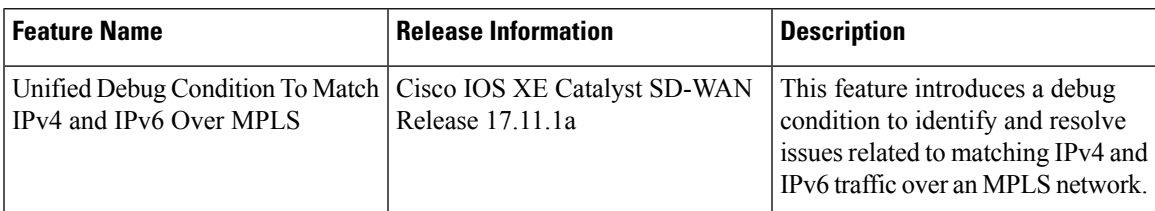

- [Information](#page-252-0) About the Unified Debug Condition, on page 239
- [Restrictions](#page-253-0) of the Unified Debug Condition, on page 240
- Use Cases for the Unified Debug [Condition,](#page-253-1) on page 240
- Debug to Match IPv4 and IPv6 [Traffic](#page-253-2) Over MPLS Using the CLI, on page 240
- Verify the Unified Debug [Condition](#page-255-0) to Match IPv4 and IPv6 Traffic Over MPLS, on page 242

## <span id="page-252-0"></span>**Information About the Unified Debug Condition**

The Cisco IOS XE Catalyst SD-WAN devices support the ability to add a debug condition for IPv4 and IPv6 traffic over MPLS packets. You can specify a filter condition to select the overlay IP address and optionally, the underlay MPLS label with a stack depth. Use the unified debug condition to troubleshoot MPLS networks by identifying specific packets that match certain filtering criteria and troubleshoot any issues related to the

MPLS traffic to ensure that your network runs smoothly. The matching of IPv4 and IPv6 over MPLS is a three step process:

- **1.** Debugging
- **2.** Specifying the filtering conditions
- **3.** Applying the filer conditions to the devices

In Cisco IOS XE Catalyst SD-WAN devices, the MPLS label is used to represent an IP VRF and is distributed by OMP protocol.

### <span id="page-253-0"></span>**Restrictions of the Unified Debug Condition**

- The debug condition for IPv4 and IPv6 over an MPLS network is supported only using the device CLI.
- Cisco SD-WAN Manager doesn't display the filtered debugging results as part of the packet trace debugging output. For more information see, [Packet](https://www.cisco.com/c/en/us/td/docs/routers/sdwan/configuration/Monitor-And-Maintain/monitor-maintain-book/packet-trace.html) Trace.
- You can't enable the debug condition to match IPv4 traffic over MPLS and IPv6 traffic over MPLS at the same time.
- You can match only one MPLS label with either IPv4 or IPv6 traffic.
- The number of configurable Feature Invocation Array (FIA) entries per array is 31.

### <span id="page-253-1"></span>**Use Cases for the Unified Debug Condition**

The following are the use cases for matching IPv4 and IPv6 traffic over an MPLS network using a debug condition:

- Debugging conditions can help troubleshoot connectivity or performance issues in the network. By matching specific IPv4 and IPv6 traffic over the MPLS network, administrators can isolate the traffic that is causing the issue and analyze the behavior in more detail.
- Debugging conditions can also be useful for implementing QoS policies on the network. By matching specific IPv4 and IPv6 traffic over the MPLS network, administrators can apply different QoS policies to different types of traffic based on their characteristics, such as bandwidth requirements, latency sensitivity, or priority. For more information see, Cisco SD-WAN Forwarding and QoS [Configuration](https://www.cisco.com/c/en/us/td/docs/routers/sdwan/configuration/qos/ios-xe-17/qos-book-xe/forwarding-qos.html) [Guide.](https://www.cisco.com/c/en/us/td/docs/routers/sdwan/configuration/qos/ios-xe-17/qos-book-xe/forwarding-qos.html)

### <span id="page-253-2"></span>**Debug to Match IPv4 and IPv6 Traffic Over MPLS Using the CLI**

Use the **debug platform condition mpls match-inner** command to match IPv4 and IPv6 traffic over MPLS using various filtering conditions such as *match-inner ipv4*, *match-inner ipv6*, and *allow-no-label*. Specify the MPLS label information, inner IPv4 and IPv6 address based on the debugging requirement.

**1.** Debug the MPLS network.

```
debug platform condition mpls
```
- **2.** Specify the debugging conditions as per your requirement.
	- Use the following condition to debug IPv4 traffic over an MPLS network without specifying the MPLS label:

```
match-inner ipv4
```
• Use the following condition to debug IPv6 traffic over an MPLS network without specifying the MPLS label:

**match-inner ipv6**

• Use **allow-no-label** condition to match IPv4 or IPv6 packets irrespective of the MPLS labels being encapsulated or not. Use the allow-no-label condition when you want the decapsulated router traffic from the MPLS network to be transmitted as IPv4 or IPv6 packets:

```
match-inner ipv4{ipv4-source-prefix | any | host | payload-offset |
protocol}{ipv4-destination-prefix | any | host} {application | both | ingress
```

```
| egress}[bidirection] [allow-no-label]
```
or

```
match-inner ipv6{ipv6-source-prefix | any | host | payload-offset |
protocol}{ipv4-destination-prefix | any | host} {application | both | ingress
 | egress}[bidirection] [allow-no-label]
```
• Specify the MPLS label and depth to filter IPv4 packets flowing through a particular MPLS interface:

```
[interfaceinterface-name interface-number] mpls depth-of-mpls-label match-inner
ipv4 {ipv4-source-prefix | any | host | payload-offset |
```

```
protocol}{ipv4-destination-prefix | any | host}{application | both | ingress
 | egress}[bidirection] [allow-no-label]
```
• Specify the MPLS label and depth to filter IPv6 packets flowing through a particular MPLS interface:

```
[interfaceinterface-name interface-number] mpls depth-of-mpls-label match-inner
 ipv6 {ipv6-source-prefix | any | host | payload-offset |
protocol}{ipv6-destination-prefix | any | host}{application | both | ingress
 | egress}[bidirection] [allow-no-label]
```
**3.** Exit the privileged EXEC mode:

**exit**

#### **Examples**

The following example shows how to use the debug condition **debug platform condition mpls** command to enable matching of IPv4 or IPv6 traffic over MPLS networks :

```
Device# debug platform condition mpls match-inner ipv4
Device# debug platform condition mpls match-inner ipv4 any any
Device# debug platform condition mpls match-inner ipv4 any any both
Device# debug platform condition mpls match-inner ipv4 any any both allow-no-label
```
For more information see, debug platform condition mpls command page.

The following example shows how to use the debug condition **debug platform condition interface mpls** command to enable matching of IPv4 or IPv4 traffic over MPLS networks for a specific interface:

```
Device# debug platform condition interface
Device# debug platform condition interface Loopback 3 mpls
Device# debug platform condition interface Loopback 3 mpls match-inner ipv6 host
2001:db8:3333:4444:5555:6666:7777:8888
Device# debug platform condition interface Loopback 3 mpls match-inner ipv6 host
2001:db8:3333:4444:5555:6666:7777:8888 any both
Device# debug platform condition interface Loopback 3 mpls match-inner ipv6 host
2001:db8:3333:4444:5555:6666:7777:8888 any both allow-no-label
```
## <span id="page-255-0"></span>**Verify the Unified Debug Condition to Match IPv4 and IPv6 Traffic Over MPLS**

#### **Verify the Debug State**

The following is a sample output from the **show platform conditions** command:

```
Device# show platform conditions
Conditional Debug Global State: Start
Conditions
  Direction
                ----------------------------------------------------------------------------------------------|---------
All Interfaces & MPLS [ALL LABEL] & IPV4 Filter [ALL PROTO] [host
 10.20.24.17] [host 10.20.25.16] both bi
Feature Condition Type The Value Value
                                  -----------------------|------------------------|--------------------------------------------------------
Feature Type Submode
                                  Level
------------|-------------|----------------------------------------------------------------------------------------------|----------
```
In this output, **Conditional Debug Global State: Start** indicates that the debugging is enabled. You can verify the debug filter configuration as well.

### **Packet Trace Statistics**

The following is a sample output from the **show platform packet-trace statistics** command:

```
Device# show platform packet-trace statistics
Packets Summary
 Matched 2
 Traced 2
Packets Received
 Ingress 0
 Inject 0
Packets Processed
 Forward 0
 Punt 0
 Drop 0
 Consume 0
```
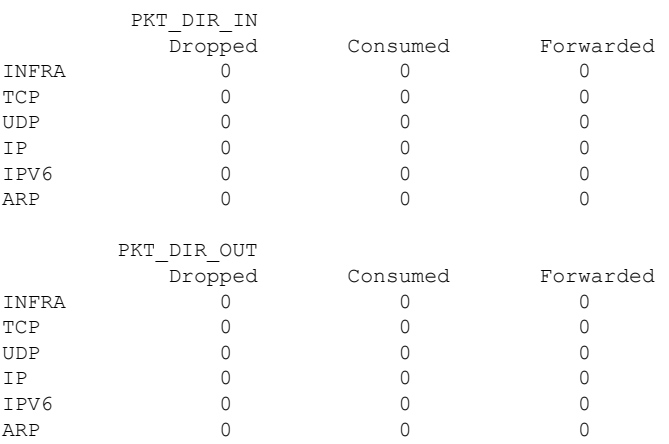

In this output, **Matched** and **Traced** indicates the number of matched and traced packets.

### **Decode the IPv4 and IPv6 Matching over MPLS**

The following is a sample output from the **show platform packet-trace** *packet 0* **decode** command:

```
Device# show platform packet-trace packet 0 decode
Packet: 0 CBUG ID: 39872
Summary
Input : GigabitEthernet5
Output : GigabitEthernet1
State : FWD
Timestamp
Start : 10090556741529 ns (12/02/2022 05:54:03.730220 UTC)
Stop : 10090556747391 ns (12/02/2022 05:54:03.730226 UTC)
Path Trace
Feature: MPLS(Output)
Input : GigabitEthernet5
Output : Tunnel1
Label Stack Entry[1]: 0x003eb17f
StackEnd:YES, TTL:127, EXP:0, Label:1003, is SDWAN:YES
SDWAN Proto: IPV4, SDWAN dst_vpn: 1
Feature: MPLS_OUTPUT_L2_REWRITE
Entry : Output - 0x81323e6c
Input : GigabitEthernet5
Output : Tunnel1
Lapsed time : 239 ns
Feature: DEBUG_COND_MAC_EGRESS
Entry : Output - 0x81499d88
Input : GigabitEthernet5
Output : Tunnel1
Lapsed time : 33 ns
Feature: MPLS_OUTPUT_FRAG
Entry : Output - 0x814cdb3c
Input : GigabitEthernet5
Output : Tunnel1
Lapsed time : 152 ns
Feature: SDWAN_LOSS_PROTECT_TX
Entry : Output - 0x814d962cInput : GigabitEthernet5
Output : Tunnel1
Lapsed time : 15 ns
Feature: MPLS_SDWAN_TUNNEL_OUTPUT_FINAL
Entry : Output - 0x814d60ccInput : GigabitEthernet1
Output : Tunnel1
```
Lapsed time : 157 ns Feature: SDWAN TUNNEL PRE CHK LKUP Entry : Output - 0x814d911c Input : GigabitEthernet1 Output : Tunnel1 Lapsed time : 19 ns Feature: SDWAN\_TUNNEL\_PRE\_QOS\_OUTPUT Entry : Output - 0x814d956c Input : GigabitEthernet1 Output : Tunnel1 Lapsed time : 70 ns Feature: SDWAN TUNNEL OUTPUT UNIFY FNF FINAL Entry :  $Output - 0x814aaa68$ Input : GigabitEthernet1 Output : Tunnel1 Lapsed time : 95 ns Feature: IPV4 OUTPUT IPSEC SDWAN FEATURE Entry : Output - 0x814c7480 Input : GigabitEthernet1 Output : Tunnel1 Lapsed time : 101 ns Feature: IPV4 OUTPUT IPSEC CLASSIFY Entry : Output - 0x814c7438 Input : GigabitEthernet1 Output : Tunnel1 Lapsed time : 151 ns Feature: IPV4\_IPSEC\_FEATURE\_RETURN Entry : Output - 0x814c7478 Input : GigabitEthernet1 Output : Tunnel1 Lapsed time : 35 ns Feature: IPV4\_TUNNEL\_PRE\_GOTO\_OUTPUT Entry : Output - 0x814d60c4 Input : GigabitEthernet1 Output : GigabitEthernet1 Lapsed time : 461 ns Feature: CBUG\_OUTPUT\_FIA Entry : Output - 0x81499d68 Input : GigabitEthernet1 Output : GigabitEthernet1 Lapsed time : 35 ns Feature: IPV4\_VFR\_REFRAG Entry : Output - 0x814c894c Input : GigabitEthernet1 Output : GigabitEthernet1 Lapsed time : 33 ns Feature: DEBUG\_COND\_APPLICATION\_OUT\_CLR\_TXT Entry : Output - 0x81499d74 Input : GigabitEthernet1 Output : GigabitEthernet1 Lapsed time : 11 ns Feature: IPV4\_OUTPUT\_L2\_REWRITE Entry : Output - 0x81323e50 Input : GigabitEthernet1 Output : GigabitEthernet1 Lapsed time : 53 ns Feature: DEBUG\_COND\_MAC\_EGRESS Entry : Output - 0x81499d88 Input : GigabitEthernet1 Output : GigabitEthernet1 Lapsed time : 34 ns Feature: DEBUG\_COND\_APPLICATION\_OUT Entry : Output - 0x81499d78 Input : GigabitEthernet1

Output : GigabitEthernet1 Lapsed time : 11 ns Feature: IPV4\_OUTPUT\_FRAG Entry : Output - 0x814c78e8 Input : GigabitEthernet1 Output : GigabitEthernet1 Lapsed time : 44 ns Feature: IPV4\_OUTPUT\_DROP\_POLICY Entry : Output - 0x814d16b8 Input : GigabitEthernet1 Output : GigabitEthernet1 Lapsed time : 247 ns Feature: IPV4\_OUTPUT\_SDWAN\_FNF\_FINAL Entry : Output - 0x814aaa4c Input : GigabitEthernet1 Output : GigabitEthernet1 Lapsed time : 74 ns Feature: DEBUG\_COND\_OUTPUT\_PKT Entry :  $Output - 0x81499d8c$ Input : GigabitEthernet1 Output : GigabitEthernet1 Lapsed time : 24 ns Feature: MARMOT\_SPA\_D\_TRANSMIT\_PKT Entry : Output  $= 0 \times 814$ df374 Input : GigabitEthernet1 Output : GigabitEthernet1 Lapsed time : 780 ns Packet Copy In 003eb17f 4500002a 0eb70000 7f11ed0a 10000001 30000001 a2c42710 00160000 801296c3 9baf96f9 9b56c437 0aca Unable to decode layer 2 trying to skip to layer 3 MPLS Label Stack Entry[1] TTL : 127 Label : 1003 EXP : 0 StackEnd : YES SDWAN : YES SDWAN Label : 1003 SDWAN Proto : IPV4 IPv4 Version : 4 Header Length : 5 ToS : 0x00 Total Length : 42 Identifier : 0x0eb7 IP Flags : 0x0 Frag Offset : 0 TTL : 127 Protocol : 17 (UDP) Header Checksum : 0xed0a Source Address : 10.0.0.1 Destination Address : 10.0.0.1 UDP Source Port : 41668 Destination Port : 10000 Length : 22 Checksum : 0x0000 Decode halted - unsupported udp port number Packet Copy Out 52540095 dbed5254 007ffb83 08004500 0046ab1a 4000ff2f 9d4d0a01 0f0f0a01 10100000 8847003e b17f4500 002a0eb7 00007f11 ed0a1000 00013000 0001a2c4 27100016 00008012 96c39baf 96f99b56 c4370aca ARPA

Destination MAC : 5254.0095.dbed Source MAC : 5254.007f.fb83 Type : 0x0800 (IPV4) IPv4 Version : 4 Header Length : 5 ToS : 0x00 Total Length : 70 Identifier : 0xab1a IP Flags : 0x2 (Don't fragment) Frag Offset : 0 TTL : 255 Protocol : 47 (GRE) Header Checksum : 0x9d4d Source Address : 10.0.0.1 Destination Address : 10.0.0.1 GRE ver 0 Optional Fields : None Strict Source Route : NO Recursion Control : 0 Flags : 0x00 Protocol : 0x8847 (MPLS) MPLS Label Stack Entry[1] TTL : 127 Label : 1003 EXP : 0 StackEnd : YES SDWAN : YES SDWAN Label : 1003 SDWAN Proto : IPV4 TP<sub>V4</sub> Version : 4 Header Length : 5 ToS : 0x00 Total Length : 42 Identifier : 0x0eb7 IP Flags : 0x0 Frag Offset : 0 TTL : 127 Protocol : 17 (UDP) Header Checksum : 0xed0a Source Address : 10.255.255.255 Destination Address : 10.255.255.254 **IIDP** Source Port : 41668 Destination Port : 10000 Length : 22 Checksum : 0x0000 Decode halted - unsupported udp port number

In this example,**Source Address** and **Destination Address**indicate that the debugging condition issuccessful. The **MPLS** section displays the SD-WAN labels specified.

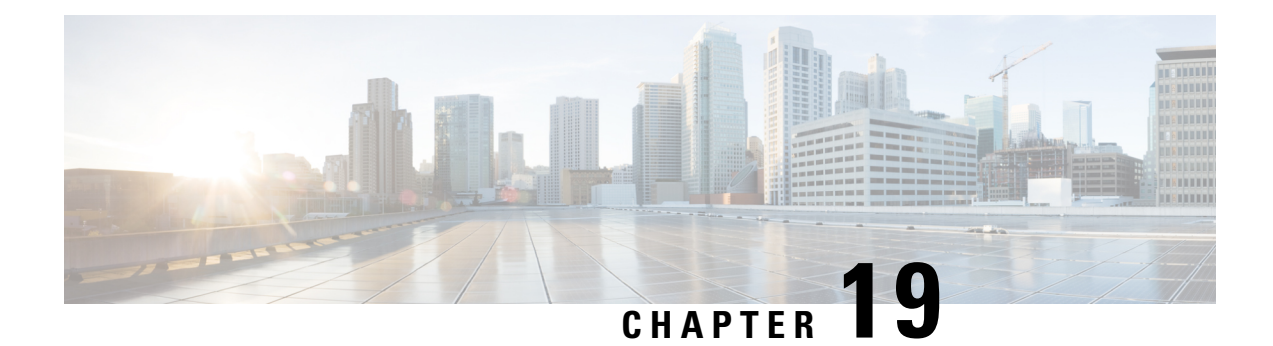

## **Packet Trace**

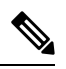

**Note**

To achieve simplification and consistency, the Cisco SD-WAN solution has been rebranded as Cisco Catalyst SD-WAN. In addition, from Cisco IOS XE SD-WAN Release 17.12.1a and Cisco Catalyst SD-WAN Release 20.12.1, the following component changes are applicable: **Cisco vManage** to **Cisco Catalyst SD-WAN Manager**, **Cisco vAnalytics**to **Cisco CatalystSD-WAN Analytics**, **Cisco vBond**to **Cisco CatalystSD-WAN Validator**, **Cisco vSmart** to **Cisco Catalyst SD-WAN Controller**, and **Cisco Controllers** to **Cisco Catalyst SD-WAN Control Components**. See the latest Release Notes for a comprehensive list of all the component brand name changes. While we transition to the new names, some inconsistencies might be present in the documentation set because of a phased approach to the user interface updates of the software product.

#### **Table 50: Feature History**

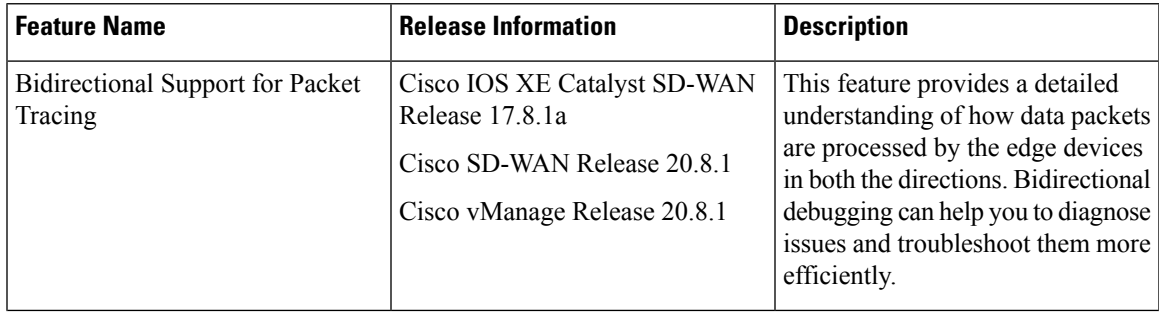

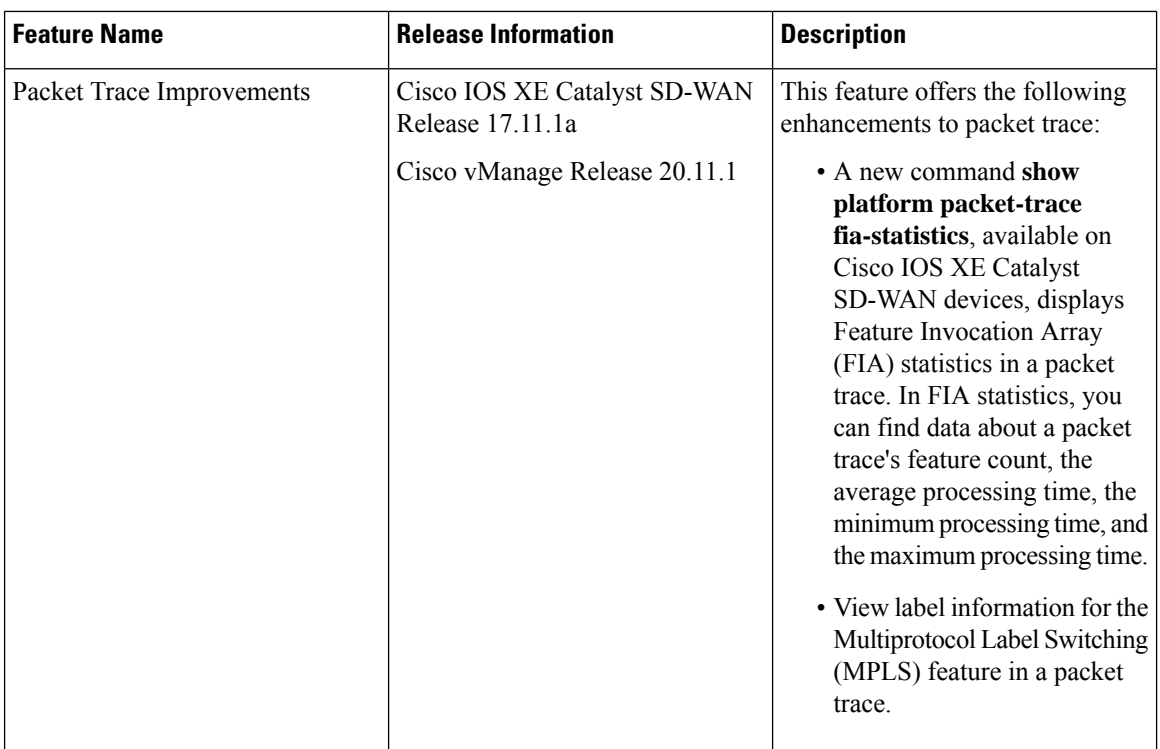

- [Information](#page-261-0) About Packet Trace, on page 248
- [Configure](#page-263-0) Packet Trace, on page 250
- [Monitor](#page-264-0) Packet Trace, on page 251
- [Configuration](#page-269-0) Examples for Packet Trace, on page 256

## <span id="page-261-0"></span>**Information About Packet Trace**

The Packet Trace feature enables you to debug packet loss on edge devices and to inspect any forwarding behavior of traffic flows on the devicesin the network. You can configure packet tracer with various conditions based on which the flow of the packets is segregated and is captured for tracing. This helps you to diagnose issues and troubleshoot them more efficiently.

Packet tracer includes 2048 bytes of internal memory that is used to copy path data. This memory is overwritten during circular mode of tracing.

The Packet Trace feature provides three levels of inspection for packets—accounting, summary, and path data. Each level provides a detailed view of packet processing at the cost of some packet-processing capability. However, packet trace limits the inspection of packets that match the **debug platform condition** statements, and is a viable option even under heavy-traffic situations in customer environments.

From Cisco IOS XE Catalyst SD-WAN Release 17.8.1a, bidirectional support is added on the edge devices for a conditional debugging match filter. Conditional debugging allows you to filter out some of the debugging information on the edge device. You can check the debugging information that matches a certain interface, MAC address, or username.

Ш

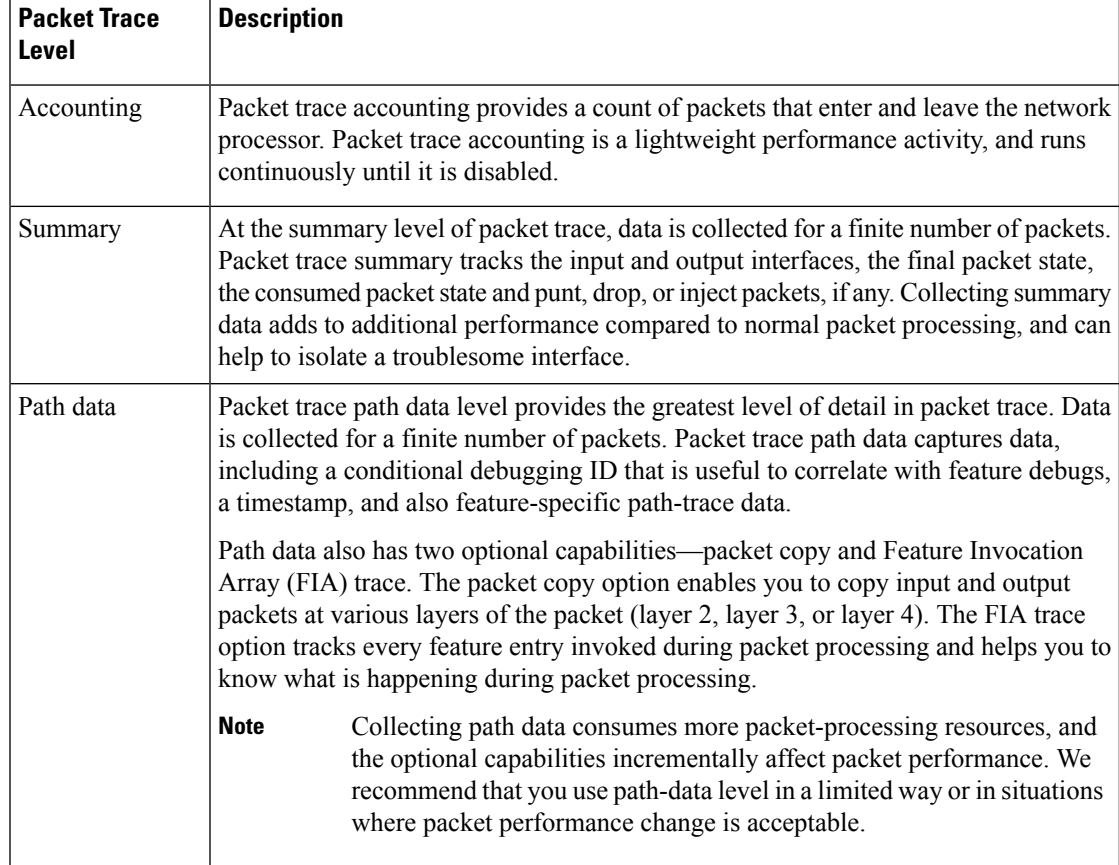

#### **Table 51: Packet Trace Levels**

#### **Usage Guidelines for Configuring Packet Trace**

Consider the following best practices while configuring the Packet Trace:

- Use of ingress conditions when using the packet trace is recommended for a more comprehensive view of packets.
- Packet trace configuration requires data plane memory. On systems where data plane memory is constrained, carefully consider how you will select the packet trace values. A close approximation of the amount of memory consumed by packet trace is provided by the following equation:

memory required  $=$  (statistics overhead) + (number of packets)  $*$  (summary size + data size + packet copy size).

When the Packet Trace feature is enabled, a small, fixed amount of memory is allocated for statistics. Similarly, when per-packet data is captured, a small, fixed amount of memory is required for each packet for summary data. However, as shown by the equation, you can significantly influence the amount of memory consumed by the number of packets you select to trace, and whether you collect path data and copies of packets.

**Note**

The amount of memory consumed by the packet trace feature is affected by the packet trace configuration. You should carefully select the size of per-packet path data and copy buffers and the number of packets to be traced in order to avoid interrupting other router services.

### **Limitations**

- Only IP packets are supported. L2 (ARP) packets, bridge packets, fragmented packets, and multicast packets are not supported.
- IPv6 is not supported.
- Packet duplication is not supported.
- Any packet that goes through resubmission (for example, IPsec or GRE encrypted packets) and matches the configured filters in both the inner packet (decrypted packet) as well as the outer packet (encrypted packet) will have individual trace entries. To use the packet tracer more efficiently, you should configure as many filters as possible with the available information to debug the issue.

### <span id="page-263-0"></span>**Configure Packet Trace**

Use the **debug platform packet-trace** command to configure a packet tracer on edge devices with various conditions such as bidirectional, VPN, circular, destination IP, source IP, interface, start, stop, logging, and clear.

#### **Configure Packet Trace on Cisco IOS XE Catalyst SD-WAN devices**

**1.** Enable packet trace for the traffic and specify the maximum number of packets:

Device# **debug platform packet-trace packet [number of traced packets]**

**2.** Specify the matching criteria for tracing packets. Matching criteria provides the ability to filter by protocol, IP address and subnet mask, interface, and direction:

```
Device# debug platform condition [interface interface name] {match ipv4|ipv6|mac src
dst} {both|ingress|egress} [bidirectional]
```
**3.** Enable MPLS output label trace. A MPLS output label trace is included in debug path to reduce the impact on performance.

Device# **debug platform hardware qfp active feature cef-mpls datapath mpls all**

**4.** Enable the specified matching criteria and start packet tracing:

```
Device# debug platform condition start
```
**5.** Deactivate the condition and stop packet tracing:

Device# **debug platform condition stop**

**6.** Exit the privileged EXEC mode:

exit

Ш

#### **Configure Packet Trace on Cisco vEdge devices**

The following example shows how to configure conditions for packet tracing:

Device# **debug packet-trace condition source-ip 10.1.1.1** Device# **debug packet-trace condition vpn-id 0** Device# **debug packet-trace condition interface ge0/1** Device# **debug packet-trace condition stop**

For more information, see debug [packet-trace](https://www.cisco.com/c/en/us/td/docs/routers/sdwan/command/sdwan-cr-book/operational-cmd.html#wp3766360540) condition command page.

### <span id="page-264-0"></span>**Monitor Packet Trace**

Packet trace configuration is based on the AND operation of the specified conditions, with the packets matching all the configured conditions being traced.

### **Monitor Packet Trace on Cisco vEdge devices**

Use the **show packet-trace statistics** command on Cisco vEdge devices to view the summary of all the packets matching the specified condition.

The following example displays all the conditions that are configured for packet tracing:

```
Device# show debugs
debugs packet-trace condition source-ip 10.1.1.1
debugs packet-trace condition vpn-id 0
debugs packet-trace condition interface ge0/1
debugs packet-trace condition state Stopped
```
Use the **show packet-trace statistics** command on Cisco vEdge devices to view the summary of all the packets matching the specified condition.

The following example displays a packet trace statistics for the specified interface, in this case, ge 0:

```
Device# show packet-trace statistics source-interface ge0_0
packet-trace statistics 0
source-ip 10.1.15.13
source-port 0
destination-ip 10.4.0.5
destination-port 0
source-interface ge0_0
destination-interface loop0.0
decision PUNT
duration 40
```
For more information, see show [packet-tracer](https://www.cisco.com/c/en/us/td/docs/routers/sdwan/command/sdwan-cr-book/operational-cmd.html#wp3969022006) command page.

#### **Detailed Packet View**

The following is a sample output of the **show packet-trace details** command, which is displayed for the specified trace ID 10:

Device# **show packet-trace details 10**

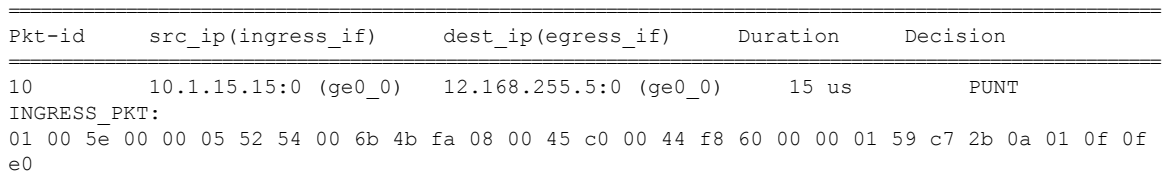

00 00 05 02 01 00 30 ac 10 ff 0f 00 00 00 33 8d 1b 00 00 00 00 00 00 00 00 00 00 ff ff ff 00 00 0a 02 00 00 00 00 28 0a 01 0f 0d 00 00 00 00 ac 10 ff 0d 00 00 00 00 00 00 00 00 00 00 00 00 00 00 EGRESS\_PKT: 01 00 5e 00 00 05 52 54 00 6b 4b fa 08 00 45 c0 00 44 f8 60 00 00 01 59 c7 2b 0a 01 0f 0f e0 00 00 05 02 01 00 30 ac 10 ff 0f 00 00 00 33 8d 1b 00 00 00 00 00 00 00 00 00 00 ff ff ff 00 00 0a 02 00 00 00 00 28 0a 01 0f 0d 00 00 00 00 ac 10 ff 0d 00 00 00 00 00 00 00 00 00 00 00 00 00 00 Feature Data ------------------------------------ TOUCH : fp\_proc\_packet ------------------------------------ TOUCH : fp\_proc\_packet2 ------------------------------------ TOUCH : fp\_send\_to\_host ------------------------------------ FP\_TRACE\_FEAT\_PUNT\_INFO: icmp\_type : 0 icmp\_code : 0 qos : 7 ------------------------------------ TOUCH : fp hw x86 pkt free

Use the **show packet-trace details** command to view detailed information for the specified trace ID. The detailed packet view output displays three sections - summary data section, packet dump section, and featured data section.

### **Monitor Packet Trace on Cisco IOS XE Catalyst SD-WAN Devices**

#### **Summary View**

Use the **show platform packet-trace summary** command on Cisco IOS XE Catalyst SD-WAN devices to view the summary of all the packets matching the specified condition.

The following example displays a packet trace summary on Cisco IOS XE Catalyst SD-WAN devices:

Device# **show platform packet-trace summary**

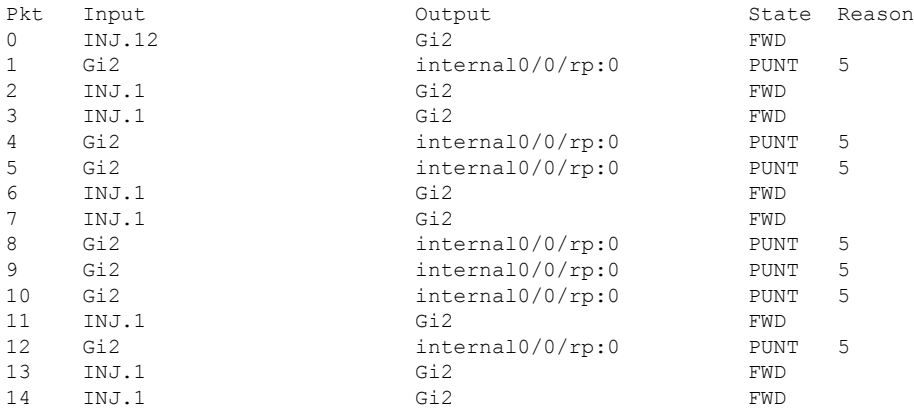

#### **Detailed Packet View**

The following is a sample output of the **show platform packet-trace packet 0** command on Cisco IOS XE Catalyst SD-WAN devices:

I

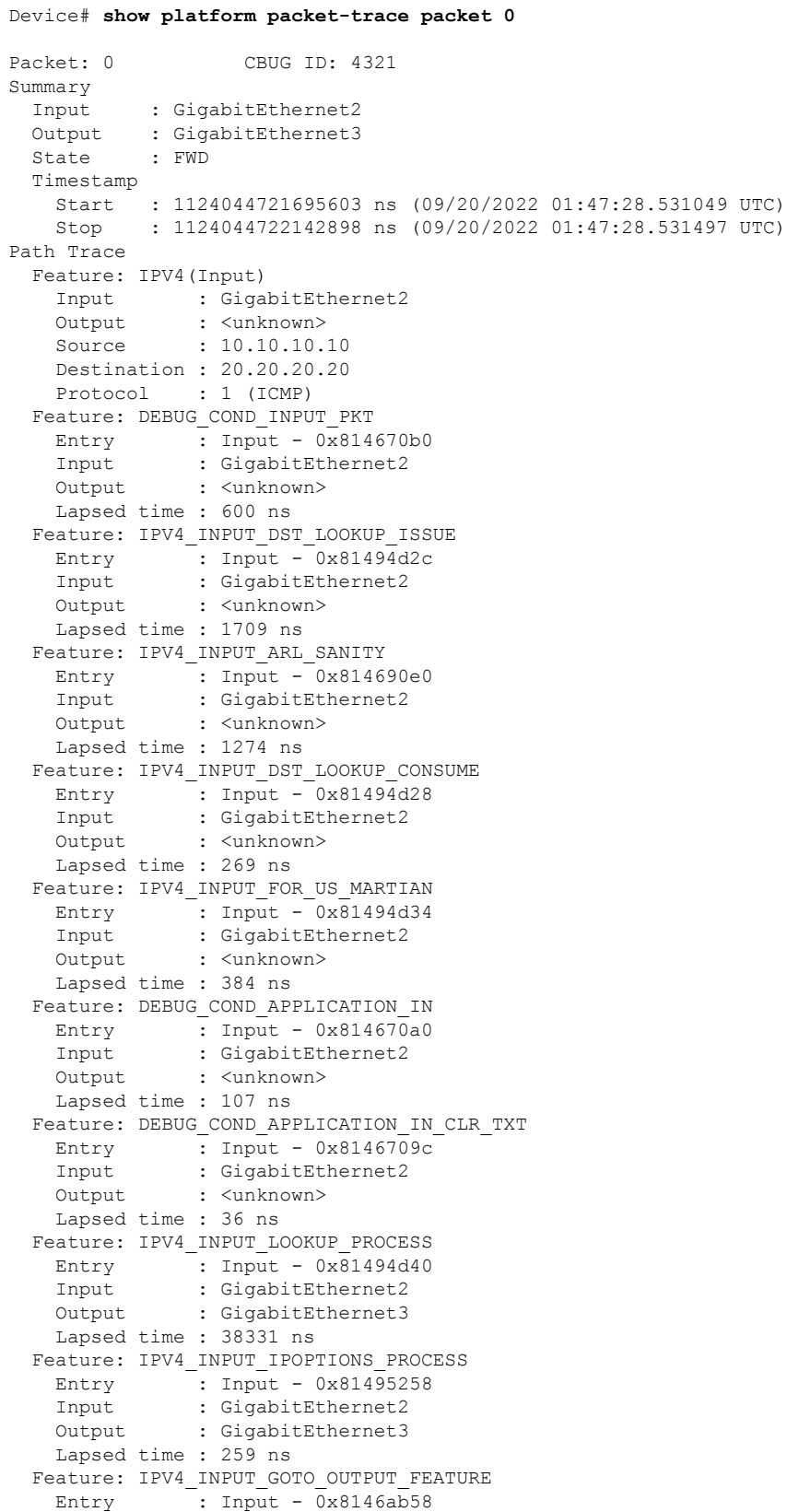

```
Input : GigabitEthernet2
   Output : GigabitEthernet3
   Lapsed time : 9485 ns
 Feature: IPV4_VFR_REFRAG
   Entry \overline{\phantom{a}}: Output - 0x81495c6c
   Input : GigabitEthernet2
   Output : GigabitEthernet3
   Lapsed time : 520 ns
 Feature: IPV6_VFR_REFRAG
   Entry : Output - 0x81496600
   Input : GigabitEthernet2
   Output : GigabitEthernet3
   Lapsed time : 296 ns
 Feature: MPLS(Output)
   Input : GigabitEthernet2
   Output : GigabitEthernet3
   Label Stack Entry[1]: 0x03e850fe
     StackEnd:NO, TTL:254, EXP:0, Label:16005, is SDWAN:NO
   Label Stack Entry[2]: 0x000121fe
     StackEnd:YES, TTL:254, EXP:0, Label:18, is SDWAN:NO
 Feature: MPLS_OUTPUT_ADD_LABEL
   Entry \overline{\phantom{a}}: Output \overline{-\phantom{a}} 0x8145e130
   Input : GigabitEthernet2
   Output : GigabitEthernet3
   Lapsed time : 29790 ns
 Feature: MPLS_OUTPUT_L2_REWRITE
   Entry : Output - 0x812f4724
   Input : GigabitEthernet2
   Output : GigabitEthernet3
   Lapsed time : 23041 ns
 Feature: MPLS_OUTPUT_FRAG
   Entry : Output - 0x8149ae5c
   Input : GigabitEthernet2
   Output : GigabitEthernet3
   Lapsed time : 785 ns
 Feature: MPLS_OUTPUT_DROP_POLICY
   Entry : Output - 0x8149ebdc
   Input : GigabitEthernet2
   Output : GigabitEthernet3
   Lapsed time : 14697 ns
 Feature: MARMOT SPA D TRANSMIT PKT
   Entry : Output - 0x814ac56c
   Input : GigabitEthernet2
   Output : GigabitEthernet3
   Lapsed time : 45662 ns
Packet Copy In
 00505683 d54f0050 56830863 08004500 00641018 0000ff01 6f450a0a 0a0a1414
 14140800 3839001c 00000000 00005b3a eabaabcd abcdabcd abcdabcd abcdabcd
Packet Copy Out
 00505683 d4900050 5683429a 884703e8 50fe0001 21fe4500 00641018 0000fe01
 70450a0a 0a0a1414 14140800 3839001c 00000000 00005b3a eabaabcd abcdabcd
```
Use the **show platform packet-trace summary** command to view detailed information for the specified trace ID. The detailed packet view output displays three sections—summary data section, packet dump section, and featured data section.

- Summary data section: Displays packet trace ID, ingress interface, egress interface, and the forward decision taken for the packet to traverse across the device information for the specified trace ID.
- Packet dump section: Displays ingress and egress packet information. Only the first 96 bytes of packet header details are displayed.

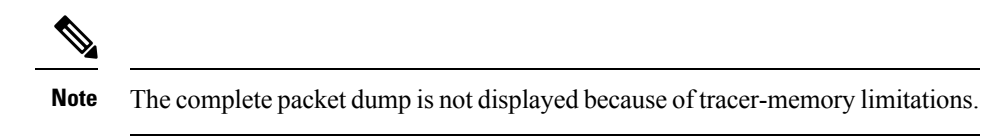

• Feature data section: Displays forwarding plane features that generate feature-specific tracing data and provides feature data decodes. These features provide debugging information to packet tracer, such as forward result, drop reason, and other behavior.

### **View FIA Statistics**

Minimum supported releases: Cisco vManage Release 20.11.1 and Cisco IOS XE Catalyst SD-WAN Release 17.11.1a

Use the **show platform packet-trace fia-statistics** command on Cisco IOS XE Catalyst SD-WAN devices to view to FIA statistics. FIA statistics provides details about the number of features, and the time details–minimum time, maximum time, and average time about a feature.

The following example displays FIA statistics on Cisco IOS XE Catalyst SD-WAN devices:

Device# show platform packet-trace fia-statistics

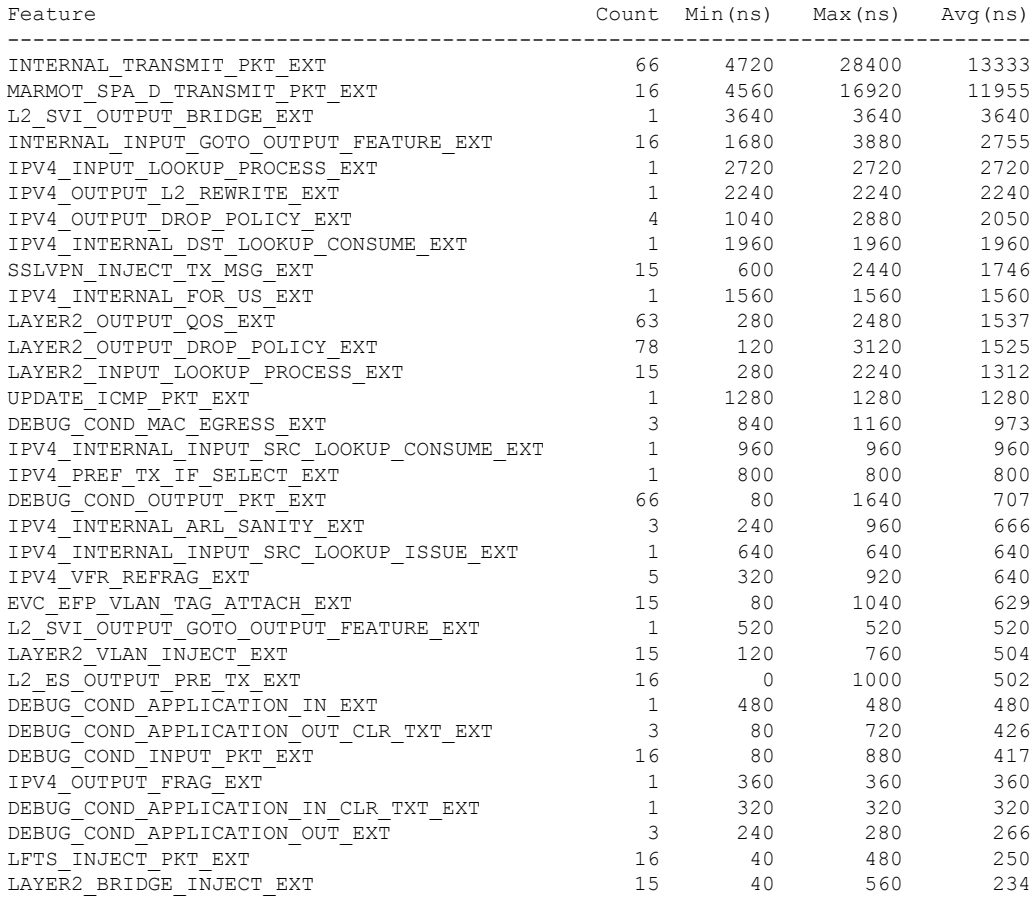

## <span id="page-269-0"></span>**Configuration Examples for Packet Trace**

The following example shows how to configure and monitor the conditions for packet tracing:

Device# **debug platform packet-trace packet 2048** Device# **debug platform condition ingress** Device# **debug platform condition start** Device# **debug platform condition stop** Device# **show platform packet-trace summary** Pkt Input Output State Reason 0 Gi0/0/2.3060 Gi0/0/2.3060 DROP 402 1 internal0/0/rp:0 internal0/0/rp:0 PUNT 21 2 internal0/0/recycle:0 Gi0/0/2.3060 FWD

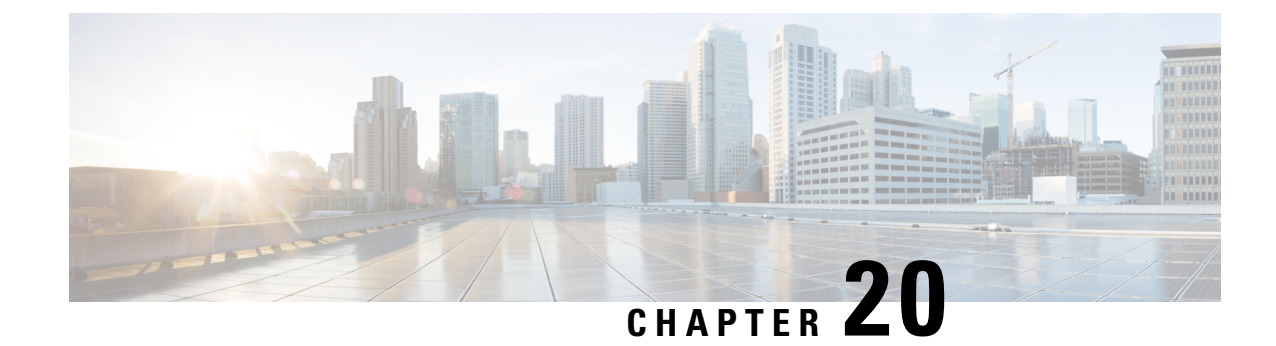

## **Underlay Measurement and Tracing Services**

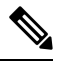

**Note**

To achieve simplification and consistency, the Cisco SD-WAN solution has been rebranded as Cisco Catalyst SD-WAN. In addition, from Cisco IOS XE SD-WAN Release 17.12.1a and Cisco Catalyst SD-WAN Release 20.12.1, the following component changes are applicable: **Cisco vManage** to **Cisco Catalyst SD-WAN Manager**, **Cisco vAnalytics**to **Cisco CatalystSD-WAN Analytics**, **Cisco vBond**to **Cisco CatalystSD-WAN Validator**, **Cisco vSmart** to **Cisco Catalyst SD-WAN Controller**, and **Cisco Controllers** to **Cisco Catalyst SD-WAN Control Components**. See the latest Release Notes for a comprehensive list of all the component brand name changes. While we transition to the new names, some inconsistencies might be present in the documentation set because of a phased approach to the user interface updates of the software product.

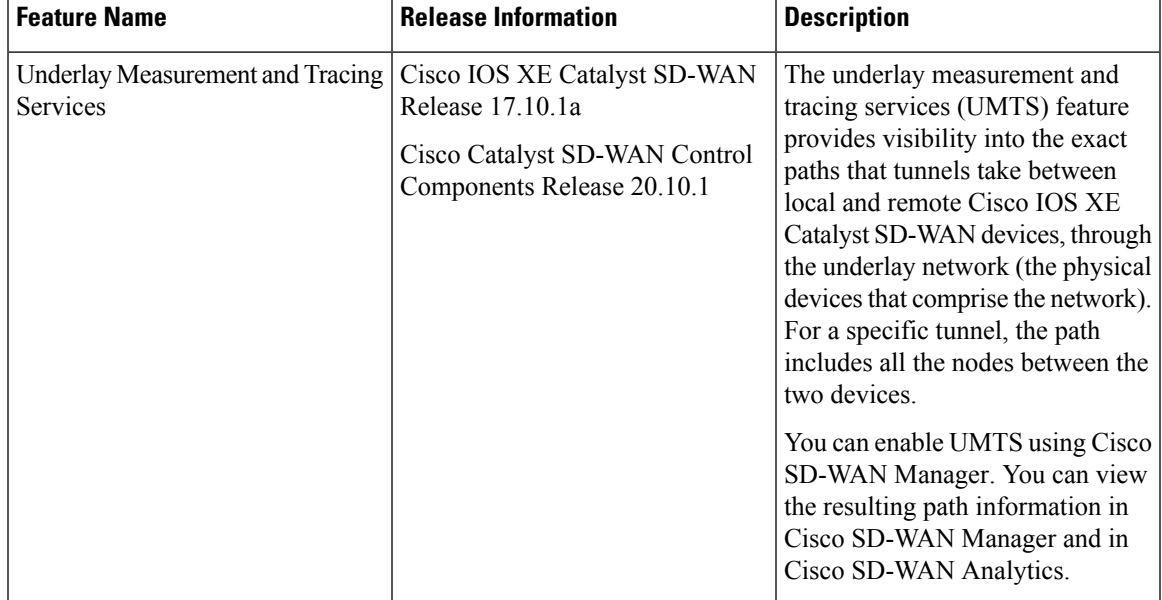

#### **Table 52: Feature History**

• Information About Underlay [Measurement](#page-271-0) and Tracing Services, on page 258

- Prerequisites for Underlay [Measurement](#page-272-0) and Tracing Services, on page 259
- Restrictions for Underlay [Measurement](#page-272-1) and Tracing Services, on page 259
- Configure Underlay [Measurement](#page-273-0) and Tracing Services, on page 260
- Configure Underlay [Measurement](#page-274-0) and Tracing Services Using a CLI Template, on page 261
- Trace and View Tunnel Paths On [Demand,](#page-275-0) on page 262
- [Troubleshooting](#page-276-0) Underlay Measurement and Tracing Services, on page 263
- [Configuration](#page-276-1) Example for Underlay Measurement and Tracing Services, on page 263

### <span id="page-271-0"></span>**Information About Underlay Measurement and Tracing Services**

UMTS provides visibility into the exact path that a tunnel takes between local and remote Cisco IOS XE Catalyst SD-WAN devices, through the underlay network (the physical devices that comprise the network). For a specific tunnel, the path includes all the nodes between the two devices.

When a device creates an IPsec or GRE tunnel to a remote device, connecting through devices in the underlay network, more than one path may be possible from the local device to the remote device. The number of paths and the hops in the paths depend on the variability of the underlay network. The path that a tunnel takes through the underlay network can change over time. For example, if a tunnel uses a path that includes router A, and if router A becomes unavailable later, the tunnel will require a different path.

Each possible path through the underlay network is called a candidate path. The actual path that the tunnel is using at the moment is called the exact path. UMTS traces only the exact path. It does not discover or trace candidate paths.

The following illustration shows an underlay network that provides multiple paths for a tunnel between Device 1 and Device 2, and shows the exact path used by the tunnel.

#### **Figure 3: Exact Path**

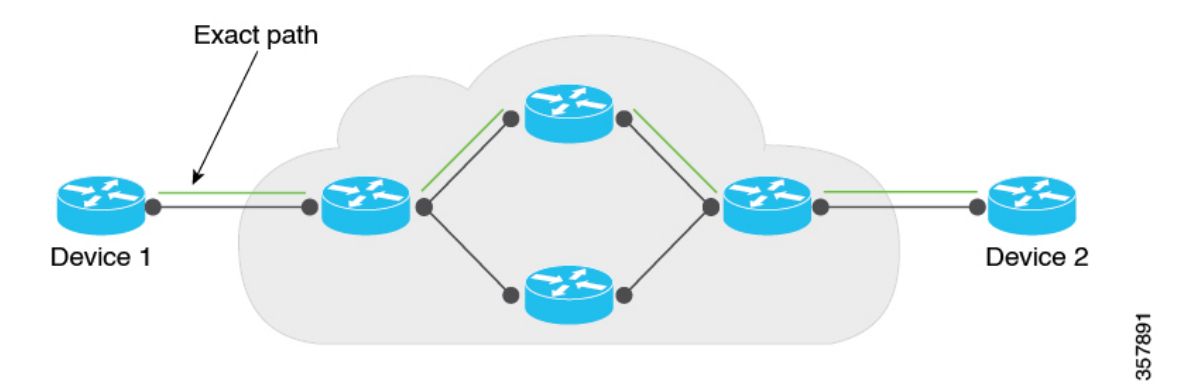

You can trace the path of the tunnels in a network using one of these options:

- Monitoring: Trace tunnel paths regularly according to a configured time interval.
- Event-Driven: Trace tunnel paths when triggered by one of the following events:
	- A change in the service-level agreement (SLA) for the tunnel.
	- A change in the path maximum transmission unit for the tunnel.
- On demand: Trace the path of tunnels on demand, and display the results in Cisco SD-WAN Manager. For information, see Trace and View Tunnel Paths On [Demand.](#page-275-0)

#### **Mechanism for Underlay Measurement and Tracing Services**

For UMTS interval-based monitoring and event-driven monitoring, Cisco SD-WAN Manager provides monitoring configuration (interval, event types) as part of the overall device configuration. In accordance with the configuration, Cisco IOS XE Catalyst SD-WAN devices use an UMTS probe packet mechanism to trace the exact paths of tunnels across all hops, and collect network metrics such as delay and loss.

The devices send the resulting information to Cisco SD-WAN Manager, which in turn, sends it to Cisco SD-WAN Analytics. Cisco SD-WAN Analytics uses the information to graphically display the exact path of the tunnels in the network.

For the on-demand option, Cisco SD-WAN Manager sends a request to the Cisco IOS XE Catalyst SD-WAN devices in the network to probe the network and trace the exact paths of tunnels. This request is in the form of a NETCONF action, and not a device configuration. The devices use the UMTS probe packet mechanism to trace the exact paths of the tunnels across all the hops, and to collect network metrics such as delay and loss. The devices send the resulting information to Cisco SD-WAN Manager, and Cisco SD-WAN Manager graphically displays the exact path of the tunnels in the network.

### <span id="page-272-0"></span>**Benefits of Underlay Measurement and Tracing Services**

UMTS provides details of the exact path of each Cisco Catalyst SD-WAN tunnel, which can be useful in identifying problems with the tunnels.

### **Prerequisites for Underlay Measurement and Tracing Services**

• To view the exact path graphs in Cisco SD-WAN Analytics, you must enable application visibility and flow visibility.

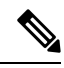

**Note**

This prerequisite does not apply to on-demand viewing of graphs in Cisco SD-WAN Manager.

For more information about configuring application visibility and flow visibility, see [Configure](https://www.cisco.com/c/en/us/td/docs/routers/sdwan/configuration/policies/ios-xe-17/policies-book-xe/traffic-flow-monitor.html#id_121291) Global [Application](https://www.cisco.com/c/en/us/td/docs/routers/sdwan/configuration/policies/ios-xe-17/policies-book-xe/traffic-flow-monitor.html#id_121291) Visibility, [Configure](https://www.cisco.com/c/en/us/td/docs/routers/sdwan/configuration/policies/ios-xe-17/policies-book-xe/traffic-flow-monitor.html#id_114090) Global Flow Visibility.

- **Data Stream** must be enabled in Cisco SD-WAN Manager (from the Cisco SD-WAN Manager menu, choose **Administration** > **Settings**) to trace the path of tunnels on demand and display the results in Cisco SD-WAN Manager.
- Cisco SD-WAN Manager and Cisco SD-WAN Analytics must be integrated to view visualizations in CiscoSD-WAN Analytics.For more information about integrating CiscoSD-WAN Analytics with Cisco SD-WAN Manager, see [Onboarding](https://www.cisco.com/c/en/us/td/docs/routers/sdwan/configuration/vAnalytics/vAnalytics-book/vAnalytics.html#concept_xpp_2jk_x4b) Cisco vics.

### <span id="page-272-1"></span>**Restrictions for Underlay Measurement and Tracing Services**

• UMTS is supported only on Cisco Catalyst SD-WAN tunnels using IPv4 addresses.

- For the interval- and event-driven options, you can view the graphical representation of the exact paths only in Cisco SD-WAN Analytics. For the on-demand option, you can view the exact paths in Cisco SD-WAN Manager.
- Cisco SD-WAN Analytics UMTS graphs cannot distinguish between monitoring records and SLA and path maximum transmission unit events.

### <span id="page-273-0"></span>**Configure Underlay Measurement and Tracing Services**

#### **Configure UMTS Using Configuration Group**

- **1.** From the Cisco SD-WAN Manager menu, choose **Configuration** > **Templates** > **Configuration Groups**.
- **2.** Click **…** adjacent to the configuration group name and choose **Edit**.
- **3.** Click **System Profile**.
- **4.** Click **Add Feature**.
- **5.** From the **Type** drop-down list, choose **Performance Monitoring**.
- **6.** In the **Feature Name** field, enter a name for the feature.
- **7.** In the **Description** field, enter a description for the feature.
- **8.** Click **Underlay Measurement Track Service**.
- **9.** To trace the tunnel paths regularly, based on a time interval, do the following:
	- **a.** From the **Monitoring** drop-down list, choose **Global**.
	- **b.** Click the toggle button to enable the continuous monitoring option in UMTS.
	- **c.** In the **Monitoring Interval (Minutes)** drop-down list, choose a time.

This option enables you to monitor the exact path during a specific time period.

- **10.** To trace tunnel paths when triggered by an event, do the following:
	- **a.** Click the **Event Driven** drop-down list, and choose **Global**.
	- **b.** Click the **Event Type** drop-down list, and choose one or more event types.
	- **c.** Click **Save**.
- **11.** Click the **Associated Devices** tab.
- **12.** From the list of Cisco IOS XE Catalyst SD-WAN devices, choose one or more Cisco IOS XE Catalyst SD-WAN devices, and then click **Deploy**.
- **13.** In the **Process Overview** window, click **Next**.

The**Selected Devicesto Deploy** window displaysthe Cisco IOS XE CatalystSD-WAN devicesselected previously.

Ш

- **14.** Check or uncheck the check boxes adjacent to the Cisco IOS XE Catalyst SD-WAN devices and then click **Next**.
- **15.** In the **Summary** window, click **Deploy** to deploy the configurations in the Cisco IOS XE Catalyst SD-WAN devices.

With the **Monitor** option enabled in Cisco SD-WAN Manager, time-series data for the exact path can be generated and displayed in Cisco SD-WAN Analytics. **Note**

For more information on using configuration groups, see [Configuration](https://www.cisco.com/c/en/us/td/docs/routers/sdwan/configuration/system-interface/ios-xe-17/systems-interfaces-book-xe-sdwan/configuration-groups.html) Groups and Feature Profiles.

## <span id="page-274-0"></span>**Configure Underlay Measurement and Tracing Services Using a CLI Template**

Use the CLI templates to configure continuous monitoring and event types for exact paths. For more information about using CLI templates, see CLI Add-On Feature [Templates](https://www.cisco.com/c/en/us/td/docs/routers/sdwan/configuration/system-interface/ios-xe-17/systems-interfaces-book-xe-sdwan/cli-add-on-feature-template.html) and CLI [Templates](https://www.cisco.com/c/en/us/td/docs/routers/sdwan/configuration/system-interface/ios-xe-17/systems-interfaces-book-xe-sdwan/cli-template.html).

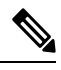

**Note** By default, CLI templates execute commands in global config mode.

This procedure configures interval-based monitoring and event-driven UMTS monitoring of tunnel paths.

**1.** Monitor the exact paths of tunnels continually, with a specific time interval:

```
sdwan
umts
monitor
periodicity seconds
local-color-all
remote-color-all
remote-system-ip-all
```
Tunnel periodicity range is from 10 to 4294967295 seconds.

**2.** Monitor the exact paths of tunnels when triggered by a change in a tunnel's service-level agreement (SLA) or path maximum transmission unit:

```
sdwan
event
event-type event-type
local-color-all
remote-color-all
remote-system-ip-all
```
The following is a complete configuration example:

```
sdwan
umts
monitor
periodicity 1800
```

```
local-color-all
remote-color-all
remote-system-ip-all
!
event
event-type tunnel-sla-change
local-color-all
remote-color-all
remote-system-ip-all
!
event-type tunnel-pmtu-change
local-color-all
remote-color-all
remote-system-ip-all
!
```
### <span id="page-275-0"></span>**Trace and View Tunnel Paths On Demand**

#### **Before You Begin**

You can configure UMTS to trace exact paths at intervals or when triggered by an event. See [Configure](#page-273-0) Underlay [Measurement](#page-273-0) and Tracing Services, on page 260.

Alternatively, you can trace tunnel paths on demand, and view the paths using this procedure.

#### **Trace and View Tunnel Paths On Demand**

- **1.** From the Cisco SD-WAN Manager menu, choose **Monitor** > **Devices**.
- **2.** Click **…** adjacent to the corresponding device name and click **Underlay Discovery**.
- **3.** Enter the parameters required to retrieve the exact path details.
- **4.** Click **Start**.

A graph with details about the exact path a network traffic taking is displayed.

Alternatively, you can trace and view the exact paths on demand using any of the following navigation paths in Cisco SD-WAN Manager.

- From the Cisco SD-WAN Manager menu, choose **Monitor** > **Tunnels**, click **…** adjacent to the corresponding tunnel name, and choose **Underlay Discovery**.
- From the Cisco SD-WAN Manager menu, choose **Monitor** > **Applications** page, click **…** adjacent to the corresponding application name, and choose **Underlay Discovery**.
- In the **Site Topology** window, click a device or tunnel name, and then click **Underlay Discovery** in the right pane.

### <span id="page-276-0"></span>**Troubleshooting Underlay Measurement and Tracing Services**

### **Zero IP Address**

Ш

#### **Problem**

Cisco SD-WAN Manager displays hops with a zero IP address (0.0.0.0) in the exact path.

### **Possible Causes**

- The intermediate hops in the public internet may not respond because Internet Control Message Protocol (ICMP) time exceeded messages are disabled or blocked by a firewall. In such cases, hops are shown with a zero IP address.
- The destination edge device could be a Cisco vEdge device, which does not support UMTS.

#### **Solution**

Zero IP addresses in the exact path does not imply any functional problems with the tunnel. Verify that the zero IP address is because of one of the reasons described in Possible Causes section.

### **Timeout Error**

#### **Problem**

A timeout error is displayed after starting an UMTS session, on demand, in Cisco SD-WAN Manager.

#### **Possible Causes**

- You are not using the minimum required releases--Cisco IOS XE Catalyst SD-WAN Release 17.10.1a or later for Cisco IOS XE Catalyst SD-WAN devices, and Cisco Catalyst SD-WAN Control Components Release 20.10.1 or later.
- There are network connectivity issues.

#### **Solution**

Check for the causes listed in Possible Causes section, and try the trace again.

### <span id="page-276-1"></span>**Configuration Example for Underlay Measurement and Tracing Services**

This example displays the configuration for the **Monitoring** and **Event-Driven** options configured in a Cisco IOS XE Catalyst SD-WAN device:

sdwan umts

```
monitor
periodicity 1800
local-color-all
remote-color-all
remote-system-ip-all
 !
event
event-type tunnel-sla-change
local-color-all
remote-color-all
remote-system-ip-all
 !
event-type tunnel-pmtu-change
local-color-all
remote-color-all
remote-system-ip-all
!
```
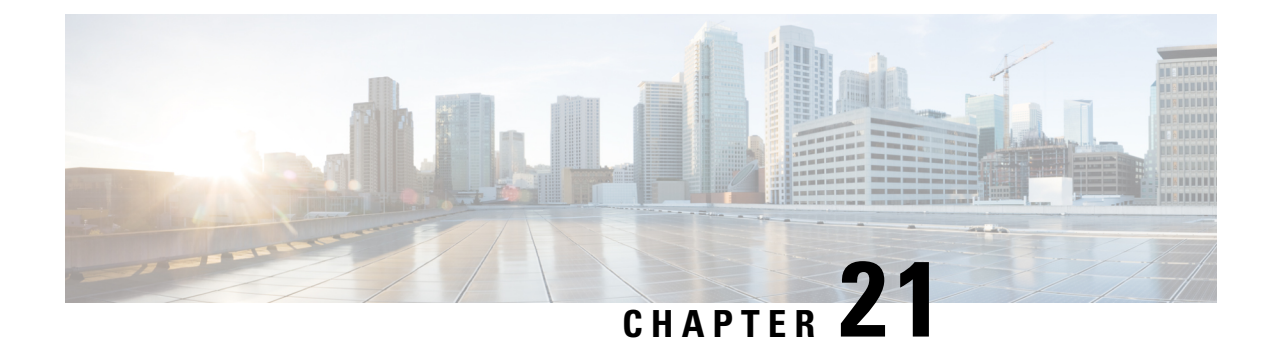

## **Analytics**

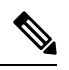

**Note**

To achieve simplification and consistency, the Cisco SD-WAN solution has been rebranded as Cisco Catalyst SD-WAN. In addition, from Cisco IOS XE SD-WAN Release 17.12.1a and Cisco Catalyst SD-WAN Release 20.12.1, the following component changes are applicable: **Cisco vManage** to **Cisco Catalyst SD-WAN Manager**, **Cisco vAnalytics**to **Cisco CatalystSD-WAN Analytics**, **Cisco vBond**to **Cisco CatalystSD-WAN Validator**, **Cisco vSmart** to **Cisco Catalyst SD-WAN Controller**, and **Cisco Controllers** to **Cisco Catalyst SD-WAN Control Components**. See the latest Release Notes for a comprehensive list of all the component brand name changes. While we transition to the new names, some inconsistencies might be present in the documentation set because of a phased approach to the user interface updates of the software product.

- Internet [Outages,](#page-278-0) on page 265
- View Internet [Outages,](#page-278-1) on page 265

### <span id="page-278-0"></span>**Internet Outages**

**Table 53: Feature History**

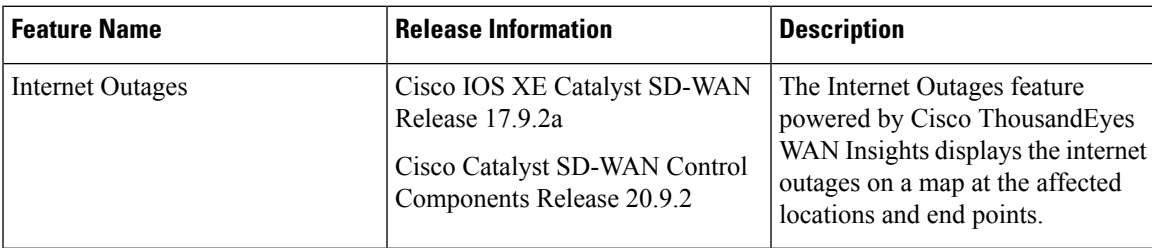

### <span id="page-278-1"></span>**View Internet Outages**

From the Cisco SD-WAN Manager menu, choose **Analytics** > **Internet Outages**.

The Internet outages map displays details about global Internet health over the last 24 hours, including number of outages, affected locations, and affected end points.

 $\mathbf I$ 

i.

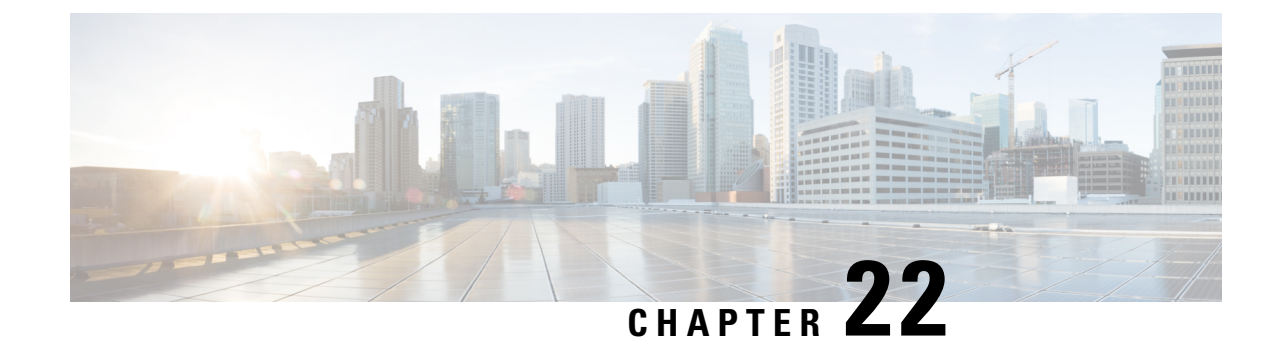

## **Troubleshoot Cisco Catalyst SD-WAN Solution**

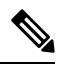

**Note**

To achieve simplification and consistency, the Cisco SD-WAN solution has been rebranded as Cisco Catalyst SD-WAN. In addition, from Cisco IOS XE SD-WAN Release 17.12.1a and Cisco Catalyst SD-WAN Release 20.12.1, the following component changes are applicable: **Cisco vManage** to **Cisco Catalyst SD-WAN Manager**, **Cisco vAnalytics**to **Cisco CatalystSD-WAN Analytics**, **Cisco vBond**to **Cisco CatalystSD-WAN Validator**, **Cisco vSmart** to **Cisco Catalyst SD-WAN Controller**, and **Cisco Controllers** to **Cisco Catalyst SD-WAN Control Components**. See the latest Release Notes for a comprehensive list of all the component brand name changes. While we transition to the new names, some inconsistencies might be present in the documentation set because of a phased approach to the user interface updates of the software product.

- [Overview,](#page-280-0) on page 267
- Support [Articles,](#page-280-1) on page 267
- [Feedback](#page-281-0) Request, on page 268
- [Disclaimer](#page-281-1) and Caution, on page 268

### <span id="page-280-0"></span>**Overview**

This chapter provides links to documents authored by Cisco subject matter experts (SMEs). They aim to help you resolve technical issues without requiring a support ticket. If these documents are unable to resolve your issue, we recommend visiting the applicable Cisco [Community](https://community.cisco.com/t5/technology-and-support/ct-p/technology-support). There is a wealth of information and advice available from fellow Cisco customers who may have experienced this issue already and provided a solution. If you are not able to find a resolution on the Community, it may be best that you raise a support ticket at Cisco [Support.](https://mycase.cloudapps.cisco.com/start) In cases where a support ticket has to be raised, these documents provide guidance about the data that should be collected and added to the support ticket. Specify the support document you referred, and TAC can create an improvement request with the document owner.

### <span id="page-280-1"></span>**Support Articles**

The documents in this section were created using specific software and hardware listed in the Components Used section of each article. However, this does not mean that they are limited to what islisted in Components Used, and generally remain relevant for later versions of software and hardware. Note that there could be some changes in the software or hardware that can cause commands to stop working, the syntax to change, or GUIs and CLIs to look different from one release to another.

The following support article is associated with this technology:

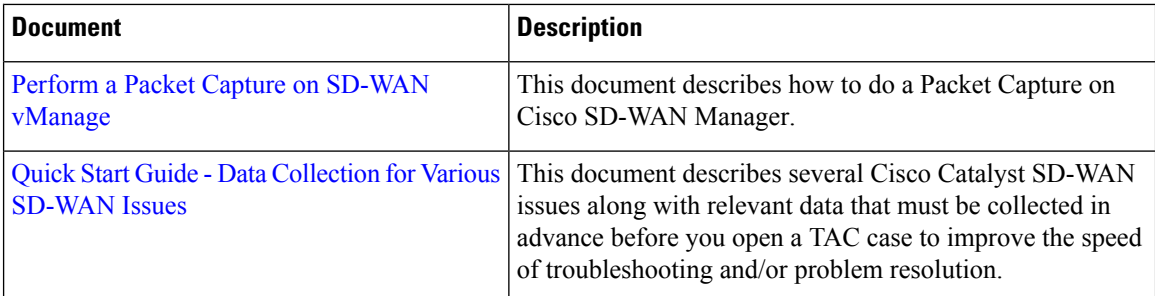

## <span id="page-281-0"></span>**Feedback Request**

Your input helps. A key aspect to improving these support documents is customer feedback. Note that these documents are owned and maintained by multiple teams within Cisco. If you find an issue specific to the document (unclear, confusing, information missing, etc):

- Provide feedback using the **Feedback** button located at the right panel of the corresponding article. The document owner will be notified, and will either update the article, or flag it for removal.
- Include information regarding the section, area, or issue you had with the document and what could be improved. Provide as much detail as possible.

## <span id="page-281-1"></span>**Disclaimer and Caution**

The information in this document was created from the devices in a specific lab environment. All of the devices used in this document started with a cleared (default) configuration. If your network is live, ensure that you understand the potential impact of any command.

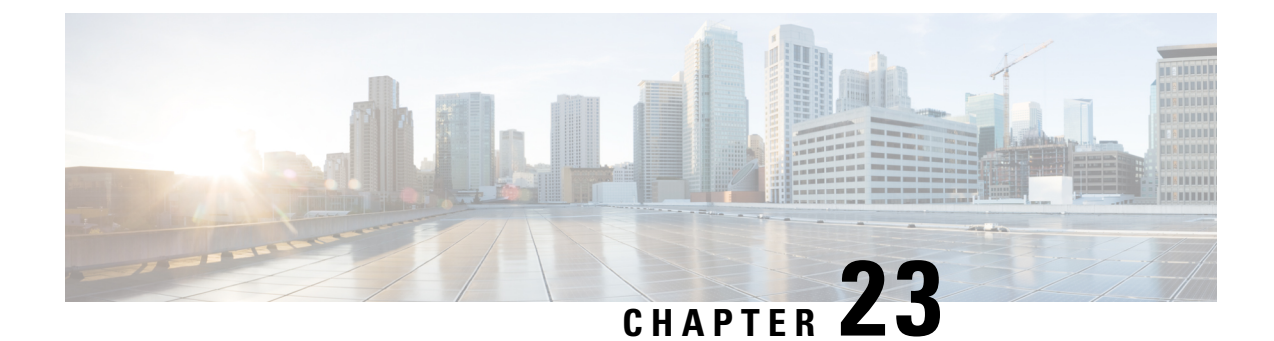

## **Appendix**

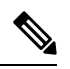

**Note**

To achieve simplification and consistency, the Cisco SD-WAN solution has been rebranded as Cisco Catalyst SD-WAN. In addition, from Cisco IOS XE SD-WAN Release 17.12.1a and Cisco Catalyst SD-WAN Release 20.12.1, the following component changes are applicable: **Cisco vManage** to **Cisco Catalyst SD-WAN Manager**, **Cisco vAnalytics**to **Cisco CatalystSD-WAN Analytics**, **Cisco vBond**to **Cisco CatalystSD-WAN Validator**, **Cisco vSmart** to **Cisco Catalyst SD-WAN Controller**, and **Cisco Controllers** to **Cisco Catalyst SD-WAN Control Components**. See the latest Release Notes for a comprehensive list of all the component brand name changes. While we transition to the new names, some inconsistencies might be present in the documentation set because of a phased approach to the user interface updates of the software product.

- Syslog [Messages,](#page-282-0) on page 269
- [Permanent](#page-324-0) Alarms and Alarm Fields, on page 311

### <span id="page-282-0"></span>**Syslog Messages**

The tables below list the syslog messages generated by Cisco vEdge devices and Cisco IOS XE Catalyst SD-WAN devices. The messages are grouped based on the software module that generates them. The software modules are typically processes (daemons) that run on the device.

All syslog messages are generated on all the devices unless otherwise indicated.

Each syslog message has a corresponding number. The tables list all syslog messages and their number even if the messages are defined in the header files but are not currently used in the operating software. For these messages, the Message Format, Description, and Action fields are empty.

In these tables, the Action field indicates the recommended action you should take in response to the syslog message:

- A—Automatically open a ticket in your organization's support team.
- AE—Automatically open a support ticket and escalate the ticket
- E—Send email to the appropriate team within your organization.

If you see a syslog message that is not listed in one of the tables below, please send the message, along with the device and software version, to Cisco support.

# 

**Note**

For information about Cisco SD-WAN Manager syslog message format, syslog message levels, and system log files, see Syslog [Messages.](https://www.cisco.com/c/en/us/td/docs/routers/sdwan/configuration/system-interface/ios-xe-17/systems-interfaces-book-xe-sdwan/configure-system-logging.html#Cisco_Reference.dita_d55949ec-e758-42d6-aac6-57af68f84d88)

### **CFGMGR: Configuration Manager Process**

### **Priority: Informational**

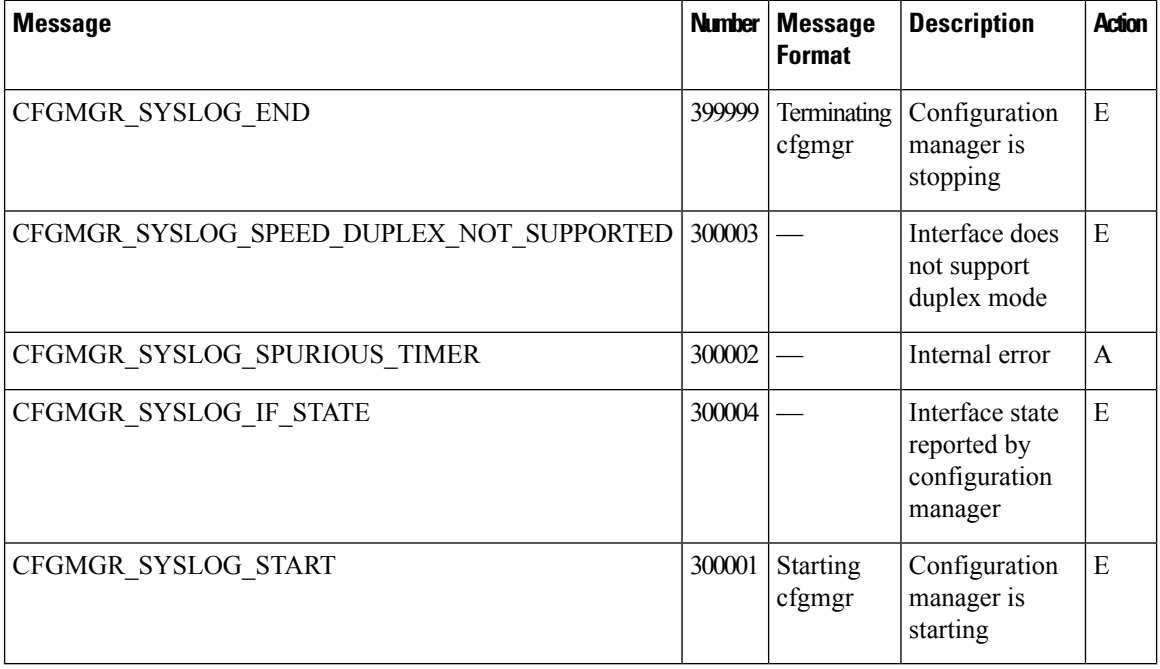

### **CFLOWD: Cflowd Traffic Flow Monitoring Process**

### **Priority: Informational**

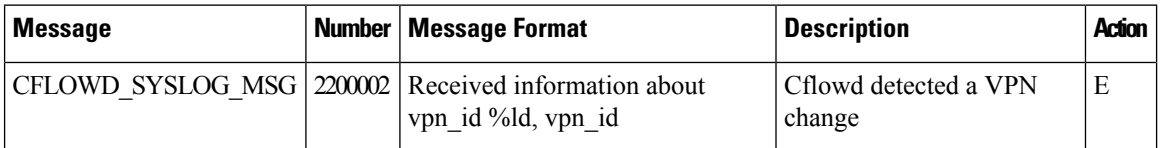

### **Priority: Notice**

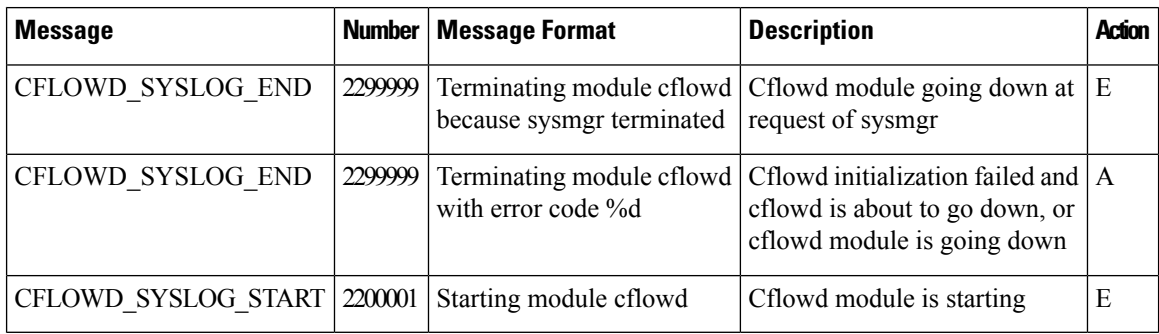

### **CHMGR: Chassis Manager**

The chassis manager process runs only on physical routers.

### **Priority: Informational**

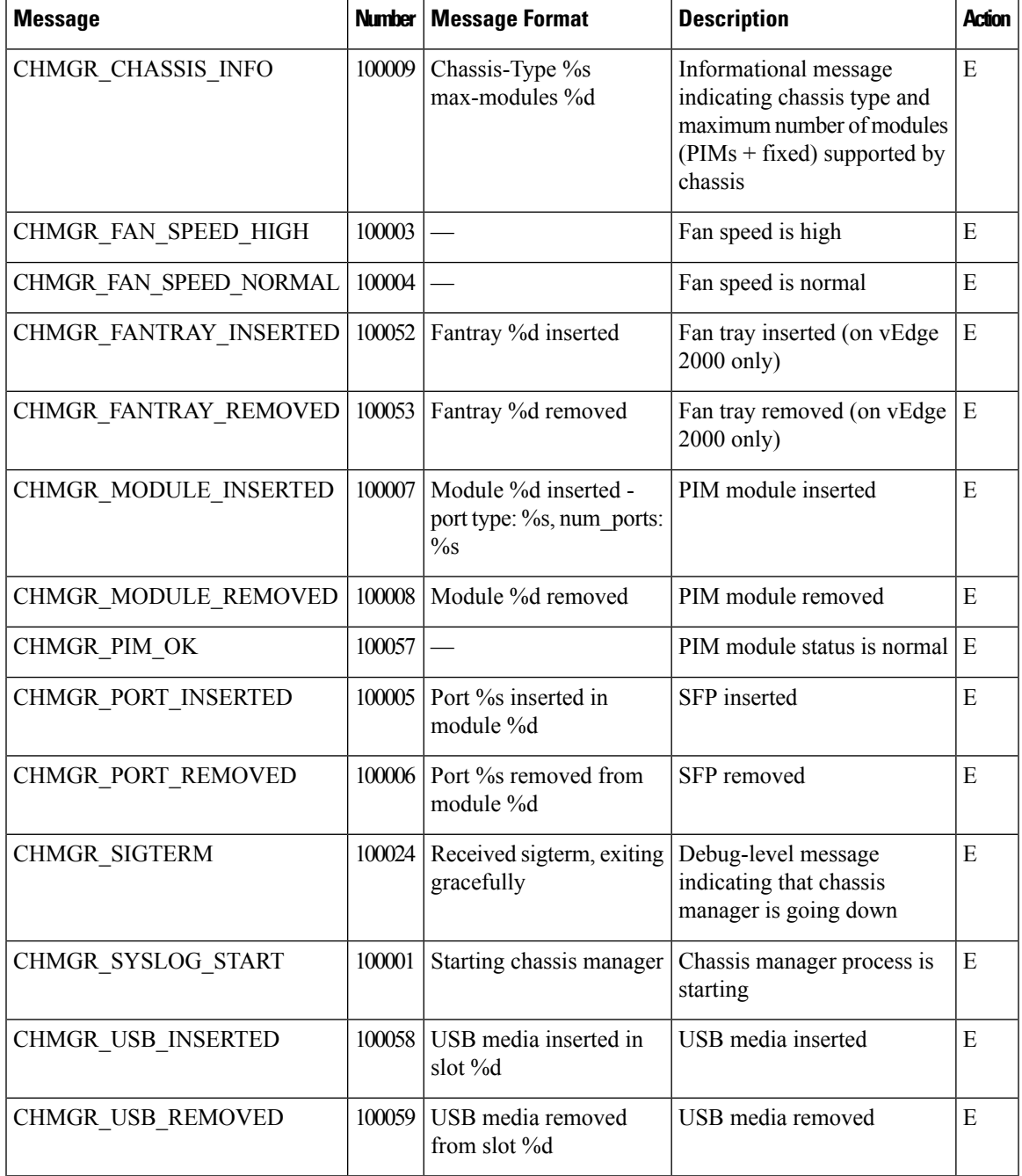

**Priority: Notice**

 $\mathbf{l}$ 

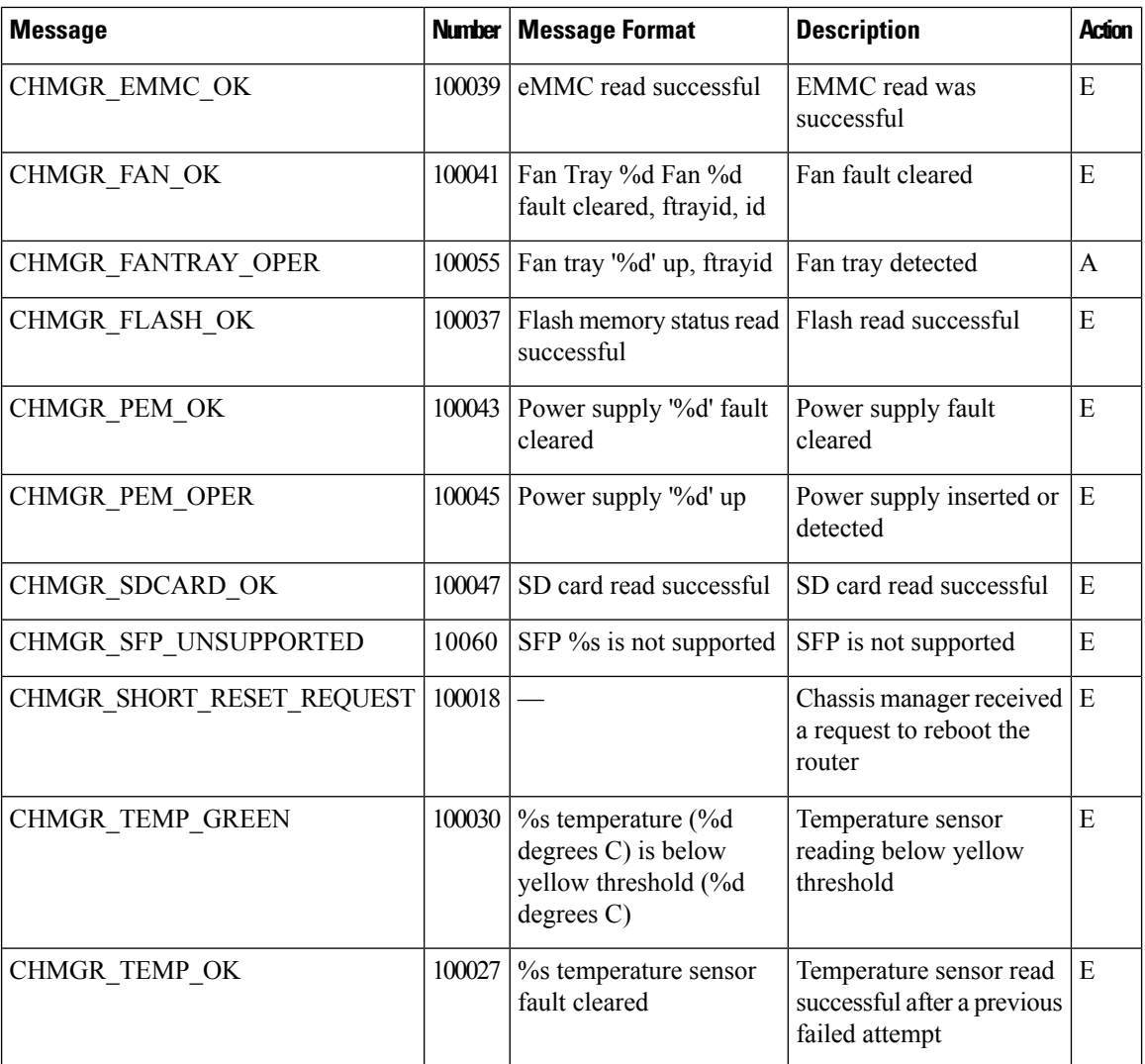

### **Priority: Warning**

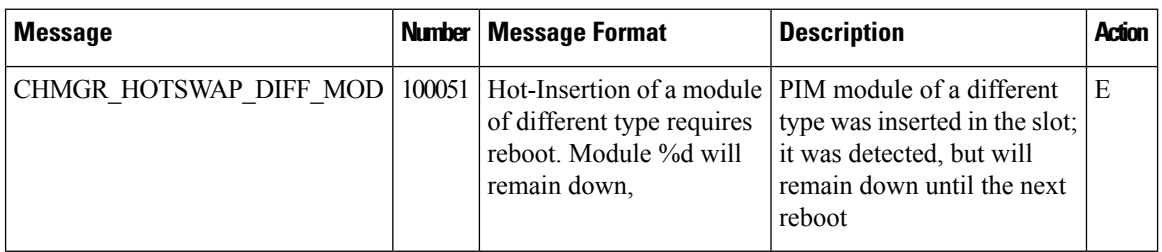

**Priority: Error**

 $\overline{\phantom{a}}$ 

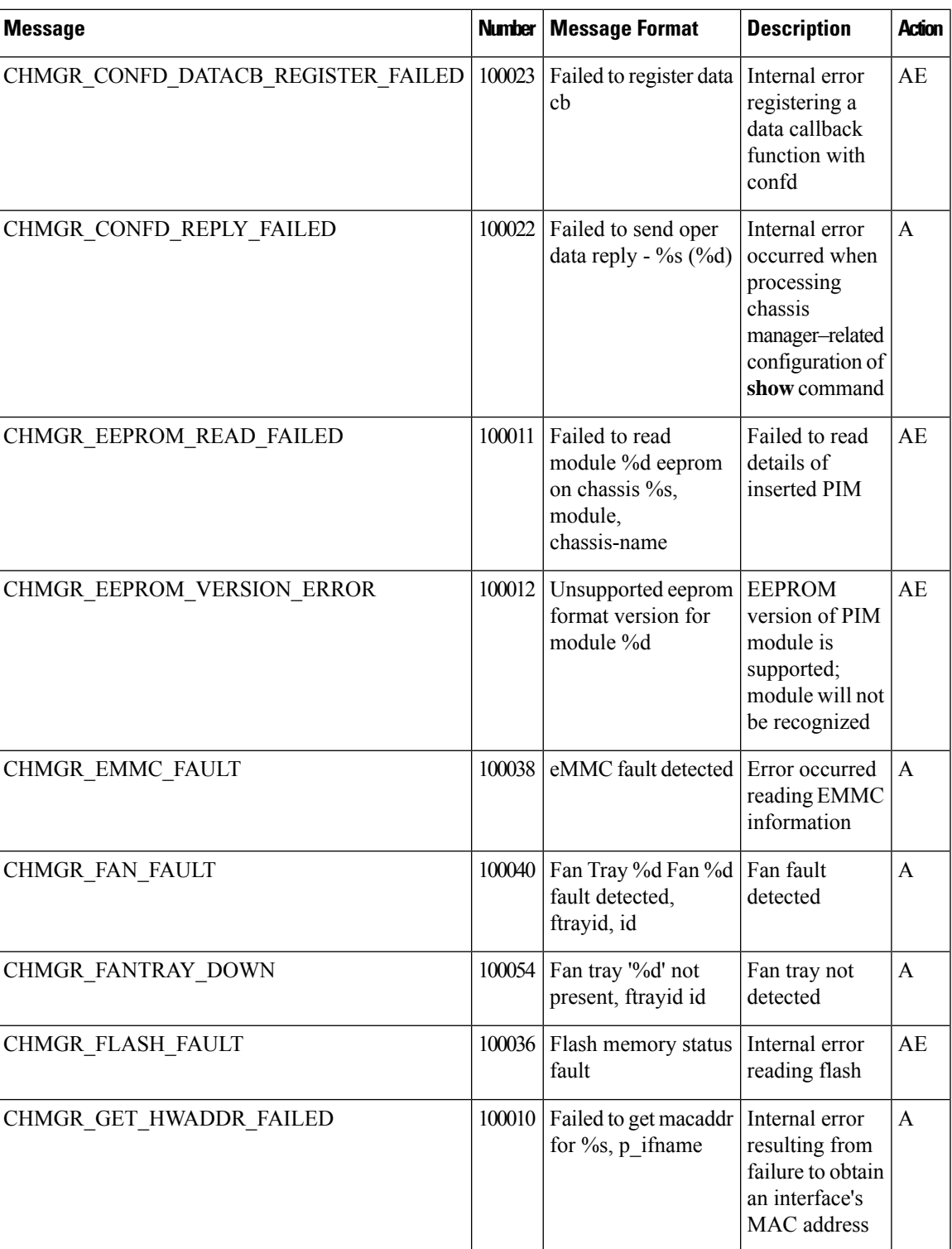

 $\mathbf I$ 

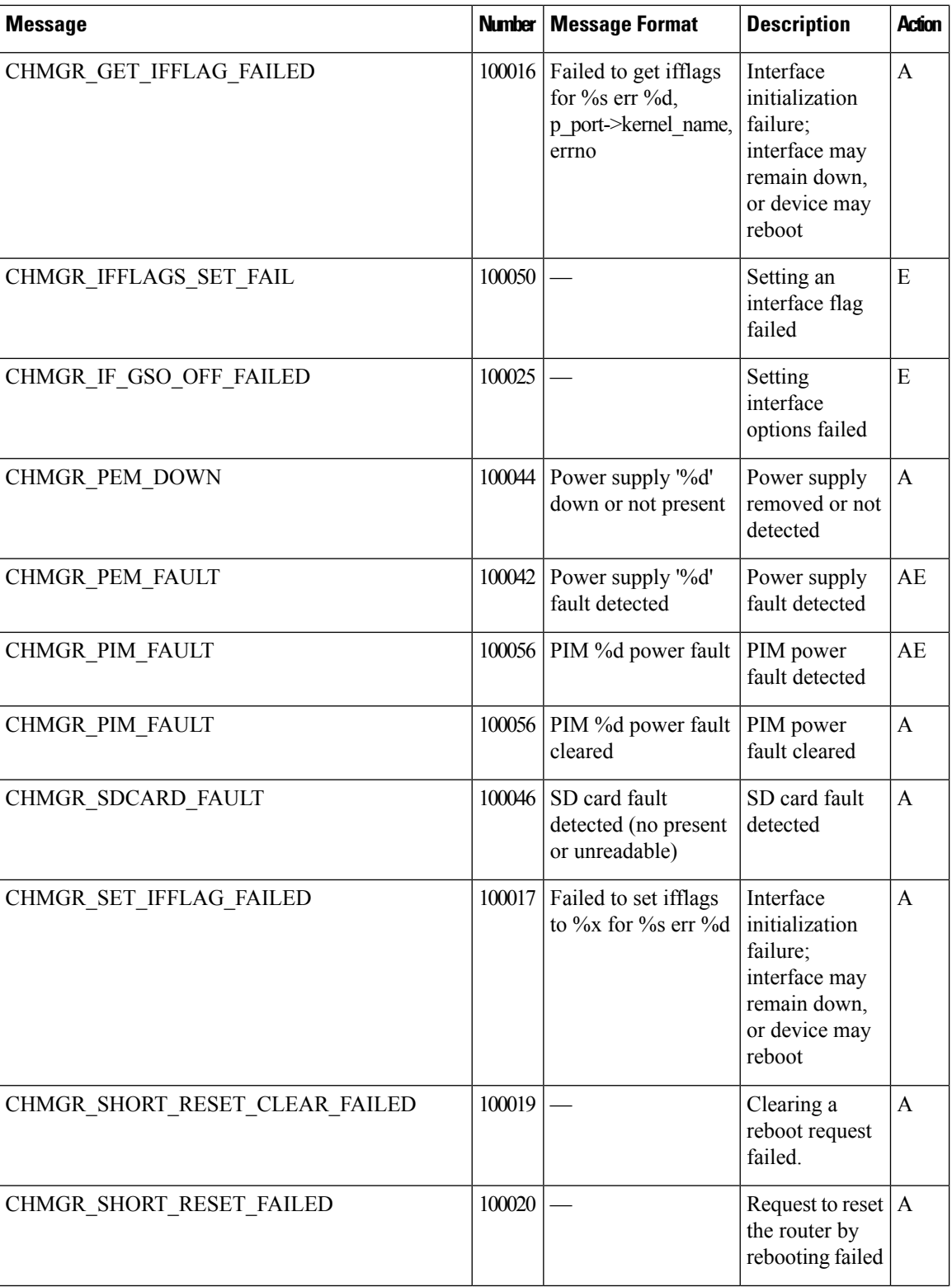
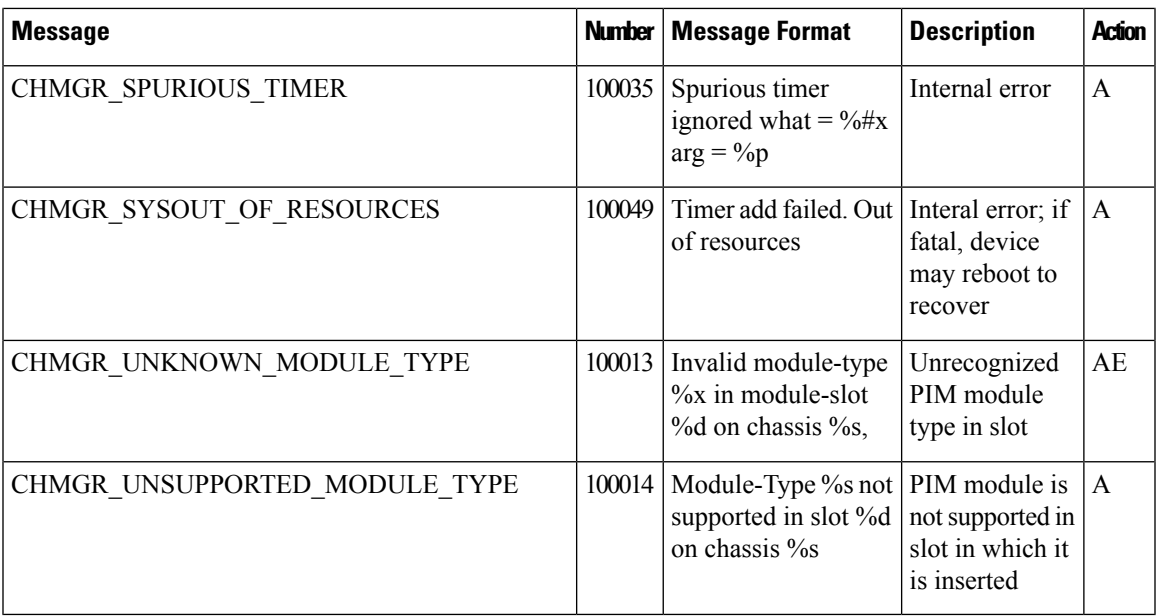

# **Priority: Critical**

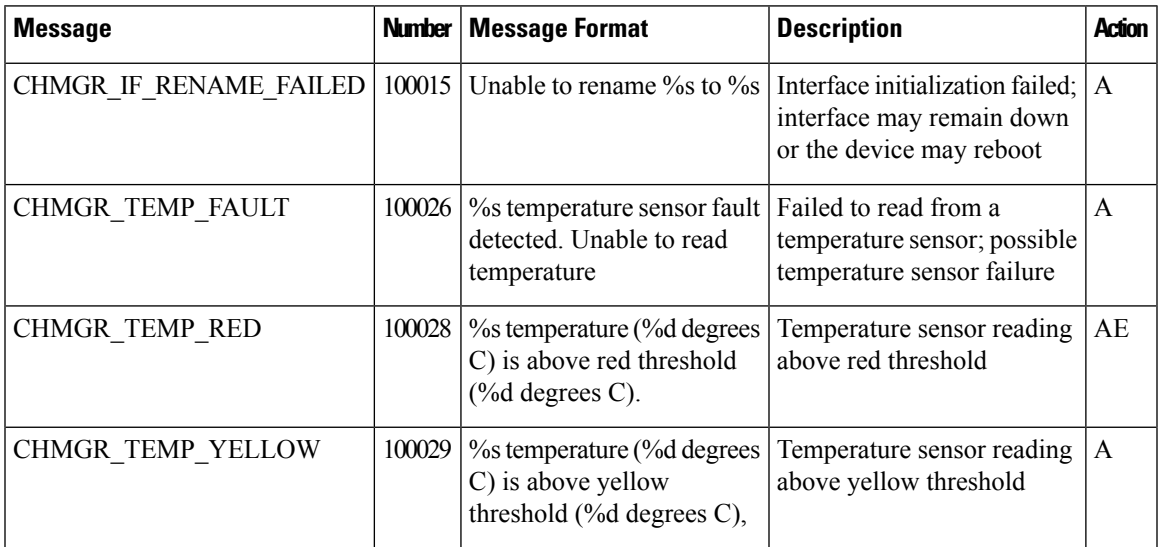

## **Priority: Alert**

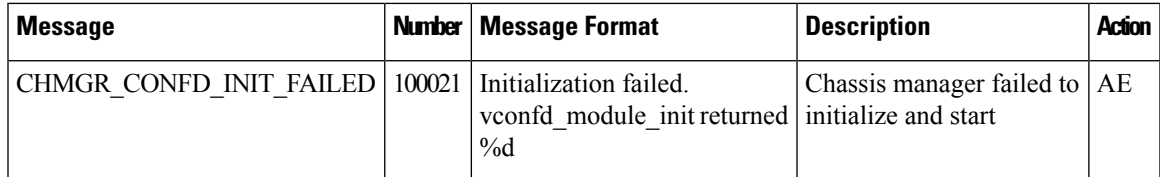

CVMX: Internal Cavium Driver Process

# **Priority: Informational**

I

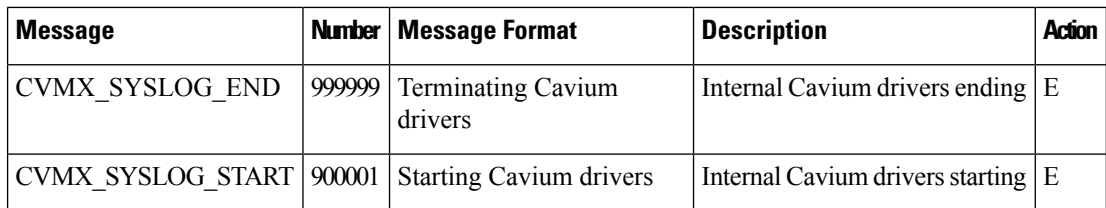

# **CXP: Cloud onRamp for SaaS Process**

#### **Priority: Informational**

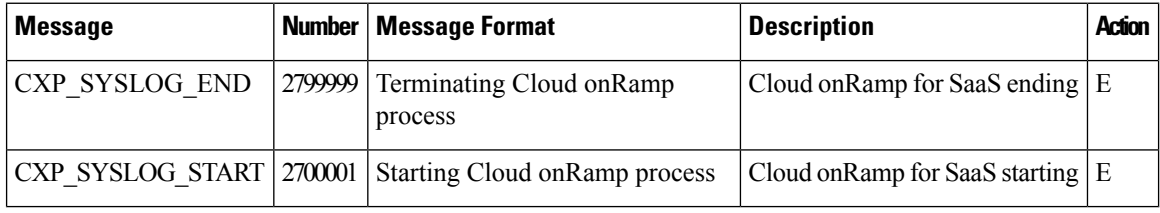

## **CONTAINER: Containers**

#### **Priority: Informational**

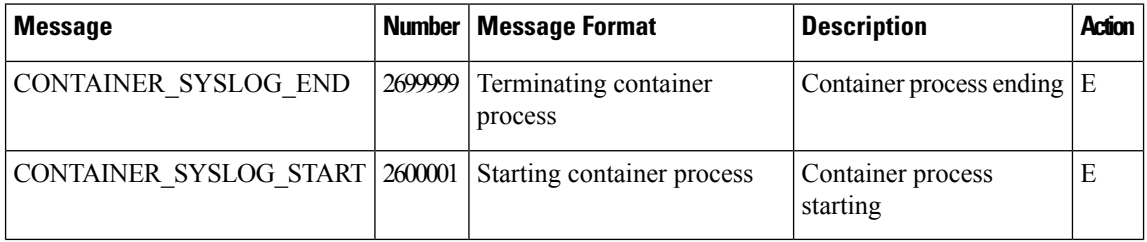

## **DBGD: Debug Process**

#### **Priority: Informational**

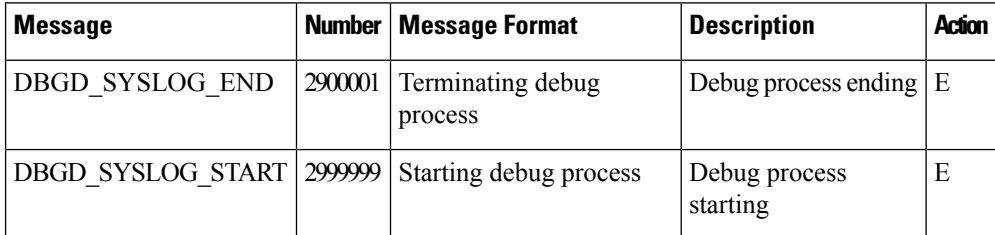

## **DHCPC: DHCP Client**

The DHCP client process runs only on Cisco vEdge devices.

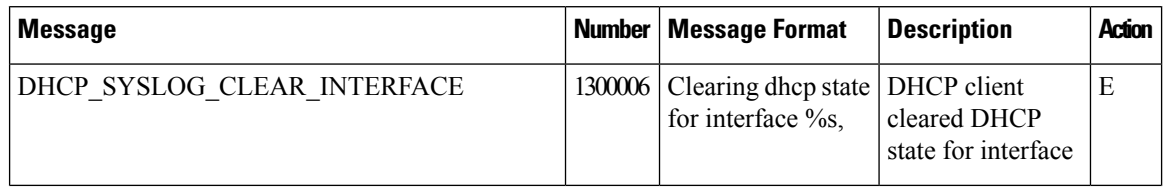

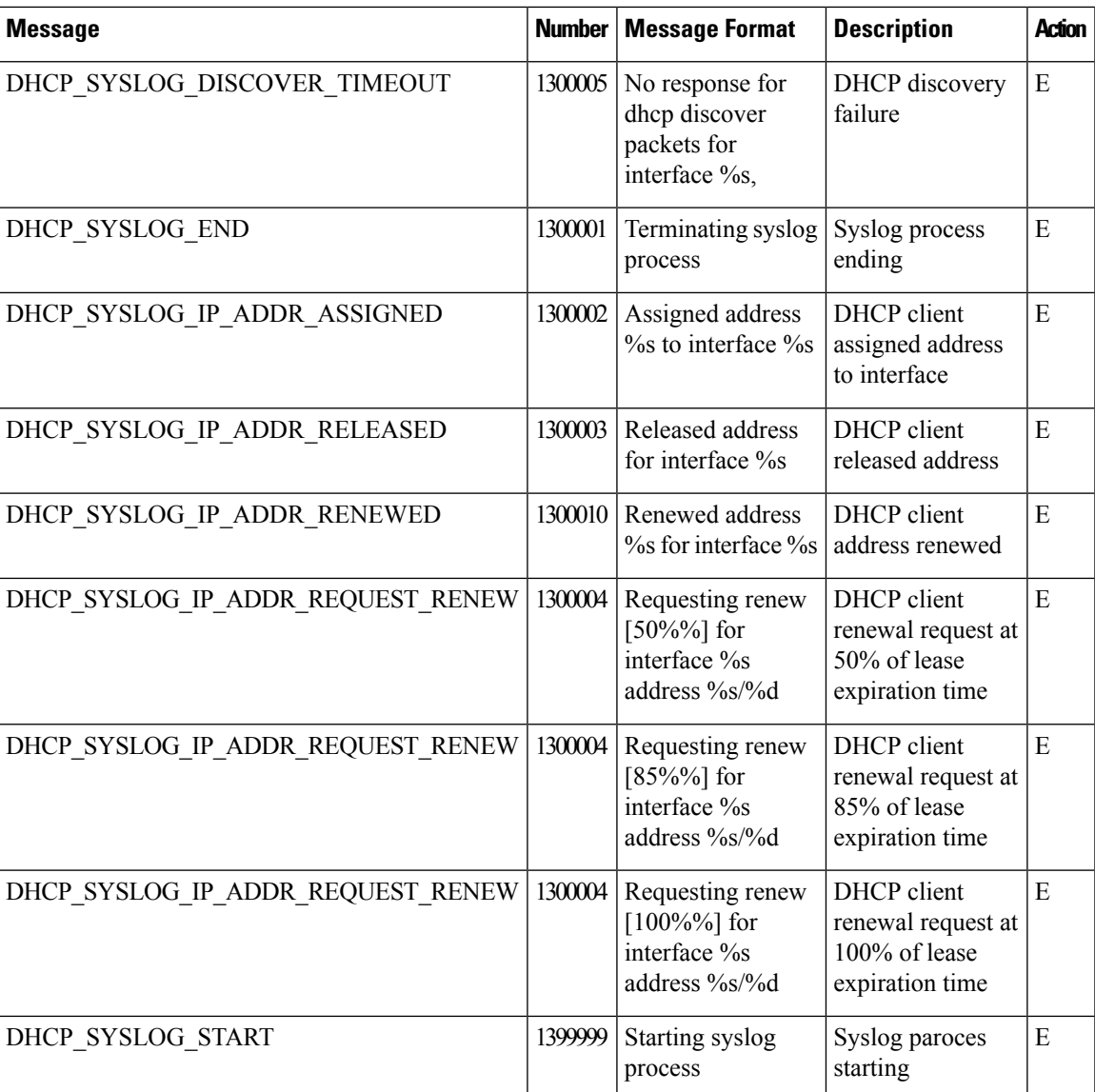

## **Priority: Critical**

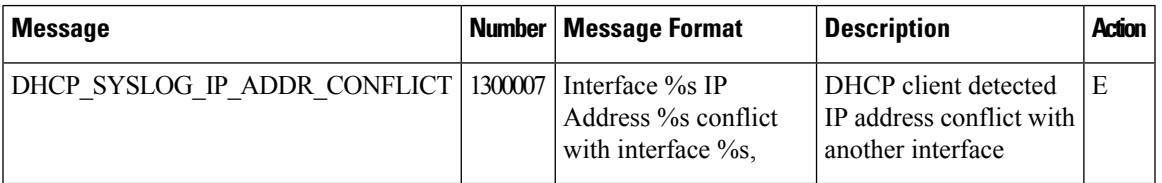

# **DHCP: DHCP Server**

The DHCP server process runs only on Cisco vEdge devices.

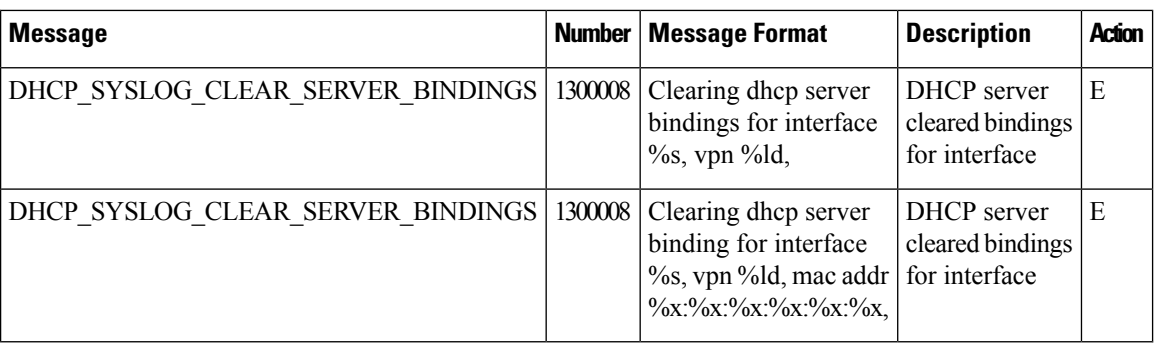

## **FPMD: Forwarding Policy Manager Process**

#### **Priority: Informational**

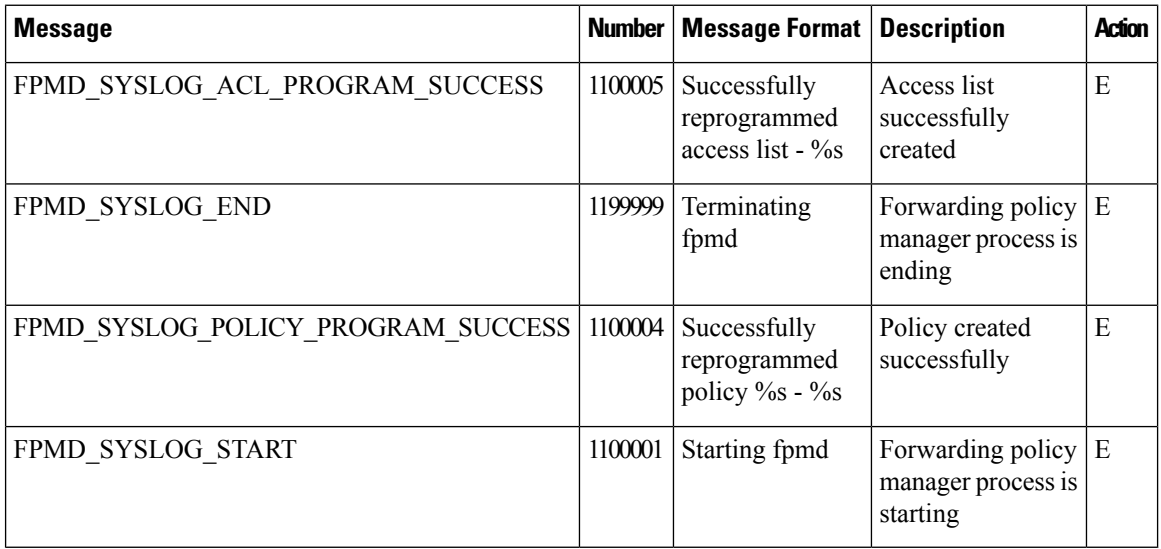

## **Priority: Alert**

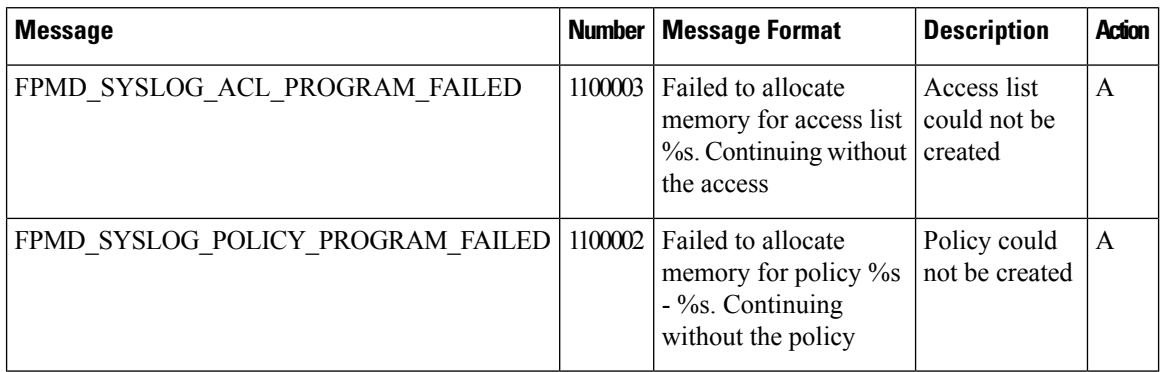

## **FTMD: Forwarding Table Management Process**

The forwarding table management process runs only on Cisco vEdge devices.

 $\mathbf{l}$ 

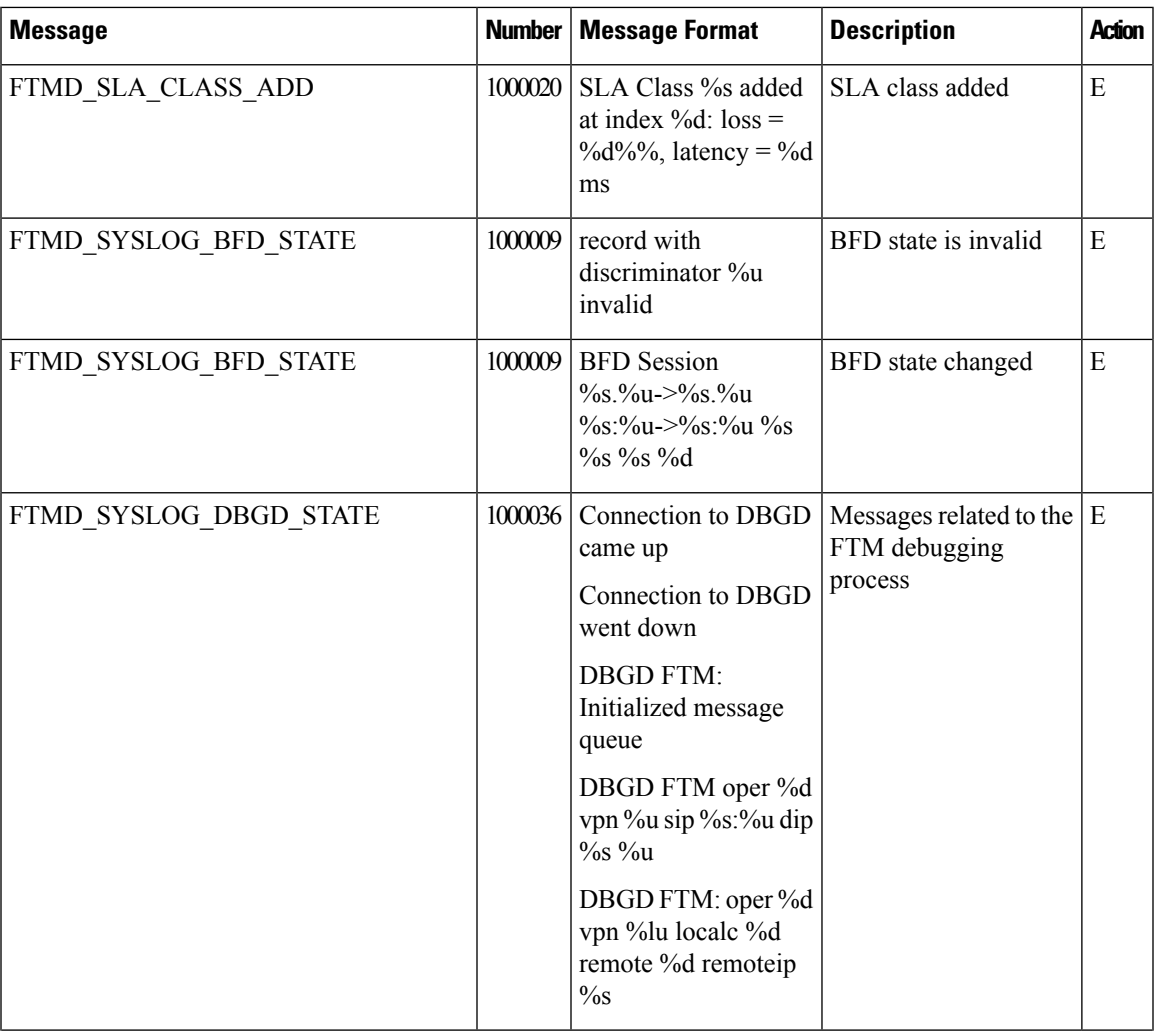

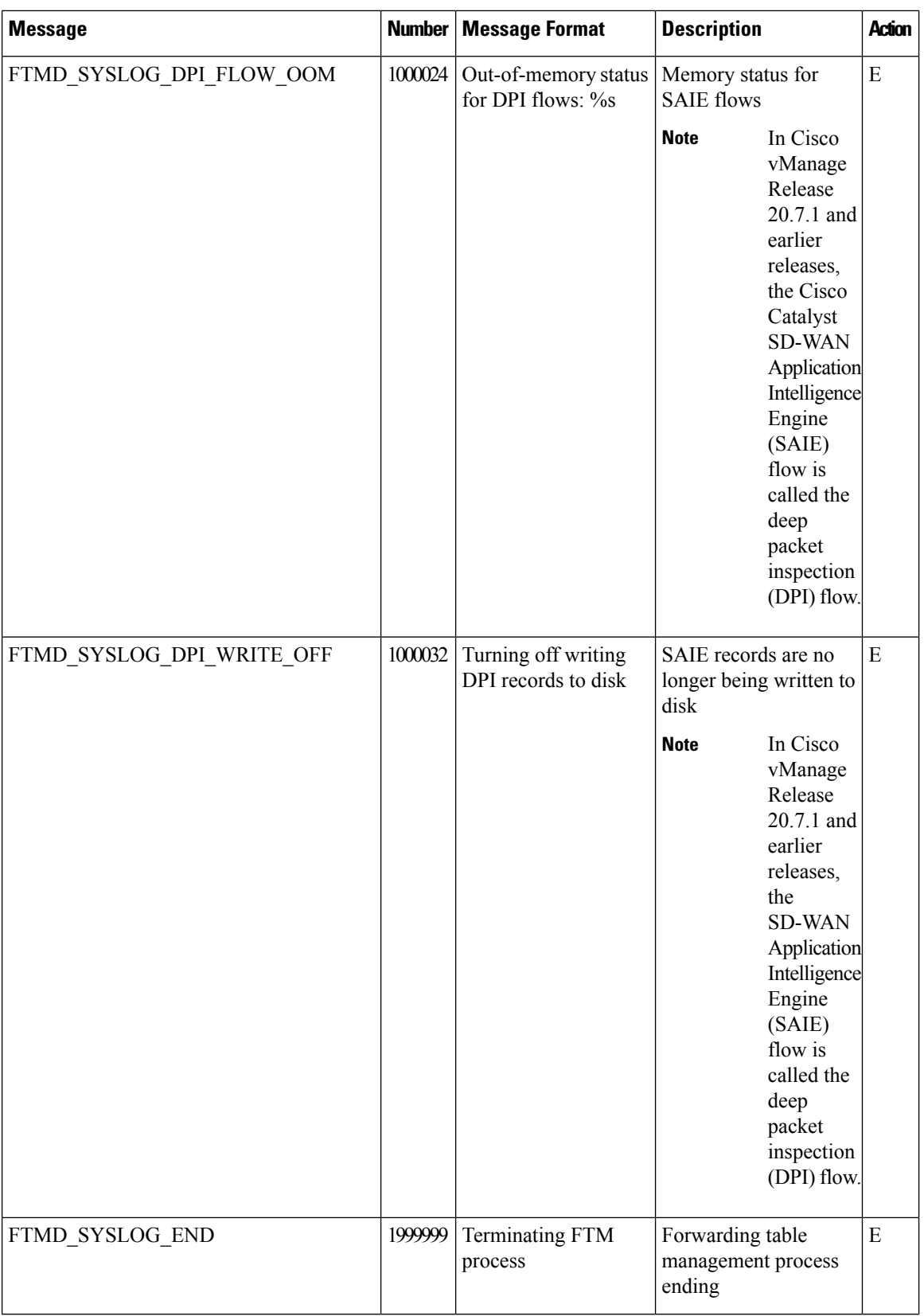

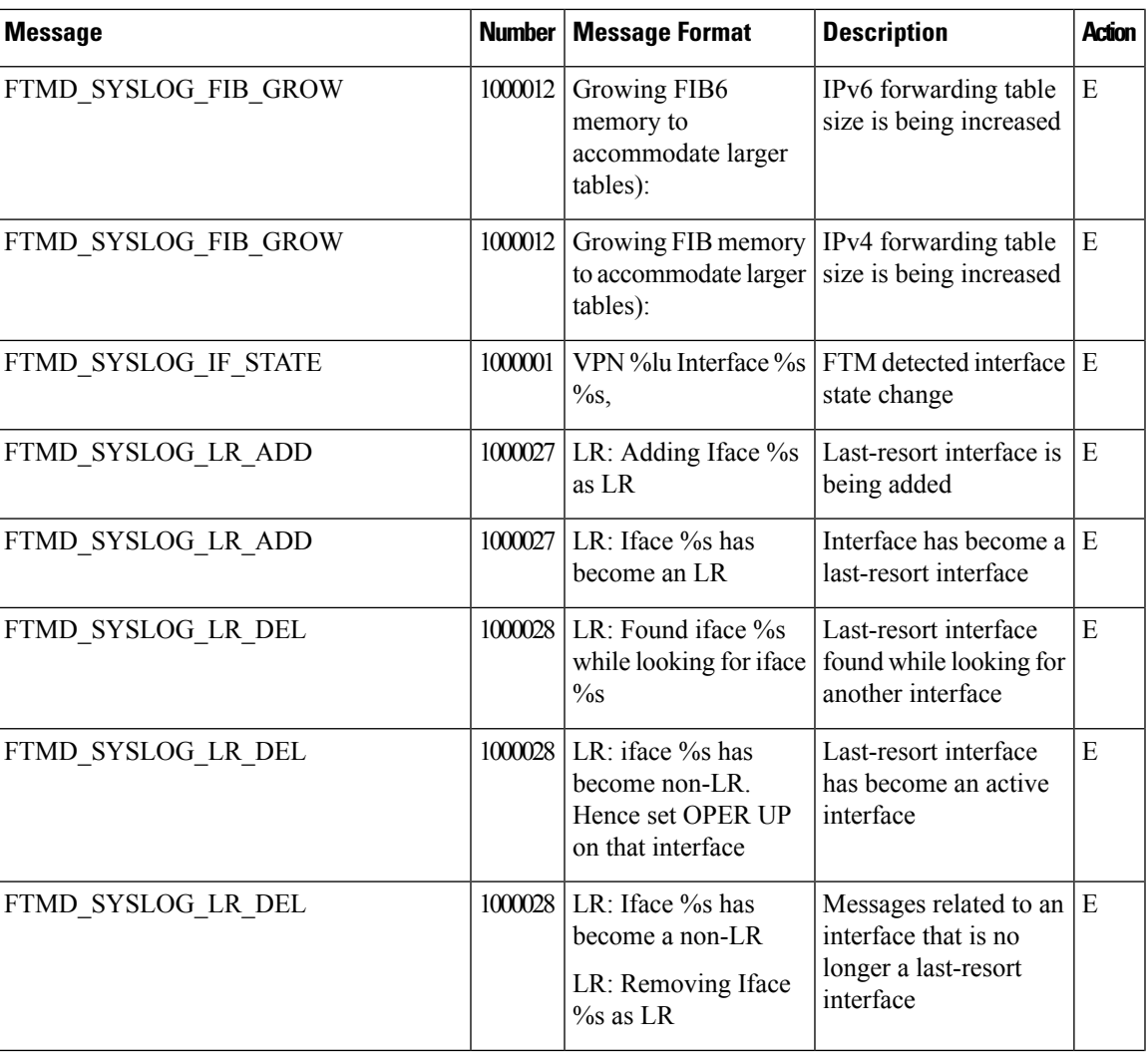

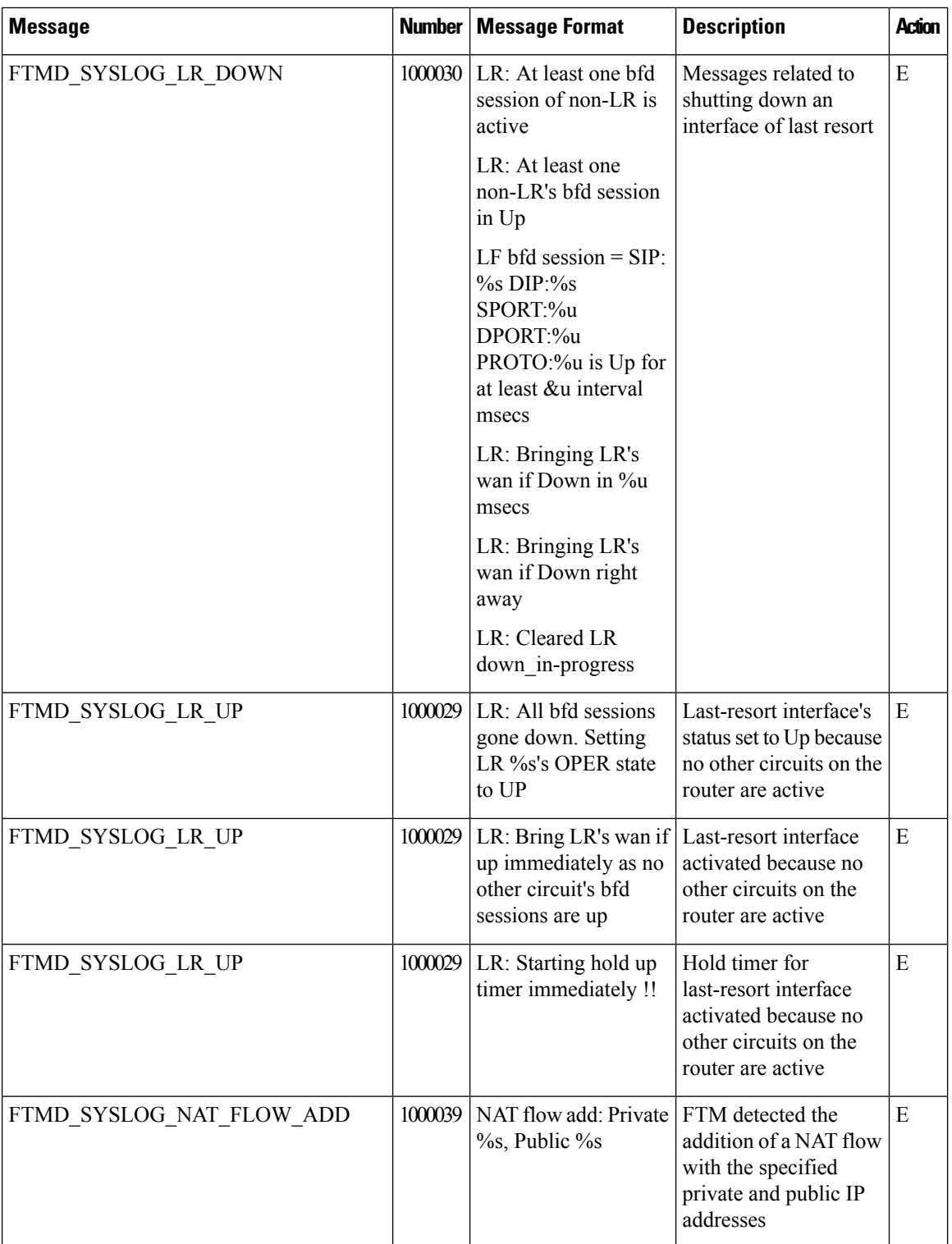

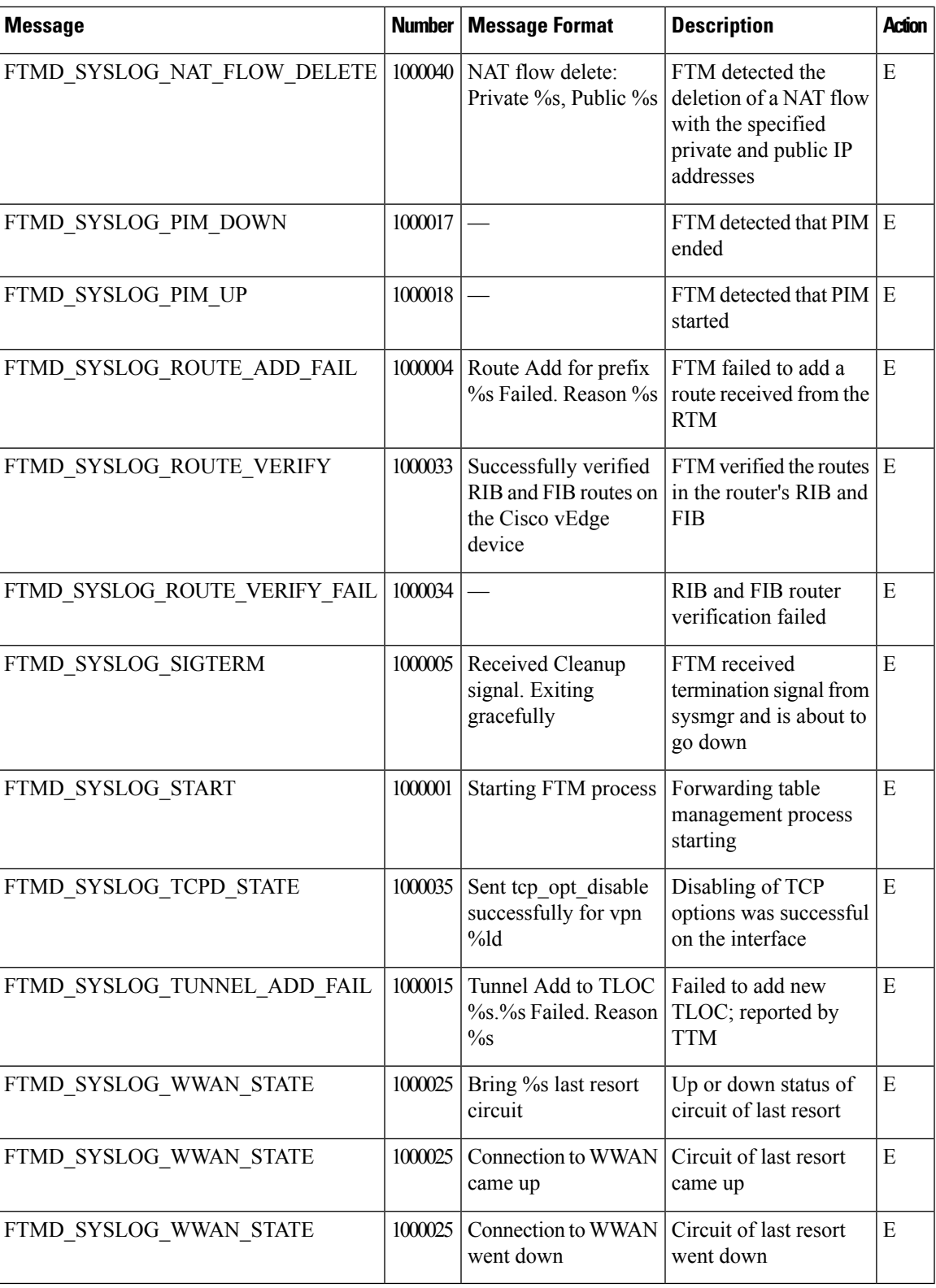

**Priority: Notice**

 $\overline{\phantom{a}}$ 

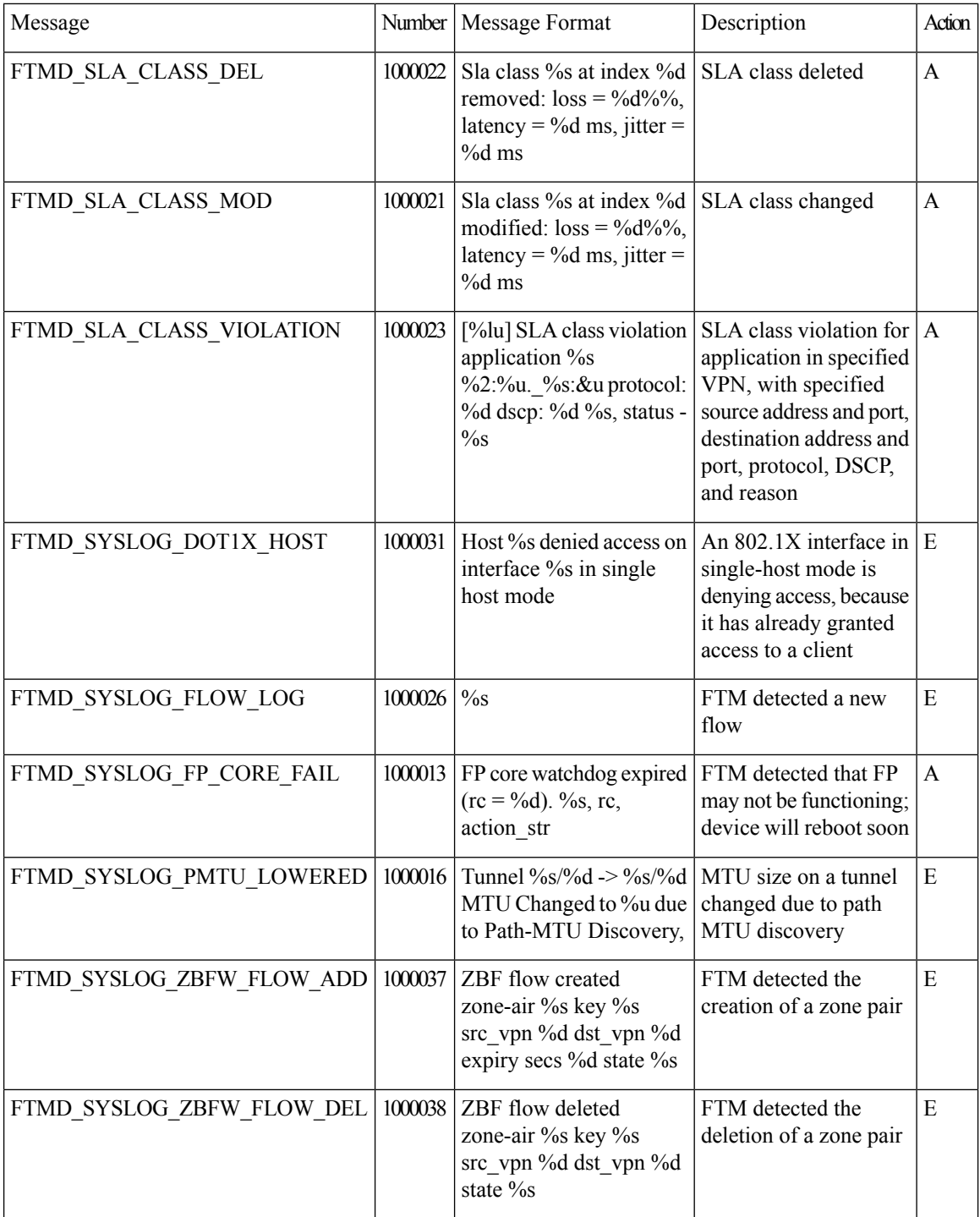

## **Priority: Critical**

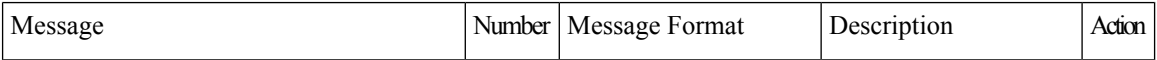

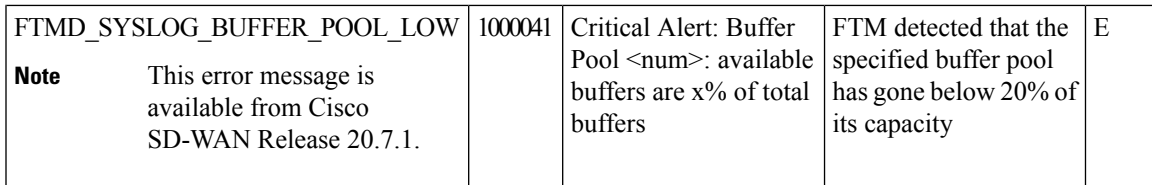

# **Priority: Warning**

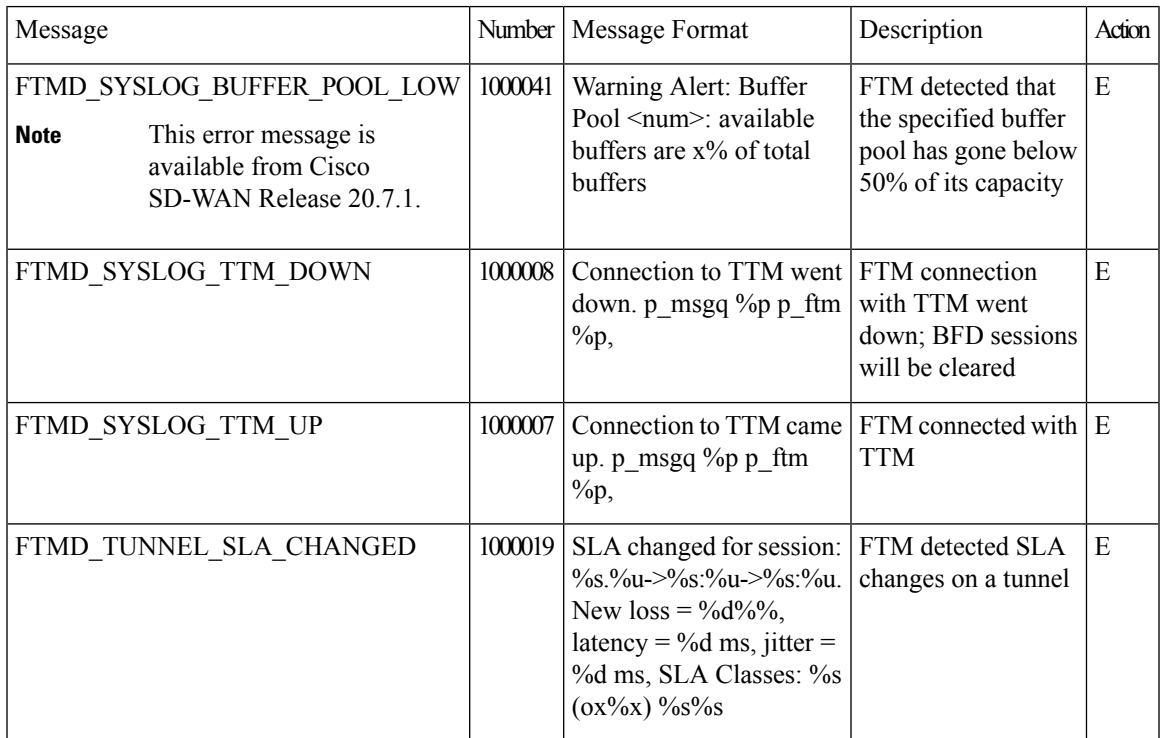

## **Priority: Error**

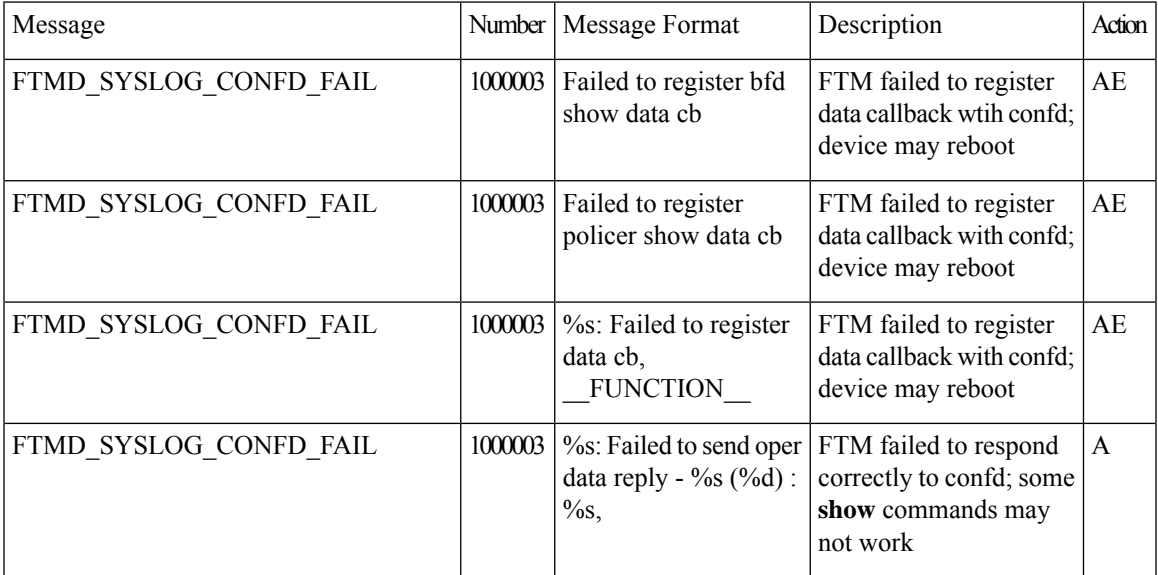

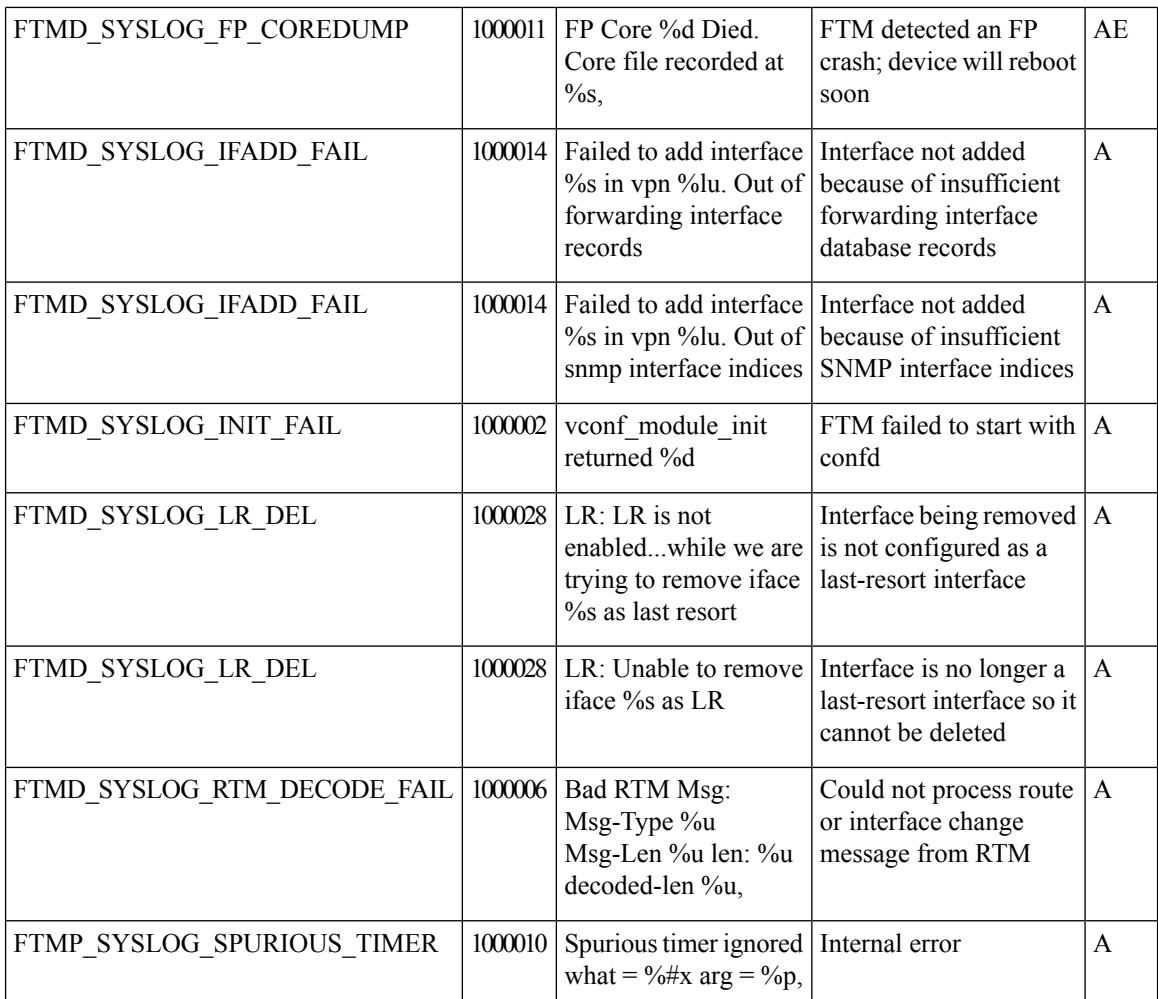

## **GPS: Global Positioning System**

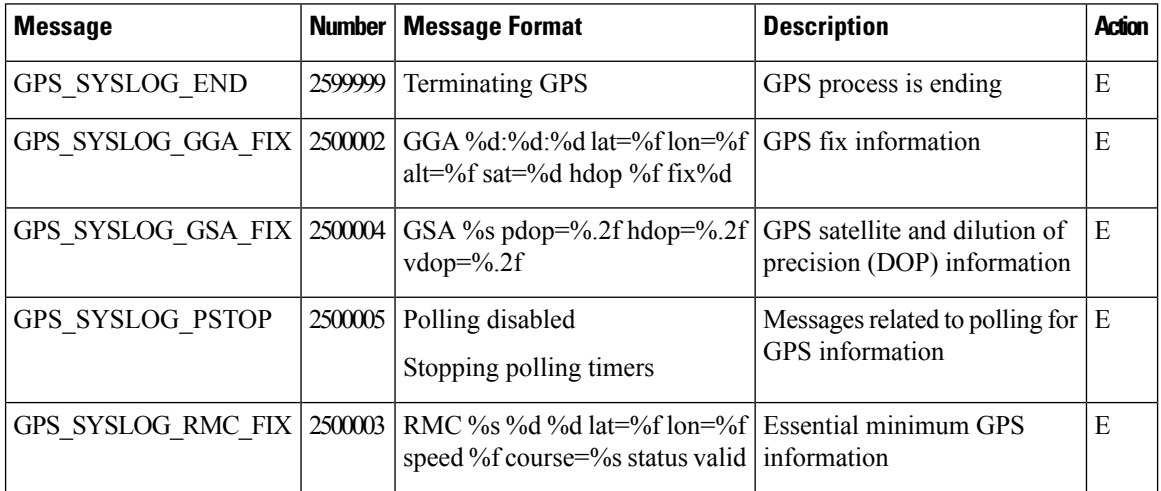

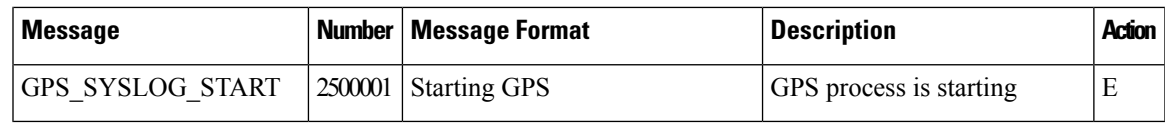

## **IGMP: Internet Group Management Protocol**

#### **Priority: Informational**

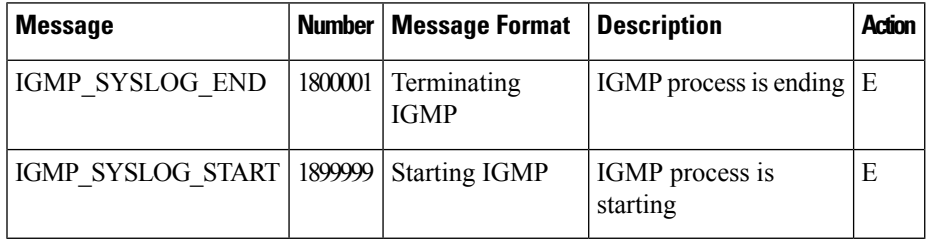

## **LIBBSS: UNIX BSS Library**

#### **Unused Messages**

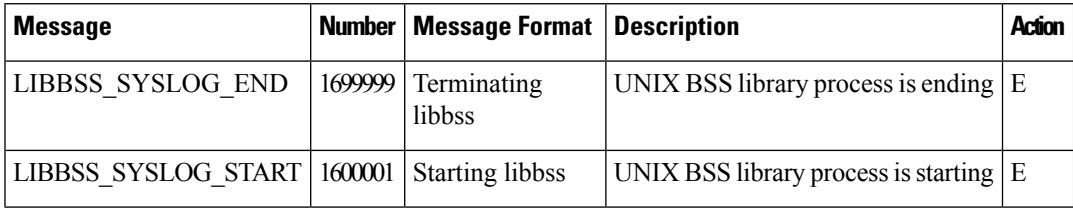

## **LIBCHMGR: Chassis Manager Library Process**

#### **Unused Messages**

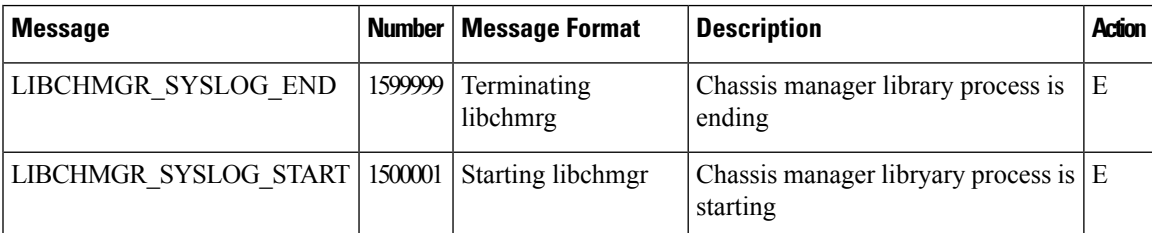

# **MSGQ: Message Queue Process**

**Ununsed Messages**

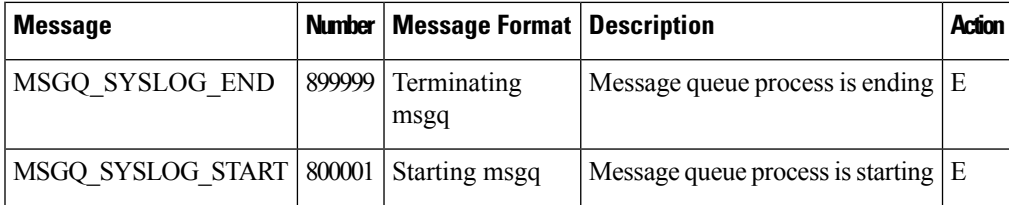

## **OMP: Overlay Management Protocol**

## **Priority: Informational or Other**

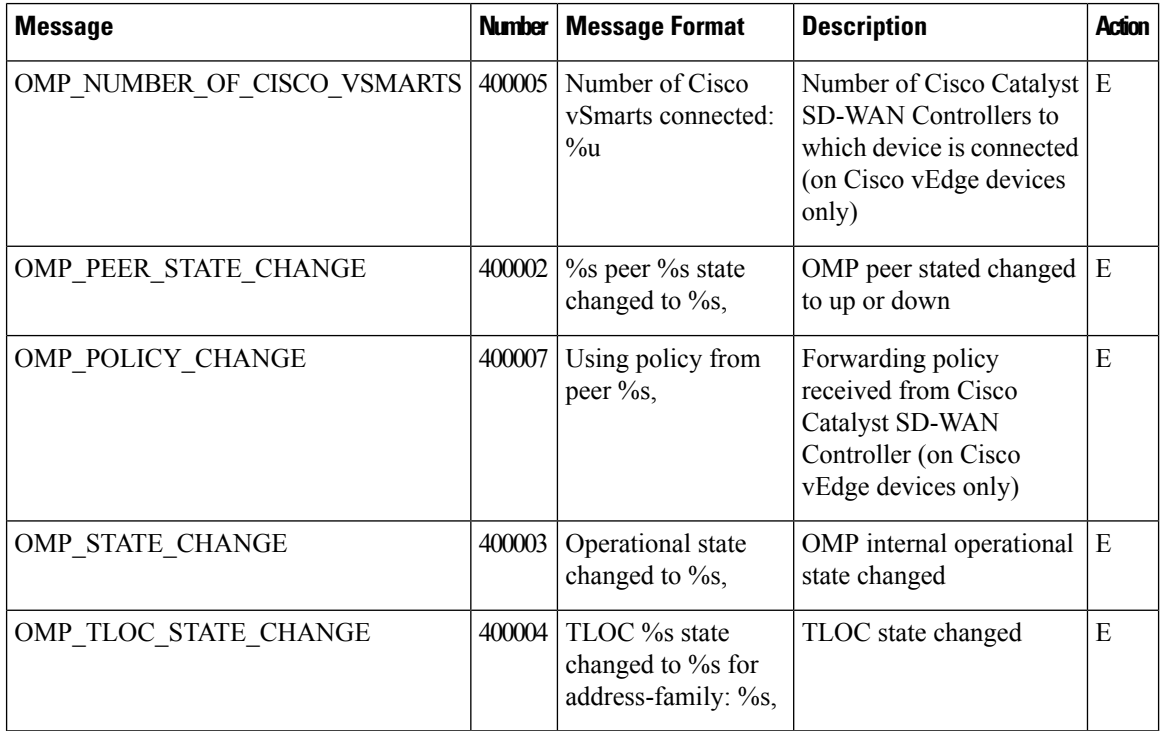

#### **Priority: Notice**

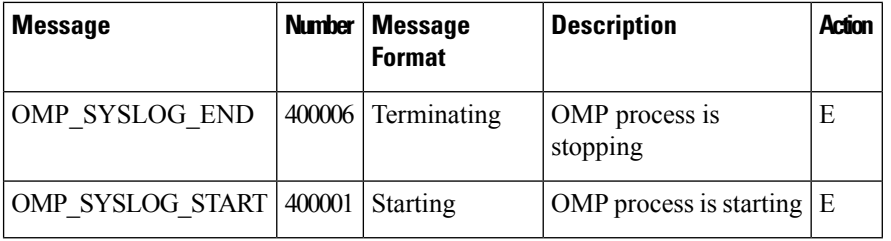

# **PIM: Protocol-Independent Multicast Process**

## **Priority: Informational**

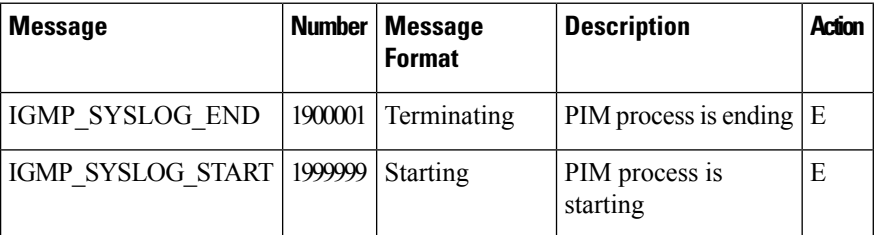

**Priority: Notice**

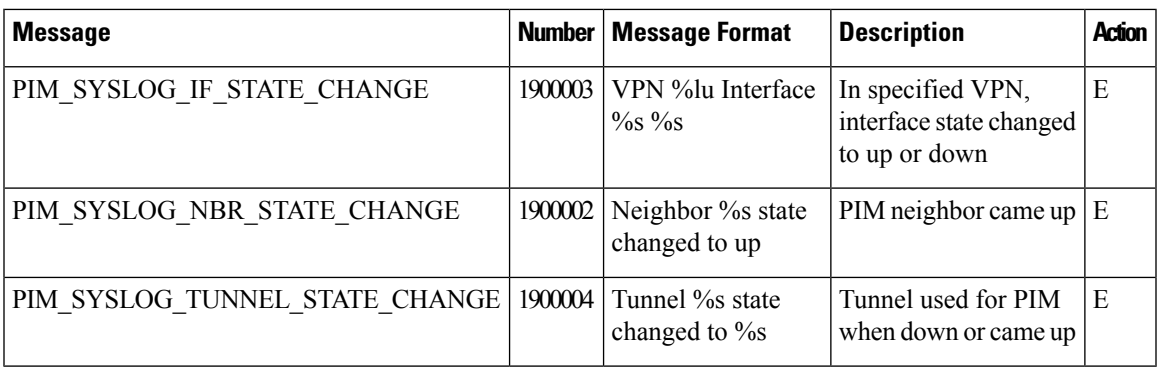

## **Priority: Error**

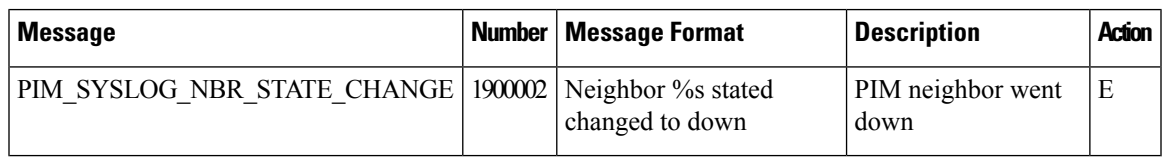

# **POLICY: Policy Process**

## **Unused Messages**

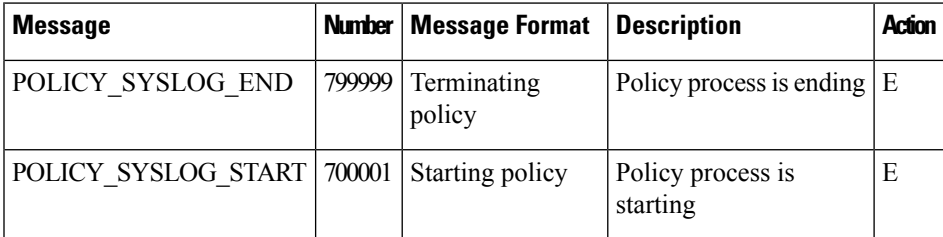

# **RESOLV: Resolver Process**

## **Unused Messages**

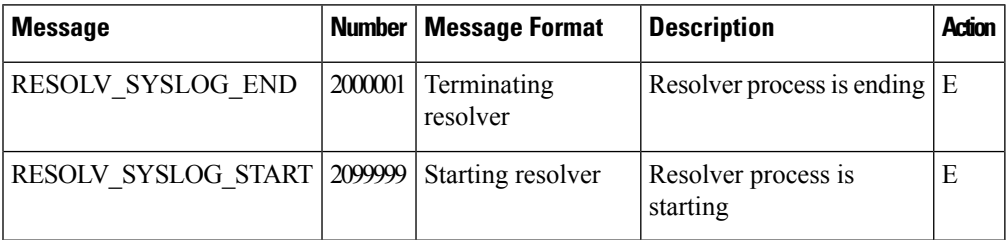

## **SNMP Listener Process**

## **Unused Messages**

Ι

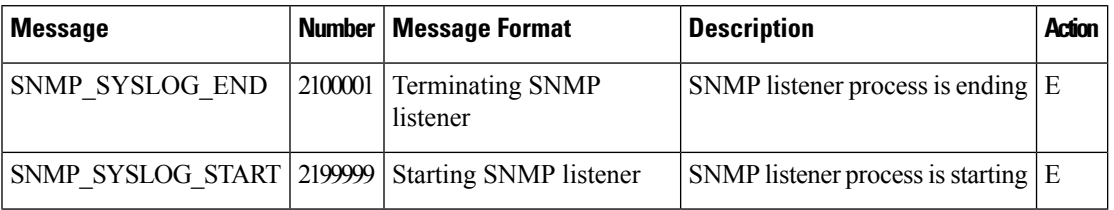

## **SYSMGR: System Manager Process**

The system manager process (daemon) spawns, monitors, and terminates all the processes in the system, and it collects and logs vital system information, such as memory and CPU status.

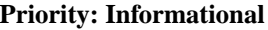

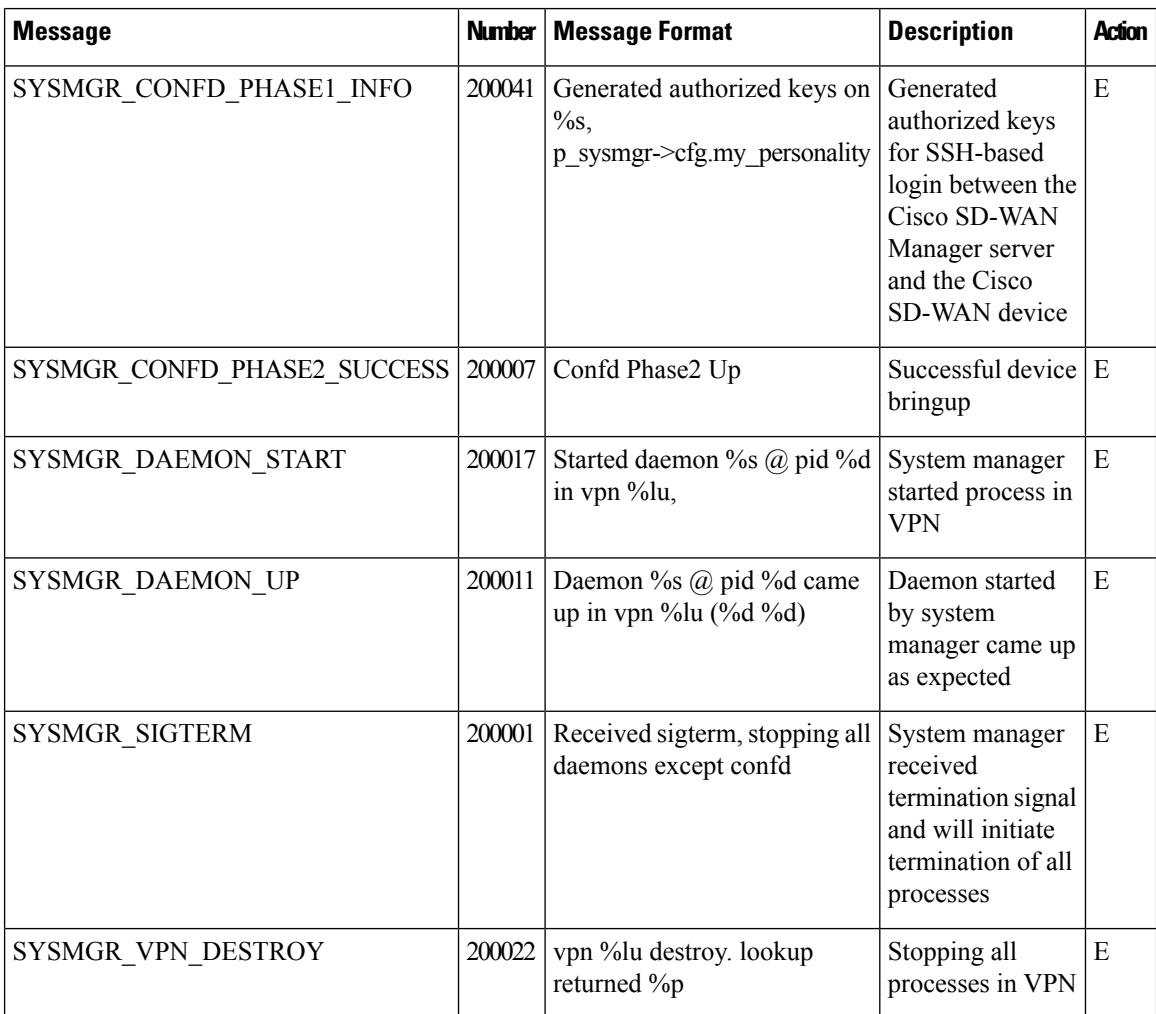

#### **Priority: Notice**

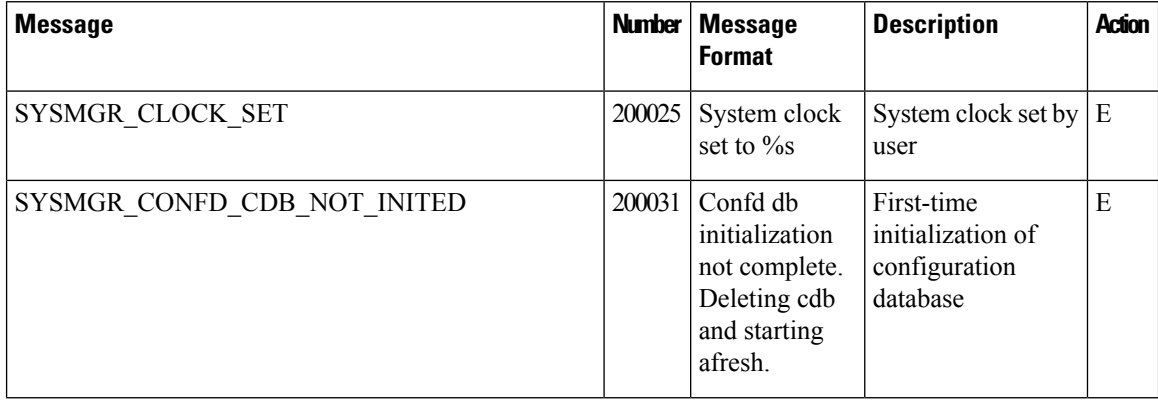

 $\overline{\phantom{a}}$ 

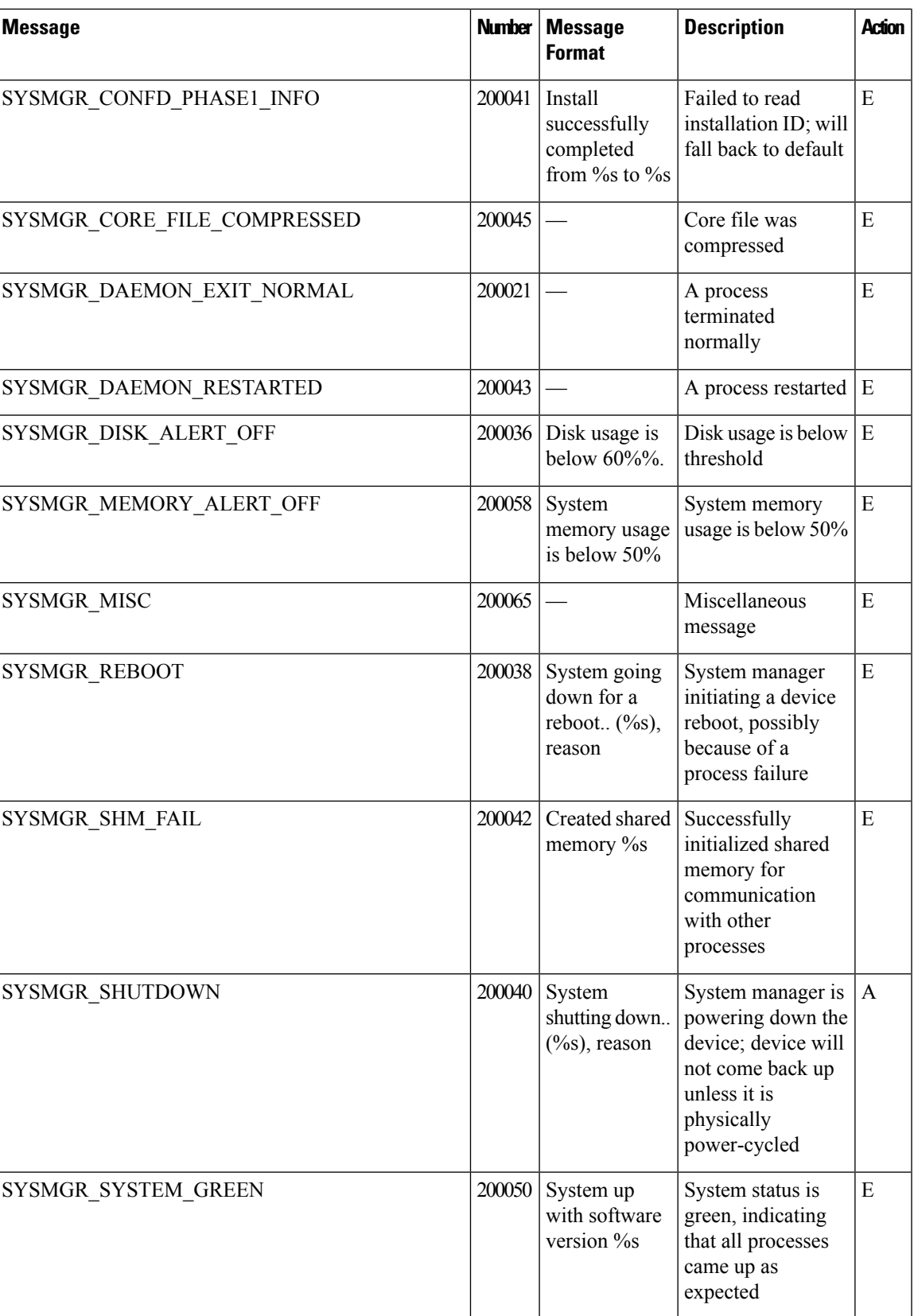

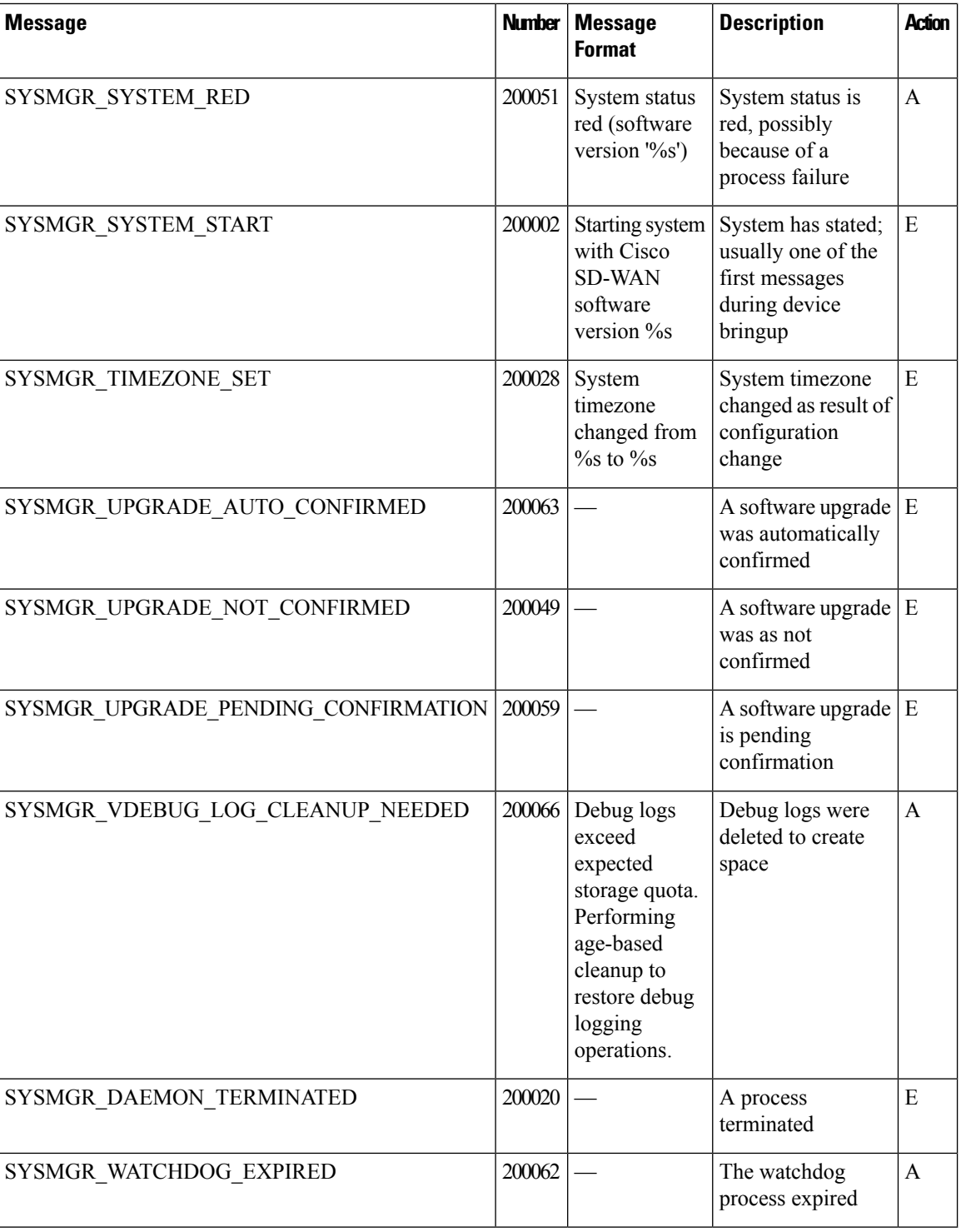

## **Priority: Warning**

 $\mathbf l$ 

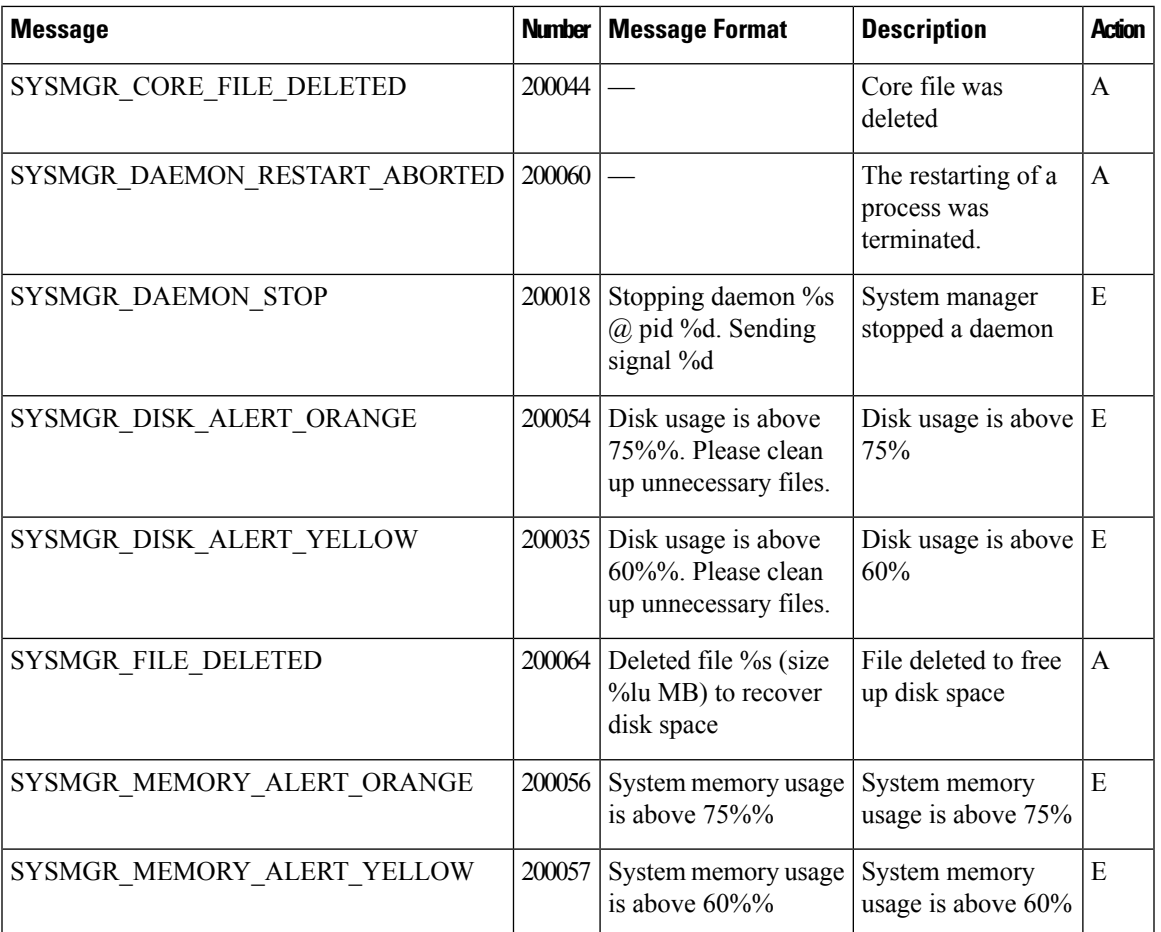

# **Priority: Error**

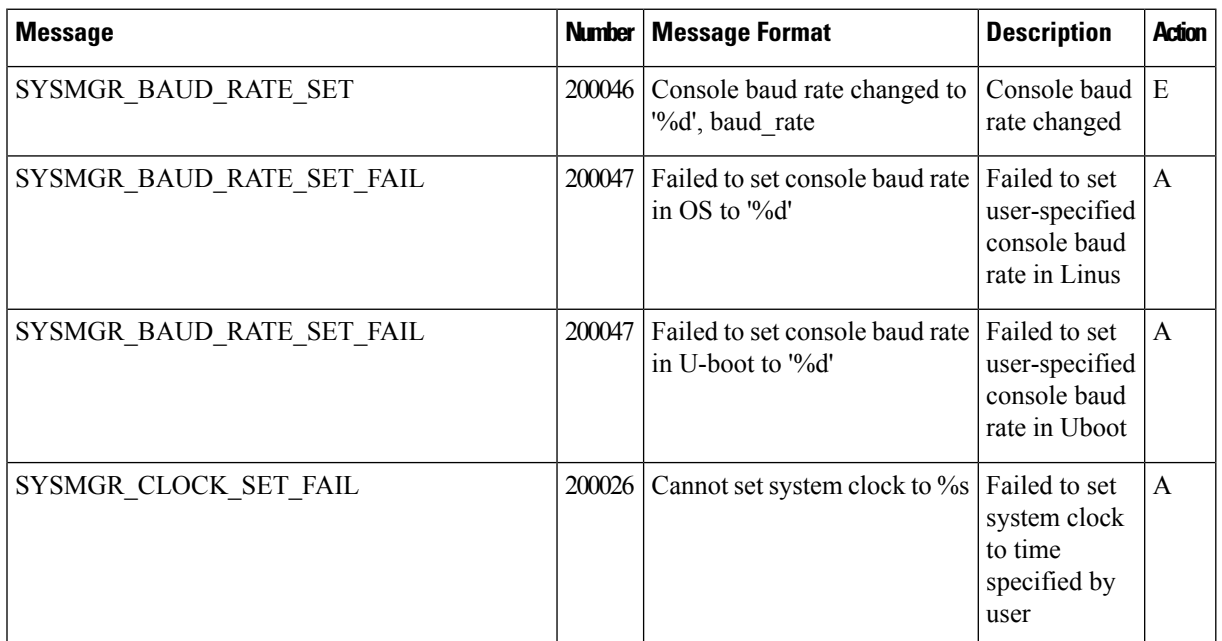

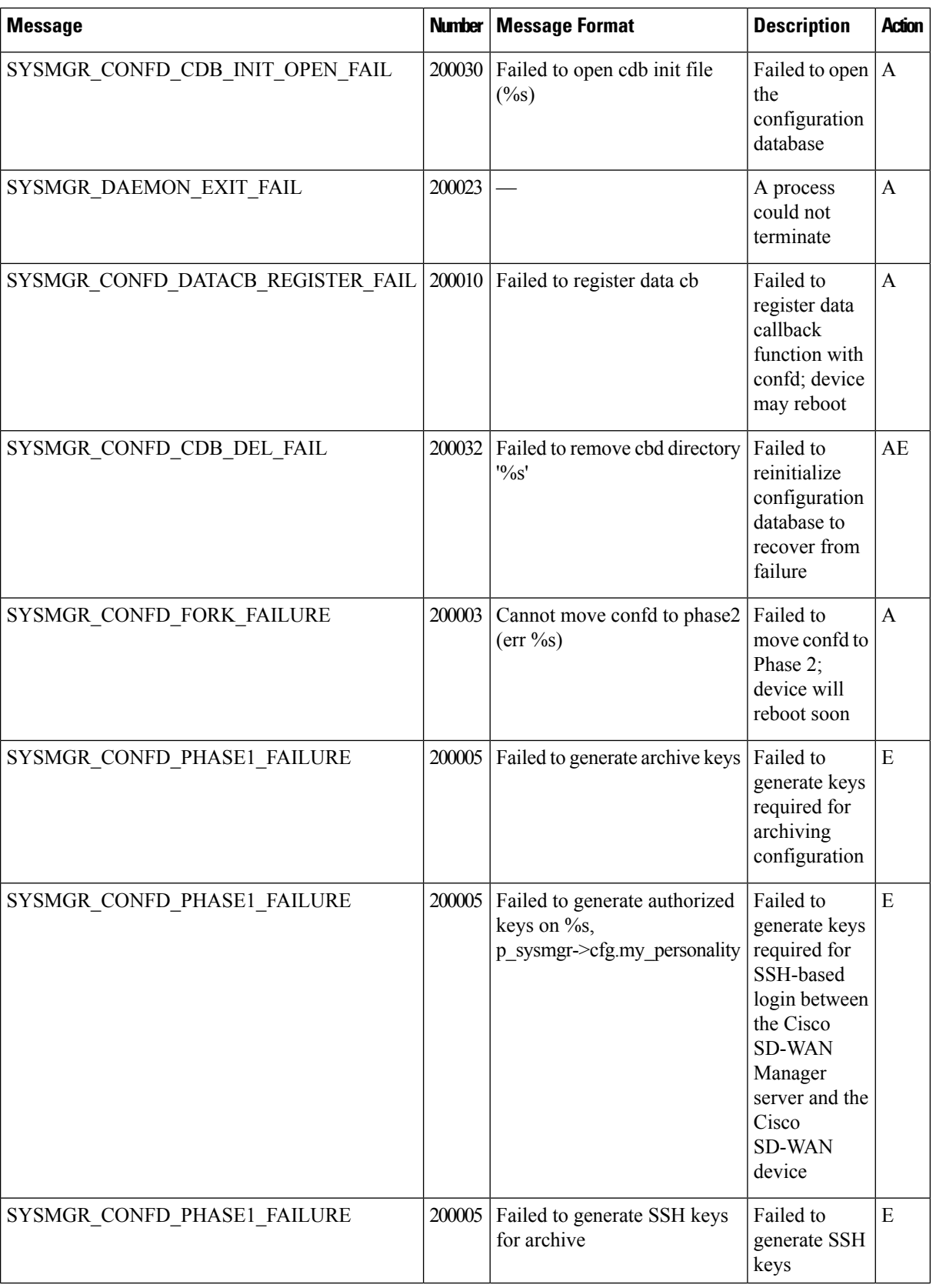

 $\overline{\phantom{a}}$ 

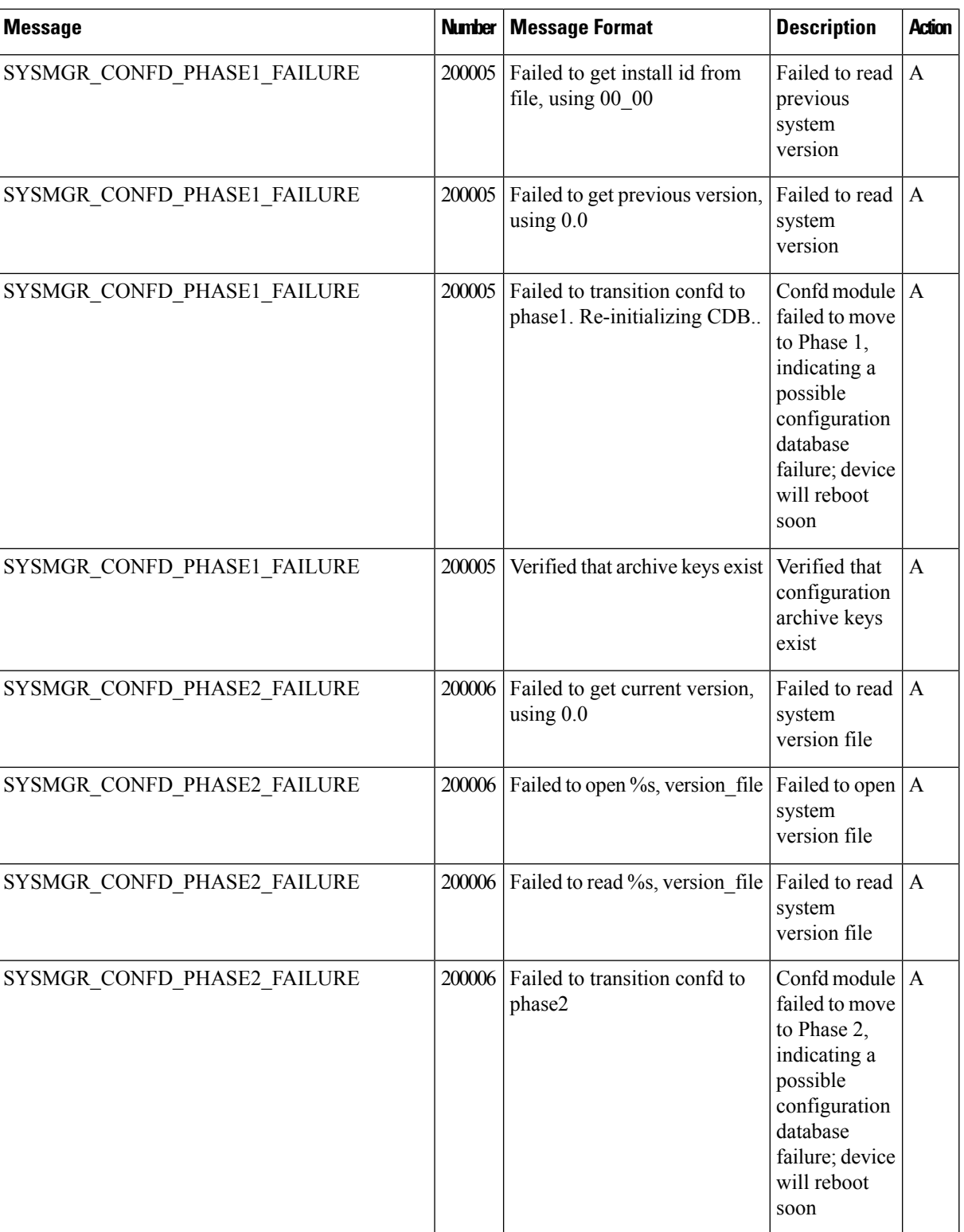

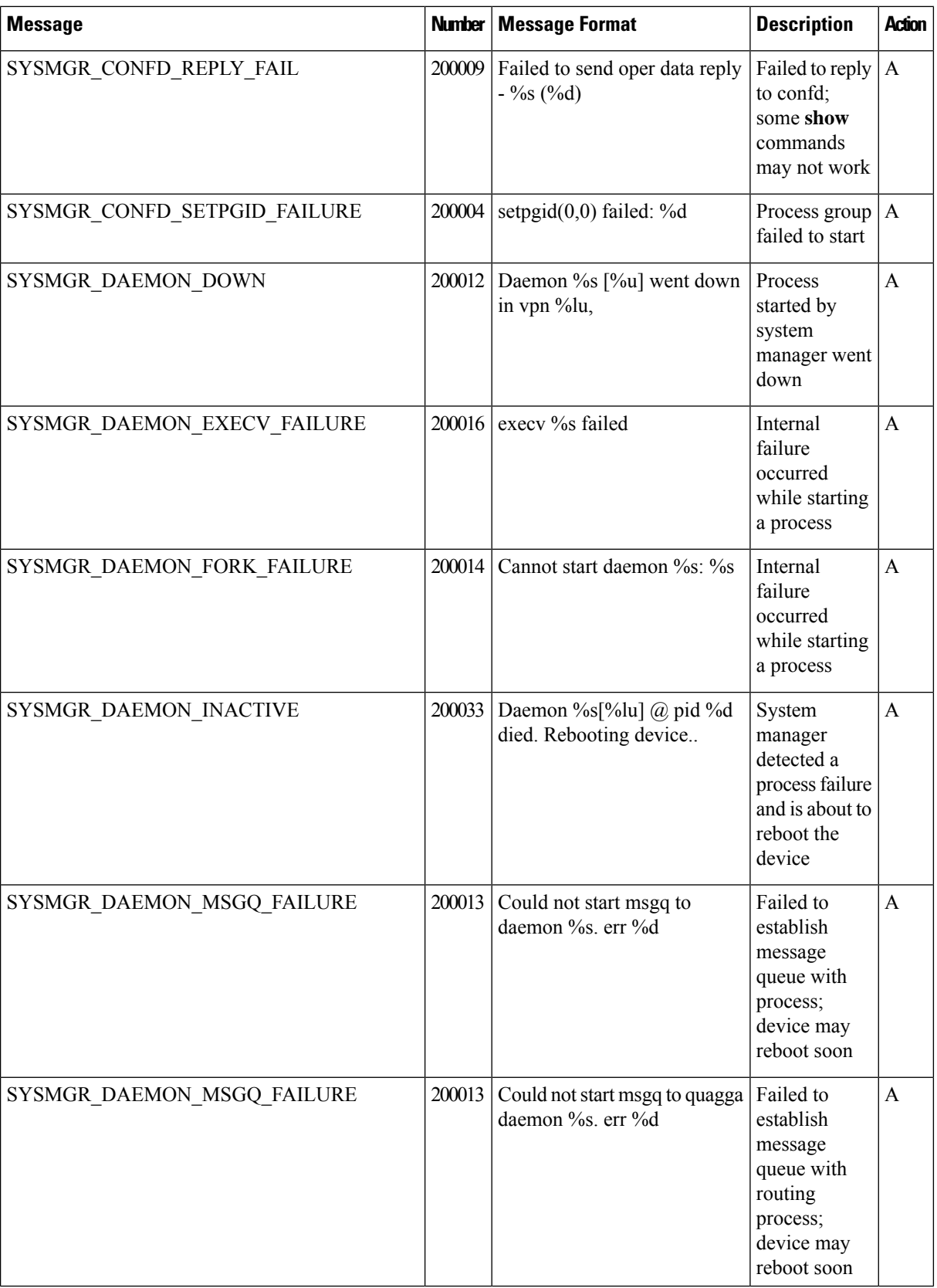

∎

 $\overline{\phantom{a}}$ 

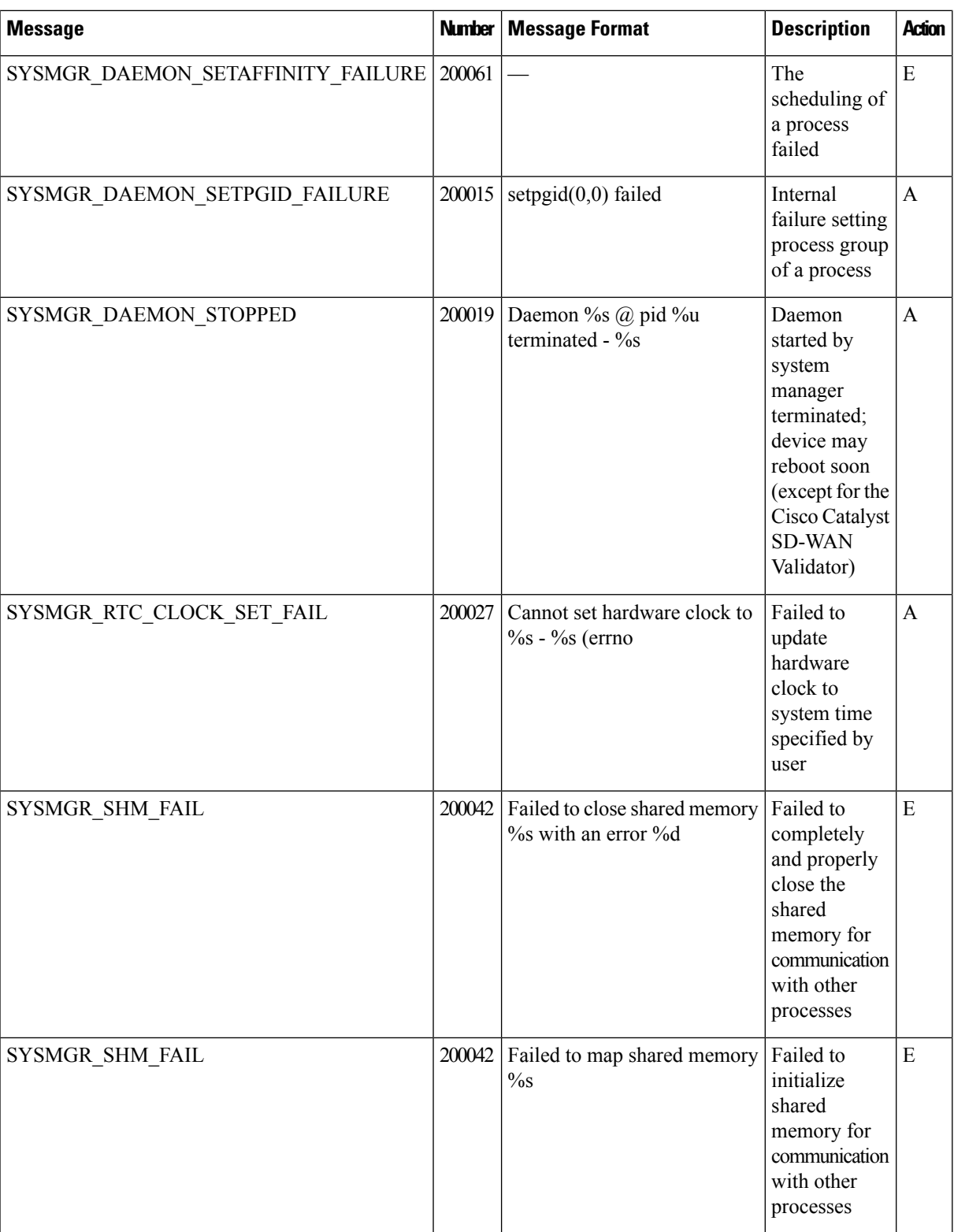

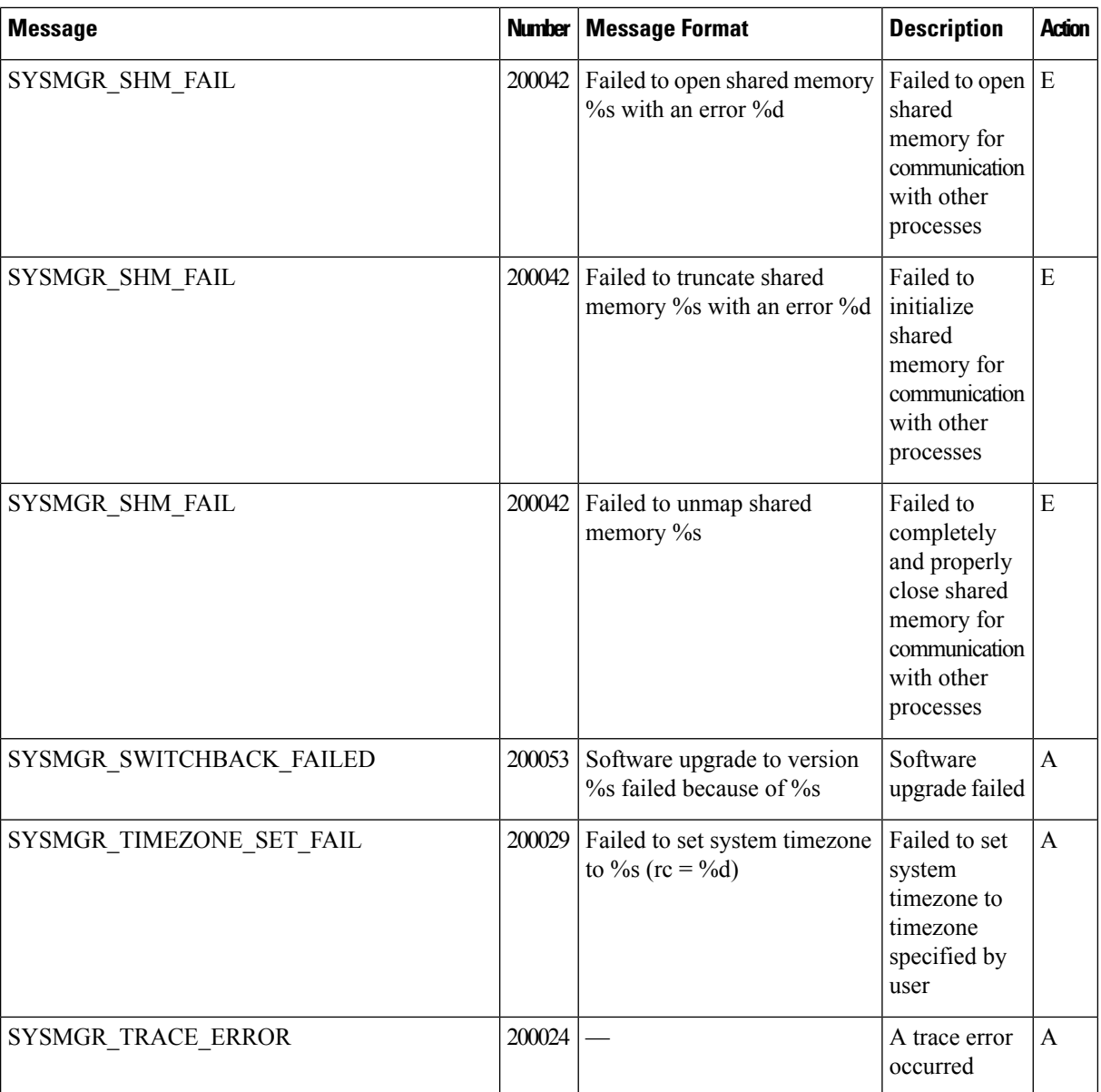

## **Priority: Critical**

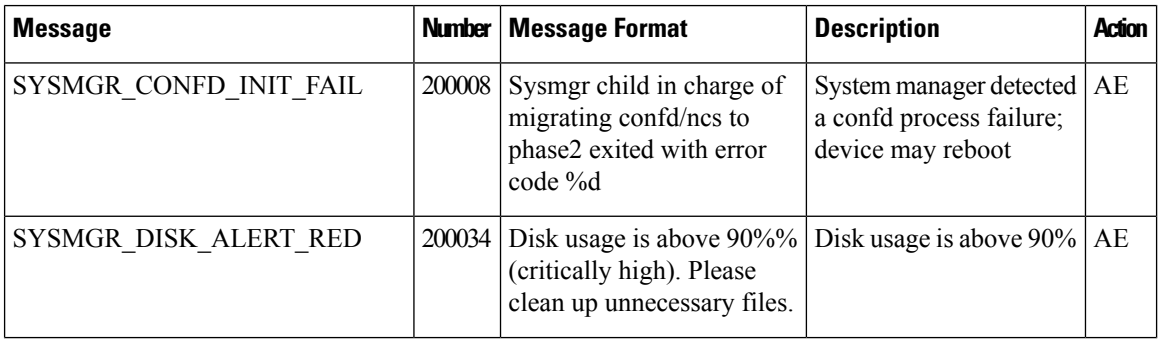

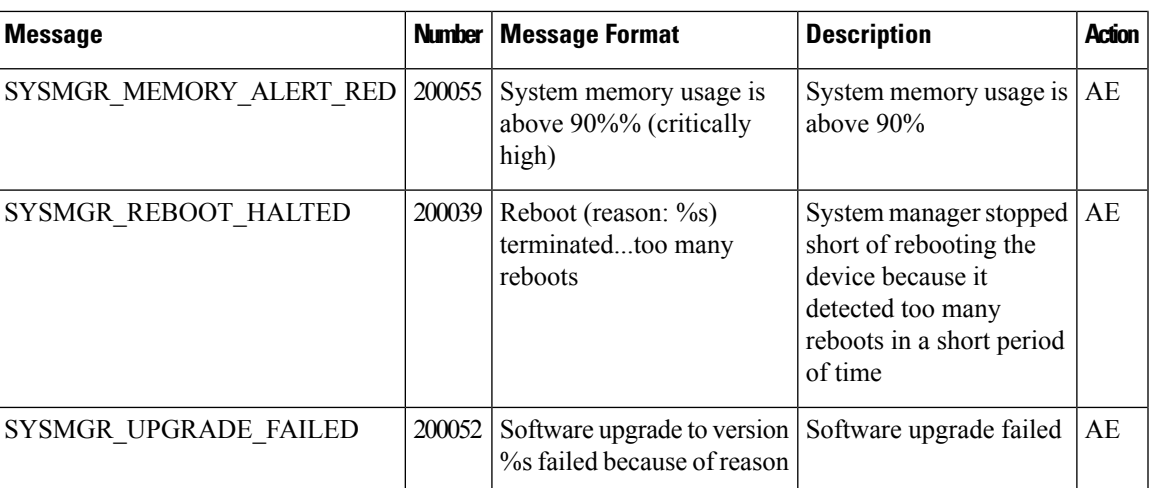

TCPD: TCP Options Process

## **Priority: Informational**

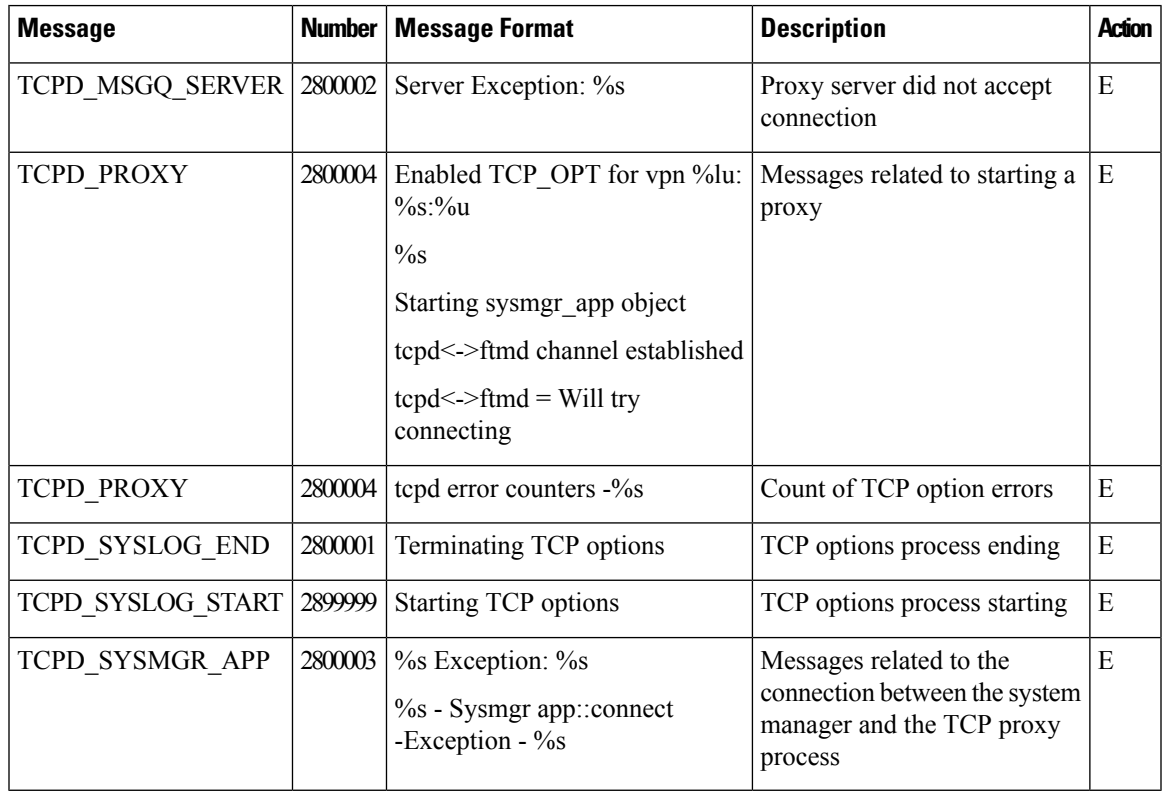

**Priority: Debug**

I

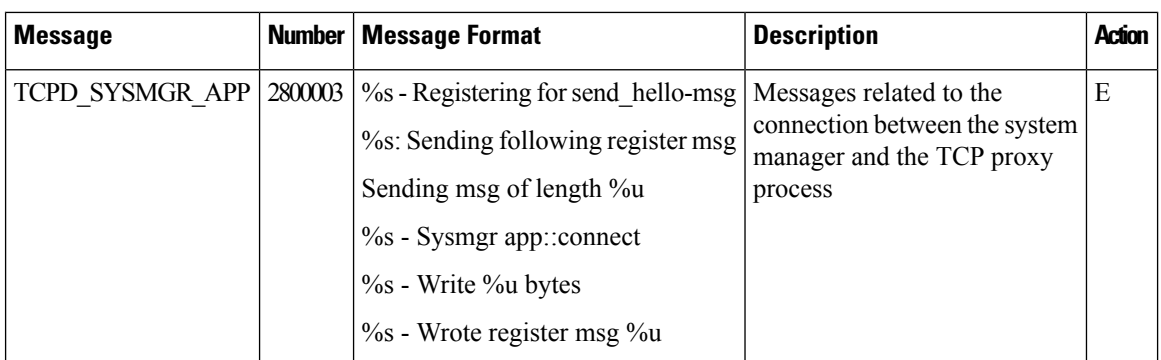

### **TRACKER: Interface Tracker Process**

## **Priority: Informational**

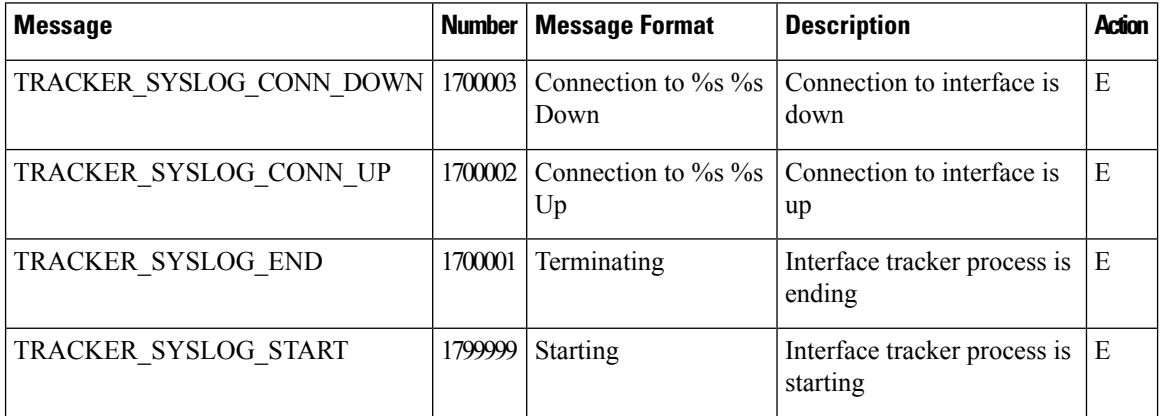

# **VCONFD: Cisco Catalyst SD-WAN Configuration Process**

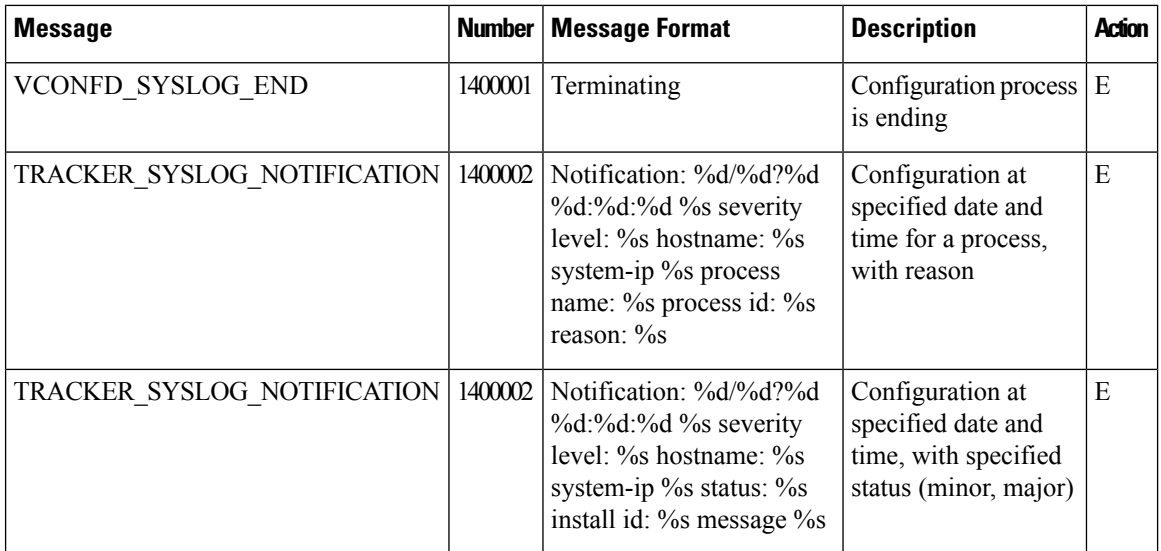

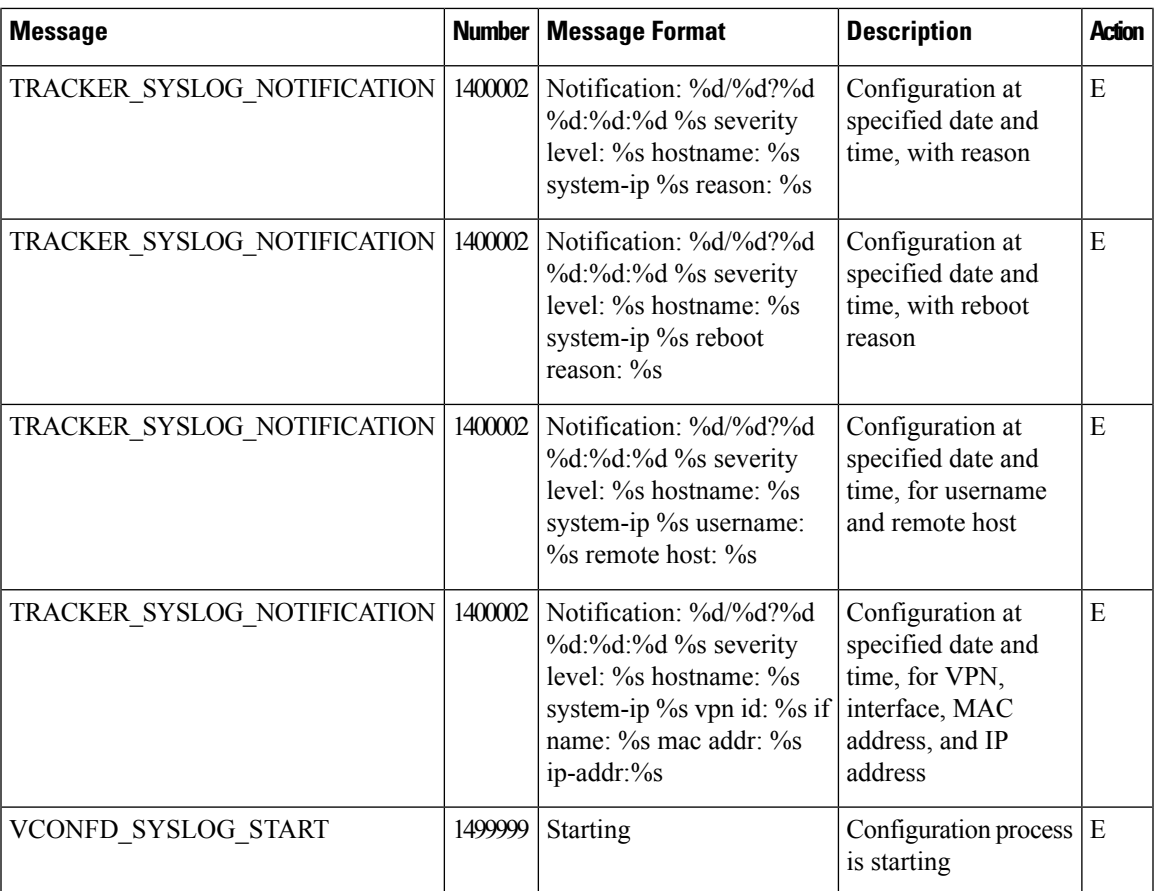

# **VDAEMON: Cisco Catalyst SD-WAN Software Process**

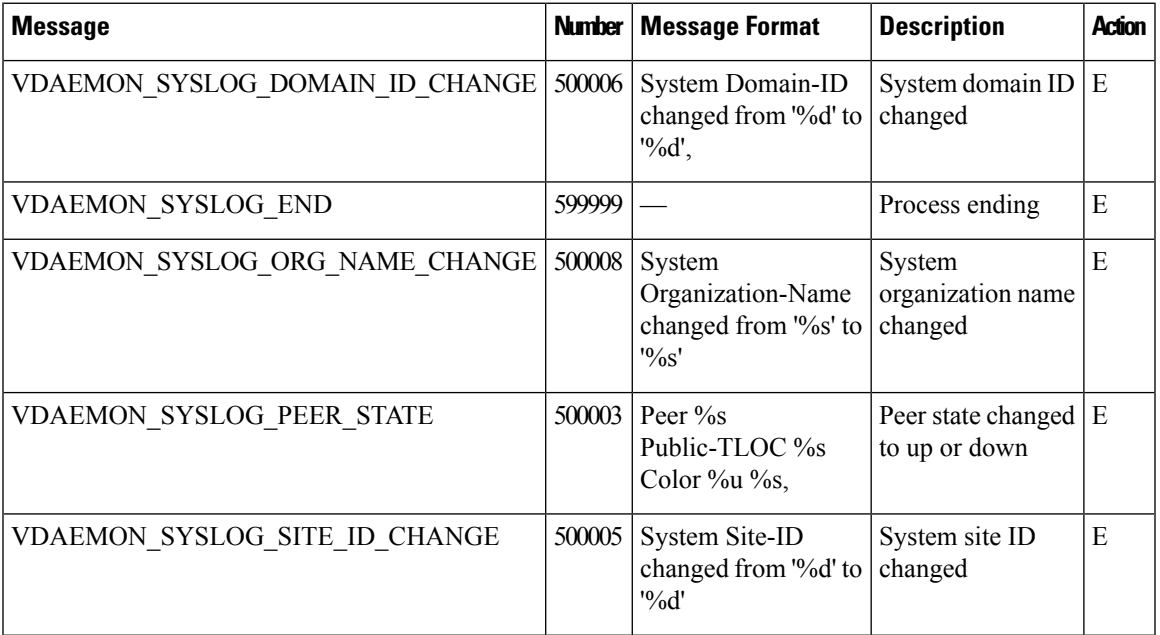

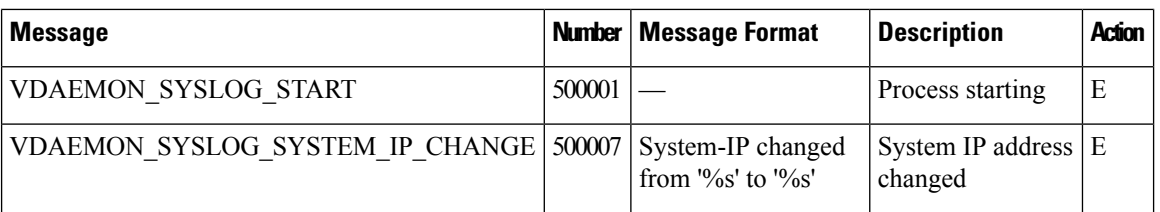

#### **Priority: Error**

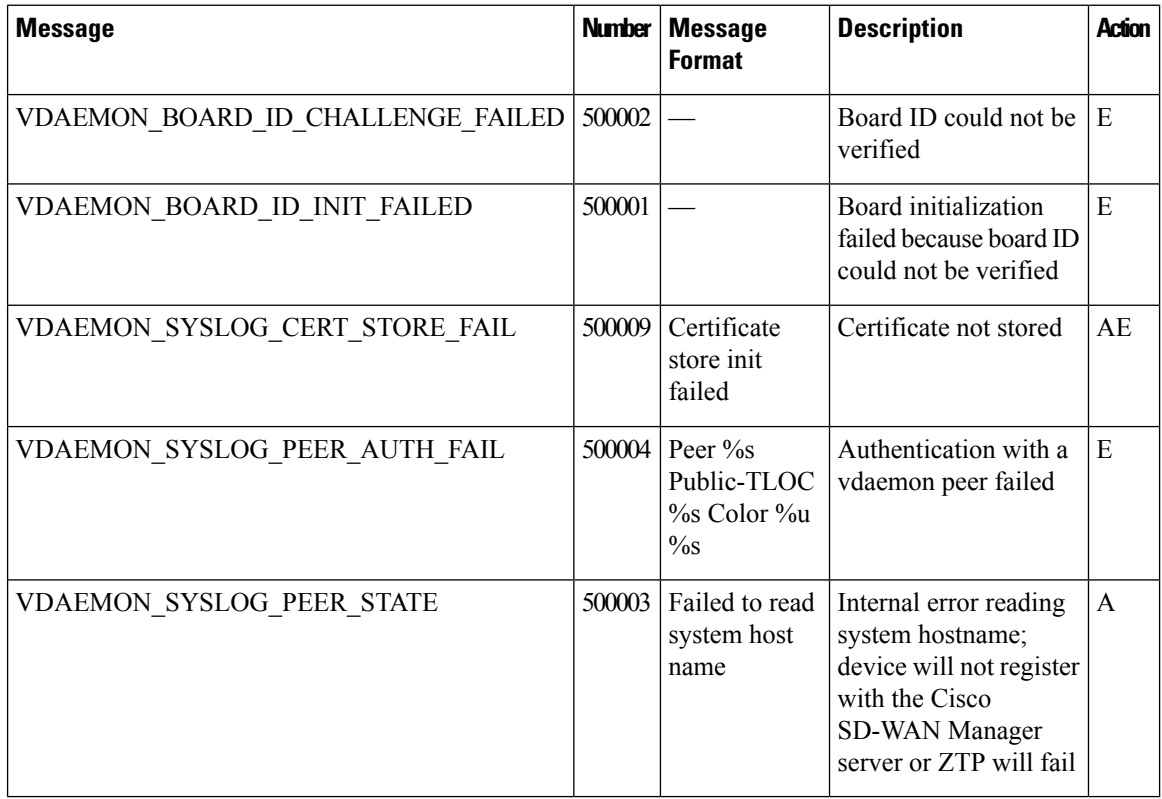

## **VRRP: Virtual Router Redundancy Protocol**

The VRRP process runs only on Cisco vEdge devices.

#### **Priority: Informational**

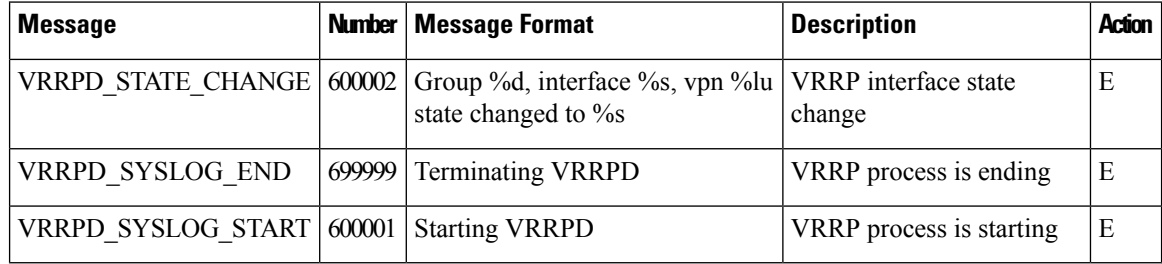

# **WLAN: Wireless LAN Process**

The wireless LAN process runs only on Cisco vEdge devices.

#### **Priority: Informational**

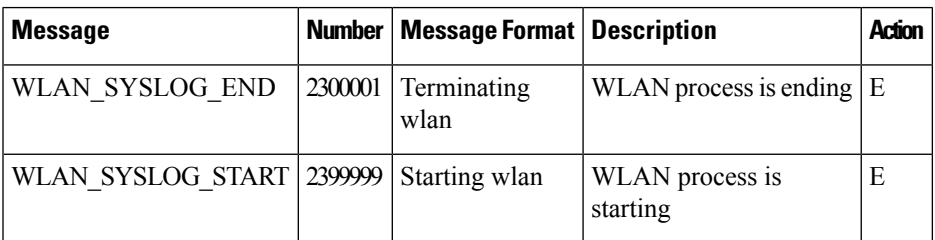

## **WWAND: Cellular Process**

The wireless WAN process runs only on Cisco vEdge devices.

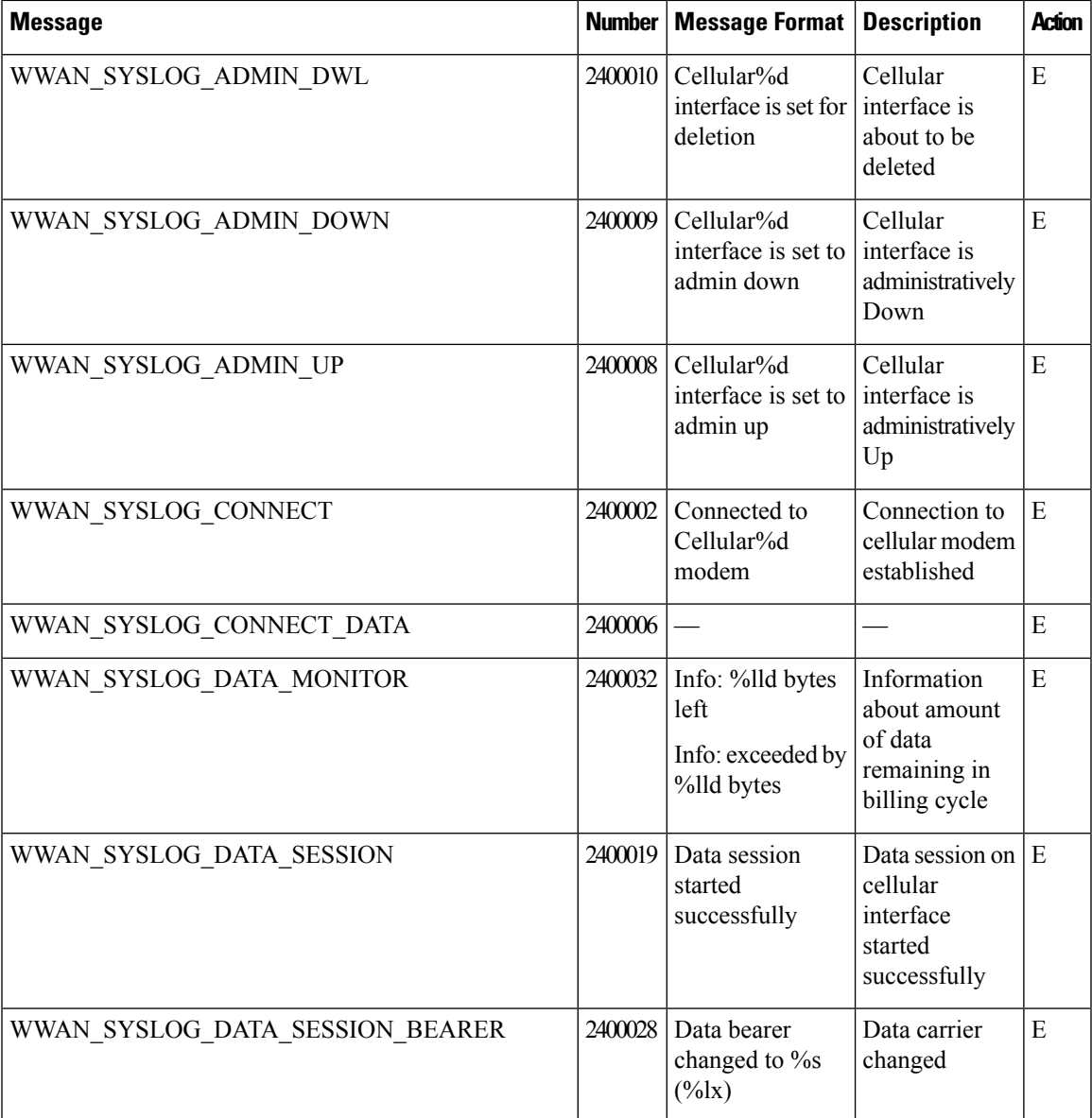

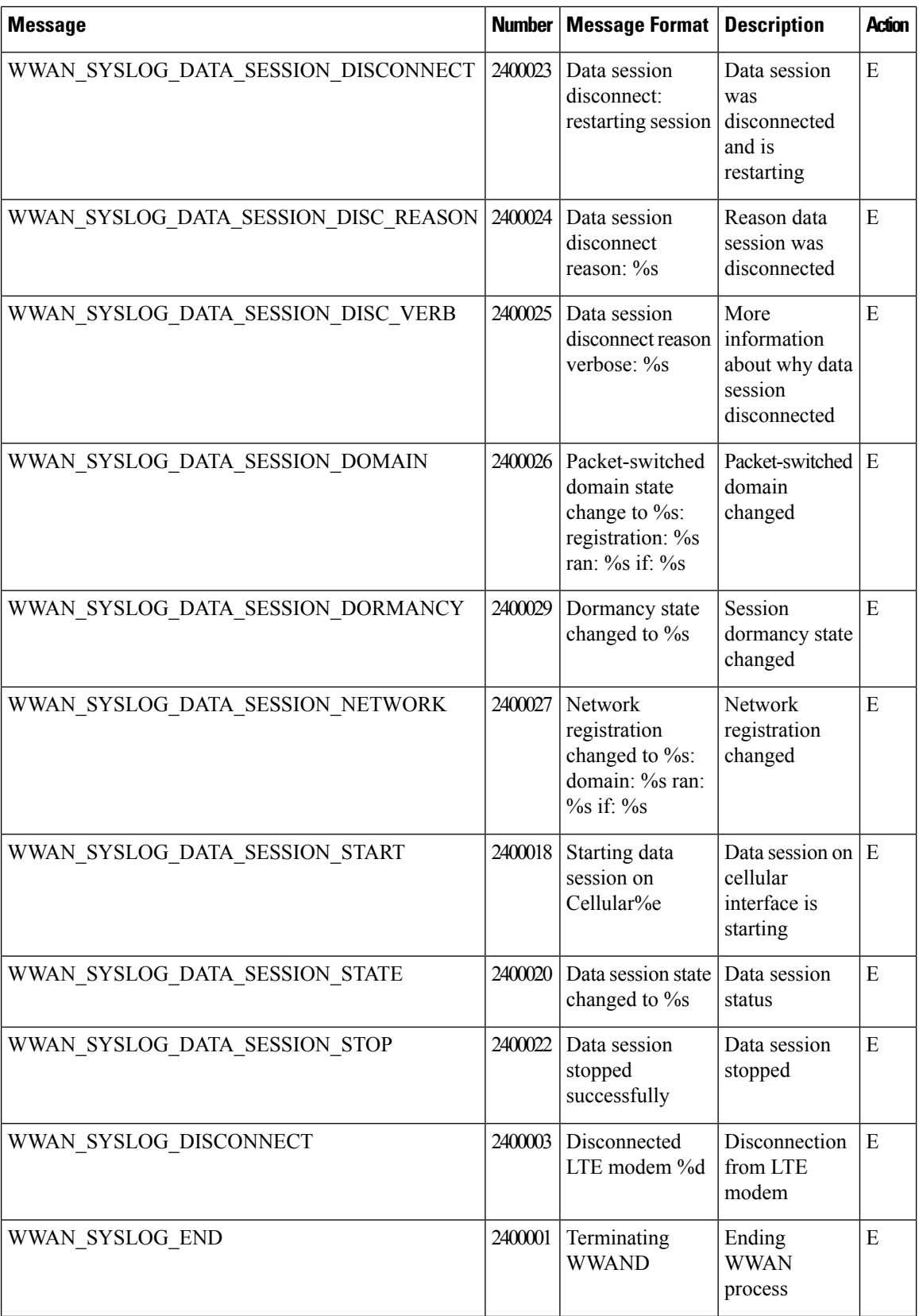

∎

 $\mathbf{l}$ 

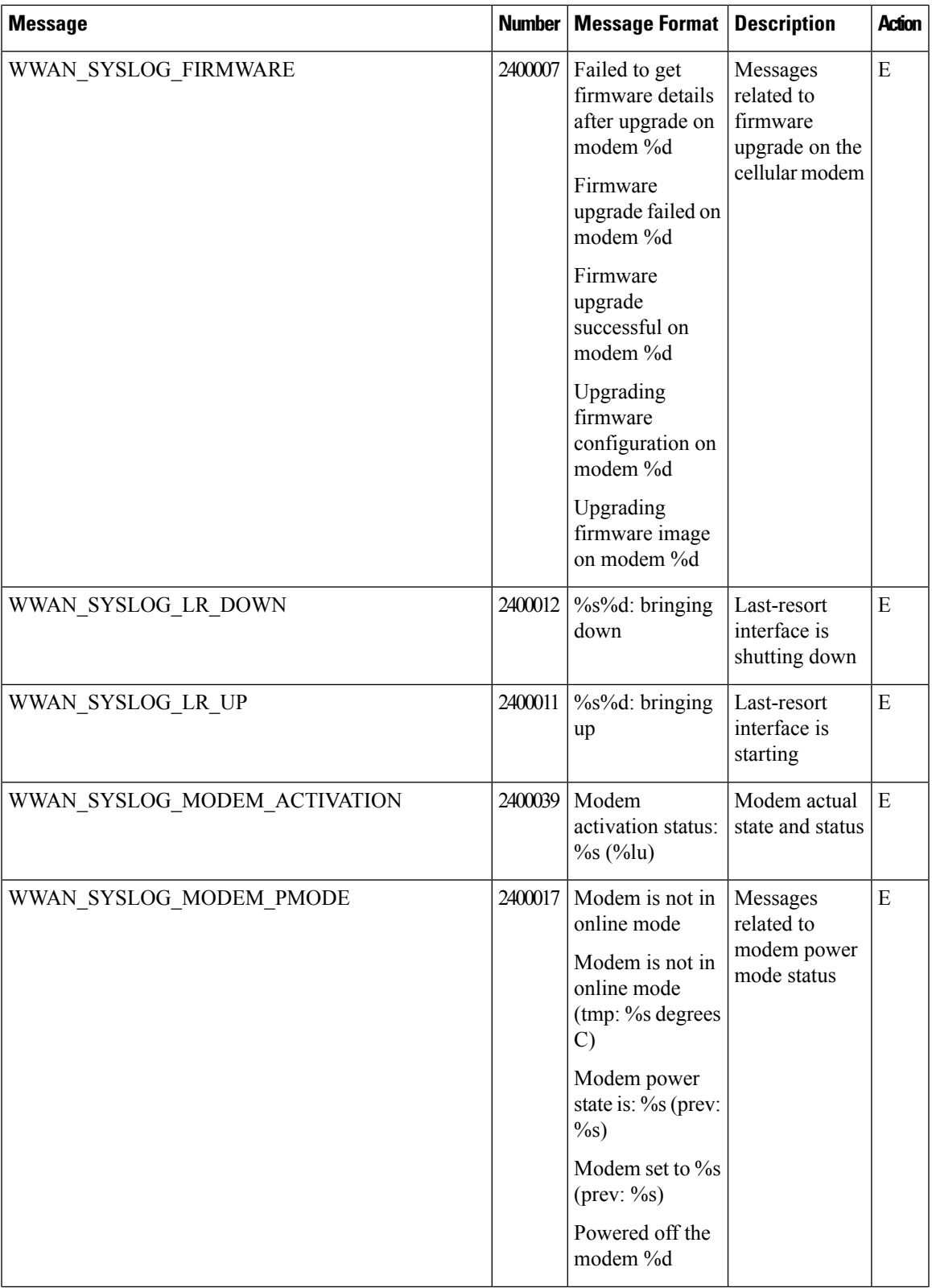

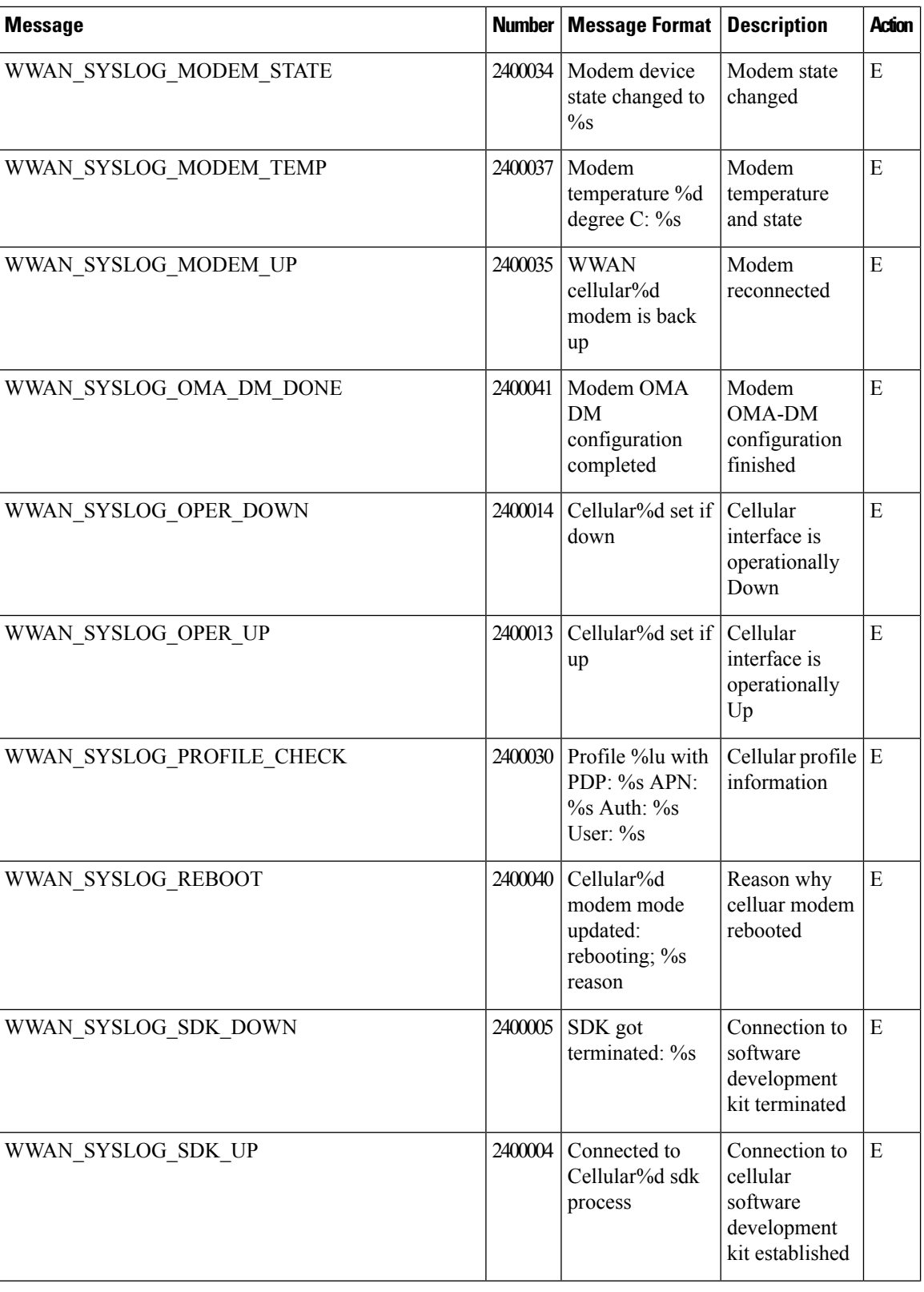

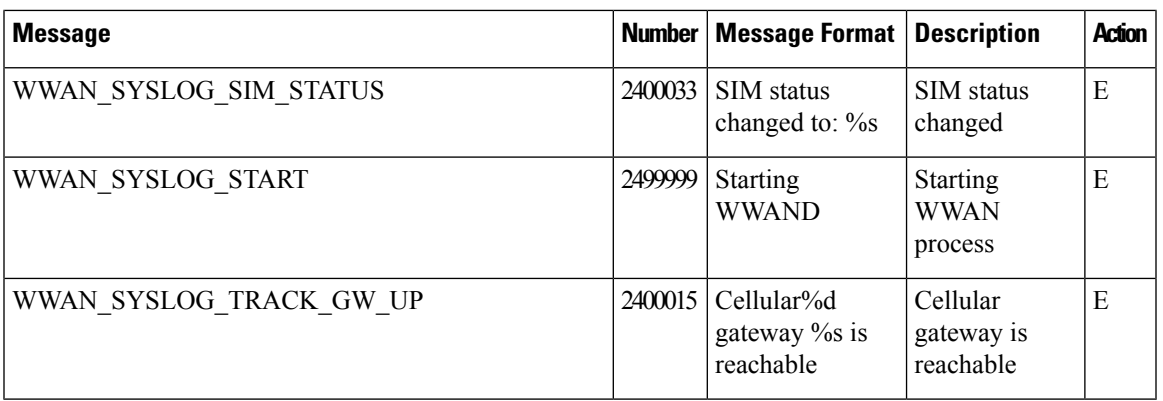

## **Priority: Error**

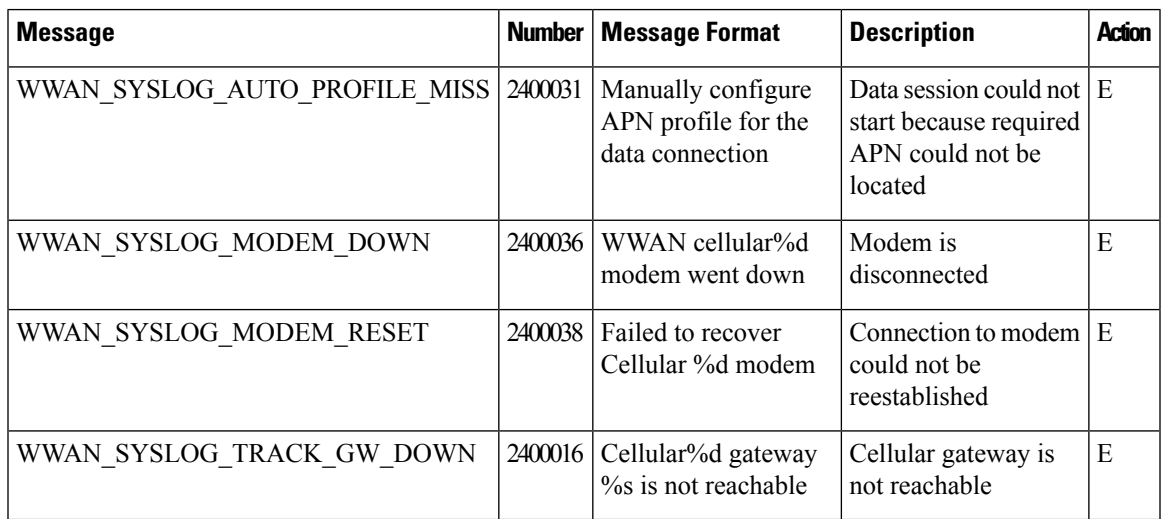

# **UTD Syslogs**

The tables below list the syslog messages generated by the following United Threat Defense (UTD) features:

## **Intrusion Prevention System/Intrusion Detection System**

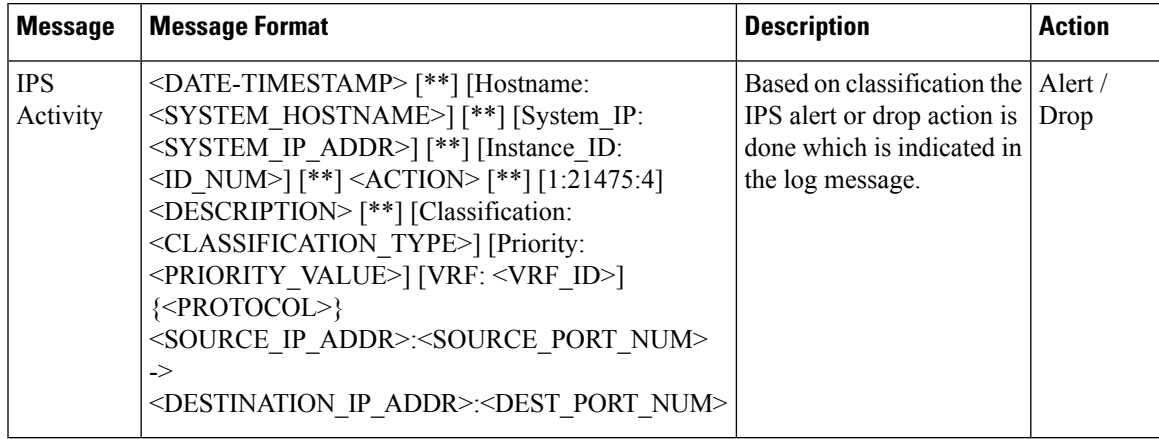

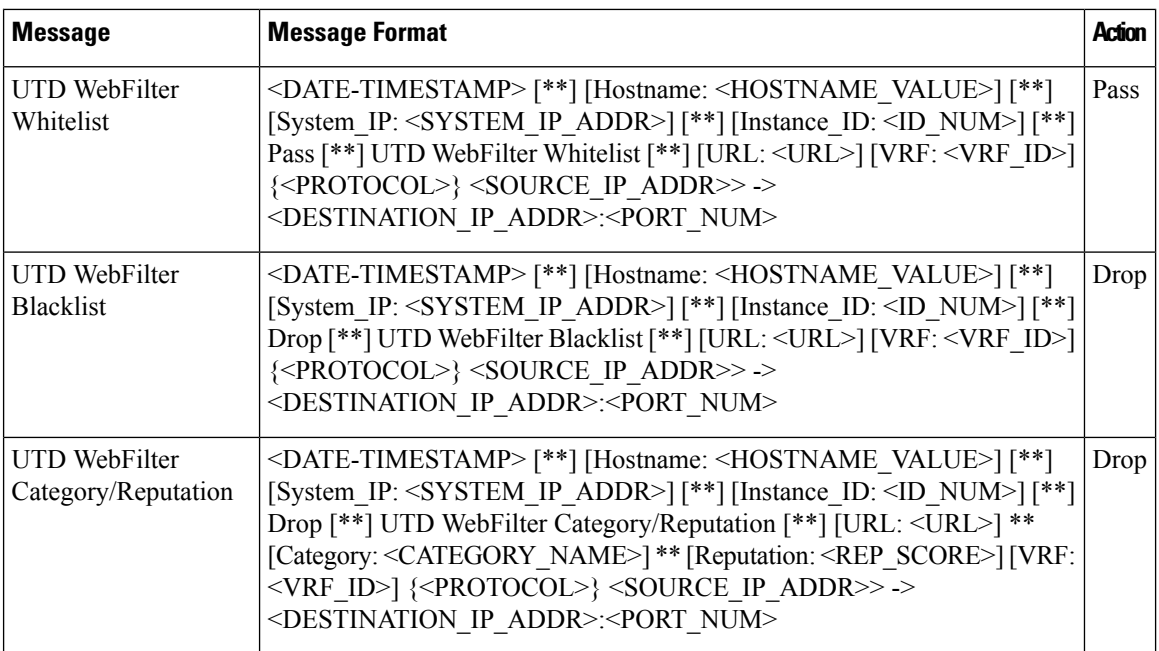

## **URL Filtering**

# **TLS Decryption**

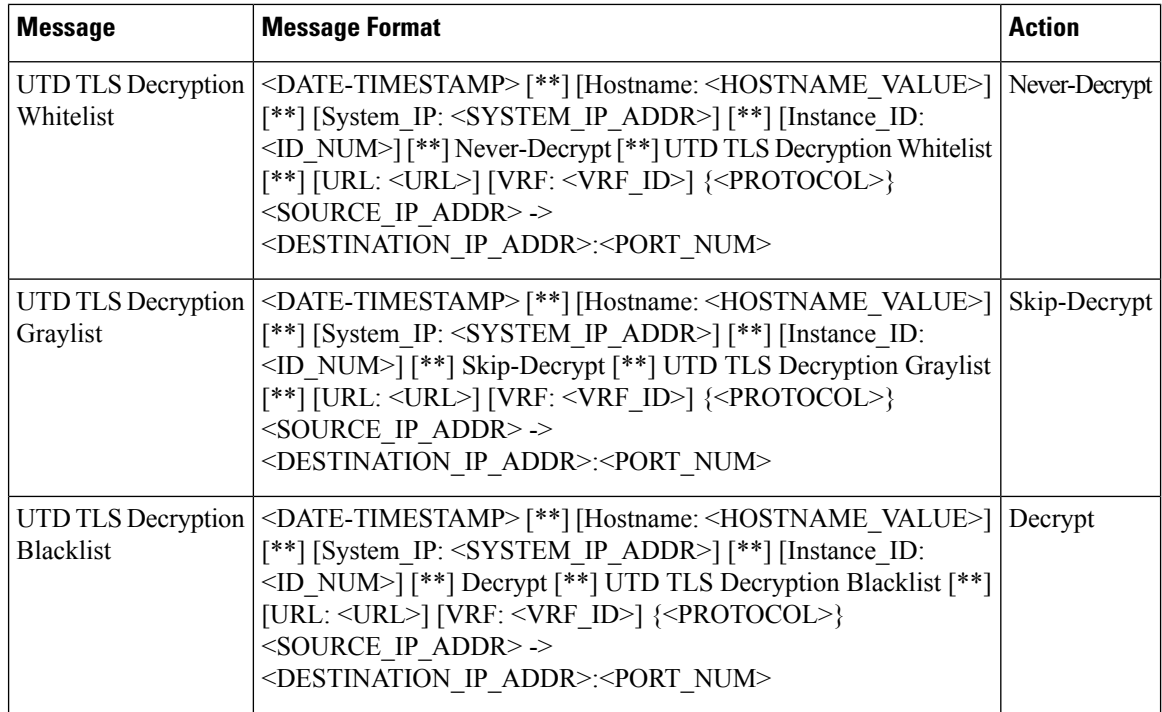

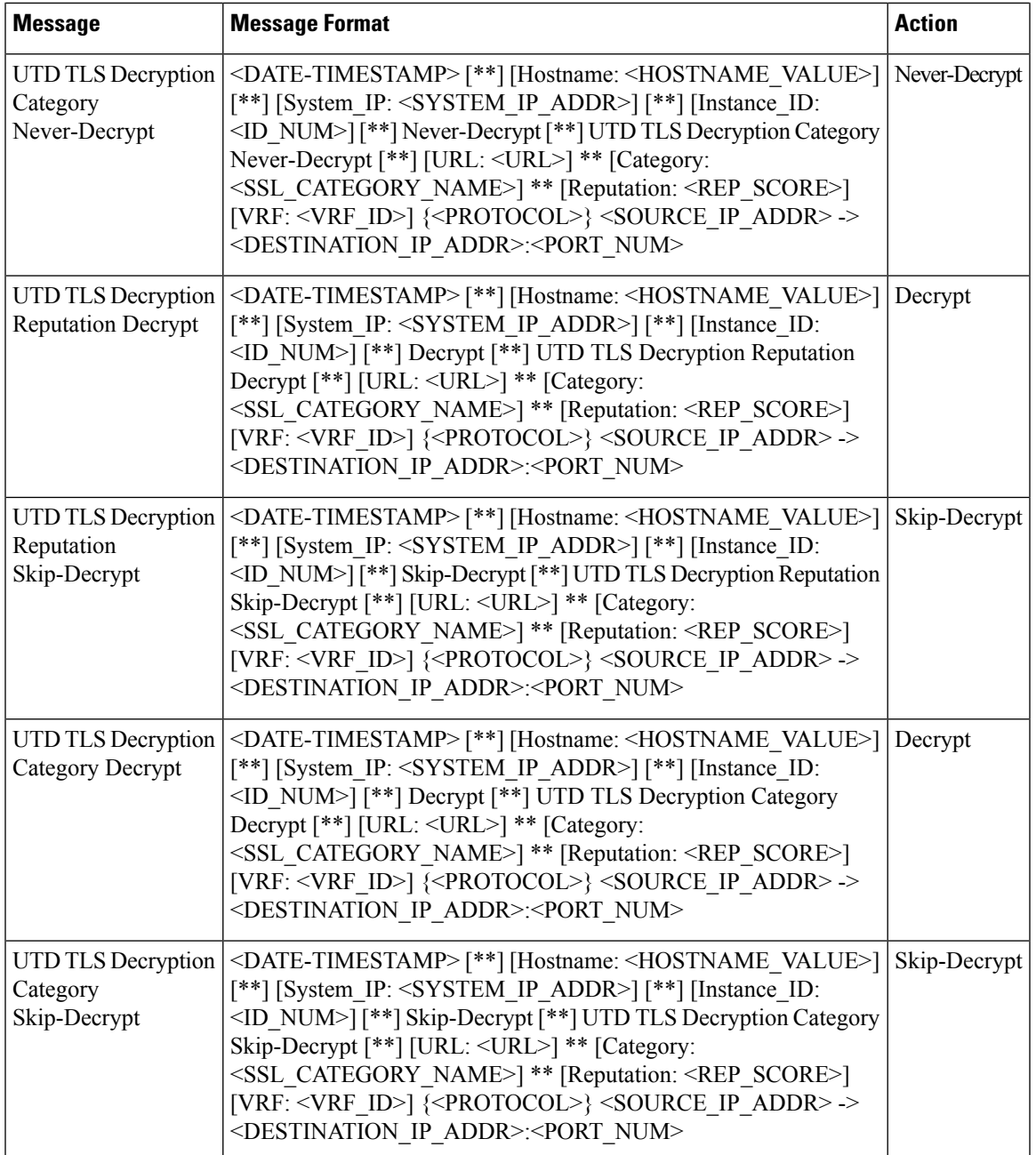

## **AMP File Inspection**

 $\mathbf l$ 

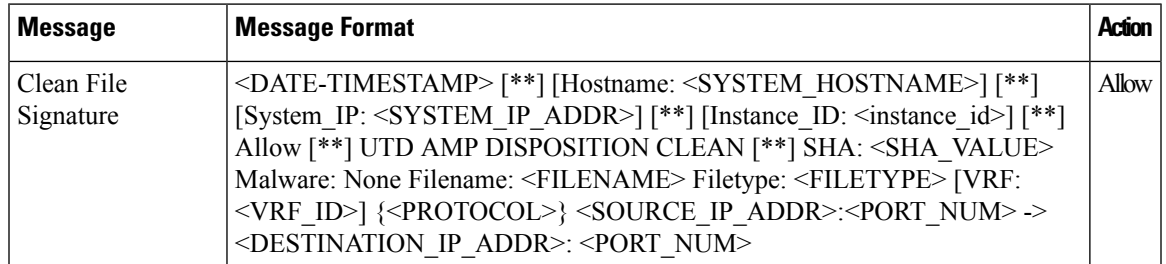

 $\mathbf l$ 

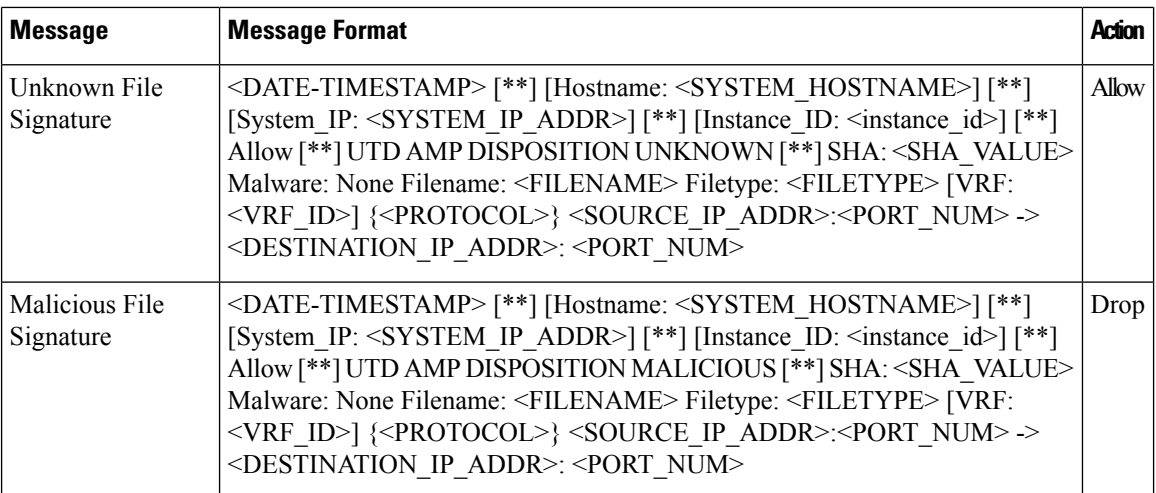

# **Threatgrid**

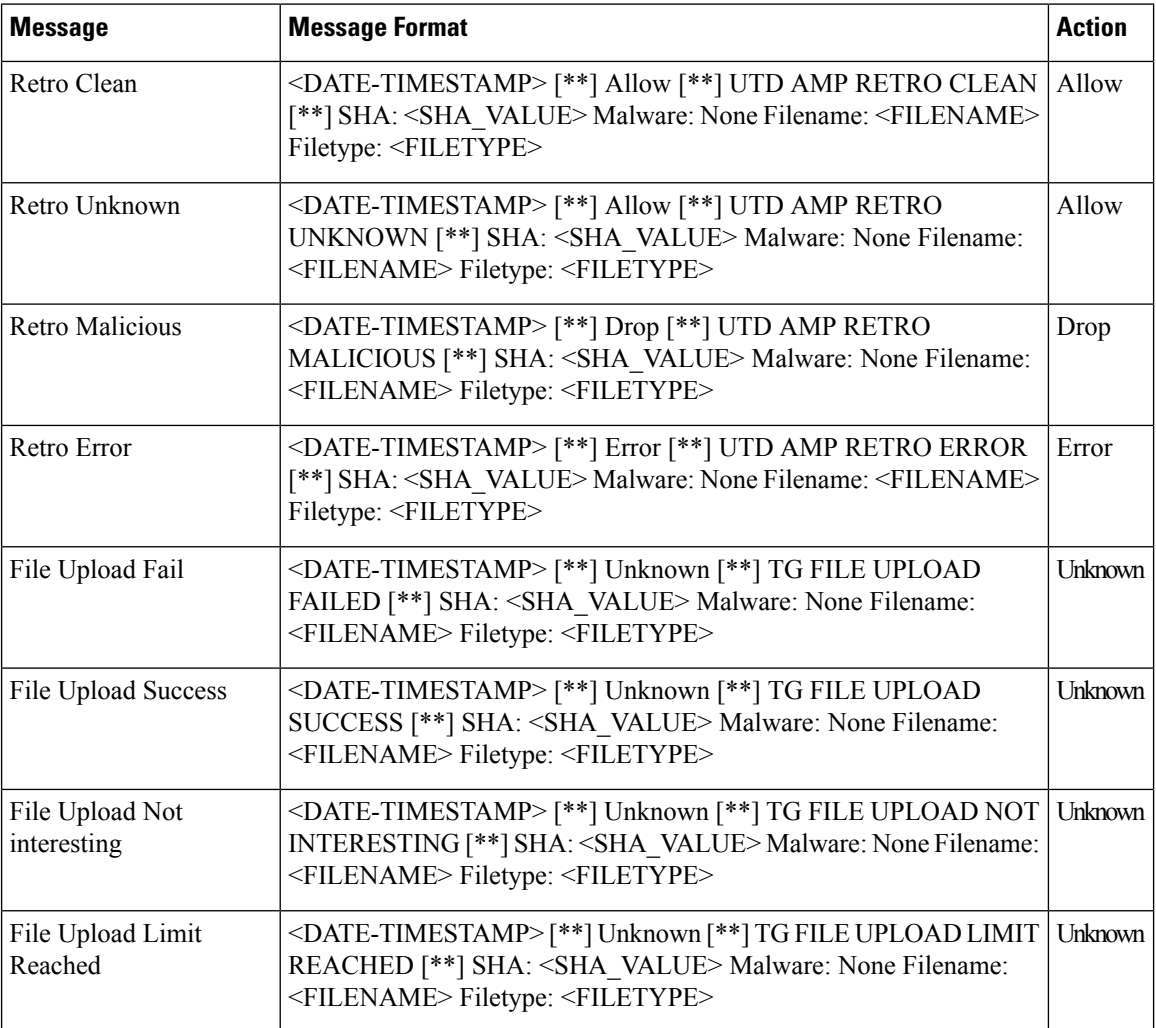
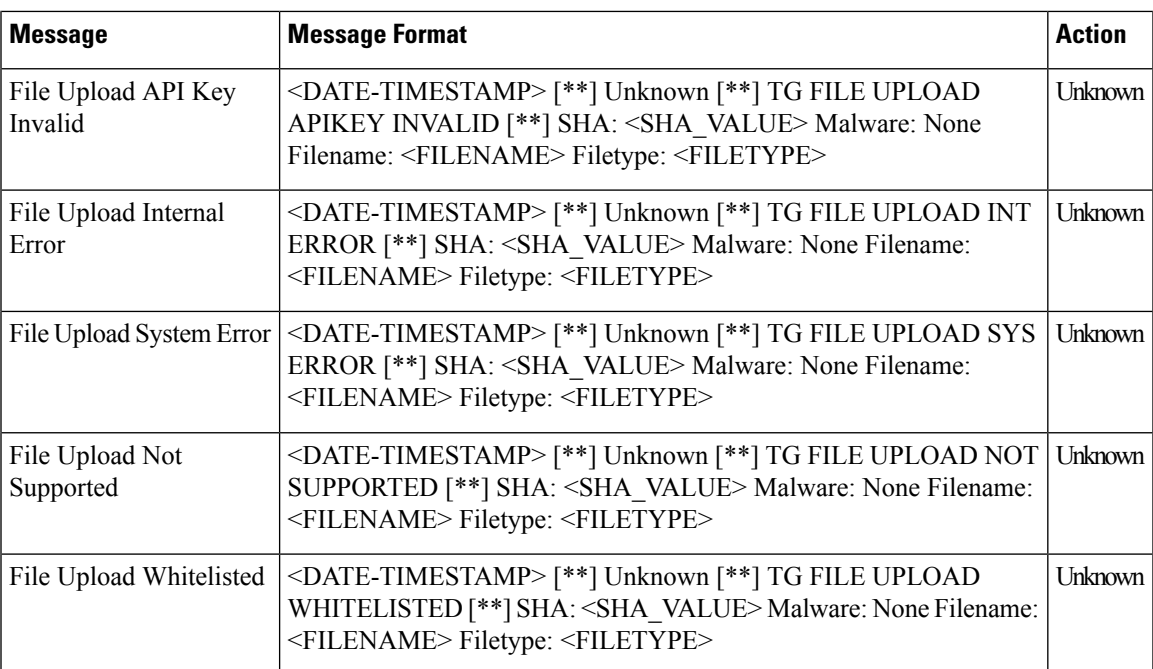

## **Permanent Alarms and Alarm Fields**

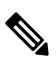

Starting from Cisco IOS XE Catalyst SD-WAN Release 17.13.1a, the **Controllers** tab is renamed as the Control Components tab to stay consistent with Cisco Catalyst SD-WAN rebranding. **Note**

Use the Alarms screen to display detailed information about alarms generated by control components and routers in the overlay network.

For more details, see [Alarms](https://www.cisco.com/c/en/us/td/docs/routers/sdwan/configuration/Monitor-And-Maintain/monitor-maintain-book/m-alarms-events-logs.html#c_Alarms_12333.xml) section.

 $\mathbf I$